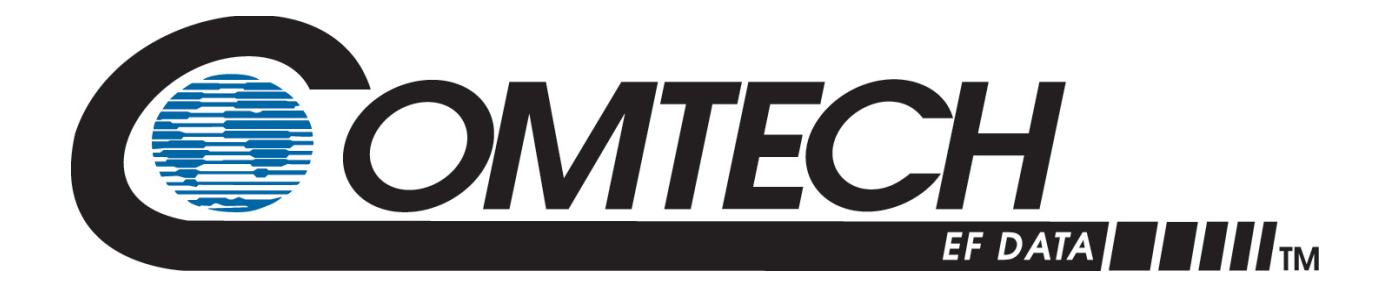

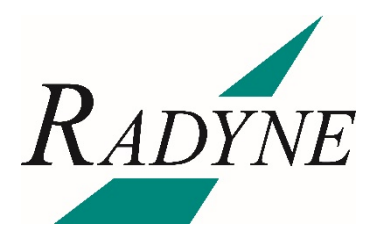

# DMD1050TS

### **Satellite Modem Board Installation and Operation Manual**

Part Number MN-DMD1050TS Revision 2

**IMPORTANT NOTE: The information contained in this document supersedes all previously published information regarding this product. Product specifications are subject to change without prior notice.**

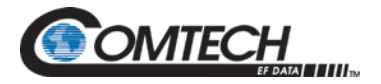

Copyright © 2020 Comtech EF Data. All rights reserved. Printed in the USA. Comtech EF Data, 2114 West 7th Street, Tempe, Arizona 85281 USA, 480.333.2200, FAX: 480.333.2161

#### **Revision History**

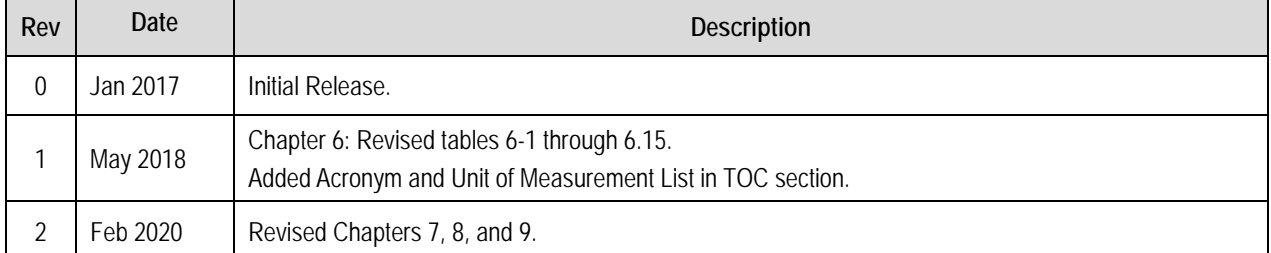

**Note:** Technical changes are shown with a revision bar in the margin next to the change. Formatting changes do not have a revision bar.

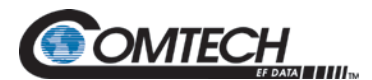

### **Table of Contents**

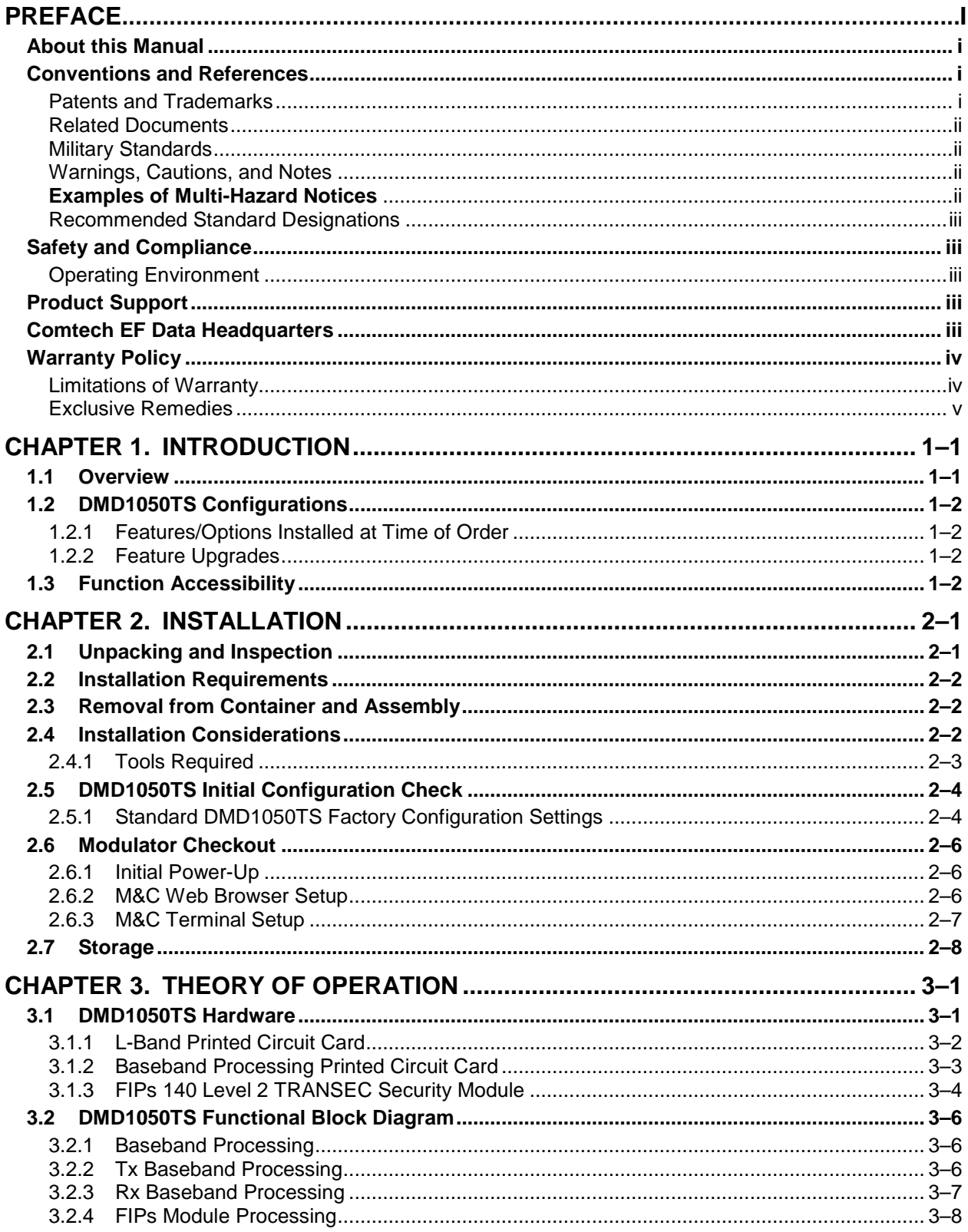

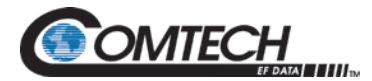

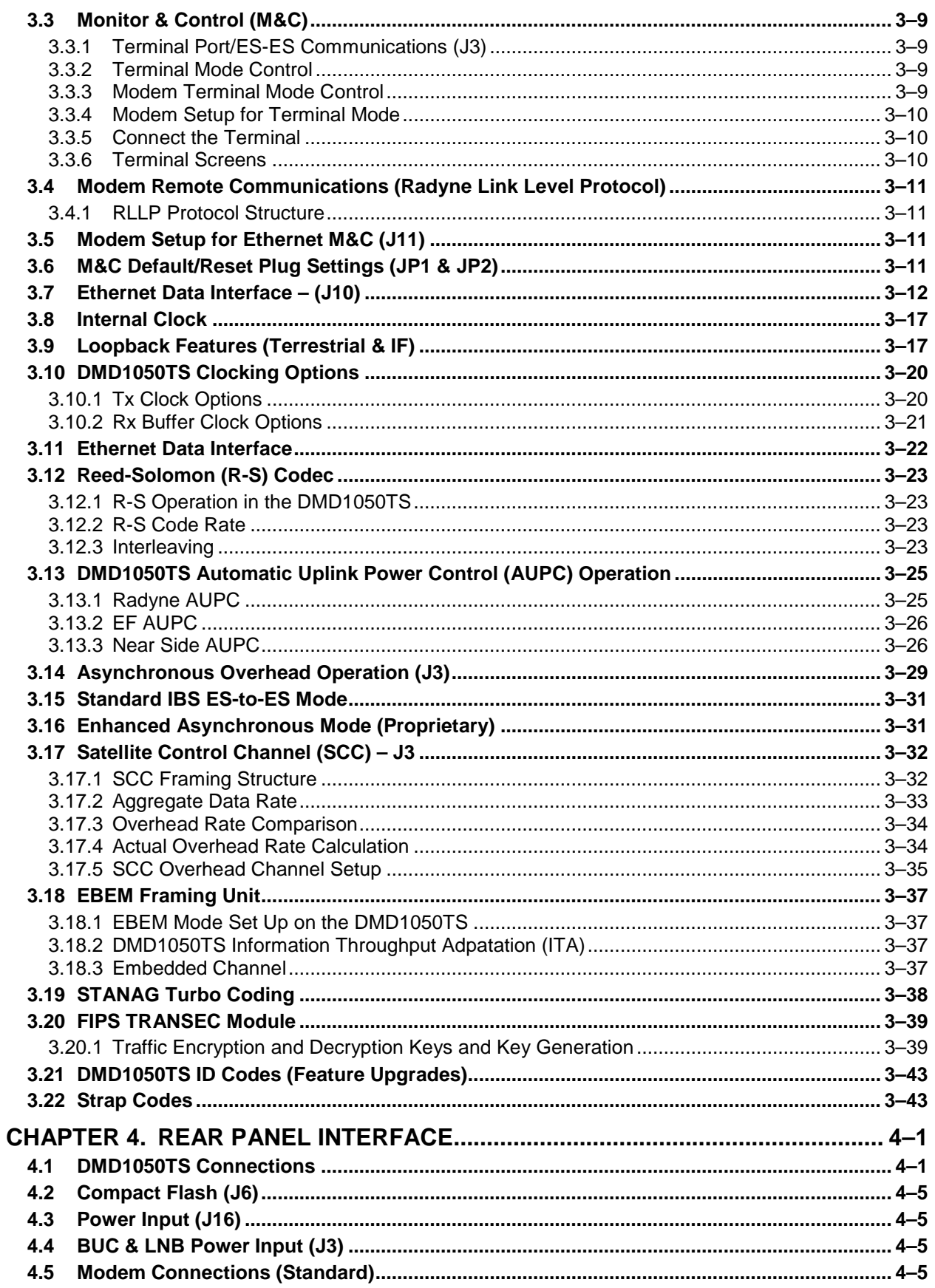

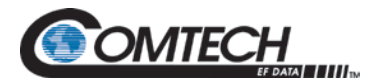

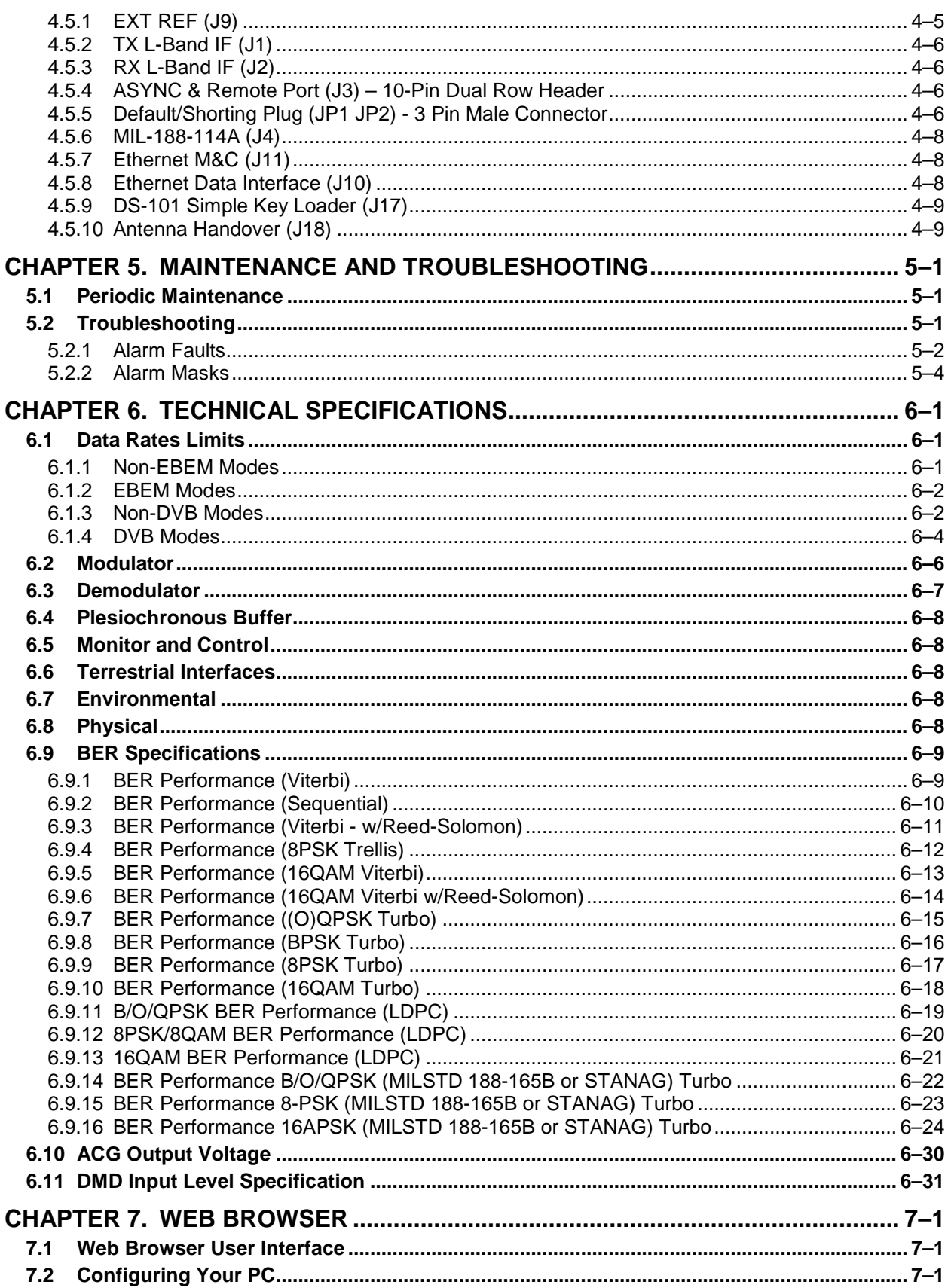

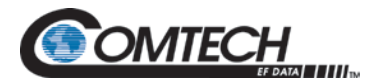

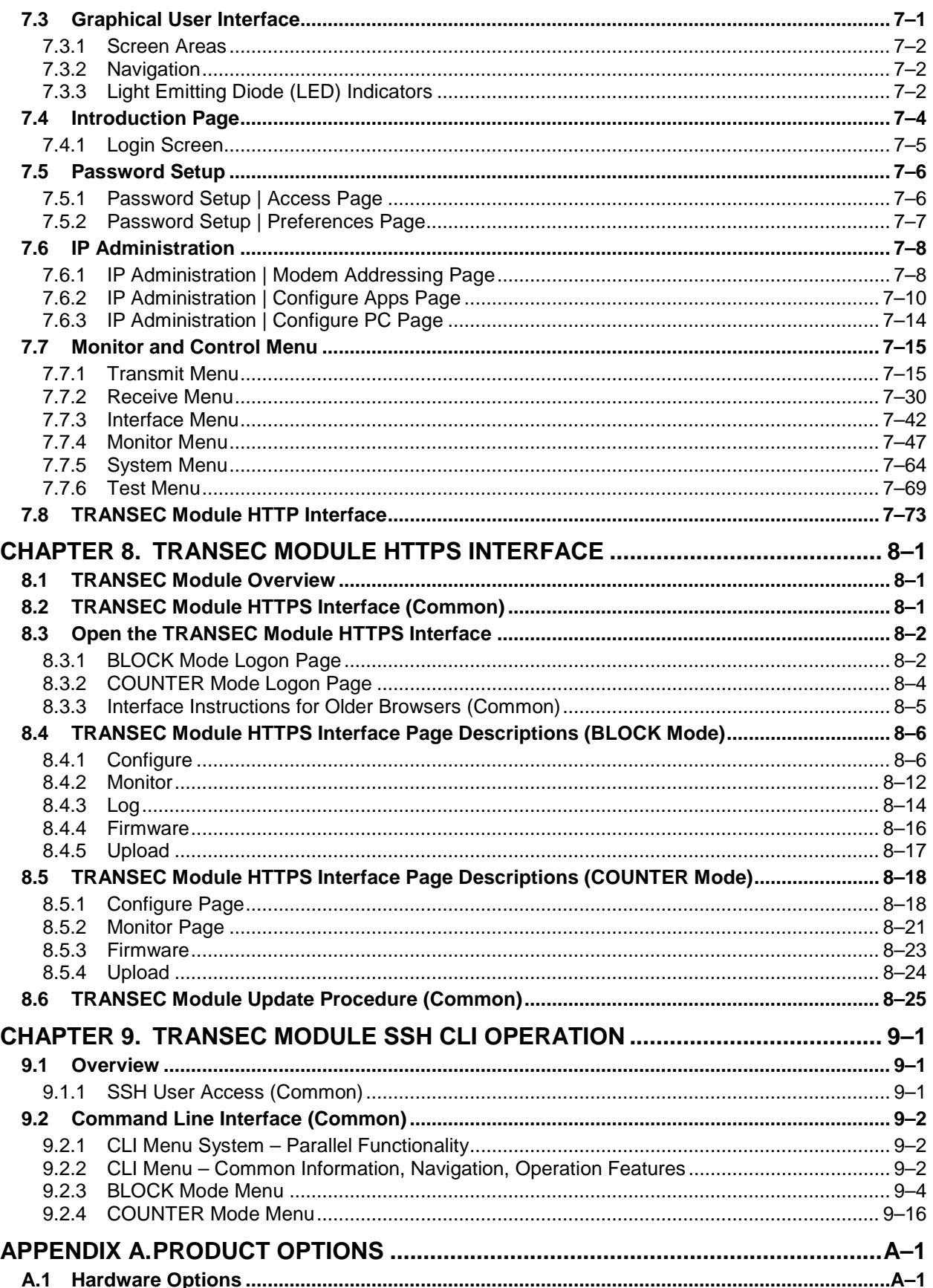

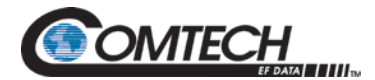

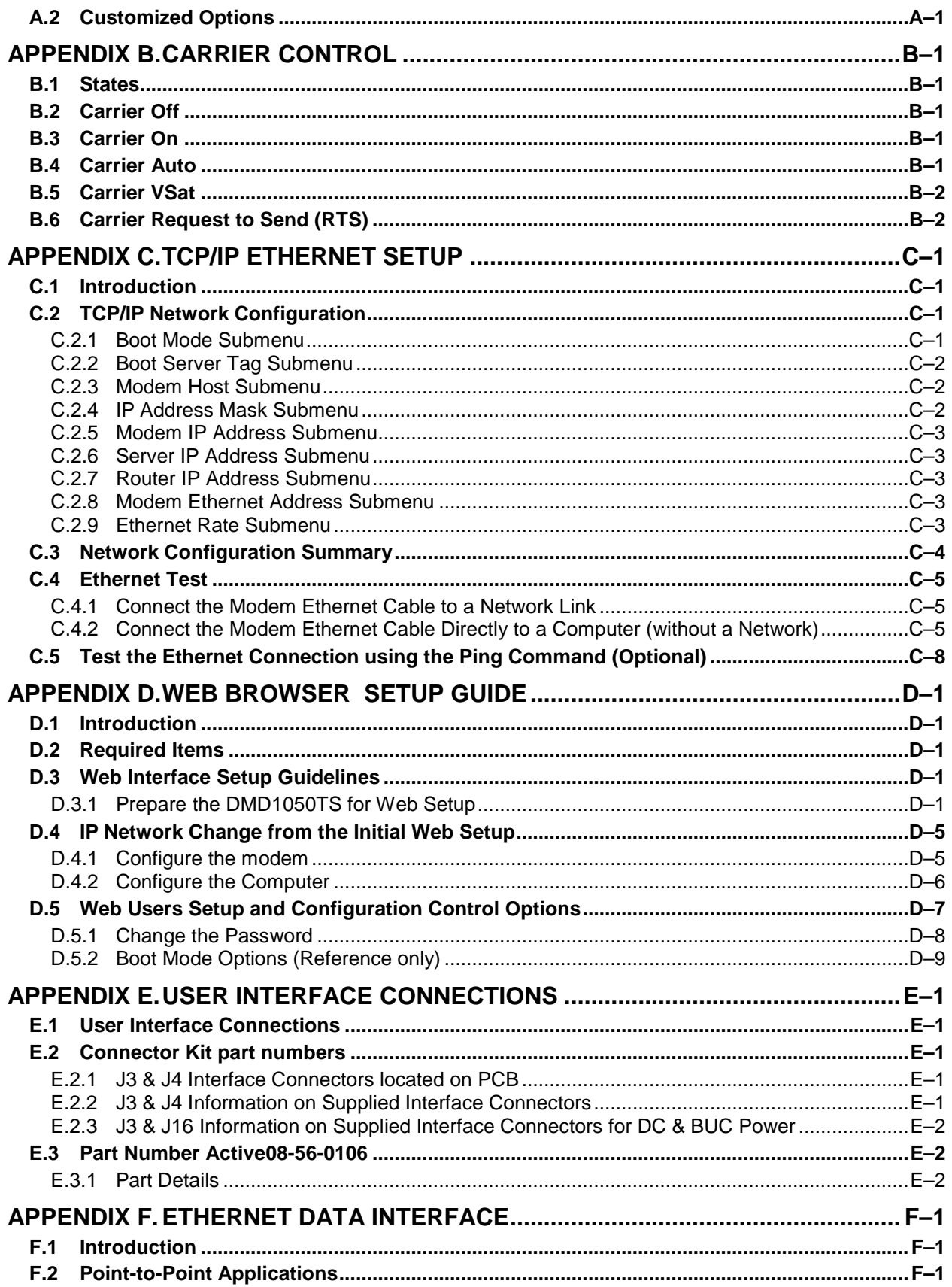

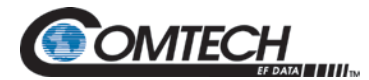

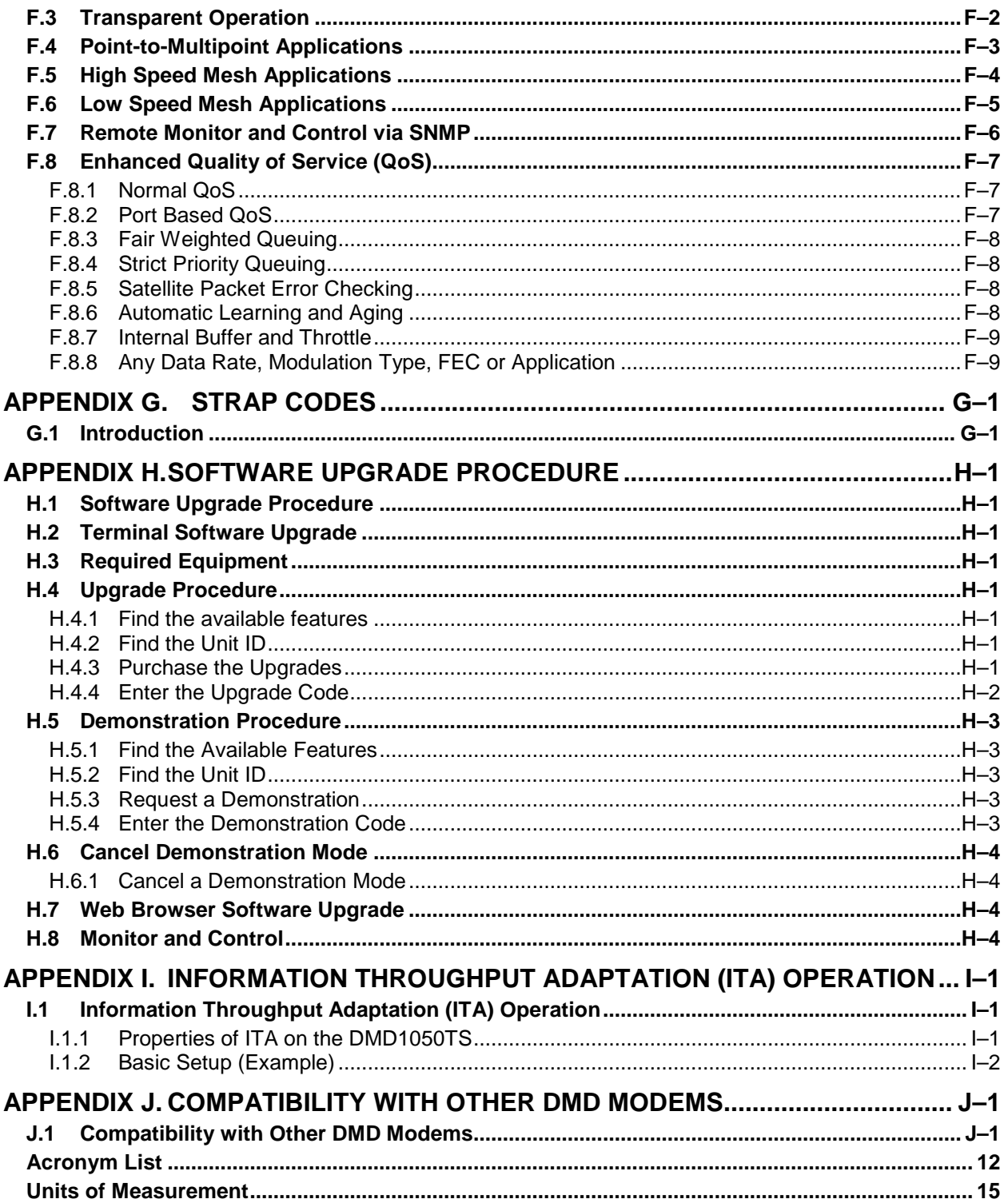

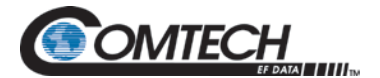

## **List of Figures**

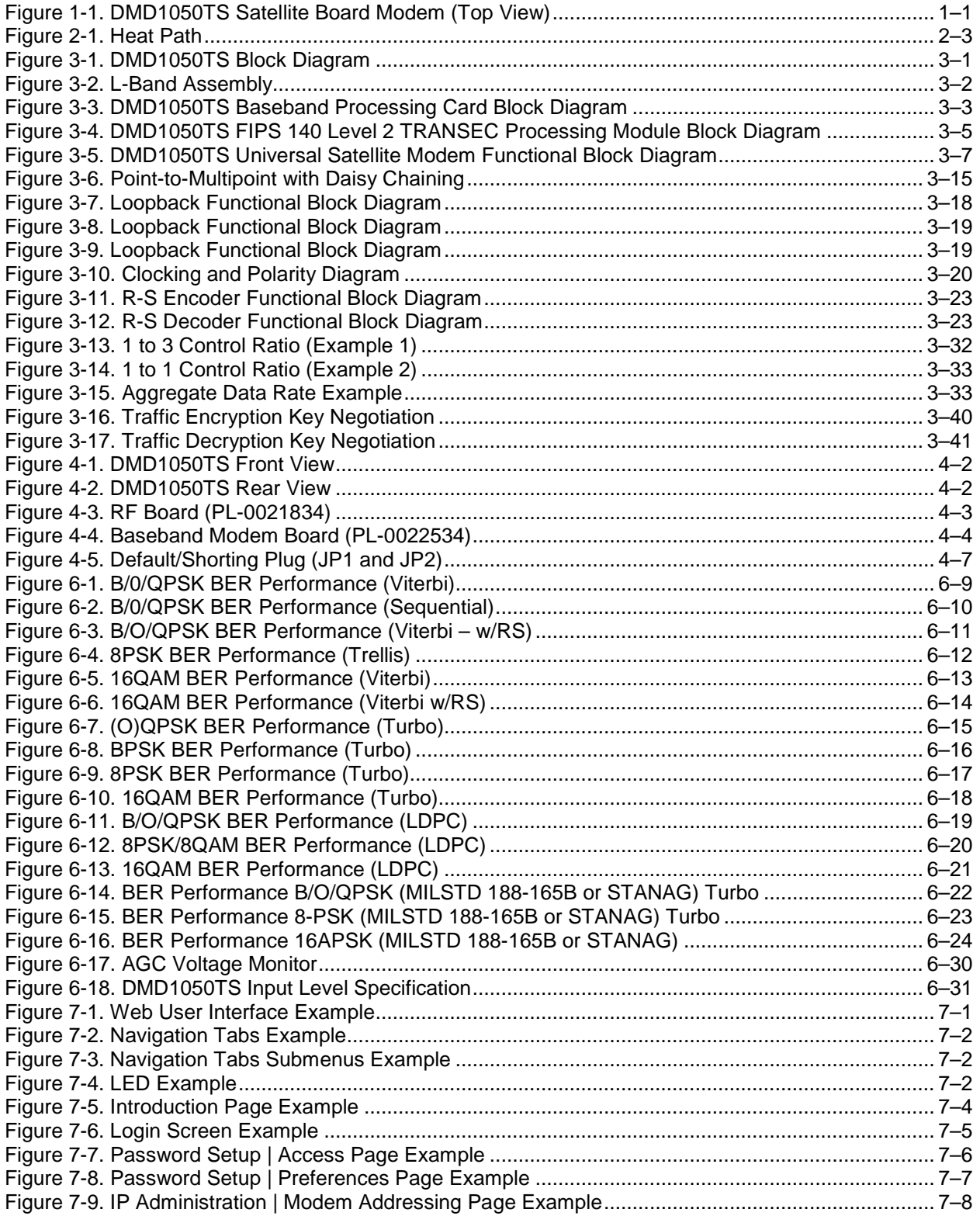

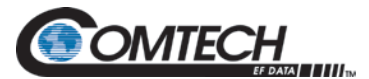

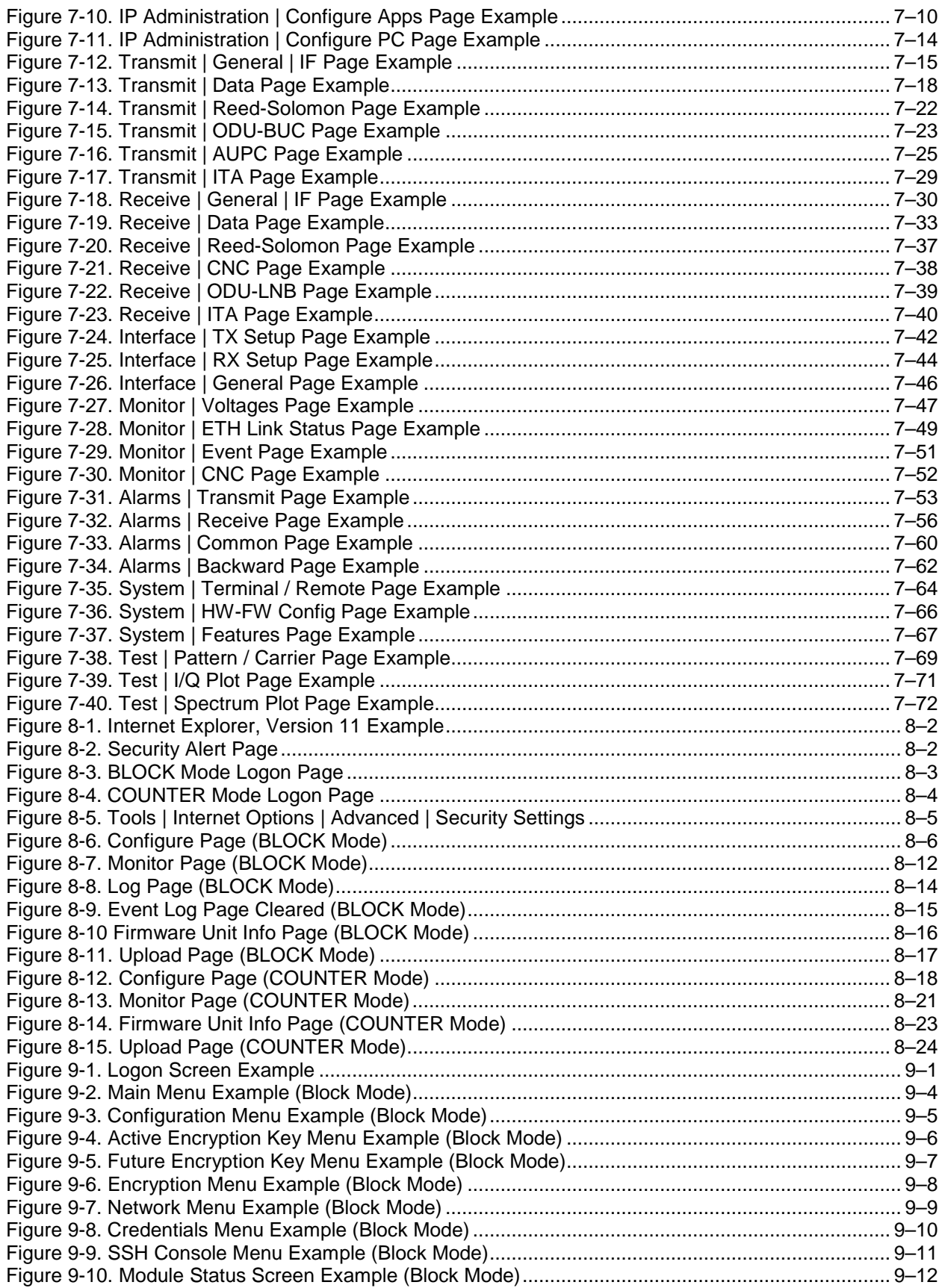

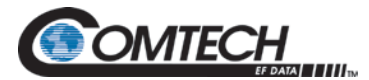

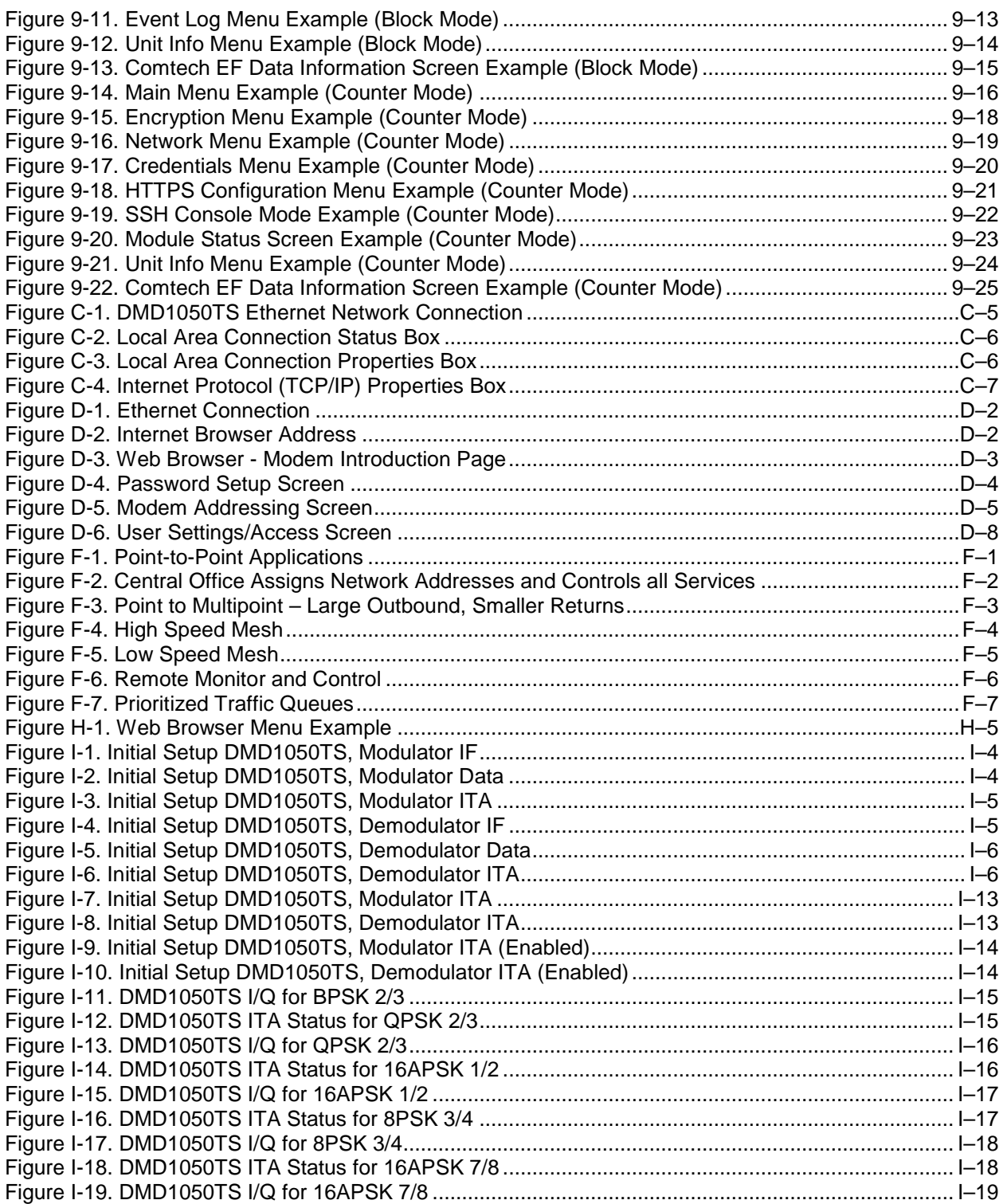

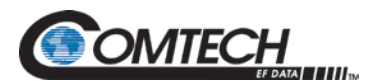

### **List of Tables**

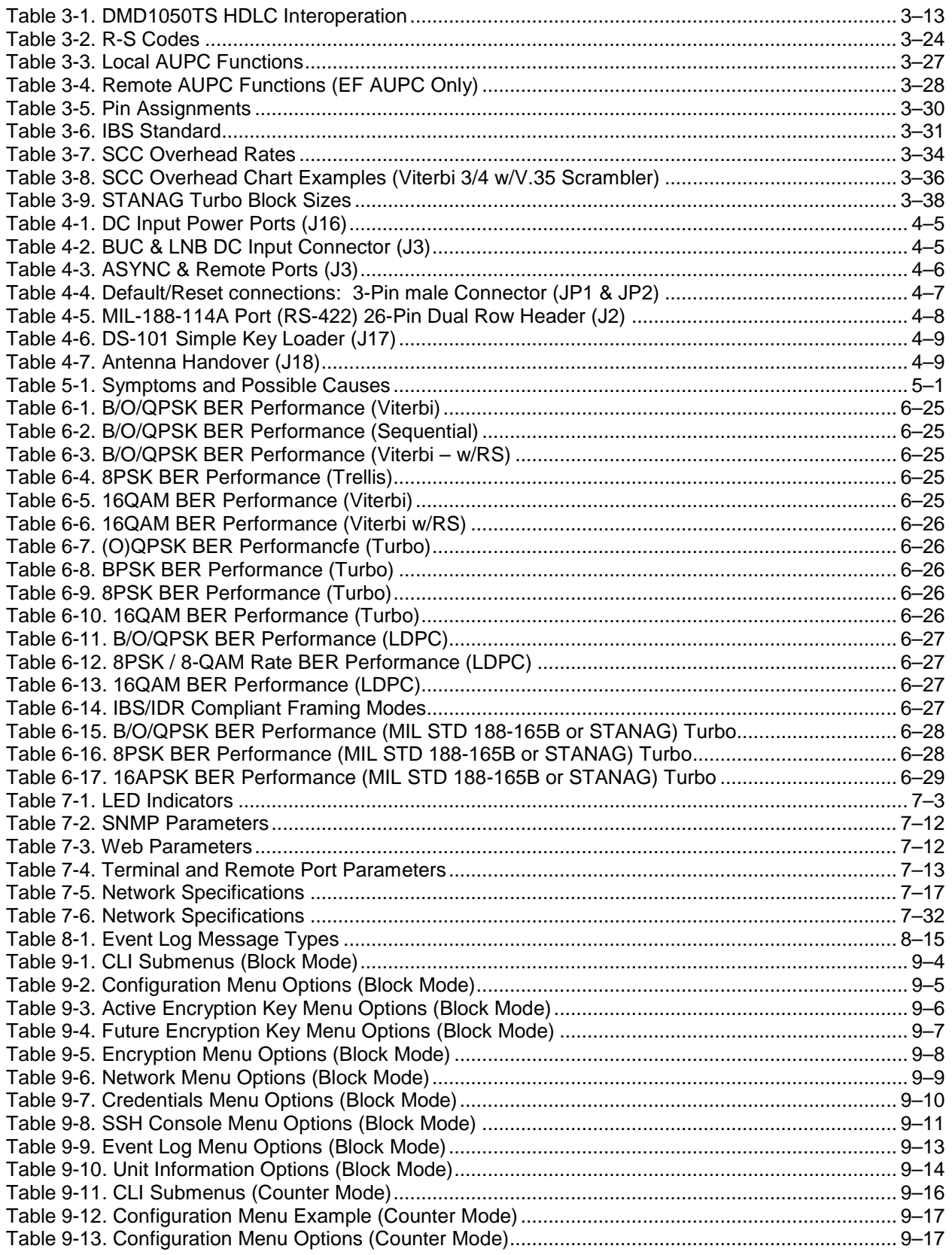

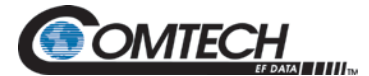

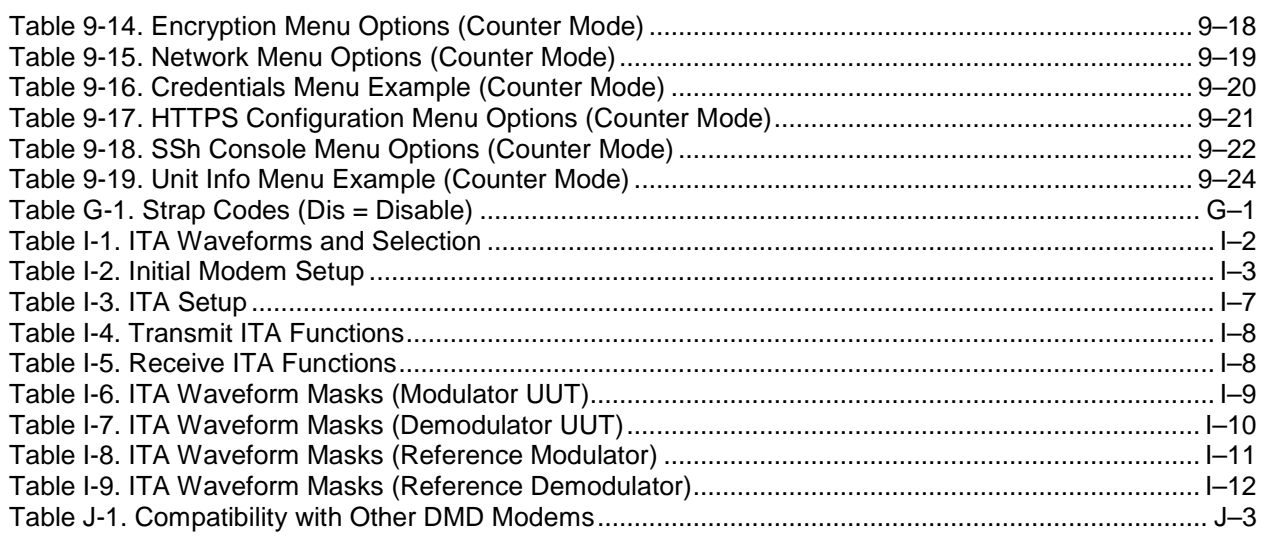

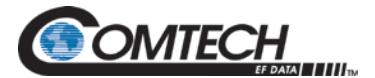

#### **Acronym List**

<span id="page-13-0"></span>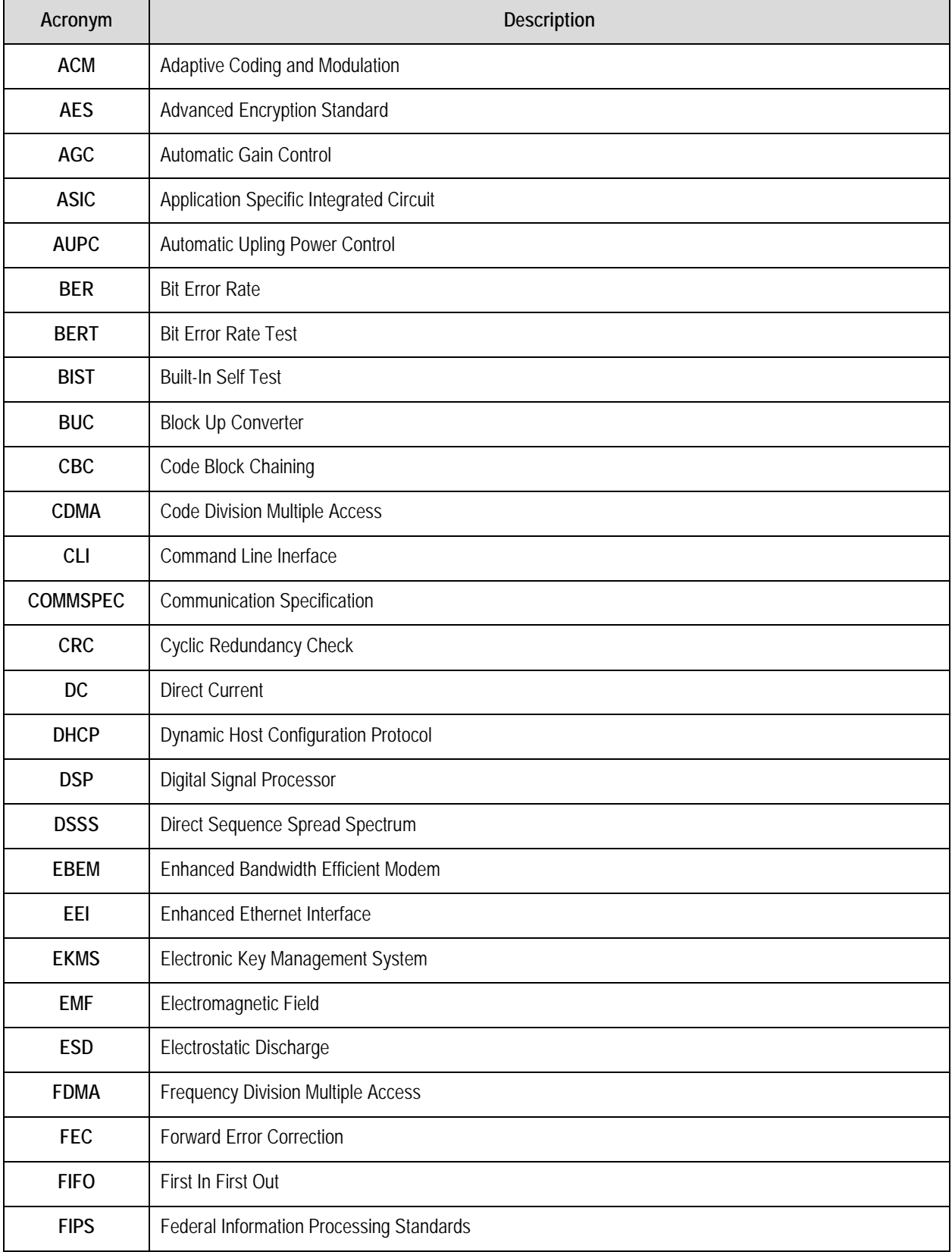

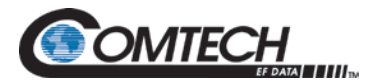

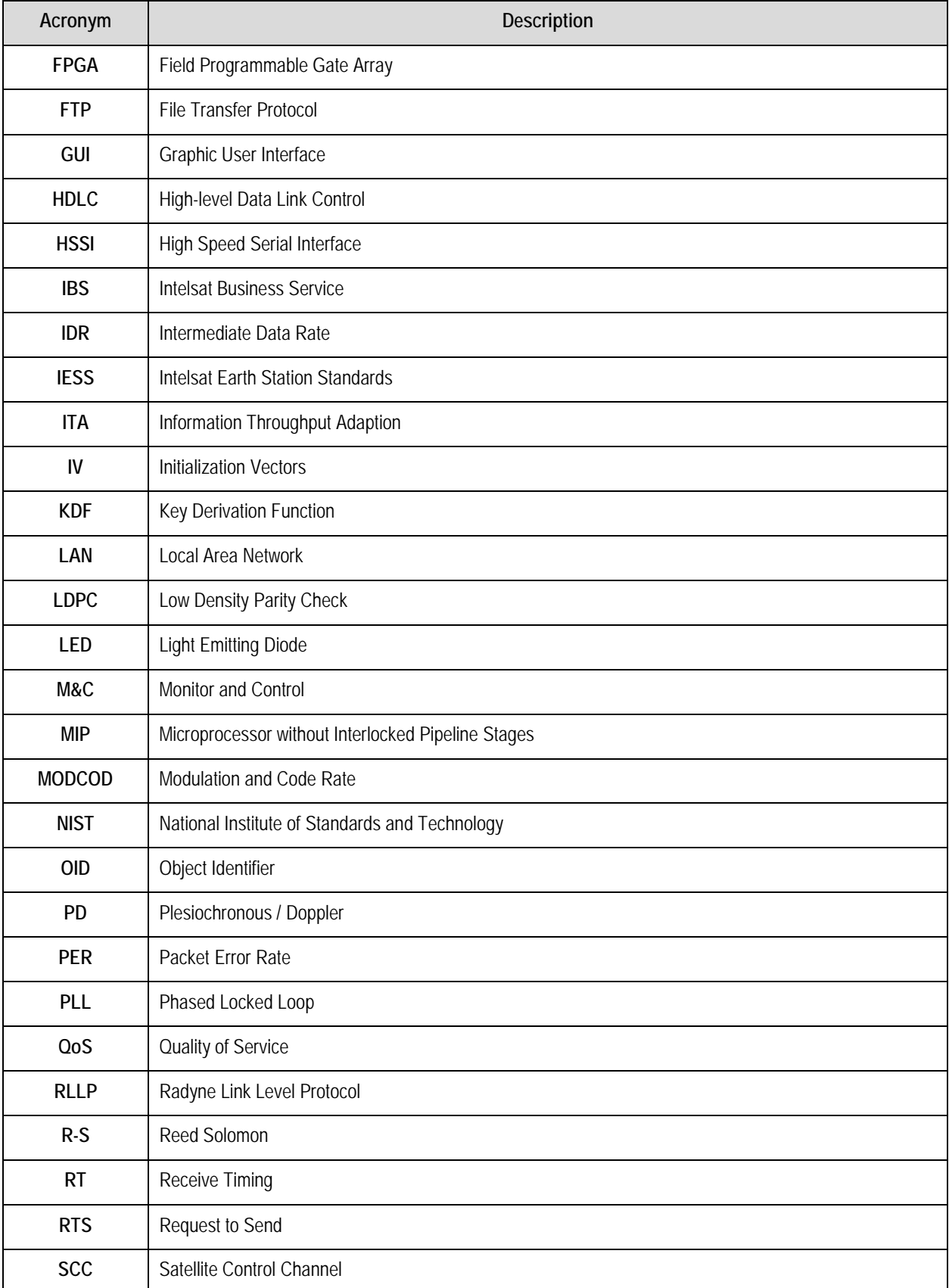

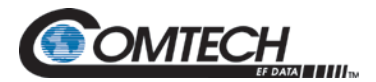

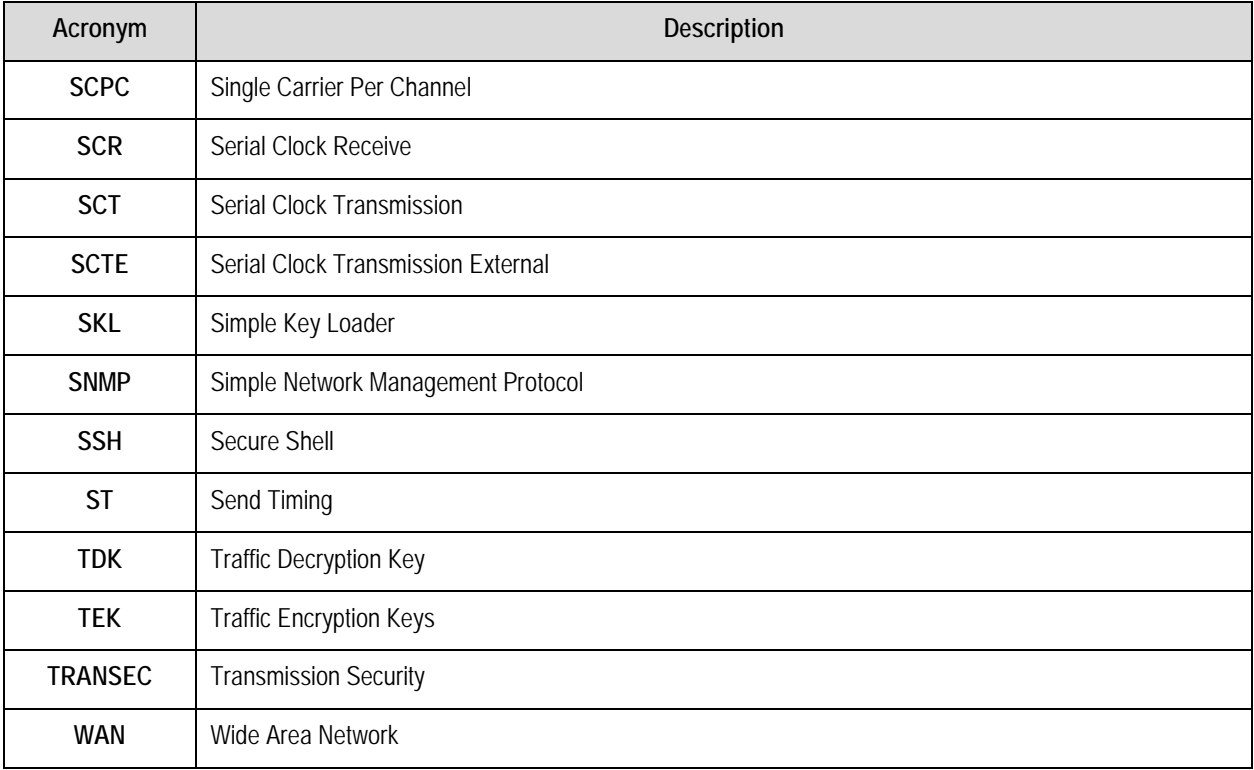

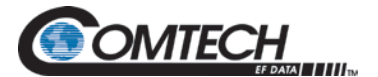

#### **Units of Measurement**

<span id="page-16-0"></span>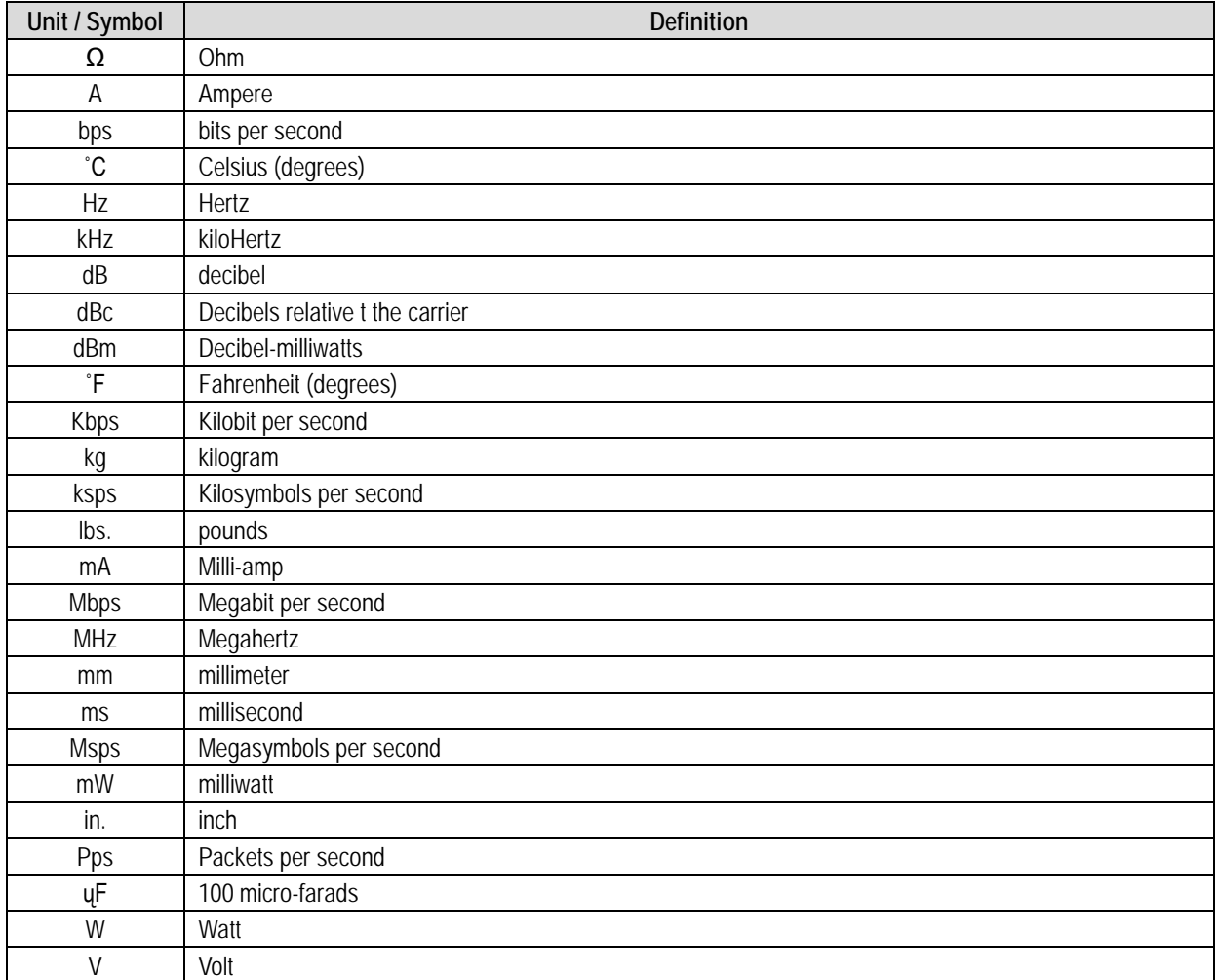

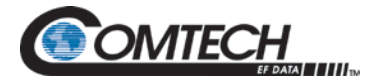

# **BLANK PAGE**

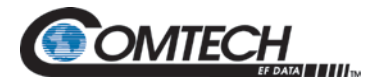

## **PREFACE**

#### **About this Manual**

This manual provides installation and operation information for the Comtech EF Data DMD1050TS Satellite Modem Board.

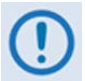

**Unless otherwise specified, these products are referred to collectively throughout this manual as "the modem" or "the unit".**

This is an informational document intended for the persons responsible for the operation and maintenance of the modem.

#### **Conventions and References**

#### **Patents and Trademarks**

See all of Comtech EF Data's (CEFD) Patents and Patents Pending at: [http://patents.comtechefdata.com.](http://patents.comtechefdata.com/)

- Comtech EF Data acknowledges that all trademarks are the property of the trademark owners.
- DoubleTalk® is licensed from "Raytheon Applied Signal Technology".
- DoubleTalk® is a registered trademark of "Raytheon Applied Signal Technology".
- Carrier-in-Carrier® is a registered trademark of Comtech EF Data.

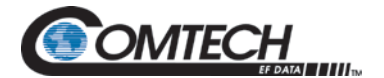

#### **Related Documents**

The following documents are referenced in this manual:

- Department of Defense (DOD) MIL-STD-188-114A, Electrical Characteristics of Digital Interface Circuits
- Department of Defense (DOD) MIL-STD-188-165A, Interoperability and Performance Standards for SHF Satellite Communications PSK Modems (FDMA Operation) (dated November 2005)
- INTELSAT Earth Station Standards IESS-308, -309, -310, and -315
- EUTELSAT SMS

#### **Military Standards**

References to "MIL-STD-188" apply to the 114A series (i.e., MIL-STD-188-114A), which provides electrical and functional characteristics of the unbalanced and balanced voltage digital interface circuits applicable to both long haul and tactical communications. Specifically, these references apply to the MIL-STD-188-114A electrical characteristics for a balanced voltage digital interface circuit, Type 1 generator, for the full range of data rates. For more information, refer to the Department of Defense (DOD) MIL-STD-188-114A, *Electrical Characteristics of Digital Interface Circuits*.

#### **Warnings, Cautions, and Notes**

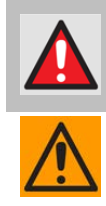

**A WARNING GIVES INFORMATION ABOUT A POSSIBLE HAZARD THAT MAY CAUSE DEATH OR SERIOUS INJURY.**

**A CAUTION gives information about a possible hazard that MAY CAUSE INJURY or PROPERTY DAMAGE.**

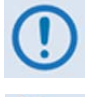

**A NOTE gives important information about a task or the equipment.**

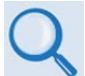

**A REFERENCE directs you to additional information about a task or the equipment.**

#### **Examples of Multi-Hazard Notices**

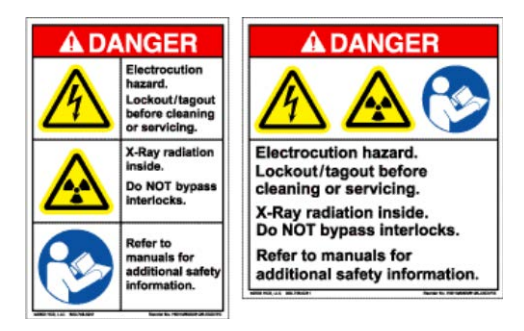

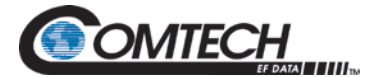

#### **Recommended Standard Designations**

The Electronic Industries Association (EIA) designations supersede the Recommended Standard (RS) designations. References to the old designations may be shown when depicting actual text (e.g., RS-232) displayed on Web Server pages, serial remote interfaces, Telnet Command Line Interfaces (CLIs), or unit rear panels. All other references in the manual refer to EIA designations.

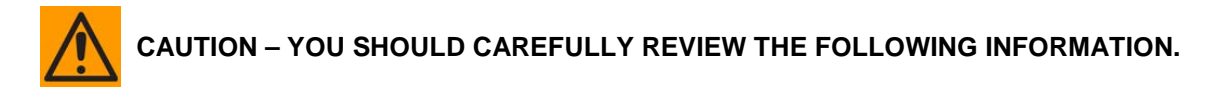

#### **Safety and Compliance**

This product is designed for integration into "third party" terminals. The responsibility for electrical safety and compliance lies with the "third party".

#### **Operating Environment**

Refer to Section 2.4.

#### **Product Support**

**For all product support, please call:**

**+1.240.243.1880**

**+1.866.472.3963 (toll free USA)**

#### **Comtech EF Data Headquarters**

http://www.comtechefdata.com

Comtech EF Data Corp. 2114 West 7th Street Tempe, Arizona USA 85281

+1.480.333.2200

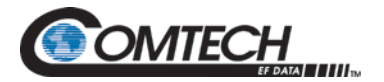

#### **Warranty Policy**

Comtech EF Data products are warranted against defects in material and workmanship for a specific period from the date of shipment, and this period varies by product. In most cases, the warranty period is two years. During the warranty period, Comtech EF Data will, at its option, repair or replace products that prove to be defective. Repairs are warranted for the remainder of the original warranty or a 90 day extended warranty, whichever is longer. Contact Comtech EF Data for the warranty period specific to the product purchased.

For equipment under warranty, the owner is responsible for freight to Comtech EF Data and all related customs, taxes, tariffs, insurance, etc. Comtech EF Data is responsible for the freight charges only for return of the equipment from the factory to the owner. Comtech EF Data will return the equipment by the same method (i.e., Air, Express, Surface) as the equipment was sent to Comtech EF Data.

All equipment returned for warranty repair must have a valid RMA number issued prior to return and be marked clearly on the return packaging. Comtech EF Data strongly recommends all equipment be returned in its original packaging.

Comtech EF Data Corporation's obligations under this warranty are limited to repair or replacement of failed parts, and the return shipment to the buyer of the repaired or replaced parts.

#### **Limitations of Warranty**

The warranty does not apply to any part of a product that has been installed, altered, repaired, or misused in any way that, in the opinion of Comtech EF Data Corporation, would affect the reliability or detracts from the performance of any part of the product, or is damaged as the result of use in a way or with equipment that had not been previously approved by Comtech EF Data Corporation.

The warranty does not apply to any product or parts thereof where the serial number or the serial number of any of its parts has been altered, defaced, or removed.

The warranty does not cover damage or loss incurred in transportation of the product.

The warranty does not cover replacement or repair necessitated by loss or damage from any cause beyond the control of Comtech EF Data Corporation, such as lightning or other natural and weather related events or wartime environments.

The warranty does not cover any labor involved in the removal and or reinstallation of warranted equipment or parts on site, or any labor required to diagnose the necessity for repair or replacement.

The warranty excludes any responsibility by Comtech EF Data Corporation for incidental or consequential damages arising from the use of the equipment or products, or for any inability to use them either separate from or in combination with any other equipment or products.

A fixed charge established for each product will be imposed for all equipment returned for warranty repair where Comtech EF Data Corporation cannot identify the cause of the reported failure.

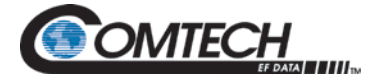

#### **Exclusive Remedies**

Comtech EF Data Corporation's warranty, as stated is in lieu of all other warranties, expressed, implied, or statutory, including those of merchantability and fitness for a particular purpose. The buyer shall pass on to any purchaser, lessee, or other user of Comtech EF Data Corporation's products, the aforementioned warranty, and shall indemnify and hold harmless Comtech EF Data Corporation from any claims or liability of such purchaser, lessee, or user based upon allegations that the buyer, its agents, or employees have made additional warranties or representations as to product preference or use.

The remedies provided herein are the buyer's sole and exclusive remedies. Comtech EF Data shall not be liable for any direct, indirect, special, incidental, or consequential damages, whether based on contract, tort, or any other legal theory.

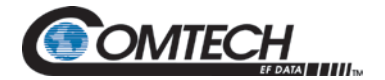

# **BLANK PAGE**

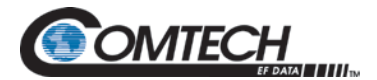

## **Chapter 1. Introduction**

The DMD1050TS Satellite Modem Board, is designed for satellite IP, telecom, video and internet applications.

#### **1.1 Overview**

- Full Duplex L-Band satellite modem card
- MIL-STD-188-165A standards
- STANAG 4486 Edition 3 (EBEM)
- FIPs 140-2 Transmision Security
- IDR, IBS and DVB
- Data rates up to 37 Mbps

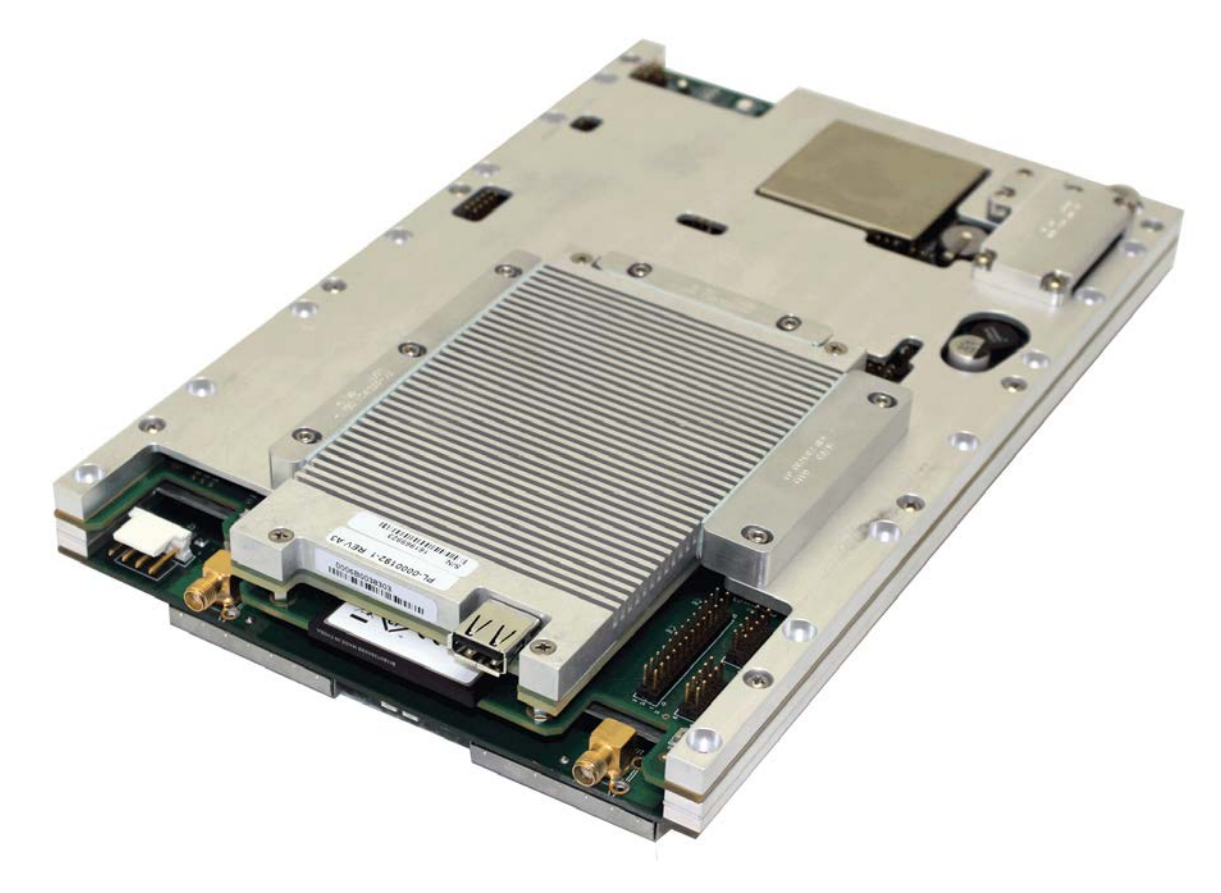

**Figure 1-1. DMD1050TS Satellite Board Modem (Top View)**

The DMD1050TS remote accessibility rivals all others in the field. Remote control is via Radyne Link Level Protocol (RLLP), Ethernet 100 Base-T SNMP and Web Browser. It includes control of all the modem's features, plus software maintenance. The DMD1050TS shows monitor and control functions on a PC screen.

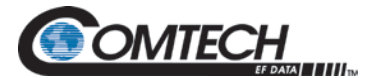

Additional options and configuration, such as Monitor and Control (M&C), can be activated in seconds via the Web Browser.

Compatibility is maintained with other modems, such as the DMD2050E, SLM-5650A, DMD1050T, DMD2050, DMD50, DMD20 and the DISA-certified, MIL-188-165 compliant DMD15L, for seamless substitution and addition to existing systems. Compatibility with the Viasat MD1366 EBEM modem is also provided.

The DMD1050TS offers built in standard interfaces that are selectable from MIL-188-114A and a Dual Port Ethernet Bridge.

#### **1.2 DMD1050TS Configurations**

You can configure the DMD1050TS in different ways:

- Features and options installed when the unit is ordered
- Feature upgrades
- Hardware options you can install at your location
- Options installed in a unit at a Comtech EF Data Service Center

#### **1.2.1 Features/Options Installed at Time of Order**

Features installed when the unit is ordered consist of options pre-installed/initialized in the factory before shipment. You can see these from the web browser.

Factory installed options are chassis and board configurations that occur during manufacture.

#### **1.2.2 Feature Upgrades**

Feature upgrades are an easy way of changing the feature set for an installed modem. Feature upgrades are how most options are implemented.

Purchase feature upgrades any time by contacting Comtech EF Data.

#### **1.3 Function Accessibility**

With a terminal or personal computer and a serial link, you have access to all functions for remote monitoring and control.

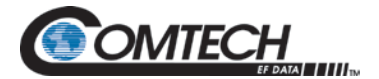

## **Chapter 2. Installation**

#### **2.1 Unpacking and Inspection**

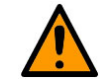

**Do not use any cutting tool that will extend more than 1/2 inch into the container. This can cause damage to the modem.** 

Inspect shipping containers for damage. If shipping containers are damaged, keep them until the contents of the shipment have been carefully inspected and checked for normal operation.

The Satellite Modem Board and its Installation and Operation Manual are packaged and shipped in a pre-formed, reusable cardboard carton containing foam spacing for maximum shipping protection.

Unpack and inspect the modem as follows:

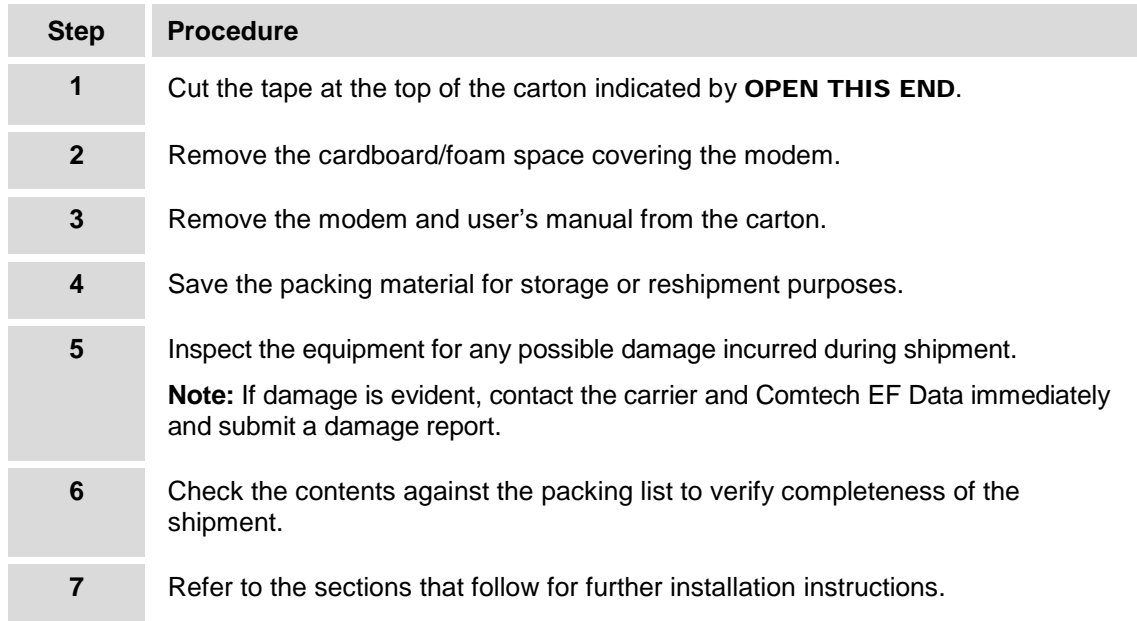

The Universal Satellite Modem was carefully packaged to avoid damage and should arrive complete with the following items for proper installation:

- 1. DMD1050TS Satellite Modem Board
- 2. Installation and Operation Manual

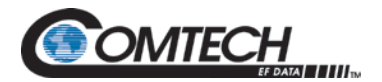

#### **2.2 Installation Requirements**

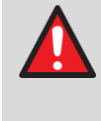

#### **WARNING - DANGER OF EXPLOSION – LITHIUM BATTERY This unit contains a lithium battery. You must replace the lithium battery with the same or equivalent battery that is recommended by the manufacturer. You must dispose of used batteries as required by local and national regulations. Make sure to prevent static discharge that can cause damage to the Modem Board.**

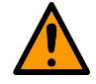

#### **CAUTION - EQUIPMENT DAMAGE**

**Electrostatic discharge (ESD) causes damage to the equipment. Before you touch the equipment, obey the ESD precautions.**

Installation of the DMD1050TS Modem Board requires adequate planning by the user to ensure no damage will occur to the unit. Package design considerations for the modem board include mounting, temperature limits, adequate ventilation, limited vibration, no exposure to condensation/ moisture and a stable power source.

Mating connectors are supplied with each unit. A full description of the modems pin outs can be found in Section 4. Appendix E gives details of the various connectors and mating connectors supplied.

#### **2.3 Removal from Container and Assembly**

The DMD1050TS Modem Unit is assembled fully when shipped.

Carefully unpack the unit.

Make sure that all of the shipped items are in the container.

#### **2.4 Installation Considerations**

The operating temperature range for the DMD1050TS is 0 to  $+60^{\circ}$ C ( $+32$  to  $+140^{\circ}$ F). It is designed to be conduction cooled. Heat spreaders conduct from heat generating components to the edges of the assembly.

You can use airflow for cooling, as long as you make sure sufficient airflow is provided so that the rail temperatures do not exceed +60°C (+140°F).

When installed to use conduction cooling, it is best to attach to the metal side rails. See the orange arrows in [Figure 2-1.](#page-28-0) There are four mounting holes on each side for this purpose.

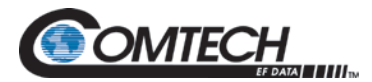

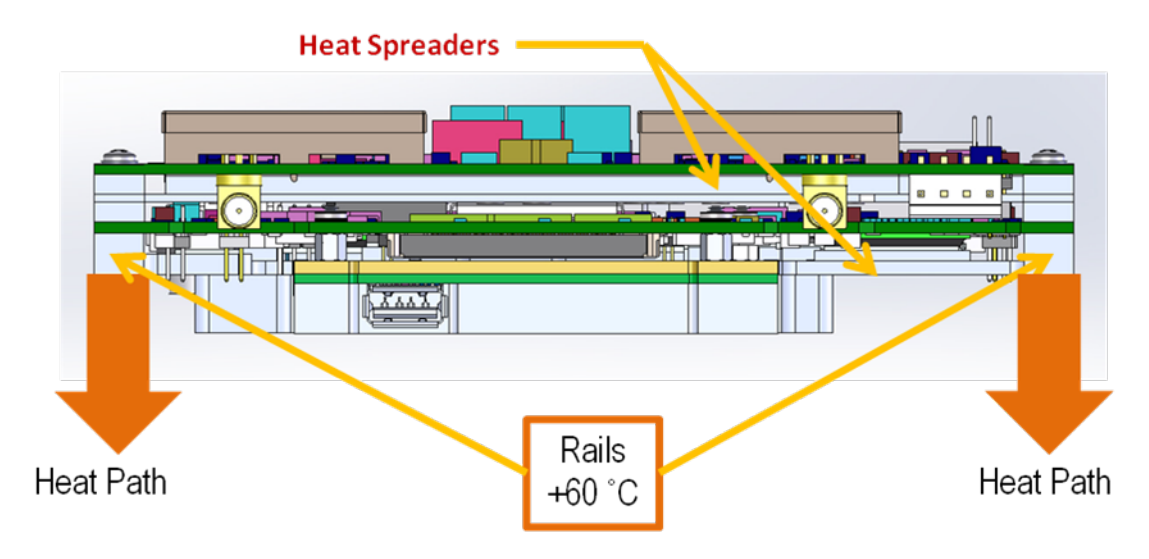

**Figure 2-1. Heat Path**

<span id="page-28-0"></span>Make sure the Modem board has adequate spacing between it and other products, to avoid cross talk or electrical shorts. Do not put Modems immediately above or below a high electromagnetic field (EMF) generator, to prevent output signal corruption and incorrect receive operation.

Do not install the DMD1050TS in an unprotected outdoor location, where there is direct contact with rain, snow, wind or sun.

#### **2.4.1 Tools Required**

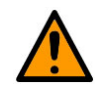

**CAUTION – EQUIPMENT DAMAGE**

**When you install the modem assembly, make sure it is not put under stress and thus damaged.**

The only tools necessary are those used for installing and tightening the eight screws that attach the unit.

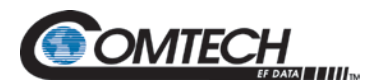

#### **2.5 DMD1050TS Initial Configuration Check**

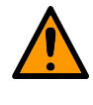

#### **CAUTION – EQUIPMENT DAMAGE**

**Make sure to select the DMD1050TS Interface Type (MIL-188-114A or Ethernet Data Interface) before you install the mating connectors. Failure to do this can cause damage to the Data Interface.**

The DMD1050TS is shipped from the factory with preset factory defaults. Upon initial power-up, do a user check to examine the shipped modem configuration.

#### **2.5.1 Standard DMD1050TS Factory Configuration Settings**

Use of Strap Code 26 can set the modem configuration. For an explanation and listing of available Strap Codes, see Appendix G. The Frequency and Modulator Output Power are set independently of the strap code.

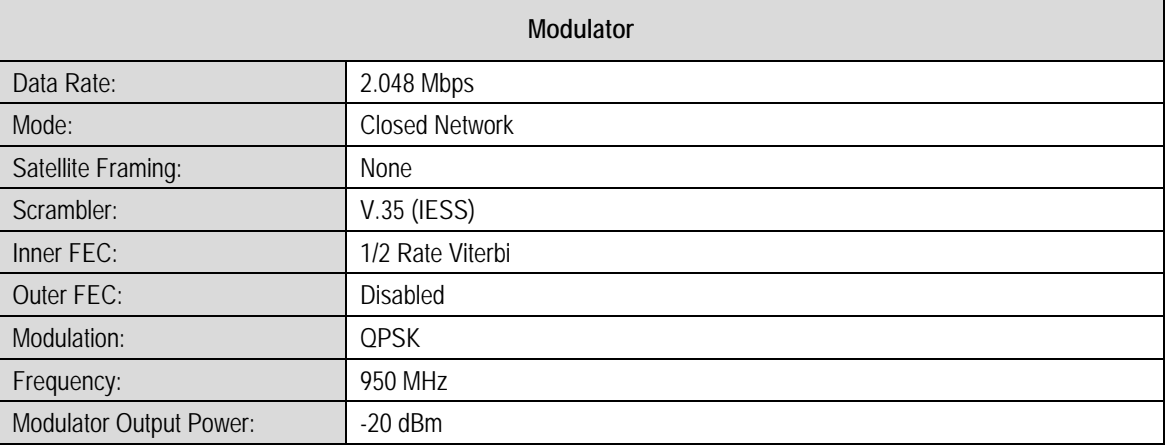

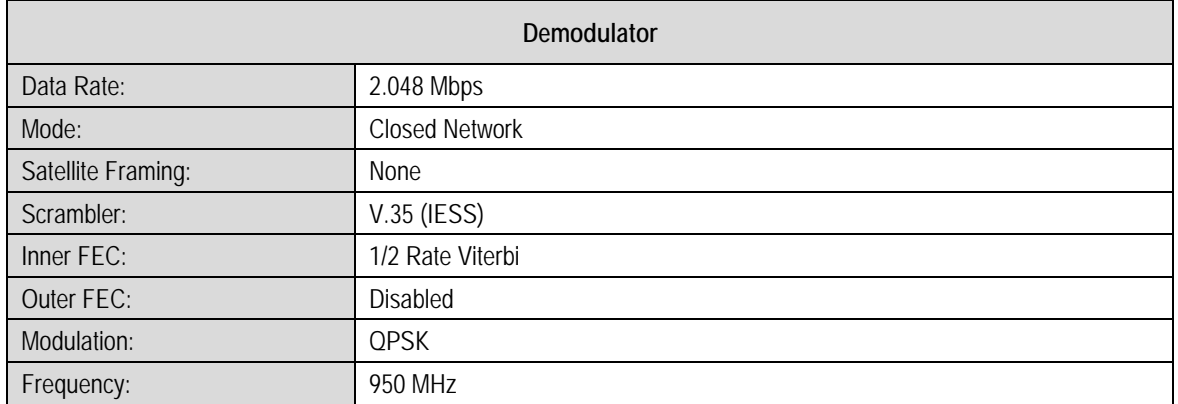

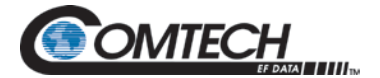

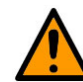

**CAUTION – NETWORK MALFUNCTION**

**Using the modem's loopback capabilities with the Ethernet data interface can cause undesirable network loops. Before you do any data test with an Ethernet interface, make sure to use two modems connected back-to-back. If you use one modem and a loopback, it can cause unwanted results.**

To lock up the modem:

- Enter **IF Loopback Enable** in the Test Menu
	- or -
- Connect a Loopback Cable from TX port to RX port

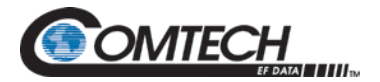

#### **2.6 Modulator Checkout**

The Modulator checkout descriptions assume that the DMD1050TS is installed in a suitable location with clean, stable DC power. Make sure that DC spikes do not occur during initial power up.

#### **2.6.1 Initial Power-Up**

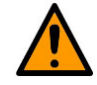

**CAUTION – EQUIPMENT DAMAGE Make sure that the modem's input DC power is clean, stable and free of spikes. If the input DC power is poor quality, it can cause damage to the unit.**

**Error! Reference source not found.**

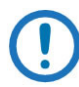

*New units are shipped with the transmit carrier set to OFF.*

You can do the initial field checkout of the modem using the Web Browser or the Terminal Mode. Both have the advantage of giving full screen access to all of the modem's parameters. However, a separate terminal or computer running a Terminal Program is necessary. The modem is configured with the Web Browser enabled.

#### **2.6.2 M&C Web Browser Setup**

The Ethernet M&C (J11) Interface requires a standard RJ45 Male connector. The Ethernet Interface is shipped from the factory in an addressable, default condition that gives you access to the unit. This condition is identified as **IP TEST MODE**.

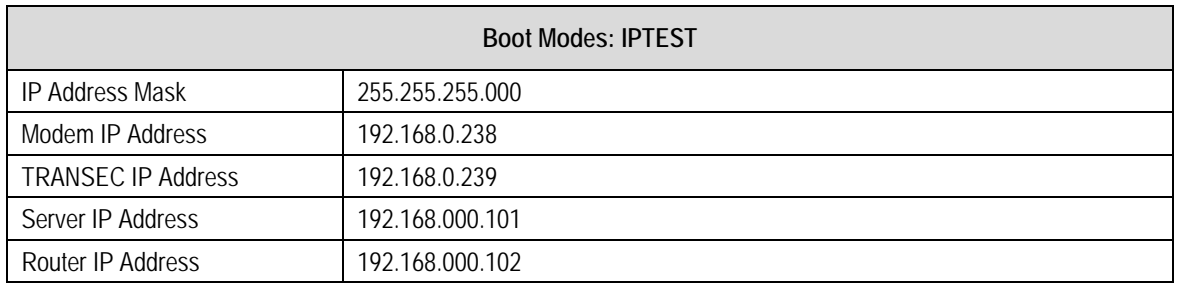

See Appendices C and D for set up of the Ethernet M&C Interface.

Connect an Ethernet cable between the unit and a computer that has web browser capability. Open the browser and enter the default web address for the unit.

See Chapter 7 for a description of the Graphic User Interface (GUI) operation and parameters. See Appendix C and Appendix D for setup of the TCP-IP interface and Web browser.

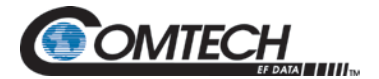

#### **2.6.3 M&C Terminal Setup**

You can do the initial field checkout of the modem in Terminal Mode. The Terminal Mode gives you full screen access to the modem's parameters. However, it requires a separate terminal or computer running a terminal program such as Hyper-terminal, and connection to the applicable pins on the Remote Port connector (J3).

You can change these settings via the Web Browser.

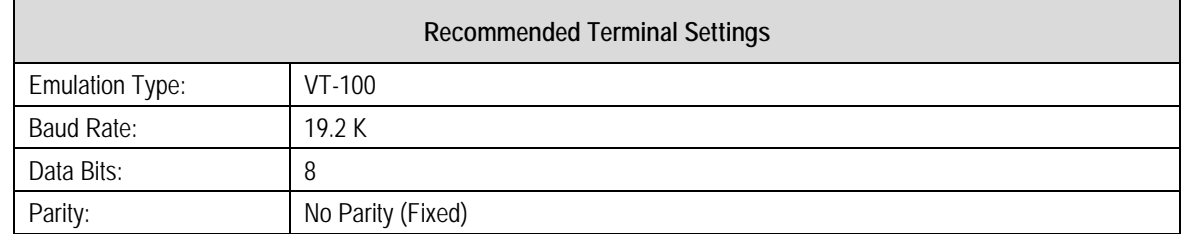

#### **2.6.3.1 Web Browser and Terminal Interfaces Reset**

If you cannot use the Web Browser or Terminal interface, reset the interface defaults.

To reset the interface defaults, use the shorting plug (CNRSHUNT). Do these steps:

- 1. Make sure the electrical power to the unit is disconnected.
- 2. Find the JP1 and JP2 connectors.<br>3. Find pins 1 and 2 on the JP1 and.
- 3. Find pins 1 and 2 on the JP1 and JP2 connectors.<br>4. Install the CNRSHUNT shorting plug on pins 1 and
- Install the CNRSHUNT shorting plug on pins 1 and 2 of JP1, and pins 1 and 2 of JP2.
- 5. Connect the electrical power to the unit.

This resets the interface defaults. See Chapter 3 for more information.

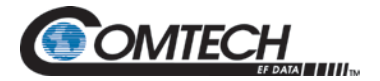

#### **2.7 Storage**

Store the unit in its original packaging. Store the unit in a dry location, where the temperature is stable. Keep it away from direct contact with rain, snow, wind, sun or anything that may cause damage to it.

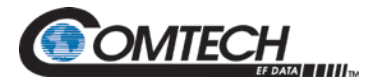

# **Chapter 3. Theory of Operation**

#### **3.1 DMD1050TS Hardware**

The DMD1050TS uses three printed circuit cards in its design. The standard configuration consists of:

- L-Band Assembly
- Digital Baseband Assembly
- FIPs 140-2 TRANSEC Security module

This configuration includes built in data interfaces and several software upgrade options.

A block diagram of the DMD1050TS is shown in [Figure 3-1.](#page-34-0)

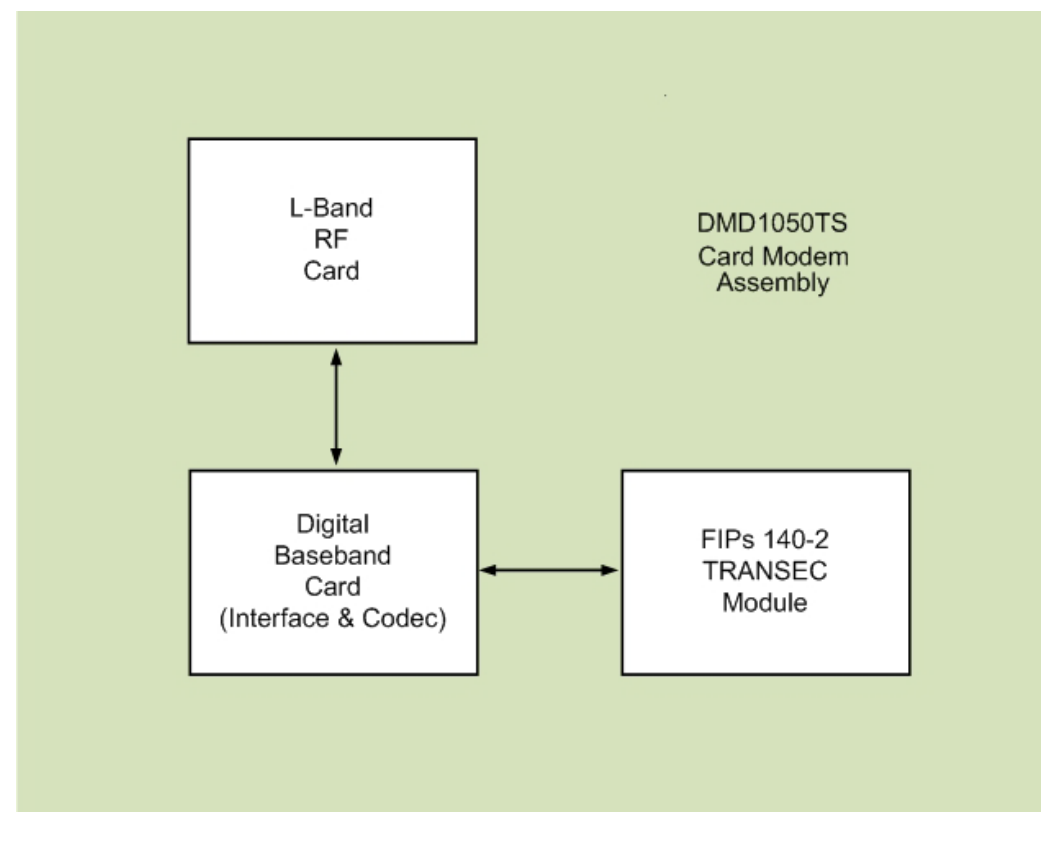

<span id="page-34-0"></span>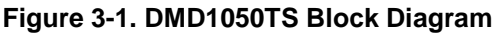

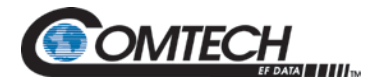

#### **3.1.1 L-Band Printed Circuit Card**

The L-Band/IF Printed Circuit Card consists of:

- Analog modulation function
- Analog complex down conversion
- Two wide-band digital synthesizers

The block diagram of the L-Band Assembly is shown in [Figure 3-2.](#page-35-0)

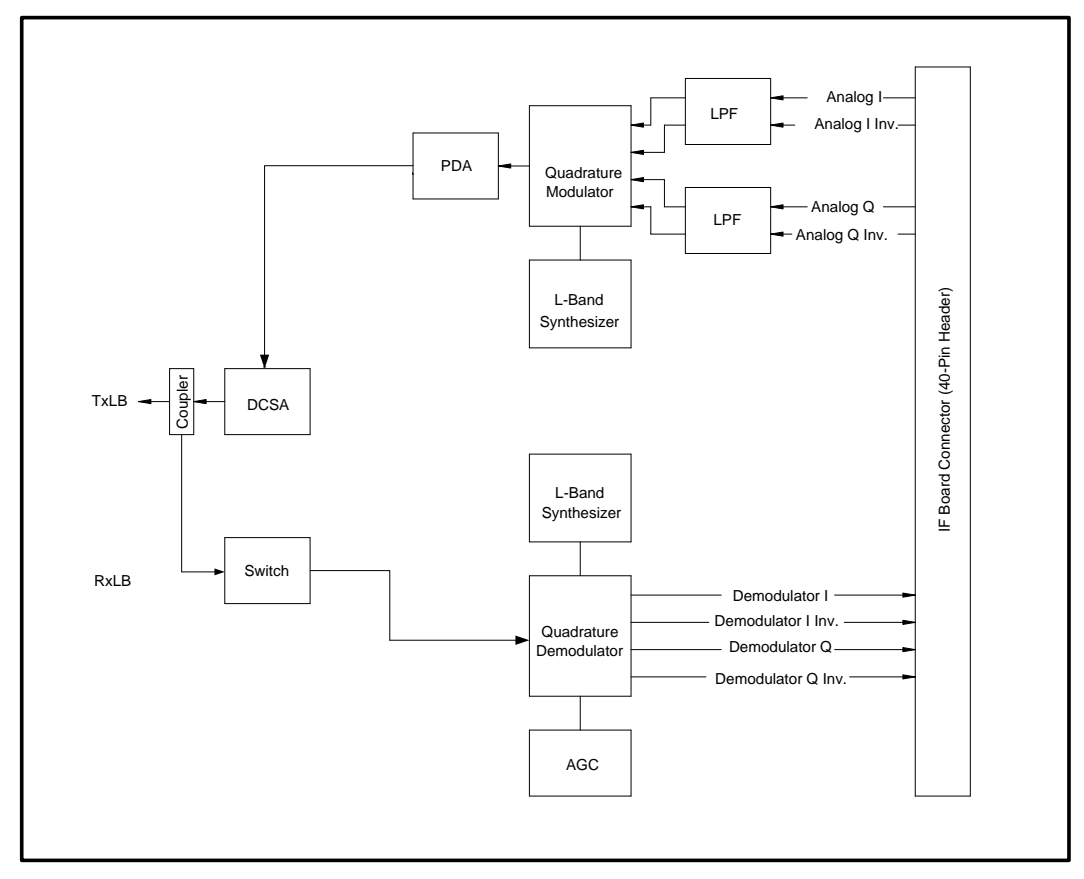

**Figure 3-2. L-Band Assembly**

<span id="page-35-0"></span>In the modulator, analog in-phase (I) and quadrature (Q) signals are generated on the Digital Baseband Printed Circuit Card, routed to the L-Band Printed Circuit Card and modulated at the desired frequency.

The L-Band modulated signal is then passed through a microprocessor-controlled variable attenuator, providing gain control of the output signal.

In the complex down converter, the signal for demodulation is amplified and sent through a variable wideband attenuator for Automatic Gain Control (AGC). The gain-controlled signal is then passed through a complex down converter to a low IF.
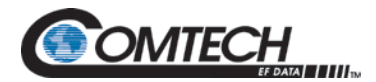

# **3.1.2 Baseband Processing Printed Circuit Card**

The advent of million-plus gate count Field-programmable Gate Arrays (FPGAs), advanced logic synthesis tools and Digital Signal Processors (DSPs) providing hundreds of Microprocessor without Interlocked Pipeline Stages (MIPs) supported the design of a software-configurable modem. Large, fast FPGAs now provide designers with what is essentially an on-the-fly programmable Application-specific Integrated Circuit (ASIC).

High speed, complex digital logic functions that previously could only be implemented in dedicated integrated circuits, are now downloaded from a micro-controller through a serial or peripheral interface. When a new digital logic function is needed, a new configuration file is loaded into the FPGA. There is no limit to the number of digital logic configurations available to the FPGA, aside from the amount of Flash memory available to the system microprocessor for storage of configuration files.

The DMD1050TS Baseband Processing Printed Circuit Card provides a flexible architecture that allows many different modes of terrestrial and satellite framing, various Forward Error Correction (FEC) options, digital voice processing and several different modulation/demodulation formats. Also included on the Baseband Printed Circuit Card are a MIL-188-114A/RS-422 synchronous interface and a two-port 10/100 Ethernet Bridge interface.

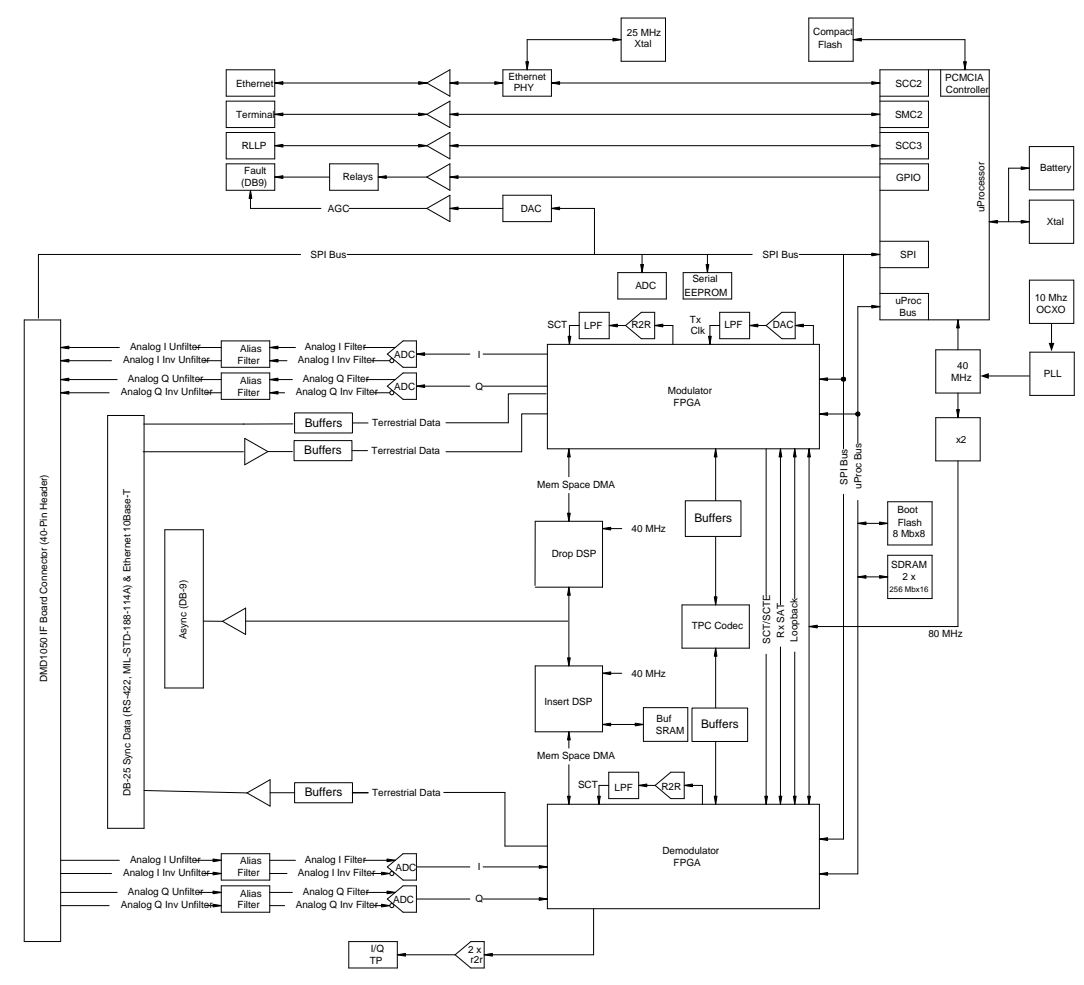

**Figure 3-3. DMD1050TS Baseband Processing Card Block Diagram**

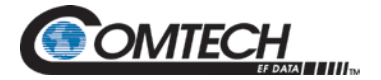

The Baseband Printed Circuit Card also contains the M&C Circuitry responsible for:

- Programmable part setup and initialization
- Continuous control and adjustment of some functions
- Calibration
- Monitoring fault status
- Calculating and displaying measurements
- Calculations
- User monitor and control interface including any remote interface
- Unit configuration and feature set

The M&C System is based on a powerful microprocessor with a large amount of Flash memory. Several bus architectures are used to interconnect the M&C to all components of the DMD1050TS. Communication to the outside world is done via connections to the remote port, terminal port, Ethernet port and alarm port. The M&C runs on software programmed into its Flash memory. The memory can be reprogrammed via the Ethernet port to allow changes in software.

### **3.1.3 FIPs 140 Level 2 TRANSEC Security Module**

The DMD1050TS Modem Card is optionally equipped with the FIPs 140 Level 2 Transmission Security (TRANSEC) Security Module in standalone operation with the DMD1050TS Modem.

The Federal Information Processing Standards (FIPS) Module is a standalone, independentlycertified optional card that is secured to the DMD1050TS baseband processing card. It does bulk encryption and decryption of traffic over the satellite, using the AES-256 algorithm.

The DMD1050TS is fully compatible and interoperable in all specified modes of operation with KIV-19 Provisional and KG-95-1 Provisional TRANSEC equipment used by the Government.

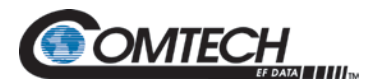

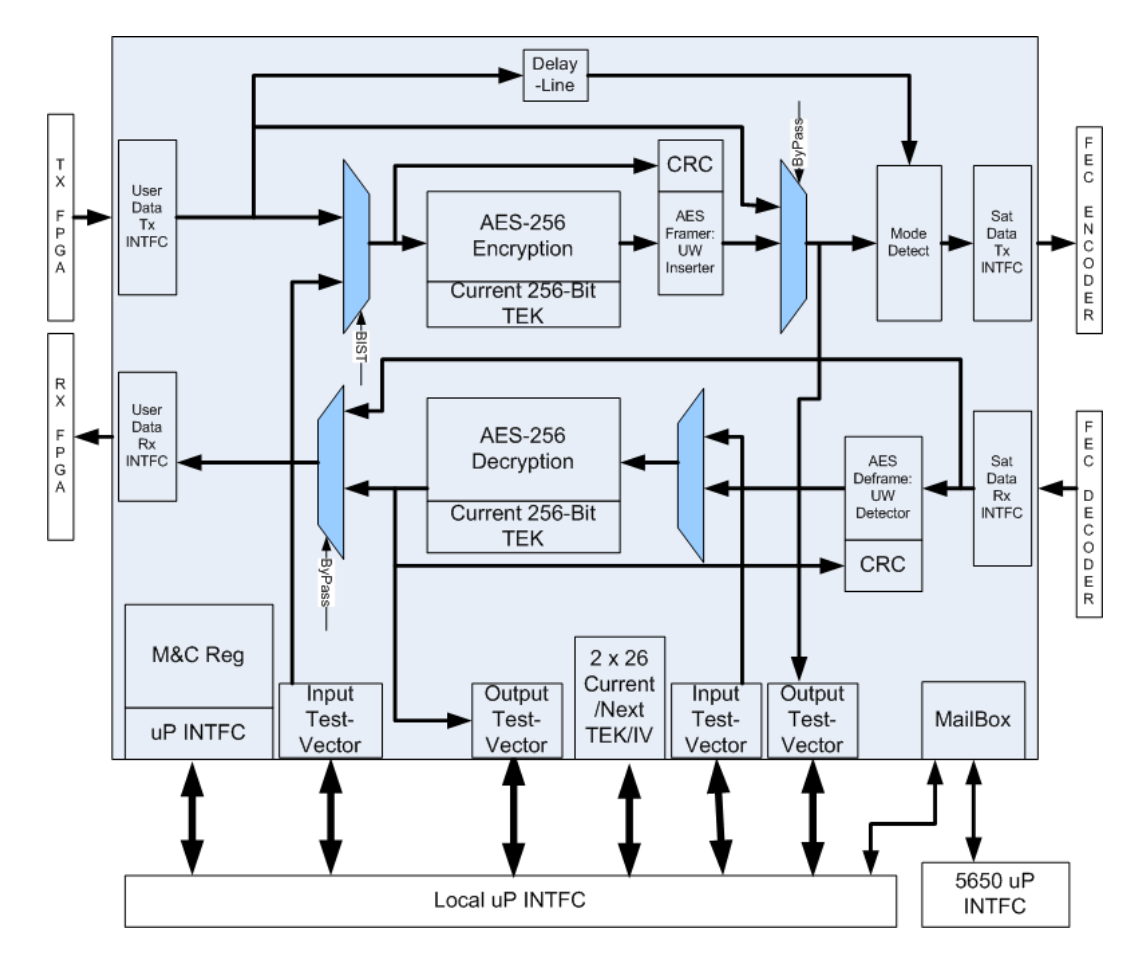

**Figure 3-4. DMD1050TS FIPS 140 Level 2 TRANSEC Processing Module Block Diagram**

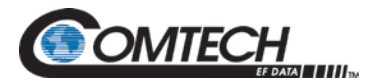

# **3.2 DMD1050TS Functional Block Diagram**

[Figure 3-5](#page-40-0) shows the DMD1050TS Functional Blocks. The modem is shown in a typical application with customer data, Tx/Rx RF equipment and an antenna.

## **3.2.1 Baseband Processing**

The Baseband Processor does all of the functions required for an Intelsat Buisiness Service (IBS) / Intermediate Data Rate (IDR) Framing Unit, a Reed-Solomon (R-S) Codec. In addition, the Baseband Processing Section provides for transmit clock selection and rate adaptation, as well as a rate adapter and Plesiochronous/Doppler (PD) Buffer in the receive direction. A multiplexer is also provided for the Serial Clock Transmission (SCT) Clock Source for Loop Timing Applications. The transmit and receive paths can be configured independently under processor control.

The DMD1050TS supports IBS & IDR compatible framing modes. Because the modem does not have all supporting interfaces as stipulated by IESS308/309, it is not 100% compliant. IBS and IDR framing modes are supported in a Closed Network Mode.

### **3.2.2 Tx Baseband Processing**

The Tx Data and Clock enters the baseband processor, passes through a rate adapting First In First Out (FIFO) and enters the framer processor. In Closed-Net mode, the data passes through the framer unaltered. In IDR & IBS framing enabled mode, it adds the applicable framing, as defined in IESS-308 and 309. The data is then sent to the R-S encoder.

The R-S encoder encodes the data into R-S blocks. The blocks are then interleaved and synchronized to the frame pattern, as defined by the selected specification (IESS-308, IESS-309, DVB, etc.). After R-S encoding, the composite data and clock are applied to the Baseband Loopback Circuit.

# **3.2.2.1 Direct Sequence Spread Spectum (DSSS)**

Because the DMD1050TS is ideal for systems with very small dishes, or on-the-move systems, there is an increased interest in Spectrum Spreading. To meet this need, optional **DSSS** is available for the DMD1050TS.

DSSS works by modulating the normal carrier with a pseudo-random PN sequence (chips) at a much higher chip rate. The chip rate is determined by the carrier's symbol rate and a multiplying (spreading) factor.

The DMD1050TS offers spreading in this Low Density Parity Check (LDPC) Modulation and Code Rate (MODCOD):

• HP-LDPC BPSK Rate 1/2

The spreading factors currently supported are 1 (Spreading Off), 2, 4, 8 and 16, up to a maximum chip rate of 10 Mbps. You can select from among four built-in, pseudo-random PN sequences. Thus, multiple spread carriers can occupy the same bandwidth in a Code-Division Multiple Access (CDMA) manner.

Additionally, there is no loss in performance with spreading enabled on the DMD1050TS.

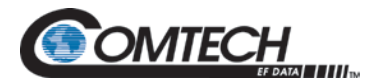

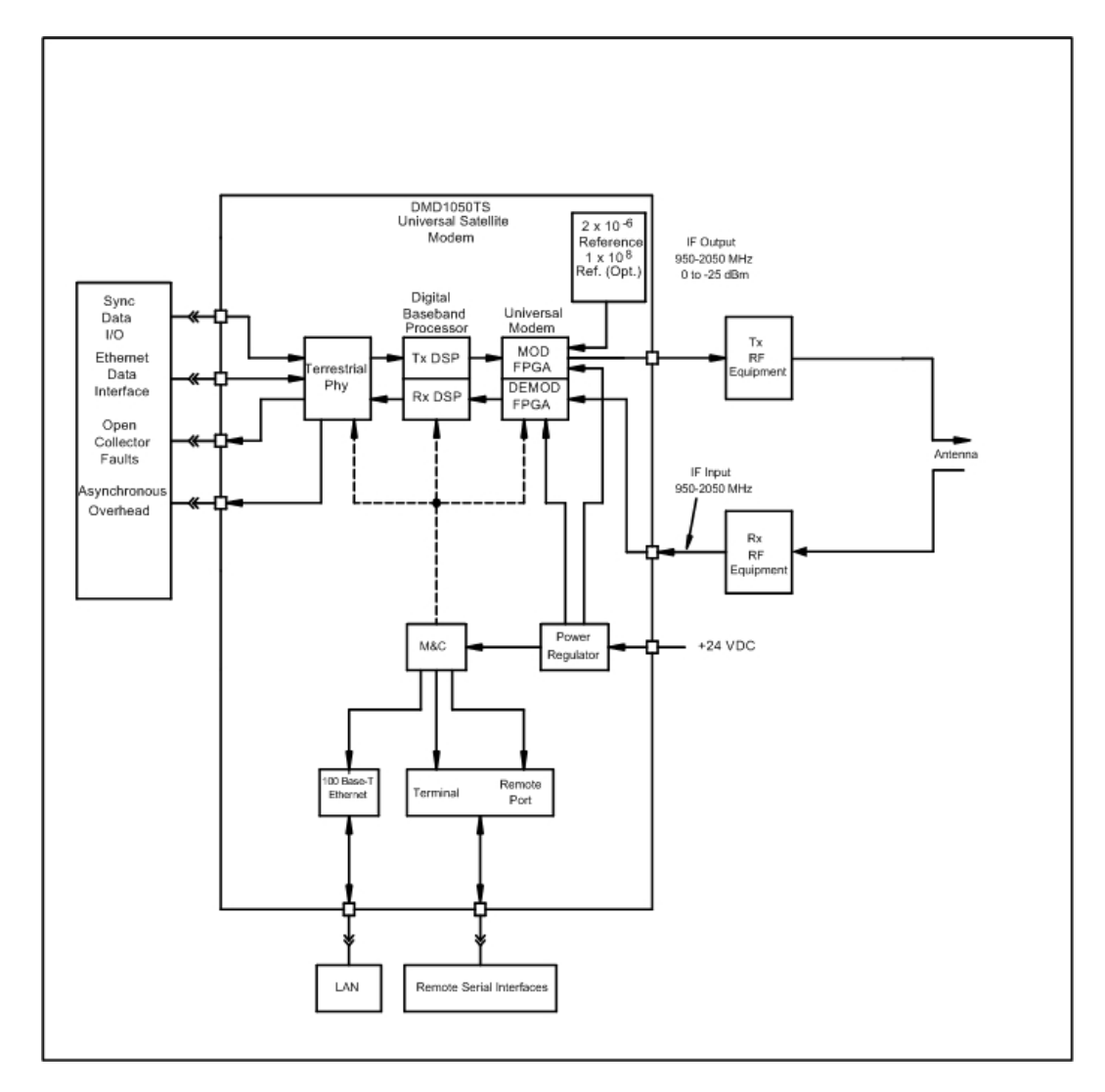

**Figure 3-5. DMD1050TS Universal Satellite Modem Functional Block Diagram**

## <span id="page-40-0"></span>**3.2.3 Rx Baseband Processing**

The Receive Processor performs the inverse function of the Transmit Processor. Data received from the satellite passes through the BB Loopback Circuit to the R-S decoder to the deframer. The deframer acquires the IBS/IDR/DVB frame, synchronizes the R-S decoder, and extracts the received data and overhead from the frame structure. It puts the data into the PD buffer, sending the overhead data to the UIM. The data is extracted from the buffer and is sent to the UIM. Backward Alarm indications are sent to the M&C Subsystem.

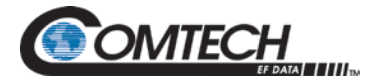

## **3.2.4 FIPs Module Processing**

The FIPs Module on the DMD1050TS does bulk encryption and decryption of traffic over the satellite using the AES-256 algorithm. When operating in Non-STANAG 4486 (Enhanced Bandwidth Efficient Modem (EBEM)) modes, the DMD1050TS AES encryption uses Code Block Chaining (CBC) mode to do the encryption and decryption of the user data.

All encryption occurs directly before the FEC encoder, and decryption occurs just after the FEC decoder.

The FIPs module maintains a local copy of the Traffic Encryption Keys (TEK) and the Initialization Vectors (IV). It also provides Built-In Self Test (BIST) functions, per the FIPS 140-2 level requirements. Finally, it provides a simple framing structure with the primary purpose of allowing the decryption engine on the receive side to recover Advanced Encryption Standard (AES) block alignment. However, the framing structure can also provide a means for lossless TEK rollover.

TRANSEC Overhead Rate =  $(3 + 16 * N) / (16 * N)$ , where N is the Encryption Frame Length

When operating in STANAG 4486 (EBEM) mode bulk encryption and decryption are per the STANAG requirement.

#### **3.2.4.1 Access to the FIPs Module HTTPS Interface**

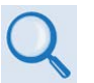

#### **Chapter 8. DYNAMIC POWER CONTROL (DPC) OPERATION Chapter 9.**

See Chapter 8 or Chapter 9 for details on getting access to the functions of the FIPs TRANSEC Module.

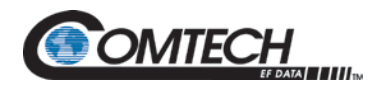

# **3.3 Monitor & Control (M&C)**

The modem's M&C system is connected to most of the circuitry on any board in the modem. These connections give status on the operating condition of the circuitry, as well as giving the data required for the various measurements the modem provides. The M&C processes this information, and generates status indications, as well as alarms, when necessary. Detailed status information is available via the modem's user interfaces, including the remote and terminal ports. An external summary fault is available on the RS422 Data interface.

The M&C contains a high-performance microprocessor. It is responsible for overall command and control of modem functions. The M&C is monitoring all subsystems of the modem constantly, by completing a periodic poll routine. It configures the modem by responding to commands input to the system. During each poll cycle, the status of each of the subsystems is collected and reported to each of the external ports. Performance statistics, such as Eb/No, buffer fill %, etc., are compiled. If faults are detected, the M&C acts to minimize the effect of such faults on the system.

The DMD1050TS supports these M&C protocols:

- Terminal Interface (Section [3.3.1\)](#page-42-0)
- Remote Port Interface (Section [3.4\)](#page-44-0)
- Web Browser (Section [3.5\)](#page-44-1)
- M&C Default/Reset Plug Settings (Sections [3.6\)](#page-44-2)
- SNMP (Simple Network Management Protocol) (See the MN-DMDREMOTEOP Remote Protocol Manual)

### <span id="page-42-0"></span>**3.3.1 Terminal Port/ES-ES Communications (J3)**

J3 functions as the Modem Remote Port, Terminal Port or ES-ES Communications. For Terminal port application, it supports an asynchronous control protocol. It can be configured to support either RS-232 or RS-485 signal levels. This port is intended for use in computer-based remote M&C. All functions of the modem can be monitored and controlled from this port via a common terminal connected to the Terminal Port. This function is selected from the Web browser.

This port is also dedicated for ES-ES Communications. The port can be configured for a number of communications protocols. Overhead data to/from the UIM is routed to/from the framer/deframer. This port can be configured to support either RS-232 or RS-485 signal levels.

The baud rate and protocol can be selected from the Web Browser.

## **3.3.2 Terminal Mode Control**

The DMD1050TS Terminal Mode Control allows the use of an external terminal or computer to monitor and control the modem from a full screen, interactive presentation operated by the modem itself. No external software is required, other than VT-100 Terminal Emulation Software (e.g., Procomm) for a computer when used as a terminal. The Control Port is typically used as an RS–232 connection to the terminal device. The RS-232 operating parameters can be set using the modem's Web browser, and stored in Non-volatile memory for future use. See the Remote Protocol Manual TM117.

## **3.3.3 Modem Terminal Mode Control**

The modem can be monitored and controlled interactively in the Terminal Mode, with a full screen presentation of current settings and status. Programming is done by selecting the item to be modified and pressing the terminal key of the option number. For example, to change the transmit data rate, enter 33 at the terminal. The modem responds by presenting the options available and requesting input. Two types of input can be requested. If the input is multiple choice, select the

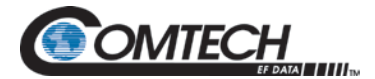

desired choice by pressing the Space bar. When the desired option is shown, press the Enter key to select that option. The other possible input type requires a numerical input, such as entering a frequency or data rate.

This type of input is followed by pressing the Enter key. Abort input at any time by pressing the ESC key. Invalid input keys cause an error message to be shown on the terminal.

The Terminal Control Mode supports serial baud rates of 150, 300, 1200, 2400, 4800, 9600, 19200 and 38400. The connection must be set for 8 data bits, 1 stop bit and no parity (8,N,1). Three terminal emulations are supported: VT-100, WYSE 50 and ADDS-VP.

Use the character \$ for setting the screen when the terminal is used for the first time. The nonvolatile memory is reset.

### **3.3.4 Modem Setup for Terminal Mode**

Terminal Mode communications and protocol are set from the Web browser by setting the Control Mode parameter to Terminal. Then, set the Modem Port, Term Baud and Emulation Parameters as desired. Next, connect a terminal to the J1connector.

All operating software for the Terminal Mode is contained in the DMD1050TS modem internal control software.

These actions initiate full screen terminal mode printing and redrawing of the full screen: a break signal on the communications line, pressing ESC on the terminal, or Power On of the modem.

The Terminal Mode shows the status of all user parameters controlled and read by the processor. It offers a menu that allows changes to any controlled parameter.

The Terminal Mode uses eight screens, each of which have the basic contents of the three modem monitor and control areas, as set in the Web browser matrix columns. Use this screen for setting the parameters of the Modulator, Demodulator, Event, Alarm, Latched Alarm and Interface areas.

The Terminal Control Mode is menu-driven. The permitted values for each item number are shown. To change an item, enter its number and press the Enter key. If the parameter to be changed requires a numeric value, enter the number and press the Enter key. If the parameter is non-numeric, press the Space bar to cycle through the list of available entries.

Items that do not have ID numbers are Status only, and cannot be changed.

#### **3.3.5 Connect the Terminal**

- 1. Connect the computer to the DMD1050TS Remote Connector (J3) using an RS-232 cable.
- 2. Select Terminal Mode in the Web Browser
- 3. Make sure the emulation software has these settings:
	- 8 data bits
	- no parity
	- 1 stop bit

#### **3.3.6 Terminal Screens**

See MN-DMDREMOTEOP, the Remote Protocol Manual (TM117).

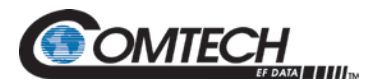

### <span id="page-44-0"></span>**3.4 Modem Remote Communications (Radyne Link Level Protocol)**

The Remote Port on J3 allows for control and monitoring of parameters and functions via an RS-232 Serial Interface, or RS-485 for RLLP Protocol.

Enter Equipment Remote Mode setup from the Web Browser interface, System menu. First, set the Remote Port Control to Remote, then set the Multidrop Address as necessary, then set the Remote Interface to RS232 or RS485.

Control and status messages are conveyed between the modem and all subsidiary modems, and the host computer, using packetized message blocks in accordance with a proprietary communications specification. This communication is handled by the RLLP, which serves as a protocol wrapper for the RM&C data.

## **3.4.1 RLLP Protocol Structure**

The Communications Specification (COMMSPEC) defines the interaction of computer resident M&C software used in satellite earth station equipment such as modems, redundancy switches, multiplexers and other ancillary support gear. Communication is bi-directional, and is typically established on one or more full-duplex, 9600-baud, multi-drop control buses that conform to EIA Standard RS-485.

Each piece of earth station equipment on a control bus has a unique physical address, which is assigned during station setup/configuration, or prior to shipment. Valid decimal addresses on one control bus range from 032 through 255, for a total of up to 224 devices per bus. Address 255 of each control bus is usually reserved for the M&C computer.

See MN-DMDREMOTEOP, the Remote Protocol Manual (TM117) for the RLLP Protocol.

#### <span id="page-44-1"></span>**3.5 Modem Setup for Ethernet M&C (J11)**

This port is dedicated for Ethernet Communications supporting SNMP, FTP and Web Browser to the DMD1050TS base modem, and Secure HTTP (HTTPS) independently to the FIPs module. The port is configured for 100 Base-T communications protocols. The Ethernet M&C interface uses a standard RJ45 Male connector. The Ethernet Interface is shipped from the factory in an addressable BOOT MODE state, that allows you to get access to the unit. This BOOT MODE state is set to IP TEST.

Connect an Ethernet cable between the unit and a computer that has web browser capability. Open the browser, and enter the default web address for the unit.

#### <span id="page-44-2"></span>**3.6 M&C Default/Reset Plug Settings (JP1 & JP2)**

If you are having difficulty getting access to the Web Browser or the Terminal Interface, reset the M&C interface settings. See Chapter 4 and Appendix D for details.

The default reset procedure resets these M&C items:

- TCP-IP BOOT MODE is set to IP TEST, (modem address 192.168.0.238)
- Remote Control Mode is set to Terminal
- Terminal port is set to RS232
- Web Browser Names and Passwords are reset, (See the Web Browser Setup Guide, Appendix D)

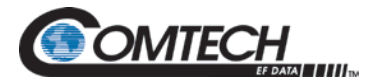

# **3.7 Ethernet Data Interface – (J10)**

With its multi-port interface, automatic Learning and Aging, Auto-Crossover, Auto-Polarity, Auto-Negotiation and embedded Quality of Service, the Enhanced Ethernet Interface offers true Plug-n-Play connectivity.

If the Ethernet Data Interface is selected, then the Tx Clock Source defaults to Serial Clock Transmit External (SCTE), and the Clock Polarity defaults to Normal.

The Ethernet Bridge Interface makes it easy to connect Local Area Networks (LANs) via satellite. Select Ethernet as the terrestrial interface, and connect the LAN into any of the two RJ-45 connectors on the unit.

The DMD1050TS Ethernet Interface maintains backward compatibility with all of these products:

- DMD20/DMD20 LBST/DMD50/DMD2050/DMD2050E and the OM20 with High-level Data Link Control (HDLC) selection RADYNE
- SLM-5650A using a Gigabit Bridge card with HDLC Comtech
- CDM-570/CDM-625 with the HDLC selection Managed 570

It allows for all higher level protocols, like DHCP, UDP, TCP, HTTP and FTP, etc., to pass transparently through the level 2 Bridge interface, and operates with its line speed learning capability. Ethernet packet traffic is forwarded immediately to the applicable ports without unnecessary startup delay.

For users who want more control over traffic, the 10/100 Ethernet interface provides additional QOS controls, and new features, such as port based priorities, strict priority queuing and the ability to operate in a FIFO-like mode.

The full duplex capability of the standard 10/100 interface allows it to pass up to 20 Mbps in each direction over the satellite.

The DMD1050TS supports Radyne HDLC, Comtech HDLC and 570 Managed Swich modes, offering compatibility with all the configurations of Comtech products shown in [Table 3-1.](#page-46-0)

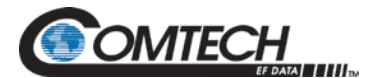

<span id="page-46-0"></span>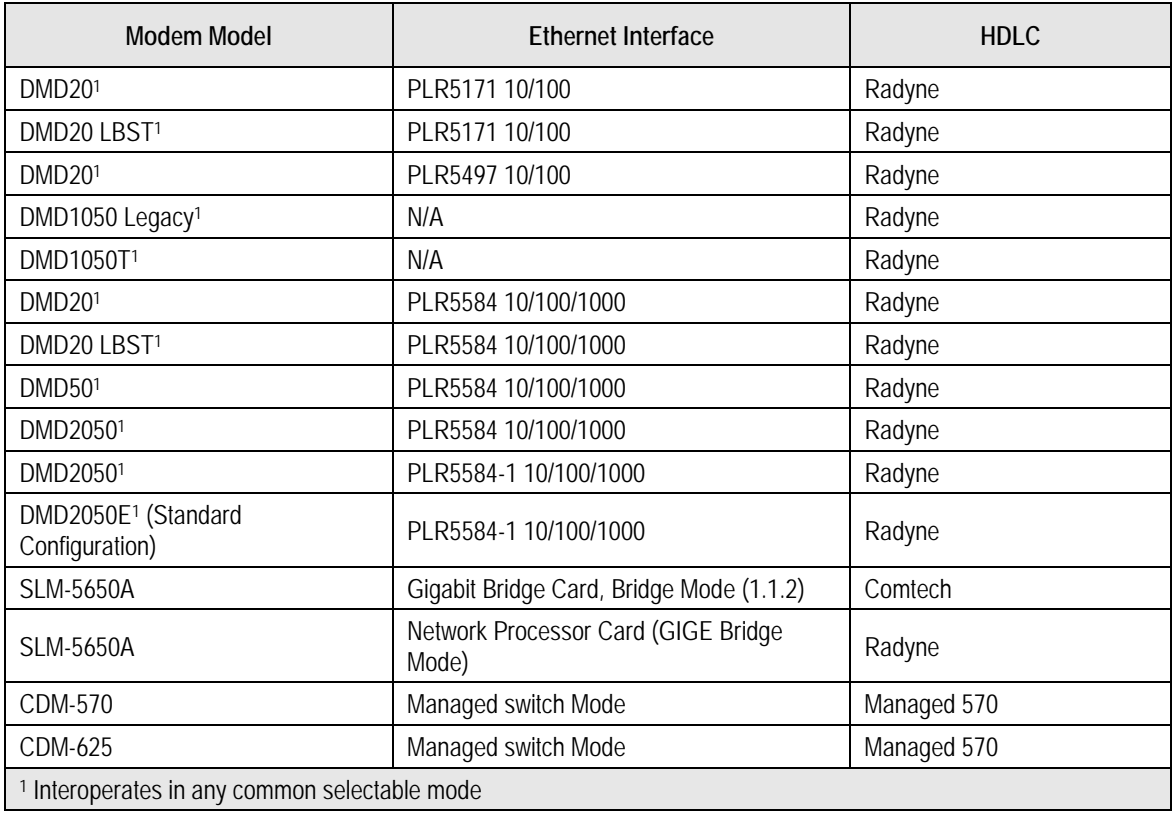

#### **Table 3-1. DMD1050TS HDLC Interoperation**

## **3.7.1.1 Configure the Modem to use the Ethernet Data Interface**

When the optional Ethernet Data Interface Card is selected, all of the Ethernet related menus can be used to control the interface.

- 1. Setup the Tx Interface Menu to: (see Chapter 7)
	- a. Set the Terrestrial Interface to Ethernet
	- b. Set the Ethernet Flow Control as desired
	- c. Set the Ethernet Daisy Chain as desired
	- d. Set the Ethernet QOS Type as desired
	- e. Set the Ethernet QOS Queue as desired
	- f. The Tx Clock is set to SCTE automatically
		- i. The Tx Clock Polarity is set to Normal automatically
- 2. Setup the Rx Interface Setup Menu to: (see Chapter 7)
	- a. Set the Terrestrial Interface to Ethernet.
	- b. Set the Buffer Size to Zero (provides minimum delay).
	- c. Buffer Clock is set to Rx Sat.
	- d. Set the Buffer Clock Polarity to Normal.

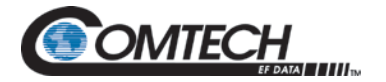

### **3.7.1.2 Ethernet Flow Control**

When Ethernet Flow Control is disabled, if a packet is received for transmission and no packet buffer space is available, the incoming packet is discarded.

When Ethernet Flow Control is enabled, flow control is used to throttle the transmission station to avoid overrunning the transmit buffers. This overrun would cause packets to be dropped. The throttling mechanism used depends on the interface, and whether it is half- or full-duplex.

#### **3.7.1.3 Half-Duplex Flow Control**

In half-duplex mode, the unit uses industry standard backpressure to support flow control:

- When available buffer space is almost gone, the modem causes a collision on the input port when it senses an incoming packet. This collision causes the transmitting station to back off, and retry the transmission.
- The interface will stop causing collisions, as soon as free buffer space becomes available.

### **3.7.1.4 Full-Duplex Flow Control**

In full-duplex mode, the interface implements IEEE 8802.3x flow control:

- When available buffer space is almost gone, the unit sends out a pause frame with the maximum pause time, to stop the remote nodes from transmitting.
- The interface sends out another pause frame with the pause time set to zero, as soon as free buffer space becomes available.

#### **3.7.1.5 Ethernet Daisy Chain**

When Ethernet Daisy Chain is disabled, Port 2 on the Ethernet Data Interface operates normally. Data received on Port 2 that is not addressed to other equipment on the LAN side, is transmitted over the satellite.

When Port 2 is selected for Daisy Chain, any data received on Port 2 is forwarded to one of the other LAN side ports (Port 1) and is not transmitted over the satellite. This is useful in a point-tomultipoint configuration, as shown in [Figure 3-6.](#page-48-0)

#### **3.7.1.6 Ethernet Quality of Service (QoS) Type**

When Normal QoS is selected, the interface sets a packet's priority based on these criteria:

- IEEE 803.3ac Tag when present
- IPv4 Type of Service / Differentiated Services Field
- Ipv6 Traffic Class

When Port Based QoS is selected, the interface sets the priority of a packet based on the port on which it arrived:

- Port 1 (JS2) has the highest priority
- Port 2 (JS3) has the second highest priority

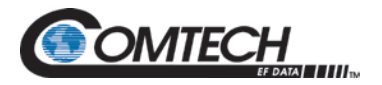

### **3.7.1.7 Ethernet QoS Queue**

When Fair Weighted queuing is selected, the interface transmits packets at a rate of 8, 4, 2 and 1, from the highest priority queue to the lowest, respectively. With Fair Weighted queuing, all queues with data in them are guaranteed to receive some bandwidth.

When Strict Priority is selected, the interface transmits packets from the highest priority queue until it is empty. It then begins transmitting data from the next highest priority queue. If higher priority data arrives, the interface finishes the current packet, and then goes back to transmitting packets from the higher priority queue, until it is empty again. Be careful when selecting Strict Priority, because it is possible for the lower priority queues to be stalled indefinitely.

#### **3.7.1.8 Set Up the DMD1050TS Ethernet Bridge to Operate Like a FIFO**

In certain circumstances, it can be desirable to have the Ethernet interface operate in a FIFO-like manner, with no reordering of packets. This can be established by using a single port on the Ethernet interface, and setting the Ethernet QoS Type to Port Based, and the Ethernet QoS Queue to Strict Priority. When set up and used in this manner, the packets are transmitted in the exact order in which they are received.

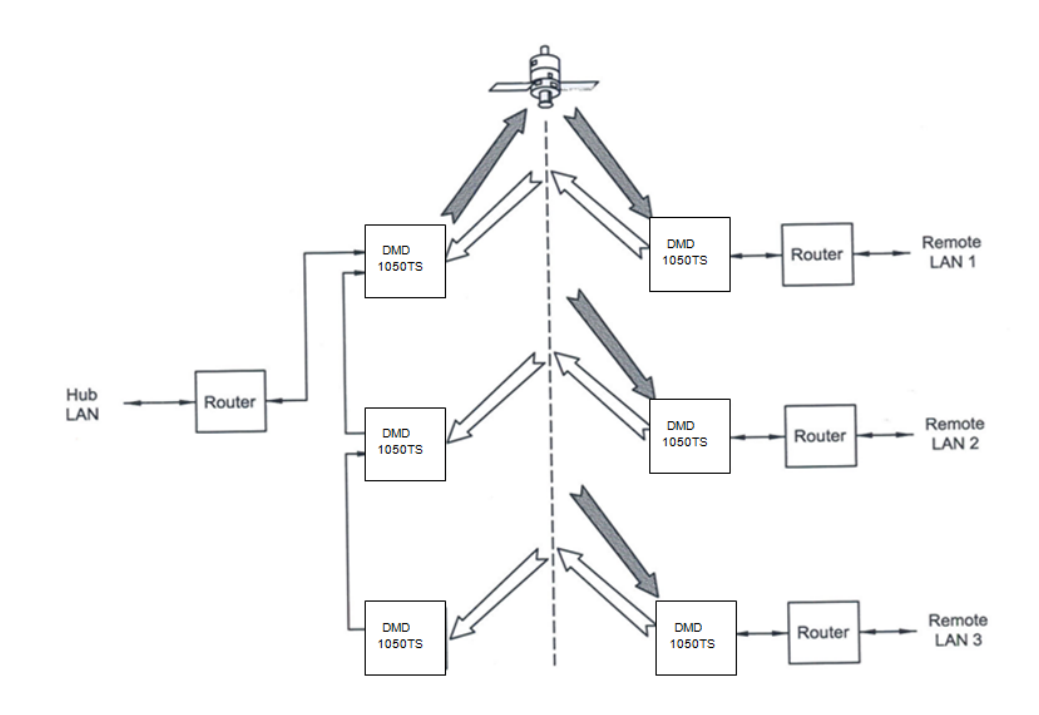

<span id="page-48-0"></span>**Figure 3-6. Point-to-Multipoint with Daisy Chaining**

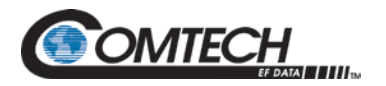

# **3.7.1.9 Packet Statistics**

These statistics are available from the Monitor Menu, when the Ethernet Data Interface is selected.

- **Total Packets:** shows the total number of Ethernet packets received from the satellite
- **Error Packets:** shows the total number of Ethernet packets received from the satellite that had errors
- **Packet Error Rate:** shows the Ethernet Packet Error Rate (PER) from the satellite
- **Packet Statistics Reset:** allows you to reset the Ethernet Total Packets and Ethernet Error Count by pressing Enter
- **Link Status:** These statuses are available in the Monitor Menu/Link Status Sub-Menu, when the Ethernet Data Interface is selected:
	- o **Port 2 Status:** shows the current status of LAN Port 1
	- o **Port 3 Status:** shows the current status of LAN Port 2
	- o For each of these ports, the status can have one of these values/meanings:
		- **Down:** link is down
		- **Unresolved:** cannot agree on connection speed
		- **10 Mbps Half:** connected at 10 Base-T Half Duplex
		- **10 Mbps Full:** connected at 10 Base-T Full Duplex
		- **100 Mbps Half:** connected at 100 Base-T Half Duplex
			- **100 Mbps Full:** connected at 100 Base-T Full Duplex

If all LAN Ports are down, a Tx Data Activity Minor Alarm is generated.

If the Wide Area Network (WAN) Port is down, a Tx and Rx Ethernet WAN Major Alarm is generated.

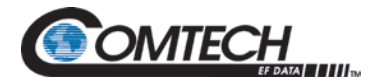

#### **3.8 Internal Clock**

The time and date are used to time-stamp system events. You can change the time and date via the Web Browser.

# **3.9 Loopback Features (Terrestrial & IF)**

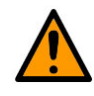

#### **CAUTION: DATA LOSS POSSIBLE**

**To run any type of data test with an Ethernet interface, you must use two modems connected back-to-back. Using the modem's loopback with the Ethernet data interface causes unwanted network loops and useless results.**

The modem allows for several different loopbacks:

- IF Loopback  $Tx$  IF port is looped back to the Rx IF port
- Tx Terrestrial Loopback Tx Data port is looped back to the Rx Data port after the interface driver/receiver (prior to the framing unit)
- Tx Baseband Loopback Tx Data port is looped back to the Rx Data port after the interface driver/receiver (after the framing unit)
- Rx Terrestrial Loopback Receive Data from the satellite is looped back for retransmission to the satellite, providing a far end loopback (prior to the framing unit)
- Rx Baseband Loopback Receive Data from the satellite is looped back for retransmission to the satellite, providing a far end loopback (after the framing unit)
- Tx/Rx Terrestrial Loopback provides both Terrestrial loopbacks simultaneously
- Tx/Rx Baseband Loopback provides both Baseband loopbacks simultaneously

See [Figure 3-7](#page-51-0) through [Figure 3-9](#page-52-0) for loopback functional block diagrams.

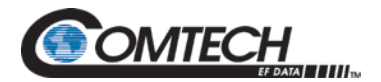

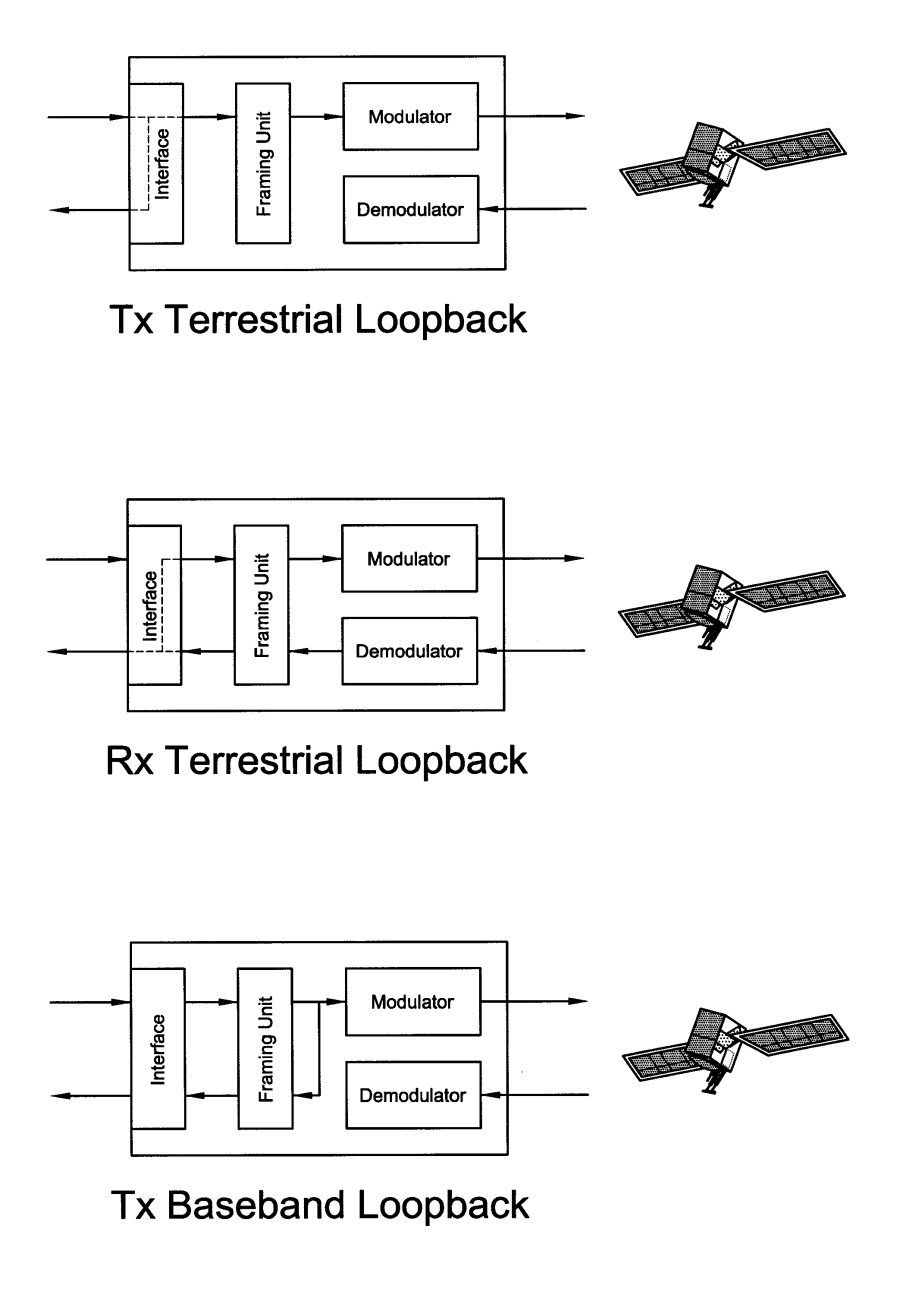

<span id="page-51-0"></span>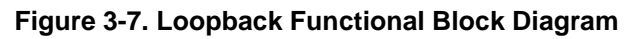

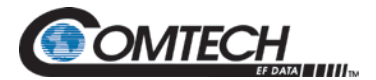

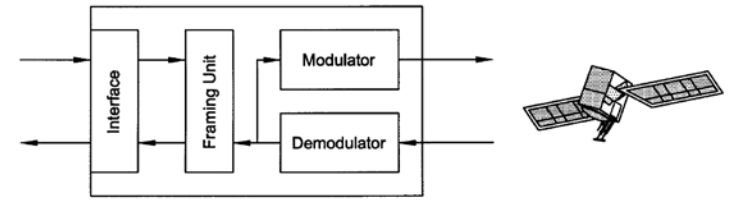

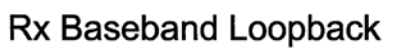

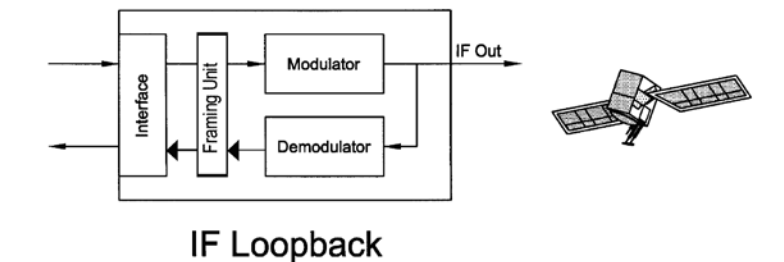

**Figure 3-8. Loopback Functional Block Diagram**

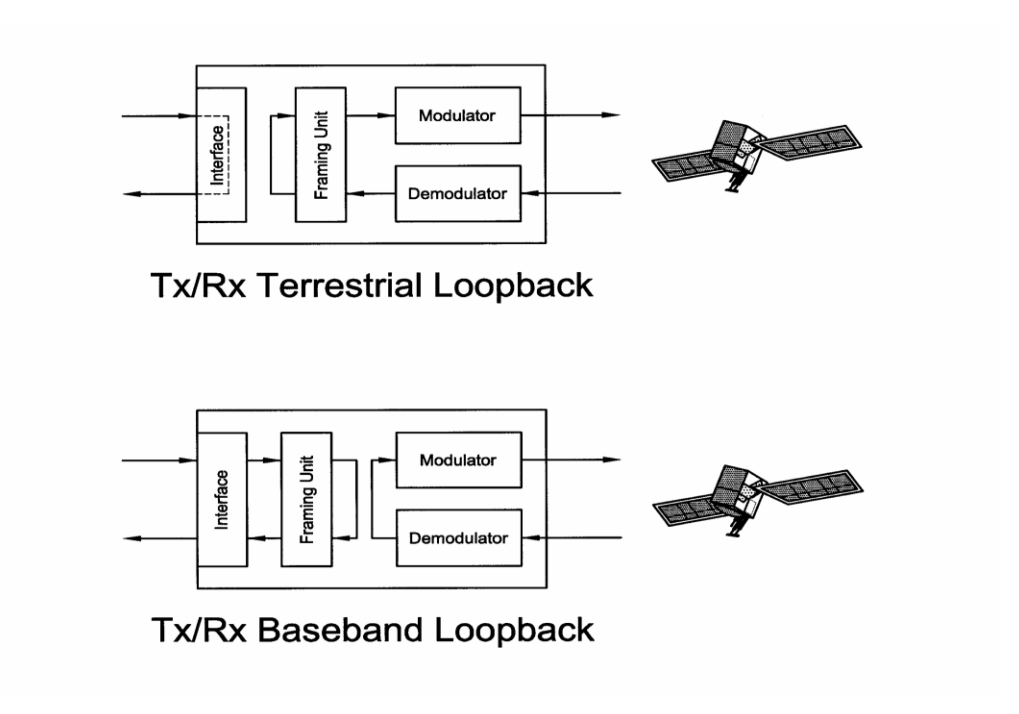

<span id="page-52-0"></span>**Figure 3-9. Loopback Functional Block Diagram**

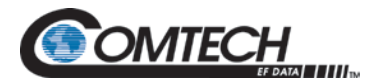

# **3.10 DMD1050TS Clocking Options**

The DMD1050TS supports several clocking options that can be recovered from the satellite or the terrestrial links. The clocking options allow you to decide which clock best fits the application. [Figure 3-10](#page-53-0) shows a diagram on how the modem processes the clocks for the Tx Clock source and the Rx Buffer Clock source. Tx and Rx Clocks can be locked independently.

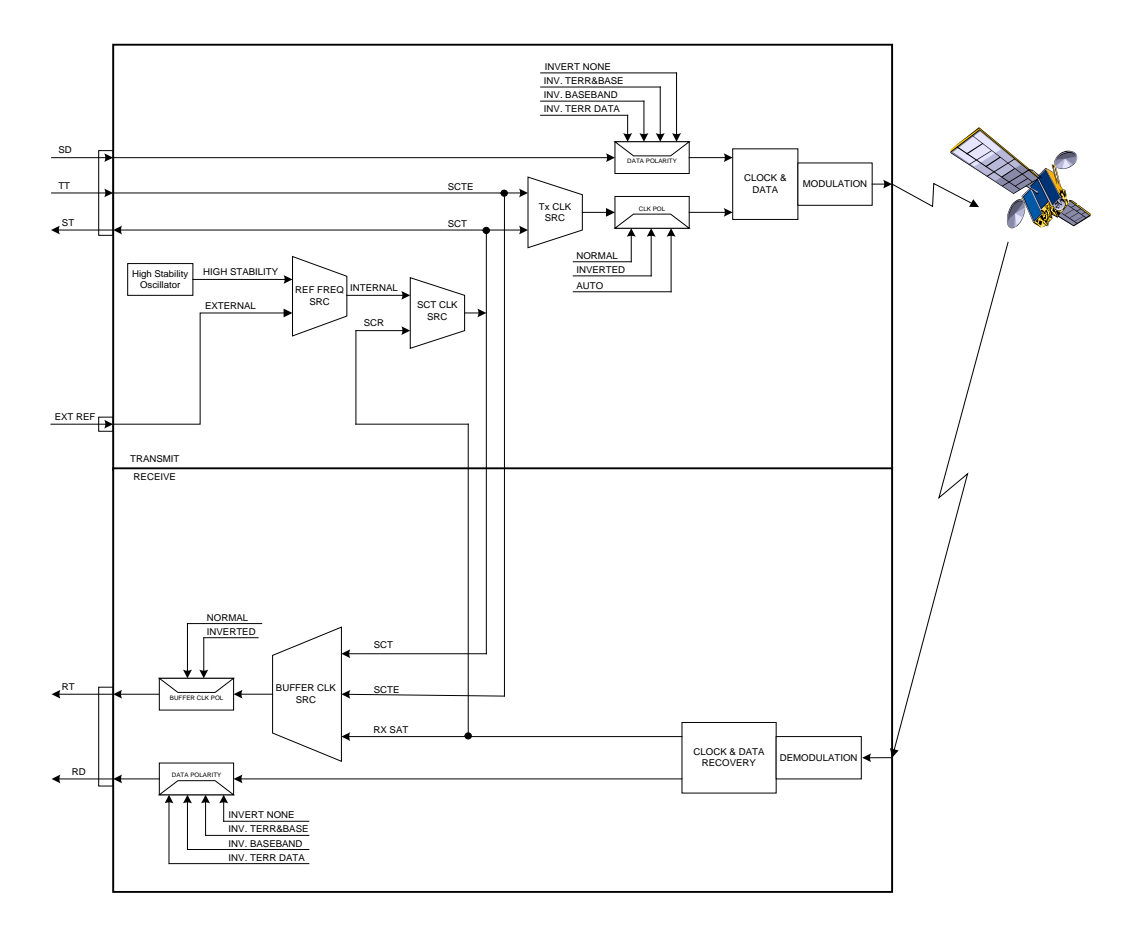

#### **Figure 3-10. Clocking and Polarity Diagram**

## <span id="page-53-0"></span>**3.10.1 Tx Clock Options**

Tx clock options can be recovered from the terrestrial or satellite interface, or generated internally. You can select the SCTE Clock (Terrestrial), or the SCT internal clock. The modem also allows you to recover the SCT Clock from the satellite (Serial Clock Receive (SCR)), or from the modem internally. The modem allows you to select clock polarity. The Tx clock selections available are:

- SCT (Internal Oscillator)
- SCTE (External Tx Terrestrial Clock)
- Rx Satellite Clock

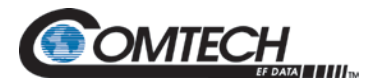

# **3.10.1.1 Serial Clock Transmit External (SCTE)**

The SCTE clock is the Transmit Terrestrial Clock associated with the data interface. SCTE is an external clock received from the terrestrial equipment. The modem uses the terrestrial clock to lock the internal clock.

[Figure 3-10](#page-53-0) shows how the Transmit Terrestrial Data enters the modem and is clocked into a deter FIFO. Data is clocked out of the FIFO by the Modulator Clock. The Modulator Clock and Phase-Locked Loop (PLL), along with the Dejitter FIFO, reduce the input jitter. Jitter reduction exceeds the jitter transfer specified in CCITT G.821.

SCTE is sometimes referred to as Tx Terrestrial Timing or Terminal Timing. Terminal Timing is a reference to the RS422 or MIL 188-114A synchronous interfaces.

## **3.10.1.2 Serial Clock Transmit (SCT)**

The SCT clock can be generated internally or recovered from the satellite. The SCT clock source can be used as the Tx clock source, Rx Buffer Clock source, and the Terrestrial Terminal equipment for clocking the transmit data. If the SCT clock is recovered from the satellite, then it is referred to as SCR. SCR is also referred to as Receive Clock, Satellite Clock or Receive Timing (RT).

When SCT clock is configured as Internal, the frequency of the clock is set the same as the Transmit Terrestrial Clock rate. If SCT clock is configured as SCR, the internal clock is set to the same rate as the incoming receive satellite clock. SCT is sometimes referred to as Internal Timing or Send Timing (ST). If the satellite clock is lost, the modem will switch over to the Internal Clock automatically, and revert to SCR when activity is detected.

If SCT is selected, then Terrestrial data that is synchronous to the SCT Clock must be supplied by the modem. The terminal equipment uses the SCT as its clock source. The Autophase Circuit makes sure that the data is clocked correctly into the modem automatically. A return clock is not necessary. The Clock Polarity must be set to Auto.

## **3.10.2 Rx Buffer Clock Options**

The DMD1050TS supports several Rx Buffer clock options that can be recovered from the satellite, from terrestrial links or internally. The clocking options allow you to decide which clock best fits the application. [Figure 3-10](#page-53-0) shows how the modem processes the clocks for the Tx Clock and the Rx Buffer Clock. Tx and Rx Clocks can be locked independently. These Buffer clock selections are available on the DMD1050TS:

- SCTE (External Tx Terrestrial Clock)
- SCT (Internal Oscillator)
- Rx Satellite Clock

The DMD1050TS handles Rx Buffer clock selections based on source priority levels. See Appendix D.

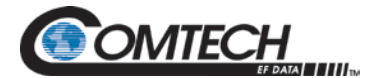

Priorities are assigned to the clock sources based on source selections. Source 1 has the highest priority, and Source 3 has the lowest priority. If a fallback clock is selected, and activity is lost at the highest priority source, the modem will fall back to the next highest priority clock that has activity. When activity resumes on a higher priority source, the modem resumes using the higher priority source.

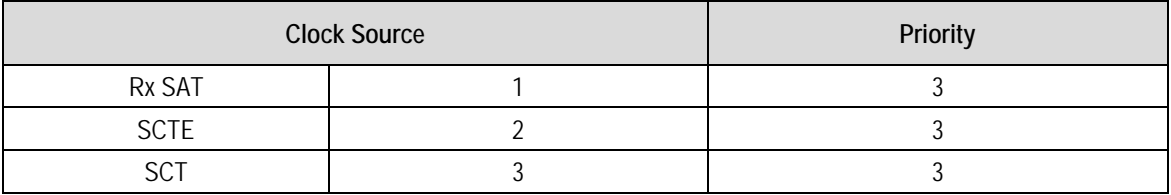

### **3.10.2.1 Rx SAT Clock**

The Rx SAT clock is recovered from the satellite that is received from the distant end. If selected, the Buffer Clock is locked to the Rx SAT clock.

## **3.10.2.2 SCTE as Rx Buffer Clock**

When SCTE is selected as the Rx Buffer clock, the modem receives the clock from the Transmit Terrestrial interface.

## **3.10.2.3 SCT as Rx Buffer Clock**

If SCT clock is selected as the Rx Buffer clock source, then it must be configured for Internal. SCT is sometimes referred to as Internal Timing or Send Timing (ST).

### **3.10.2.4 External Reference: J9 SMA Female**

This is not actually a clock, but does have some clocking implications. When the external reference is used, the master oscillator in the DMD1050TS is locked to the external reference, and the internal accuracy and stability of the DMD1050TS assumes that of the External Reference. Therefore, not only are the transmit frequencies of the DMD1050TS locked to the external reference, but the modem's internal SCT Oscillator is locked to the external reference as well.

#### **3.11 Ethernet Data Interface**

The modem supports dual port 10/100 Base T Interface. When selected, the Tx Clock Source defaults to SCTE, and the Clock Polarity defaults to Normal. In addition, the Buffer Clock defaults to RxSat, and the Buffer Clock Polarity defaults to Normal. See Appendix C for interface set up and supporting features.

<span id="page-56-2"></span>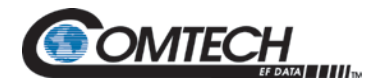

### **3.12 Reed-Solomon (R-S) Codec**

See [Figure 3-11,](#page-56-0) [Figure 3-12](#page-56-1) and [Table 3-2.](#page-56-2)

Using a R-S Outer Codec concatenated with a Convolutional Inner Codec is an effective way to produce very low error rates, even for poor signal-to-noise ratios, while requiring only a small increase in transmission bandwidth.

Typically, concatenating an R-S Codec requires an increase in transmission bandwidth of only 9 – 12%, while producing a greater than 2 dB improvement in Eb/No. R-S is a block Codec, where K data bytes are fed into the encoder, which adds  $2t = (N - K)$  check bytes to produce an N byte R-S block. The R-S decoder can then correct up to "t" erred bytes in the block.

### **3.12.1 R-S Operation in the DMD1050TS**

When the R-S Codec is enabled, data is fed to the R-S Encoding Section of the DMD1050TS, where it is scrambled, formed into blocks, R-S encoded and interleaved. Unique words are added so that the blocks can be reformed in the Receiving Modem (See [Figure 3-11](#page-56-0) and [Figure 3-12\)](#page-56-1). Data is then sent to the modulator, where it is encoded convolutionally, modulated and transmitted to the satellite.

When the signal is received and demodulated by the Receiving Modem, it is fed to a Viterbi Decoder for the first layer of error correction. After error correction is done by the Viterbi Decoder, the unique words are located and the data is deinterleaved and reformed into blocks. The R-S Decoder then corrects the leftover errors in each block. The data is then descrambled and output from the R-S Section.

#### **3.12.2 R-S Code Rate**

The Standard R-S Code Rate is defined by (N, K) where N is the total R-S block size in bytes data + check bytes -, and K is the number of data bytes input into the R-S Encoder. The transmission rate expansion required by the R-S Codec is then defined by N/K. In Closed Net Mode, the DMD1050TS allows these N and K settings: (126, 112), (219, 201), (194, 178), (225, 205). [Table 3-2](#page-56-2) shows IBS/IDR compliant modes. Custom R-S rates are available as an option.

#### **3.12.3 Interleaving**

<span id="page-56-0"></span>The DMD1050TS allows for interleaving depths of 4 or 8 R-S Blocks, so burst errors are spread over 4 or 8 R-S blocks to enhance the error correction of the R-S Codec. In Closed Network Mode, set the interleaver depth to 4 or 8 manually. In DVB Network Mode, the DMD1050TS sets the interleaver depth to 12, automatically.

**Figure 3-11. R-S Encoder Functional Block Diagram**

<span id="page-56-1"></span>**Figure 3-12. R-S Decoder Functional Block Diagram**

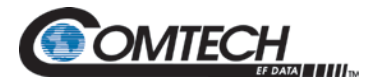

| Service Type                                                                                       | Data Rate<br>(Kbps) | R-S Code<br>$(n, k, t)$ <sup>1</sup> | <b>Bandwidth Expansion</b><br>$[(n/k) -1]$ | Interleaving<br>Depth | Maximum <sup>2</sup><br><b>R-S Codec</b><br>Delay (ms) |  |  |
|----------------------------------------------------------------------------------------------------|---------------------|--------------------------------------|--------------------------------------------|-----------------------|--------------------------------------------------------|--|--|
| Small IDR<br>(With 16/15<br>O/H)                                                                   | 64                  | (126, 112, 7)                        | 0.125                                      | 4                     | 115                                                    |  |  |
|                                                                                                    | 128                 | (126, 112, 7)                        | 0.125                                      | 4                     | 58                                                     |  |  |
|                                                                                                    | 256                 | (126, 112, 7)                        | 0.125                                      | 4                     | 29                                                     |  |  |
|                                                                                                    | 384                 | (126, 112, 7)                        | 0.125                                      | 4                     | 19                                                     |  |  |
|                                                                                                    | 512                 | (126, 112, 7)                        | 0.125                                      | 4                     | 15                                                     |  |  |
|                                                                                                    | 768                 | (126, 112, 7)                        | 0.125                                      | 4                     | 10                                                     |  |  |
|                                                                                                    | 1024                | (126, 112, 7)                        | 0.125                                      | 4                     | 8                                                      |  |  |
|                                                                                                    | 1536                | (126, 112, 7)                        | 0.125                                      | 4                     | 5                                                      |  |  |
| <b>IDR</b><br>(With 96 Kbps)<br>O/H)                                                               | 1544                | (225, 205, 10)                       | 0.0976                                     | 4                     | 9                                                      |  |  |
|                                                                                                    | 2048                | (219, 201, 9)                        | 0.0896                                     | 4                     | 7                                                      |  |  |
|                                                                                                    | 6312                | (194, 178, 8)                        | 0.0899                                     | 4                     | $\overline{2}$                                         |  |  |
|                                                                                                    | 8448                | (194, 178, 8)                        | 0.0899                                     | 4                     | $<$ 2                                                  |  |  |
| 8PSK                                                                                               | 1544                | (219, 201, 9)                        | 0.0896                                     | 8                     | 18                                                     |  |  |
|                                                                                                    | 2048                | (219, 201, 9)                        | 0.0896                                     | 8                     | 13                                                     |  |  |
|                                                                                                    | 6312                | (219, 201, 9)                        | 0.0896                                     | 8                     | 4                                                      |  |  |
|                                                                                                    | 8448                | (219, 201, 9)                        | 0.0896                                     | 8                     | 3                                                      |  |  |
| <b>DVB</b>                                                                                         | All                 | (204, 188, 8)                        | 0.0851                                     | 12                    |                                                        |  |  |
| $\frac{1}{1}$ n = code length, k = information symbols and t = symbol error correcting capability. |                     |                                      |                                            |                       |                                                        |  |  |
| Design objective.                                                                                  |                     |                                      |                                            |                       |                                                        |  |  |

**Table 3-2. R-S Codes**

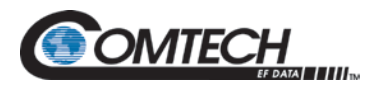

## **3.13 DMD1050TS Automatic Uplink Power Control (AUPC) Operation**

The modem has an optional, built-in provision for AUPC. AUPC is useful when operating power levels are affected by environmental changes in the atmosphere. AUPC attempts to adjust local power output to maintain a constant Eb/No at the receiver location.

The modem supports three versions of AUPC. They include Radyne AUPC, EF AUPC and Near Side AUPC. Radyne AUPC and EF AUPC use satellite overhead to send messages between the local and remote ends of an Single Carrier Per Channel (SCPC) link. The messaging is done with IBS 1/15 and EF AUPC Framing messages.

Strap Code 26 use can set some of the modem configuration. See Appendix G for an explanation and tabular listing of available Strap Codes. The Frequency and Modulator Output Power are set independently of the strap code.

### **3.13.1 Radyne AUPC**

In this setting, the Target Eb/No is the remote value the local unit wants to maintain by adjusting the local power level.

The Radyne AUPC can be set to operate on either or both directions of a link, but always requires a bi-directional channel. Enabling AUPC on one side of the link will activate AUPC on the distant end of the link. It is necessary that both the Modulator and Demodulator be set to the applicable framing for AUPC options to be editable and for the AUPC function to operate correctly.

Examples of the basic Radyne AUPC Operations:

- Assume that the two modems, one at each end of the link, are set to Radyne AUPC operation. Only one direction is discussed, but the same functions can occur in both directions simultaneously.
- The Local Modem is transmitting to the Remote modem under normal conditions, and the Remote modem has a receive Eb/No of 7.5 dB. The Local modem has been set to a Target Eb/No of 7.5 dB with an output power level of -15 dBm.
- It starts to rain at the Remote site, and the Eb/No drops to –7.0 dB, then to –6.8 dB. The Remote Modem is sending update messages of its Eb/No constantly to the Local modem. When the Local modem sees the drop in the remote Eb/No, it starts to raise the output power slowly, and continues to adjust, if the remote Eb/No continues to drop. As the rain increases in intensity, the remote Eb/No decreases, but the Local modem continues to increase its power level to compensate.
- When the rain decreases, the Local modem sees the remote Eb/No start to increase. The Local modem lowers its power level.
- The operation is a feedback control loop, with the added complication of a significant time delay.

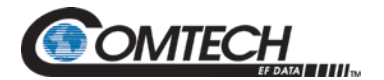

# **3.13.2 EF AUPC**

In this setting, the Target Eb/No indicates the local unit wants the remote unit to maintain a power level sufficient to provide the local Eb/No value.

The EF AUPC can be set to operate on either or both directions of a link, but always requires a bi-directional channel. Enabling AUPC on one side of the link activates AUPC on the distant end of the link. It is necessary that both the Modulator and Demodulator be set to the applicable framing for AUPC options to be editable, and for the AUPC function to operate correctly.

Examples of the basic EF AUPC Operations:

- Assume that the two modems, one at each end of the link, are set to AUPC operation. Only one direction is discussed, but the same functions can occur in both directions simultaneously.
- The local modem is transmitting to a modem at a remote locale under normal conditions. The remote modem has a receive Eb/No of 7.5 dB. The local modem has been set with a Target Eb/No of 7.5 dB, and has a current power output of –15 dBm.
- It starts to rain at the local site, and the Eb/No drops to –7.0 dB, then to –6.8 dB. The local modem is sending update messages of its Eb/No to the remote modem constantly. When the remote modem sees the drop in the Eb/No, it begins to raise its output power slowly, and continues to do so until the Target Eb/No is restored at the local site.
- When the rain decreases, the local modem's Eb/No starts to increase. The remote modem lowers its power level to restore the target value.
- The operation is a feedback control loop, with the added complication of a significant time delay.

#### **3.13.3 Near Side AUPC**

The Near Side AUPC is a loop back system that adjusts the broadcast uplink signal when local conditions change. This is done by having the Near Side AUPC attempt to adjust the outbound power to compensate for local weather.

The local receiver must be tuned and locked to the transmitter, and then the internal Eb/No is used for feedback. This creates a Tx-Satellite-Rx control loop.

Near Side AUPC is used primarily for broadcast applications, because the modem cannot expect to receive data from a distant location. Near Side AUPC can be used with any satellite framing mode.

There are safeguards built into the AUPC System. First, the modulator has two parameters, which allow control of the maximum and minimum output power Levels. Second, a nominal, or default, power level is specified, which takes effect if the receive signal or messaging is lost. This nominal power must be set to a level high enough to re-establish communications, regardless of rain fade.

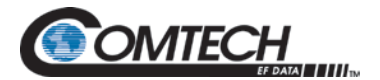

EF AUPC also gives some control over the rate of power change; while Radyne and Near Side AUPC use optimized rates for rain fade compensation.

<span id="page-60-0"></span>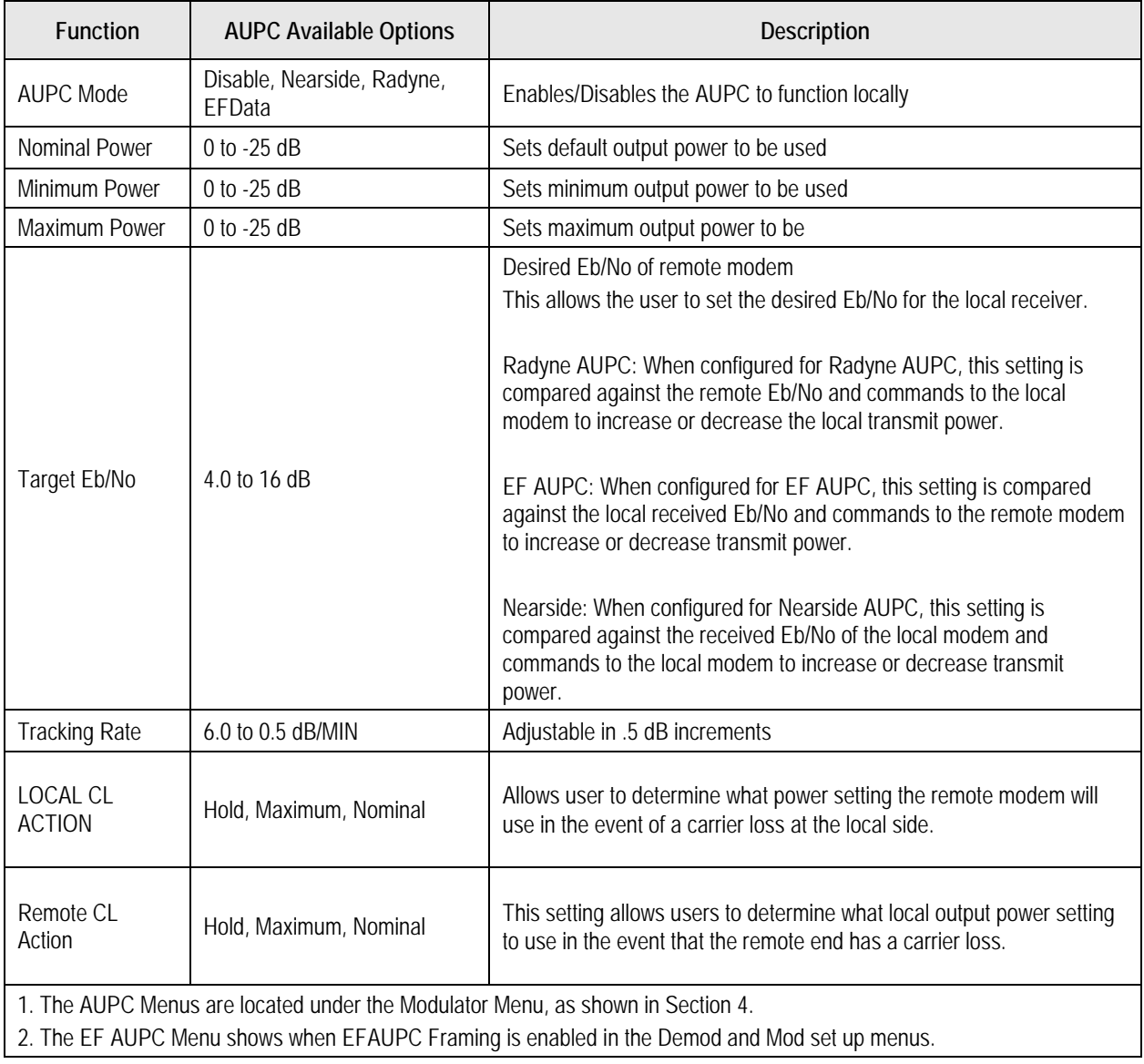

#### **Table 3-3. Local AUPC Functions**

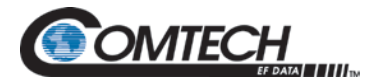

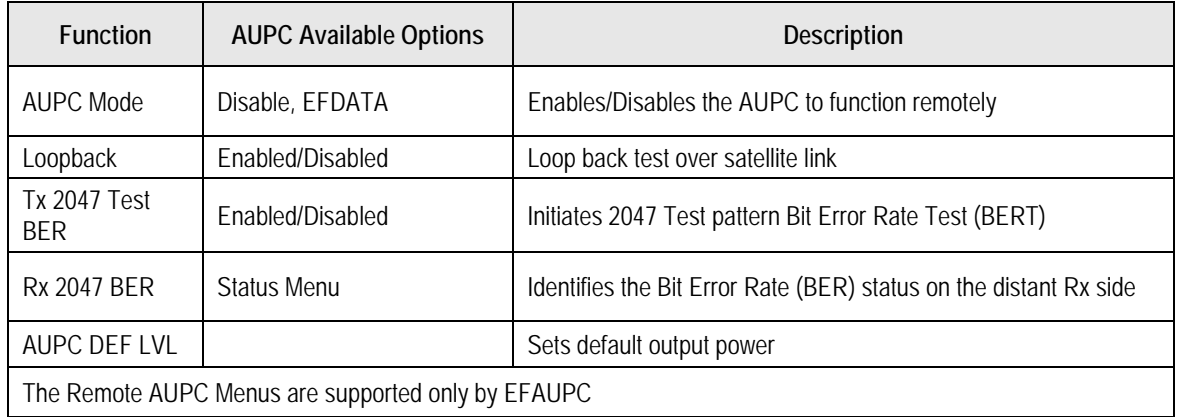

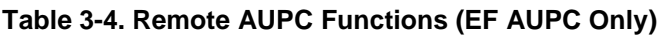

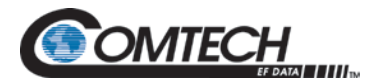

# **3.14 Asynchronous Overhead Operation (J3)**

This port is dedicated for ES-ES Communications as well. You can configure the port for several Asyncronous communications protocols. Protocols supported are Standard IBS ES-ES, Enhancd Asyncronous and SCC. Overhead data to/from the UIM is routed to/from the framer/deframer. This port can be configured to support either RS-232 or RS-485 signal levels.

The baud rate and protocol can be selected from the Web Browser.

The Asynchronous Framing/Multiplexer is capable of multiplexing a relatively low speed overhead channel onto the terrestrial data stream, resulting in a slightly higher combined or aggregate data rate through the modem. The overhead channel is recovered at the far end. This added channel is called variously: "An Overhead Channel", "Service Channel", "Async Channel" or, in IESS terminology, an "ES-to-ES Data Channel." The basic frame structure used by the multiplexer is that specified in the IESS-309 Standard, resulting in a 16/15 Aggregate to through-Data Ratio.

IBS 1/15 framing supports two Asnchrounous protocols.

- For Regular Async:
	- o (ES-to-ES), the Baud Rate is approximately 1/2000 of the Data Rate listed in [Table 3-3.](#page-60-0)
- For Enhanced Async:
	- o (Radyne Proprietary Async.), the Baud Rate is selectable, but Data Rate is limited. See [Table 3-3](#page-60-0) for differences between Regular and Enhanced Async.

The maximum Baud Rate is 19,200 bps for IBS Async. Two software-controlled modes are designed into the card to best use the available bits: Standard IBS ES-to-ES and IBS (Enhanced Async).

The Async Channel can be set under software-control to either RS-232 or RS-485 mode. The pin assignments for both modes are shown in [Table 3-5.](#page-63-0) The RS-485 setting controls the output into tri-state, when the modem is not transmitting data, allowing multiple modem outputs to be connected.

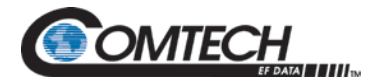

<span id="page-63-0"></span>

| <b>Kbps</b> | <b>Baud Rate Example for Standard IBS</b> | <b>Kbps</b> | <b>Baud Rate Example for Enhanced Mode</b> |
|-------------|-------------------------------------------|-------------|--------------------------------------------|
| 128         | 64                                        | 9.6         | 300                                        |
| 256         | 128                                       | 19.2        | 600                                        |
| 384         | 192                                       | 32          | 600                                        |
| 512         | 256                                       | 64          | 1200                                       |
| 640         | 320                                       | 128         | 2400                                       |
| 768         | 384                                       | 192         | 4800                                       |
| 896         | 448                                       | 256         | 4800                                       |
| 1024        | 512                                       | 320         | 9600                                       |
| 1152        | 576                                       | 384         | 9600                                       |
| 1280        | 640                                       | 448         | 9600                                       |
| 1408        | 704                                       | 512         | 9600                                       |
| 1536        | 768                                       | 576         | 9600                                       |
| 1664        | 832                                       | 640         | 19200                                      |
| 1792        | 896                                       | 704         | 19200                                      |
| 1920        | 960                                       | 768         | 19200                                      |
| 1920        | 960                                       | 768         | 19200                                      |
| 2048        | 1024                                      | 832         | 19200                                      |
|             |                                           | 896         | 19200                                      |
|             |                                           | 960         | 19200                                      |
|             |                                           | 1024        | 19200                                      |
|             |                                           | 1088        | 19200                                      |
|             |                                           | 1152        | 19200                                      |
|             |                                           | 1216        | 19200                                      |
|             |                                           | 1280        | 19200                                      |
|             |                                           | 1344        | 19200                                      |
|             |                                           | 1408        | 19200                                      |
|             |                                           | 1472        | 19200                                      |
|             |                                           | 1536        | 19200                                      |
|             |                                           | 1600        | 19200                                      |
|             |                                           | 1664        | 19200                                      |
|             |                                           | 1728        | 19200                                      |
|             |                                           | 1792        | 19200                                      |
|             |                                           | 1856        | 19200                                      |
|             |                                           | 1920        | 19200                                      |

**Table 3-5. Pin Assignments**

 19200 19200

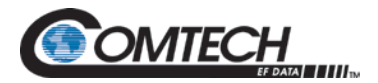

# **3.15 Standard IBS ES-to-ES Mode**

In the first, or Normal, mode, all bit assignments are per the IBS standard. The bits of Overhead Housekeeping byte 32 are used as shown in [Table 3-6:](#page-64-0)

<span id="page-64-0"></span>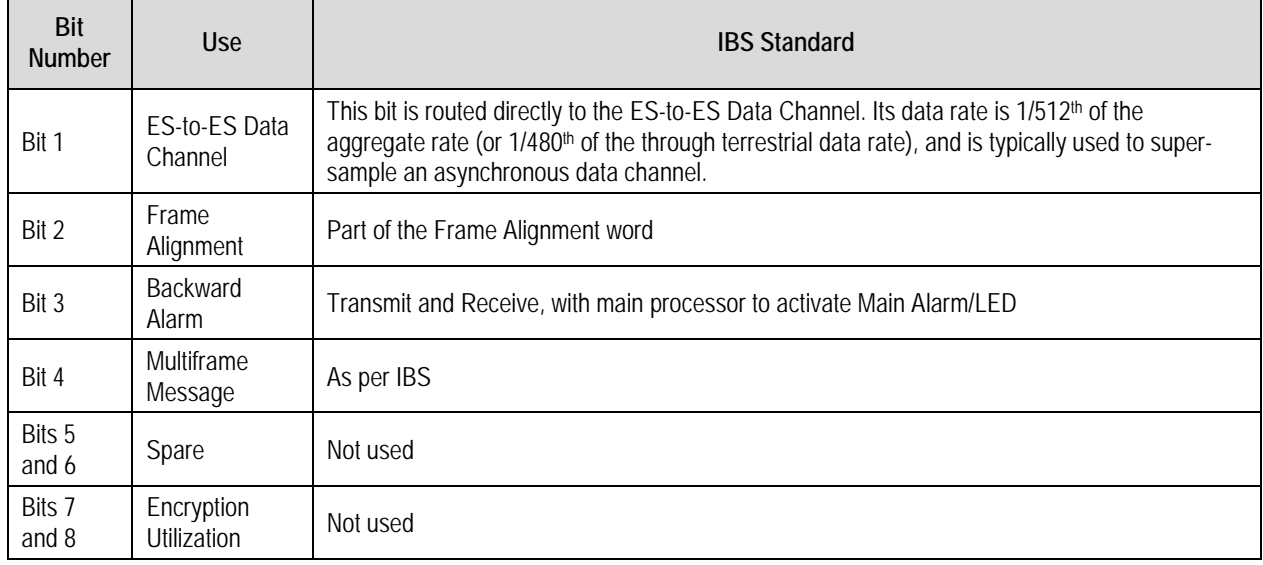

#### **Table 3-6. IBS Standard**

The ratio of the Through Terrestrial Data Channel Rate to the aggregate rate is 15/16. The standard transmit and receive channels of the ES-to-ES Data Channel in a Standard IBS Mode are raw channels operating at the specific bit rate, as controlled by the data channel rate, without buffering. In addition, no clocks are provided with this channel. Because the data rate provided is rarely exactly that required for a standard rate device, the only method of communicating using this channel is to allow it to super-sample the user data.

## **3.16 Enhanced Asynchronous Mode (Proprietary)**

Because many of the frame bits in the standard IBS mode are not used, an Enhanced Multiplexer Mode can be engaged under software control.

Because this mode changes the use of many of the framed non-data bits, this mode is usable only when the DMD1050TS is at both ends of a link. In this mode, the overhead signaling bytes 16 and 48 can be used to implement a significantly higher speed ES-to-ES Data Channel under software control. When implemented, this rate is 16 times that of the normal ES-to-ES IBS mode, or  $1/30$ <sup>th</sup> of the terrestrial data rate ( $1/32<sup>nd</sup>$  of the aggregate rate).

The IBS 1/15 framing mode MUST be selected for Asynchronous channel operation to be available.

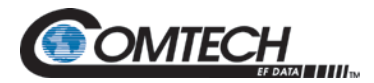

# **3.17 Satellite Control Channel (SCC) – J3**

The SCC format uses a variable overhead rate to transmit an asynchronous data channel, in addition to the normal data channel. The SCC asynchronous mode implemented on the DMD20 is Pass Thru Mode.

In Pass Thru Mode, there is no formatting or deformatting of the input data in the buffer, and it is transmitted on a first-in first-out basis. In-band data entering the remote port is inserted into the user data stream. The in-band data is received and passed on to the user without any deformatting or depacketizing. The maximum in-band rate supported is 115200 bps.

The Asynchronous Data Interface (J3) is a 10-pin Dual Row header. The data interface can be configured for RS232 or RS485 via the Web Browser or Terminal Screen.

## **3.17.1 SCC Framing Structure**

Each SCC frame consists of:

- A 10-bit synchronization pattern called the Synchronizing Word
- Multiple variable length slots filled with user data
- Multiple 10-bit control words that contain eight bits of in-band data (the extra two bits are for the async start/stop)

The number of user data slots and control words per frame is selected by the SCC Control Ratio Parameter. This can be any value from 1 to 1, through 1 to 7. A higher ratio allows a lower overhead rate, but because there are less Sync Words, there is a higher acquisition time.

[Figure 3-13](#page-65-0) and [Figure 3-14](#page-66-0) are examples of control ratios of 1 to 3 and 1 to 1. [Figure 3-13](#page-65-0) shows three Control Words for every Synchronizing Word, and [Figure 3-14](#page-66-0) shows one Control Word for every Synchronizing Word.

The Control Ratio of the receiving units must match the Control Ratio of the transmitting unit.

<span id="page-65-0"></span>**Figure 3-13. 1 to 3 Control Ratio (Example 1)**

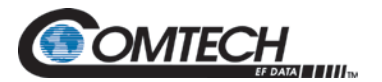

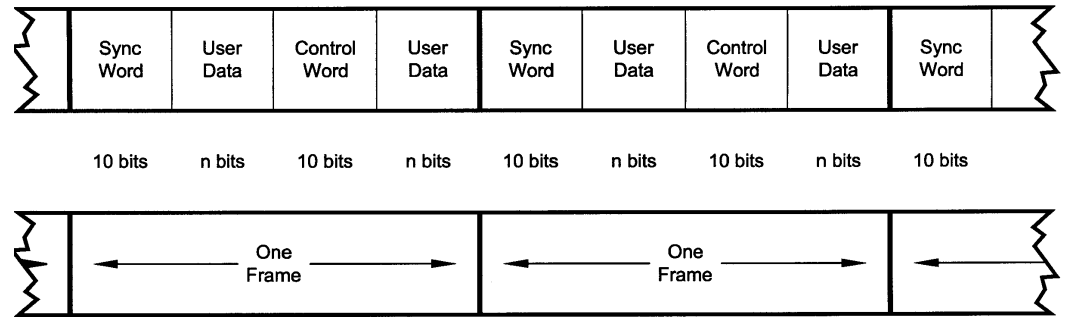

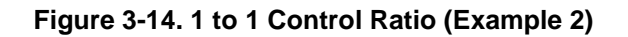

# <span id="page-66-0"></span>**3.17.2 Aggregate Data Rate**

Aggregate Data Rate = User Data Rate + In-Band Rate + Synchronizing Overhead Rate

Because SCC must adjust the overhead so that there are an equal number of user data bits in each slot, the synchronizing overhead cannot be calculated easily. However, dividing the In-Band Rate by the Control Ratio can approximate it. The basic calculation of this rate is shown:

Aggregate Date Rate = User Data Rate + In-Band Rate + (In-Band Rate/Control Ratio)

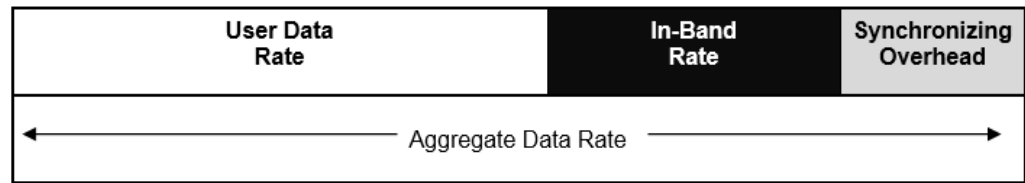

#### **Figure 3-15. Aggregate Data Rate Example**

As an example, given these parameters:

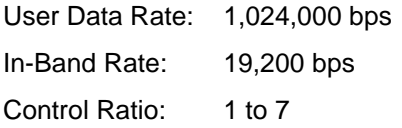

Aggregate data rate = 1,024,000 + 19,200 + (19,200/7) or approximately 1,045,942 (actually 1045974).

This gives an overhead ratio of 1,045,974/1,024,000 = 1.021

Another constraint changes the actual Aggregate Data Rate. The user data slot size is limited to 2,500 bits. Because of this, the modem increases the in-band rate to reduce the user data slot size. This happens only at higher user data rates.

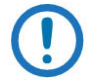

#### *The Maximum In-Band rate is 115200. The Async interface Rate must be equal or greater in value.*

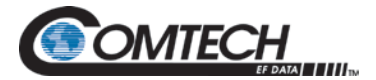

# **3.17.3 Overhead Rate Comparison**

The SCC Overhead Ratio varies, depending on the User Data Rate, the In-Band Rate and the Control Ratio. This gives SCC the advantage of lower overhead rates when compared to IBS, which has a fixed overhead ratio of 16/15 or 1.067. [Table 3-7](#page-67-0) gives some examples of SCC overhead rates for different user data and control ratios.

<span id="page-67-0"></span>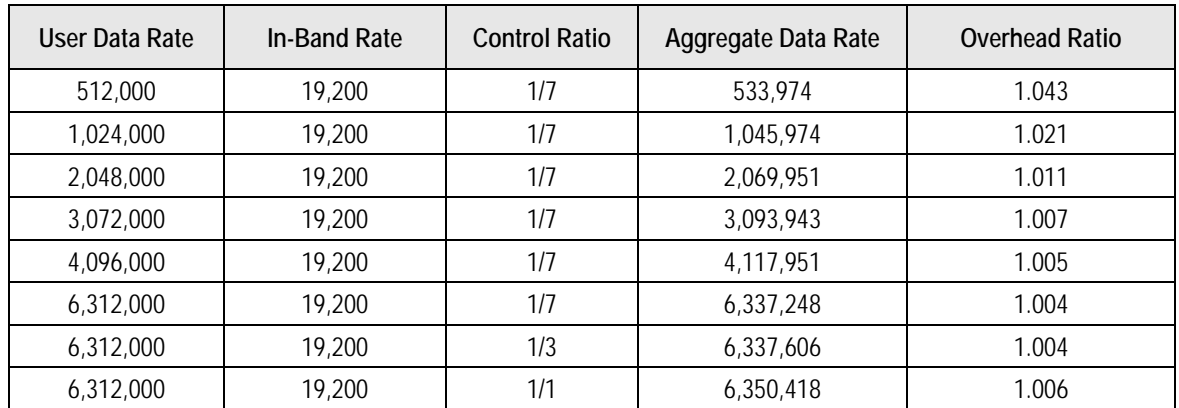

#### **Table 3-7. SCC Overhead Rates**

### **3.17.4 Actual Overhead Rate Calculation**

The modem calculates the minimum in-band rate to limit the size of the user data slots to 2,500 bits. The result is truncated to an integer.

Minimum In-Band = (User Data Rate \* Control Ratio)/((Control Ratio + 1) \* 250)

Using the larger of Minimum In-Band or the selected In-Band, the modem calculates the number of bits for each user data slot. The result is truncated to an integer.

Slot Bits = (User Data Rate \* (Control Ratio \* 10))/(In-band Rate \* (Control Ratio + 1))

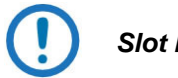

#### *Slot bits of 0 are invalid.*

The ratio the modem uses is actually: Actual Ratio = (Slot Bits + 10)/Slot Bits

Example 1:

User Data Rate: 1,024,000 bps In-Band Rate: 19,200 bps Control Ratio: 1 to 7 Minimum In-Band =  $(1,024,000 * 7)/( (7 + 1) * 250) = 3,584$  (less than In-Band Rate) Slot Bits =  $(1,024,000 * (7 * 10))/(19,200 * (7 * 1)) = 466$ Actual Ratio =  $(466 + 10)/466 = 1.021$ 

Example 2:

User Data Rate: 6,312,000 bps In-Band Rate: 19,200 bps Control Ratio: 1 to 7

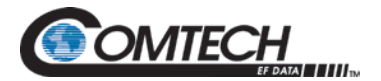

# **3.17.5 SCC Overhead Channel Setup**

- 1. Set the Framing Mode (located under Mod and Demod Data Menus) to SCC. After doing this, two new menus show to the right of the Framing Menu, for both the Mod and Demodulator: **SCC CTL RATIO SCC INBAND RATE**
- 2. Set the desired SCC control ratio: SCC CTL RATIO {1/1, 1/2, 1/3, 1/4, 1/5, 1/6, 1/7} This allows you to simulate the framing used by the Satellite Control Channel Option (Pass-Thru Mode only). The SCC CTL RATIO is the ratio of overhead in-band data to synchronizing words.
- 3. Set the desired SCC in-band rate: SCC INBAND RATE {300 to 115200} This allows you to request the rate of in-band data for the overhead channel. This sets the overhead amount only. The actual amount of data that can be passed through the overhead channel will be set under ES Baud Rate.
- 4. Go to Interface > General > Tx ASYNC MODE.
- 5. Set the desired ES Interface type: ES INTERFACE {RS-232, RS-485} This allows you to select the interface type.
- 6. Set the desired baud rate for the ASYNC Port (J1). This will be the baud rate that will pass through the overhead channel: ES BAUD RATE {150 - 115200} This allows you to select the baud rate of the ASYNC port (J1) in SCC Mode.
- 7. Set the desired ES BITS/CHAR: ES BITS/CHAR {7,8} This allows you to choose between 7 or 8 bits of data.
- 8. Go to Interface > General > Rx ASYNC MODE and repeat Steps 5 through 7.

The physical connection to the overhead channel is a 10 pin dual row male header (J1). See Appendix E for mating connector details.

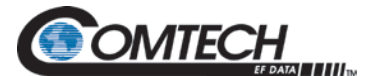

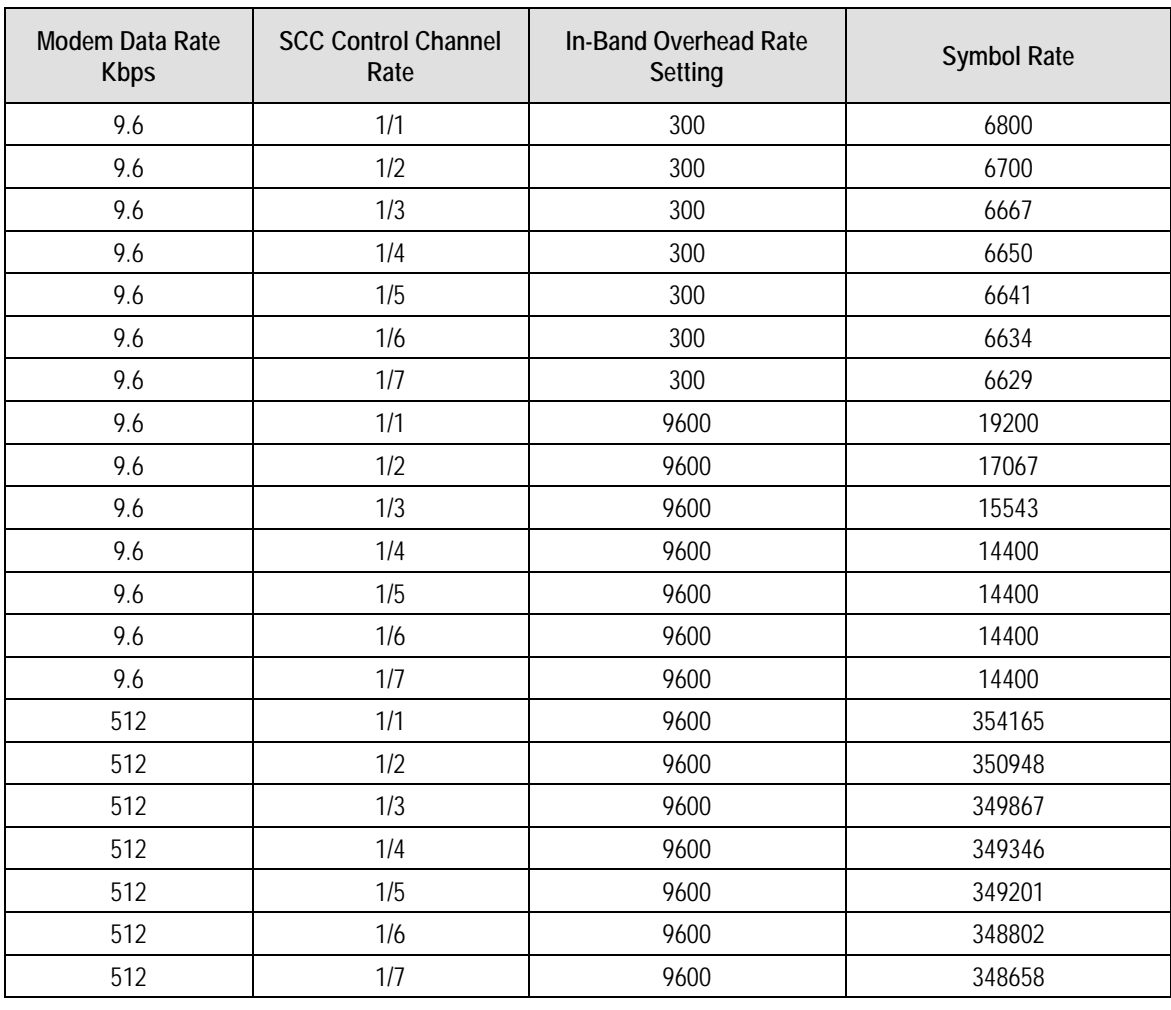

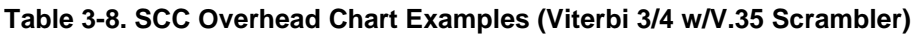

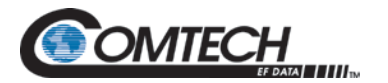

## **3.18 EBEM Framing Unit**

The DMD1050TS EBEM framing Unit provides the ability to multiplex both Serial (MIL-STD-188- 114A or High Speed Serial Interface (HSSI)) with Bridged Ethernet payload, overhead and embedded channel data within the over-the-air transport stream.

### **3.18.1 EBEM Mode Set Up on the DMD1050TS**

When in EBEM Network Spec mode, the Ethernet interface is always active. Therefore, you cannot select it as the interface type when in EBEM mode. EBEM mode always runs two interfaces simultaneously: the Ethernet interface and one of the serial interfaces (HSSI or MIL-188-114A).

First, make sure one of the serial interfaces (HSSI or MIL-188-114A) is set as the interface type. After you enable EBEM as the Network Spec, both the serial interface and the Ethernet interface will be active. However, only the serial interface shows for the interface menus. The Ethernet interface does not show for the interface menus.

When in EBEM mode, the Modulator and Demodulator DATA menus show the **ETH RATE**. This is where you set the Ethernet data rate.

There is also a **DATA RATE,** which is where you set the serial interface data rate.

- Run only Ethernet by setting an **ETH RATE** and then setting **DATA RATE** to 0.
- Run only serial by setting a serial rate for **DATA RATE** and then setting **ETH RATE** to 0.
- Run Ethernet and serial simultaneously by setting both the serial rate for **DATA RATE** and the Ethernet rate for **ETH RATE**.

The combined Ethernet and serial rates must be within the data rate limits for the configuration in use (Modulation type, FEC etc.). Chapter 7, Technical Specifications, shows the data rate limits for the various Mod Cods.

#### **3.18.1.1 Exit EBEM Mode**

To change from EBEM mode to another mode, such as closed network mode, you must first have a serial rate set for **DATA RATE**. For example, if you were running in EBEM mode but using only the Ethernet interface (**ETH RATE** is set but the **DATA RATE** set to 0), the modem will not let you exit the EBEM mode until you enter a valid rate for **DATA RATE**.

## **3.18.2 DMD1050TS Information Throughput Adpatation (ITA)**

Refer to Appendix I for additional information.

#### **3.18.3 Embedded Channel**

The embedded channel is used for exchanging messages between DMD1050TS units. ITA, AUPC and TRANSEC traffic encryption/decryption key negotiation are typical examples of messages sent through the DMD1050TS embedded channel. The nominal rate of the embedded channel is 4 kbps.

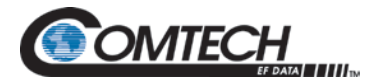

# **3.19 STANAG Turbo Coding**

The DMD1050TS provides STANAG Turbo coding FEC for all specified baseband data rates (64 kbps to 20.0 Mbps) and modulation formats (BPSK, QPSK, 8-PSK, and 16-APSK) with the following code rates: None, 1/2, 2/3, 3/4, 7/8, or 19/20. A decoding function for all Turbo encoded data is also provided.

Turbo codes come extremely close to achieving the absolute maximum channel capacity, in bits per second, for a given transmit power level. For traffic that can tolerate decoding delay and require a low BER (i.e., 1×10–10), Turbo coding can be used. For traffic such as speech, where excessive decoding delays cannot be tolerated and higher BER can be tolerated.

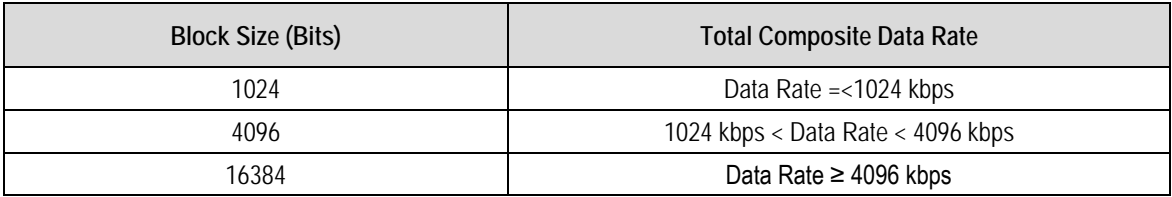

#### **Table 3-9. STANAG Turbo Block Sizes**
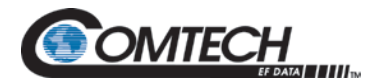

# **3.20 FIPS TRANSEC Module**

The DMD1050TS FIPS Security Module provides bulk encryption and decryption of traffic over the satellite that conforms to Security Level 2 as defined in FIPS PUB 140-2 using National Institute of Standards and Technology (NIST) approved 256-bit Advanced Encryption Standard (AES) encryption. Bulk Encryption includes all data coming from the baseband user ports (baseband serial port, overhead channel port and the embedded channel). Bulk Decryption decrypts all of the data coming from the baseband demodulator going to the baseband user ports and the embedded channel. Bulk Encryption and Bulk Decryption are supported by independent AES engines, AES keys and counters.

# **3.20.1 Traffic Encryption and Decryption Keys and Key Generation**

The AES key and the initial counter value of the counter are negotiated using the key negotiation algorithm and messages. The resulting key and initial counter value are then loaded into the AES engine.

#### **3.20.1.1 Key Agreement**

The Encryption application has the responsibility for negotiating the TEKs used on the link. To accomplish this, the Encryption application utilizes Initiator and Responder roles. The initiator starts the key agreement protocol with the goal of negotiating a TEK used to encrypt the data transmitted on the link by the initiator. The responding end responds to the messages in the key agreement protocol, using the Traffic Decryption Key (TDK) to decrypt the data received on the link. The Initiator is synonymous with Transmitter (modulator) of a link while Responder is synonymous with Receiver (demodulator) of the same link.

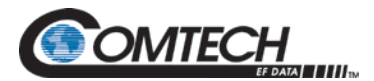

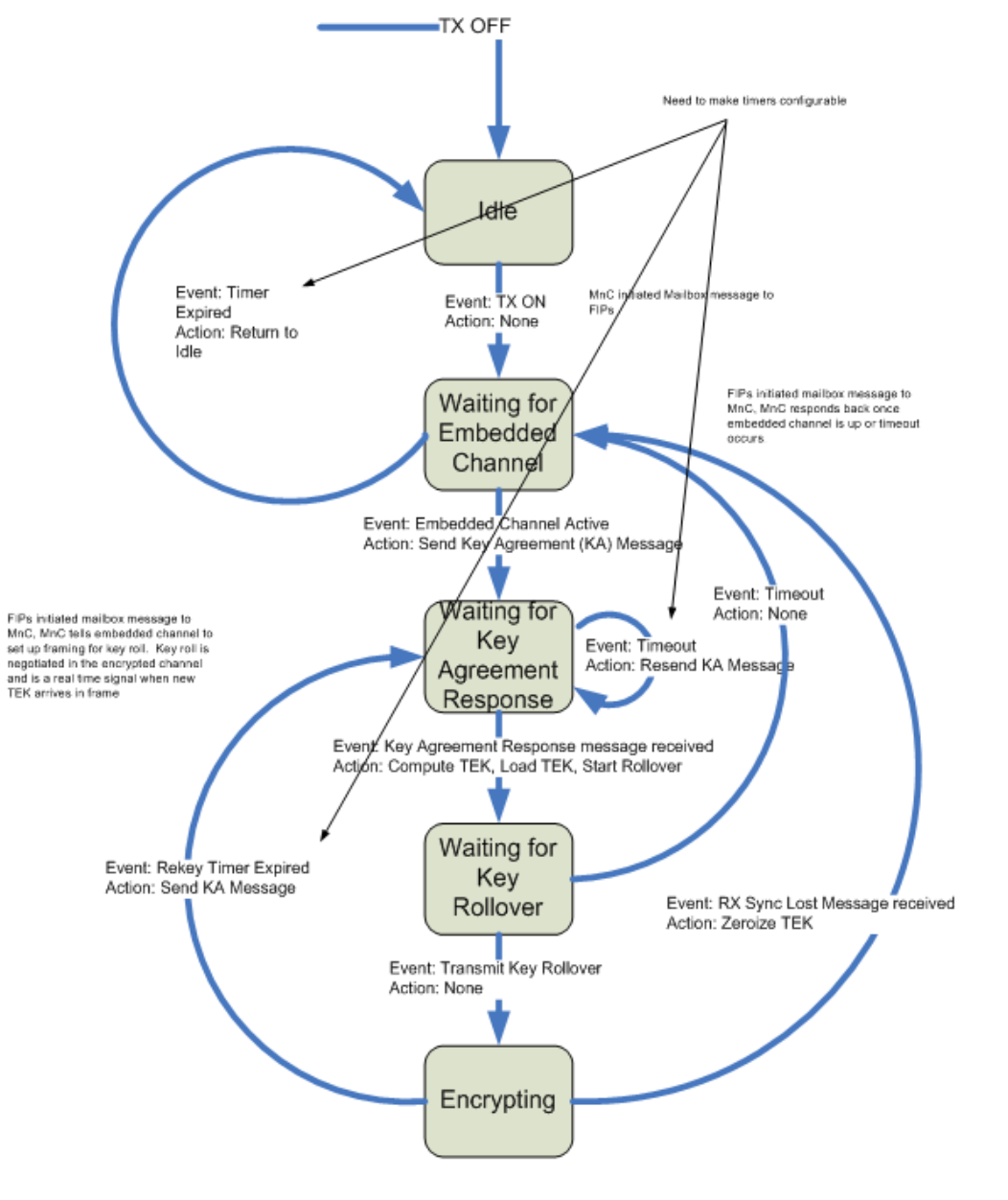

**Figure 3-16. Traffic Encryption Key Negotiation**

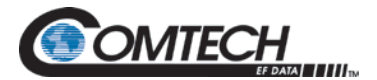

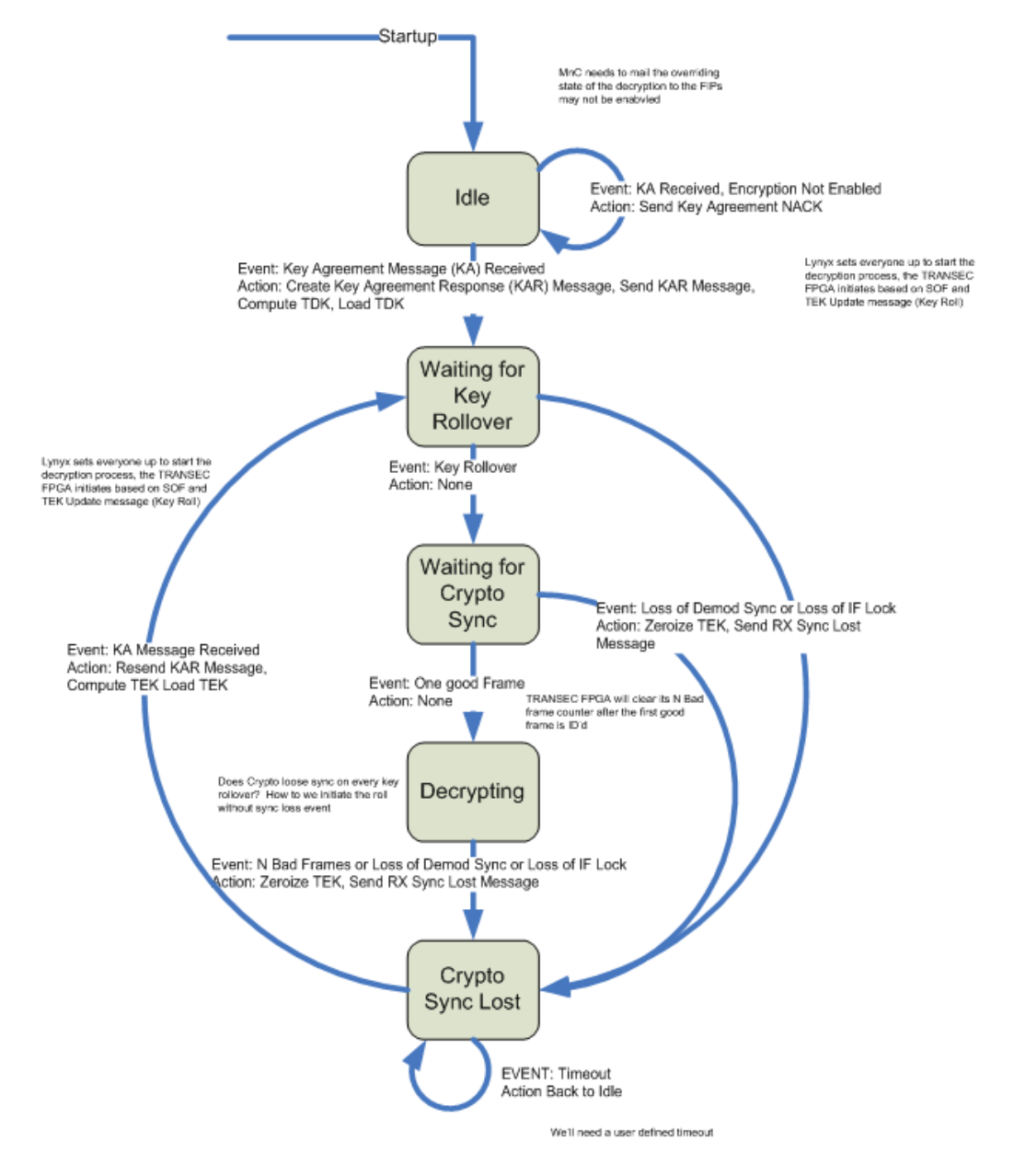

**Figure 3-17. Traffic Decryption Key Negotiation**

# **3.20.1.2 Key Agreement Algorithm**

The key agreement algorithm used to negotiate a shared secret is the Ephemeral Unified Model, Elliptic Curve Cryptography Cofactor Diffie-Hellman C(2,0,ECC CDH) as specified in the elliptic curve parameters section of NIST SP 800-56A(3).

# **3.20.1.2.1 Key Derivation**

Once the shared secret has been negotiated, the TEK is generated from the shared secret using the Concatenation Key Derivation Function (KDF), as specified in NIST SP 800-56A, Section 5.8.1(3). All hashing algorithms use SHA-512, as defined in FIPS 180-2(4).

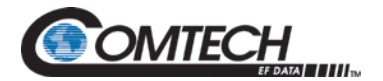

# **3.20.1.3 Accessing Encryption/Decryption Features**

The DMD2050E enables the Crypto Officer to administer the FIPs module through authentication. The Crypto Officer Administrator can:

- Load software
- Load key material
- Configure operating parameters
- Monitor performance

The Crypto Officer Administrator must log in from the front panel or the handheld key loader.

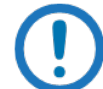

*Any operator can Enable and Disable encryption. Any operator with access to the front panel can zeroize the unit.*

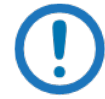

*To configure the modem for legacy mode operation, first use the front panel to disable Encryption.*

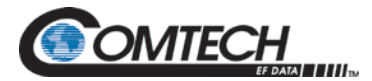

# **3.21 DMD1050TS ID Codes (Feature Upgrades)**

The modem has unique ID codes that allows feature upgrades to the modem without returning the unit to the factory.

Use these ID codes when additional features are added to a unit. After purchase, CEFD supplies a new ID code that must be entered in the ID code field. Once the new ID code is entered, the modem activates the new features.

# **3.22 Strap Codes**

The Strap Code is a quick set key that sets many of the modem parameters. For quick setup of the DMD1050TS, Strap Codes are very helpful. When a Strap Code is entered, the modem is configured automatically for the code's corresponding data rate, overhead, code rate, framing, scrambler type and modulation.

Example of how to set a Strap Code:

- 1. On the Web interface **Modulator Menu**, click the **Transmit** tab.
- 2. Click **General**.
- 3. Find **Strap Code**.
- 4. Click inside the box, and go to the **New Strap Code** submenu.
- 5. Enter **16**.

The DMD1050TS is configured automatically to the parameters for Strap Code 16.

See Appendix G for the Strap Code options.

# **BLANK PAGE**

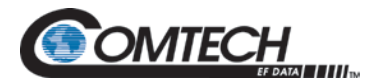

# **Chapter 4. Rear Panel Interface**

This section discusses the electrical interfaces on the rear panel. All locations are as seen from the rear of the unit, unless specified otherwise.

#### **4.1 DMD1050TS Connections**

All DMD1050TS connections are made to labeled connectors located on the Modem Board.

See [Figure 4-1,](#page-79-0) [Figure 4-2,](#page-79-1) [Figure 4-3,](#page-80-0) and [Figure 4-4.](#page-81-0)

You must use the correct connector to make any connection to the DMD1050TS. See Appendix E for information about the connectors that are used with the DMD1050TS.

The DMD1050TS consists of these assemblies:

- RF Board (PL-0021834)
- Baseband Modem Board (PL-0022534)
- FIPs Security Module (PL-0000192)

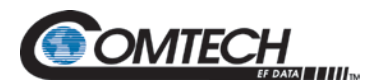

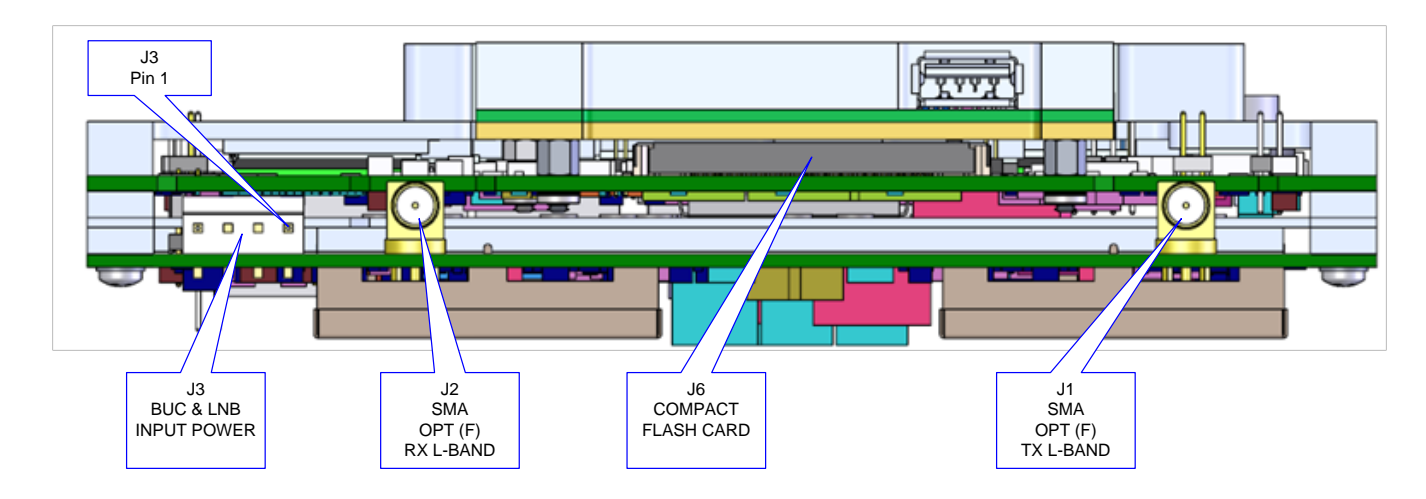

**Figure 4-1. DMD1050TS Front View**

<span id="page-79-0"></span>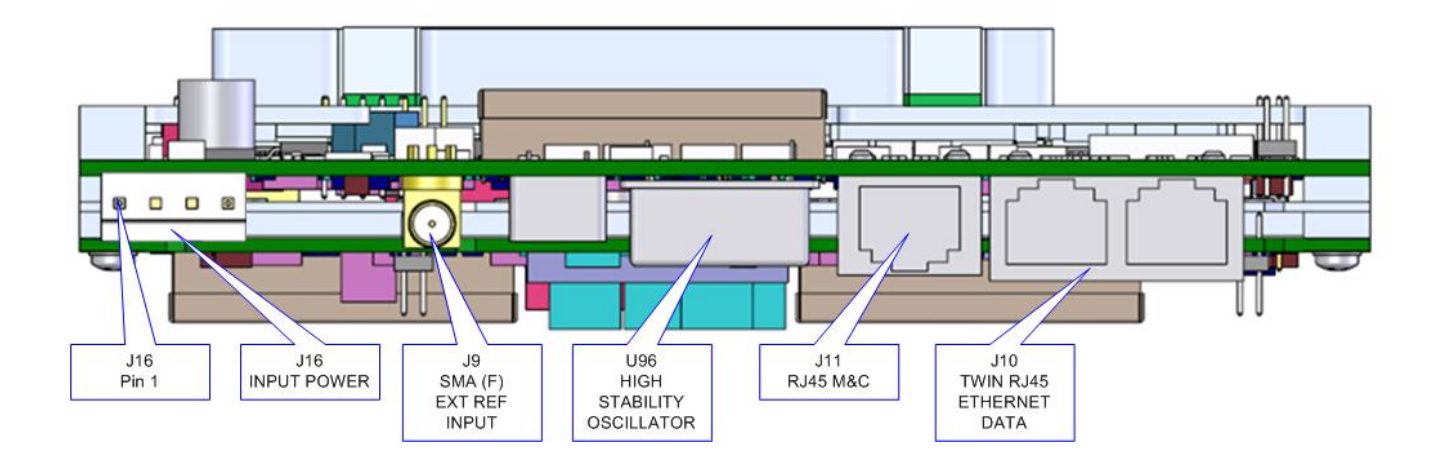

<span id="page-79-1"></span>**Figure 4-2. DMD1050TS Rear View**

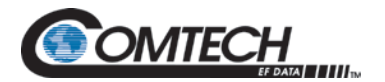

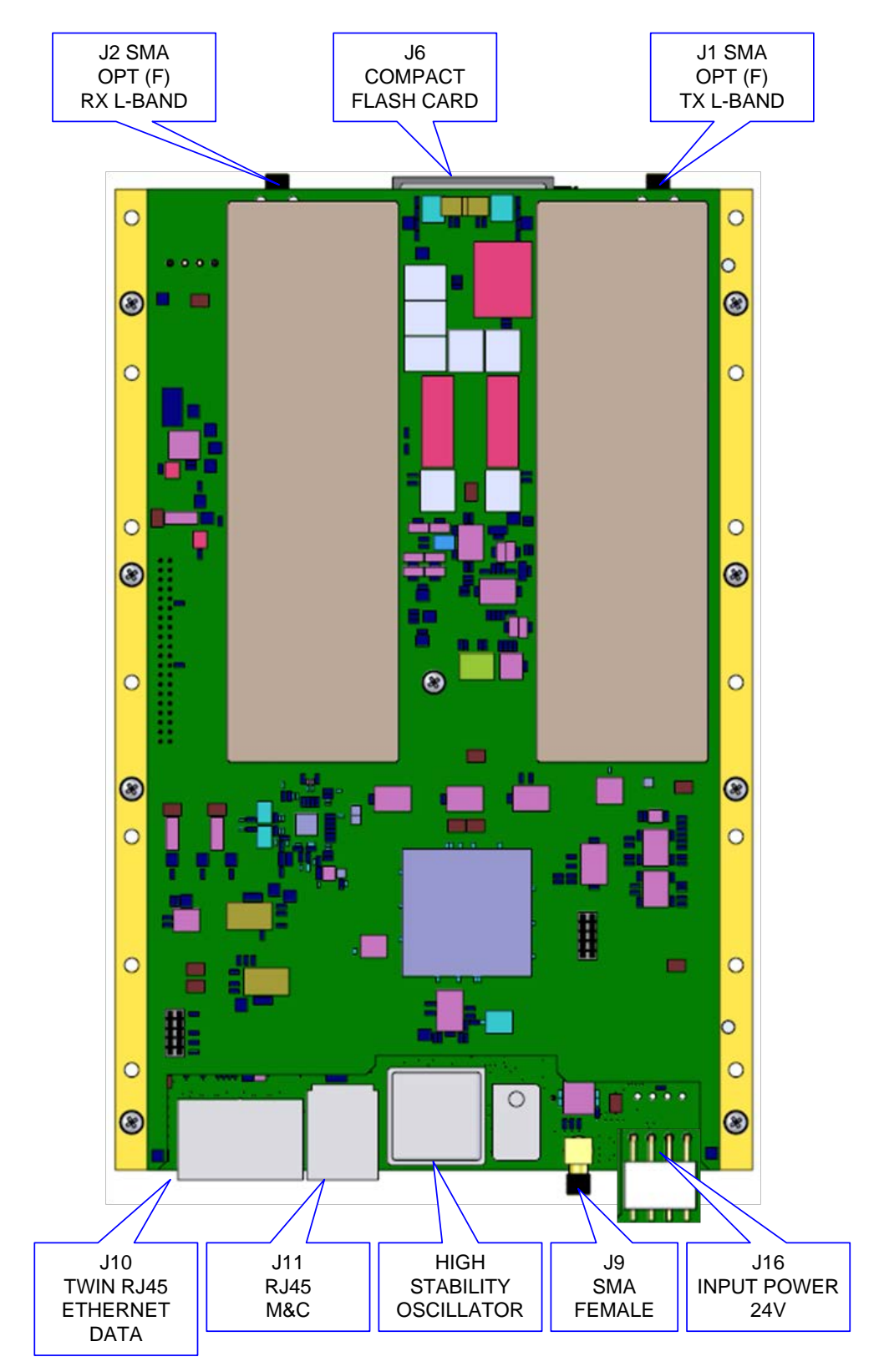

<span id="page-80-0"></span>**Figure 4-3. RF Board (PL-0021834)**

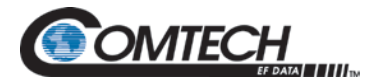

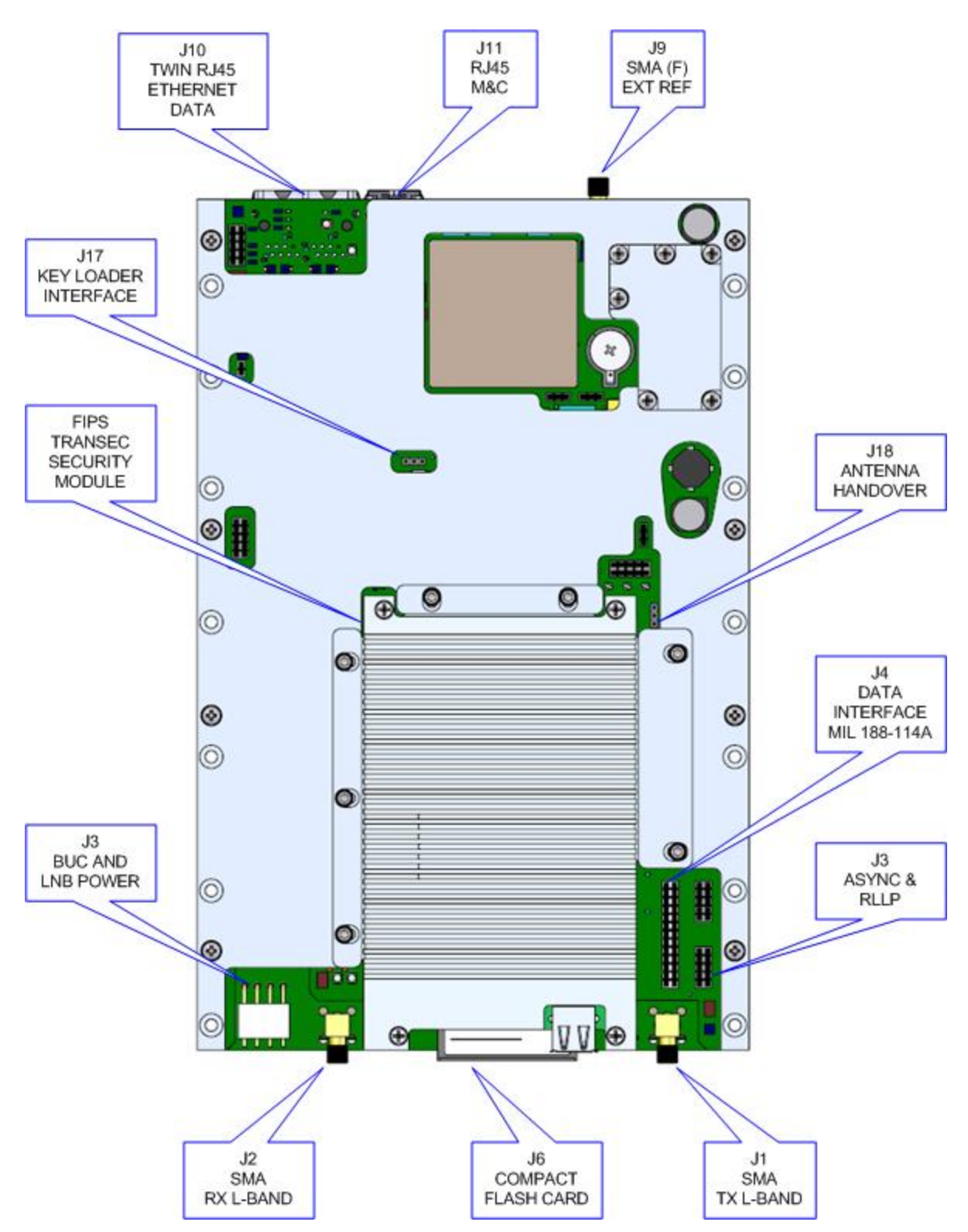

<span id="page-81-0"></span>**Figure 4-4. Baseband Modem Board (PL-0022534)**

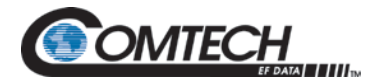

### **4.2 Compact Flash (J6)**

A minimum 256 Mbit flash memory card stores all the modem M&C and operational data. It must be installed when the modem is operating.

#### **4.3 Power Input (J16)**

The Input DC Power for the modem board requires:

- $\bullet$  +21 to +24 Volts DC
- 4 Pin Crimp Terminal Housing
- Mfg (Molex) P/N: 26-60-5040

#### **Table 4-1. DC Input Power Ports (J16)**

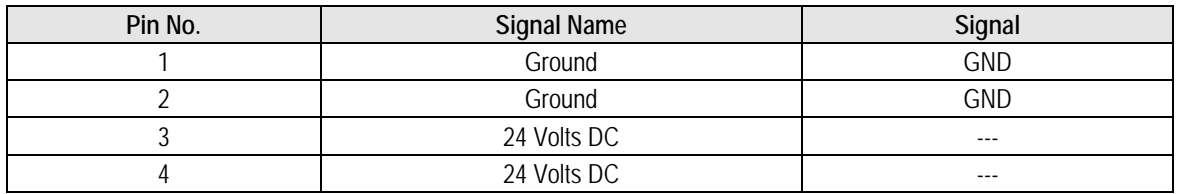

# **4.4 BUC & LNB Power Input (J3)**

The Block Up Converter (BUC) and LNB input connector allows you to inject DC voltage externally for the BUC and LNB voltage.

- 4 Pin Crimp Terminal Housing
- Mfg (Molex) P/N: 26-60-5040

#### **Table 4-2. BUC & LNB DC Input Connector (J3)**

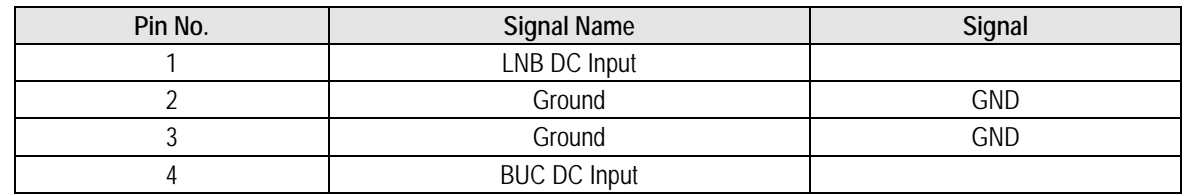

#### **4.5 Modem Connections (Standard)**

#### **4.5.1 EXT REF (J9)**

The External Reference Port is a 50 Ohm Female SMA Connector. It accepts these frequencies:

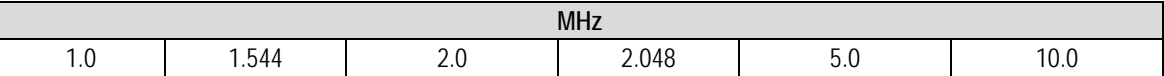

Input Level: 0.1 Vp-p to 5 Vp-p (Sine or Square wave)

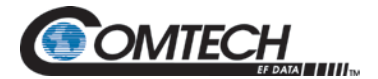

# **4.5.2 TX L-Band IF (J1)**

The Transmit IF Output Port is a 50 Ohm SMA Female Connector that is used for L-Band IF.

The power level is programmable from 0 to -25 dBm, in 0.1 dBm steps.

The IF Frequency is programmable from 950 to 2050 MHz, in 1 Hz Steps.

# **4.5.3 RX L-Band IF (J2)**

The Receive IF Input Port is a 50 Ohm SMA Female Connector that is used for L-Band IF.

The IF Frequency is programmable from 950 to 2050 MHz, in 1 Hz Steps.

# **4.5.4 ASYNC & Remote Port (J3) – 10-Pin Dual Row Header**

This port supports both Asynchronous and Remote interfaces. The remote port supports RS485 or RS232. This port is a 10-pin dual row header.

- 10-Pin Dual Row
- Mfg (Samtec) P/N: TSW-1-05-7-G-D

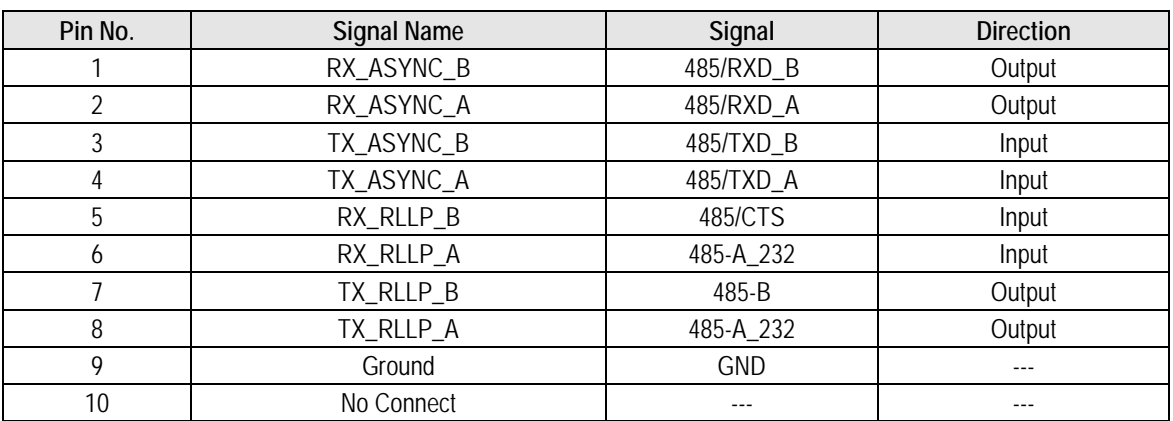

#### **Table 4-3. ASYNC & Remote Ports (J3)**

# **4.5.5 Default/Shorting Plug (JP1 JP2) - 3 Pin Male Connector**

**If you are having difficulty opening the Web Browser or the Terminal Interface, you can reset the M&C interface settings. Use the supplied default plug (CNRSHUNT). See**

[Figure 4-5.](#page-84-0)

- 1. Install the default plug across pins 1 and 2 of JP1 and JP2 connectors.
- 2. Cycle the power.
- 3. The interface default settings will reset.

Default jumper/shunts are with the supplied connector kit. The default jumper might be installed between pins 2 and 3.

- 1. Reposition the jumper across pins 1 & 2.
- 2. After the default settings have been activated, remove the Jumpers.

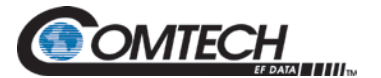

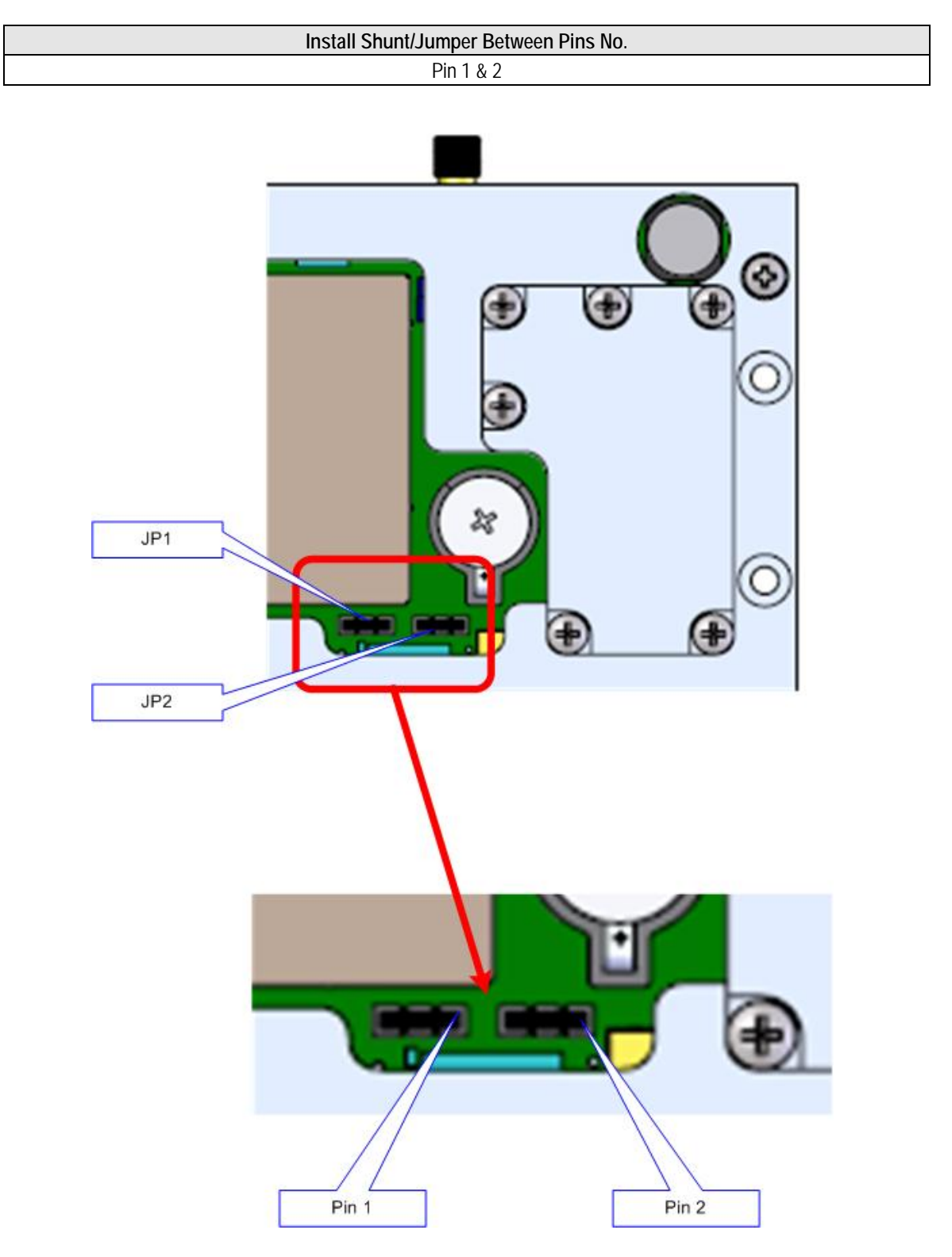

#### **Table 4-4. Default/Reset connections: 3-Pin male Connector (JP1 & JP2)**

<span id="page-84-0"></span>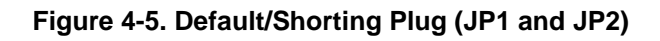

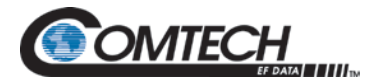

# **4.5.6 MIL-188-114A (J4)**

The MIL-188-114A port is an RS422 interface.

- 26-Pin Dual Row Male Header
- Mfg (Samtec) P/N: TSW-1-13-7-G-D

#### **Table 4-5. MIL-188-114A Port (RS-422) 26-Pin Dual Row Header (J2)**

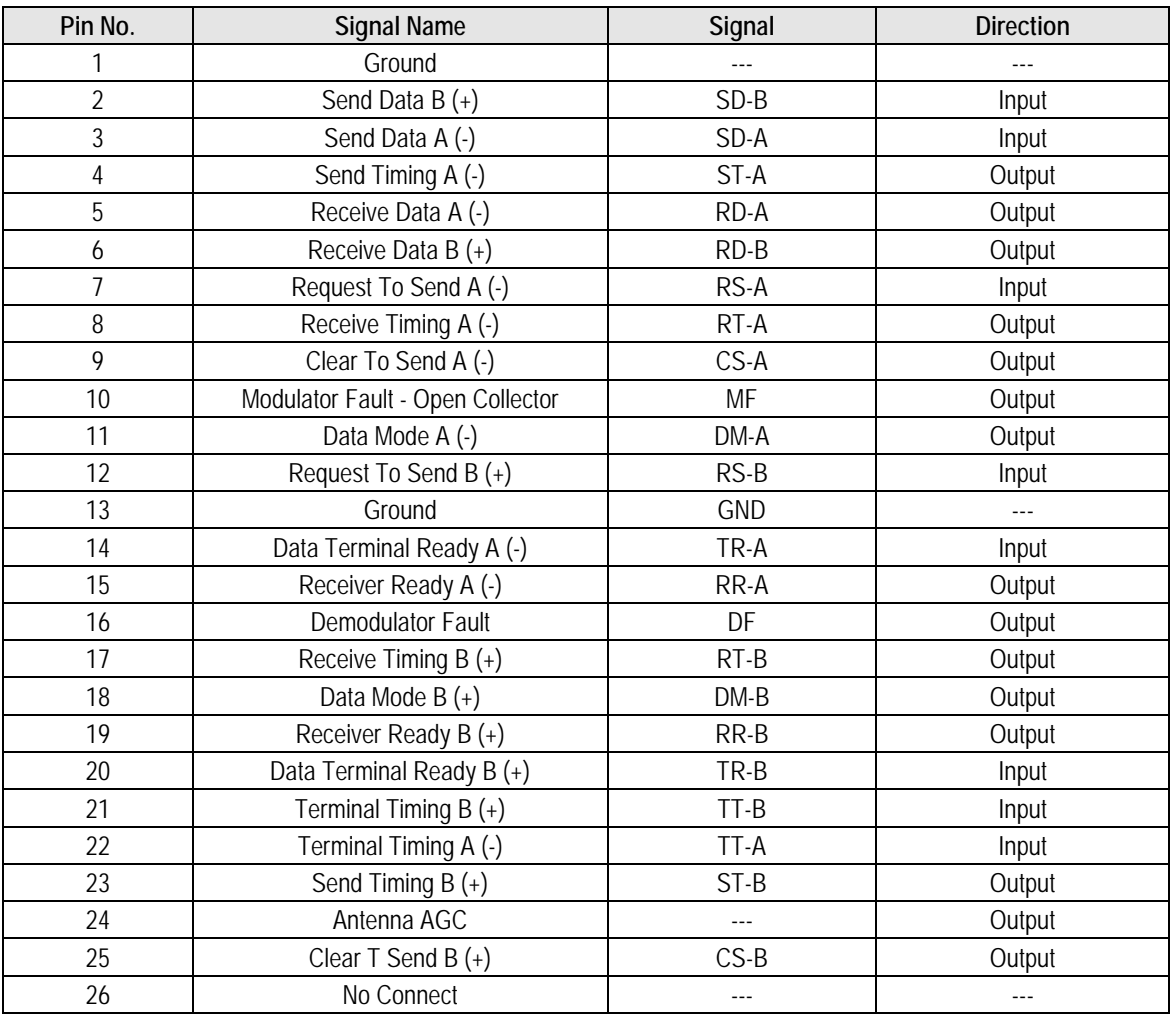

# **4.5.7 Ethernet M&C (J11)**

The Ethernet M&C Port is a 10 Base-T Interface. J9 is used for the M&C functions of the unit. The physical interface is a standard female RJ-45 connector.

# **4.5.8 Ethernet Data Interface (J10)**

The DMD1050TS Ethernet Data Interface provides two RJ-45, Auto-Crossover and Auto-Sensing, 10/100 Ethernet Data Ports. The physical interfaces are twin female RJ-45 connectors.

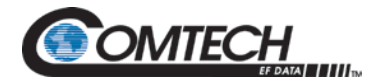

# **4.5.9 DS-101 Simple Key Loader (J17)**

The DMD1050TS Simple Key Loader (SKL) Interface J17 can be used to connect an SKL AN/PYQ-10 Electronic Key Management System (EKMS) key management device.

The physical interface is a 3-Pin Male Header Mfg (FCI) P/N: 68771-203HLF.

#### **Table 4-6. DS-101 Simple Key Loader (J17)**

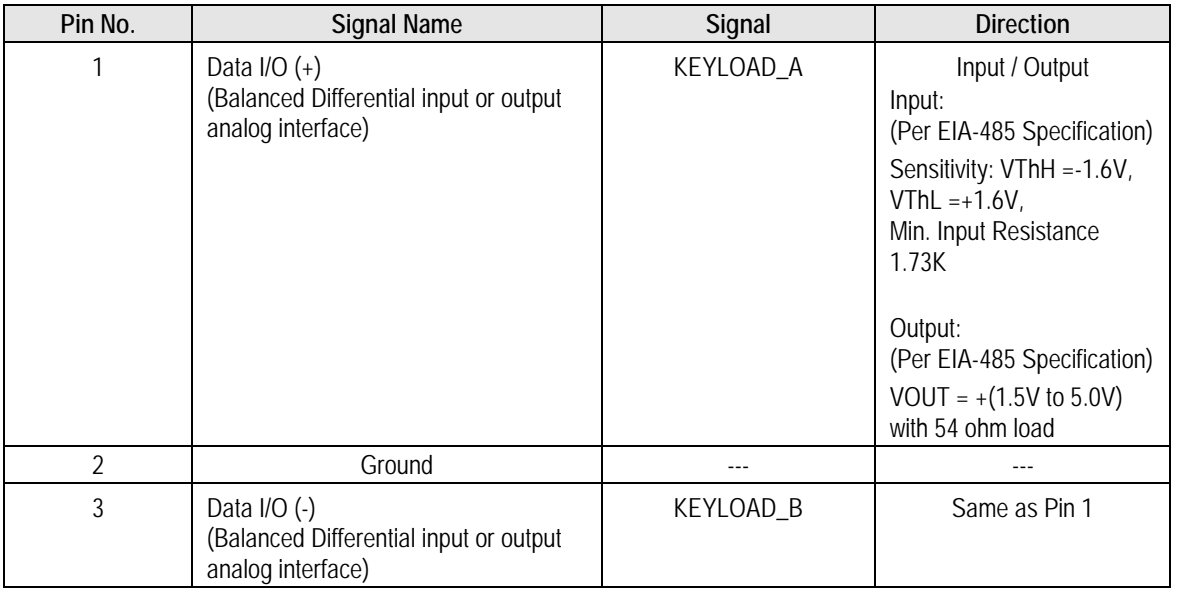

# **4.5.10 Antenna Handover (J18)**

#### *Future Option*

The physical interface is a 3-Pin Male Header Mfg (FCI) P/N: 68771-203HLF.

#### **Table 4-7. Antenna Handover (J18)**

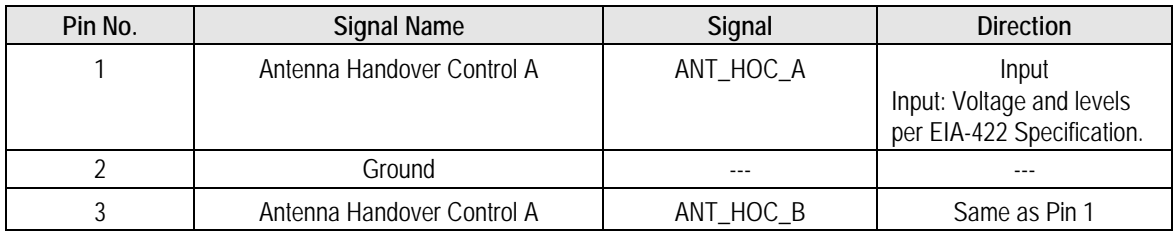

# **BLANK PAGE**

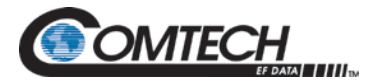

# **Chapter 5. Maintenance and Troubleshooting**

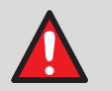

**WARNING - DANGER OF EXPLOSION – LITHIUM BATTERY**

**This unit contains a lithium battery. You must replace the lithium battery with the same or equivalent battery that is recommended by the manufacturer. You must dispose of used batteries as required by local and national regulations. Make sure to prevent static discharge that can cause damage to the Modem Board.** 

# **5.1 Periodic Maintenance**

The DMD1050TS does not require periodic maintenance.

#### **5.2 Troubleshooting**

First, examine all interface signals for correct operation. If a unit is suspected of a defect in field operations after that, replace the unit with another known working DMD1050TS. If a problem still exists, examine the wiring or power.

<span id="page-88-0"></span>[Table 5-1](#page-88-0) is a brief list of problems that can be caused by failures of the modem, or by incorrect setup or configuration for the type of service.

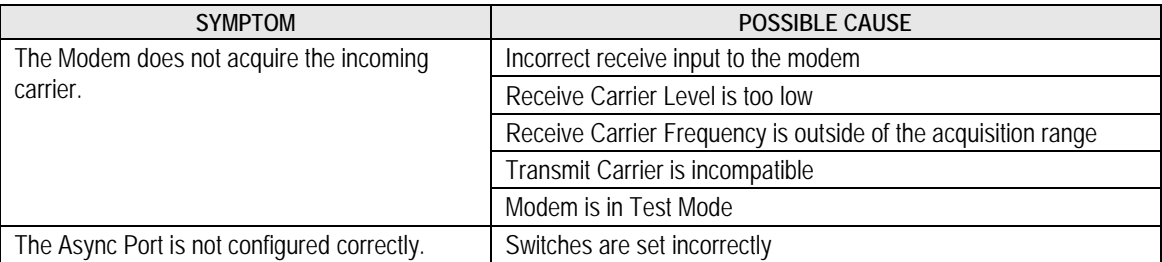

#### **Table 5-1. Symptoms and Possible Causes**

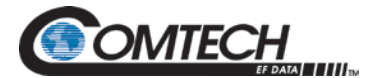

# **5.2.1 Alarm Faults**

# **5.2.1.1 Major Tx Alarms**

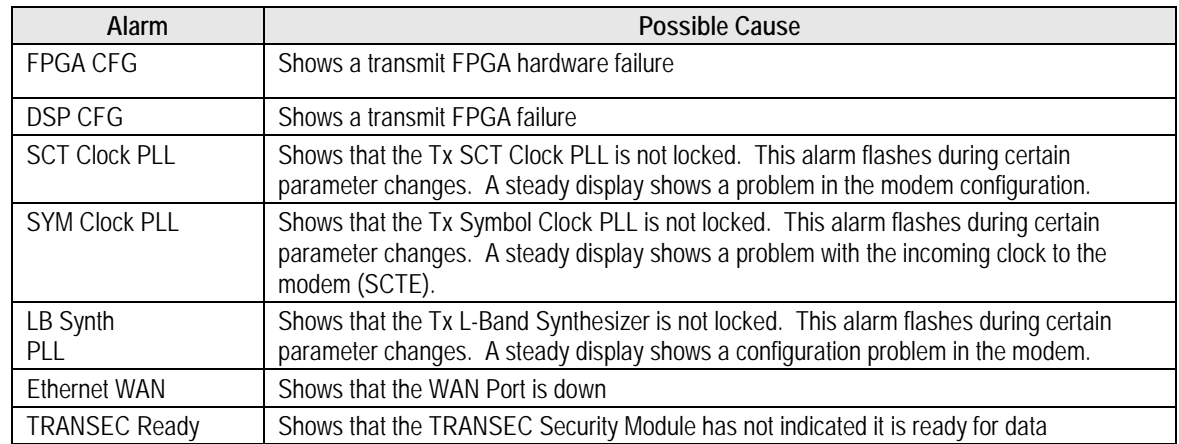

# **5.2.1.2 Major Rx Alarms**

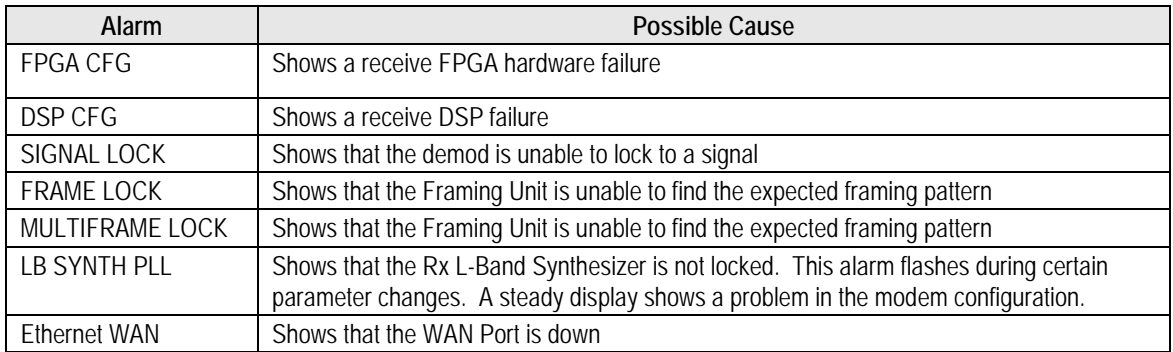

# **5.2.1.3 Minor Tx Alarms**

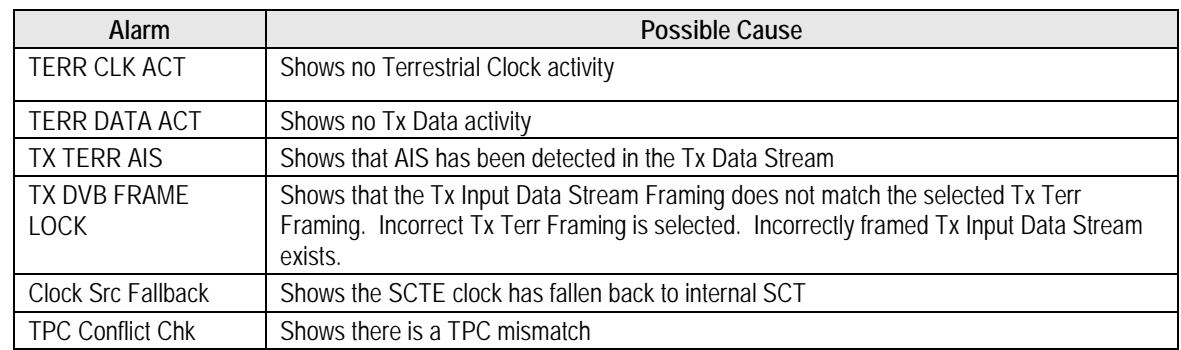

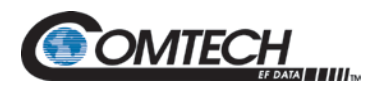

# **5.2.1.4 Minor Rx Alarms**

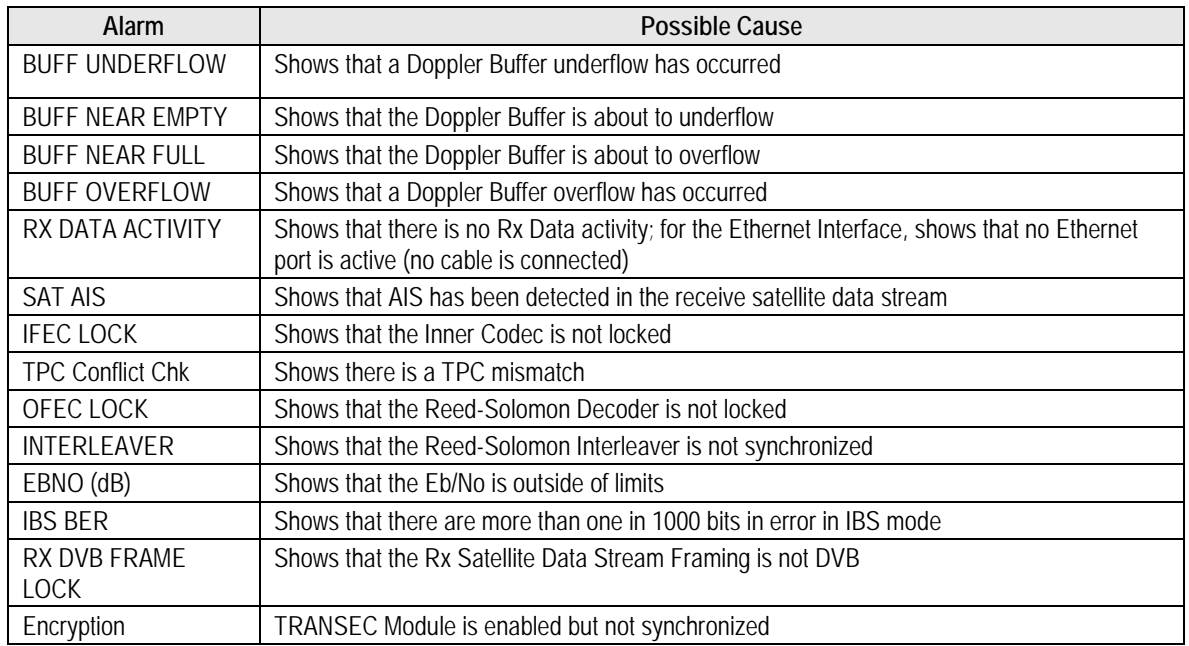

# **5.2.1.5 Common Major Alarms**

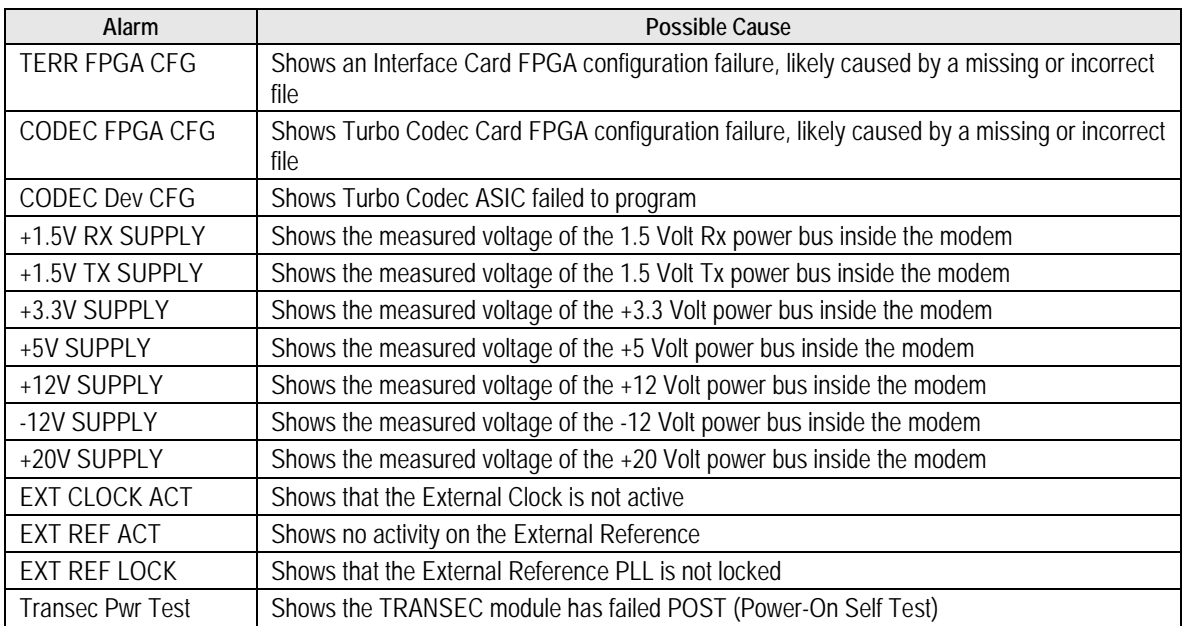

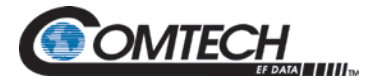

#### **5.2.2 Alarm Masks**

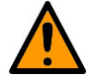

#### **CAUTION: DATA LOSS POSSIBLE**

**Masked alarms can cause undesirable modem performance.**

The DMD1050TS does a high degree of self-monitoring and fault isolation. The alarms for these faults are separated into categories:

- Active Alarms
- Common Equipment Faults

Alarms recorded in the event buffer are the same as those in the alarm buffer.

You can mask certain alarms. When an alarm is masked, the Fault Relays are not asserted, but the Alarm is shown. This feature is very helpful during debugging, or to lock out a known failure.

### **5.2.2.1 Active Alarms**

#### **5.2.2.1.1 Major Alarms**

Major Alarms mean a modem hardware failure. Major Alarms can flash briefly during modem configuration changes and during power-up, but should not stay lit. Alarms are grouped into Transmit and Receive Alarms. Transmit and Receive alarms are completely independent.

#### **5.2.2.1.2 Minor Alarms**

Minor Alarms mean that a problem can persist outside the modem, such as loss of Terrestrial Clock, loss of terrestrial data activity, or a detected transmit or receive AIS condition.

Alarms are grouped into Transmit and Receive Alarms. Transmit and Receive alarms are completely independent.

#### **5.2.2.2 Common Equipment Faults**

Common equipment faults mean hardware or configuration problems in the modem that affect both transmit and receive operation. Most common faults mean a hardware failure in the modem, such as a bad power supply. Common faults for the External Reference and External Clock mean a bad modem configuration, not a hardware failure.

#### **5.2.2.3 Latched Alarms**

Latched Alarms are used to catch intermittent failures. If a fault occurs, the fault indication is latched, even if the alarm goes away. After the modem is configured and running, it is recommended that you clear the Latched Alarms as a final step.

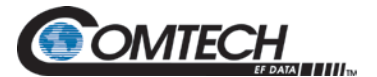

# **Chapter 6. Technical Specifications**

# **6.1 Data Rates Limits**

#### **6.1.1 Non-EBEM Modes**

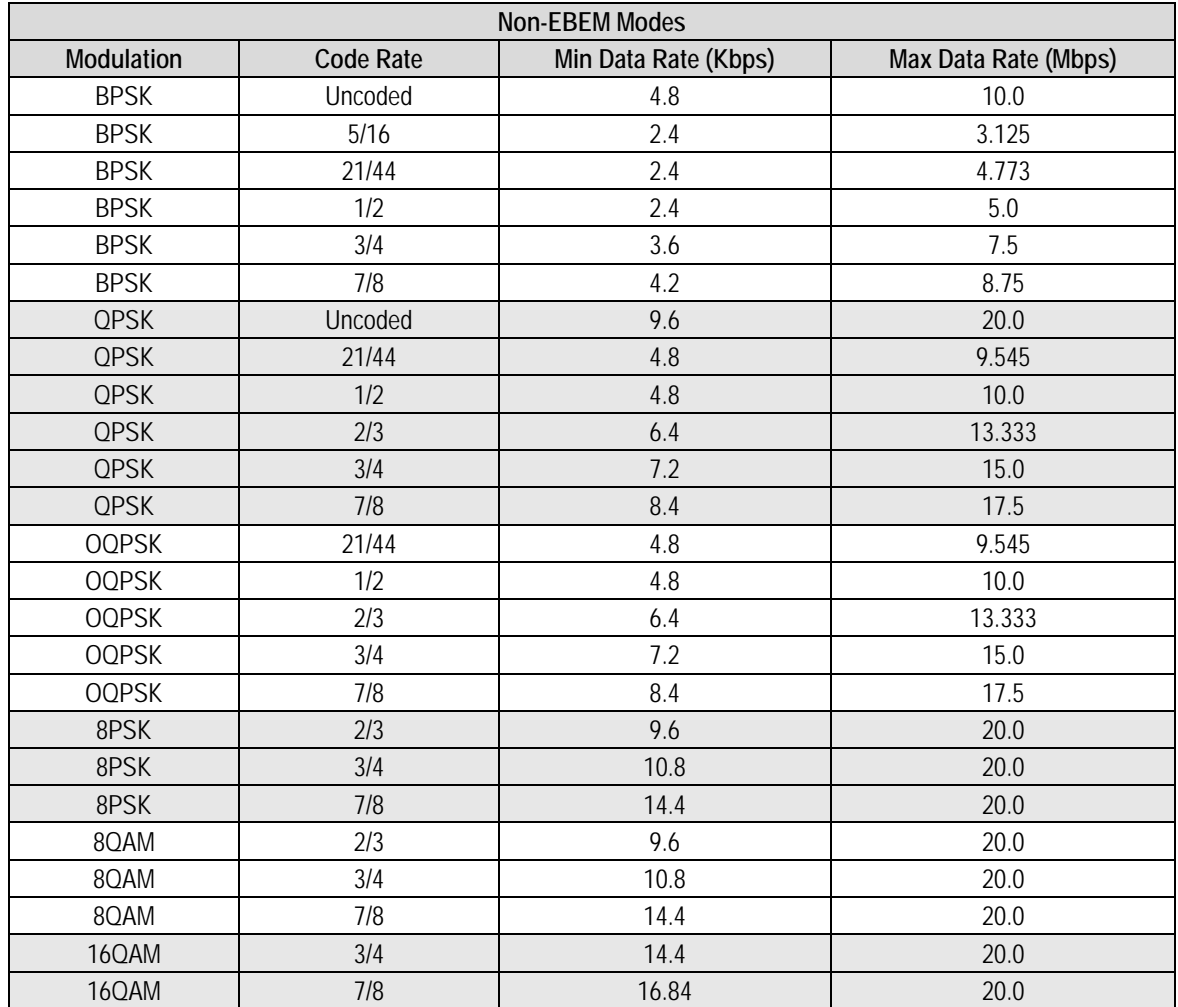

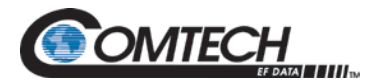

# **6.1.2 EBEM Modes**

<span id="page-93-0"></span>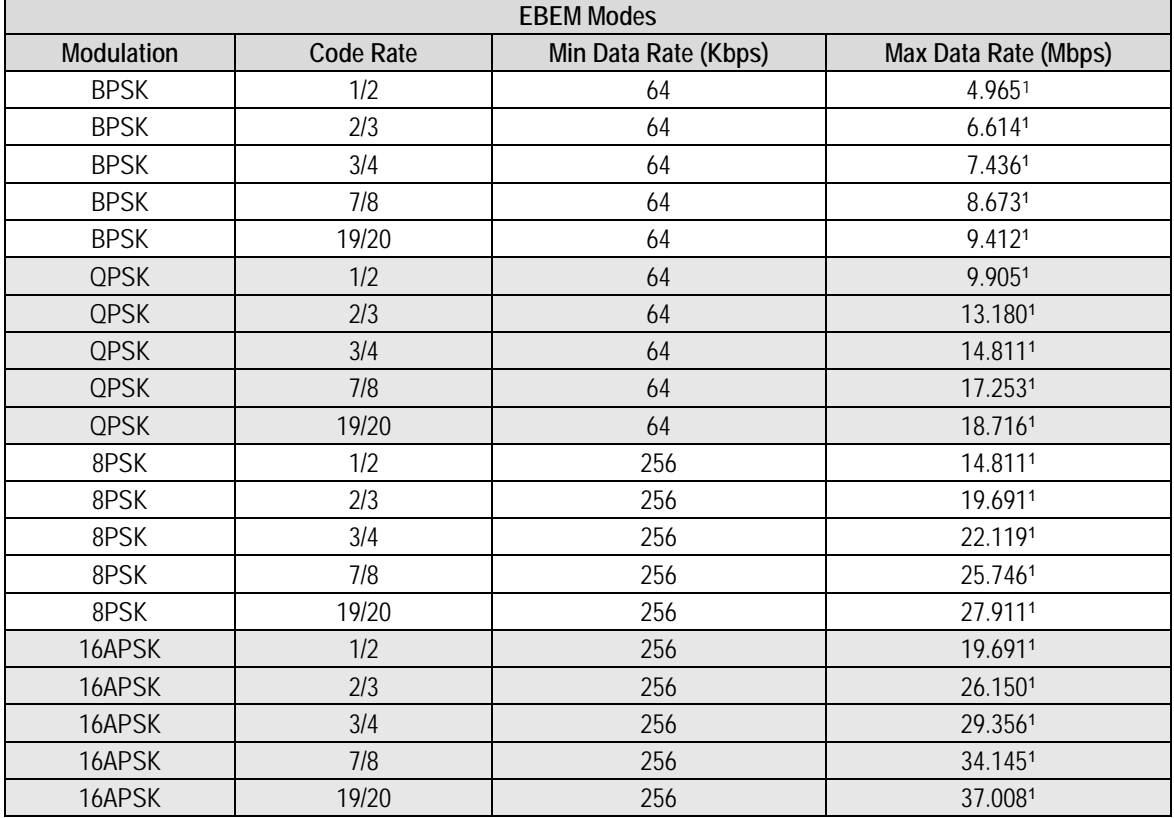

# **6.1.3 Non-DVB Modes**

| <b>Non-DVB Modes</b> |                  |               |               |
|----------------------|------------------|---------------|---------------|
| <b>Modulation</b>    | <b>Code Rate</b> | Min Data Rate | Max Data Rate |
| <b>BPSK</b>          | <b>NONE</b>      | 4800          | 10000000      |
| <b>BPSK</b>          | <b>VIT 1/2</b>   | 2400          | 5000000       |
| <b>BPSK</b>          | VIT 3/4          | 3600          | 7500000       |
| <b>BPSK</b>          | <b>VIT 7/8</b>   | 4200          | 8750000       |
| <b>BPSK</b>          | SEQ 1/2          | 2400          | 2048000       |
| <b>BPSK</b>          | <b>SEQ 3/4</b>   | 3600          | 2048000       |
| <b>BPSK</b>          | SEQ 7/8          | 4200          | 2048000       |
| <b>BPSK</b>          | TPC 5/16         | 2400          | 3125000       |
| <b>BPSK</b>          | TPC 21/44        | 2400          | 4772727       |
| <b>BPSK</b>          | TPC 3/4          | 3600          | 7500000       |
| <b>BPSK</b>          | <b>TPC 7/8</b>   | 4200          | 8750000       |
| <b>BPSK</b>          | LDPC 1/2         | 2400          | 5000000       |
| <b>BPSK</b>          | EBEM TURBO 1/2   | 64000         | 4965315       |
| <b>BPSK</b>          | EBEM TURBO 2/3   | 64000         | 6613713       |

<span id="page-93-1"></span> $1$  Max STAMAG rates reflect the maximum user payload with th embedded channel ENABLED. This is either Ethernet or Mixed Mode with the serial MIL-STD-188-114A and is limited to 20 Mbps.

-

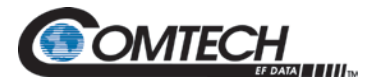

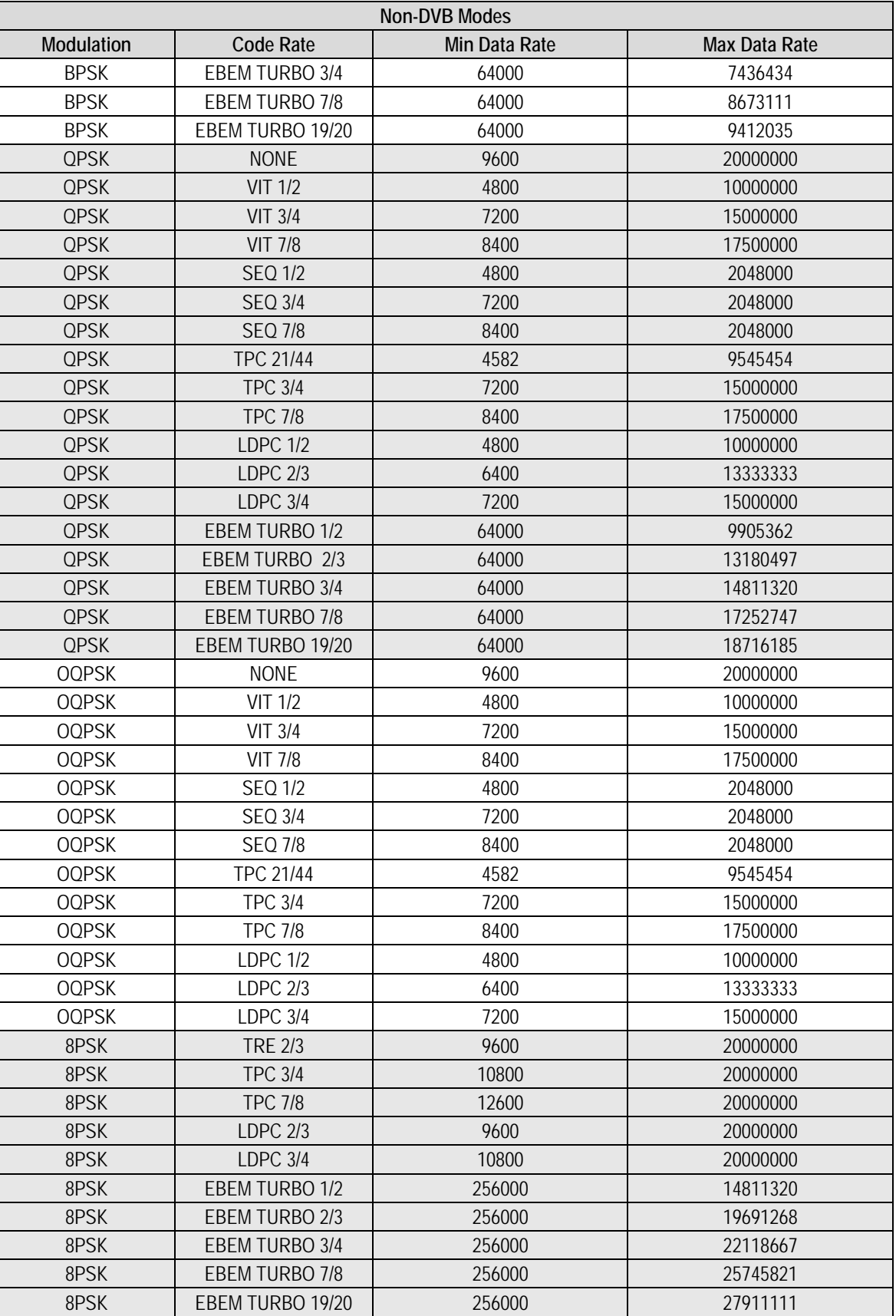

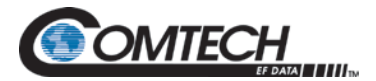

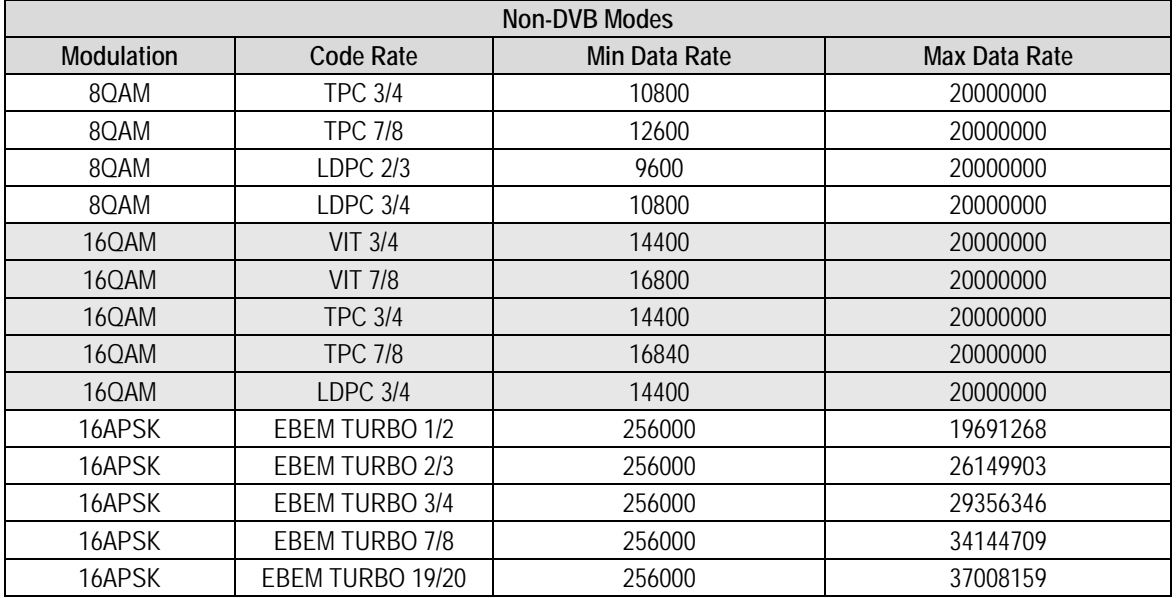

# **6.1.4 DVB Modes**

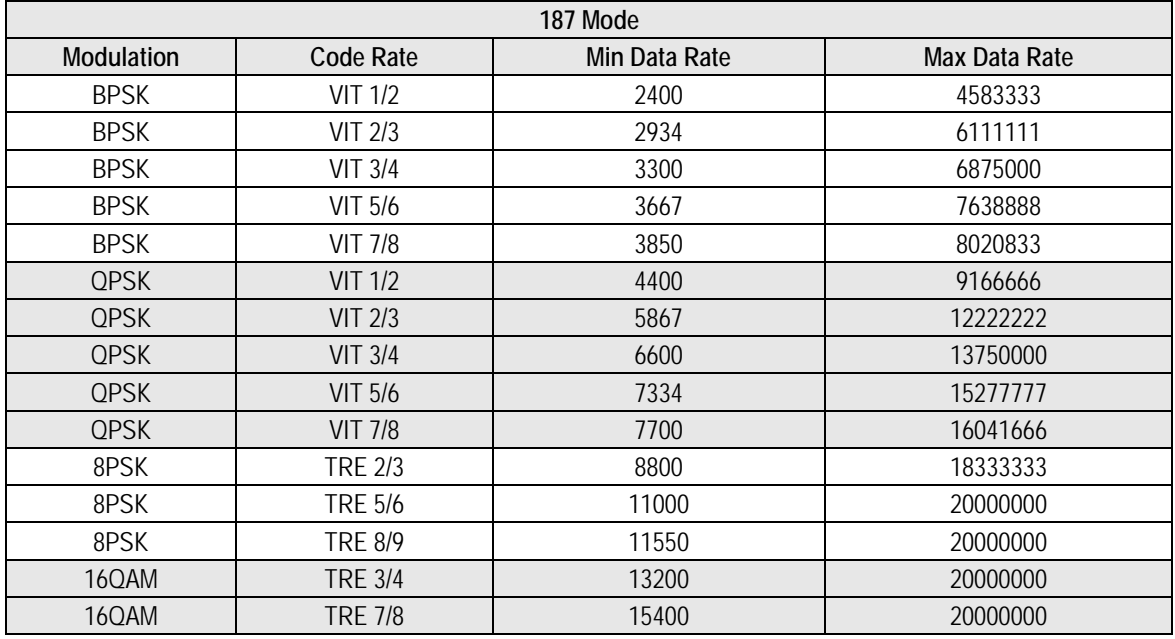

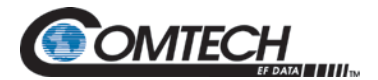

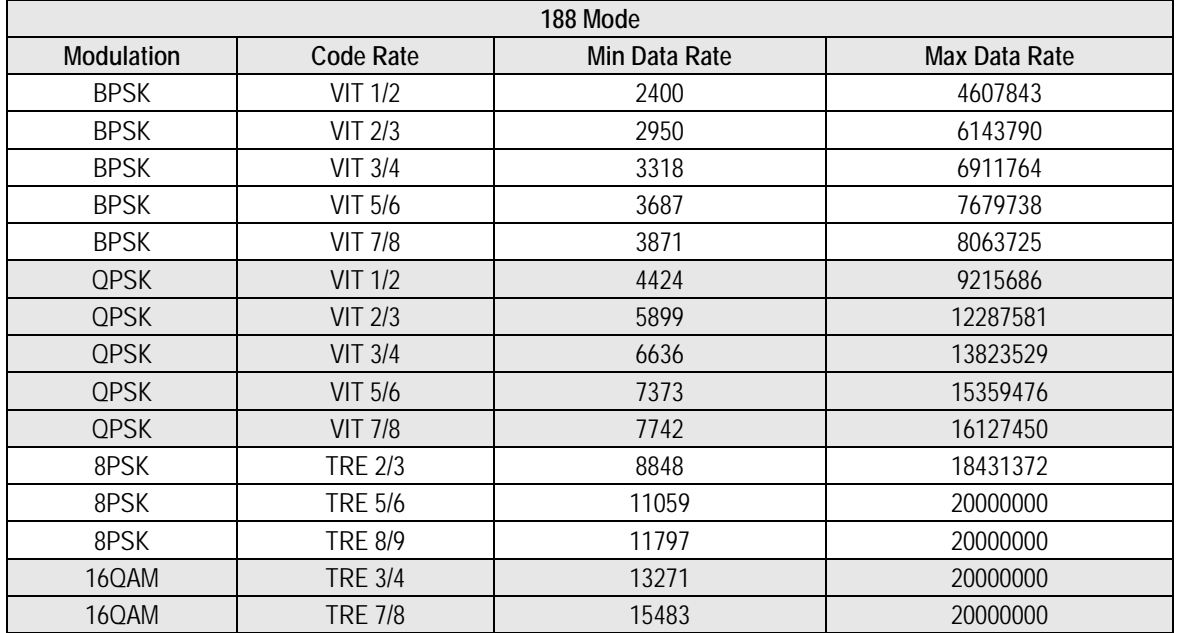

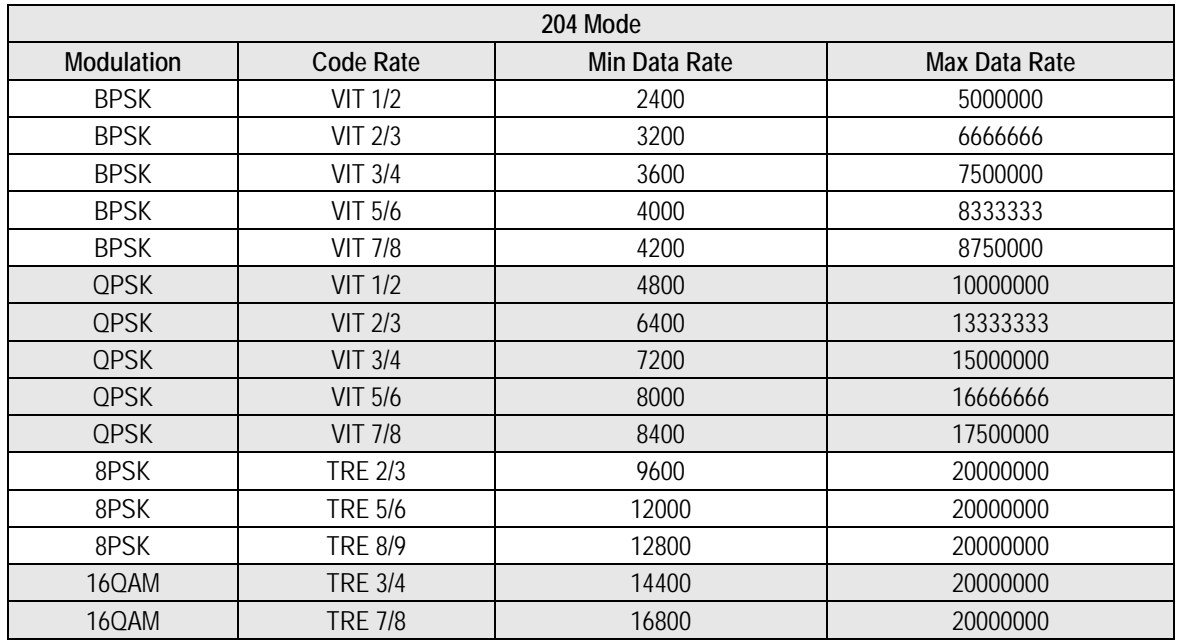

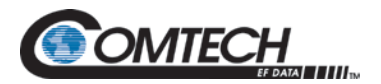

# **6.2 Modulator**

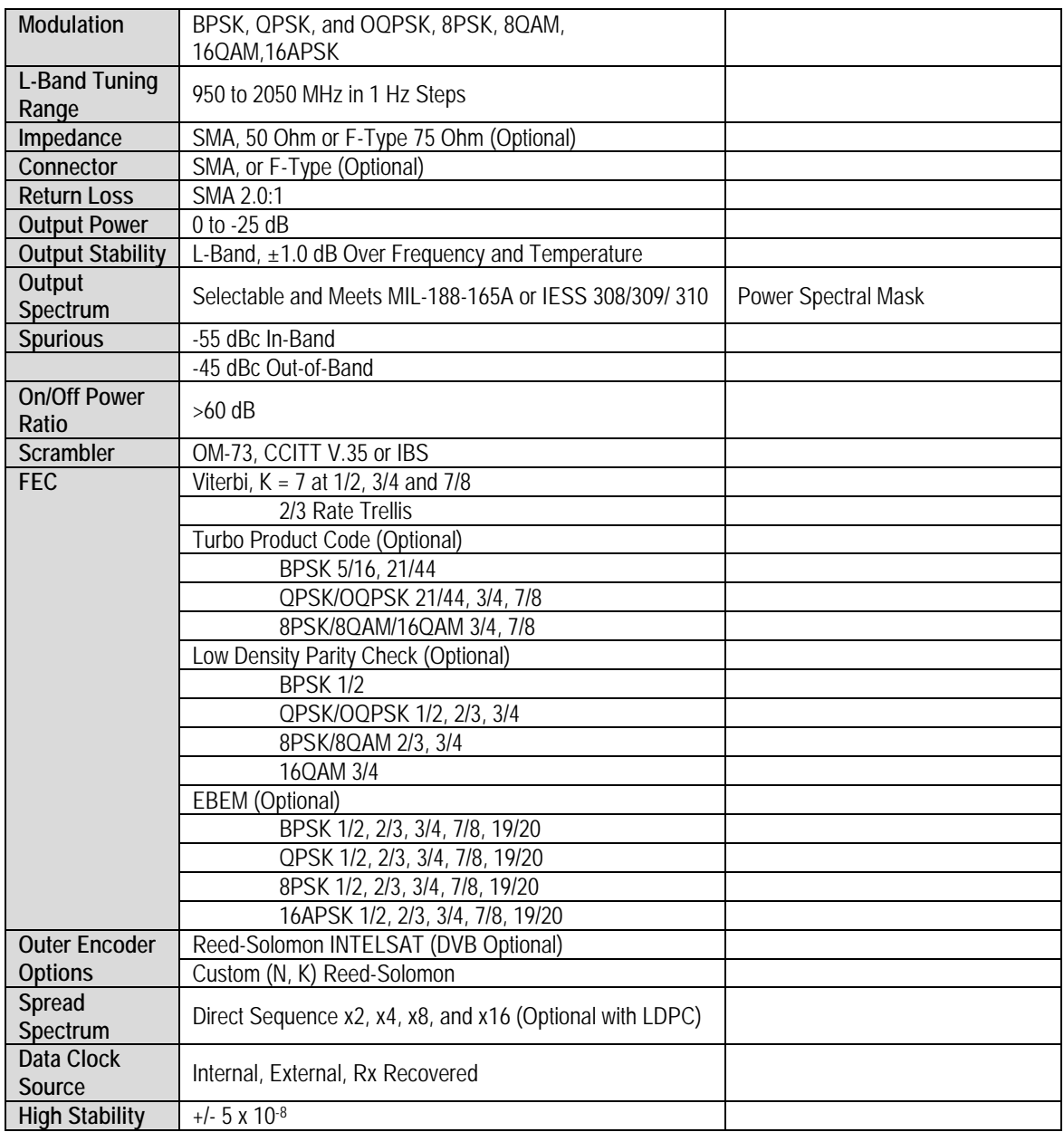

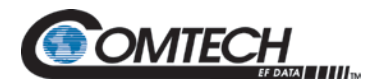

# **6.3 Demodulator**

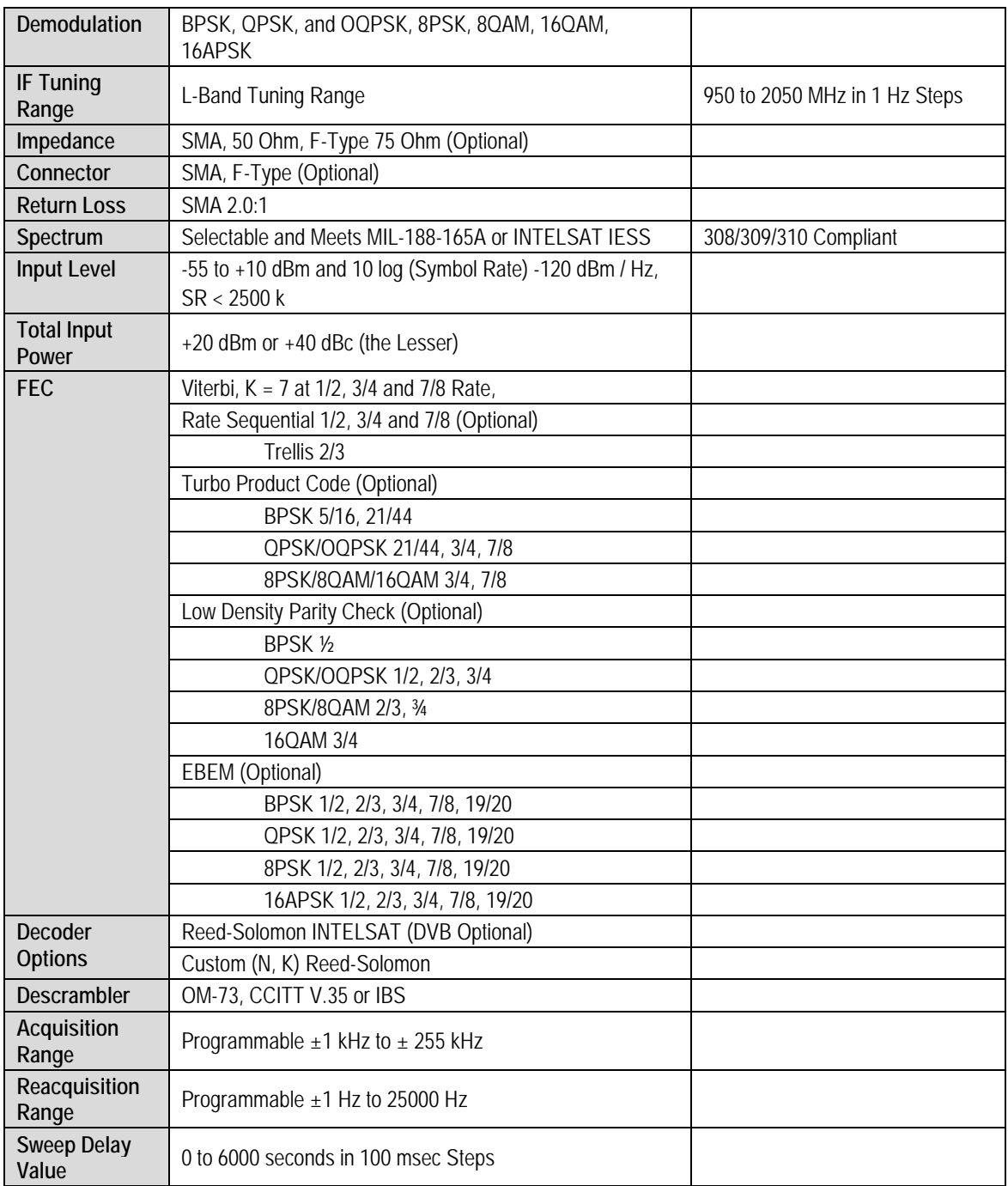

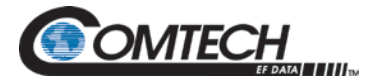

#### **6.4 Plesiochronous Buffer**

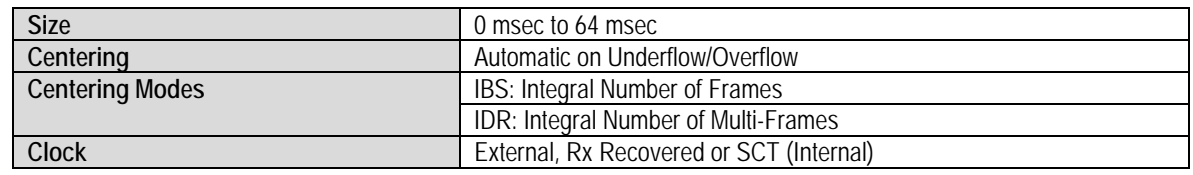

#### **6.5 Monitor and Control**

Ethernet 10/100 Base-T/Web Browser/SNMP, Remote RS-485/Terminal RS-232.

# **6.6 Terrestrial Interfaces**

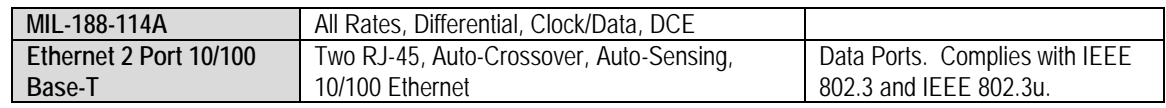

#### **6.7 Environmental**

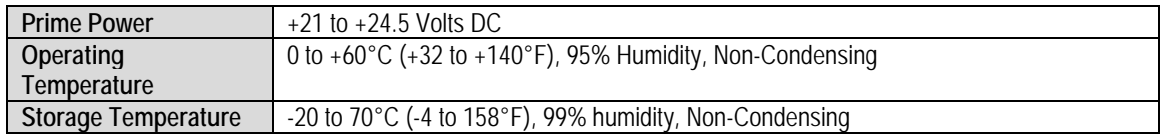

# **6.8 Physical**

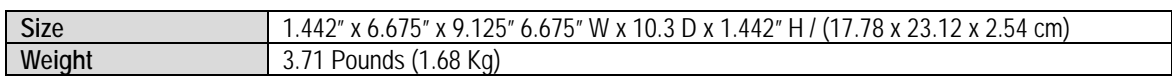

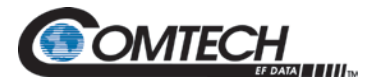

# **6.9 BER Specifications**

# **6.9.1 BER Performance (Viterbi)**

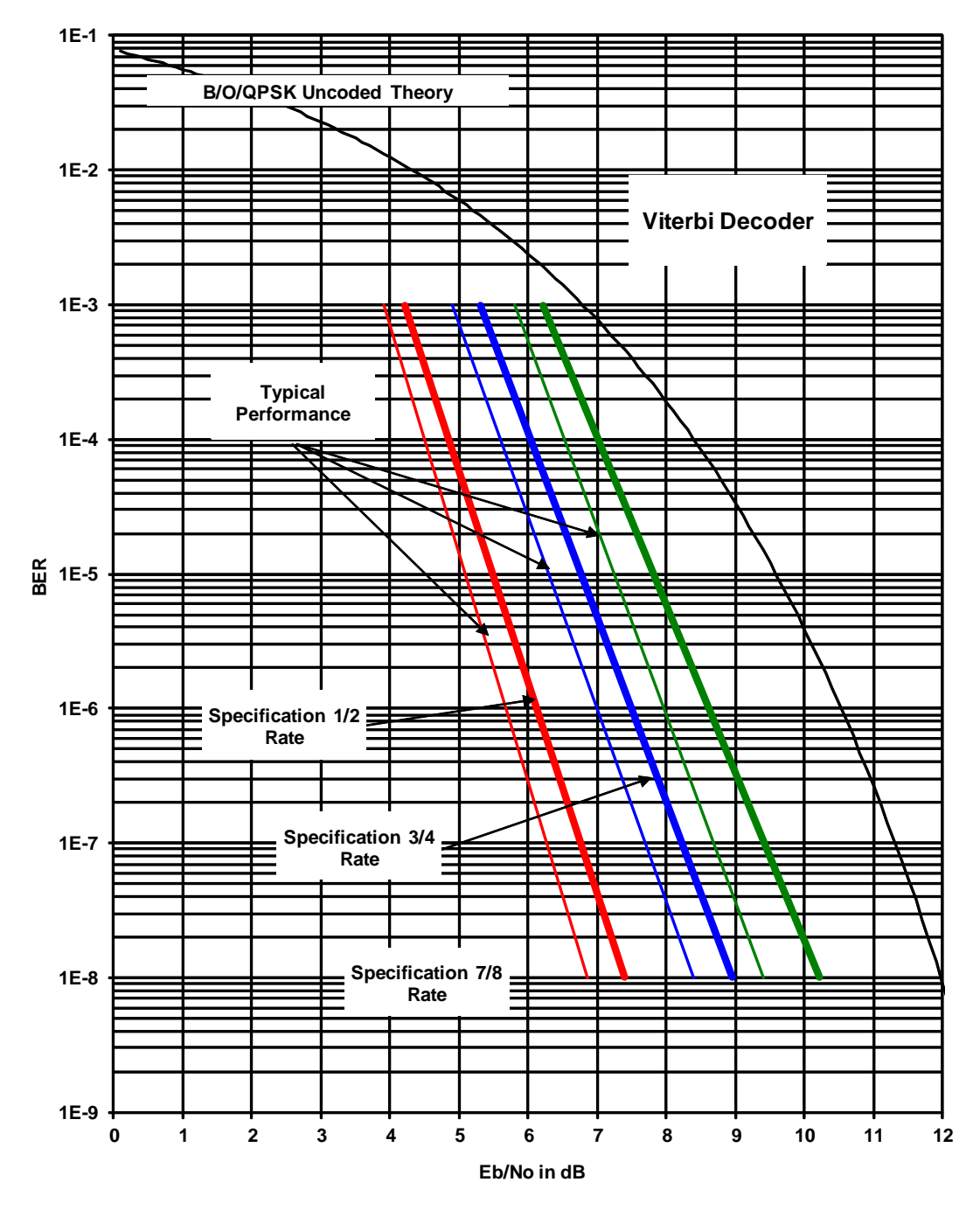

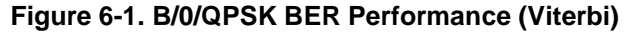

Note: Eb/No values include the effect of using differential decoding and v.35 descrambling.

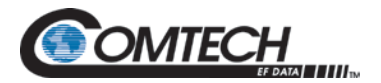

# **6.9.2 BER Performance (Sequential)**

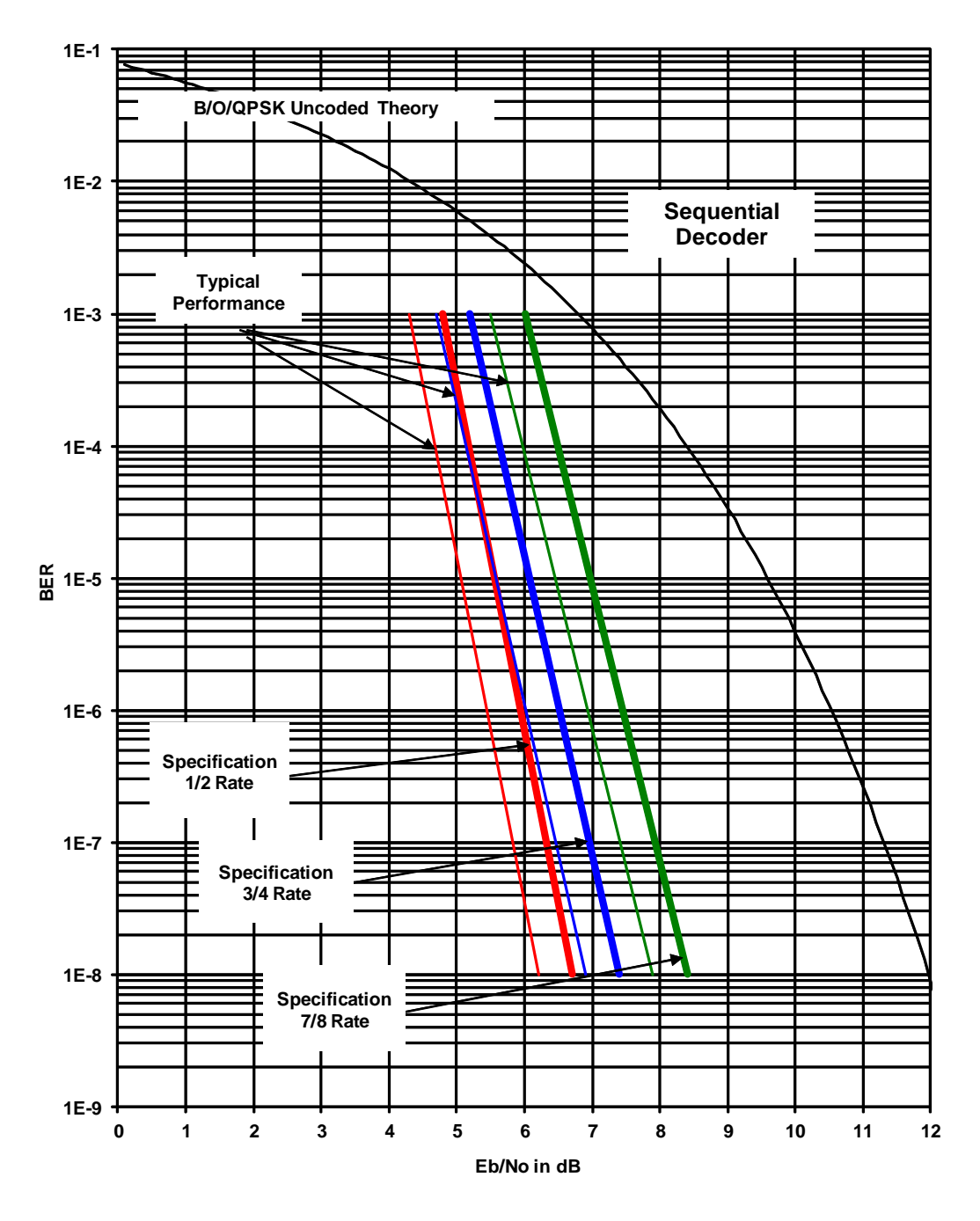

**Figure 6-2. B/0/QPSK BER Performance (Sequential)**

Note: Eb/No values include the effect of using differential decoding and v.35 descrambling.

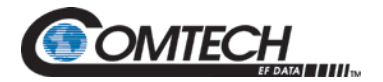

# **6.9.3 BER Performance (Viterbi - w/Reed-Solomon)**

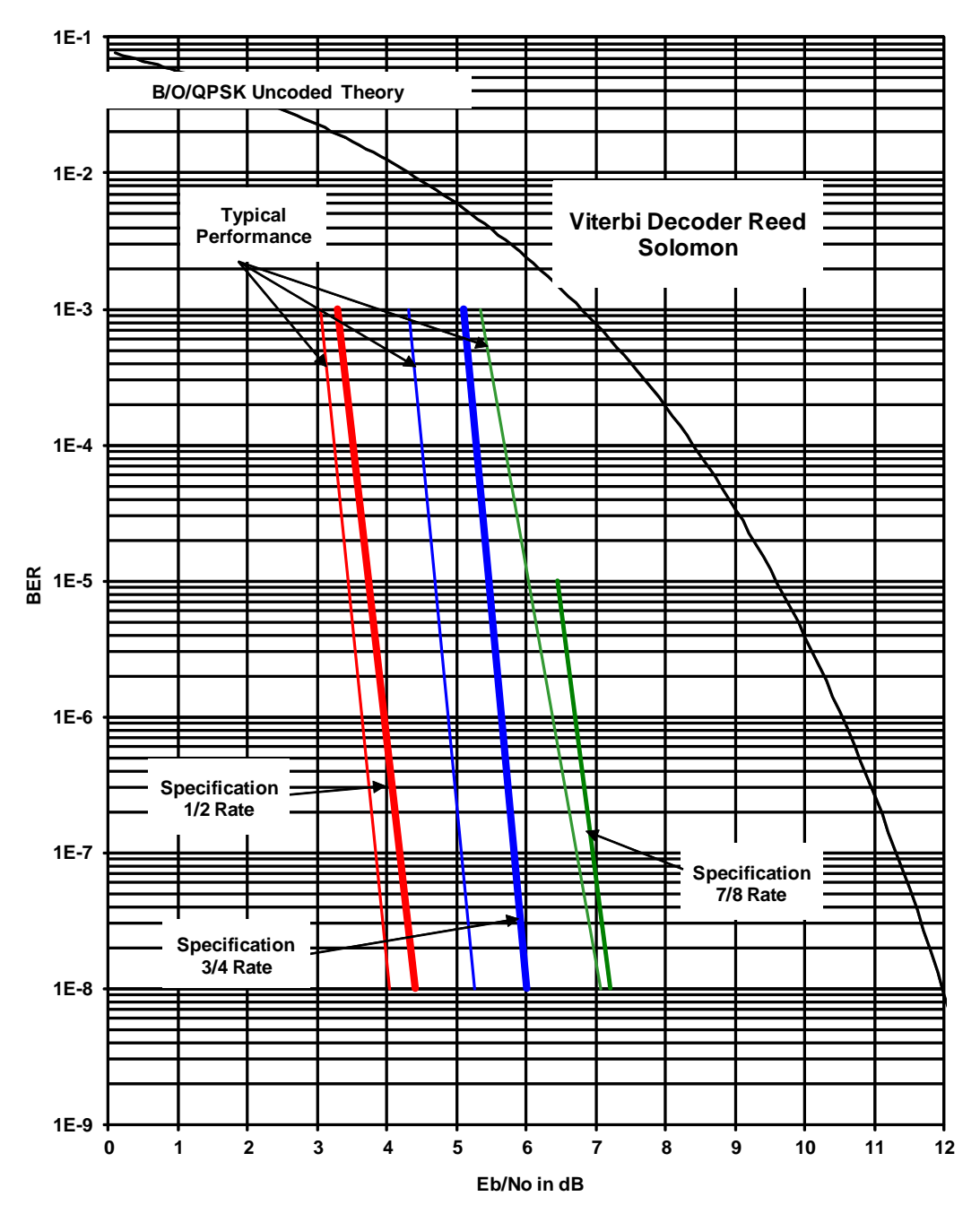

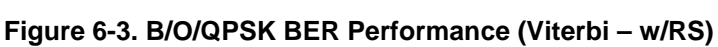

Note: Eb/No values include the effect of using differential decoding.

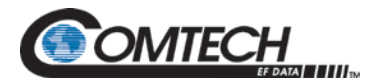

# **6.9.4 BER Performance (8PSK Trellis)**

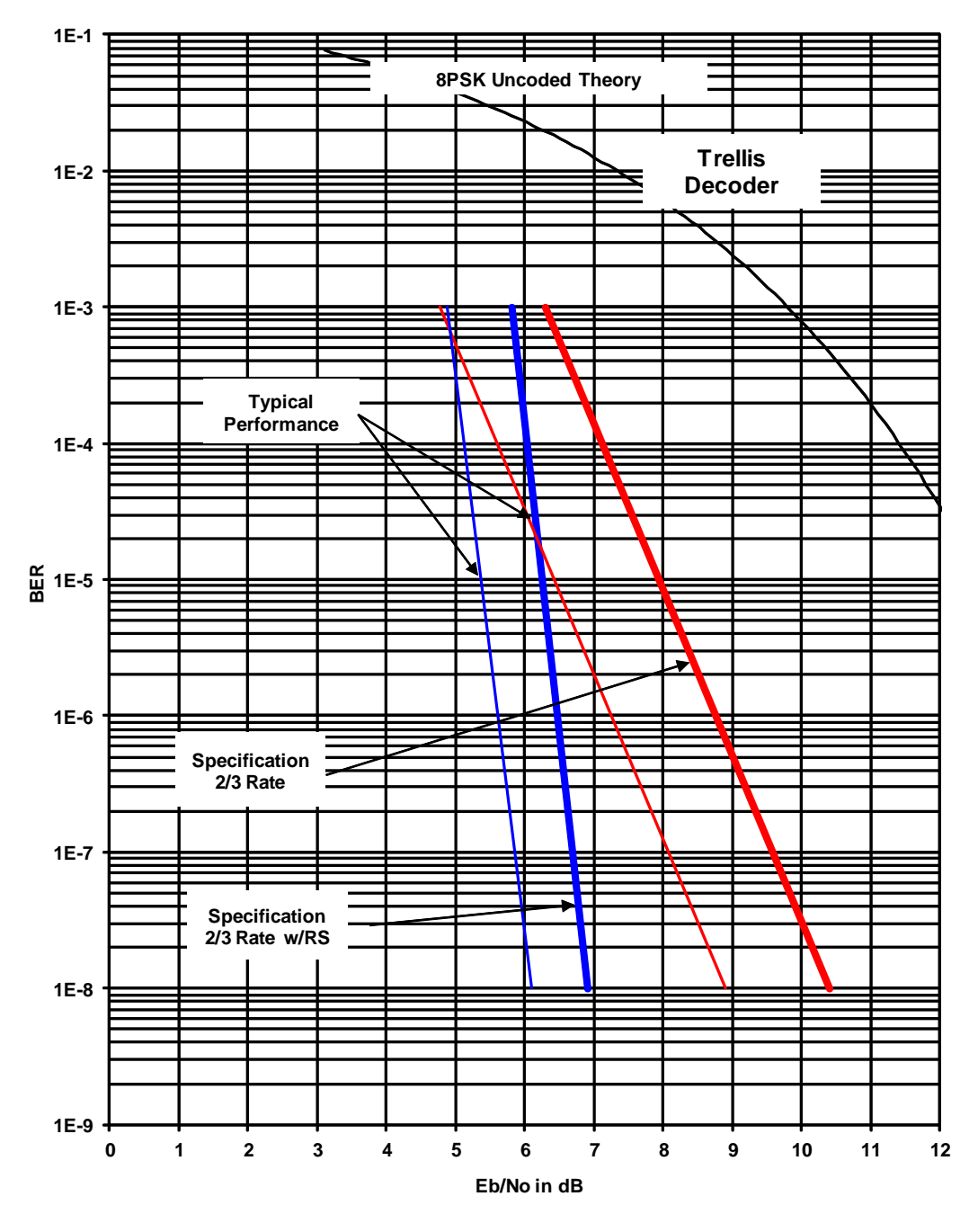

 **Figure 6-4. 8PSK BER Performance (Trellis)**

Note: Eb/No values include the effect of using differential decoding and v.35 descrambling.

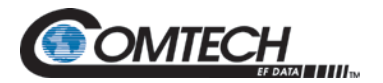

# **6.9.5 BER Performance (16QAM Viterbi)**

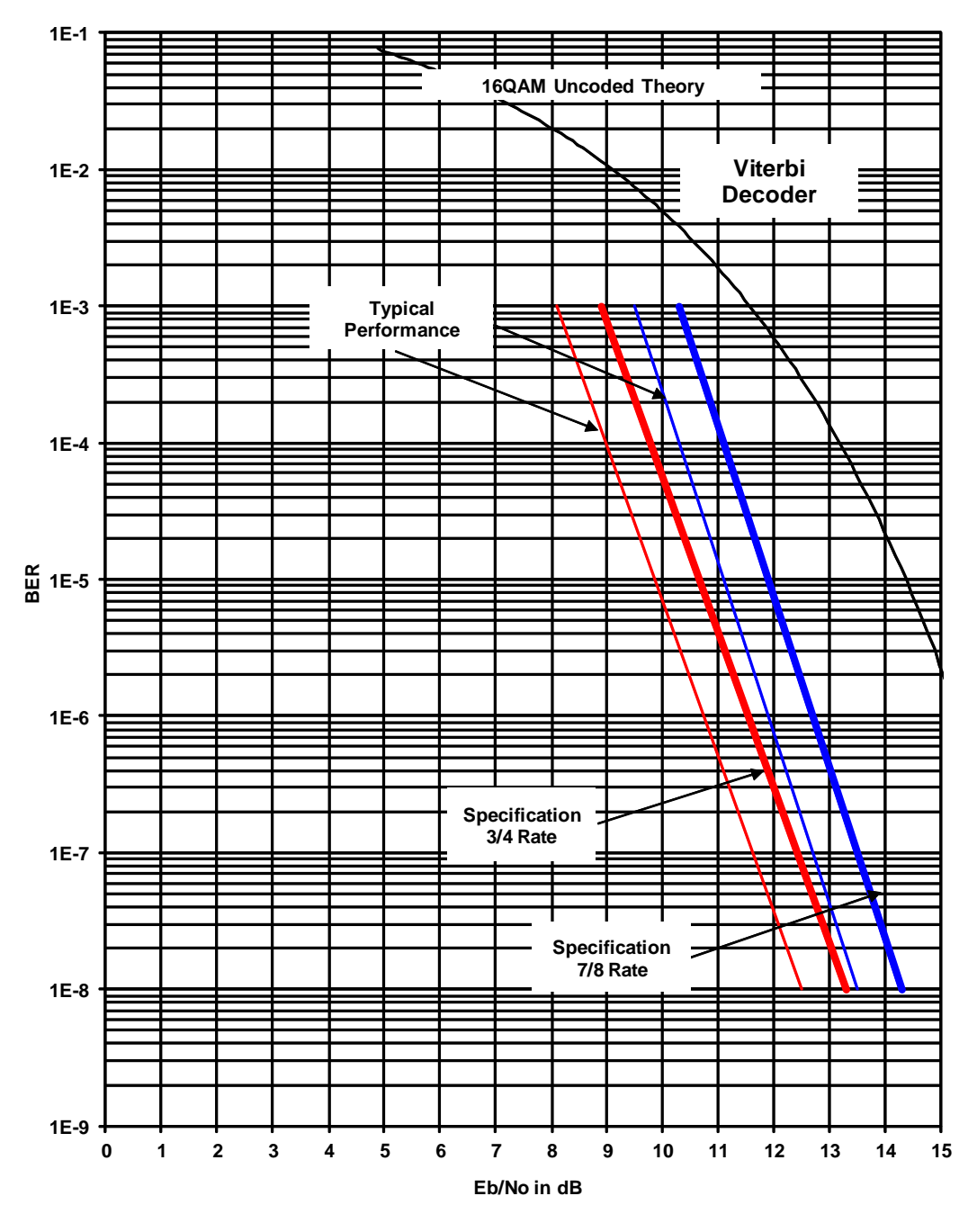

 **Figure 6-5. 16QAM BER Performance (Viterbi)**

Note: Eb/No values include the effect of using differential decoding and v.35 descrambling.

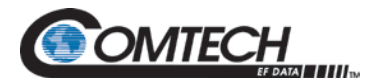

# **6.9.6 BER Performance (16QAM Viterbi w/Reed-Solomon)**

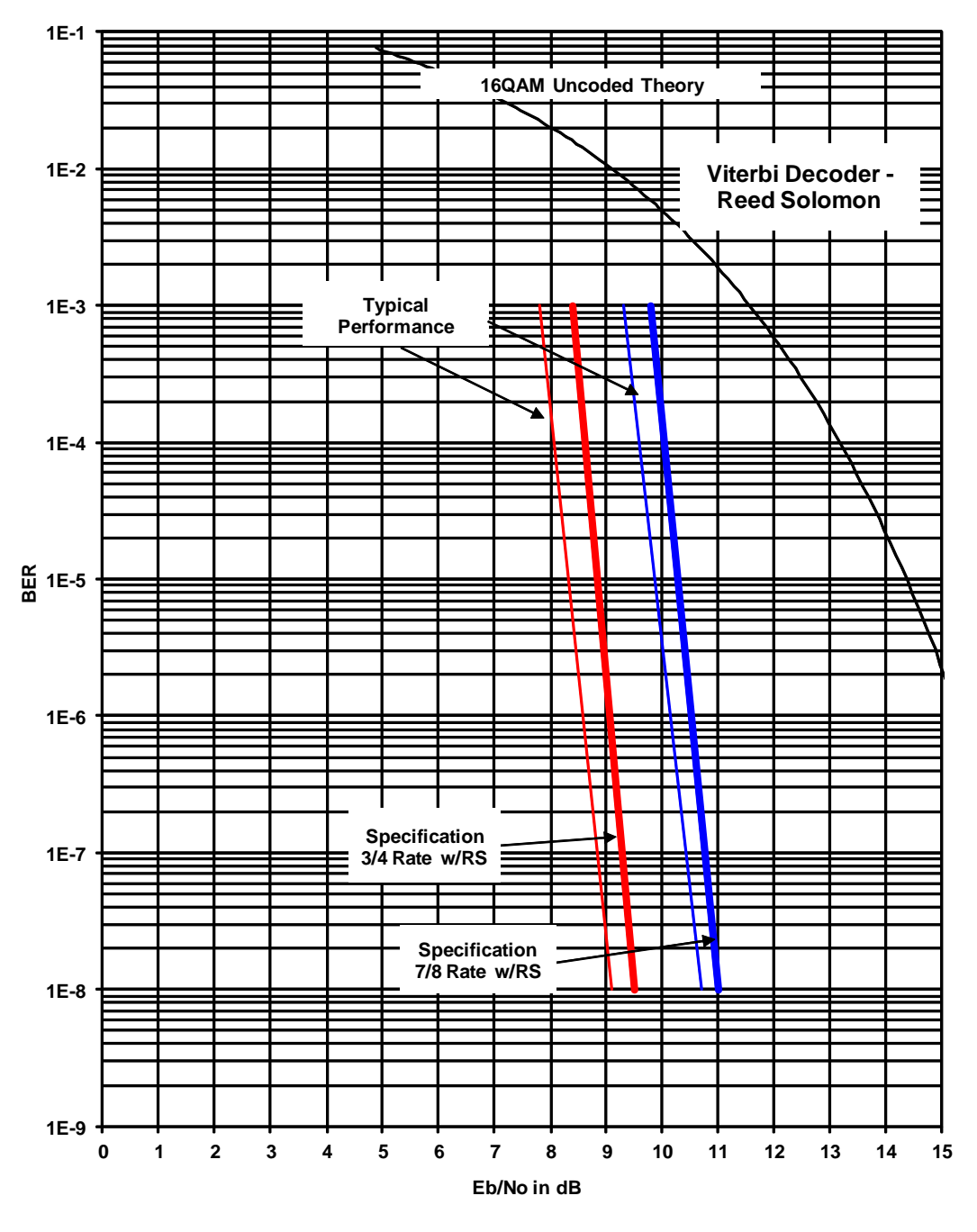

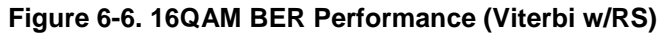

Note: Eb/No values include the effect of using differential decoding.

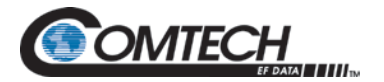

# **6.9.7 BER Performance ((O)QPSK Turbo)**

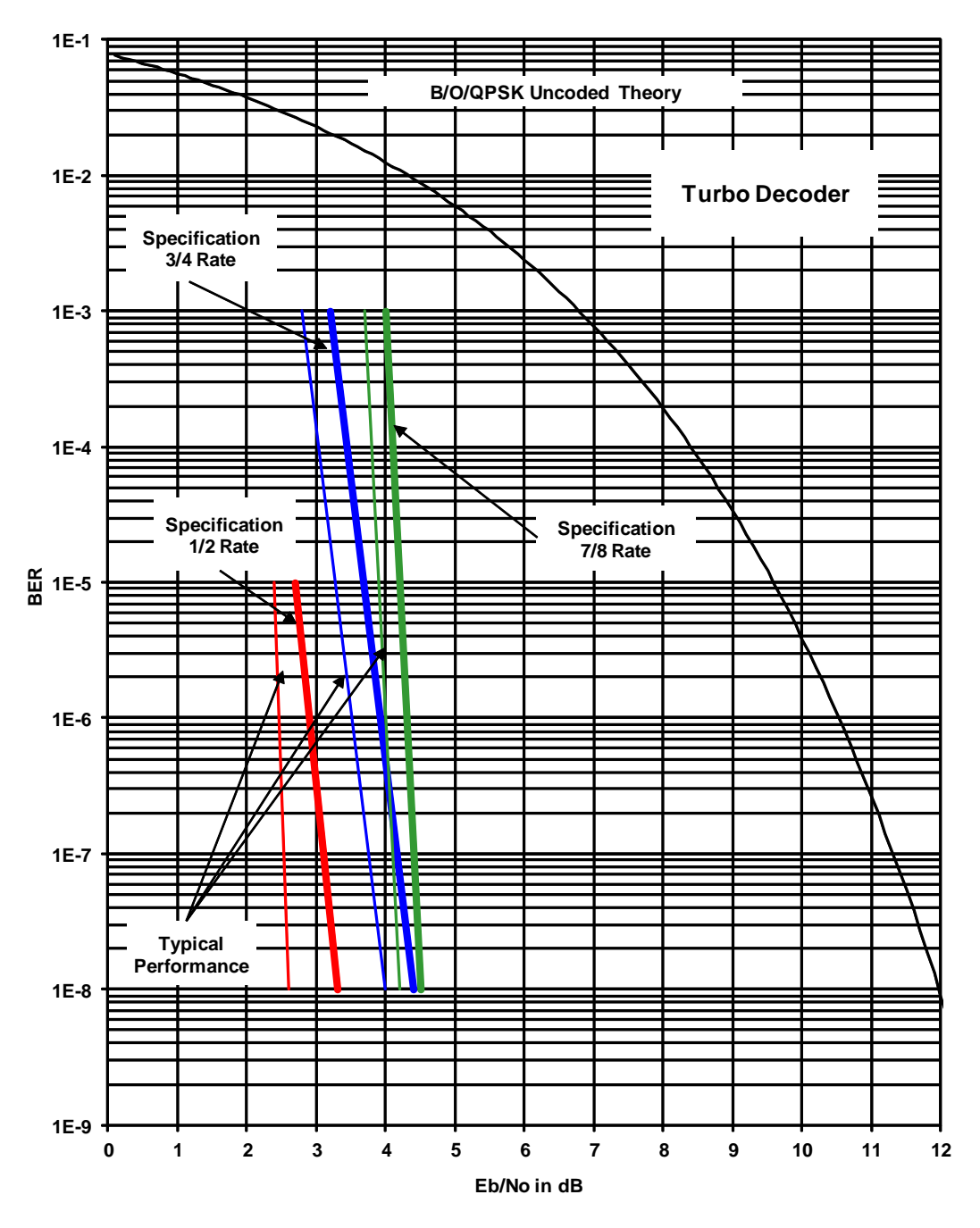

 **Figure 6-7. (O)QPSK BER Performance (Turbo)**

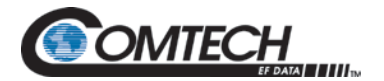

# **6.9.8 BER Performance (BPSK Turbo)**

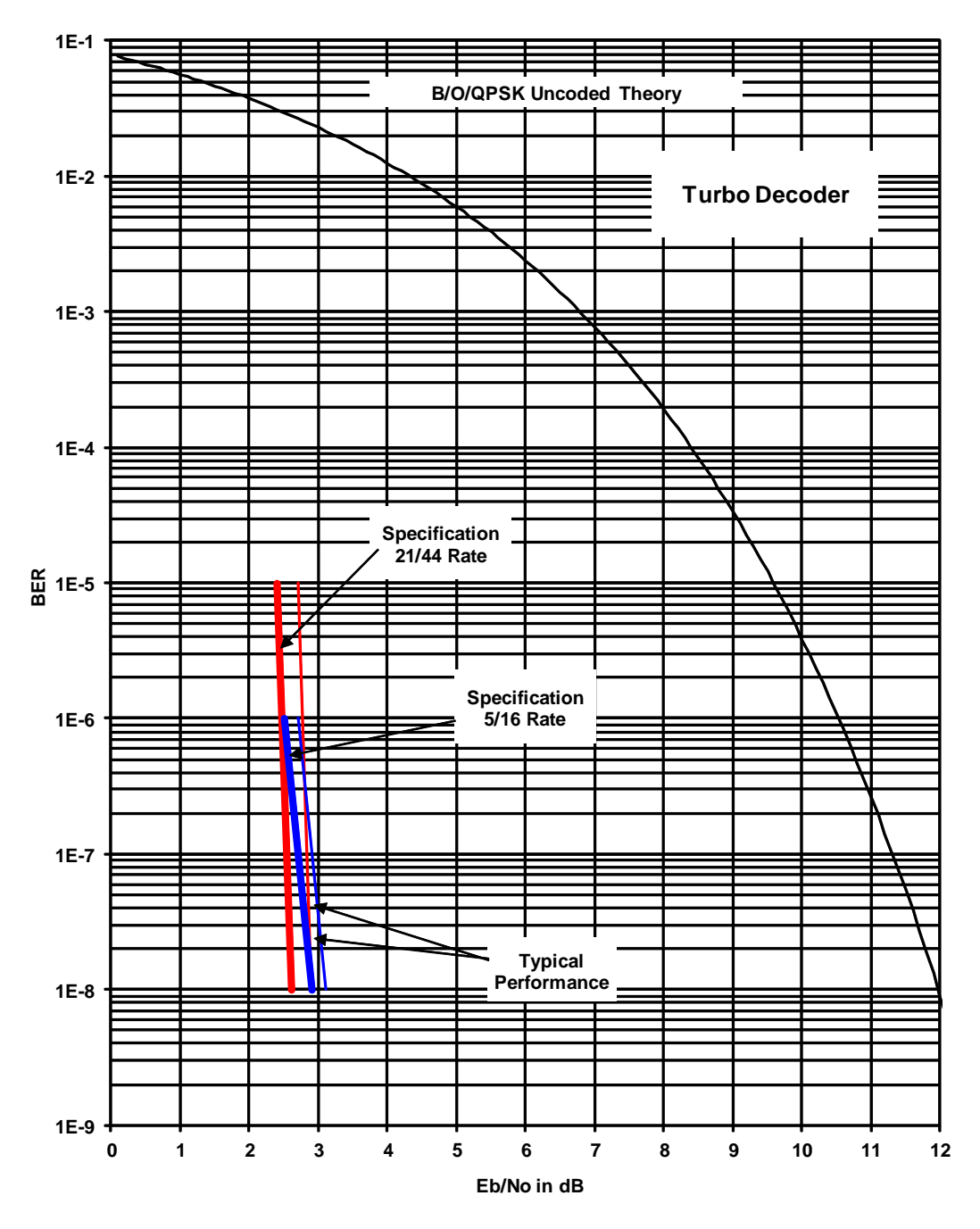

 **Figure 6-8. BPSK BER Performance (Turbo)**
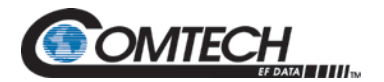

# **6.9.9 BER Performance (8PSK Turbo)**

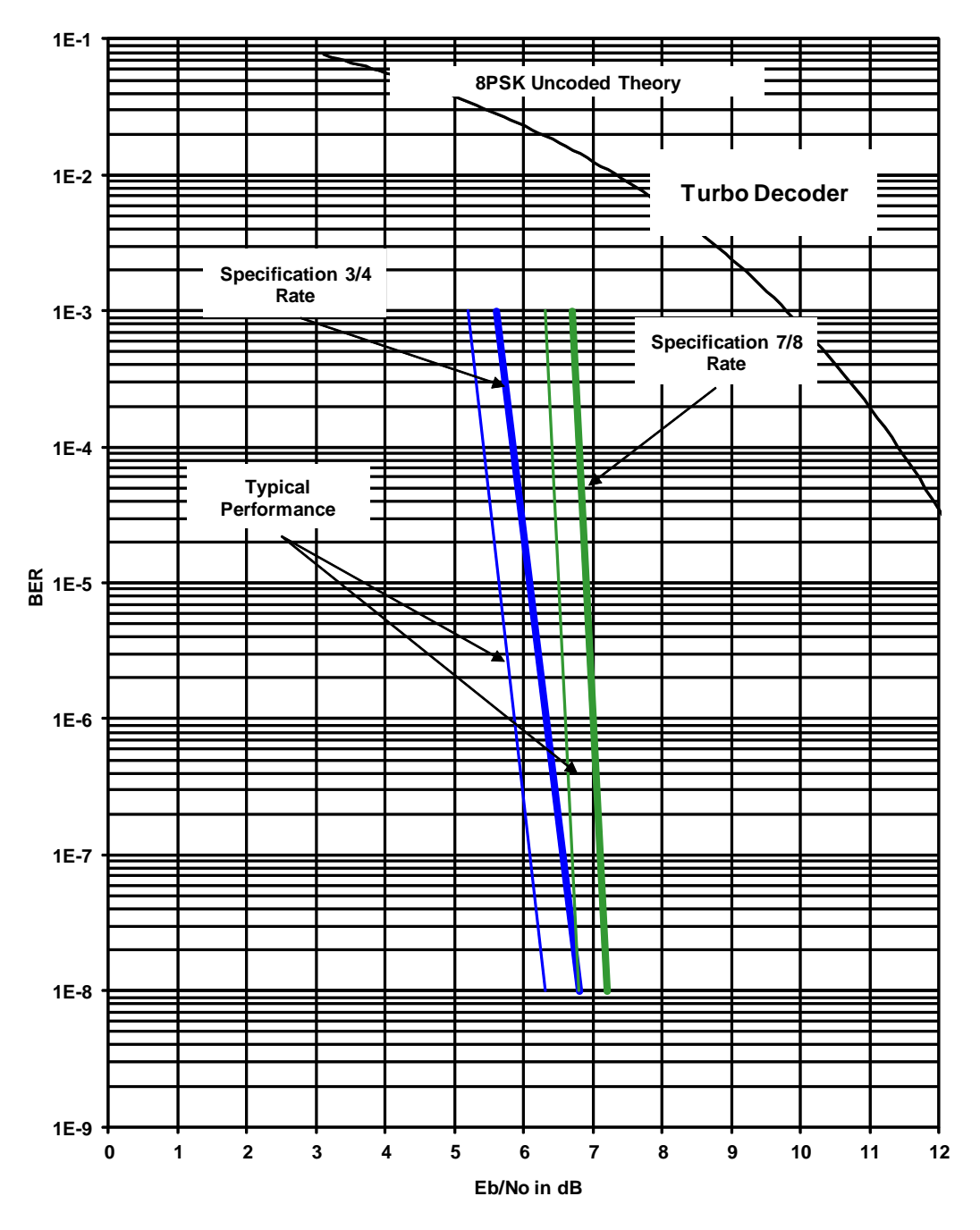

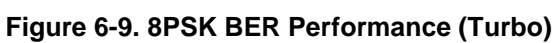

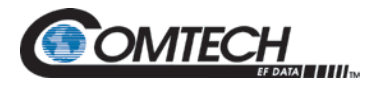

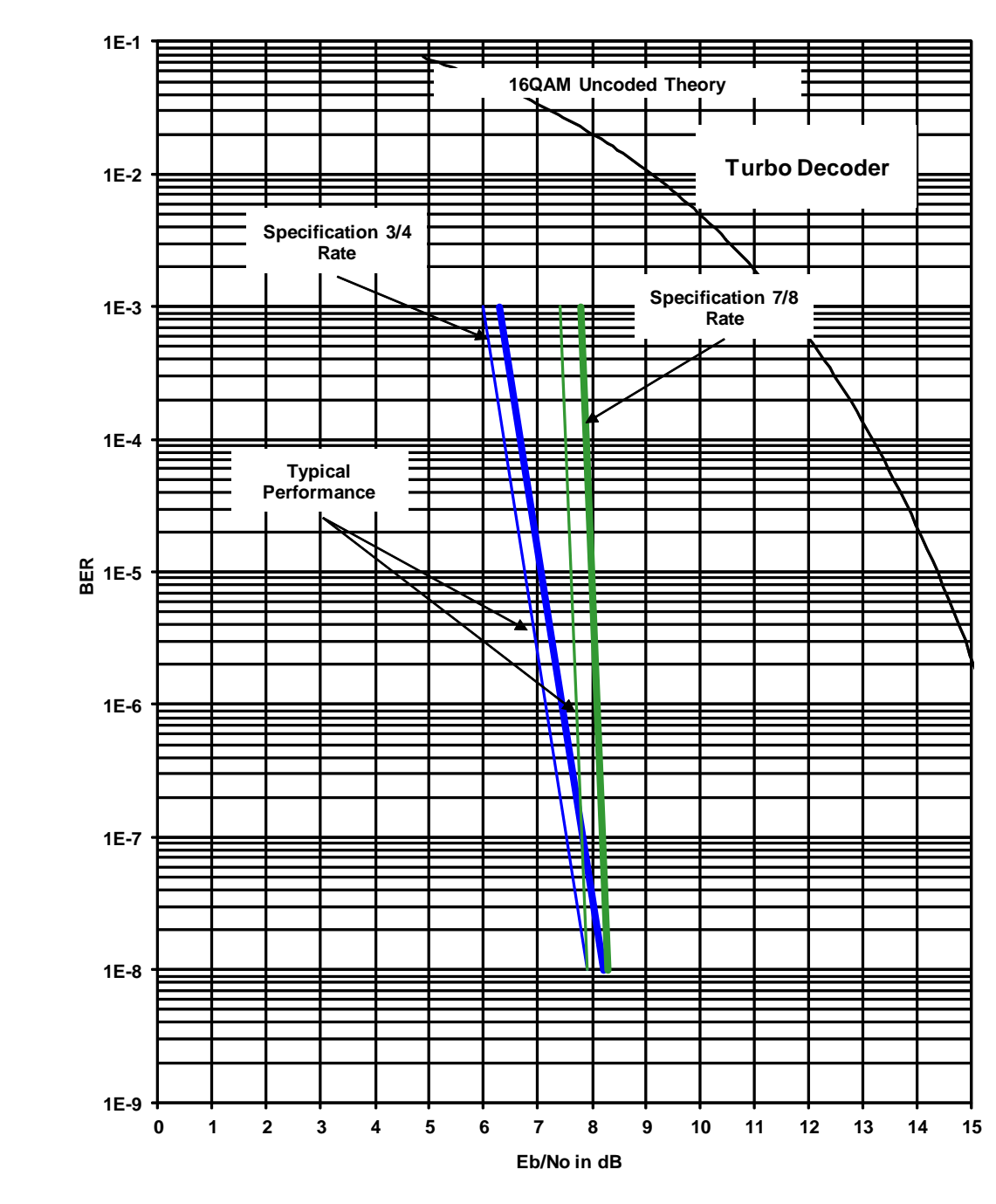

# **6.9.10 BER Performance (16QAM Turbo)**

 **Figure 6-10. 16QAM BER Performance (Turbo)**

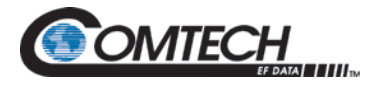

# **6.9.11 B/O/QPSK BER Performance (LDPC)**

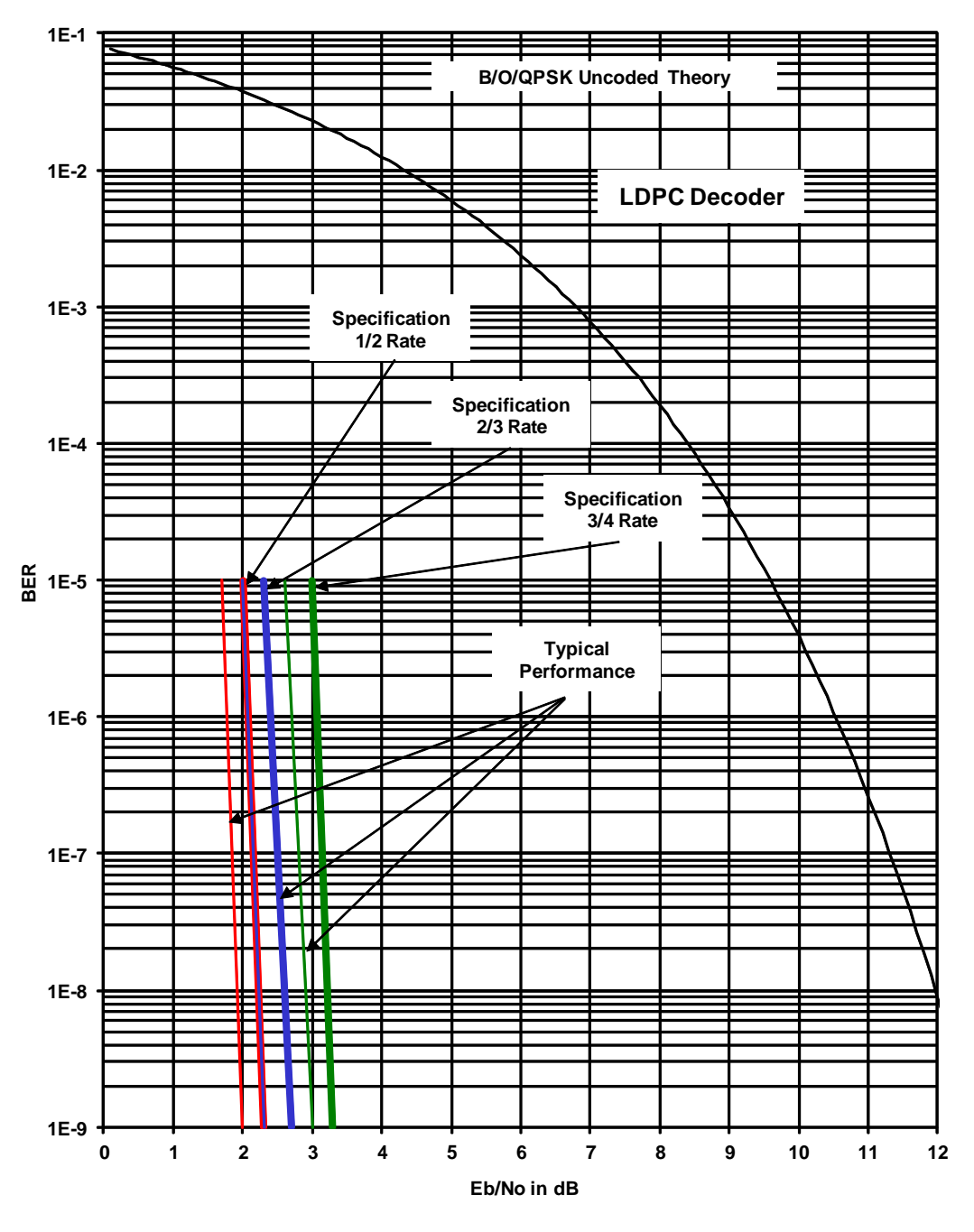

 **Figure 6-11. B/O/QPSK BER Performance (LDPC)**

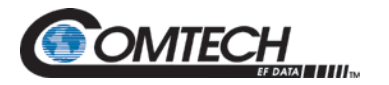

# **6.9.12 8PSK/8QAM BER Performance (LDPC)**

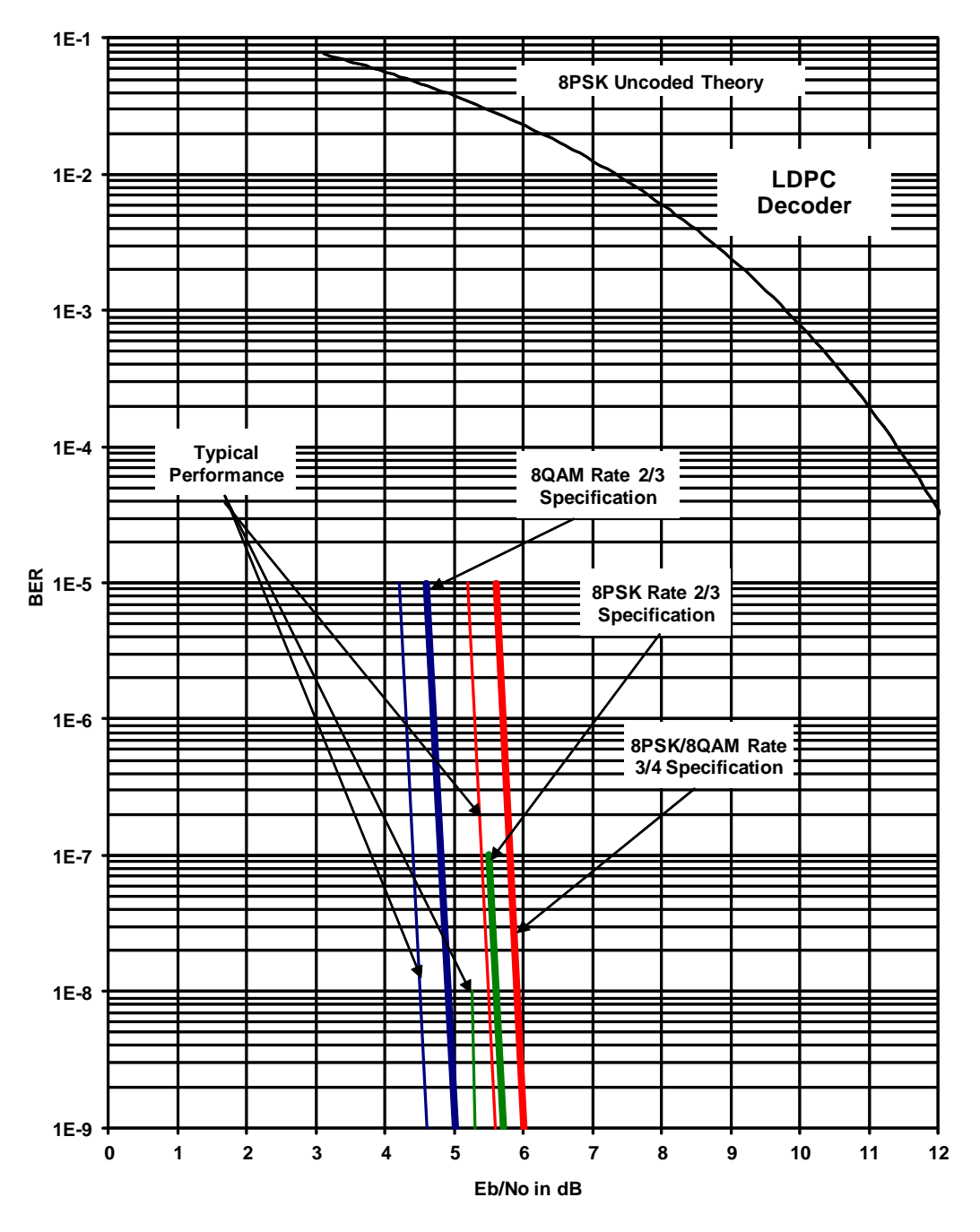

 **Figure 6-12. 8PSK/8QAM BER Performance (LDPC)**

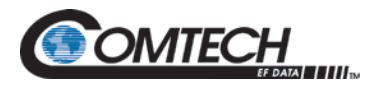

# **6.9.13 16QAM BER Performance (LDPC)**

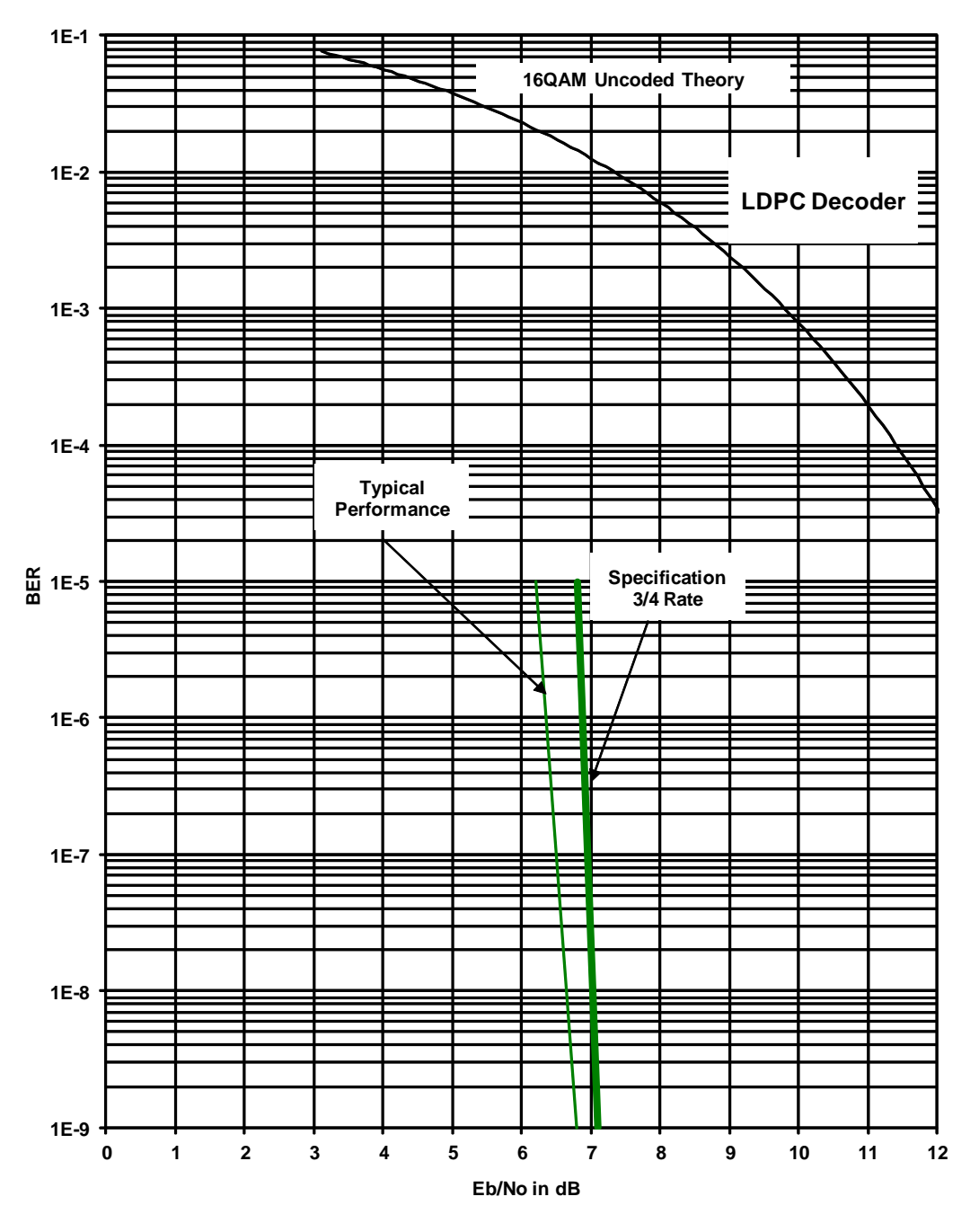

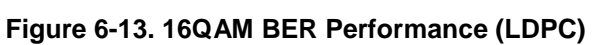

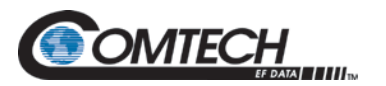

**6.9.14 BER Performance B/O/QPSK (MILSTD 188-165B or STANAG) Turbo**

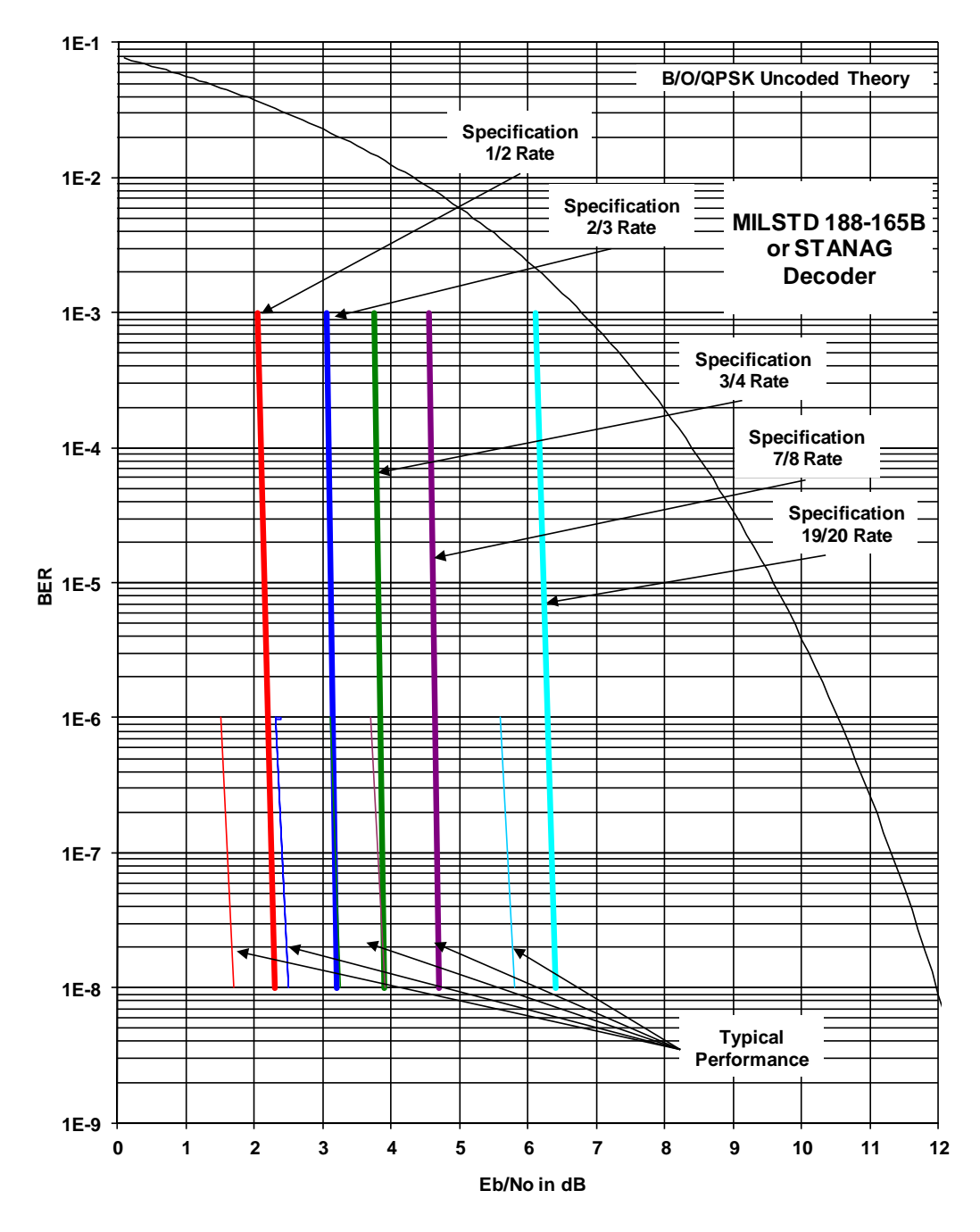

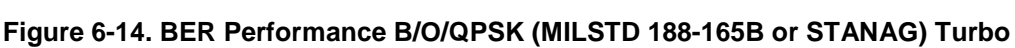

Note: Eb/No to Bit-Error-Ratio 77 values based on 16k block size.

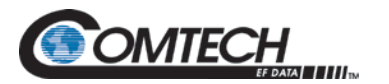

# **6.9.15 BER Performance 8-PSK (MILSTD 188-165B or STANAG) Turbo**

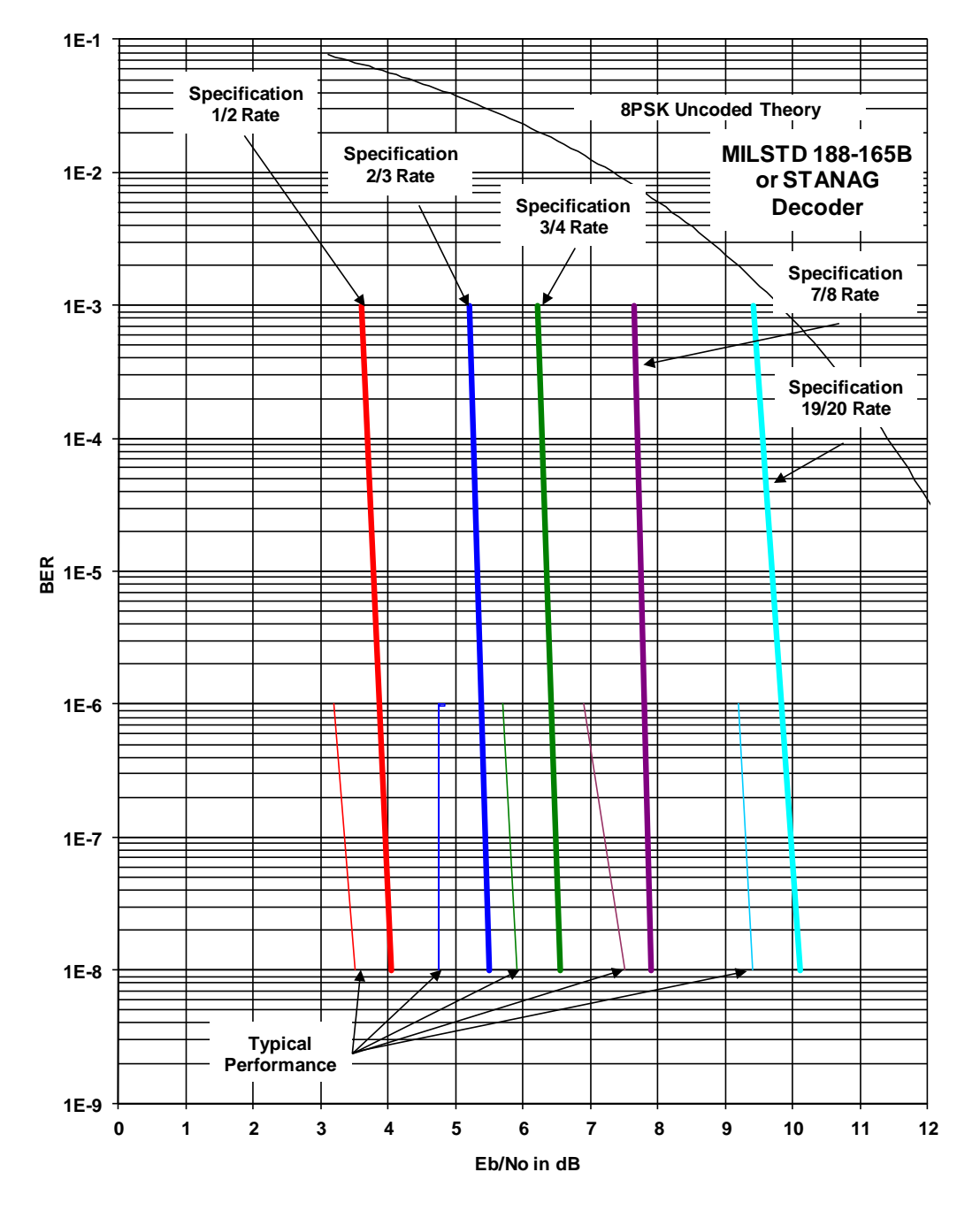

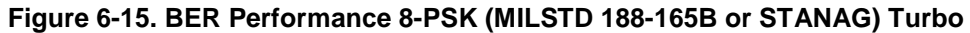

Note: Eb/No to Bit-Error-Ratio 77 values based on 16k block size

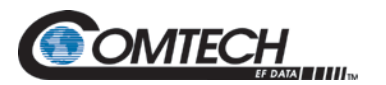

**6.9.16 BER Performance 16APSK (MILSTD 188-165B or STANAG) Turbo**

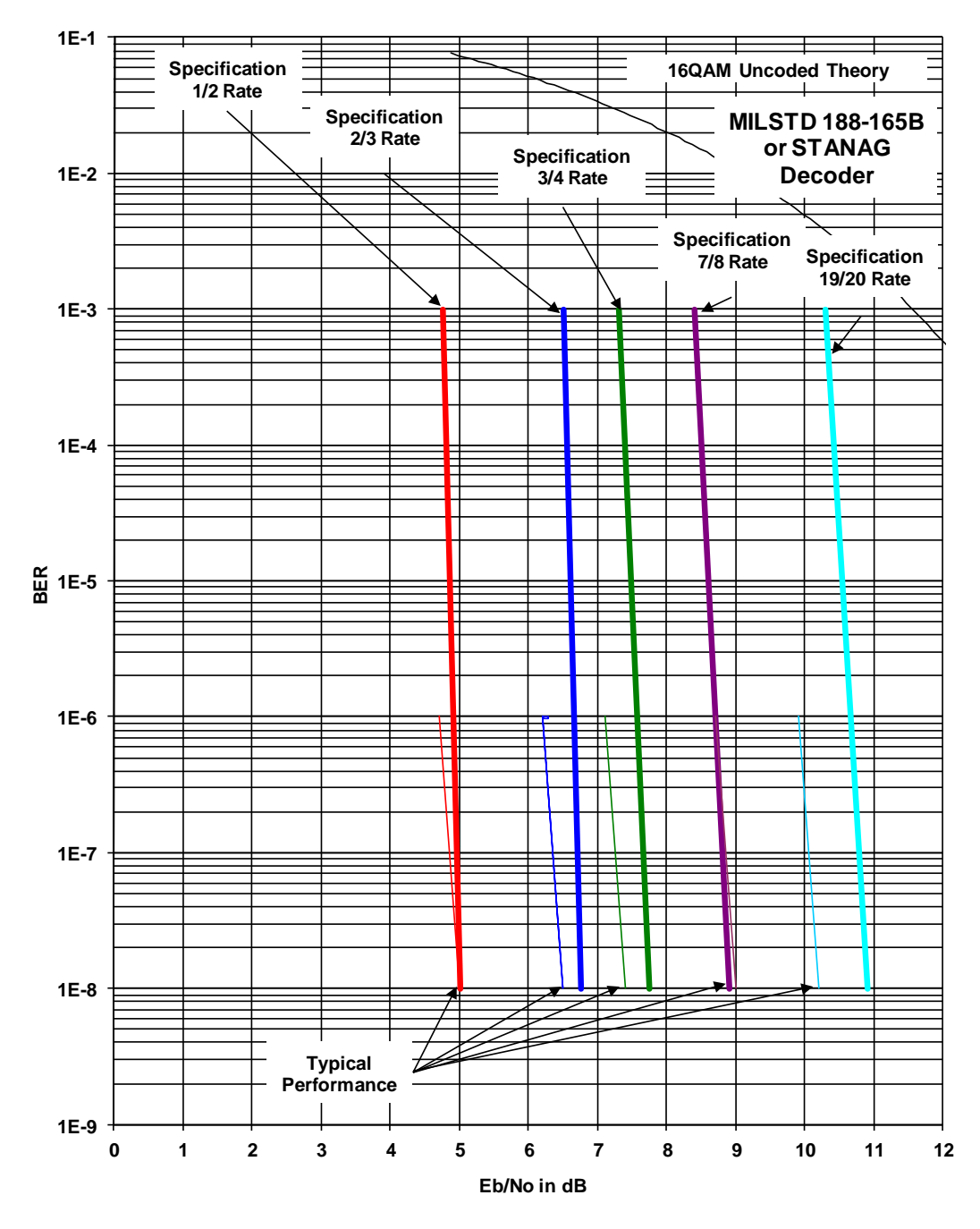

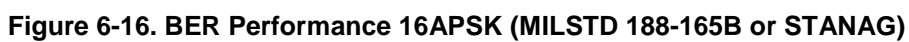

Note: Eb/No to Bit-Error-Ratio 77 values based on 16k block size

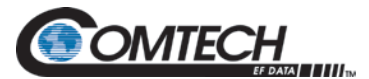

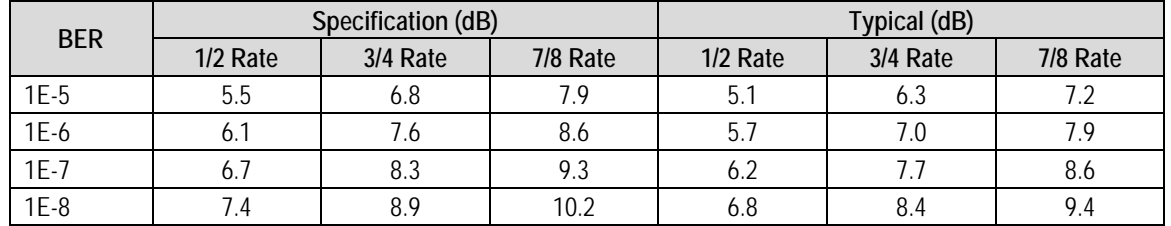

#### **Table 6-1. B/O/QPSK BER Performance (Viterbi)**

#### **Table 6-2. B/O/QPSK BER Performance (Sequential)**

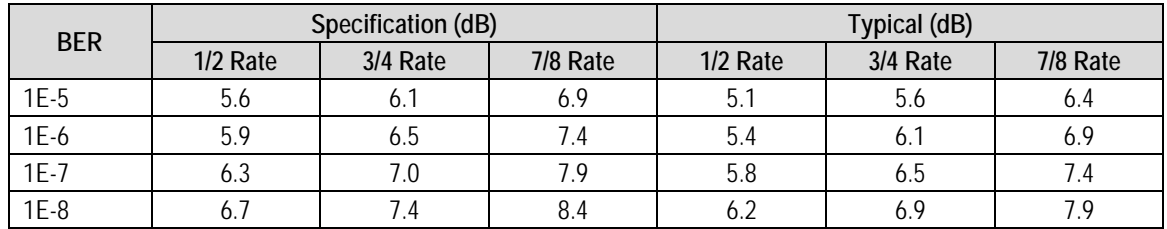

#### **Table 6-3. B/O/QPSK BER Performance (Viterbi – w/RS)**

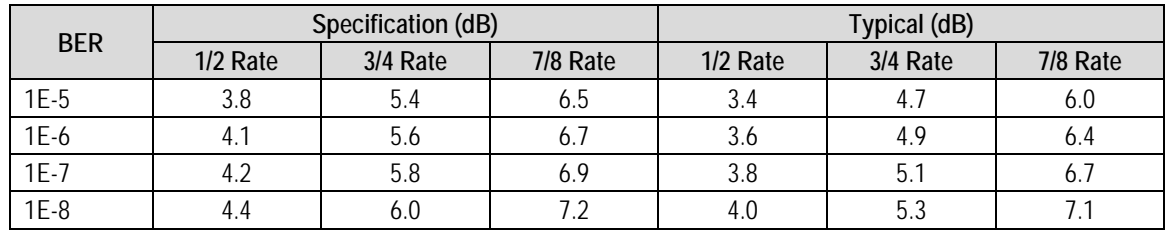

#### **Table 6-4. 8PSK BER Performance (Trellis)**

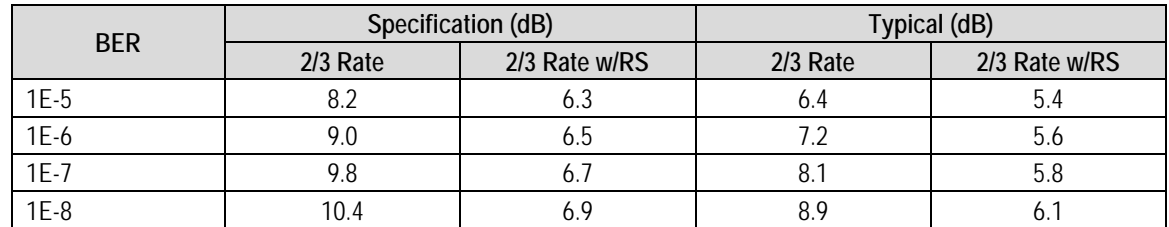

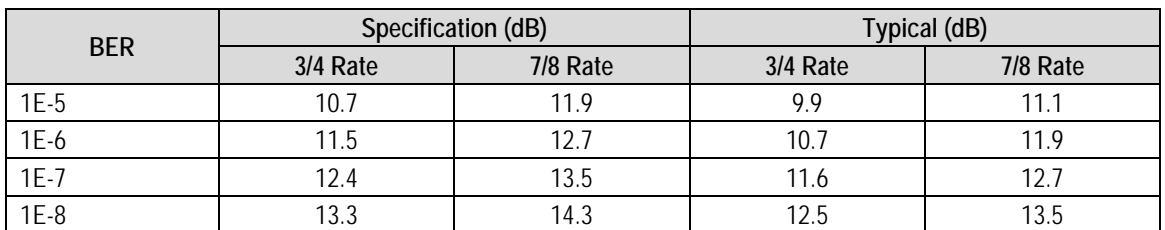

#### **Table 6-5. 16QAM BER Performance (Viterbi)**

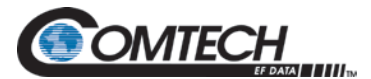

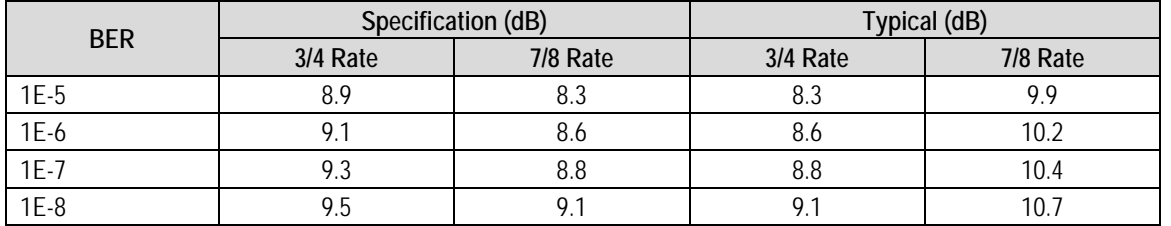

#### **Table 6-6. 16QAM BER Performance (Viterbi w/RS)**

#### **Table 6-7. (O)QPSK BER Performancfe (Turbo)**

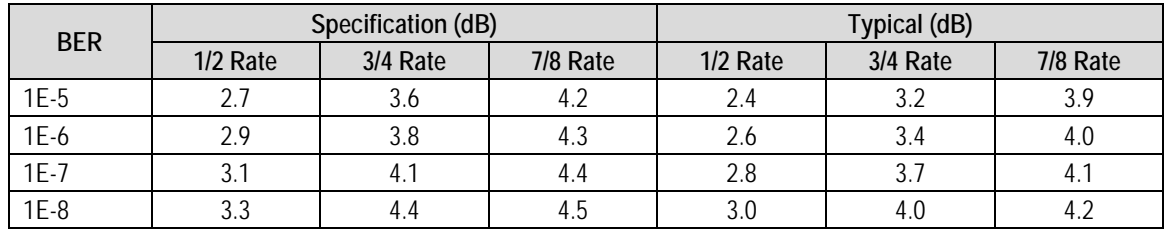

#### **Table 6-8. BPSK BER Performance (Turbo)**

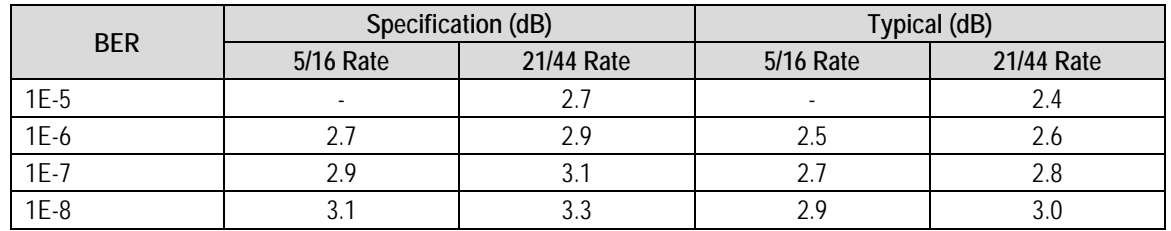

#### **Table 6-9. 8PSK BER Performance (Turbo)**

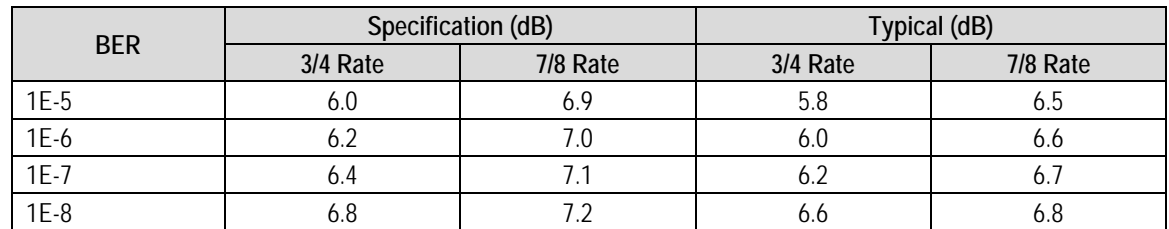

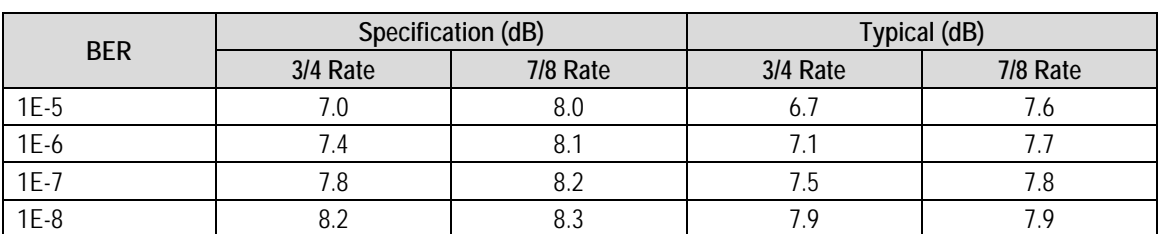

#### **Table 6-10. 16QAM BER Performance (Turbo)**

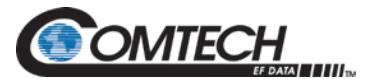

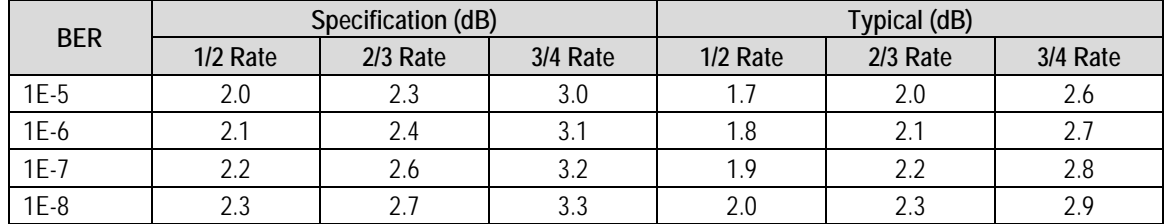

#### **Table 6-11. B/O/QPSK BER Performance (LDPC)**

#### **Table 6-12. 8PSK / 8-QAM Rate BER Performance (LDPC)**

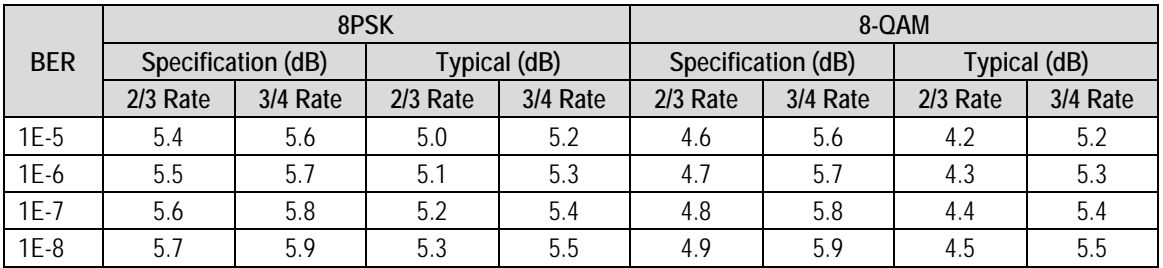

#### **Table 6-13. 16QAM BER Performance (LDPC)**

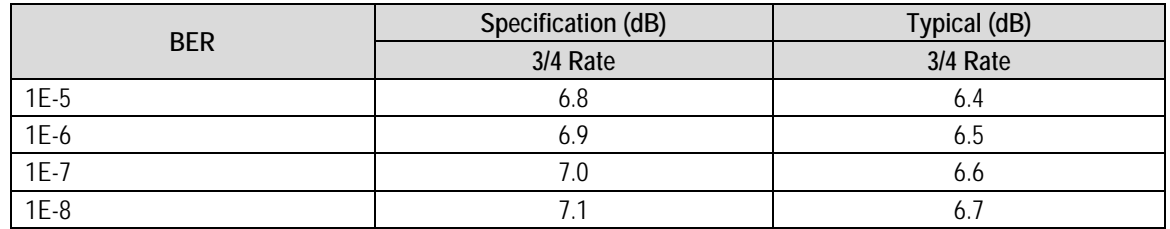

#### **Table 6-14. IBS/IDR Compliant Framing Modes**

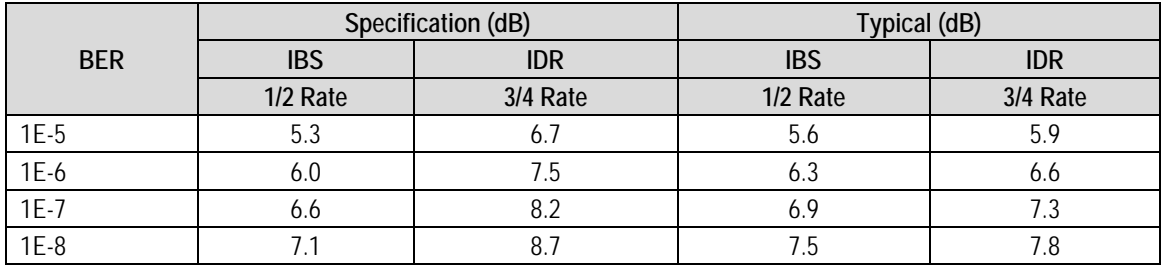

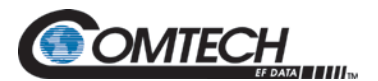

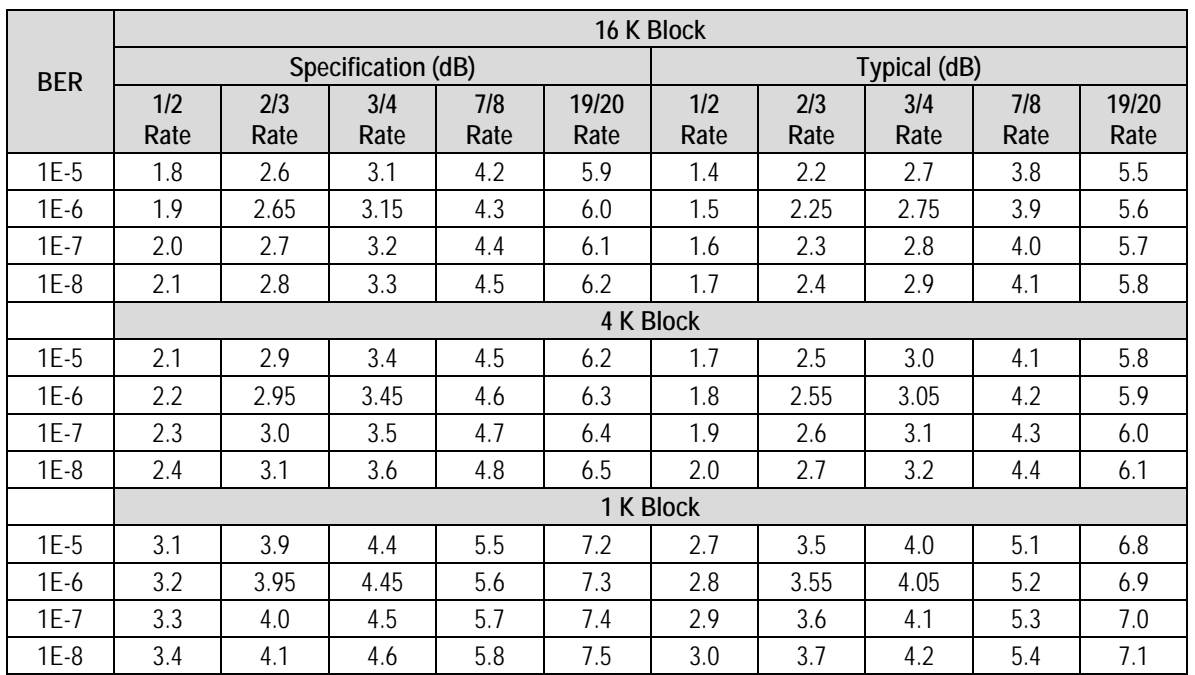

#### **Table 6-15. B/O/QPSK BER Performance (MIL STD 188-165B or STANAG) Turbo**

#### **Table 6-16. 8PSK BER Performance (MIL STD 188-165B or STANAG) Turbo**

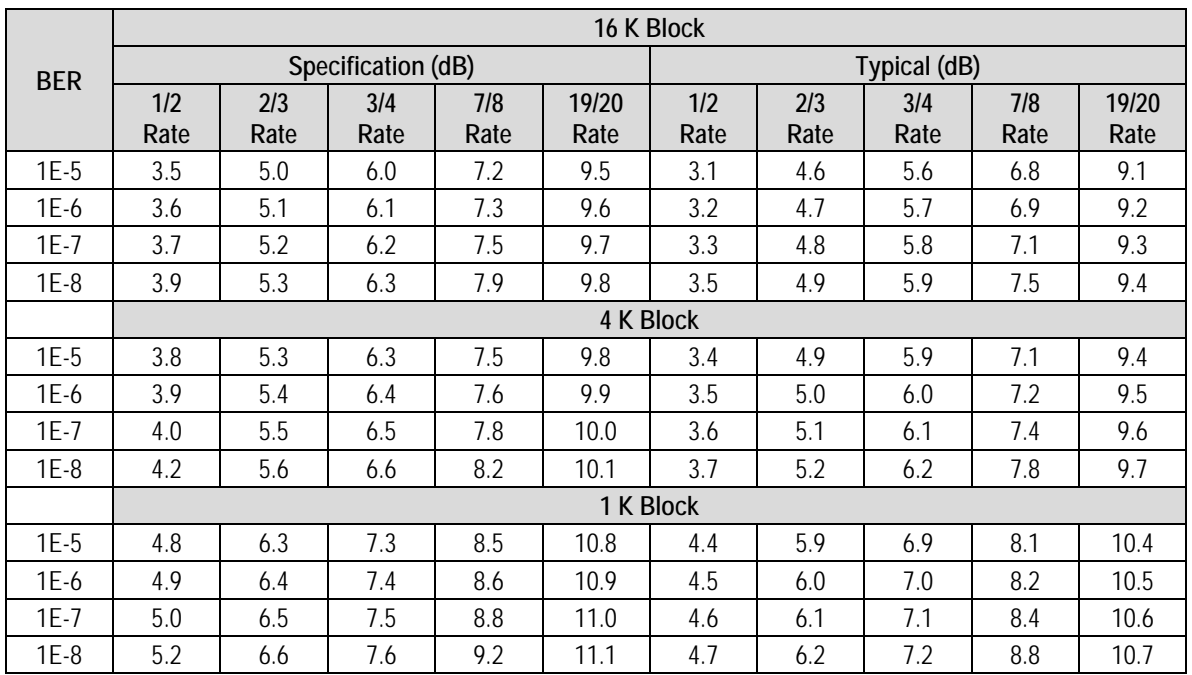

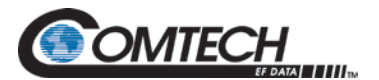

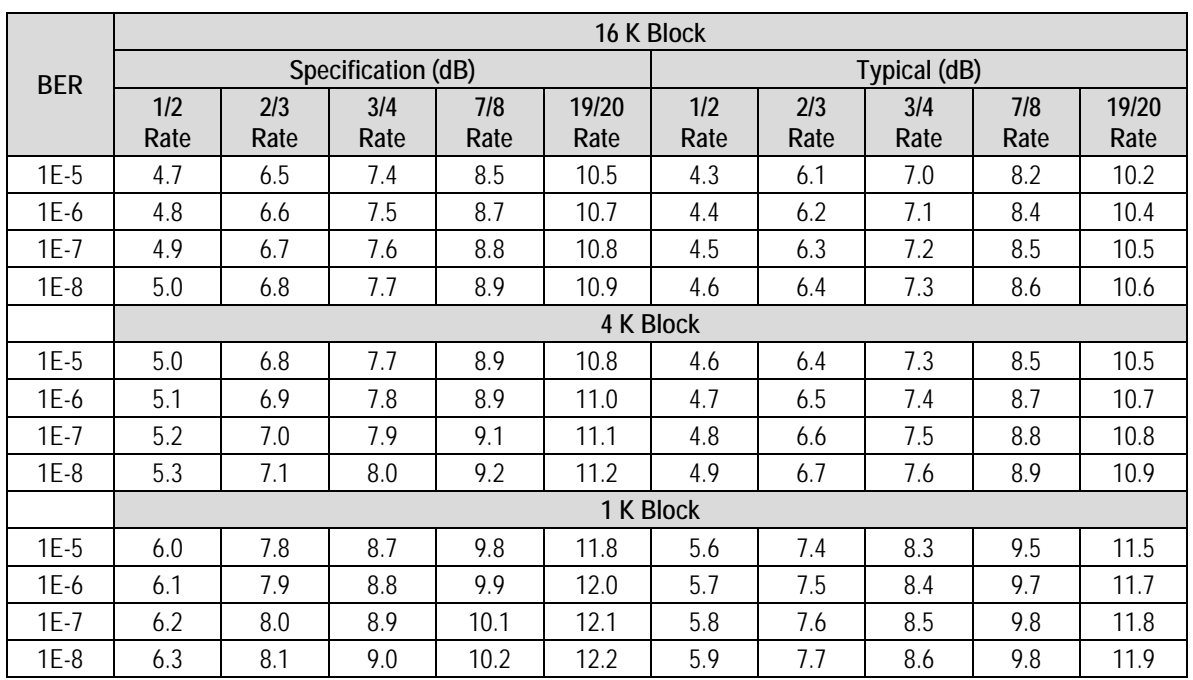

#### **Table 6-17. 16APSK BER Performance (MIL STD 188-165B or STANAG) Turbo**

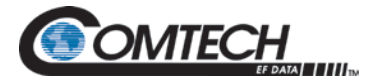

#### **6.10 ACG Output Voltage**

The AGC Output Voltage is a function of the Input Power Level in dBm. The AGC Output Voltage is found on the Alarm connector Pin 24 of J2.

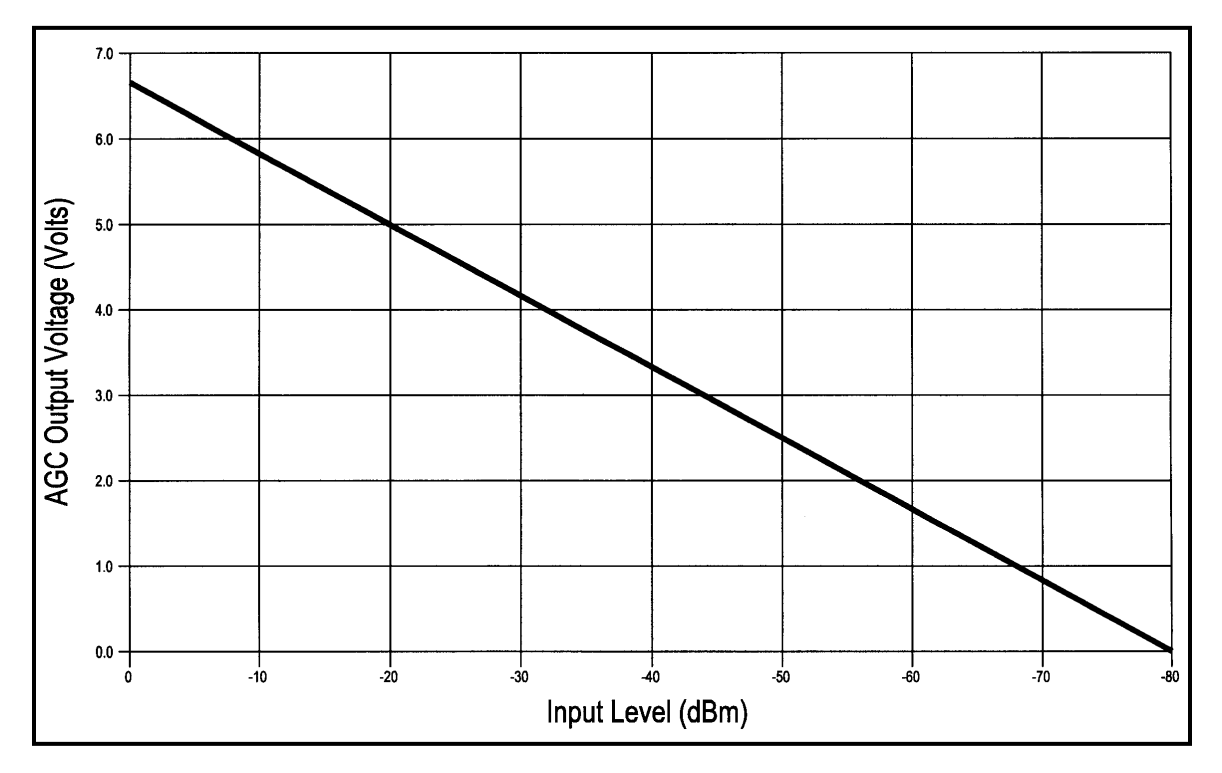

**Figure 6-17. AGC Voltage Monitor**

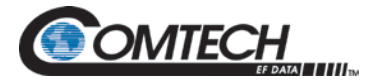

### **6.11 DMD Input Level Specification**

#### **Equation 1 – Minimum Input Signal Level above 2500k Symbols per Second**

 $-55$  dBm to + 10 dBm,, Symbol Rates  $\geq$  2500 kSPS

and

#### **Equation 2 - Minimum Input Signal Level Below 2500k Symbols per Second**

10 log(Symbol Rate) –  $\frac{120dBm}{Hz}$  to  $+$  10 dBm, Symbol Rates  $\lt$  2500 kSP

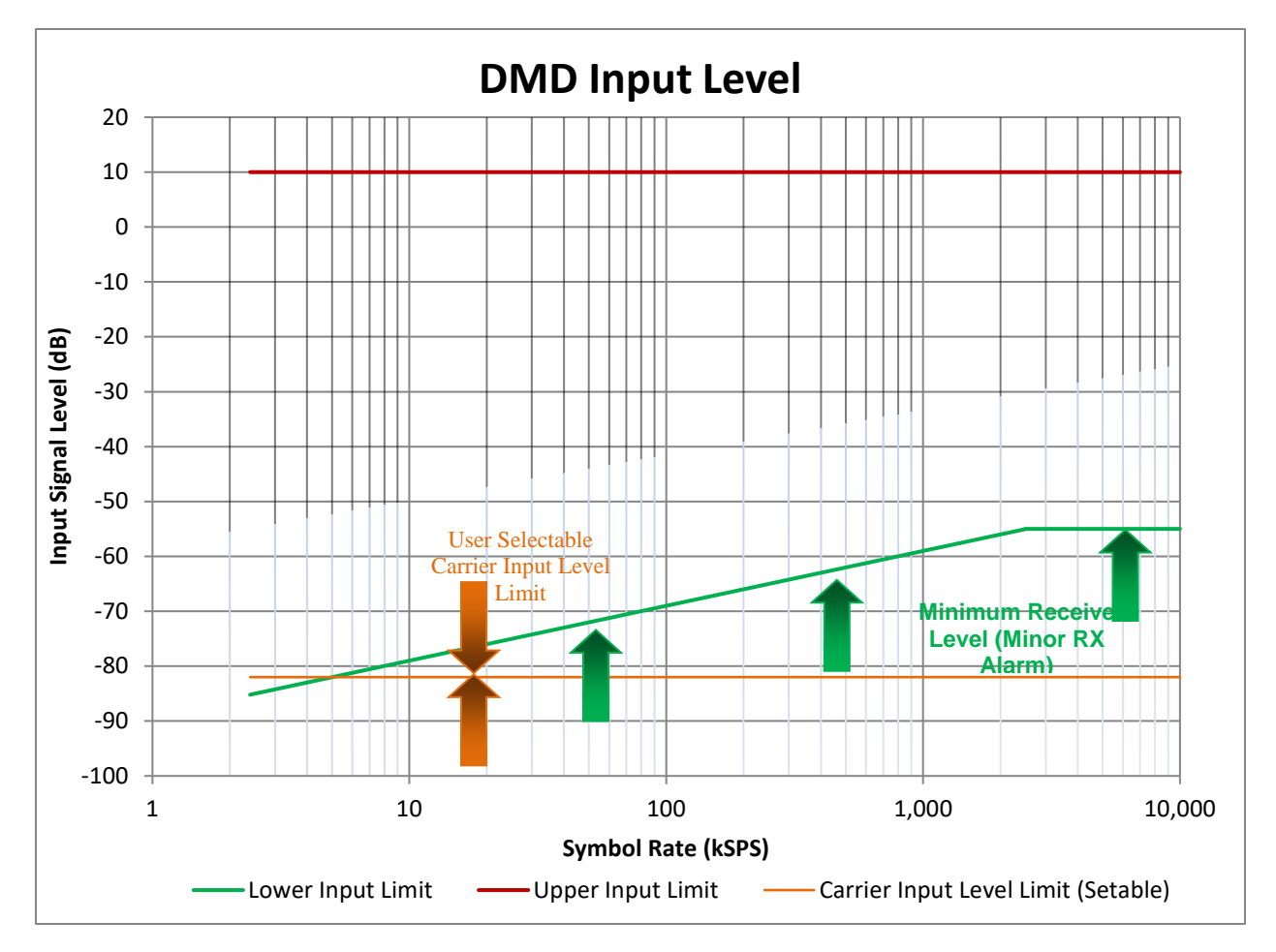

**Figure 6-18. DMD1050TS Input Level Specification**

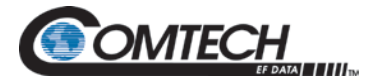

# **BLANK PAGE**

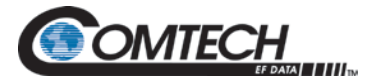

# **Chapter 7. Web Browser**

#### **7.1 Web Browser User Interface**

This chapter contains instructions for how to configure the interface for both the base modem board and the FIPS TRANSEC module. The Web applications are described as well.

#### **7.2 Configuring Your PC**

Get access to the Web Browser interface through the RJ45 (J11), MagJack on the DMD1050TS. You must use Microsoft Internet Explorer 6 or greater to use the Web Browser menus.

#### **7.3 Graphical User Interface**

The Graphical User Interface (GUI) is designed to look like the front panel interface of a DMD product. [Figure 7-1](#page-124-0) is an example of a GUI layout. For users' familiar with the front panel interface, adjusting to the GUI interface should be easy.

The GUI Interface is divided into functional areas: the DMD-style front panel display simulation, navigation tab area, information/data entry and product information and contact areas.

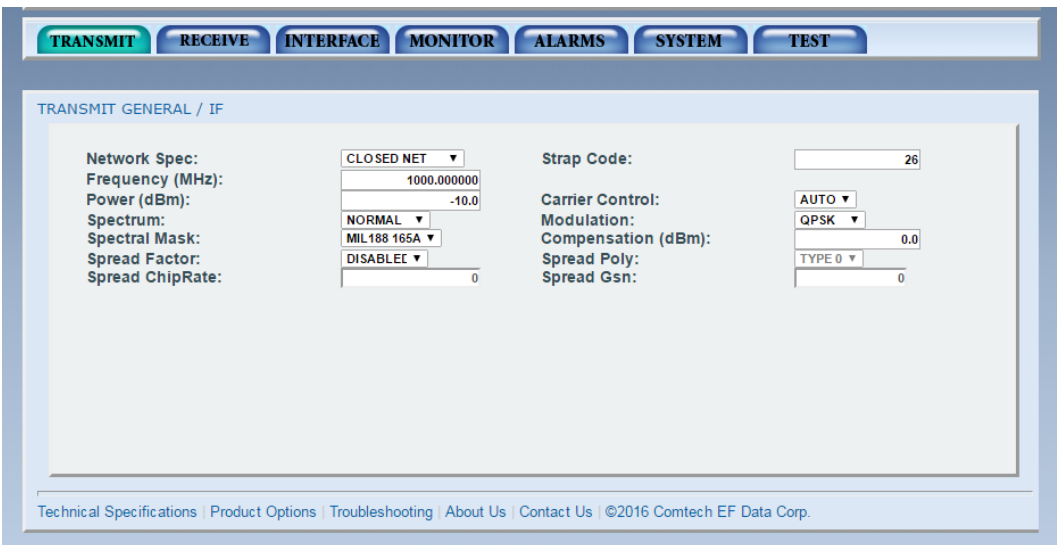

<span id="page-124-0"></span>**Figure 7-1. Web User Interface Example**

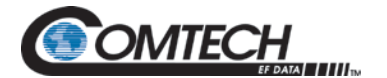

#### **7.3.1 Screen Areas**

- Product Name shows which product is connected to the interface
- Product Name/Location shows the name and location of the unit
- Alarm and Monitor shows fault and performance status
- Menu Tabs give access to data and control entry; move the cursor to a tab and a submenu opens
- Data Entry Area edit parameters in this area
- Product and Contact Information gives access to technical trouble-shooting, product options and specifications; select **Contact Us** to email Customer Service

#### **7.3.2 Navigation**

The navigation scheme consists of tabs and submenus that correspond to the front panel toplevel menu selections. When you move the mouse cursor over a tab, the tab opens a submenu. These submenus often correspond to the front panel sub-menus, but some are combined.

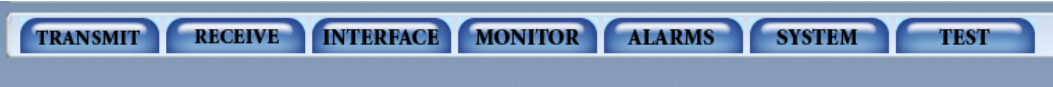

**Figure 7-2. Navigation Tabs Example**

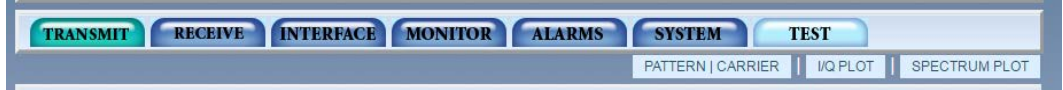

**Figure 7-3. Navigation Tabs Submenus Example**

A content page shows under the navigation menus. At the top of the page, breadcrumb links remind you how to get to the page.

# **7.3.3 Light Emitting Diode (LED) Indicators**

LEDs show the operational status of the DMD1050TS. The LED colors have these meanings:

- Green means operations are normal
- Yellow means a operations are not normal
- Red means a fault condition exists that is causing lost communications

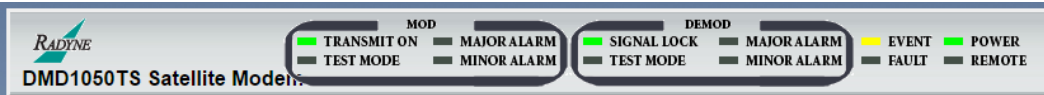

**Figure 7-4. LED Example**

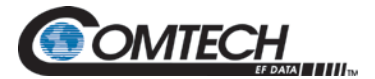

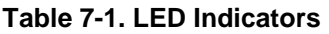

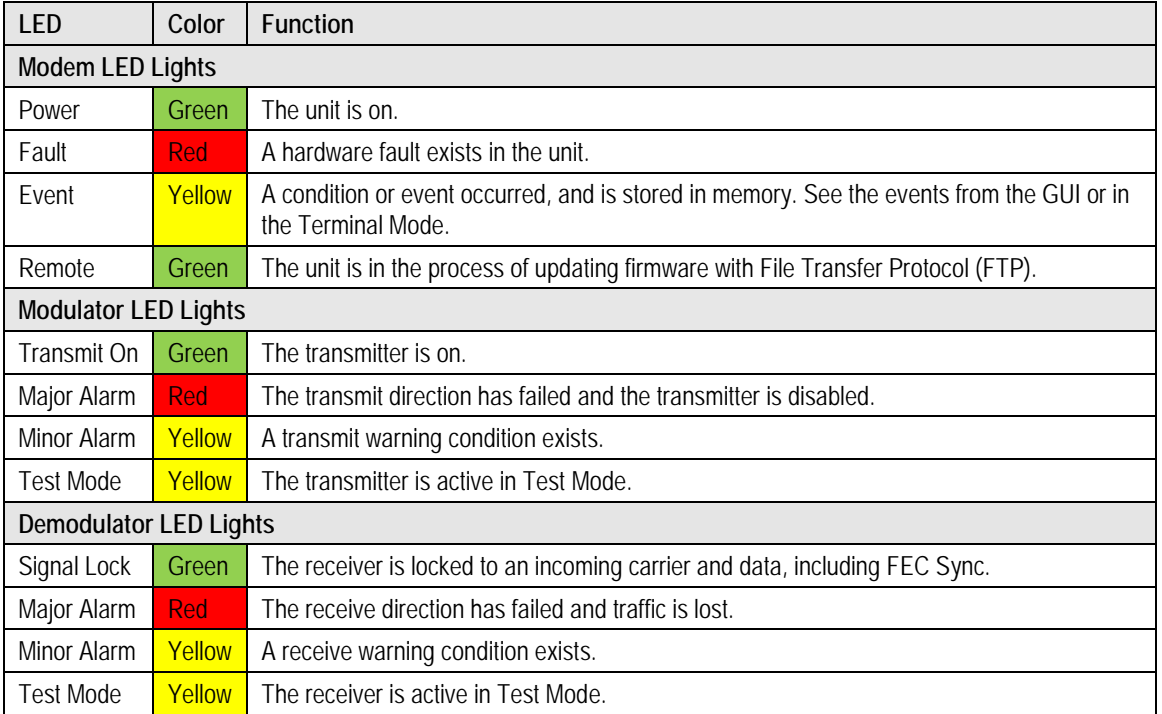

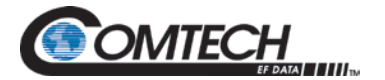

#### **7.4 Introduction Page**

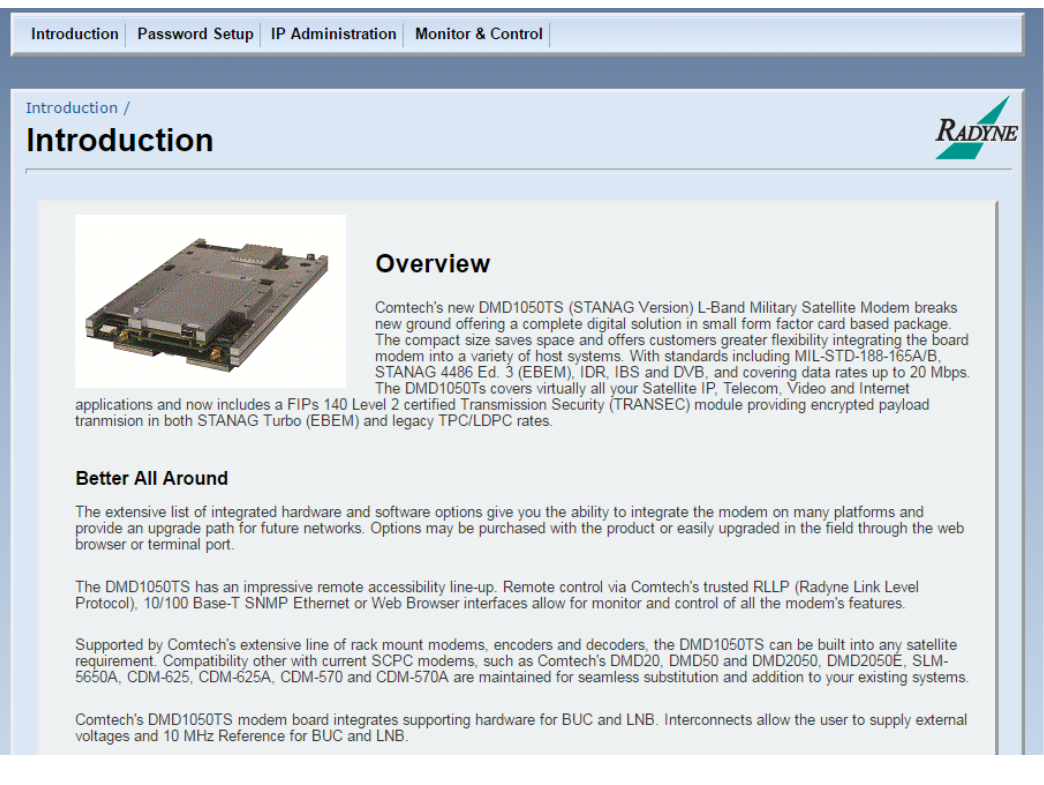

**Figure 7-5. Introduction Page Example**

This page shows when the web browser starts. The bottom of the page has links for Technical Specifications, Product Options, Troubleshooting, About Us, and Contact us.

The Introduction page gives an overview of the product. It has no configurable items. The main menus and submenus are:

- Introduction
- Password Setup
	- Access
	- **Preferences**
- IP Administration
	- Modem Addressing
	- Configure Apps
	- Configure PC
- Monitor and Control
	- **Transmit**
	- Receive
	- **Interface**
	- **Monitor**
	- Alarms
	- **System**
	- **Test**

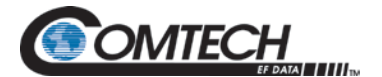

# **7.4.1 Login Screen**

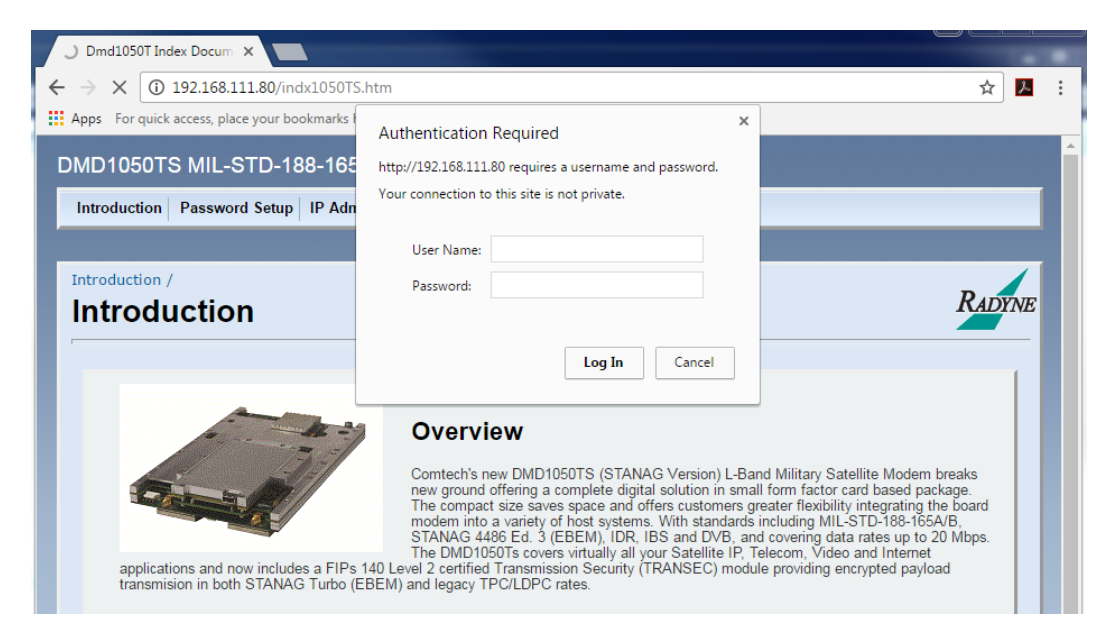

**Figure 7-6. Login Screen Example**

The Login screen shows when you click any of these tabs: **Password Setup**, **IP Administration** or **Monitor & Control**.

Log in, using the correct **User Name** and **Password**. The DMD1050TS is configured initially with these defaults:

User Name: **admin**

Password: **admin**

See Section [7.6](#page-131-0) for more information.

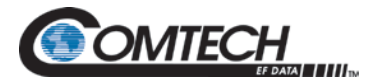

# **7.5 Password Setup**

Click **Password Setup** for the **Access** page to automatically open.

Use the **Access** page to set up access to the system for multiple operators.

# **7.5.1 Password Setup | Access Page**

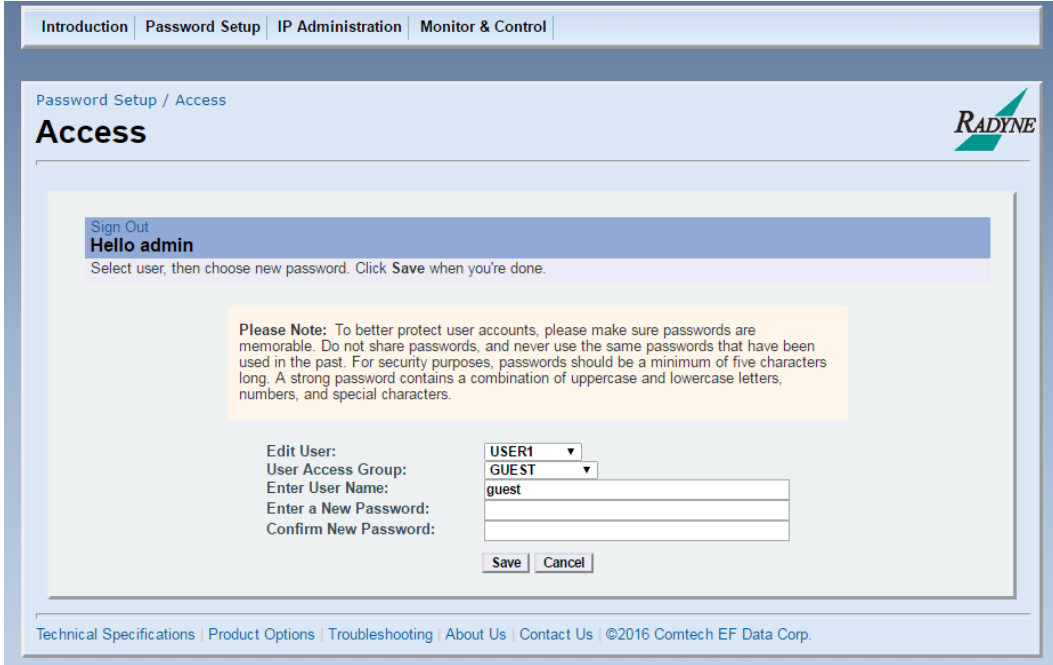

**Figure 7-7. Password Setup | Access Page Example**

| Password Setup   Access Page   |                                                                                         |                                                                                     |  |  |
|--------------------------------|-----------------------------------------------------------------------------------------|-------------------------------------------------------------------------------------|--|--|
| Edit User                      | USER <sub>1</sub><br>$\bullet$<br>USER <sub>2</sub><br>$\bullet$<br>USER 3<br>$\bullet$ | Use to select the user number.                                                      |  |  |
| <b>User Access Group</b>       | <b>GUEST</b><br>$\bullet$<br>OPERATOR<br>٠<br>ADMIN<br>$\bullet$                        | Use to assign the selected user to an access level group.                           |  |  |
| <b>Enter User Name</b>         |                                                                                         | Use to assign the user name used for login.                                         |  |  |
| Enter a New<br>Password        |                                                                                         | Use to assign the password used for login.                                          |  |  |
| <b>Confirm New</b><br>Password |                                                                                         | Enter the password again; it must match the previously<br>entered Password exactly. |  |  |

Click **Save** (or **Cancel**).

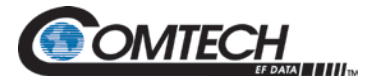

# **7.5.2 Password Setup | Preferences Page**

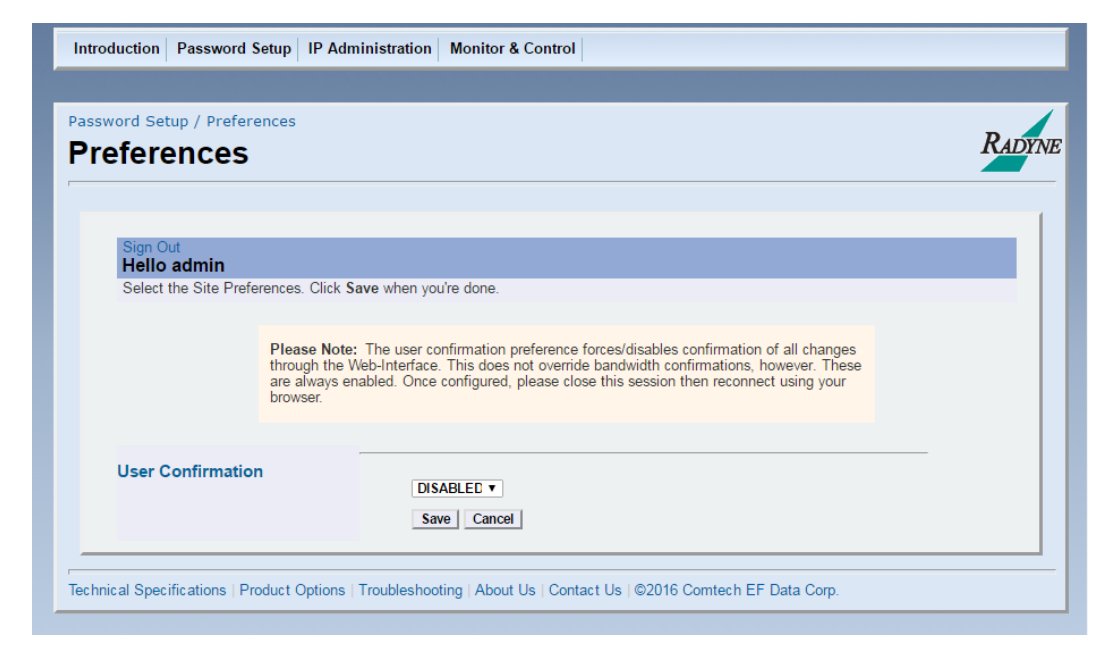

**Figure 7-8. Password Setup | Preferences Page Example**

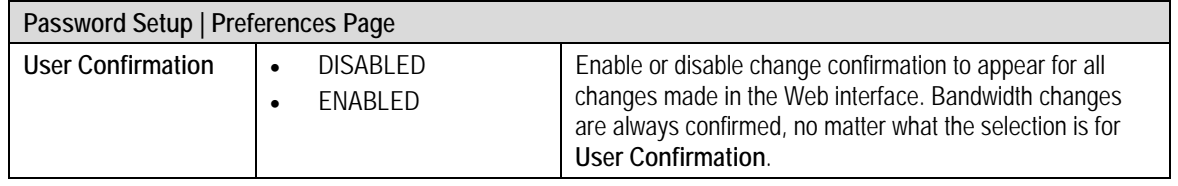

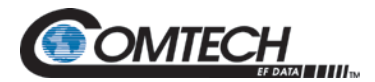

#### **7.6 IP Administration**

<span id="page-131-0"></span>The IP Administration tab offers the following pages to select:

- Modem Addressing
- Configure Apps<br>• Configure PC
- Configure PC

# **7.6.1 IP Administration | Modem Addressing Page**

The Modem Addressing page provides instructions to configure the modem.

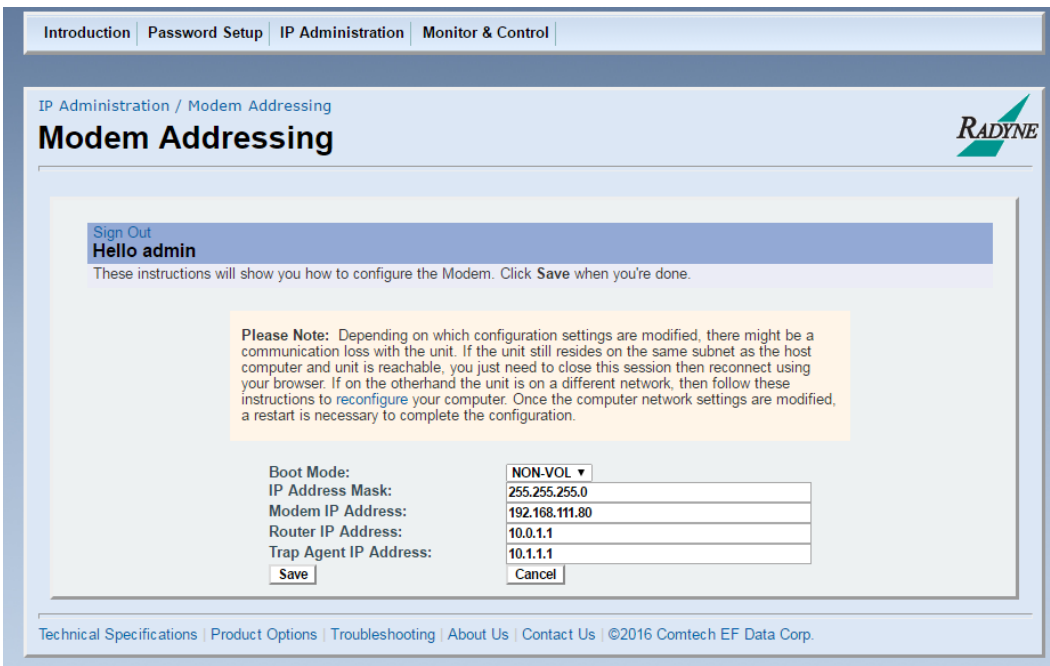

**Figure 7-9. IP Administration | Modem Addressing Page Example**

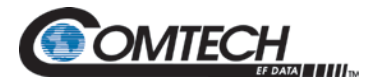

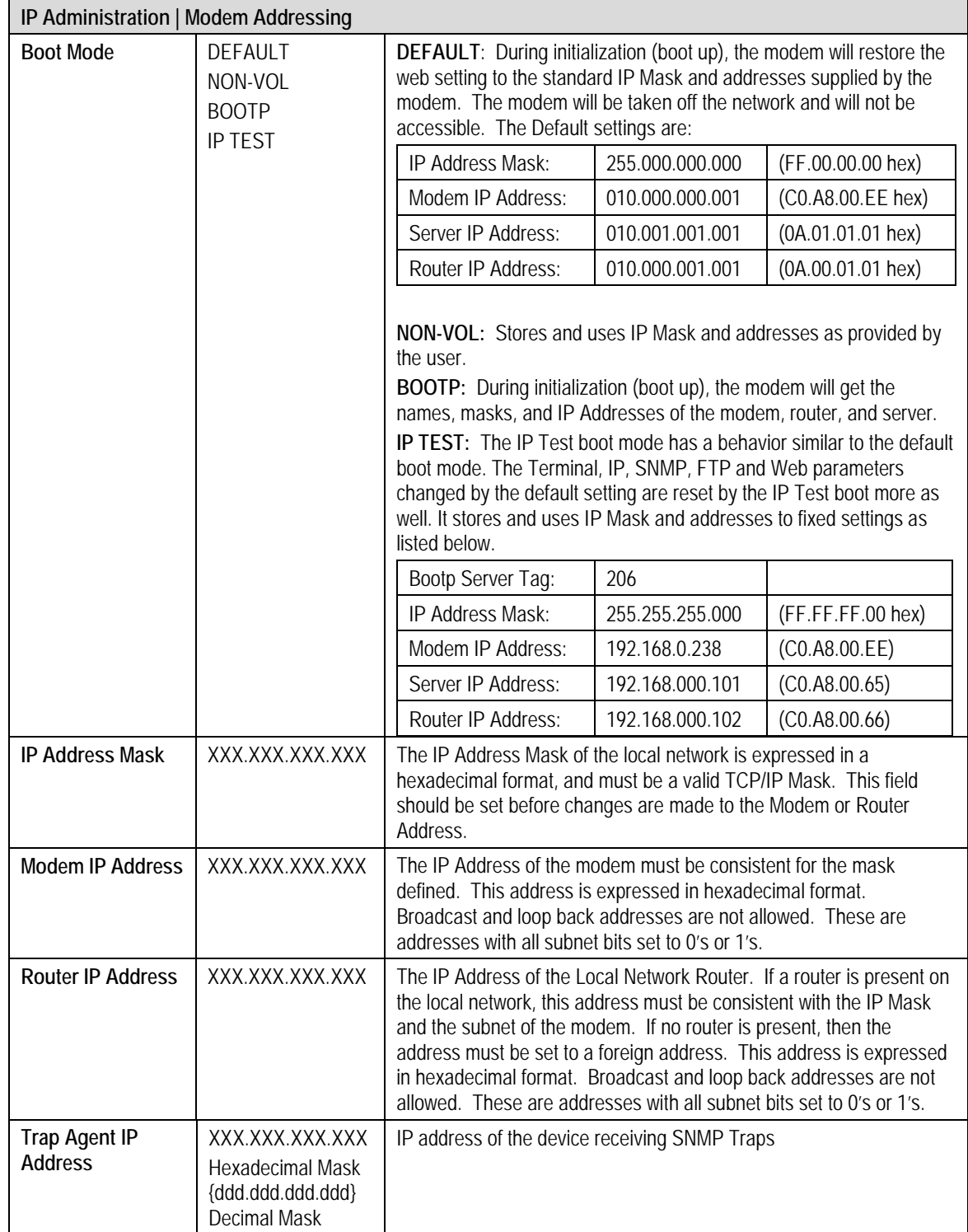

Click **Save** (or **Cancel**).

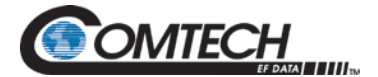

# **7.6.2 IP Administration | Configure Apps Page**

The Configure Apps page provides instructions to configure applications.

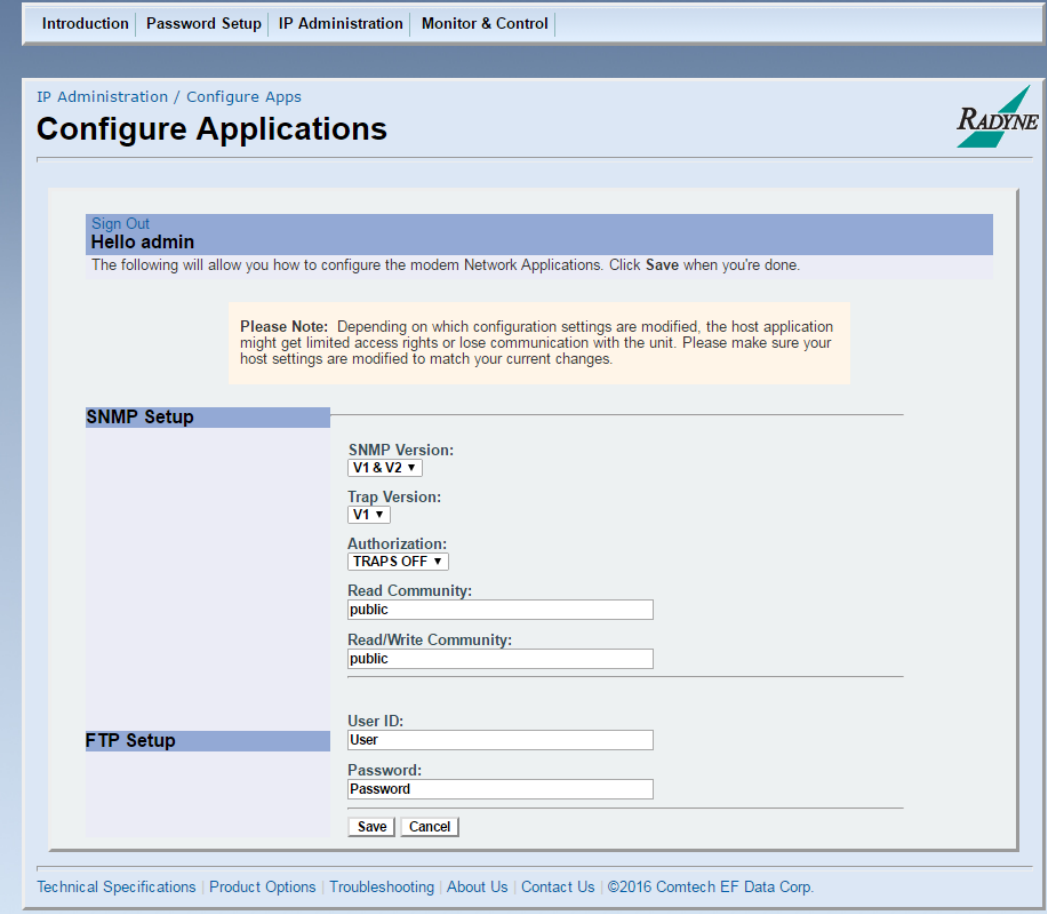

**Figure 7-10. IP Administration | Configure Apps Page Example**

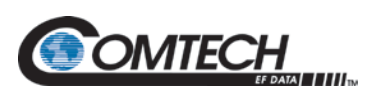

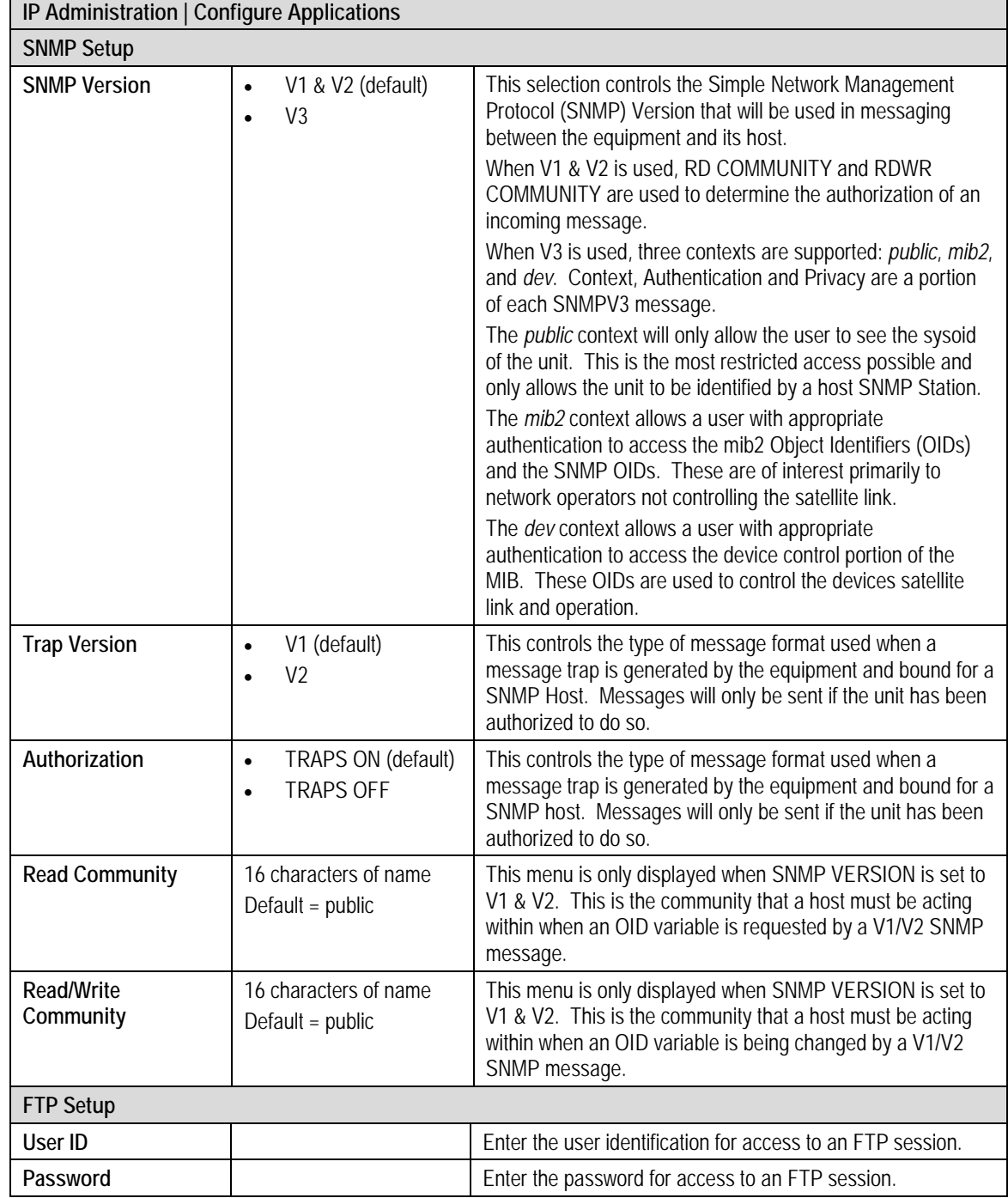

Click **Save** (or **Cancel**).

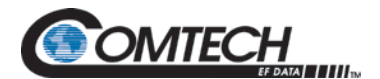

#### **Table 7-2. SNMP Parameters**

٦

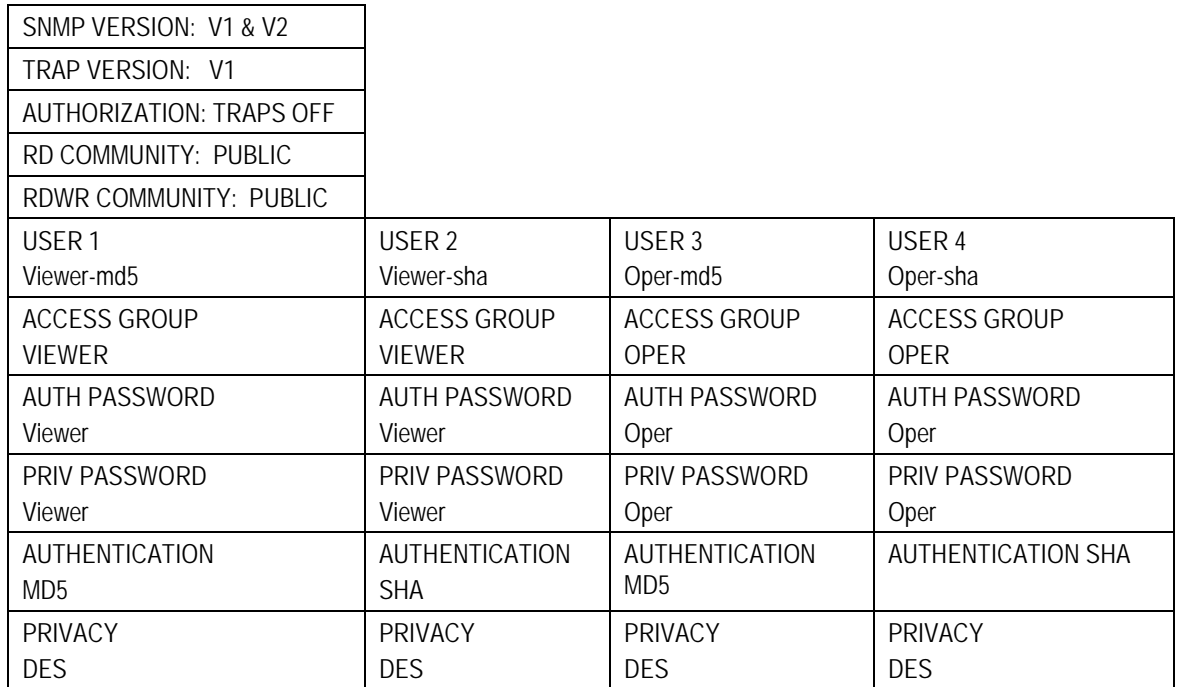

#### **Table 7-3. Web Parameters**

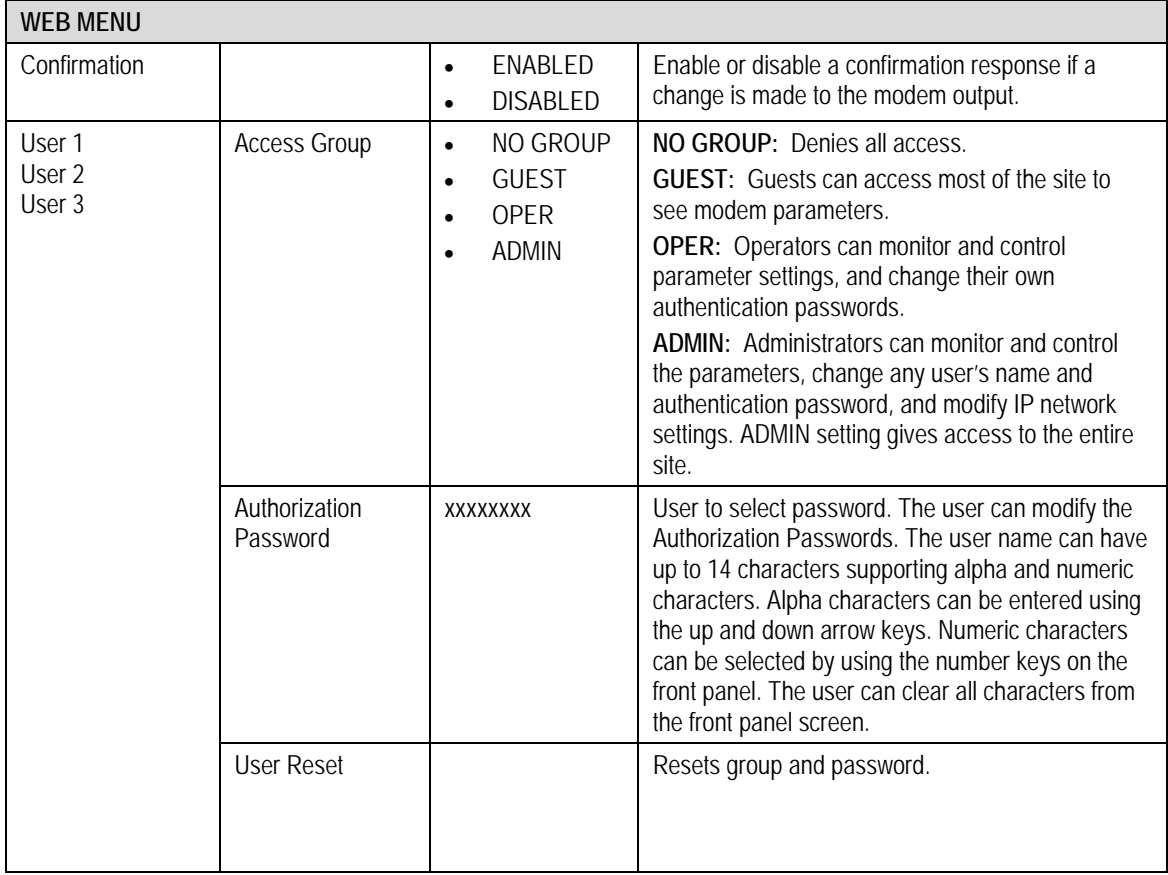

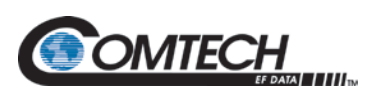

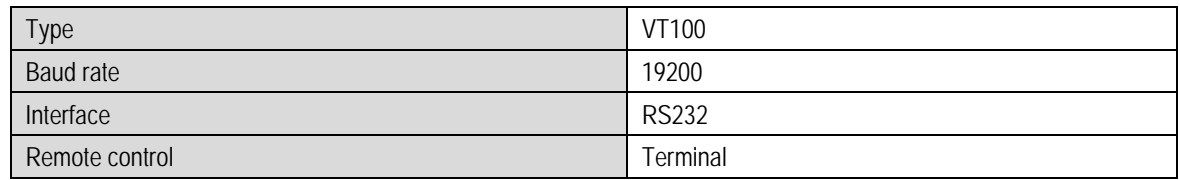

#### **Table 7-4. Terminal and Remote Port Parameters**

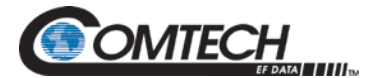

# **7.6.3 IP Administration | Configure PC Page**

The Configure PC page provides instructions to configure the PC.

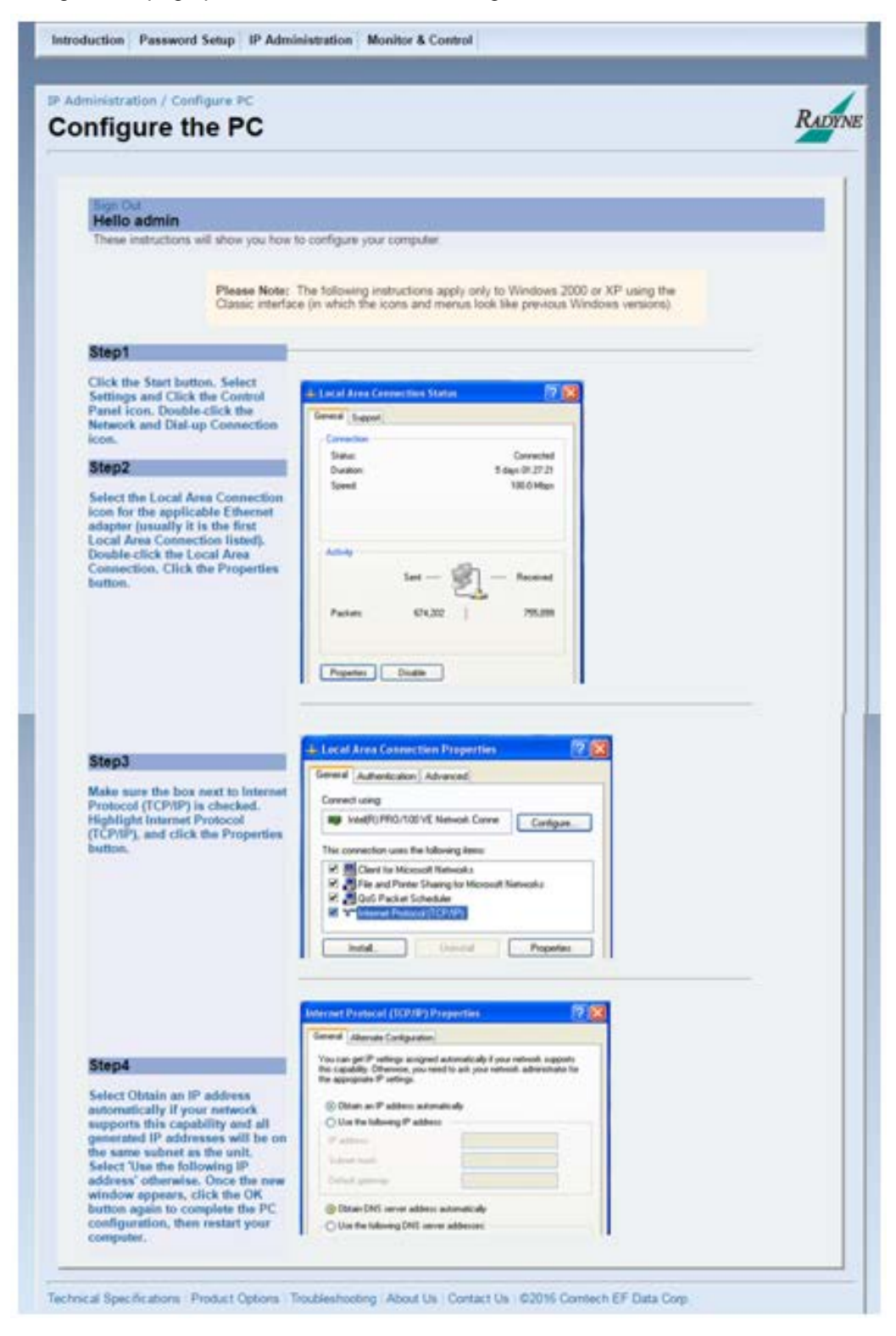

**Figure 7-11. IP Administration | Configure PC Page Example**

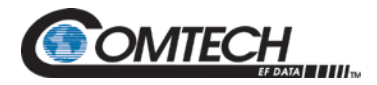

# **7.7 Monitor and Control Menu**

Use this menu to access all modem functions that are monitored and/or controlled.

The **Monitor and Control** menu has the following submenus:

- Transmit
- Receive
- Interface
- Monitor
- Alarms
- System
- Test

#### **7.7.1 Transmit Menu**

The Transmit menu has the following submenus:

- General/IF
- Data
- Reed Solomon
- ODU-BUC
- AUPC
- ITA

# **7.7.1.1 Transmit | General / IF Page**

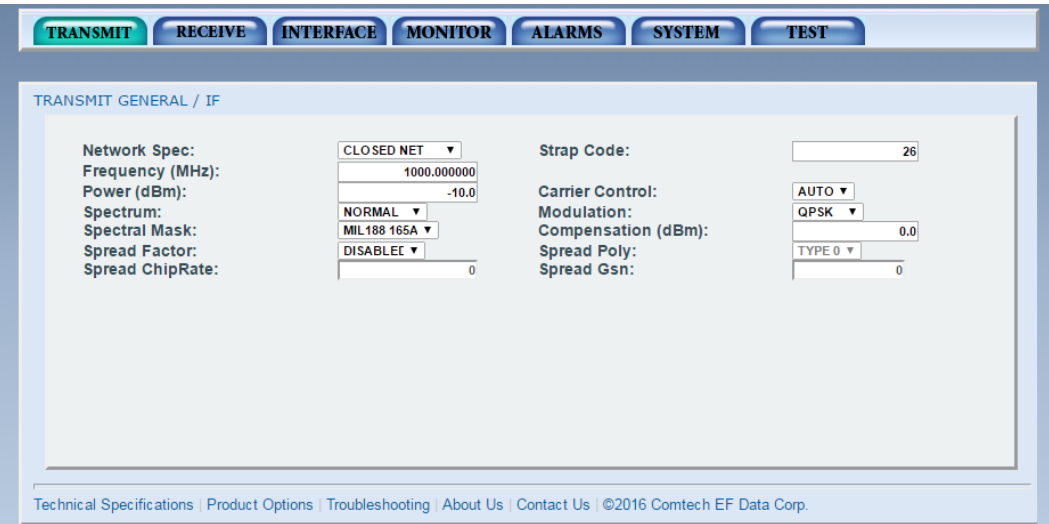

#### **Figure 7-12. Transmit | General | IF Page Example**

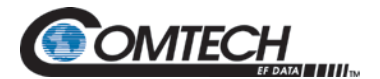

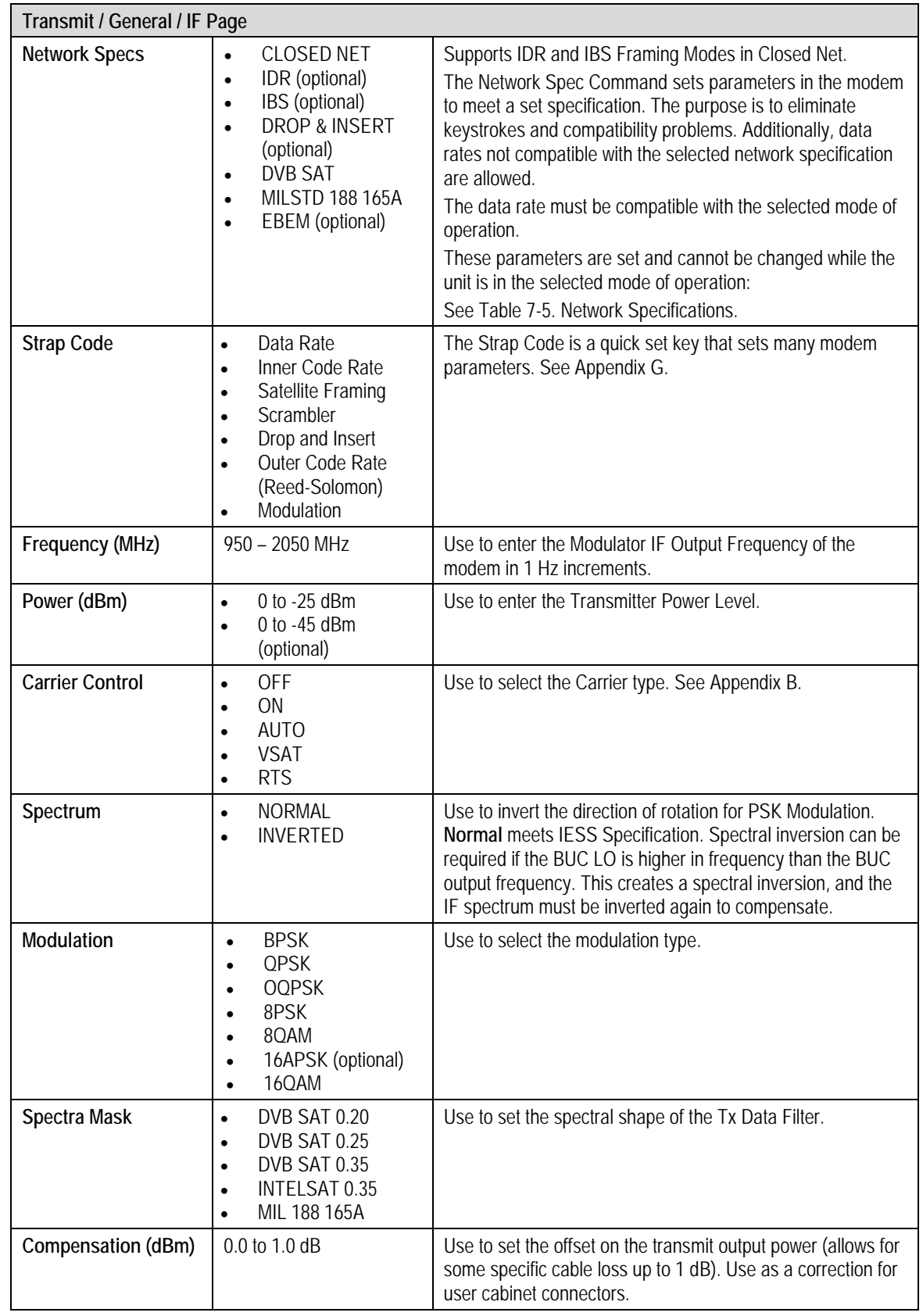

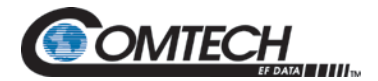

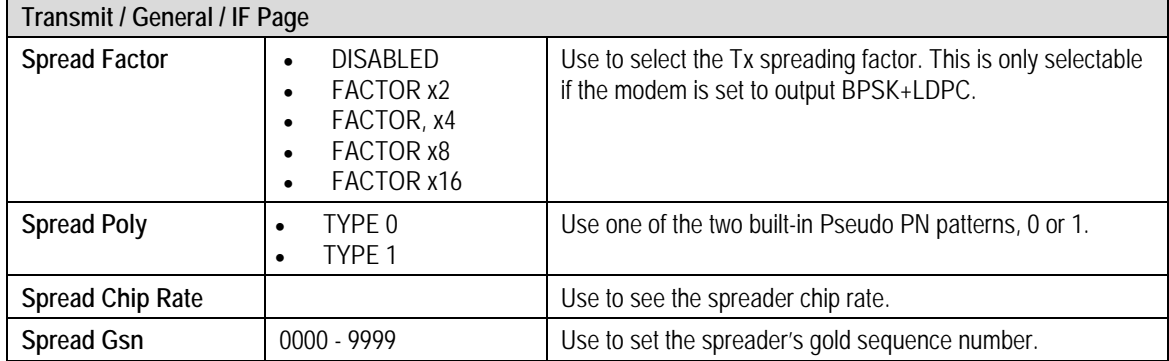

#### **Table 7-5. Network Specifications**

<span id="page-140-0"></span>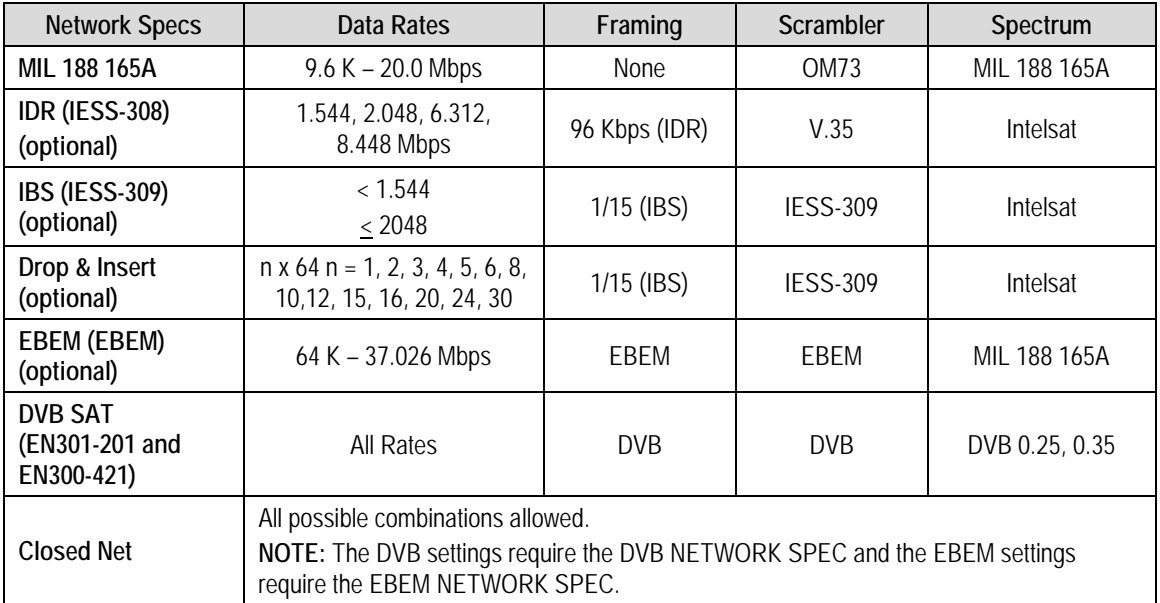

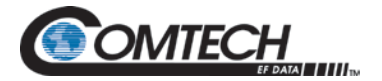

# **7.7.1.2 Transmit | Data Page**

| <b>RECEIVE</b><br><b>TRANSMIT</b><br><b>TRANSMIT / DATA</b><br>Data Rate (bps):<br><b>Inner Fec:</b><br>Ifec Interleave:<br><b>Scrambler Selection:</b><br><b>Satellite Framing:</b><br>Data Polarity:<br><b>Esc Overhead:</b><br><b>Scc Inband Rate:</b><br><b>Ebem Ethernet Rate:</b><br><b>Ebem Overhead Rate:</b> | <b>INTERFACE MONITOR</b><br>2048000<br><b>VIT 1/2</b><br>▼<br><b>DISABLEE v</b><br><b>V.35 (IESS)</b><br><b>NONE</b><br>$\mathbf{v}$<br><b>INVERT NONE</b><br>▼<br><b>VOICE X2</b><br>$\boldsymbol{\mathrm{v}}$<br>300<br>64000<br>OFF <b>v</b> | <b>ALARMS</b><br><b>SYSTEM</b><br>Symbol Rate (sps):<br><b>Differential Coding:</b><br><b>Scrambler Control:</b><br><b>Terrestrial Framing:</b><br><b>Symbol Pair:</b><br><b>Async Inband Rate:</b><br><b>Scc Control Ratio:</b><br><b>Ebem Embedded Channel:</b><br><b>Ebem Encryption Option:</b> | <b>TEST</b><br>2048000<br><b>ENABLED V</b><br><b>ENABLED V</b><br><b>NONE V</b><br><b>NORMAL</b><br>$\mathbf v$<br>150<br>$\boldsymbol{\mathrm{v}}$<br>$1/1$ $\overline{v}$<br><b>ENABLED V</b><br>DISABLEE <b>v</b> |
|----------------------------------------------------------------------------------------------------|----------------------------------------------------------------------------------------------------|----------------------------------------------------------------------------------------------------|----------------------------------------------------------------------------------------------------|
| Technical Specifications   Product Options   Troubleshooting   About Us   Contact Us   @2016 Comtech EF Data Corp.                                                                                                    |                                                                                                    |                                                                                                    |                                                                                                    |

**Figure 7-13. Transmit | Data Page Example**

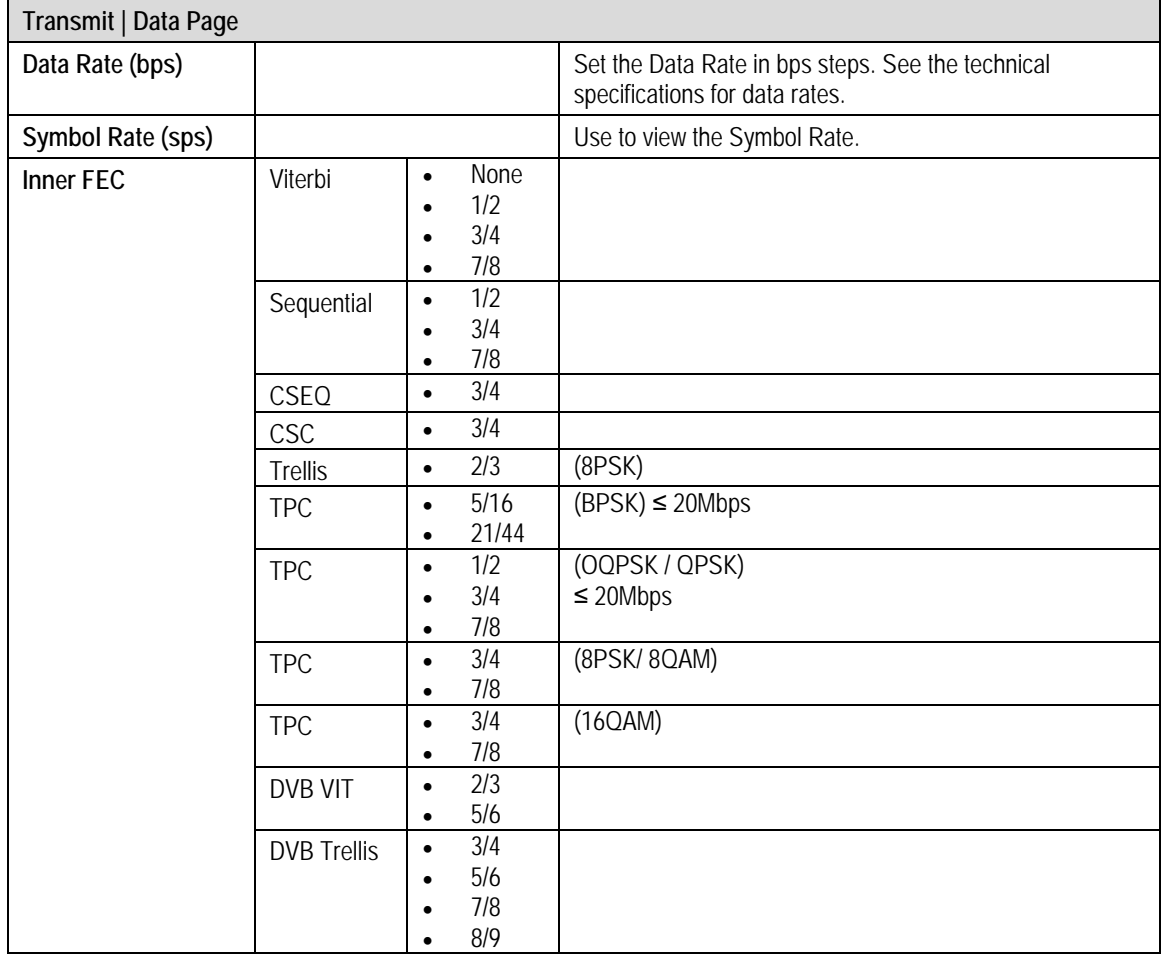

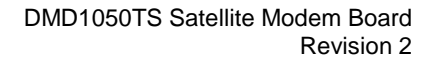

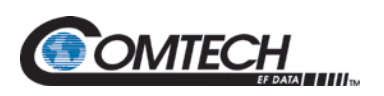

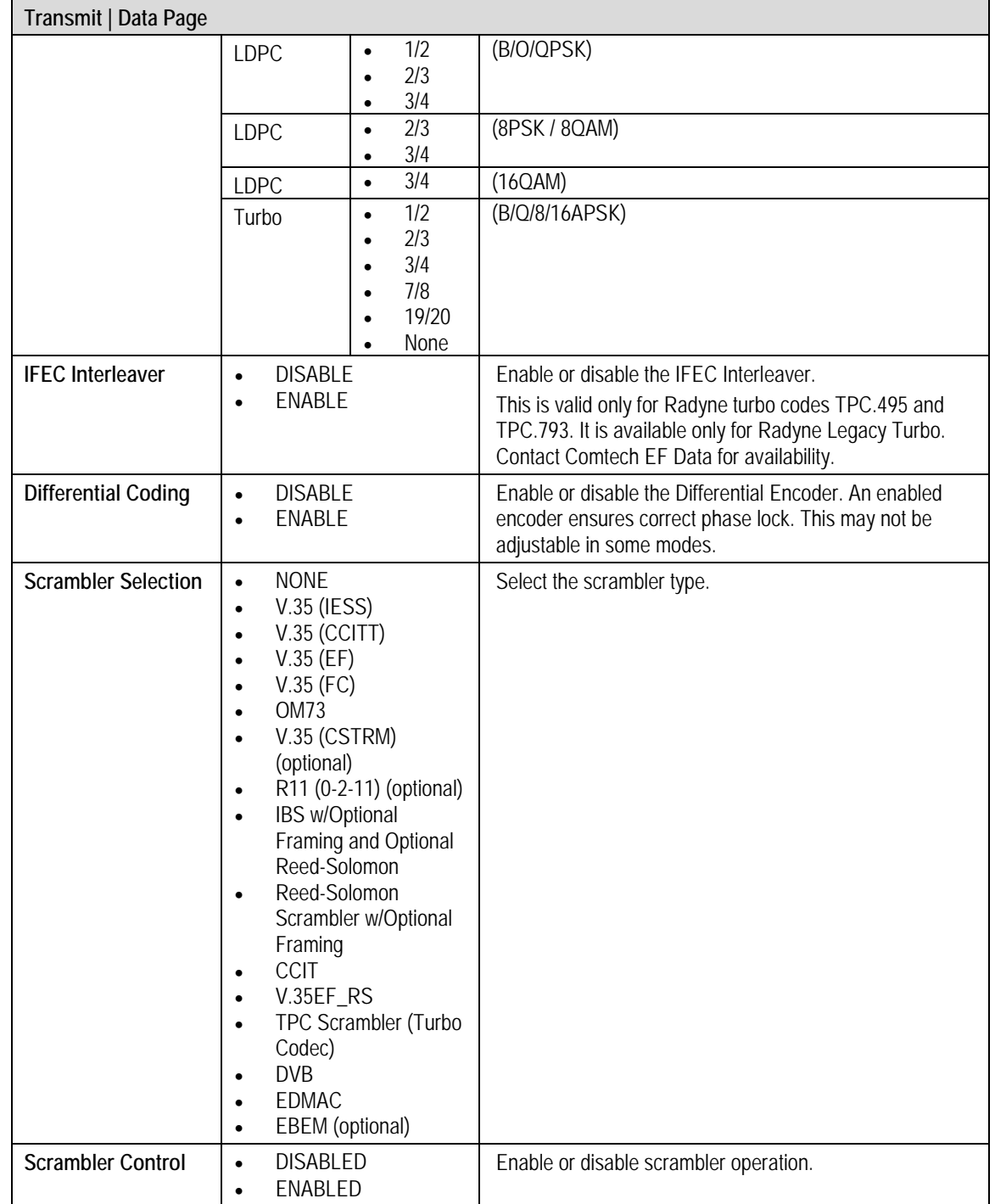

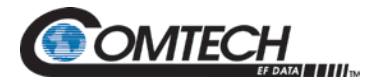

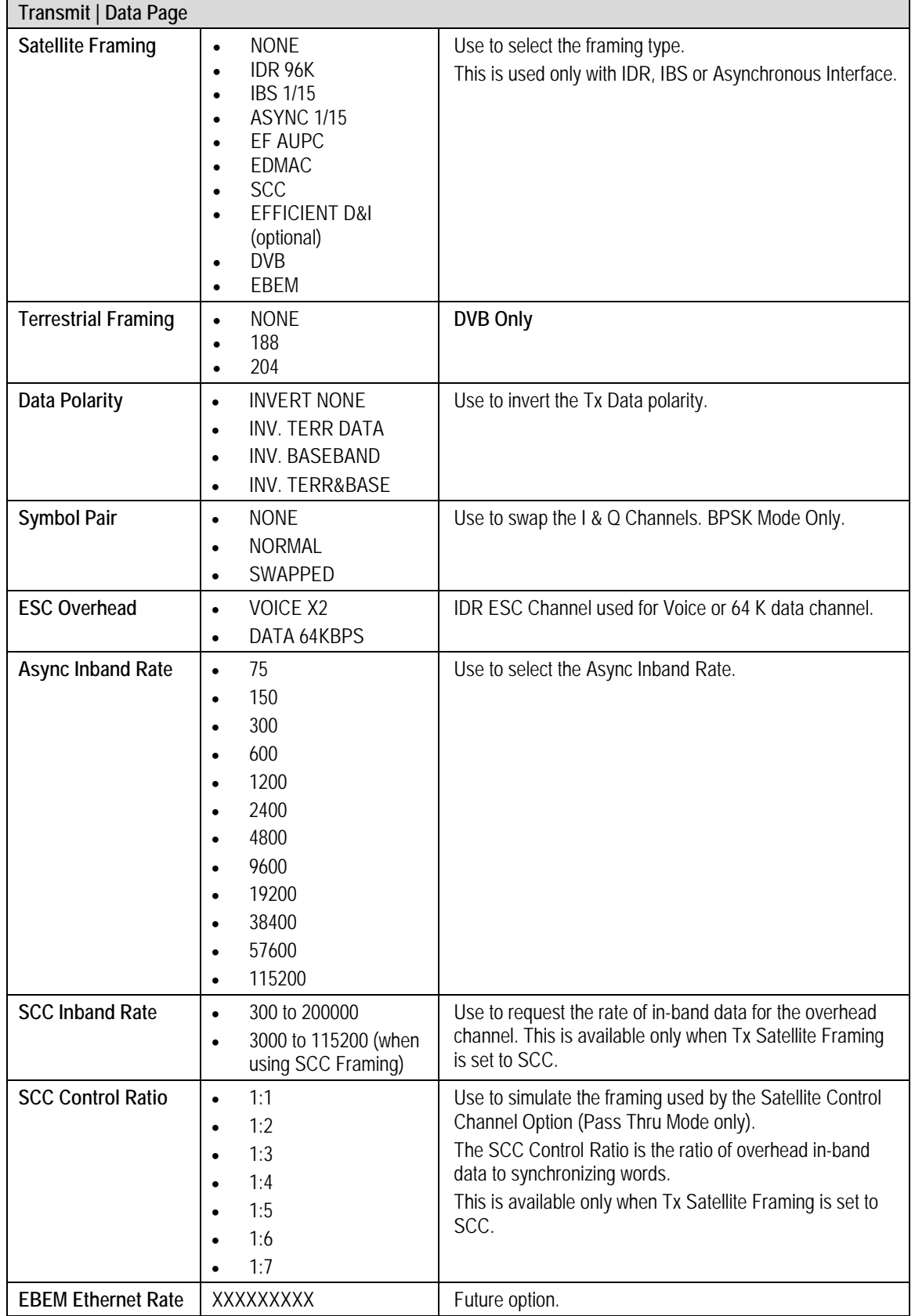
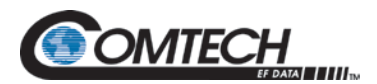

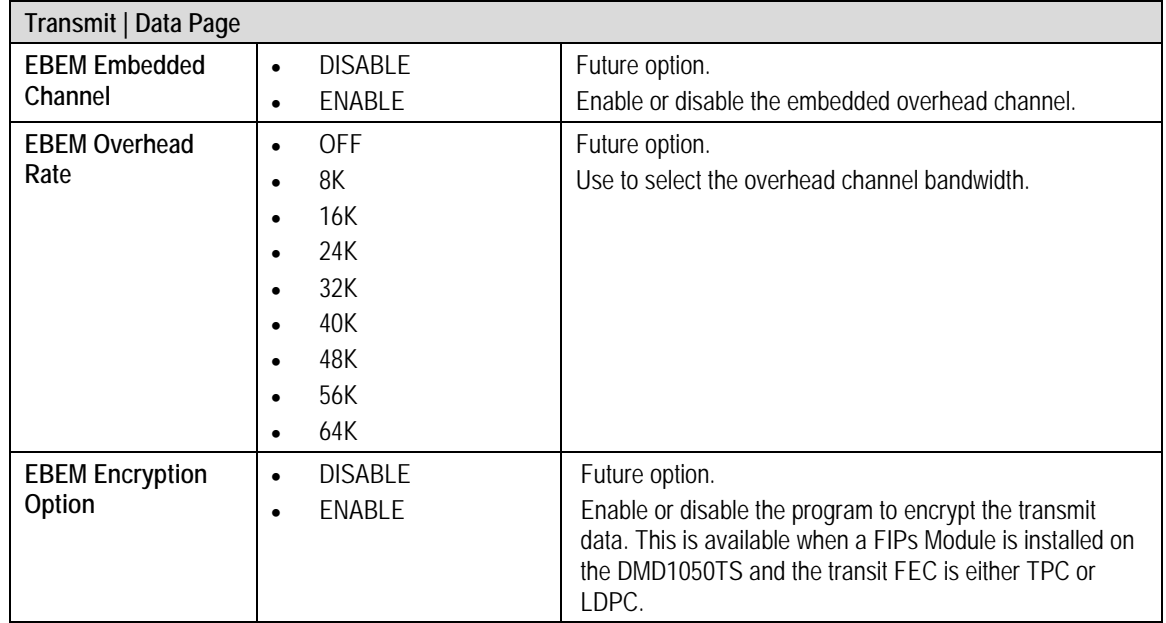

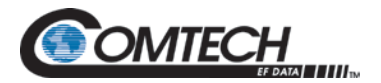

# **7.7.1.3 Transmit | Reed-Solomon Page**

These selections are active only when the Reed-Solomon option is installed.

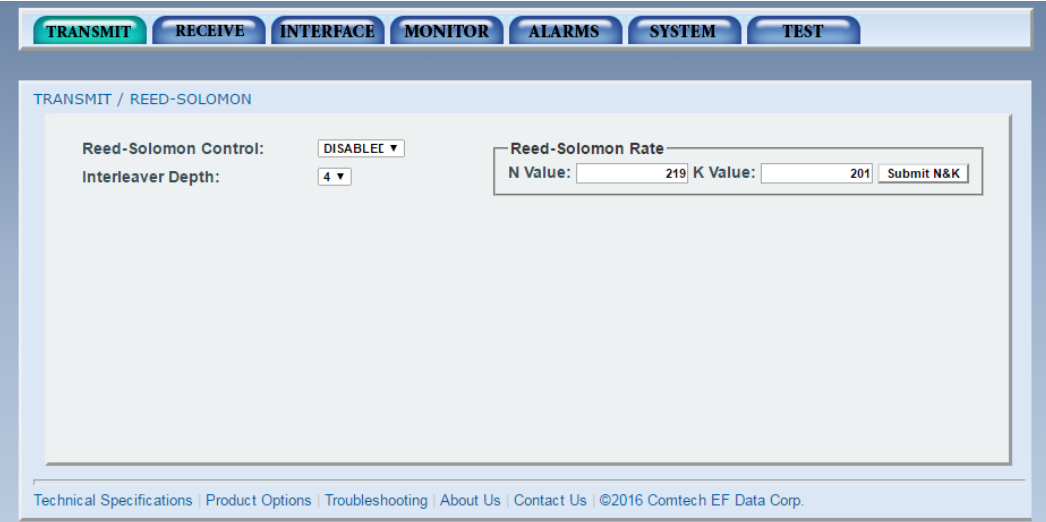

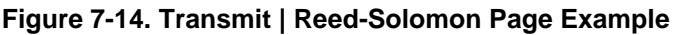

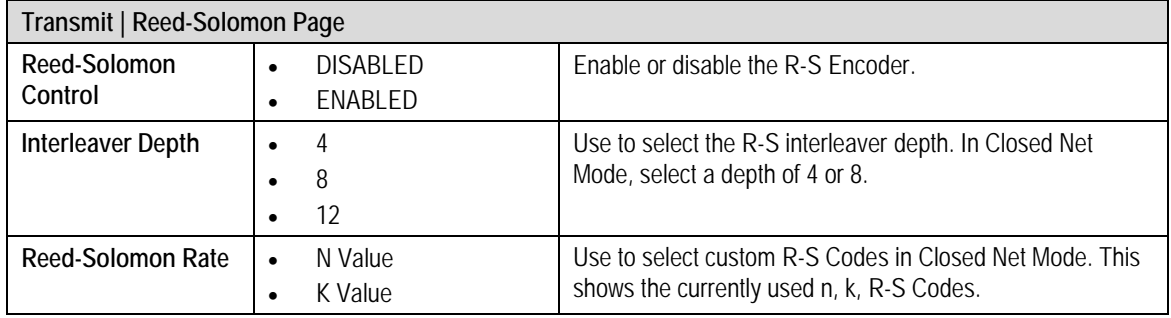

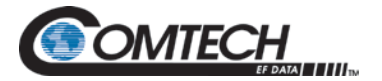

# **7.7.1.4 Transmit | ODU-BUC Page**

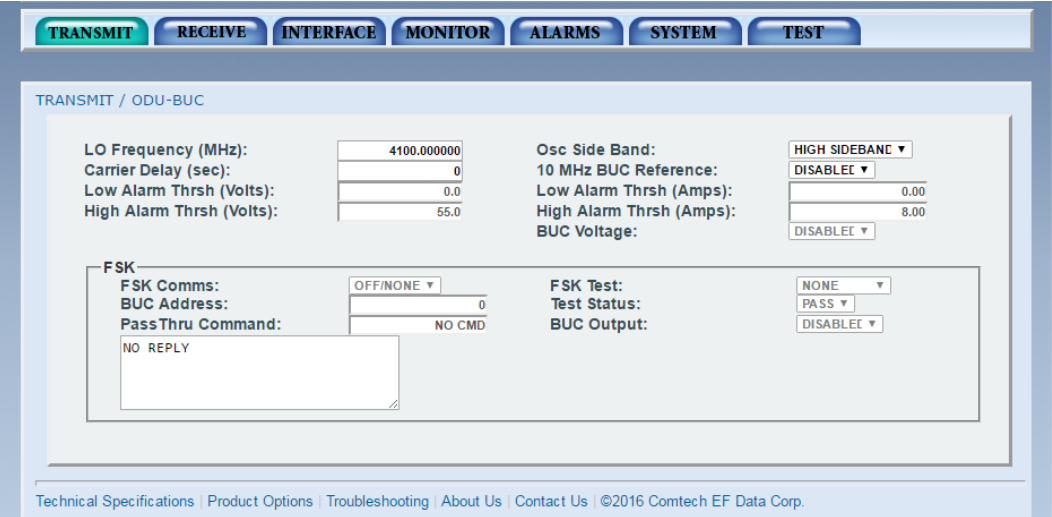

**Figure 7-15. Transmit | ODU-BUC Page Example**

| Transmit   ODU-BUC Page           |                                                                |                                                                                                    |
|-----------------------------------|----------------------------------------------------------------|----------------------------------------------------------------------------------------------------|
| LO Frequency (MHz)                | 4100 to 9749,999999 MHz                                        | Allows the user to enter the Local Oscillator frequency of<br>the BUC LO so the uplink frequency can be displayed<br>correctly (refer to the BUC manufacturer's specification).                                                                                                  |
| Osc Side Band                     | LOW SIDEBAND<br>$\bullet$<br><b>HIGH SIDEBAND</b><br>$\bullet$ | Use to select the location of the BUC LO. Enter the location<br>of the BUC LO for the UPLINK FREOUENCY to show<br>correctly. The BUC LO can be higher or lower in frequency<br>than the BUC output frequency. If the BUC LO is higher in<br>frequency, then enter HIGH SIDEBAND. |
| Carrier Delay (sec)               | 0 to 255                                                       | Use to select the time delay to occur after power-up, before<br>the Tx Carrier can be enabled. This allows time for the BUC<br>to stabilize.                                                                                                    |
| 10 MHz BUC<br>Reference           | DISABI FD<br>$\bullet$<br><b>ENABLED</b>                       | Enable or disable the 10 MHz BUC reference clock.                                                                                                    |
| <b>Low Alarm Thrsh</b><br>(Volts) | N/A                                                            | Not Applicable in the DMD1050TS.                                                                                                    |
| Low Alarm Thrsh<br>(Amps)         | N/A                                                            | Not Applicable in the DMD1050TS.                                                                                                    |
| High Alarm Thrsh<br>(Volts)       | N/A                                                            | Not Applicable in the DMD1050TS.                                                                                                    |
| <b>High Alarm Thrsh</b><br>(Amps) | N/A                                                            | Not Applicable in the DMD1050TS.                                                                                                    |
| <b>BUC Voltage</b>                | <b>DISABLED</b><br>(Always Passively ON)                       | Not Applicable in the DMD1050TS (see Chapter 4, Section<br>4.4, BUC & LNB Power Input for wiring passthrough<br>power).                                                                                                    |
| <b>FSK</b>                        |                                                                |                                                                                                    |
| <b>FSK Comms</b>                  |                                                                | Not Available on the DMD1050TS.                                                                                                    |
| <b>FSK Test</b>                   |                                                                | Not Available on the DMD1050TS.                                                                                                    |

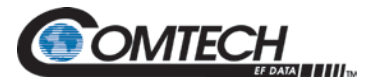

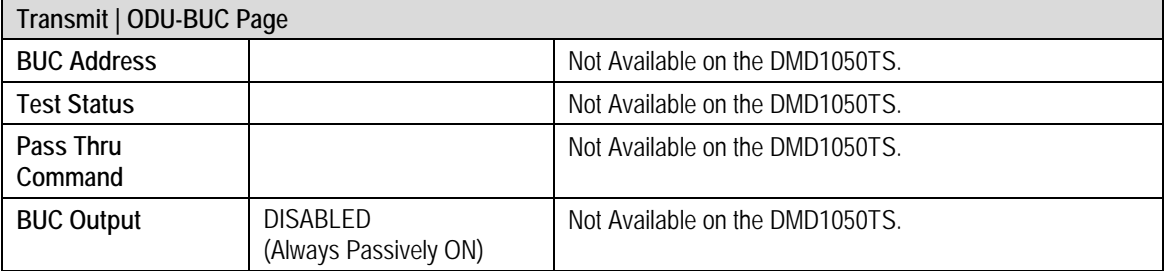

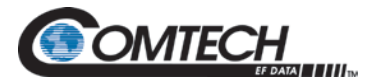

# **7.7.1.5 Transmit | AUPC Page**

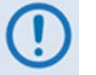

*When modems are configured for Radyne AUPC, the remote Eb/No is displayed in the Monitor Menus.*

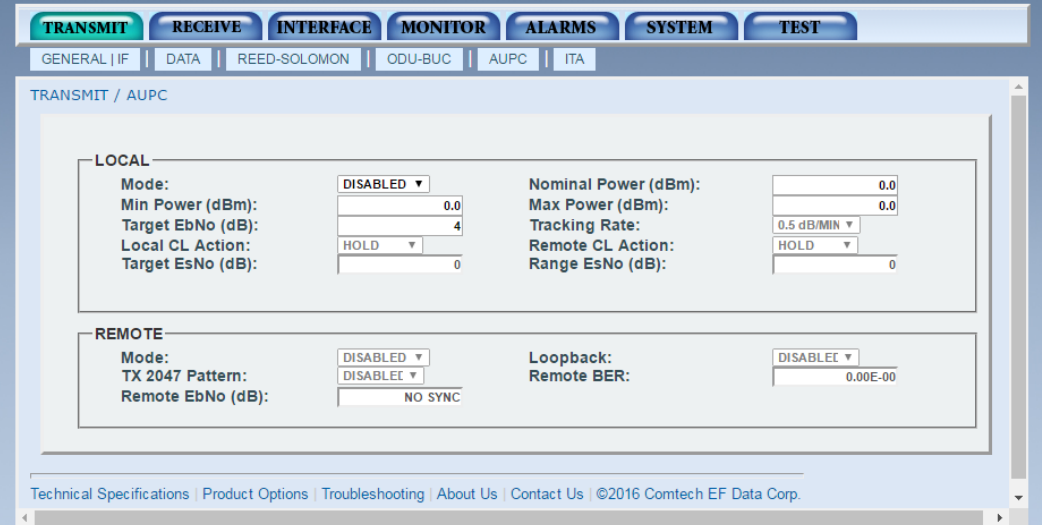

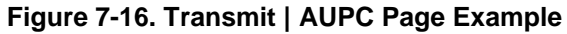

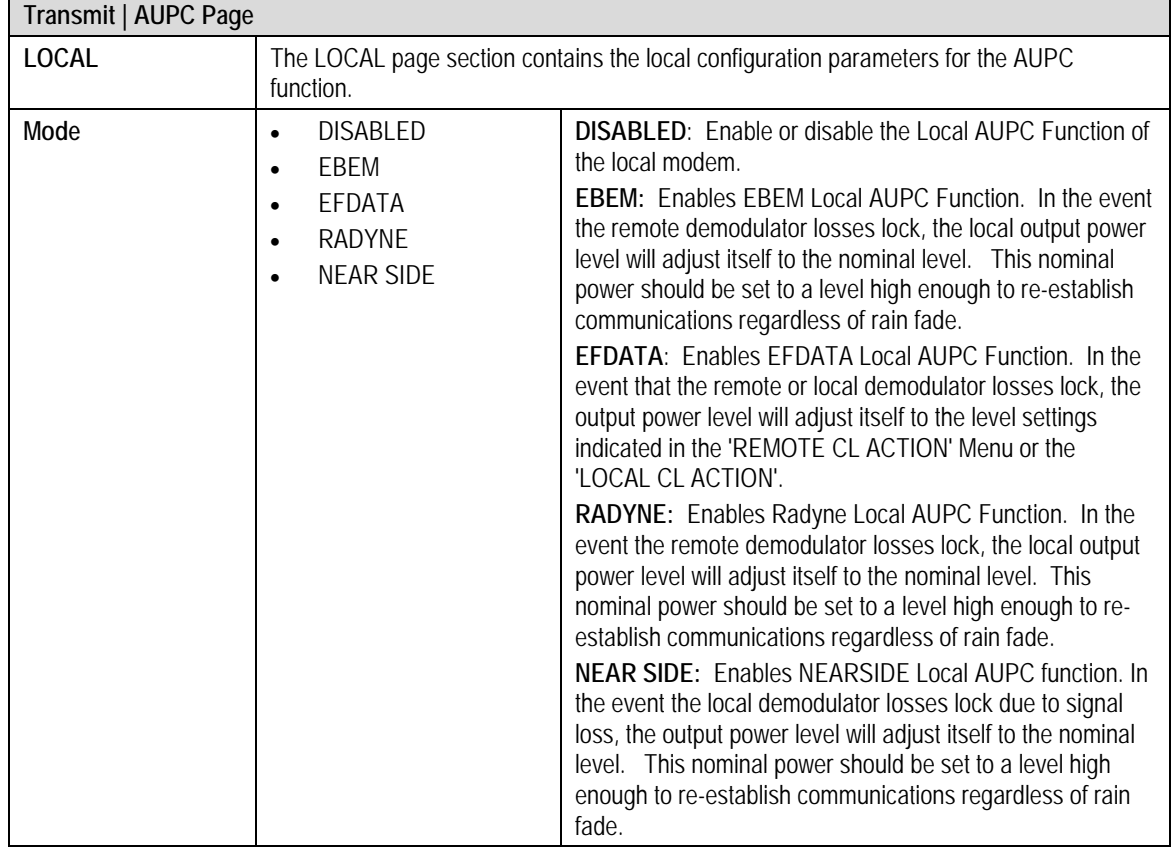

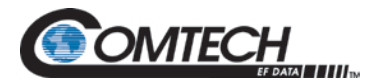

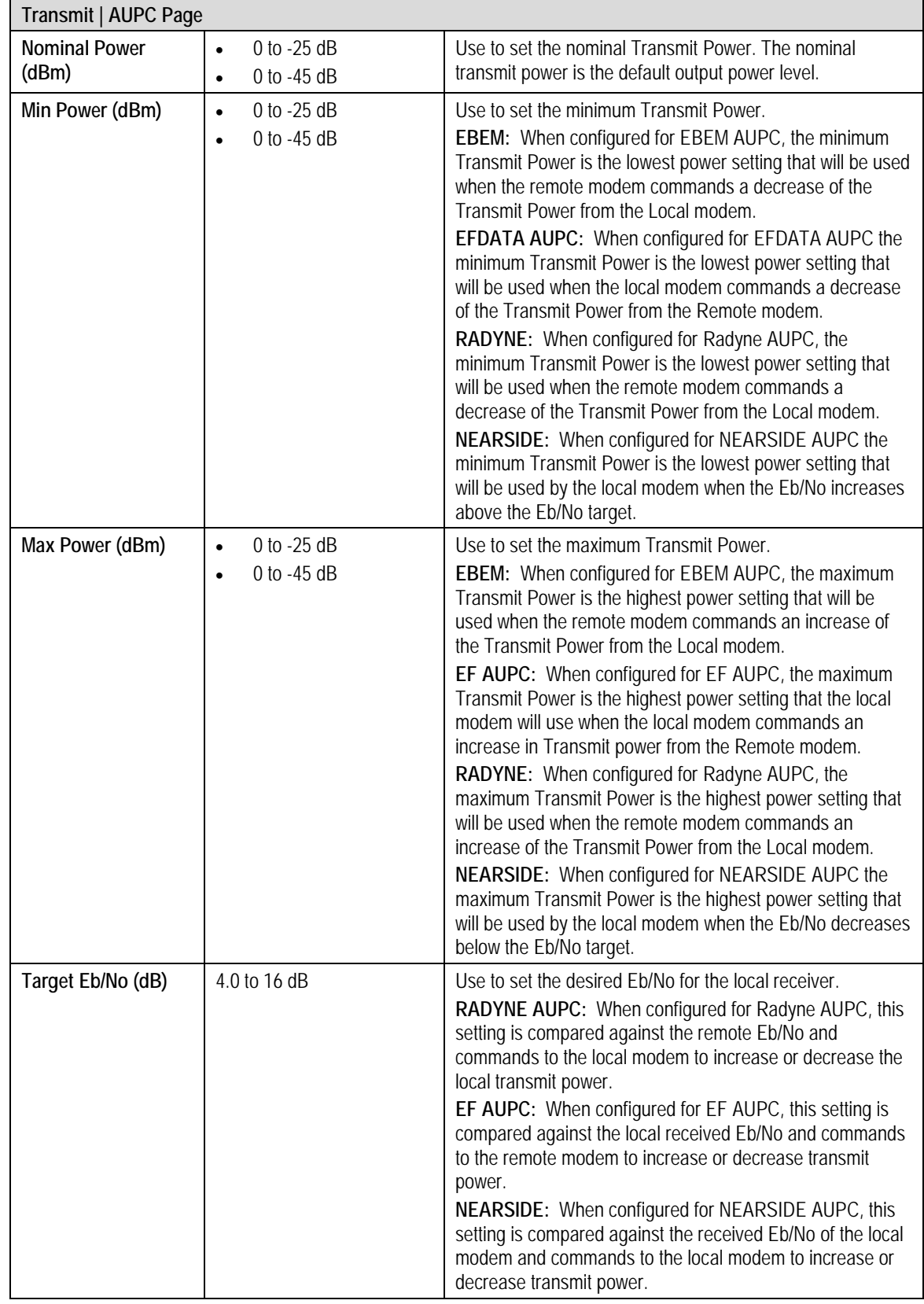

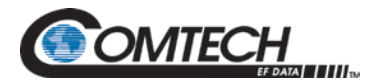

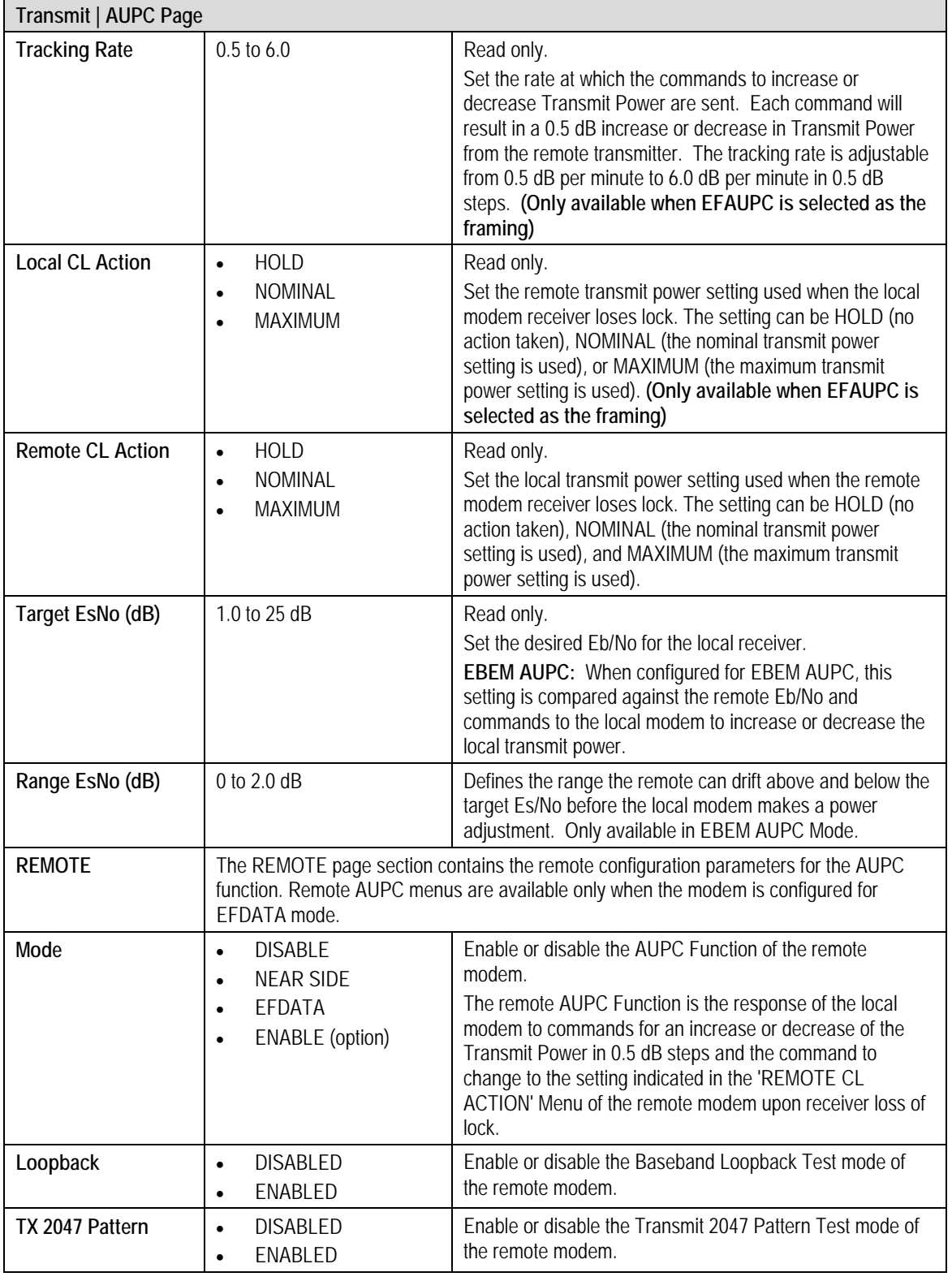

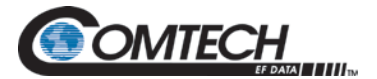

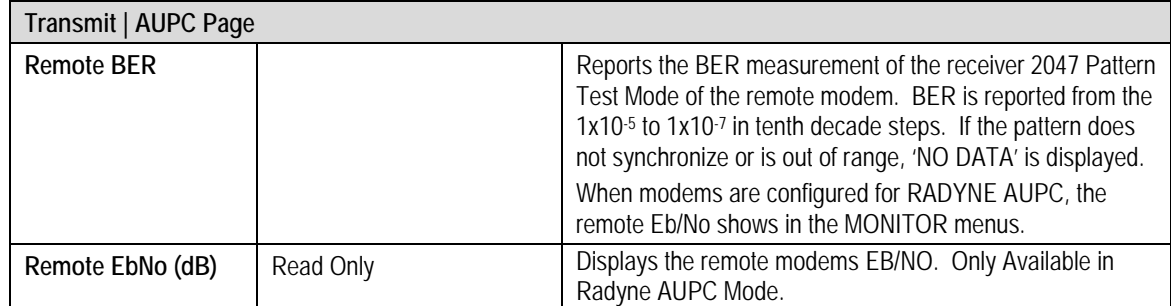

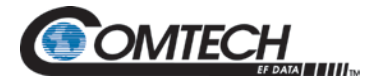

# **7.7.1.6 Transmit | ITA Page**

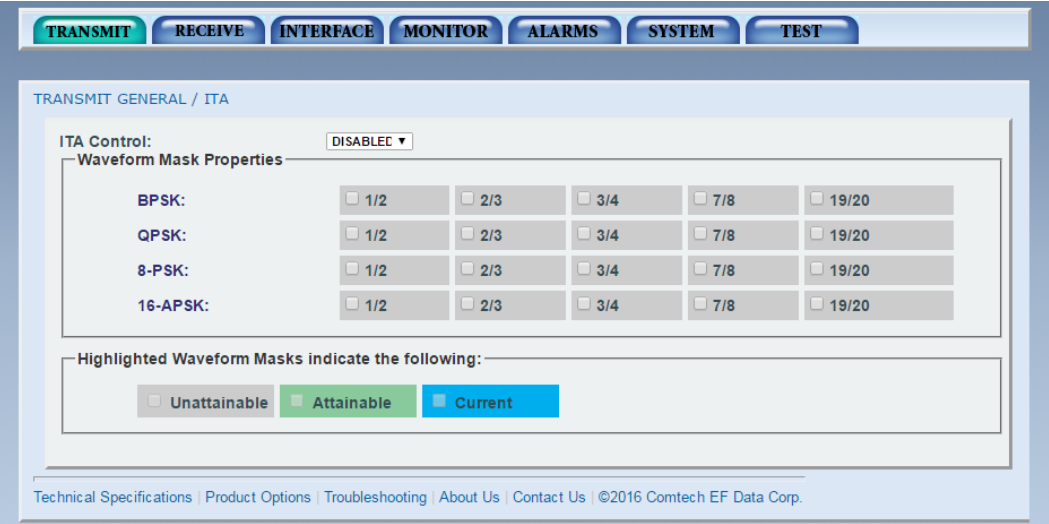

**Figure 7-17. Transmit | ITA Page Example**

| Transmit   ITA Page                                              |                                                                                                    |                                                                                           |
|------------------------------------------------------------------|----------------------------------------------------------------------------------------------------|-------------------------------------------------------------------------------------------|
| <b>ITA Control</b>                                               | <b>DISABLED</b><br>$\bullet$<br>ENABLED<br>$\bullet$                                                                                                    | Enable or disable the ITA function.                                                       |
| <b>Waveform Mask</b><br>Properties                               | <b>BPSK</b><br>$\bullet$<br>1/2<br>$\mathbf 0$<br>2/3<br>$\overline{0}$<br>3/4<br>$\boldsymbol{0}$<br>7/8<br>$\mathbf 0$<br>19/20<br>$\mathbf 0$<br><b>QPSK</b><br>1/2<br>$\overline{0}$<br>2/3<br>0<br>3/4<br>0<br>7/8<br>0<br>19/20<br>0<br>8-PSK<br>1/2<br>$\mathbf 0$<br>2/3<br>0<br>3/4<br>$\mathbf 0$<br>7/8<br>$\mathbf 0$<br>19/20<br>$\overline{0}$<br>16-APSK<br>1/2<br>0<br>2/3<br>0<br>3/4<br>0<br>7/8<br>0<br>19/20<br>$\mathbf 0$ | Use to select the mod/code rate.                                                          |
| Highlighted<br><b>Waveform Mask</b><br>Indicate the<br>Following | Unattainable<br>$\bullet$<br>Attainable<br>Current<br>$\bullet$                                                                                                    | Displays the status of each waveform when ITA is engaged.<br>Only available in EBEM mode. |

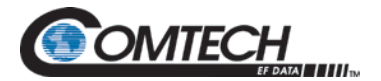

#### **7.7.2 Receive Menu**

The Receive menu has the following submenus:

- General/IF
- Data
- Reed Solomon
- CNC
- ODU-LNB
- ITA

# **7.7.2.1 Receive | General / IF Page**

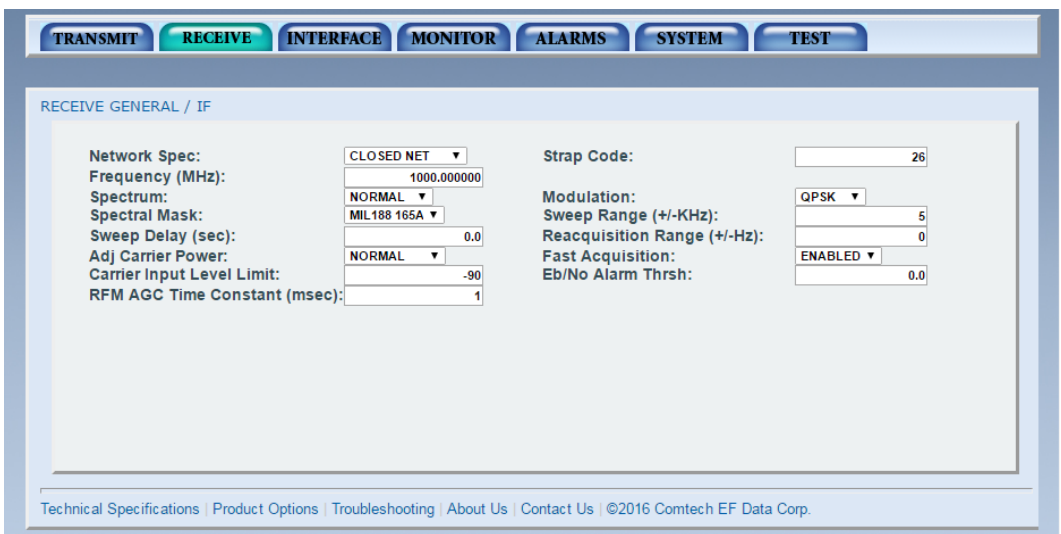

**Figure 7-18. Receive | General | IF Page Example**

| Receive   General   IF Page |                                                                                                    |                                                                                                    |
|-----------------------------|----------------------------------------------------------------------------------------------------|----------------------------------------------------------------------------------------------------|
| <b>Network Specs</b>        | CLOSED NET<br>IDR (optional)<br>$\bullet$<br>IBS (optional)<br>$\bullet$<br><b>DROP &amp; INSERT</b><br>٠<br>(optional)<br>DVB SAT<br>$\bullet$<br>MIL 188 165A<br>٠<br>EBEM (optional)<br>٠       | Supports IDR and IBS Framing Modes in Closed Net.<br>To meet a set specification, the Network Spec command<br>sets several parameters in the modem. The purpose is to<br>eliminate keystrokes and compatibility problems.<br>Additionally, data rates not covered by the selected<br>specification are not allowed. The selected Network Spec<br>must be compatible with the selected data rate.<br>The parameters cannot be changed while the unit is in the<br>selected Network Spec.<br>See Table 7-6. Network Specifications. |
| <b>Strap Code</b>           | Data Rate<br>$\bullet$<br>Inner Code Rate<br>$\bullet$<br>Satellite Framing<br>$\bullet$<br>Scrambler<br>٠<br>Drop and Insert<br>$\bullet$<br>Outer Code Rate<br>٠<br>(Reed-Solomon)<br>Modulation | The Strap Code is a quick set key that sets many modem<br>parameters. Consult the strap code guide for available strap<br>codes. See Appendix G.                                                                                                    |

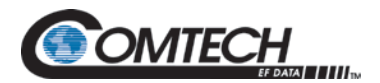

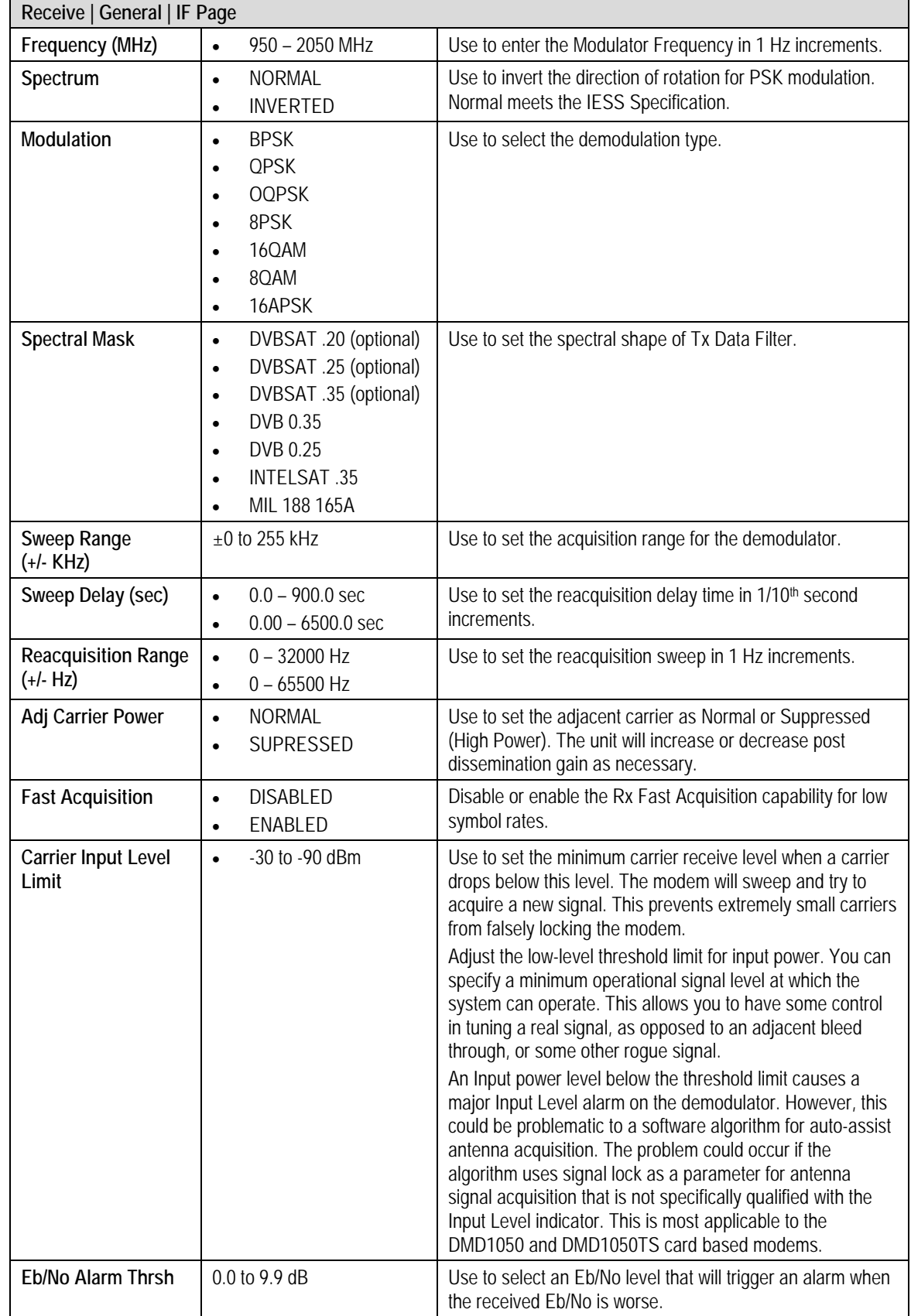

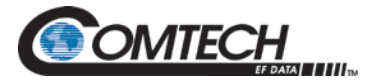

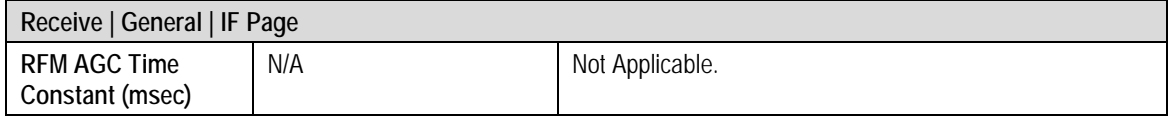

#### **Table 7-6. Network Specifications**

<span id="page-155-0"></span>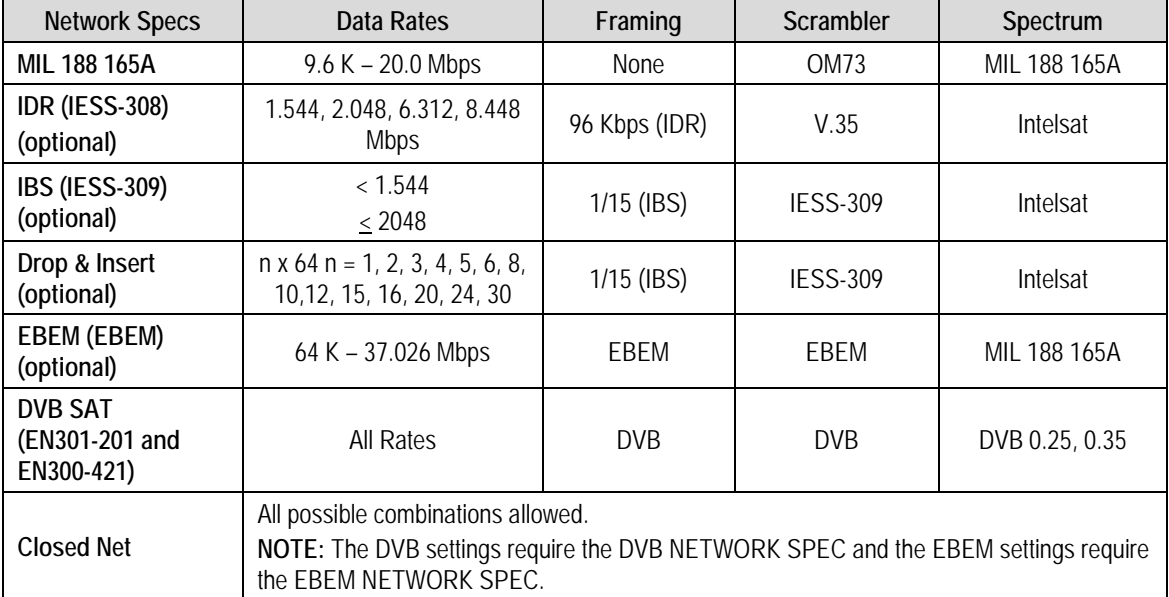

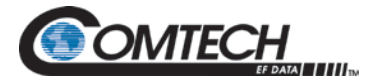

# **7.7.2.2 Receive | Data Page**

| <b>RECEIVE</b><br><b>TRANSMIT</b><br><b>RECEIVE / DATA</b>                                                                                                    | INTERFACE MONITOR ALARMS                                                                                                    | <b>SYSTEM</b>                                                                                                    | <b>TEST</b>                                                                                                    |
|----------------------------------------------------------------------------------------------------|----------------------------------------------------------------------------------------------------|----------------------------------------------------------------------------------------------------|----------------------------------------------------------------------------------------------------|
| Data Rate (bps):<br>Inner Fec:<br>Ifec Interleave:<br><b>Scrambler Selection:</b><br><b>Satellite Framing:</b><br>Data Polarity:<br><b>Esc Overhead:</b><br><b>Scc Inband Rate:</b><br><b>Ebem Ethernet Rate:</b><br><b>Ebem Overhead Rate:</b> | 2048000<br><b>VIT 1/2</b><br>▼<br>DISABLEE V<br><b>V.35 (IESS)</b><br><b>NONE</b><br><b>INVERT NONE</b><br><b>VOICE X2</b><br>300<br>64000<br>OFF <b>v</b> | Symbol Rate (sps):<br>Rot.Ambiguity:<br><b>Differential Coding:</b><br><b>Scrambler Control:</b><br><b>Terrestrial Framing:</b><br><b>Symbol Pair:</b><br><b>Async Inband Rate:</b><br><b>Scc Control Ratio:</b><br><b>Ebem Embedded Channel:</b><br><b>Ebem Encryption Option:</b> | 2048000<br>$0(0.0.0)$ $V$<br><b>ENABLED V</b><br><b>ENABLED V</b><br><b>NONE 7</b><br><b>NORMAL</b><br>$\boldsymbol{\mathrm{v}}$<br>150<br>$\boldsymbol{\mathrm{v}}$<br>$1/1 \sqrt{2}$<br><b>ENABLED V</b><br><b>DISABLEE</b> ▼ |
| Technical Specifications   Product Options   Troubleshooting   About Us   Contact Us   ©2016 Comtech EF Data Corp.                                                                                                    |                                                                                                    |                                                                                                    |                                                                                                    |

**Figure 7-19. Receive | Data Page Example**

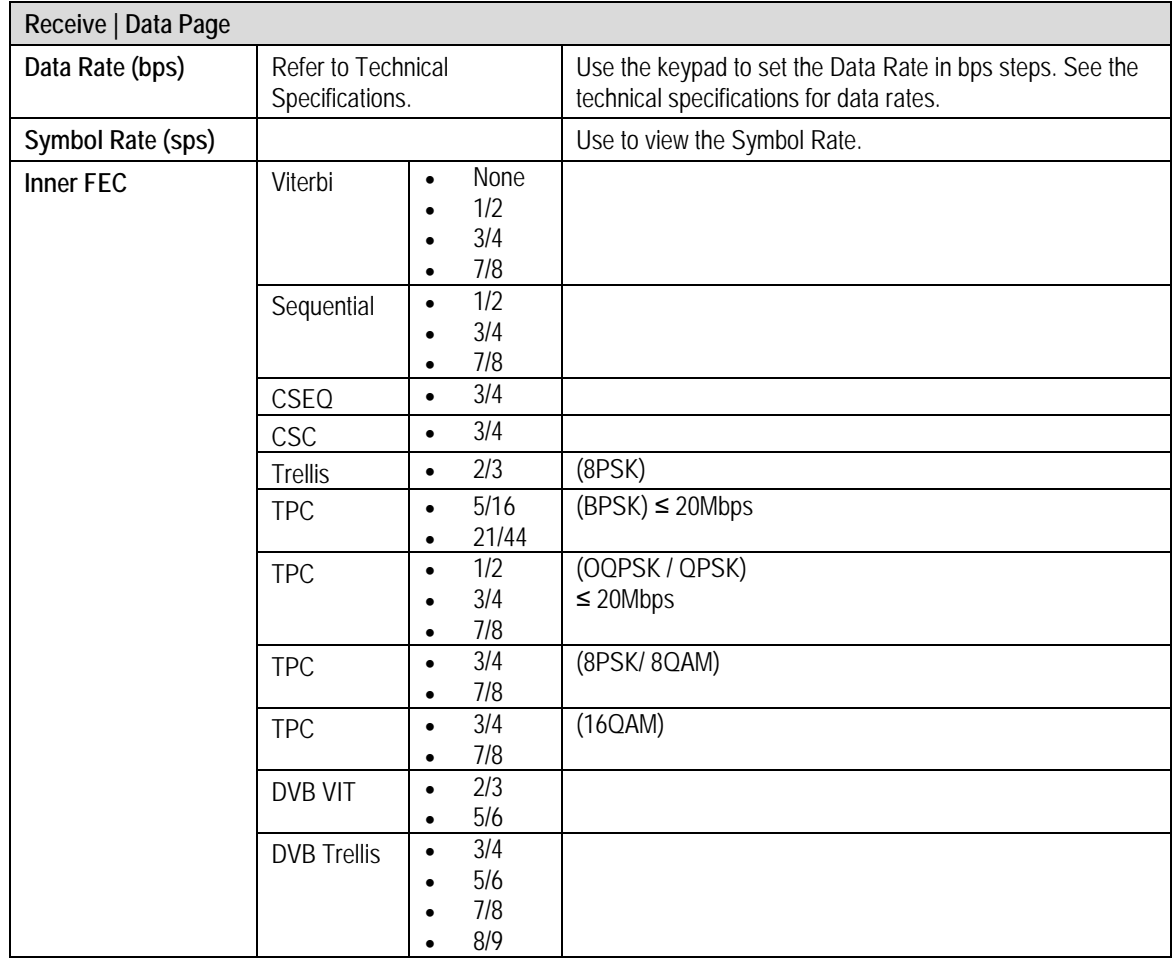

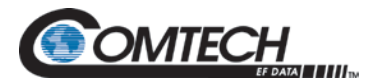

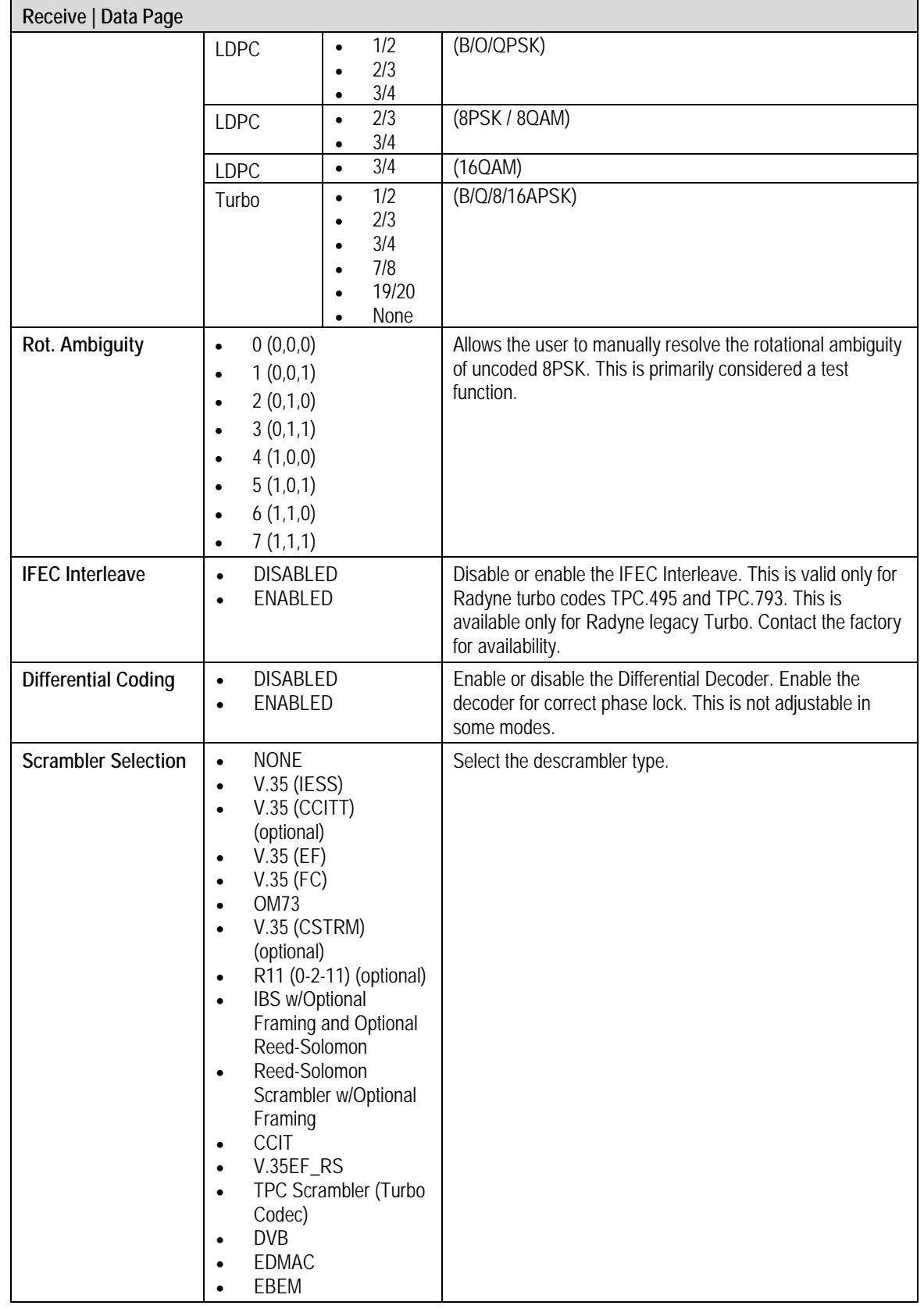

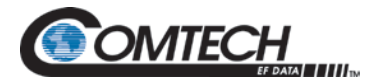

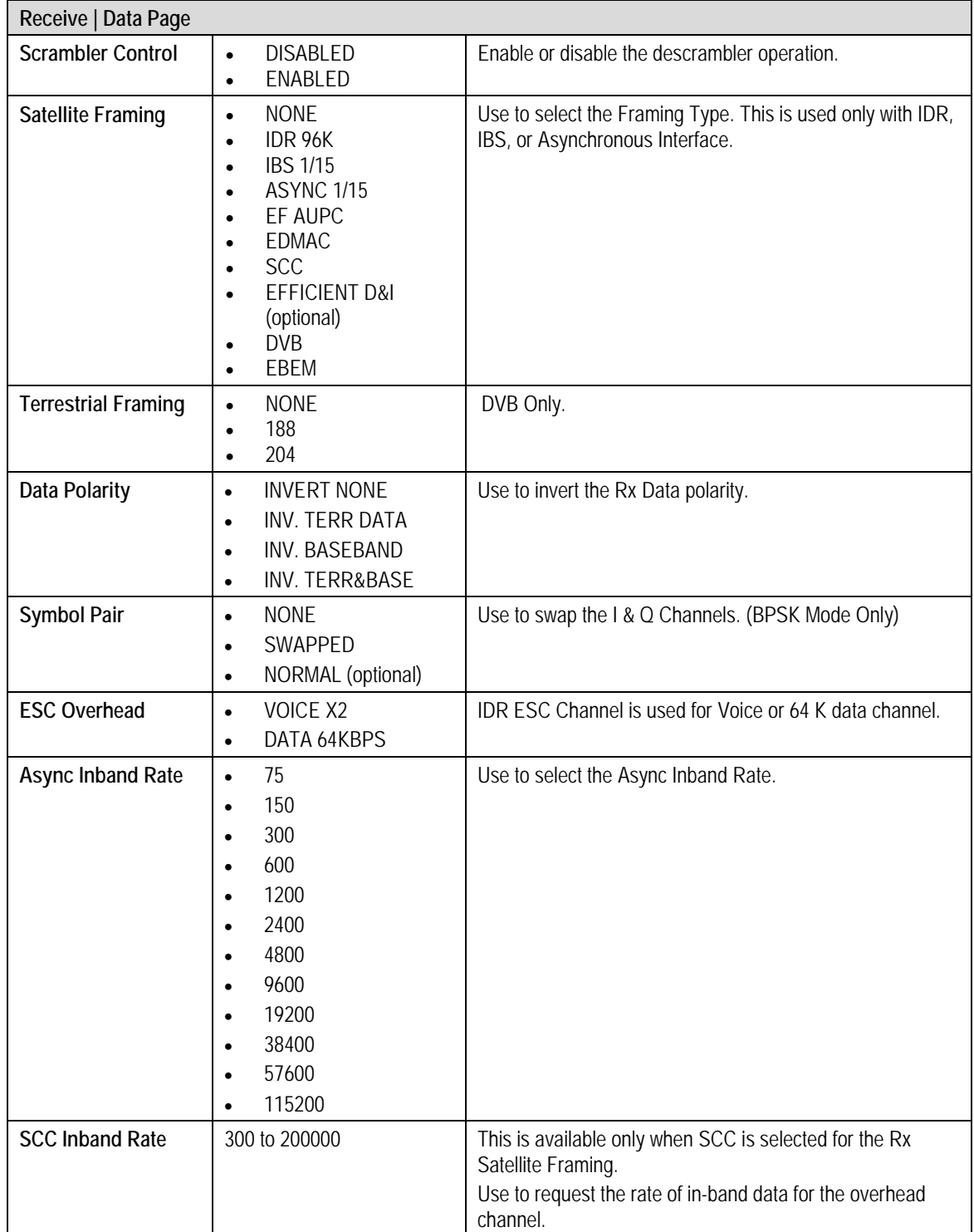

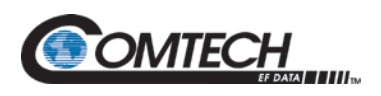

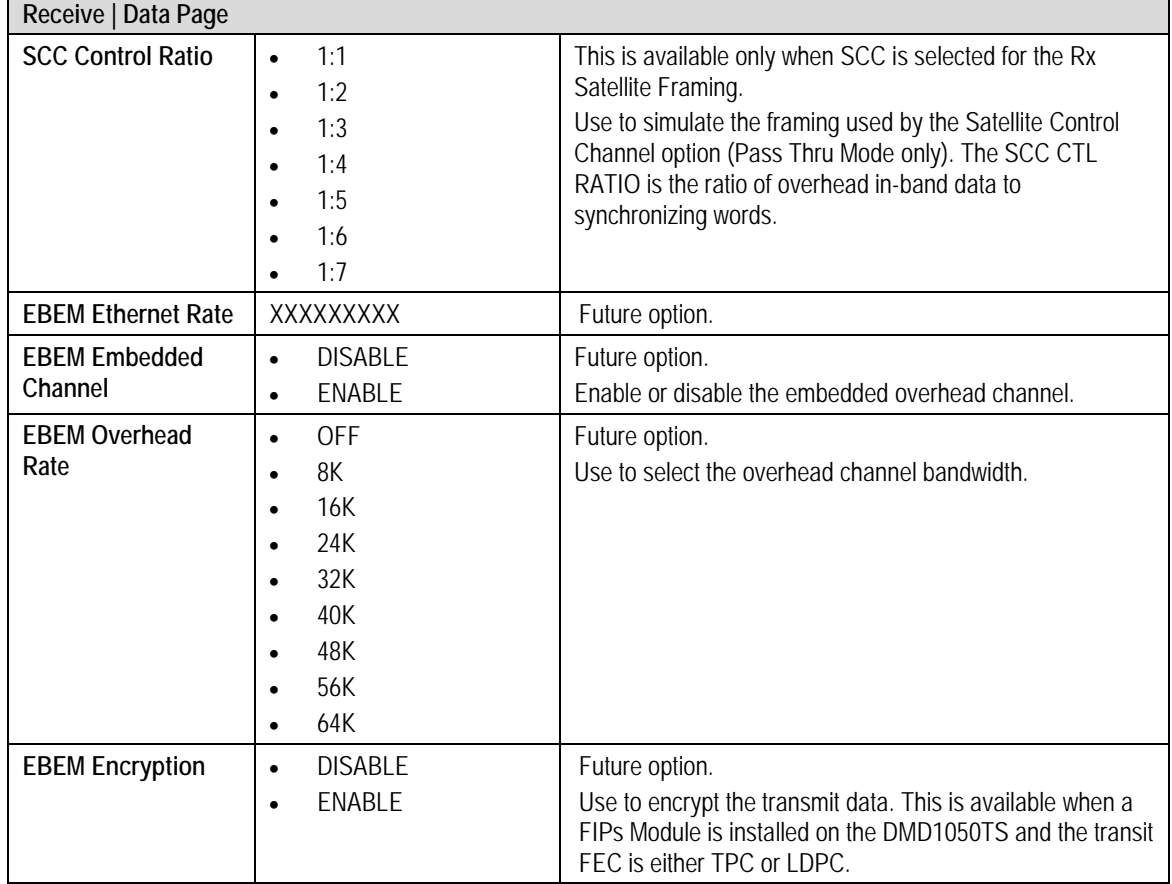

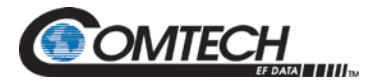

# **7.7.2.3 Receive | Reed-Solomon Page**

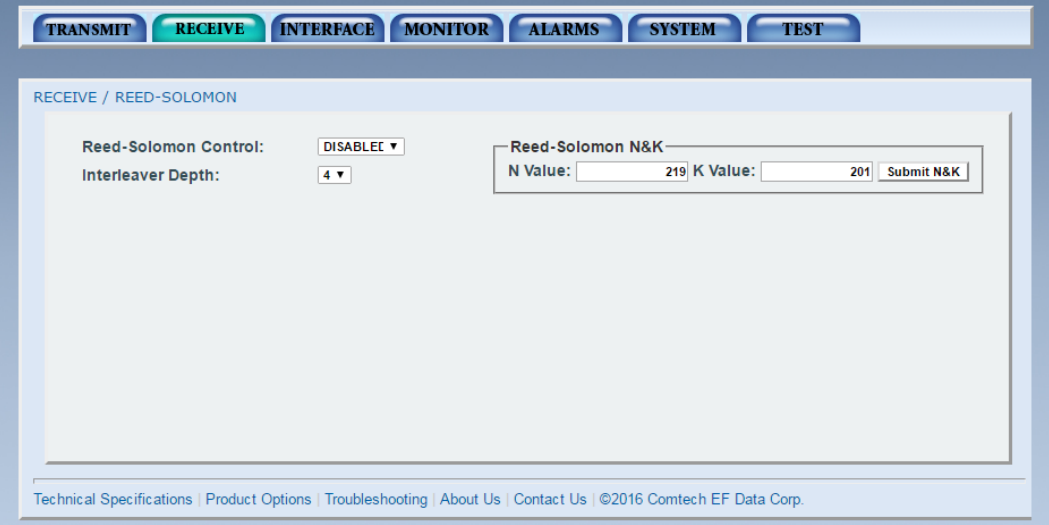

#### **Figure 7-20. Receive | Reed-Solomon Page Example**

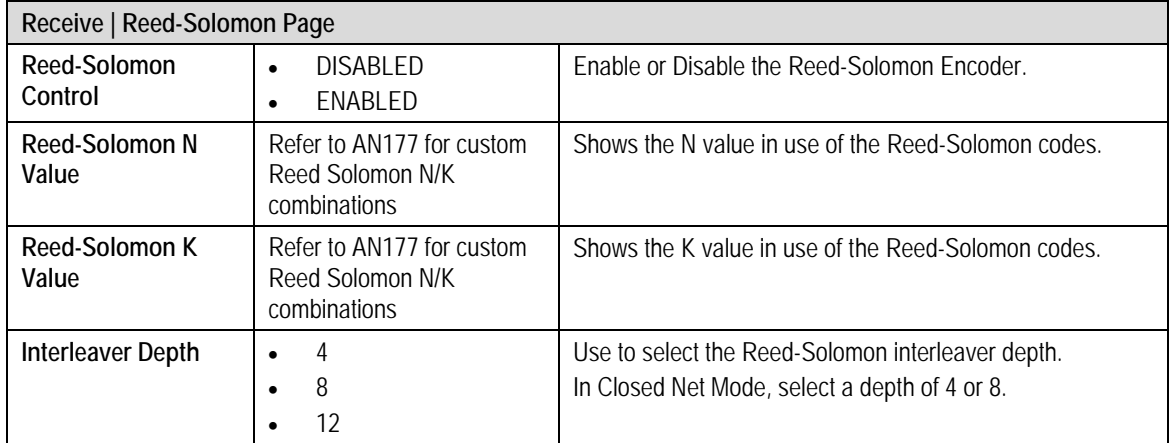

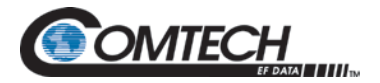

# **7.7.2.4 Receive | CNC Page**

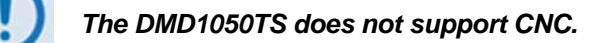

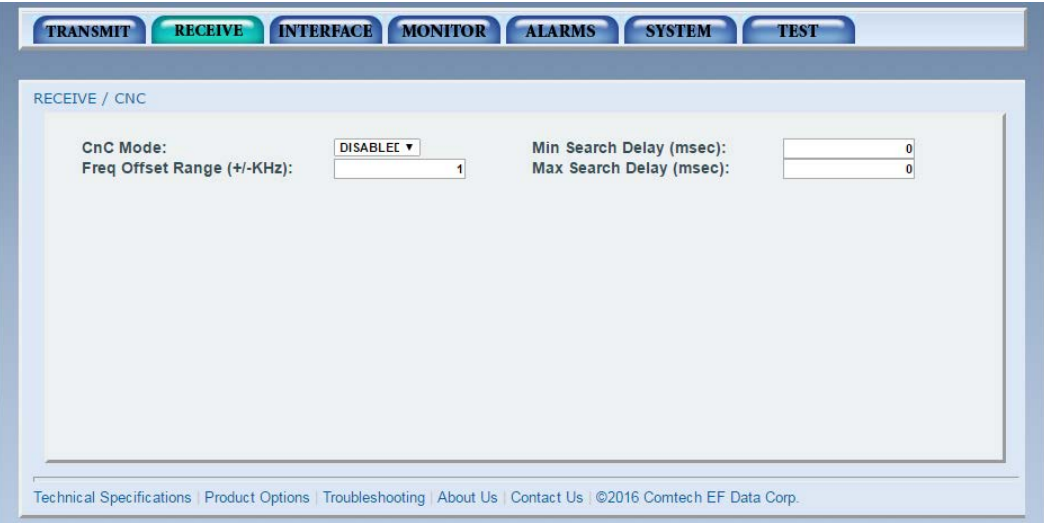

#### **Figure 7-21. Receive | CNC Page Example**

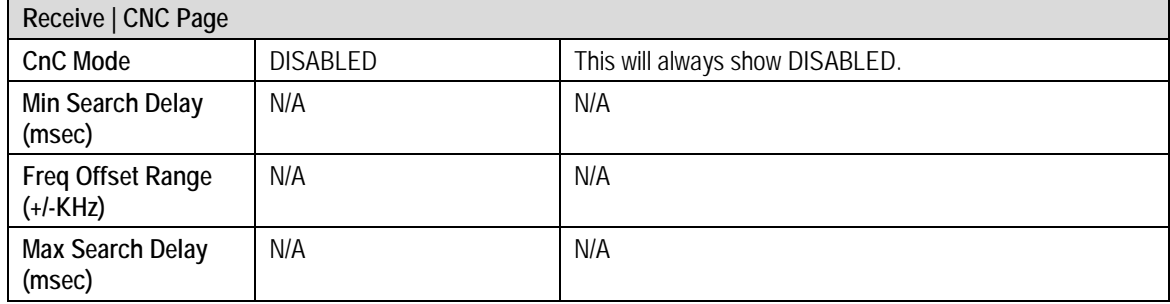

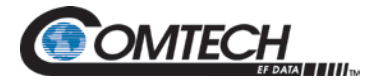

# **7.7.2.5 Receive |ODU-LNB Page**

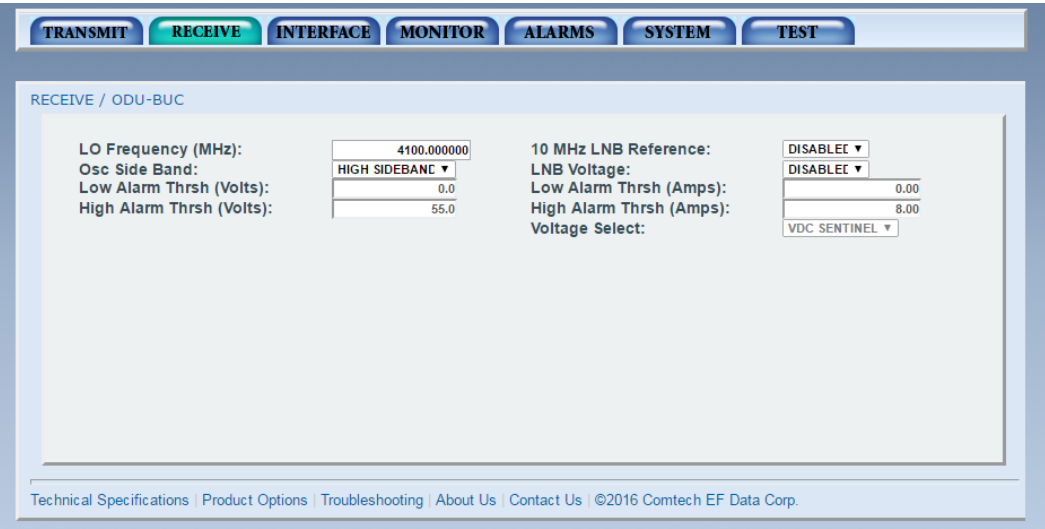

**Figure 7-22. Receive | ODU-LNB Page Example**

| Receive   ODU-LNB Page           |                                                                       |                                                                                                    |
|----------------------------------|-----------------------------------------------------------------------|----------------------------------------------------------------------------------------------------|
| LO Frequency (MHz)               | 4100 to 9749,999999 MHz                                               | Allows the user to enter the Local Oscillator frequency of<br>the BUC LO so the uplink frequency can be displayed<br>correctly (refer to the manufacturer's specification).                                                                                                    |
| 10 MHz LNB<br>Reference          | <b>DISABLED</b><br>$\bullet$<br>ENABLED<br>$\bullet$                  | Enable or disable the 10 MHz BUC reference clock.                                                                                                    |
| Osc Side Band                    | <b>LOW SIDEBAND</b><br>$\bullet$<br><b>HIGH SIDEBAND</b><br>$\bullet$ | Use to select the location of the LNB LO. Enter the location<br>of the LNB LO to cause the UPLINK FREOUENCY to show<br>correctly. The LNB LO can be higher or lower in frequency<br>than the LNB output frequency. If the LNB LO is higher in<br>frequency, then you must enter HIGH SIDEBAND. |
| <b>LNB Voltage</b>               | <b>DISABLED</b><br>$\bullet$<br><b>ENABLED</b><br>$\bullet$           | Enable or disable the LNB supply voltage.                                                                                                    |
| Low Alarm Thrsh<br>(Volts)       | N/A                                                                   | Not Applicable in the DMD1050TS.                                                                                                    |
| <b>Low Alarm Thrsh</b><br>(Amps) | N/A                                                                   | Not Applicable in the DMD1050TS.                                                                                                    |
| High Alarm Thrsh<br>(Volts)      | N/A                                                                   | Not Applicable in the DMD1050TS.                                                                                                    |
| High Alarm Thrsh<br>(Amps)       | N/A                                                                   | Not Applicable in the DMD1050TS.                                                                                                    |
| <b>Voltage Select</b>            | <b>VDC SENTINEL</b><br>(Always passively ON)                          | Not Applicable in the DMD1050TS (See Chapter 4, Section<br>4.4 BUC & LNB Power Input for wiring passthrough power).                                                                                                    |

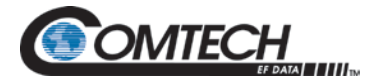

# **7.7.2.6 Receive | ITA Page**

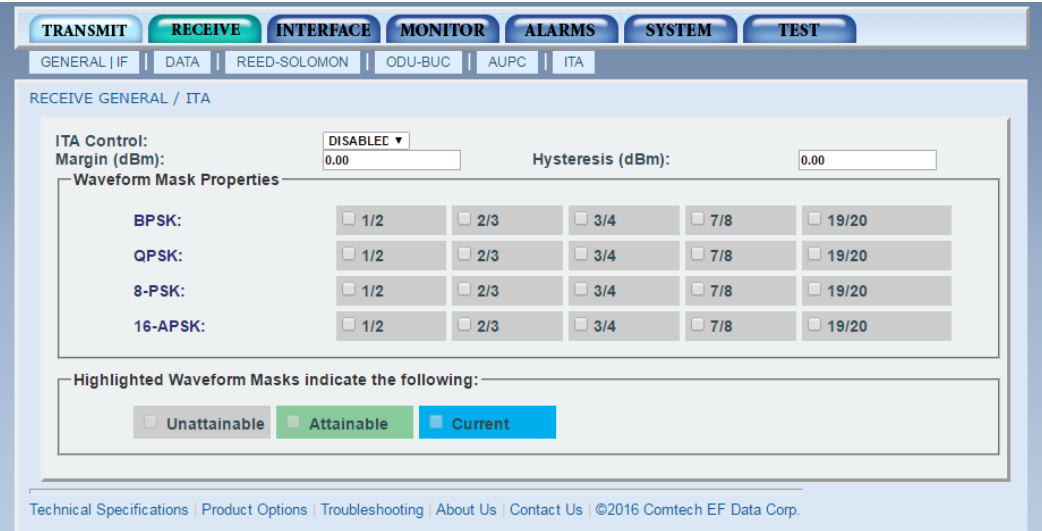

**Figure 7-23. Receive | ITA Page Example**

| Receive   ITA Page                 |                                                                                                    |                                                                         |
|------------------------------------|----------------------------------------------------------------------------------------------------|-------------------------------------------------------------------------|
| <b>ITA Control</b>                 | <b>DISABLED</b><br>$\bullet$<br>ENABLED<br>$\bullet$                                                                                                    | Enable or disable the ITA Control.                                      |
| Margin (dBm)                       | 0 to 2.00 dB                                                                                                    | Sets link margin when operating in ITA mode.                            |
| Hysteresis (dBm)                   | 0 to 2.00 dB                                                                                                    | Sets the variation in Es/No needed to trigger a waveform<br>transition. |
| <b>Waveform Mask</b><br>Properties | <b>BPSK</b><br>1/2<br>$\overline{0}$<br>2/3<br>$\overline{0}$<br>3/4<br>$\mathbf 0$<br>7/8<br>$\mathbf 0$<br>19/20<br>$\mathbf{O}$<br>QPSK<br>1/2<br>$\mathbf 0$<br>2/3<br>$\mathbf 0$<br>3/4<br>$\mathbf{O}$<br>7/8<br>$\mathbf 0$<br>19/20<br>$\Omega$<br>8-PSK<br>1/2<br>0<br>2/3<br>$\mathbf 0$<br>3/4<br>0<br>7/8<br>$\mathbf 0$<br>19/20<br>$\mathbf 0$<br>16-APSK<br>1/2<br>0<br>2/3<br>$\mathbf 0$<br>3/4<br>0<br>7/8<br>0<br>19/20<br>$\mathbf 0$ | Us to select the mod/code rate.                                         |

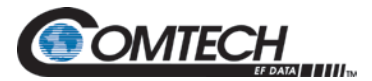

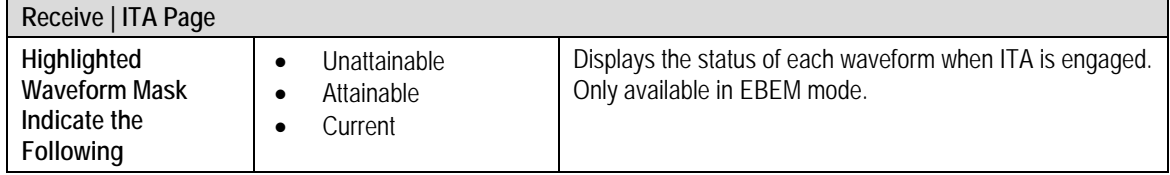

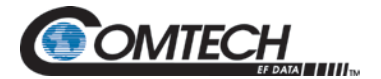

#### **7.7.3 Interface Menu**

The Interface Menu has the following submenus:

- TX Setup
- RX Setup
- General

### **7.7.3.1 Interface | TX Setup Page**

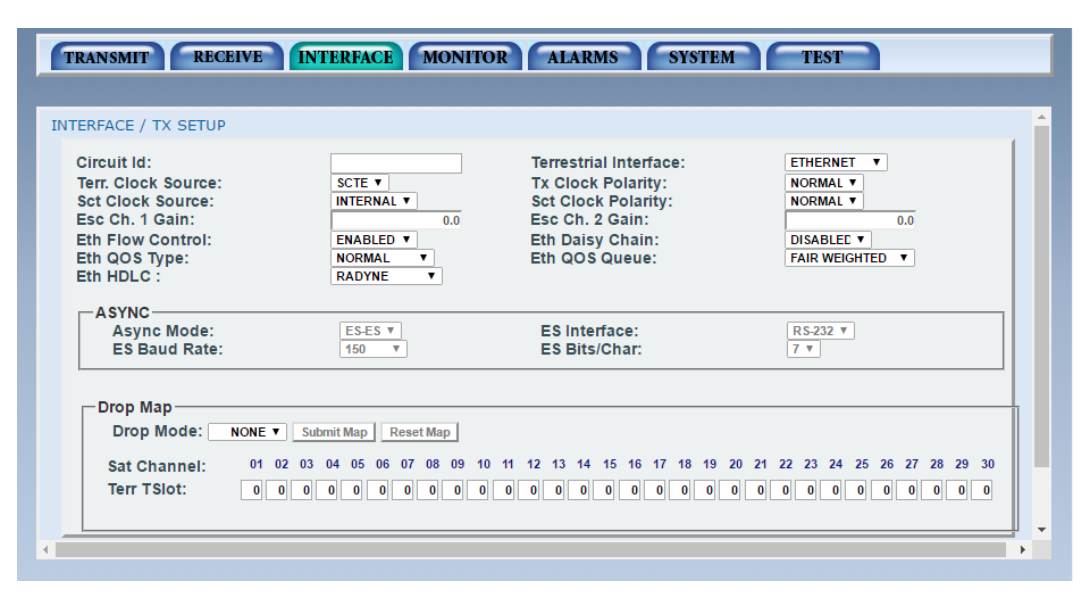

**Figure 7-24. Interface | TX Setup Page Example**

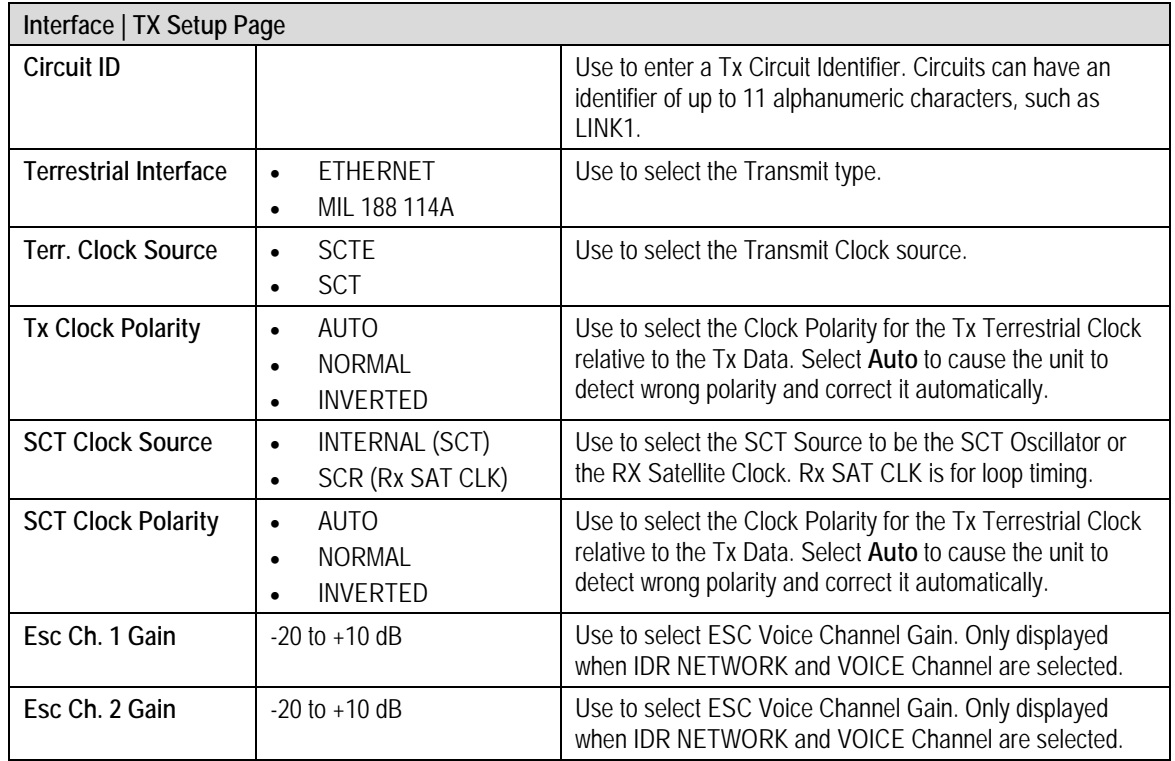

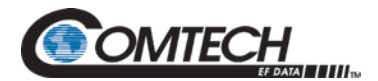

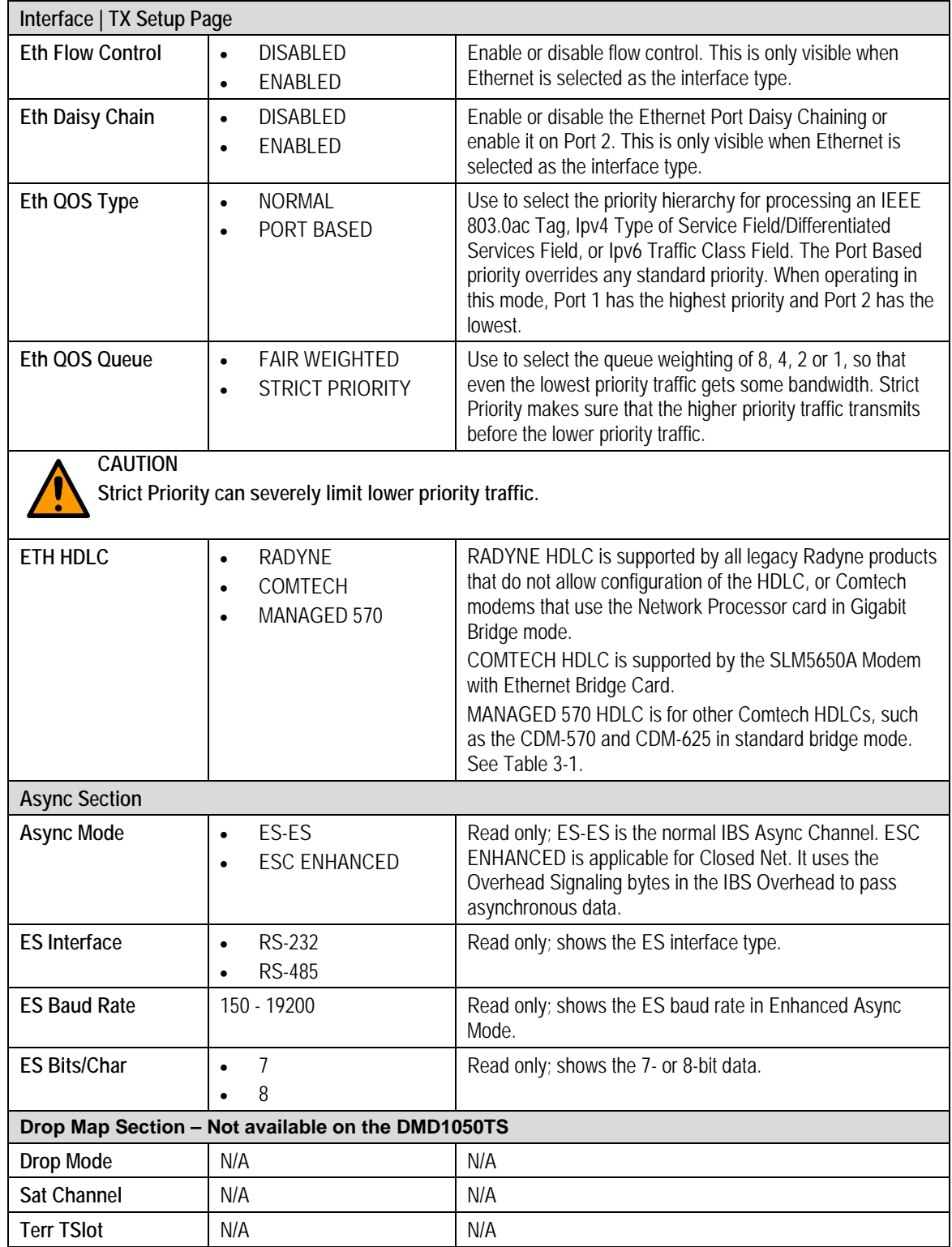

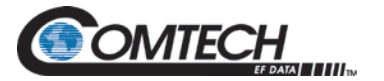

# **7.7.3.2 Interface | RX Setup Page**

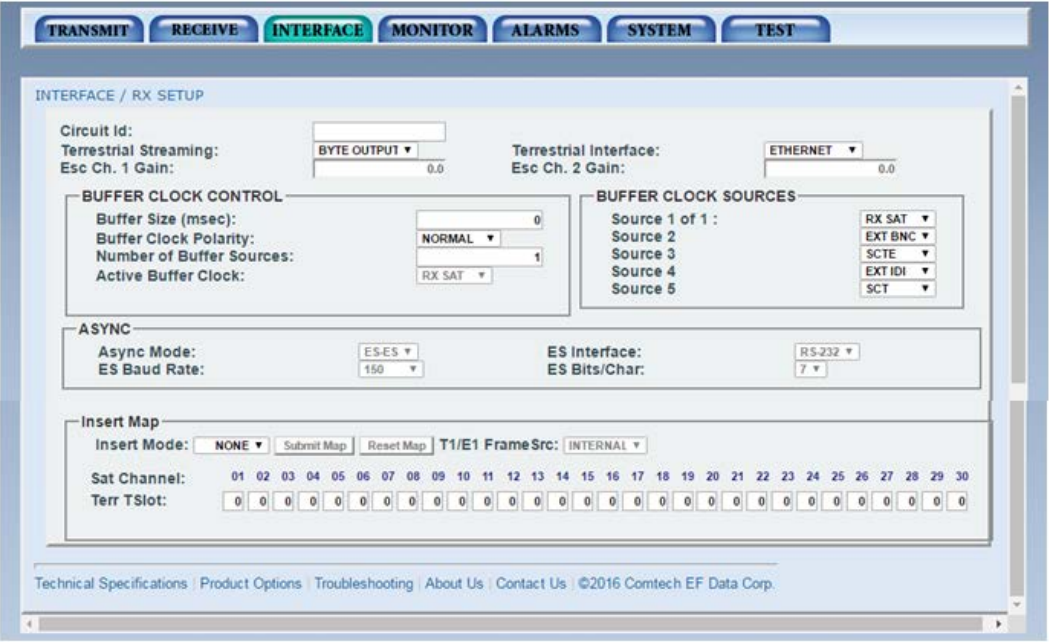

**Figure 7-25. Interface | RX Setup Page Example**

| Interface   RX Setup Page           |                                                                                                    |                                                                                                    |
|-------------------------------------|----------------------------------------------------------------------------------------------------|----------------------------------------------------------------------------------------------------|
| Circuit ID                          |                                                                                                    | Use to enter a Rx Circuit Identifier. Circuits can have an<br>identifier of up to 11 alphanumeric characters, such as<br>DI INK1.                                                   |
| <b>Terrestrial</b><br>Streaming     | <b>BYTE OUTPUT</b><br>$\bullet$<br>PACKET OUTPUT<br>$\bullet$                                          | ASI only. BYTE OUTPUT: Continuous PACKET OUTPUT:<br>Burst.                                                                                                    |
| <b>Terrestrial Interface</b>        | <b>ETHERNET</b><br>$\bullet$<br>MIL 188 114A<br>$\bullet$                                              | Use to select the Receive type.                                                                                                    |
| Esc Ch. 1 Gain                      | $-20$ to $+10$ dB                                                                                      | Use to select ESC Voice Channel Gain. Only displayed<br>when IDR NFTWORK and VOICE Channel are selected.                                                                            |
| Esc Ch. 2 Gain                      | $-20$ to $+10$ dB                                                                                      | Use to select ESC Voice Channel Gain. Only displayed<br>when IDR NETWORK and VOICE Channel are selected.                                                                            |
| <b>BUFFER CLOCK CONTROL Section</b> |                                                                                                    |                                                                                                    |
| Buffer Size (msec)                  | $0 - 64$ msecs                                                                                         | Use to set the Doppler Buffer Size in msec.                                                                                                    |
| <b>Buffer Clock Polarity</b>        | <b>NORMAL</b><br>$\bullet$<br><b>INVERTED</b><br>$\bullet$                                             | Use to select the Buffer Clock Polarity for the Tx Terrestrial<br>Clock, relative to the Tx Data. If the G.703 Interface is<br>active, the Buffer Clock Polarity cannot be changed. |
| Number of Buffer<br>Sources         | $1 - 5$                                                                                                | Use to select up to 5 clock sources.                                                                                                    |
| <b>Active Buffer Clock</b>          | <b>RXSAT</b><br>$\bullet$<br><b>FXTBNC</b><br>$\bullet$<br><b>SCTE</b><br><b>SCT</b><br><b>EXT IDI</b> | Read only; shows the active buffer clock source.                                                                                                    |

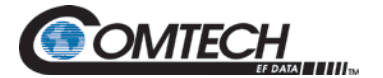

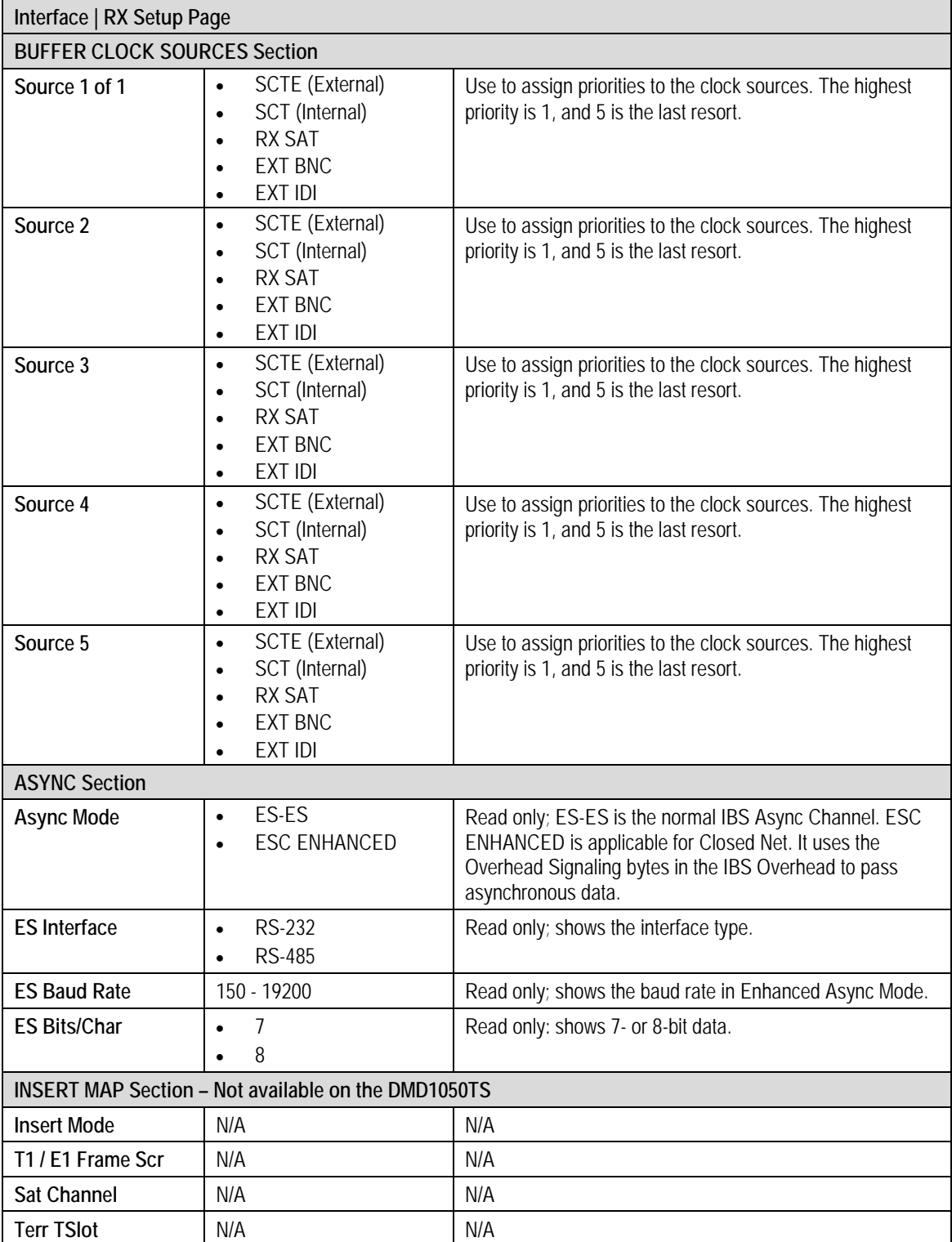

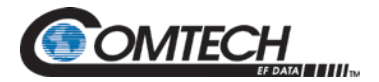

# **7.7.3.3 Interface | General Page**

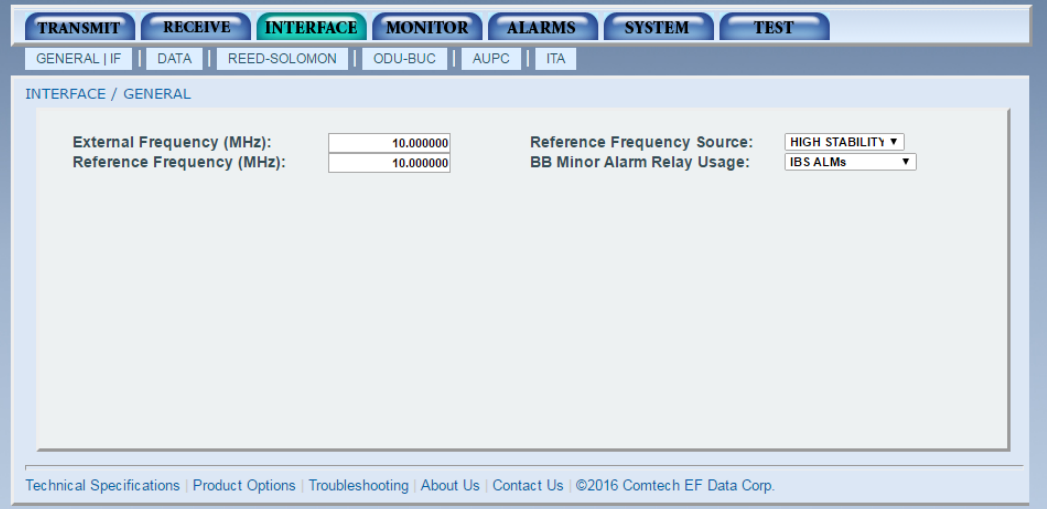

**Figure 7-26. Interface | General Page Example**

| Interface   General Page                    |                                                                                                    |                                                                                                    |
|---------------------------------------------|----------------------------------------------------------------------------------------------------|----------------------------------------------------------------------------------------------------|
| <b>External Frequency</b><br>(MHz)          | Variable through Data Rate                                                                                                    | Use to enter the external clock frequency in MHz.                                                                                                    |
| Reference<br><b>Frequency Source</b>        | INTERNAL<br>$\bullet$<br><b>FXTFRNAI</b><br>$\bullet$<br><b>HIGH STABILITY</b><br>٠                                                                       | Use to select the Frequency Reference Source.                                                                                                    |
| Reference<br>Frequency (MHz)                |                                                                                                    | Use to enter the Frequency Reference Source in MHz.                                                                                                    |
| <b>BB Minor Alarm</b><br><b>Relay Usage</b> | <b>IBS ALMS</b><br>$\bullet$<br><b>IBS/MNR ALMS</b><br>$\bullet$<br><b>IBS/MNR/MJR ALM</b><br>$\bullet$<br>RTS PROMPT<br>$\bullet$<br>AHO 1:1 SWITCH<br>٠ | IBS ALMs: Only supports IBS prompt and service alarms.<br>Note: The following menus are only supported in closed<br>network:<br>IBS/MNR ALMs: Only supports IBS prompt and service<br>alarms and minor alarms<br>IBS/MNR/MJR ALM: Only supports IBS prompt and service<br>alarms, minor and major alarms.<br>RTS PROMPT: Allows contact closures to be activated<br>when the carrier is configured for RTS signaling. Refer to<br>Radyne AN230 for addition information on utilizing this<br>feature as Keyline Operation<br>AHO 1:1 SWITCH: Is used to signal an antenna handover<br>event |

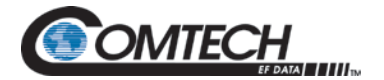

### **7.7.4 Monitor Menu**

The Monitor Menu has the following submenus:

- VOLTAGES
- ETH LINK STATUS
- EVENT
- CNC

### **7.7.4.1 Monitor | Voltages Page**

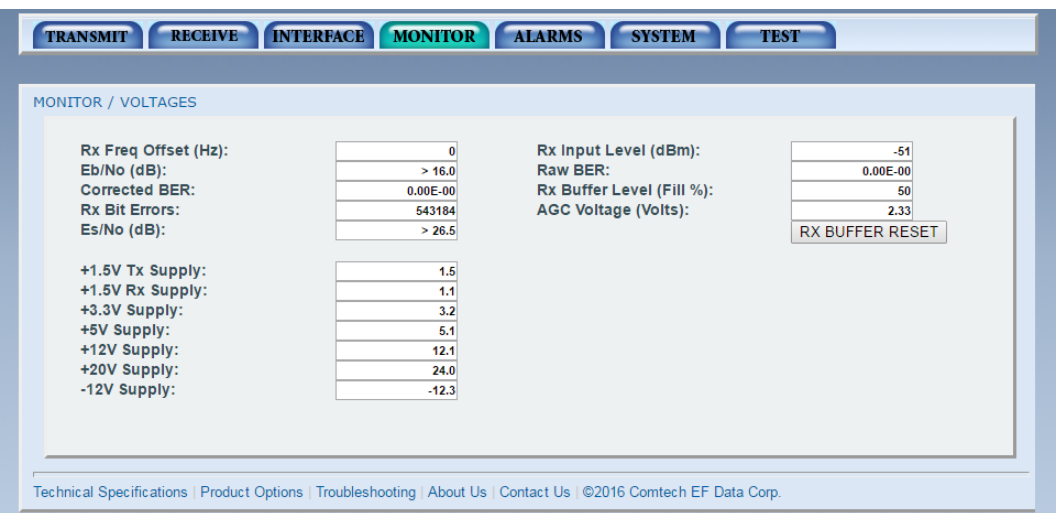

**Figure 7-27. Monitor | Voltages Page Example**

| Monitor   Voltages Page            |             |                                                                                                    |
|------------------------------------|-------------|----------------------------------------------------------------------------------------------------|
| <b>Rx Offset Frequency</b><br>(Hz) |             | Read only, this shows the received carrier frequency offset<br>as measured by the modem.                                                                                                    |
| <b>Rx Input Level</b><br>(dBm)     |             | Read only, this shows the estimated receive signal level as<br>seen by the Demodulator.                                                                                                    |
| Eb/No (dB)                         |             | Read only, this shows the estimated Eb/No as seen by the<br>demodulator.                                                                                                    |
| <b>Raw BFR</b>                     |             | Read only, this shows the estimated channel error rate<br>(before decoding) measured by the modem.                                                                                                    |
| <b>Corrected BER</b>               |             | Read only, this shows an estimated corrected bit error rate<br>of the modem. Depending on the symbol rate the modem is<br>running, the high-end performance scale will vary (10 E-9,<br>10-10 or 10-11). At some symbol rates, a better-than-scale<br>reading shows as 0.0 x 10-00. At other symbol rates, it<br>shows as E <sup>**</sup> . In both cases, they mean performance is<br>better than the scale upper limit. |
| <b>Rx Buffer Level</b><br>(Fill %) | $0 - 100\%$ | Read only, this shows the status of the Doppler Buffer.                                                                                                    |
| <b>Rx Bit Errors</b>               |             | Read only, this shows the error count from the Viterbi<br>Decoder.                                                                                                    |
| <b>AGC Voltage</b><br>(Volts)      |             | Monitored AGC Value for use in external equipment, such<br>as radios.                                                                                                    |

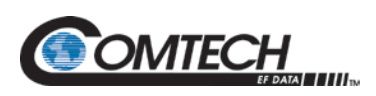

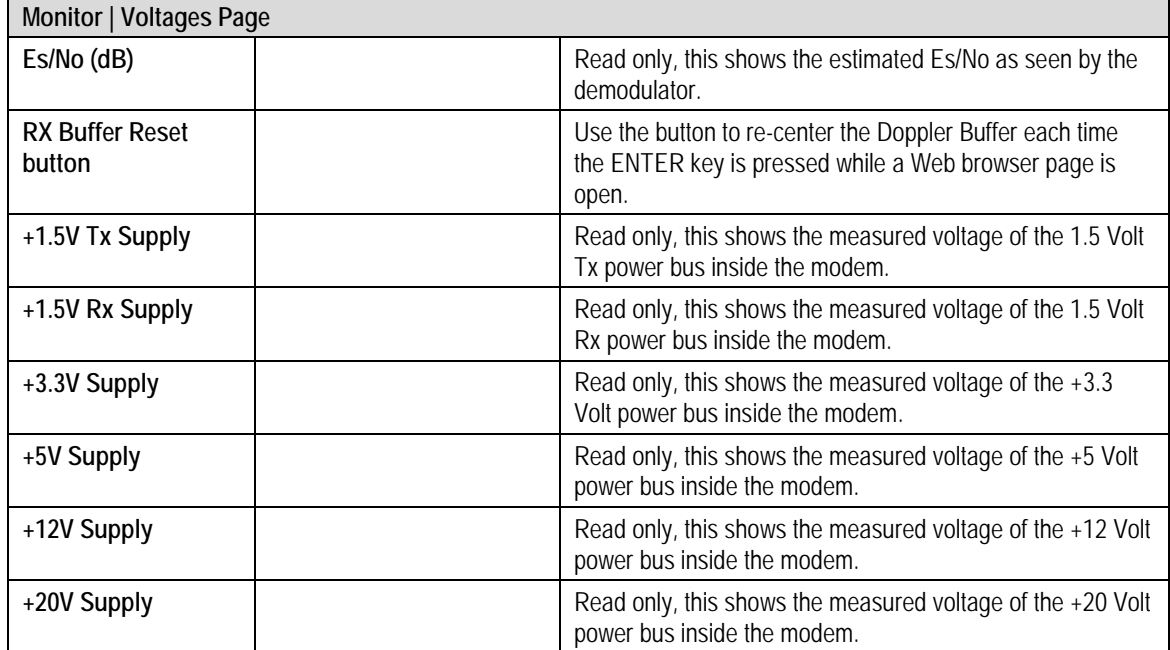

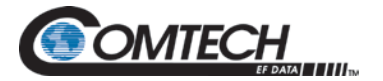

# **7.7.4.2 Monitor | ETH Link Status Page**

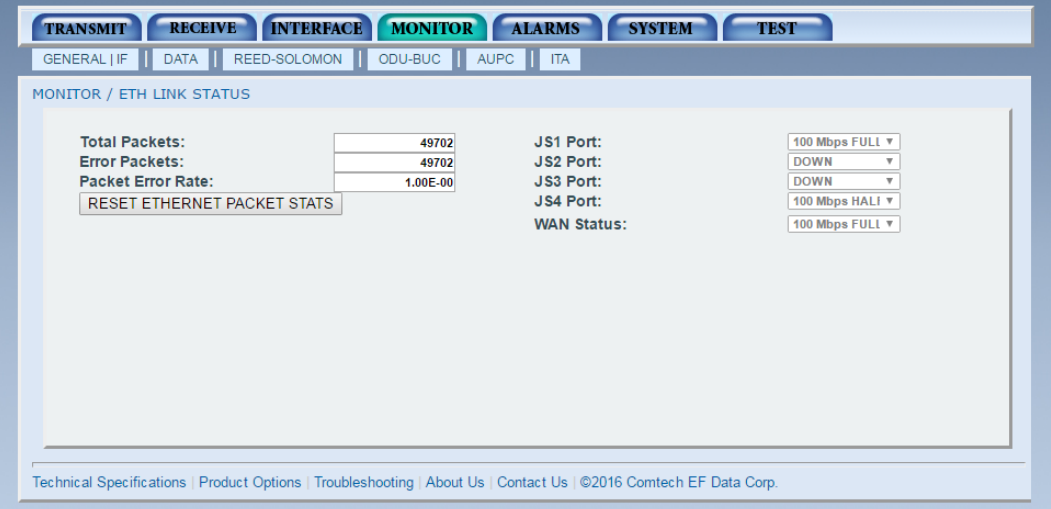

**Figure 7-28. Monitor | ETH Link Status Page Example**

| Monitor   ETH Link Status Page               |                                                                                                    |                                                                                                    |
|----------------------------------------------|----------------------------------------------------------------------------------------------------|----------------------------------------------------------------------------------------------------|
| <b>Total Packets</b>                         |                                                                                                    | Read only; this shows the total number of Ethernet packets<br>received from the satellite. It is visible only when the<br>interface type is Ethernet.                                                                                                    |
| <b>Error Packets</b>                         |                                                                                                    | Read only; this shows the number of erred Ethernet<br>packets received from the satellite. It is visible only when<br>the interface type is Ethernet.                                                                                                    |
| <b>Packet Error Rate</b>                     |                                                                                                    | Read only; this shows the satellite Packet Error Rate. It is<br>visible only when the interface type is Ethernet.                                                                                                    |
| <b>Reset Ethernet</b><br><b>Packet Stats</b> |                                                                                                    | Use to reset the Ethernet packet statistics. It is visible only<br>when the interface type is Ethernet.                                                                                                    |
| JS1 Port                                     | Down<br>Unresolved<br>٠<br>10 Mbps Half<br>$\bullet$<br>10 Mbps Full<br>$\bullet$<br>100 Mbps Half<br>100 Mbps Full<br>٠<br>Unused | Read only; this shows the status of the M&C Port.<br>Down - the link is down.<br>$\bullet$<br>Unresolved - cannot agree on connection speed.<br>10 Mbps Half - connected at 10 Base-T Half Duplex.<br>10 Mbps Full - connected at 10 Base-T Full Duplex.<br>$\bullet$<br>100 Mbps Half - connected at 100 Base-T Half<br>$\bullet$<br>Duplex.<br>100 Mbps Full – connected at 100 Base-T Full Duplex.<br>Unused - the port is not available. |

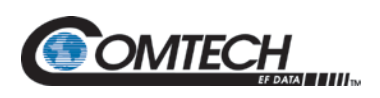

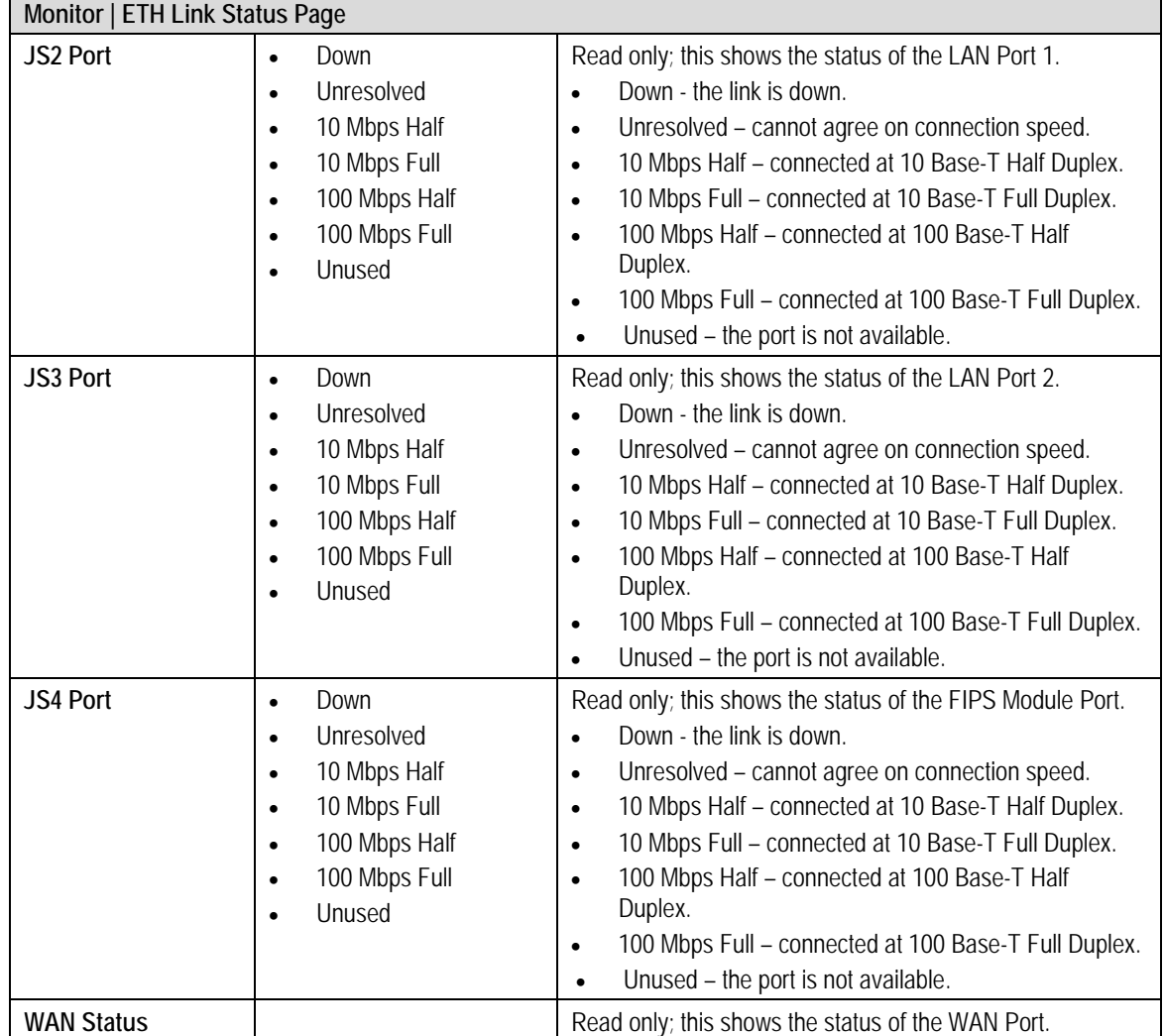

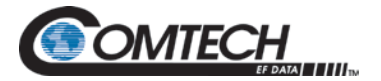

# **7.7.4.3 Monitor | Event Page**

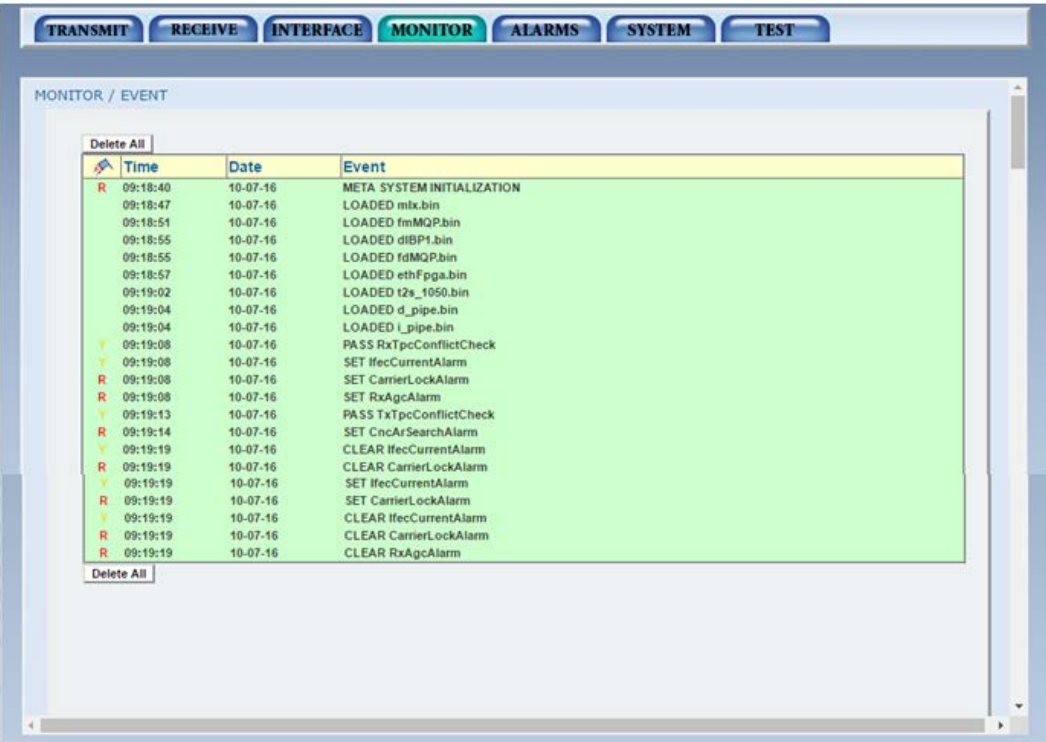

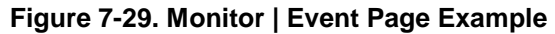

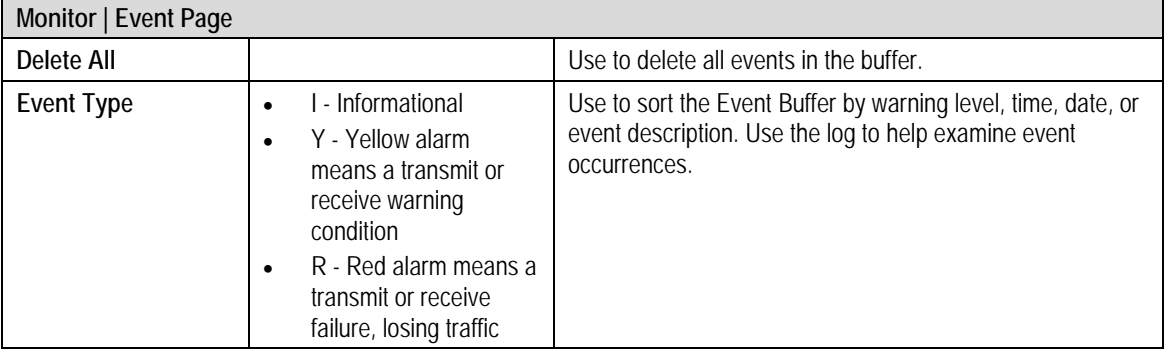

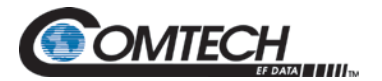

# **7.7.4.4 Monitor | CNC Page**

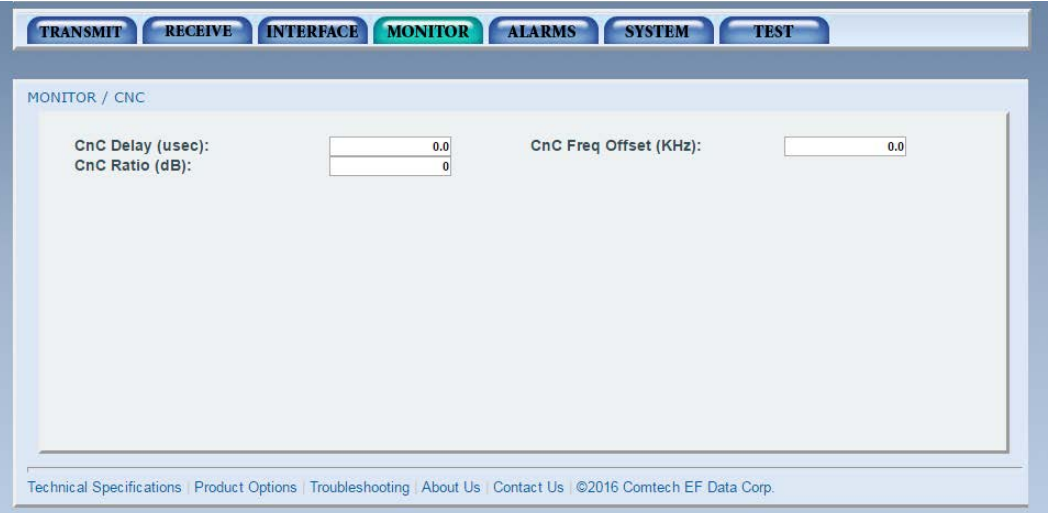

#### **Figure 7-30. Monitor | CNC Page Example**

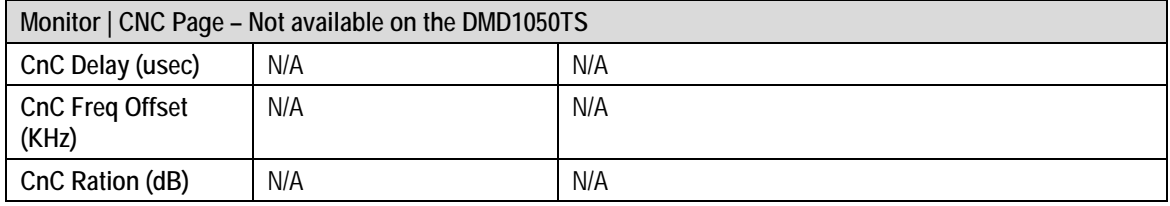

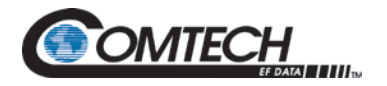

### **7.7.4.5 Alarms Menu**

The Alarms menu has the following submenus:

- TRANSMIT
- RECEIVE
- COMMON
- BACKWARD

### **7.7.4.6 Alarms | Transmit Page**

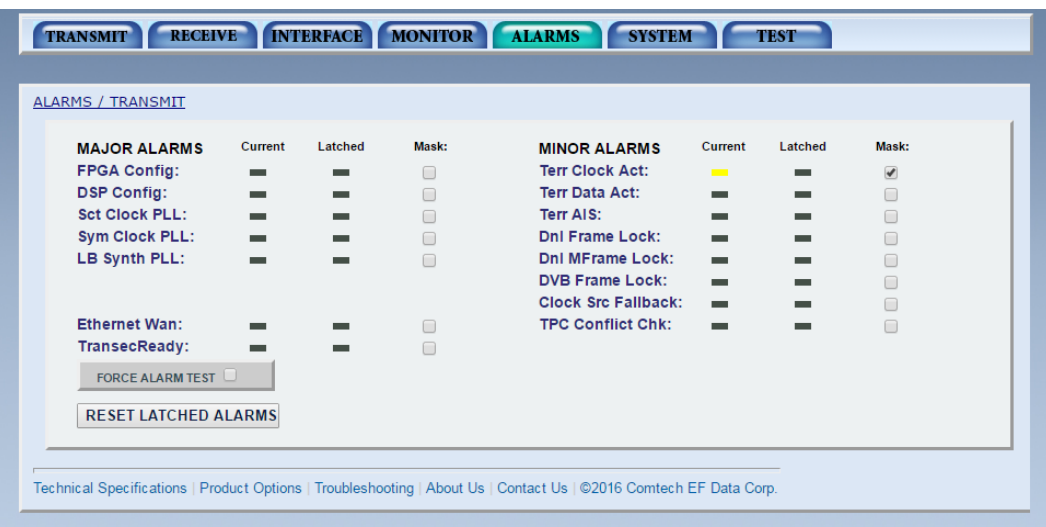

### **Figure 7-31. Alarms | Transmit Page Example**

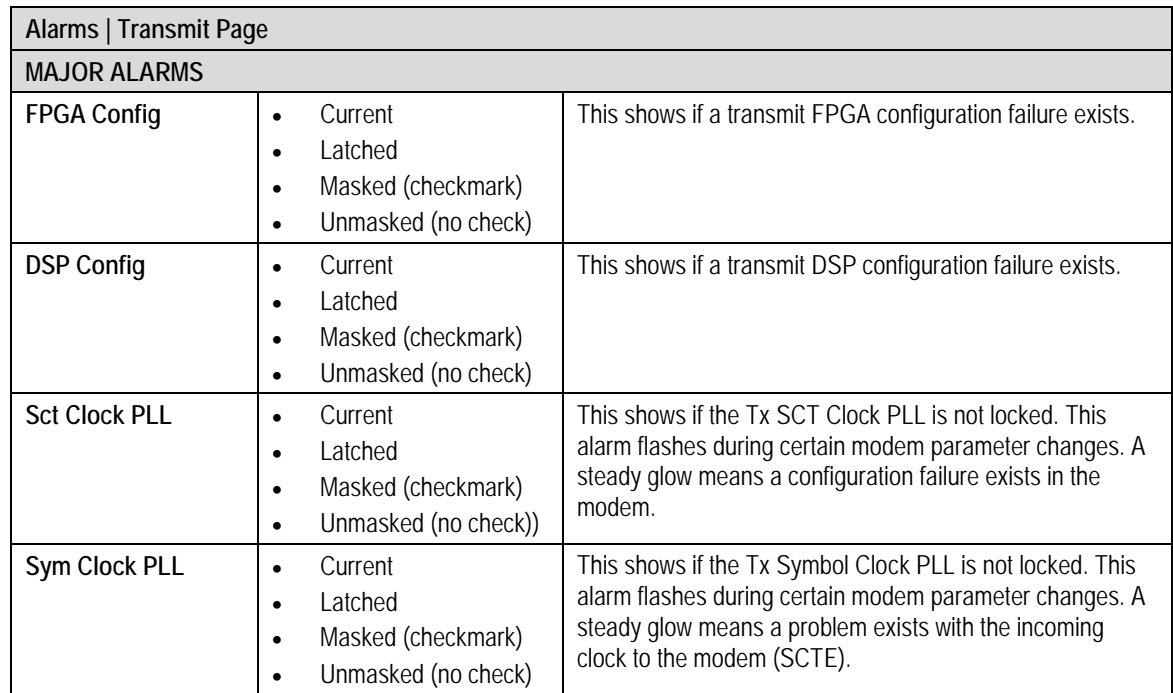

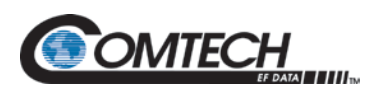

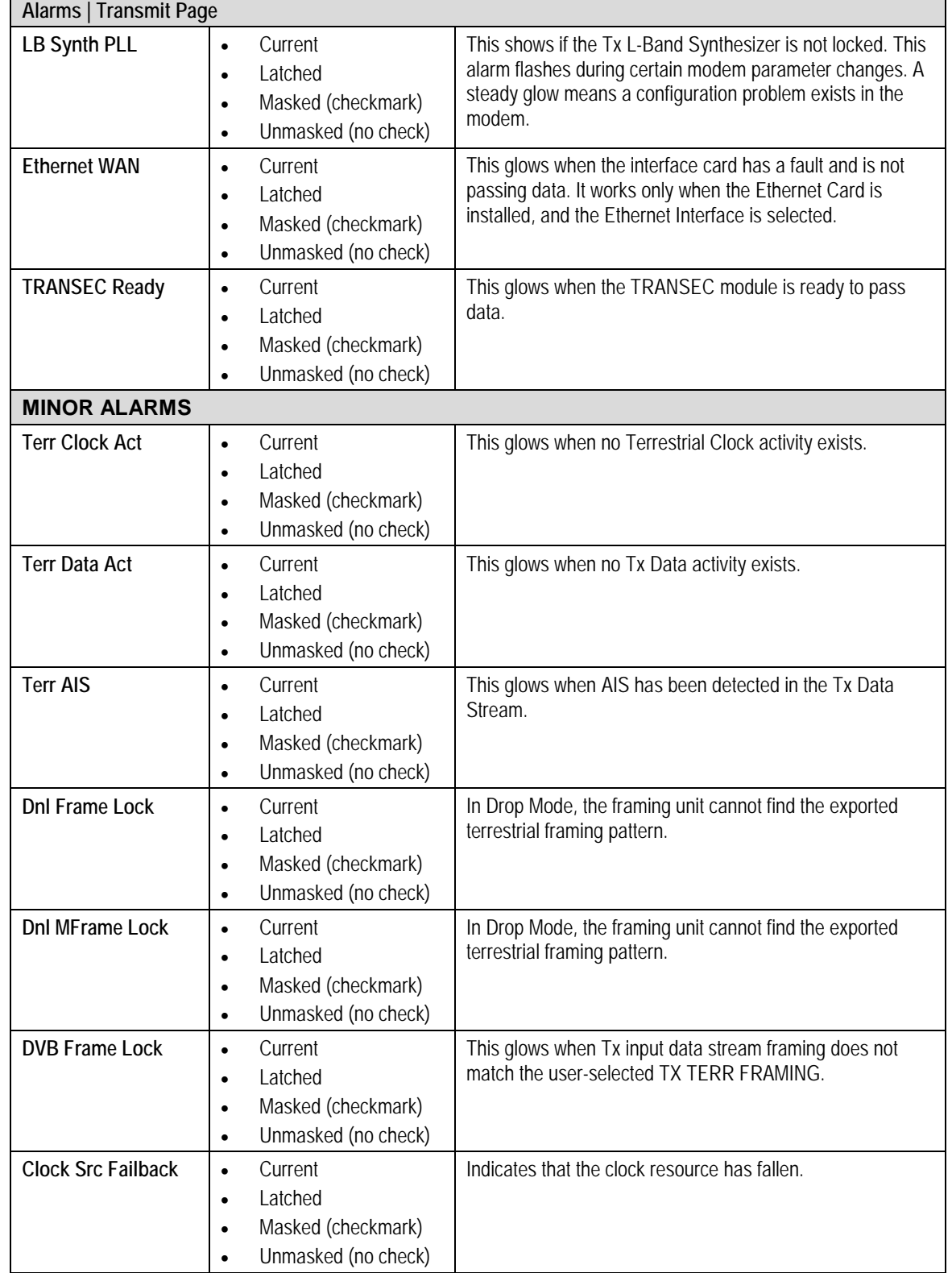

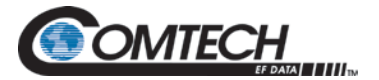

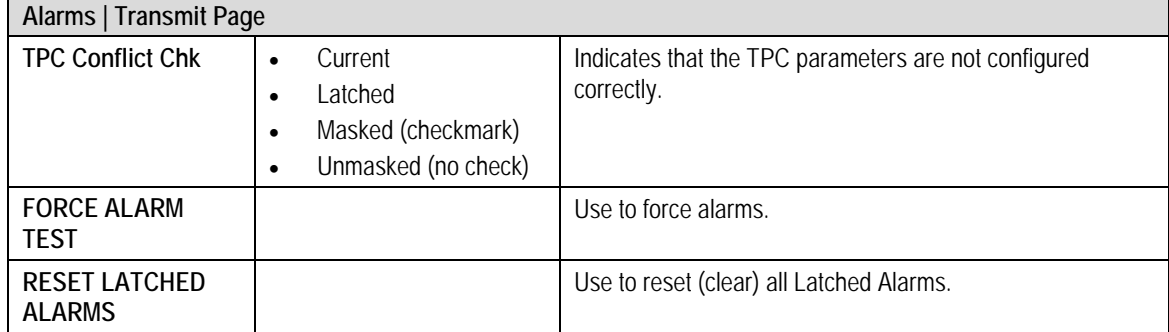

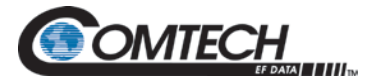

# **7.7.4.7 Alarms | Receive Page**

| <b>MAJOR ALARMS</b>         | Current        | Latched | Mask: | <b>MINOR ALARMS</b>      | Current     | Latched  | Mask: |
|-----------------------------|----------------|---------|-------|--------------------------|-------------|----------|-------|
| <b>FPGA Config:</b>         | ▄              | -       | B     | <b>Buff Underflow:</b>   | -           | -        | 8     |
| <b>DSP Config:</b>          | <b>MARK</b>    | -       | 茴     | <b>Buff Near Empty:</b>  | -           | -        | 日     |
| <b>Signal Lock:</b>         | <b>MAIL</b>    |         | 田     | <b>Buff Near Full:</b>   | man.        | -        | Θ     |
| <b>Input Level:</b>         | <b>MAG</b>     | m       | 亩     | <b>Buff Overflow:</b>    | men         | ▬        | Θ     |
| Frame Lock:                 | -              | ▄       | 田     | Data Activity:           | -           | -        | Θ     |
| MFrameLock:                 | m              | m       | 旧     | <b>Satellite AIS:</b>    | -           | -        | ⊟     |
| LB Synth PLL:               | $\blacksquare$ | ma i    | G     | <b>Dni Frame Lock:</b>   | man.        | ▬        | G     |
|                             |                |         |       | <b>Dnl MFrameLock:</b>   | man i       | $\equiv$ | ⊟     |
|                             |                |         |       | Insert CRC:              | -           | -        | ⊟     |
| Ethernet Wan:               |                |         | 自     | <b>T1E1 Signaling:</b>   | -           | -        | ▣     |
|                             |                |         |       | <b>IFEC Lock:</b>        | <b>MARK</b> | -        | Θ     |
| FORCE ALARM TEST            |                |         |       | <b>TPC Conflict Chk:</b> | m.          | -        | Θ     |
|                             |                |         |       | <b>OFEC Lock:</b>        | -           | -        | ⊟     |
| <b>RESET LATCHED ALARMS</b> |                |         |       | Interleaver:             | œ           | -        | Θ     |
|                             |                |         |       | <b>RS UncorrWord:</b>    | -           | $\equiv$ | ⊟     |
|                             |                |         |       | Ebno:                    | -           | -        | Θ     |
|                             |                |         |       | <b>Rx Level:</b>         | m           | -        | 回     |
|                             |                |         |       | <b>IBS BER:</b>          | m.          | $\equiv$ | ø     |
|                             |                |         |       | <b>DVB Frame Lock:</b>   | -           | -        | Θ     |
|                             |                |         |       | <b>Ebem Embedded:</b>    | -           | -        | Θ     |
|                             |                |         |       | <b>Ebem Encrypt:</b>     | man i       | -        | 回     |
|                             |                |         |       |                          |             |          |       |
|                             |                |         |       | Ebem Aupc Msg:           | <b>SHOP</b> | -        | ₿     |

**Figure 7-32. Alarms | Receive Page Example**

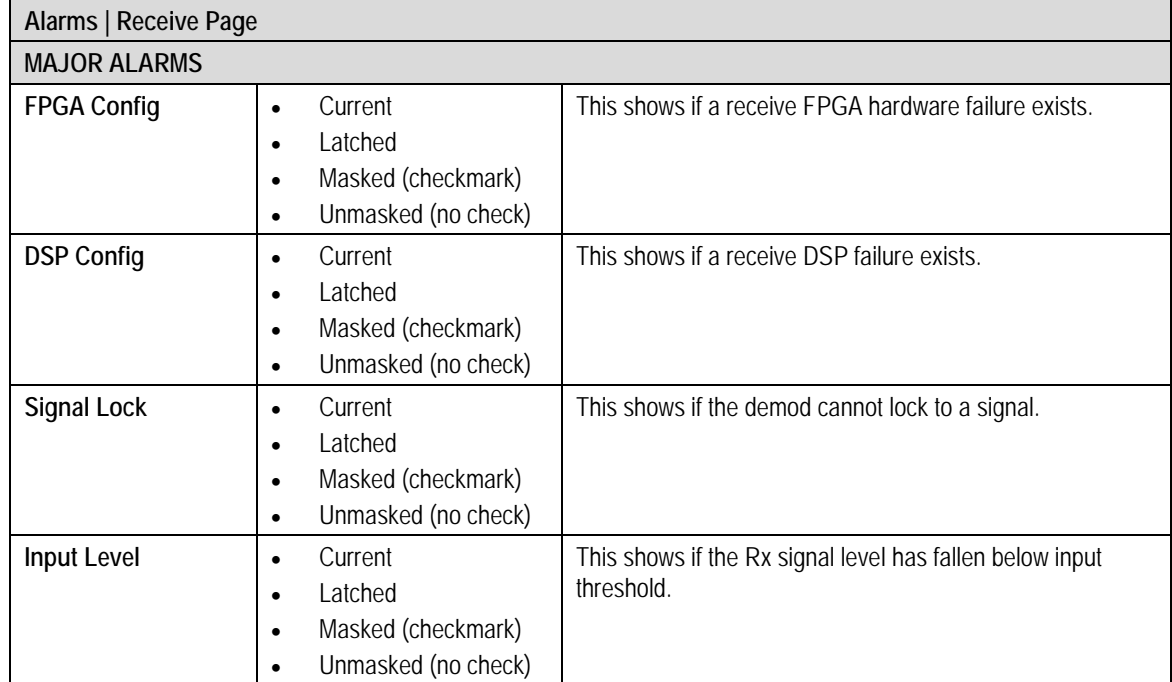
$\overline{\phantom{a}}$ 

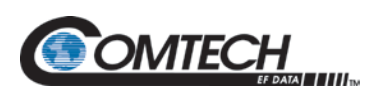

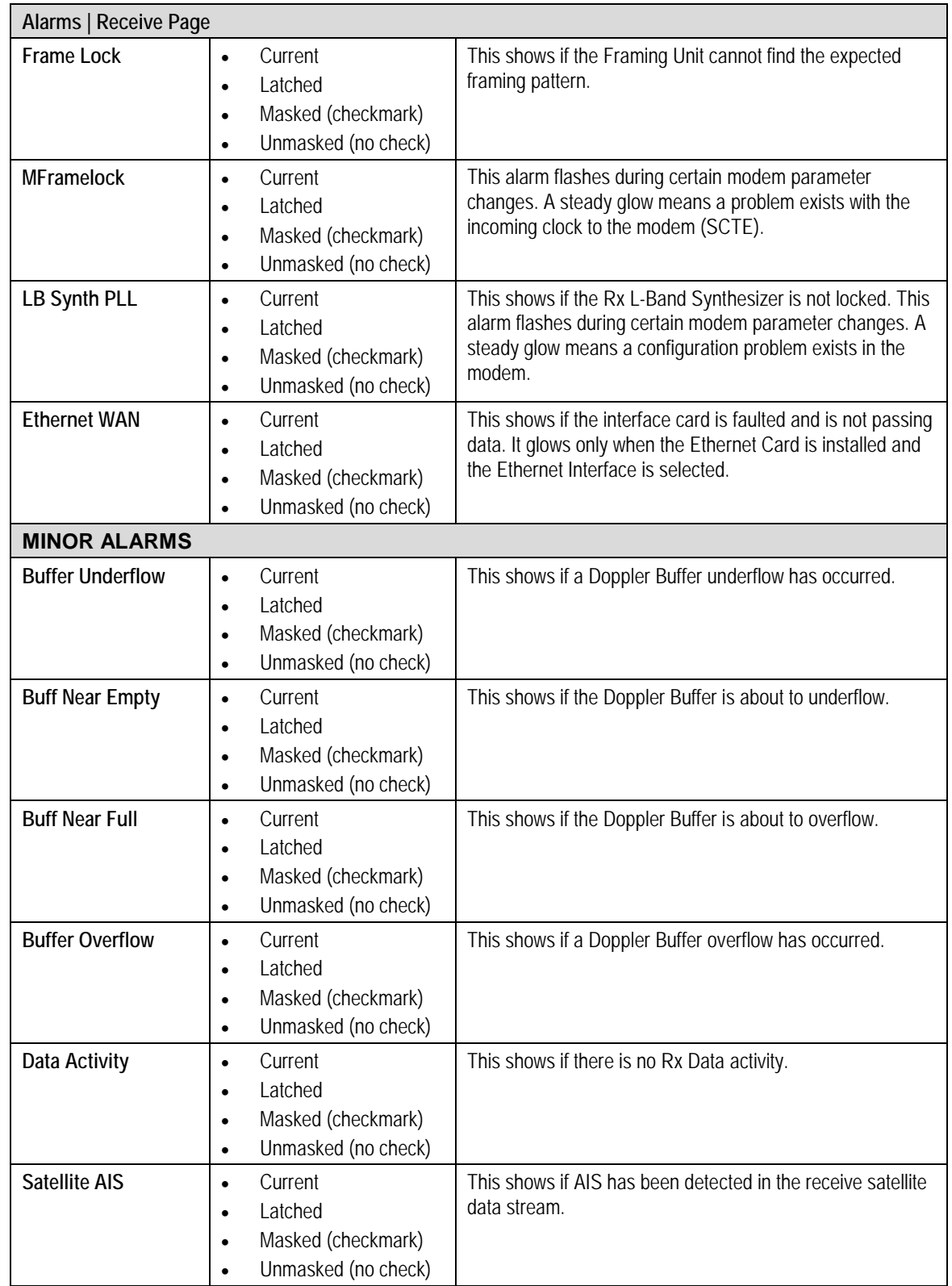

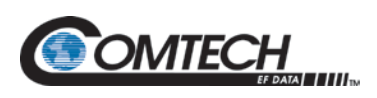

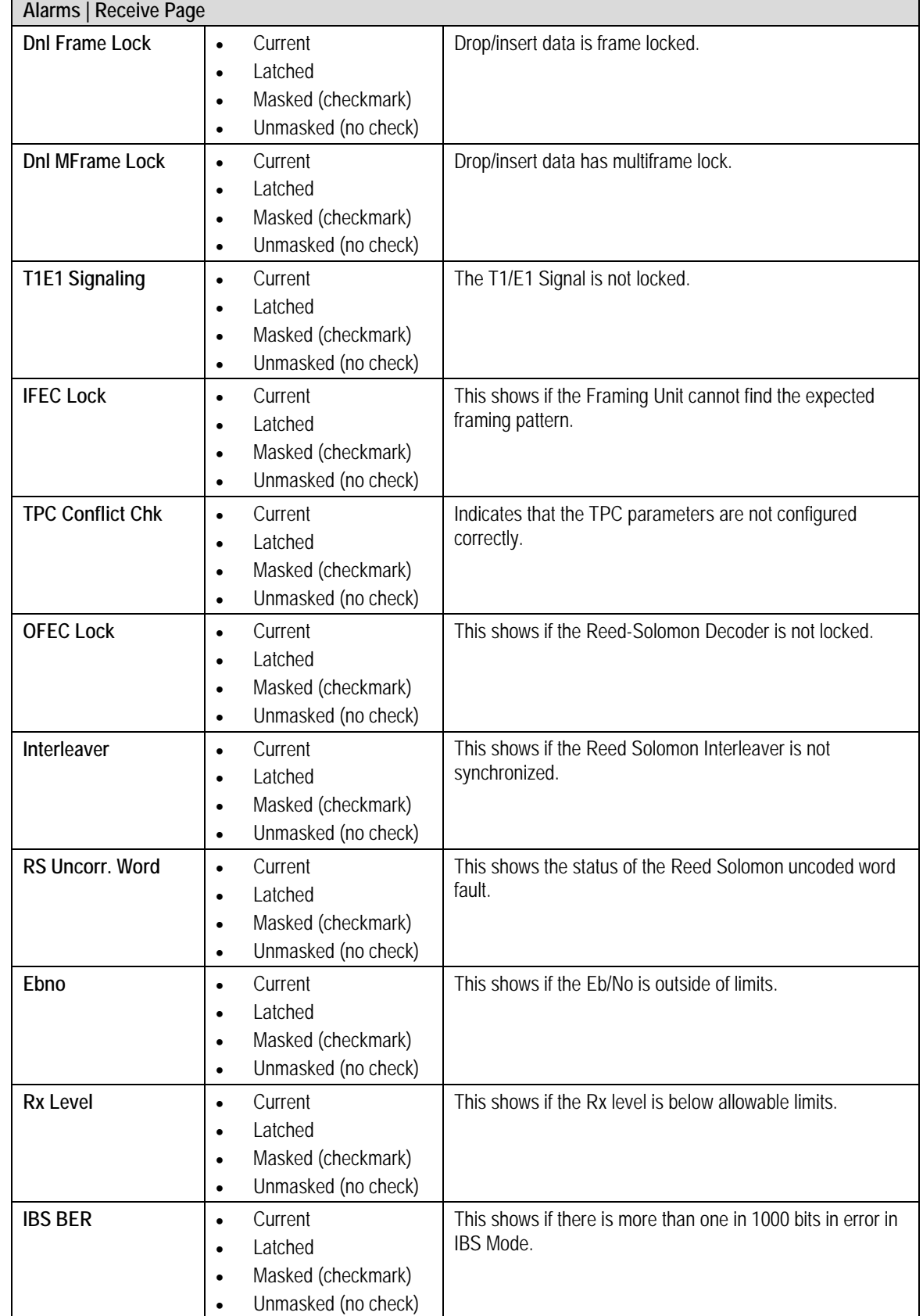

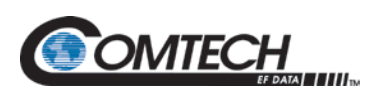

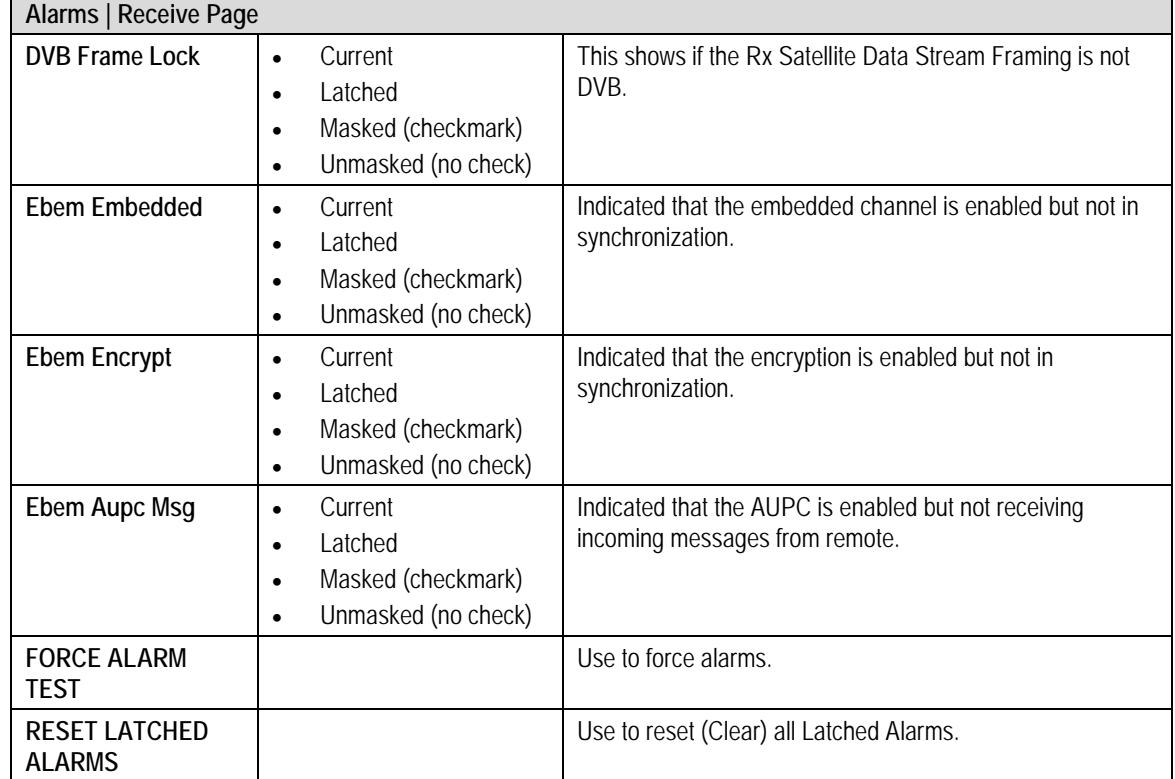

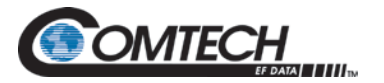

# **7.7.4.8 Alarms | Common Page**

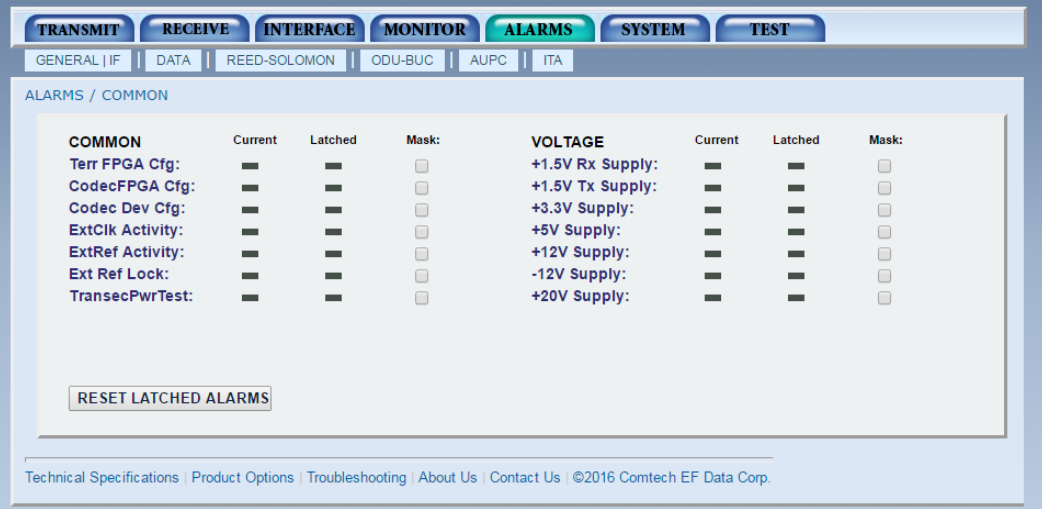

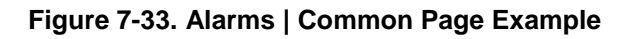

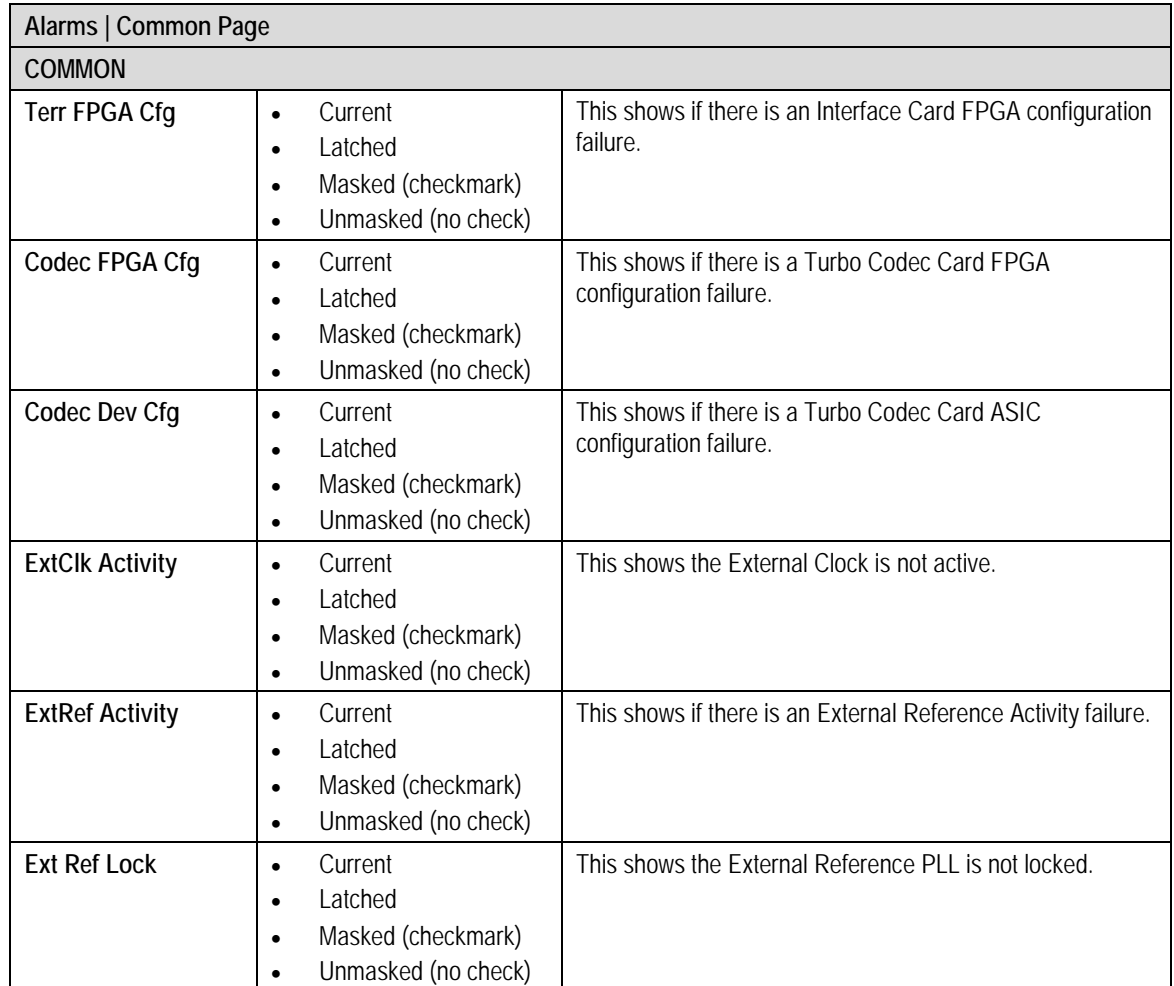

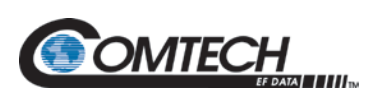

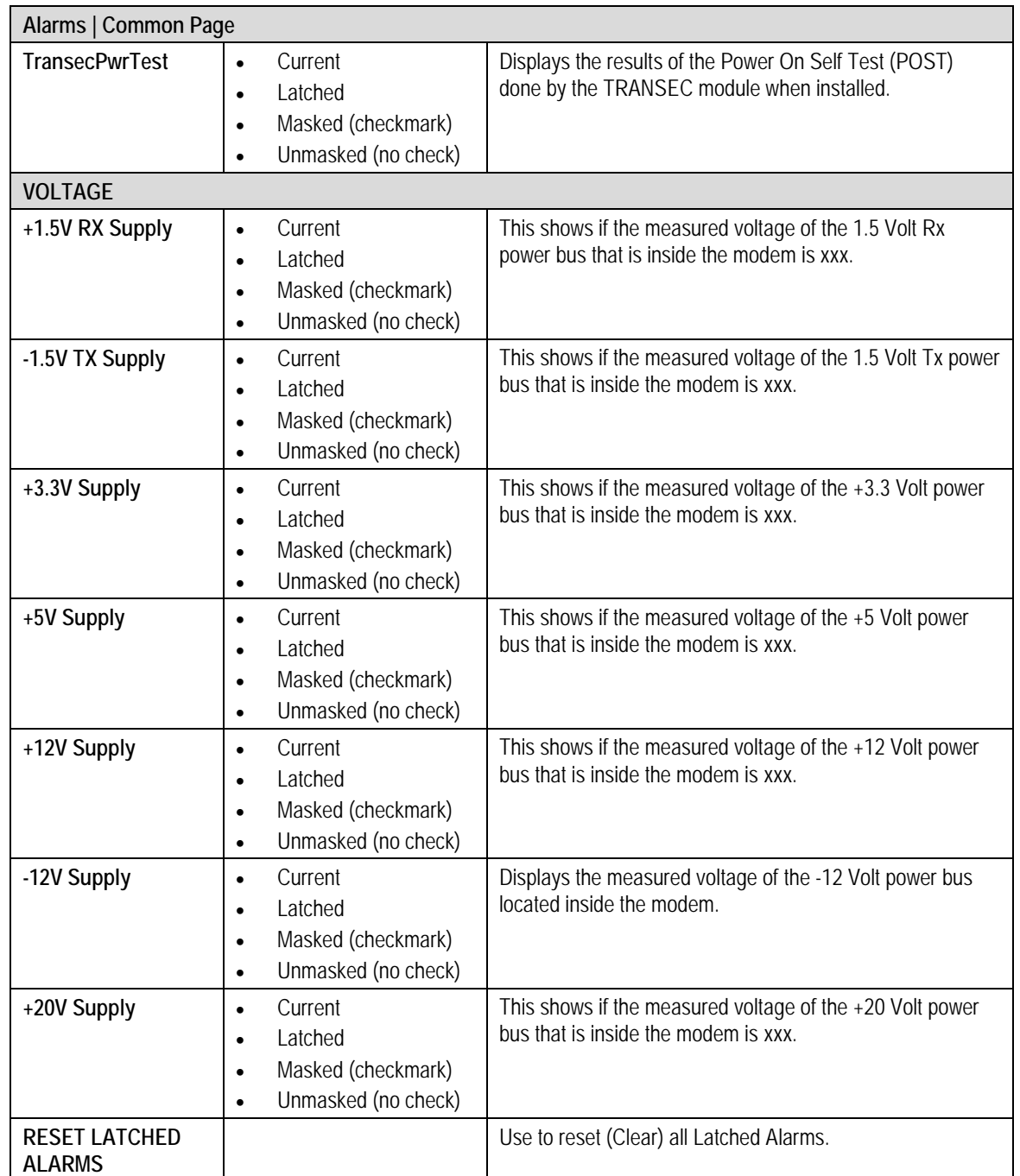

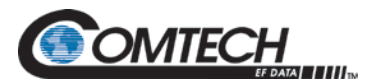

# **7.7.4.9 Alarms | Backward Page**

| <b>ALARMS / BACKWARD</b>            |                |                |                      |                 |            |                |
|-------------------------------------|----------------|----------------|----------------------|-----------------|------------|----------------|
| <b>IDR ALARMS</b>                   | <b>Xmitted</b> | Received       |                      | <b>Standard</b> | Force On   | Force Off      |
| <b>IDR Backward #1 SAT Alarm:</b>   | -              | $\blacksquare$ | <b>SAT Control:</b>  | (①)             | $\odot$    | $\odot$        |
| <b>IDR Backward #2 SAT Alarm:</b>   | $\sim$         | $\equiv$       | <b>SAT Control:</b>  | $\circledcirc$  | $\odot$    | $\odot$        |
| <b>IDR Backward #3 SAT Alarm:</b>   | -              | $\equiv$       | <b>SAT Control:</b>  | $\circledcirc$  | $\odot$    | $\circledcirc$ |
| <b>IDR Backward #4 SAT Alarm:</b>   | -              | $\equiv$       | <b>SAT Control:</b>  | (①)             | $\odot$    | $\circledcirc$ |
| <b>IBS/D&amp;I ALARMS</b>           |                |                |                      |                 |            |                |
| <b>IBS Backward SAT Alarm:</b>      | -              | ー              | <b>SAT Control:</b>  | $\circledcirc$  | $\odot$    | $\bigcirc$     |
| <b>T1E1 Backward SATTERR Alarm:</b> | -              | $\sim$         | <b>Terr Control:</b> | (①)             | $\bigcirc$ |                |
| <b>IBS Prompt:</b>                  | $\sim$         |                | <b>Terr Control:</b> | $\circledR$     | $\bigcirc$ |                |
| <b>IBS Service:</b>                 | -              |                | <b>Terr Control:</b> | $\circledcirc$  | $\bigcirc$ |                |
| Map Summary Alarm To Backward:      | <b>NONE</b>    | ۷.             |                      |                 |            |                |

**Figure 7-34. Alarms | Backward Page Example**

IBS and IDR Backward Alarms are only available through a user interface, such as Web Browser, SNMP, Terminal Screens and RLLP. Physical contacts are not available for the backward alarms.

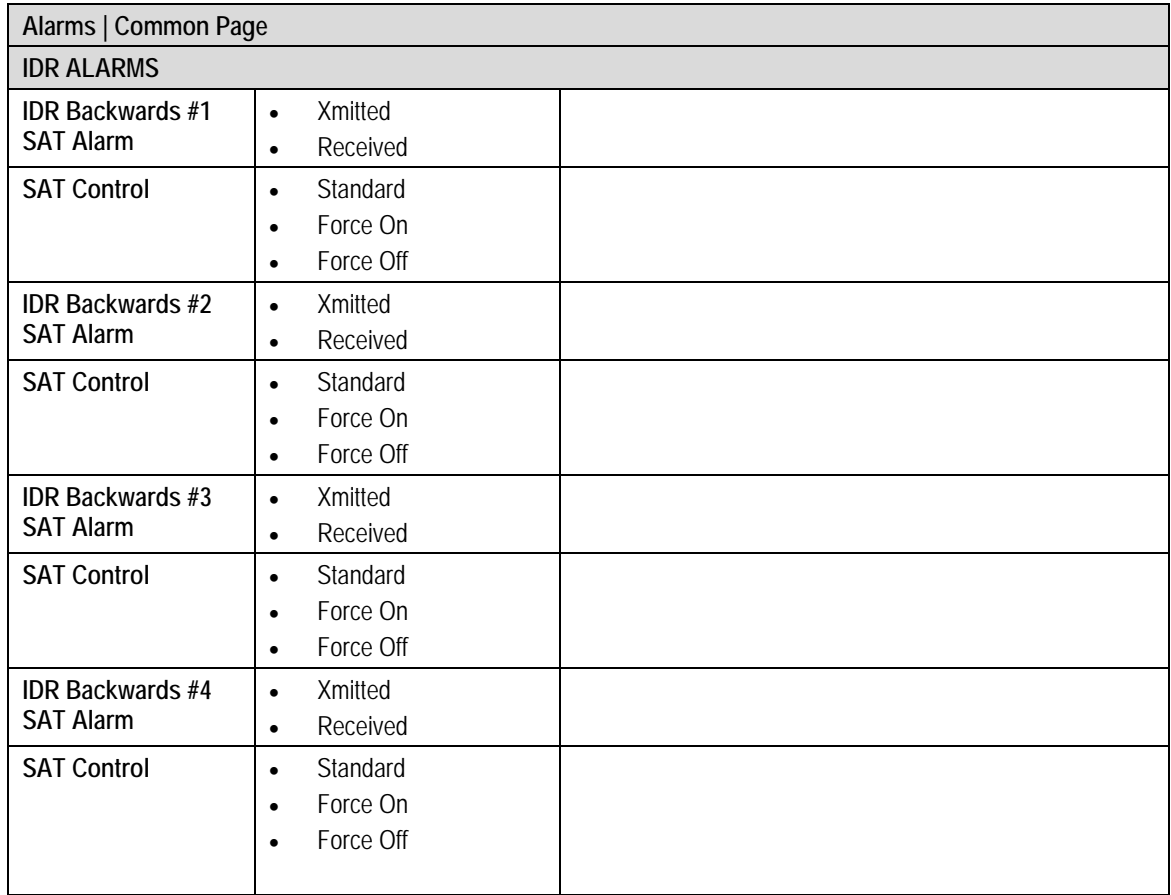

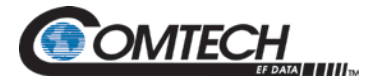

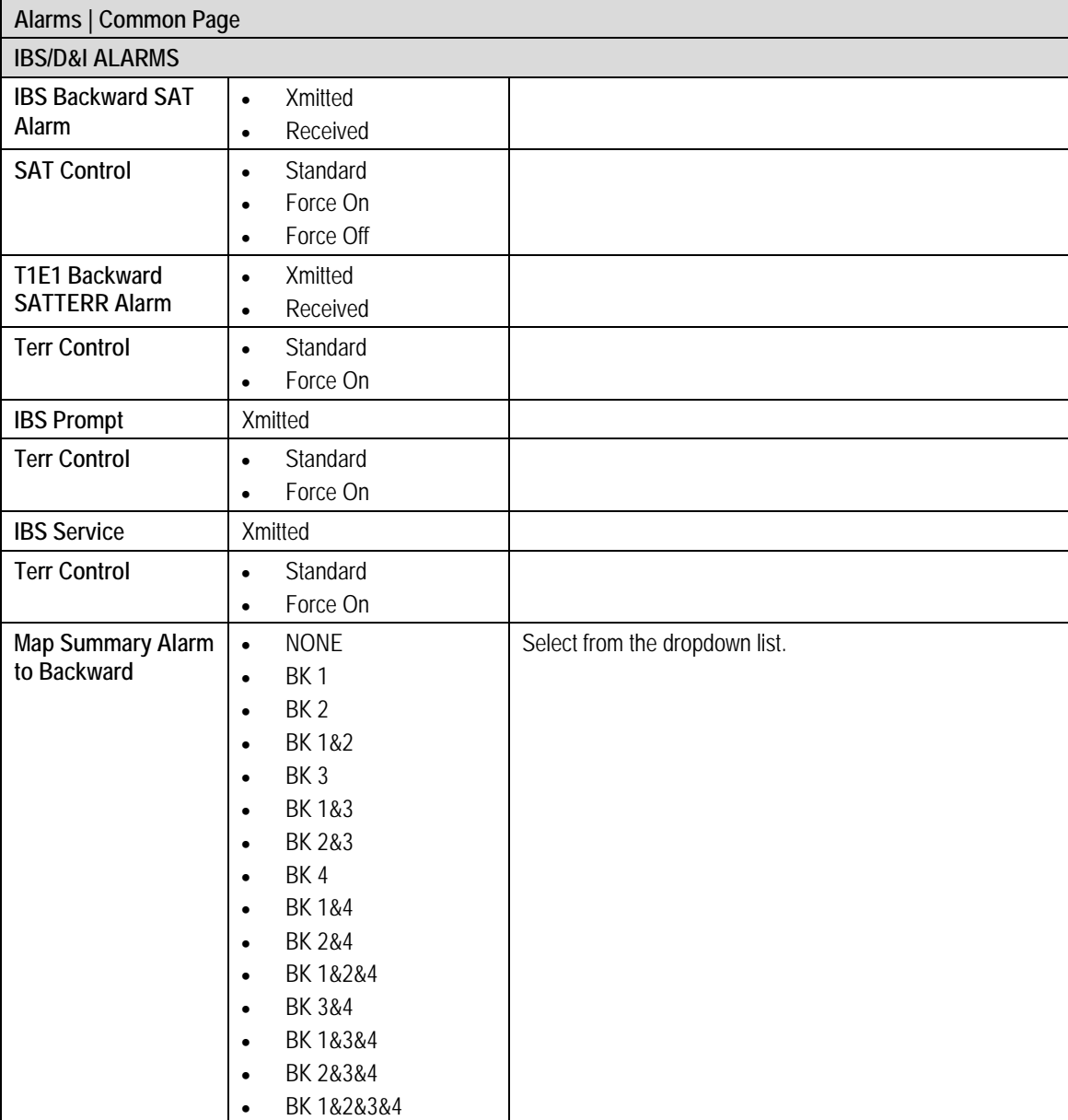

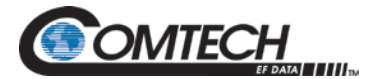

## **7.7.5 System Menu**

The System Menu has the following submenus:

- TERMINAL / REMOTE
- HW/FW CONFIG
- FEATURES

# **7.7.5.1 System | Terminal / Remote Page**

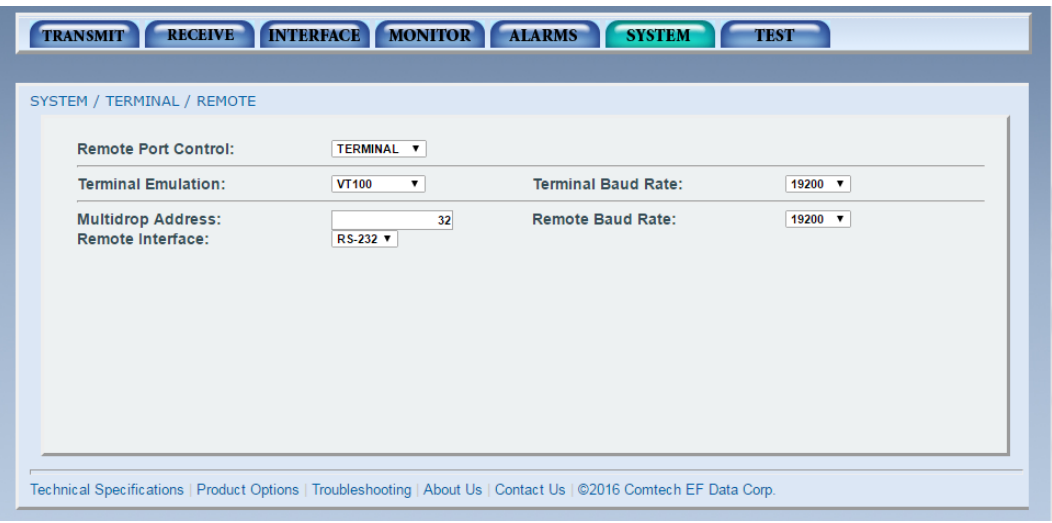

**Figure 7-35. System | Terminal / Remote Page Example**

| System   Terminal / Remote Page |                                                                                                    |                                                                                          |
|---------------------------------|----------------------------------------------------------------------------------------------------|------------------------------------------------------------------------------------------|
| <b>Remote Port Control</b>      | <b>COMPUTER</b><br>$\bullet$<br><b>TERMINAL</b><br>$\bullet$                                                                                                    | Use to select either terminal RS-232 control, or remote port<br>M&C RS-232/-485 control. |
| <b>Terminal Emulation</b>       | <b>VIEWPOINT</b><br>$\bullet$<br>VT100<br>$\bullet$<br>WYSE50<br>$\bullet$                                                                                                    | Use to select the emulation type.                                                        |
| <b>Terminal Baud Rate</b>       | 150<br>$\bullet$<br>300<br>٠<br>600<br>$\bullet$<br>1200<br>$\bullet$<br>2400<br>$\bullet$<br>4800<br>$\bullet$<br>9600<br>٠<br>19200<br>$\bullet$<br>38400<br>٠<br>57600<br>$\bullet$<br>115200<br>$\bullet$ | Use to enter the terminal baud rate.                                                     |
| <b>Multidrop Address</b>        | 32 to 255                                                                                                    | Use to enter the Remote Port Multidrop Address.                                          |

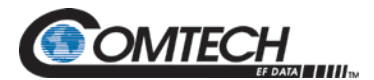

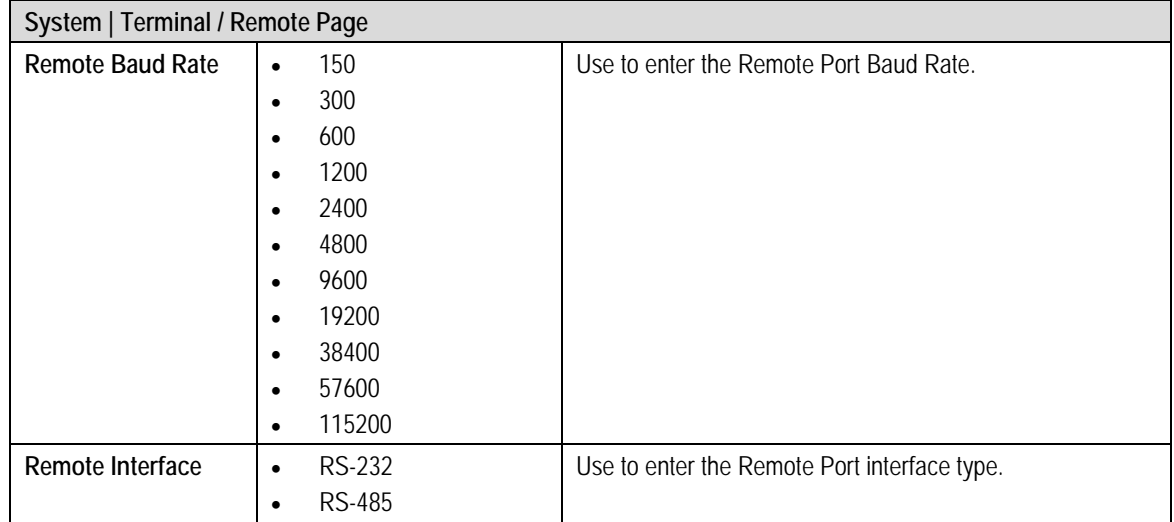

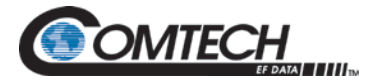

# **7.7.5.2 System | HW-FW Config Page**

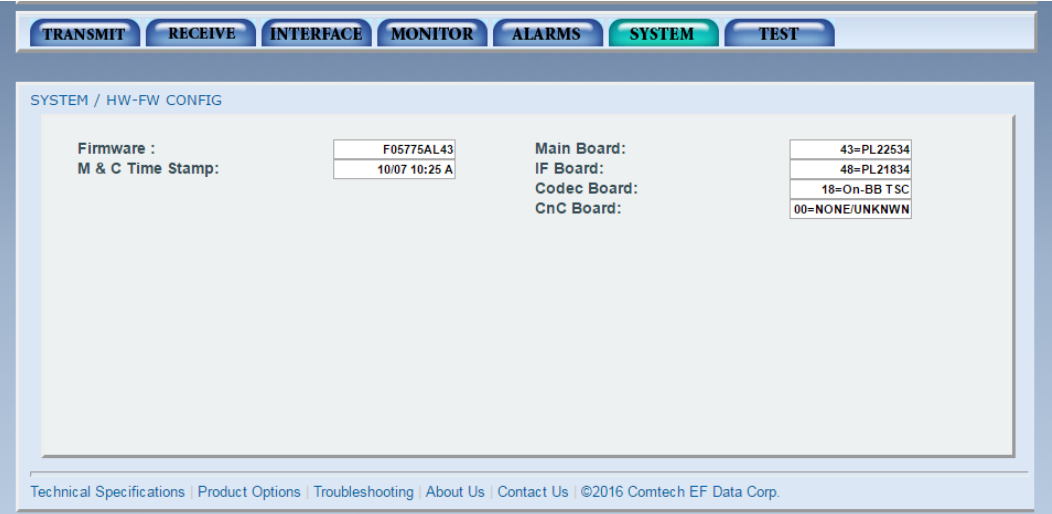

**Figure 7-36. System | HW-FW Config Page Example**

| System   HW-FW Config Page |                                                                 |
|----------------------------|-----------------------------------------------------------------|
| Firmware                   | This shows the installed firmware revision.                     |
| <b>M&amp;C Revision</b>    | This shows the installed Monitor and Control revision.          |
| M & C Time Stamp           | This shows the Date and Time the Modem firmware was<br>built.   |
| <b>IF Board</b>            | This shows the Radyne part number for the IF Board<br>Assembly. |
| Codec Board                | This shows the Radyne part number for the Codec Board.          |
| CnC Board                  | Not applicable in the DMD1050TS.                                |

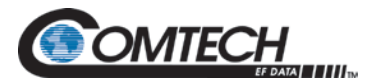

# **7.7.5.3 System | Features Page**

| <b>Key Code:</b><br>1047 | 7542<br>Submit<br>213               | Mode:<br><b>FACTORY DEMO</b>     | Cancel Demo                      |
|--------------------------|-------------------------------------|----------------------------------|----------------------------------|
| <b>512 Kbps:</b>         | Data Rate bos Limit                 | $\sqrt{\Delta}$ 1 Mbps:          | Data Rate bos Limit              |
| $\Delta$ 5 Mbps:         | Data Rate bps Limit                 | $\overline{\mathbf{a}}$ 10 Mbps: | Data Rate bos Limit              |
| $\Delta$ 20 Mbps:        | Data Rate bps Limit                 | $\overline{\text{4A}}$ 52 Mbps:  | Data Rate bps Limit              |
| <b>AL TPC 5 Mbps:</b>    | <b>Turbo Product Code 5 Mbps</b>    | <b>B</b> TPC 20 Mbps:            | Turbo Product Code 20 Mbps       |
| TPC 52 Mbps:             | <b>Turbo Product Code 52 Mbps</b>   | Spread Spectrum:                 | Direct Sequence Spread Spectrum  |
| Rx IF:                   | 50 to 90 and 100 to 180 MHz         | $Tx$ IF:                         | 50 to 90 and 100 to 180 MHz      |
| AA Rx L-Band:            | Freq > 950 Mhz                      | AL Tx L-Band:                    | Freq > 950 Mhz                   |
| A Reed Solomon:          | Intel Sat Outer Coding              | A RS Custom:                     | Custom (N, K) Settings           |
| A DVB:                   | EN301-210 and EN300-421             | $\mathbf{A}$ IBS:                | Intel Sat IESS-309/314/315       |
| $\triangle$ IDR:         | Intel Sat IESS-308/310/315          | Drop & Insert:                   | Terr Data 1.544 or 2.048 Mbps    |
| <b>Enhanced Async:</b>   | Uses IBS OH Signaling bytes         | A AUPC:                          | Automatic Power Control          |
| <b>ALL</b> EDMAC:        | Proprietary Framing                 | AA OM73 Scrambler:               | <b>OM73 Compatible Scrambler</b> |
| A Sequential:            | Rates 1/2, 3/4, and 7/8             | AL BPSK:                         | 8-Phase Shift Keying Modulation  |
| <b>M</b> 16QAM:          | Amplitude Modulation                | <b>DA FSK:</b>                   | <b>FSK BUC Control</b>           |
| <b>DA TPC 7/8:</b>       | <b>TPC 7/8</b>                      | A LDPC SMHZ:                     | LDPC 5 MHz                       |
| <b>D. R11:</b>           | R11 Scrambler                       | A LDPC 10MHz:                    | LDPC 10 MHz                      |
| <b>DA</b> Fth Wan:       | <b>Ethernet WAN Monitor</b>         | LDPC 20MHz:                      | LDPC 20 MHz                      |
| AA BOAM:                 | Amplitude Modulation                | LDPC 52MHz:                      | LDPC 52 MHz                      |
| CnC 512Kbps:             | <b>CnC Data Rate Limit</b>          | CnC 1Mbps:                       | CnC Data Rate Limit              |
| CnC 2.5Mbps:             | CnC Data Rate Limit                 | CnC 5Mbps:                       | CnC Data Rate Limit              |
| CnC 10Mbps:              | CnC Data Rate Limit                 | CnC 15Mbps:                      | CnC Data Rate Limit              |
| CnC 20Mbps:              | <b>CnC Data Rate Limit</b>          |                                  |                                  |
| A EBEM:                  | <b>Enhanced BW Efficient Modern</b> | <b>DA Low Tx Power:</b>          | <b>Extended Tx Carrier Power</b> |
|                          |                                     |                                  |                                  |

**Figure 7-37. System | Features Page Example**

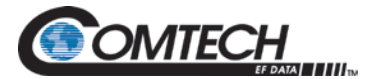

The Web Browser menu lets you see actively enabled features. Adjacent to each feature is a series of symbols that show feature status.

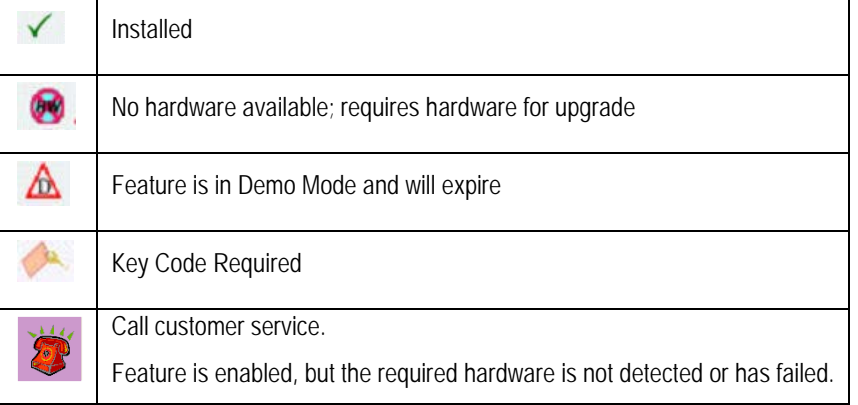

You can upgrade features using the Web Browser interface.

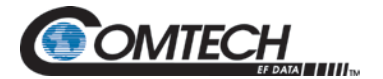

## **7.7.6 Test Menu**

The Test Menu has the following submenus:

- PATTERN/CARRIER
- I/Q PLOT
- SPECTRUM PLOT

# **7.7.6.1 Test | Pattern / Carrier Page**

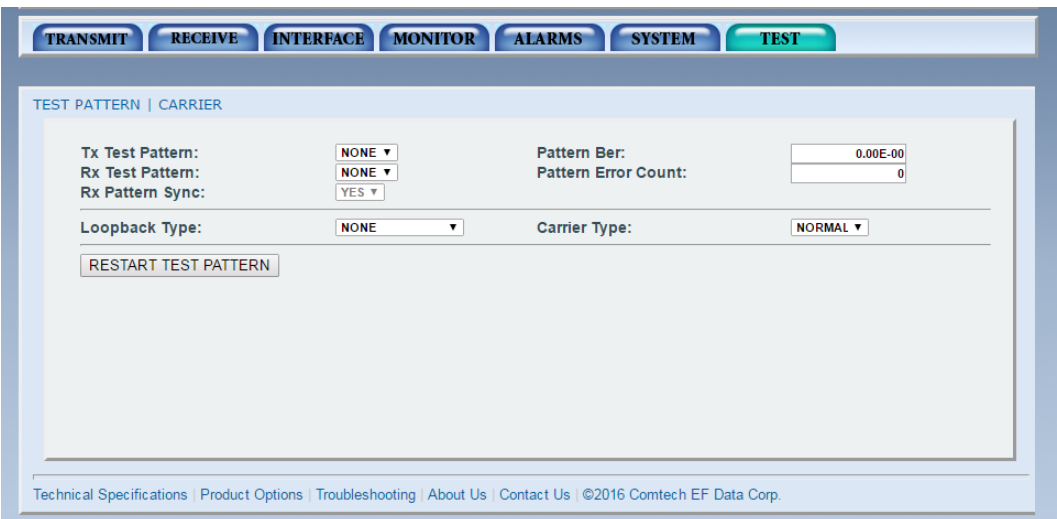

**Figure 7-38. Test | Pattern / Carrier Page Example**

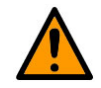

#### **CAUTION You can cause undesirable network loops by using the modem's loopback capabilities with the Ethernet data interface.**

To run any type of data test with an Ethernet interface, you must use two modems connected back-to-back. Do not use one modem and a loopback.

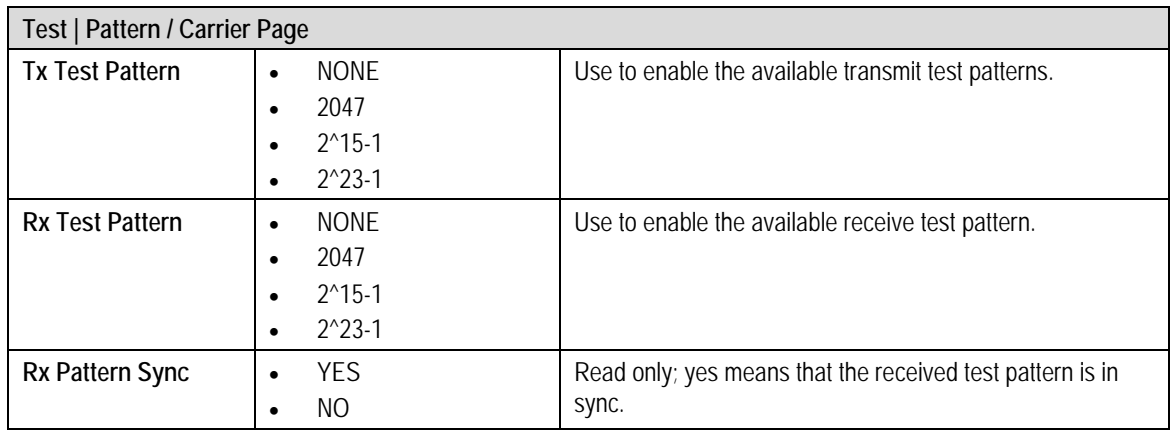

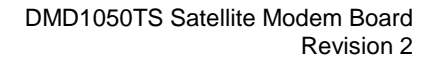

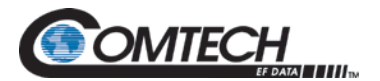

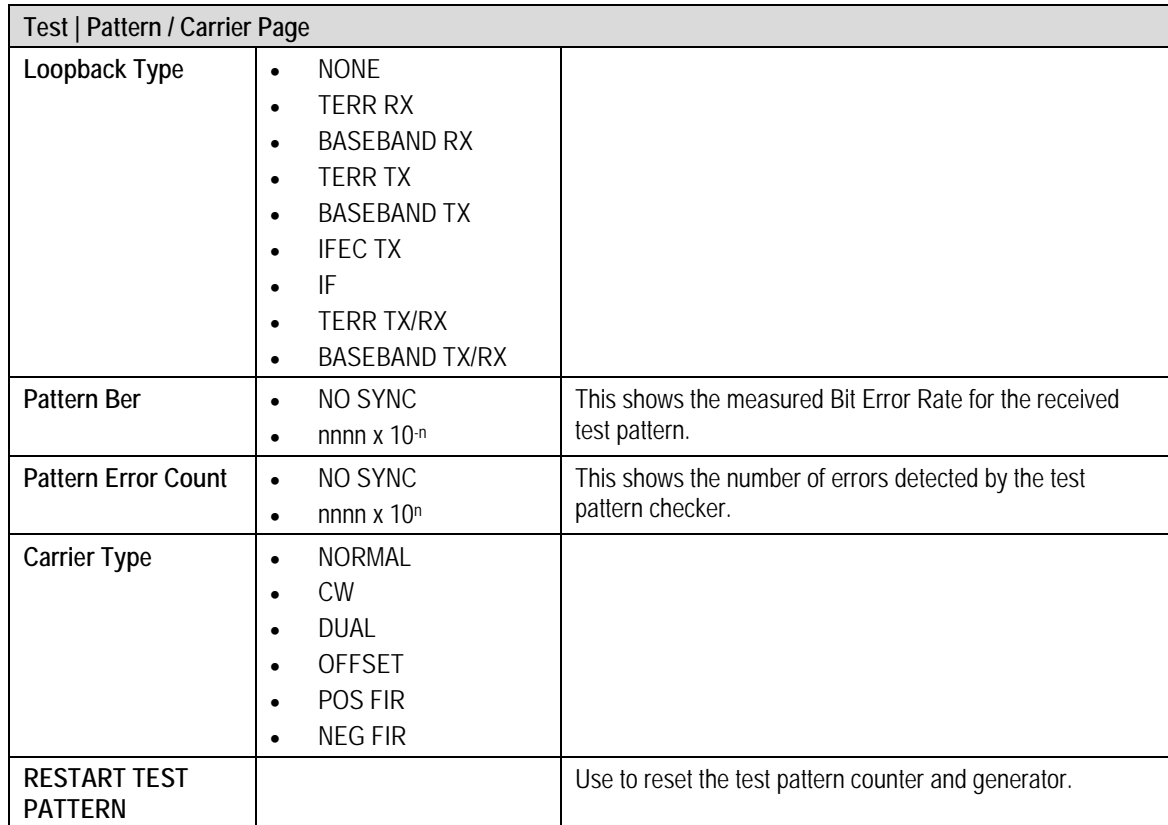

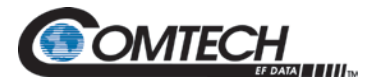

## **7.7.6.2 Test | I/Q Plot Page**

The I/Q Plot page shows the RX I/Q sampled data as seen by the receiver.

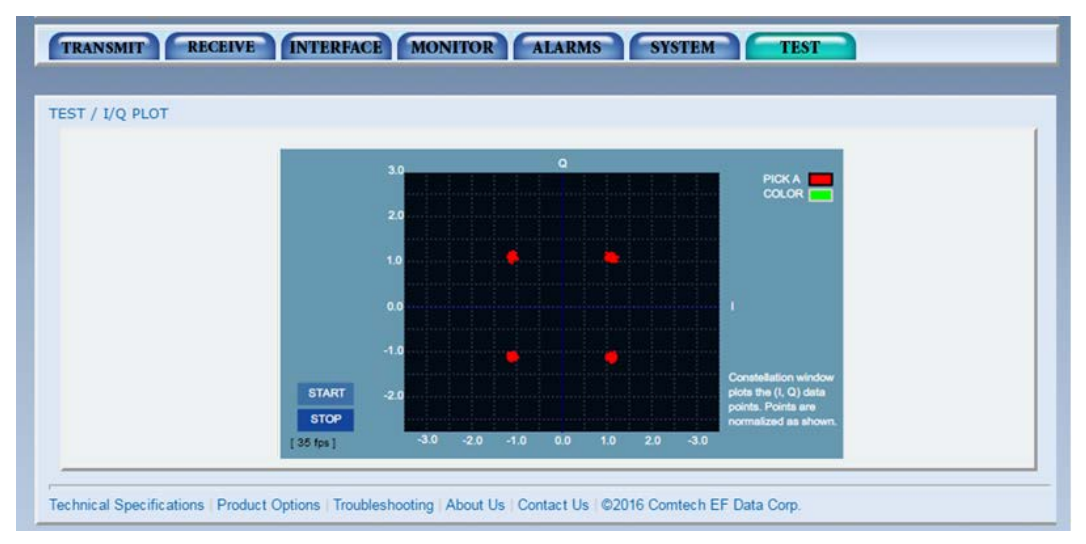

**Figure 7-39. Test | I/Q Plot Page Example**

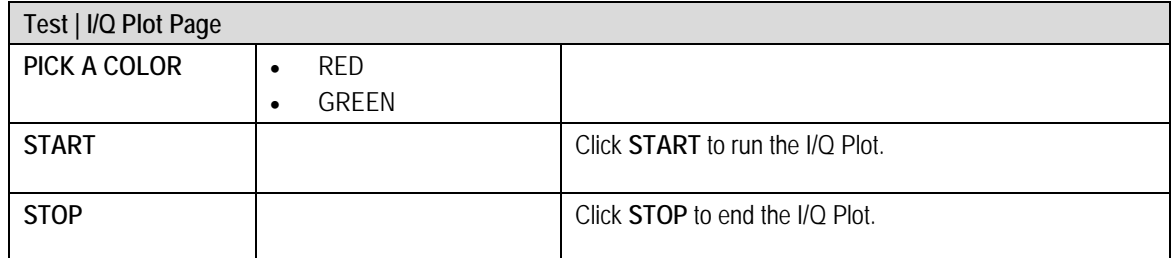

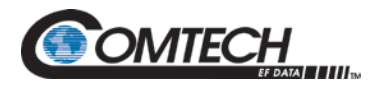

## **7.7.6.3 Test | Spectrum Plot Page**

The Spectrum Plot page shows the RX Input spectrum sampled data as seen by the receiver, with a center frequency of the receiver's tuned frequency.

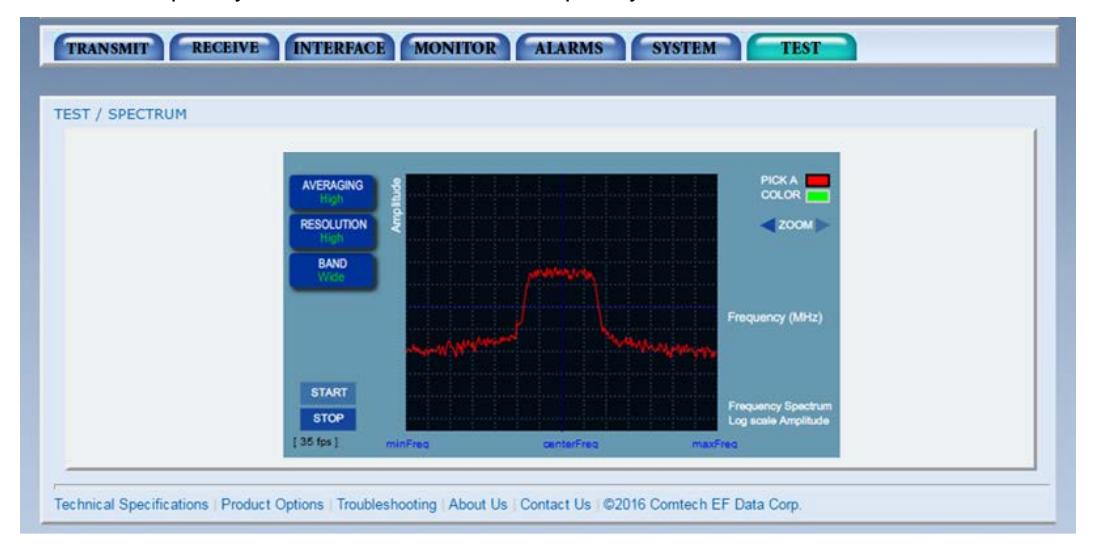

**Figure 7-40. Test | Spectrum Plot Page Example**

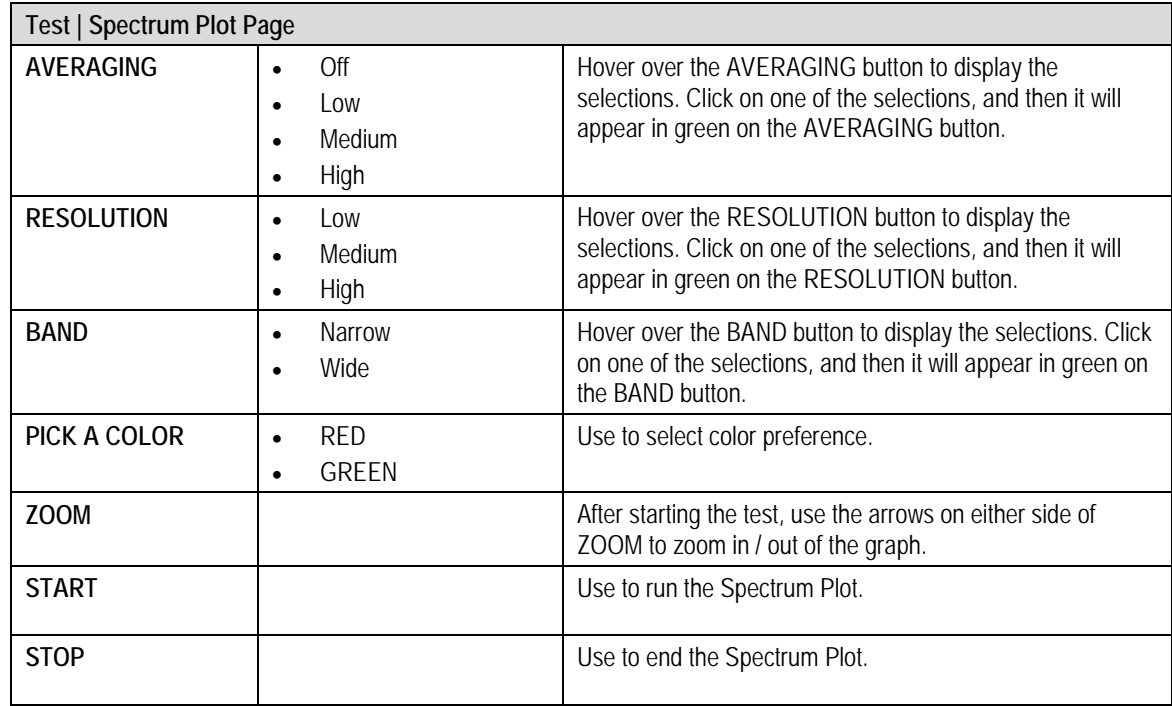

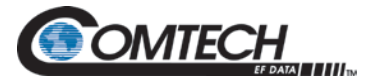

## **7.8 TRANSEC Module HTTP Interface**

Refer to Chapter 8 for detailed information on the TRANSEC Module HTTP Interface.

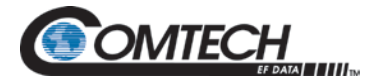

# **BLANK PAGE**

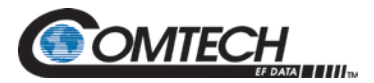

# **Chapter 8. TRANSEC Module HTTPS Interface**

## **8.1 TRANSEC Module Overview**

The DMD Satellite Modem's may be equipped with the optional FIPs 140 Level 2 certified TRANSEC Module Interface. The TRANSEC Module operates in standalone mode with the DMD Base Modem.

The DMD modems equipped with the TRANSEC can operate in both standard BLOCK mode (TPC and LDPC) for interoperation with legacy block mode encrypters (this is fully compatible and interoperable in all specified modes of operation, with KIV-19 Provisional and KG-95-1 Provisional Transmission Security (TRANSEC) equipment used by the Government) and in COUNTER mode for interoperation with STANAG "EBEM" modes. The HTTPS pages and menus are specific to the mode in which the TRANSEC module is configured for.

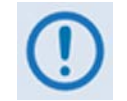

#### *EIA-422 data rates higher than 20 Mbps (for complete interoperability with the KG-95-1) are provisional.*

For either configuration, the TRANSEC Module Interface provides a proxy function of HTTPS connections to the Base Modem. Thus, a secure HTTPS connection to the TRANSEC Module allows secure user access to all Base Modem parameters through this indirect proxy connection. The secure management interfaces supported by the TRANSEC Module Interface are listed as follows:

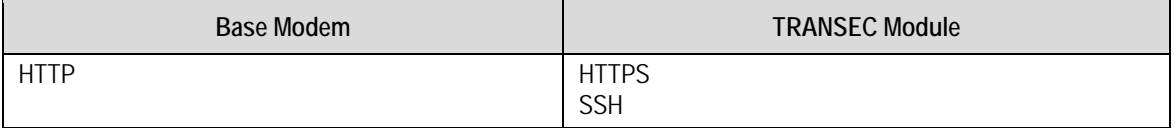

## **8.2 TRANSEC Module HTTPS Interface (Common)**

The user can fully control and monitor operation of the DMD TRANSEC Module from its HTTPS (Secure HTTP) Interface.

The pages in the DMD TRANSEC Module HTTPS Interface have been designed for optimal performance when using Microsoft's Internet Explorer Version 7.0 or higher, or Mozilla Firefox Version 2.0 or higher.

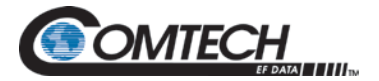

## <span id="page-199-0"></span>**8.3 Open the TRANSEC Module HTTPS Interface**

From the PC, type the IP address of the DMD TRANSEC Module into the **Address** area of the Web browser. In the example, www.xxx.yyy.zzz represents the IP address of TRANSEC Module.

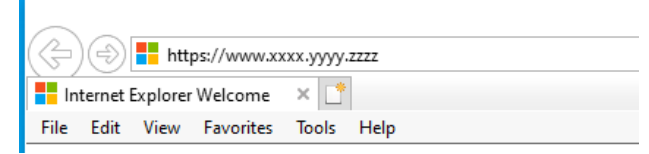

#### **Figure 8-1. Internet Explorer, Version 11 Example**

If a Security Alert shows, click **Continue to this website** to proceed.

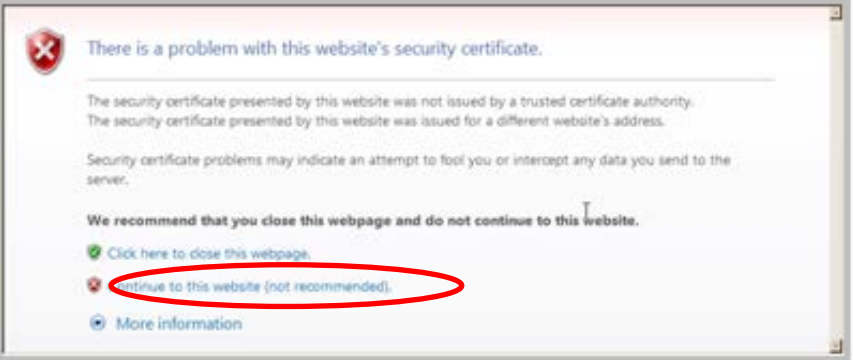

**Figure 8-2. Security Alert Page**

## **8.3.1 BLOCK Mode Logon Page**

From the login page in the TRANSEC Module HTTPS interface, use the **Interface Navigator** to select one of three modes of operation.

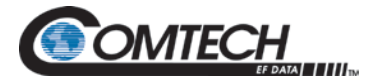

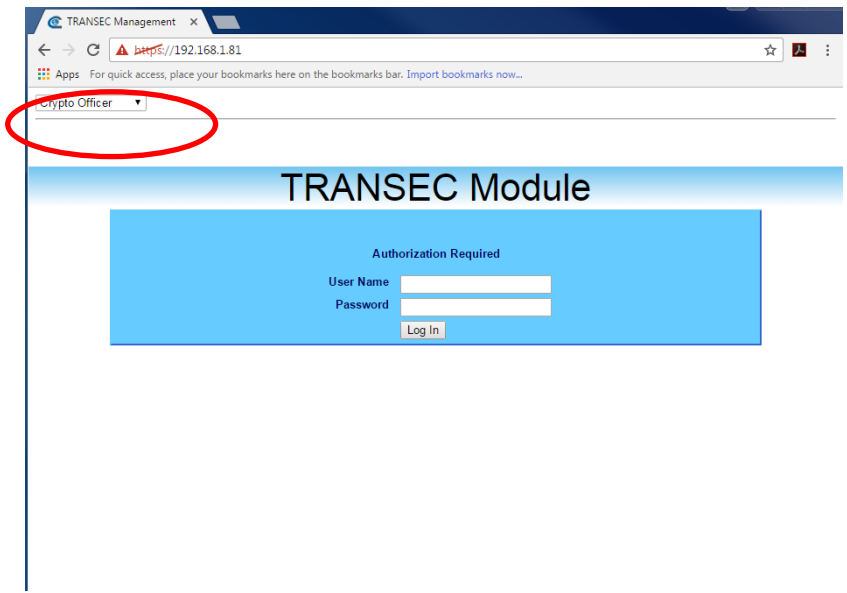

**Figure 8-3. BLOCK Mode Logon Page** 

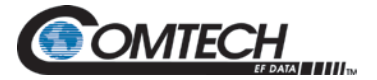

**Crypto Officer:** Connects to the secure TRANSEC Module HTTPS Interface (**User Name** and Password required).

**Modem Operator:** Not available on DMD modems.

**Network Operator:** Not available on DMD modems.

Once the login page opens, **Crypto Officer** appears as the default.

On the **Login** page, type in a valid Crypto Officer **User Name** and Crypto Officer **Password**. The default for both is **comtech.** Click **Log In**.

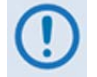

*The TRANSEC Module User Name and Password are each restricted to a minimum of 7 and a maximum of 25 characters, excluding: (ASCII Code 58), < (ASCII Code 60), > (ASCII Code 62), " (ASCII Code 34), and ~ (ASCII Code 126).*

Once the **User Name** and **Password** are accepted, the TRANSEC Module **Configure** page opens.

## **8.3.2 COUNTER Mode Logon Page**

## **TRANSEC Module**

#### **Authorization Required**

**User Name** Password

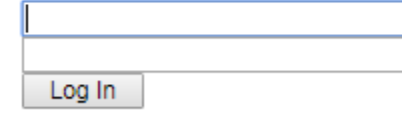

#### **Figure 8-4. COUNTER Mode Logon Page**

On the **Login** page, type in a valid Crypto Officer **User Name** and Crypto Officer **Password**. The default for both is **comtech.** Click **Log In**.

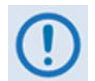

*The TRANSEC Module User Name and Password are each restricted to a minimum of 7 and a maximum of 25 characters, excluding: (ASCII Code 58), < (ASCII Code 60), > (ASCII Code 62), " (ASCII Code 34), and ~ (ASCII Code 126).*

Once the **User Name** and **Password** are accepted, the TRANSEC Module **Configure** page opens.

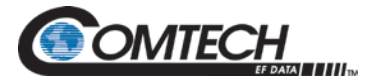

## **8.3.3 Interface Instructions for Older Browsers (Common)**

While legacy IE browser versions (e.g., Internet Explorer 6.0), can be used, Comtech EF Data Technical Support does not support services for these older browsers. If you have problems connecting to the secure web interface using an older browser, try this troubleshooting tip:

- 1. From the browser tool bar, go to the **Tools | Internet Options | Advanced** tab. See [Figure 8-4.](#page-202-0)
- 2. Under the **Security** heading, use the check boxes to:
	- a. Disable the Secure Sockets Layers (SSL 2.0 and SSL 3.0).
	- b. Enable the Transport Layer Security (TLS 1.0).
- 3. Make sure to enable SSL again, once troubleshooting is finished.

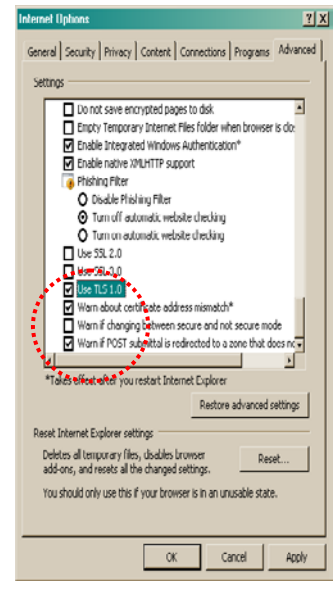

**Figure 8-5. Tools | Internet Options | Advanced | Security Settings**

## <span id="page-202-0"></span>**8.3.3.1 HTTPS Interface Menu Tree (Common)**

This menu tree diagram shows the options available via the TRANSEC Module HTTPS Interface:

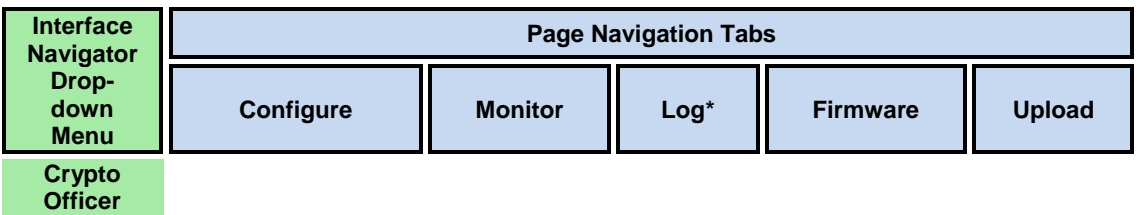

The **Interface Navigator Drop-down Menu** and its selections (shown in green) allow secure access to one of the DMD Web interfaces (Crypto Officer ONLY on DMD modems).

Once **Crypto Officer** (i.e., the TRANSEC Module HTTPS Interface) is selected, the available navigation tabs (above, shown in blue) are available.

\* Log is only available in BLOCK mode.

Click any tab or hyperlink to continue.

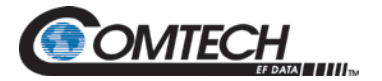

# **8.4 TRANSEC Module HTTPS Interface Page Descriptions (BLOCK Mode)**

## **8.4.1 Configure**

ł

The **Configure** page provides configuration and management functions.

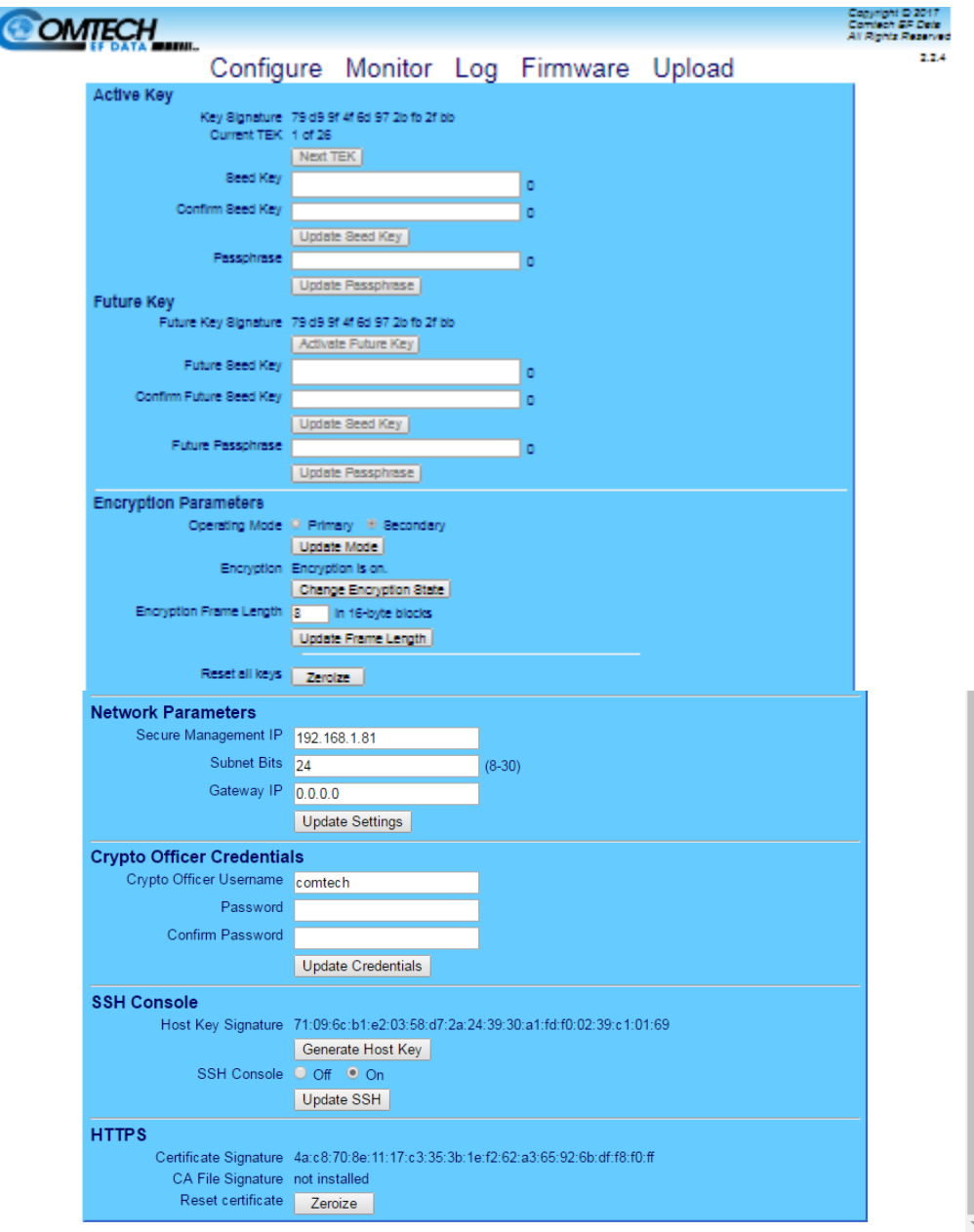

**Figure 8-6. Configure Page (BLOCK Mode)**

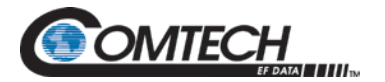

# **8.4.1.1 Active Key**

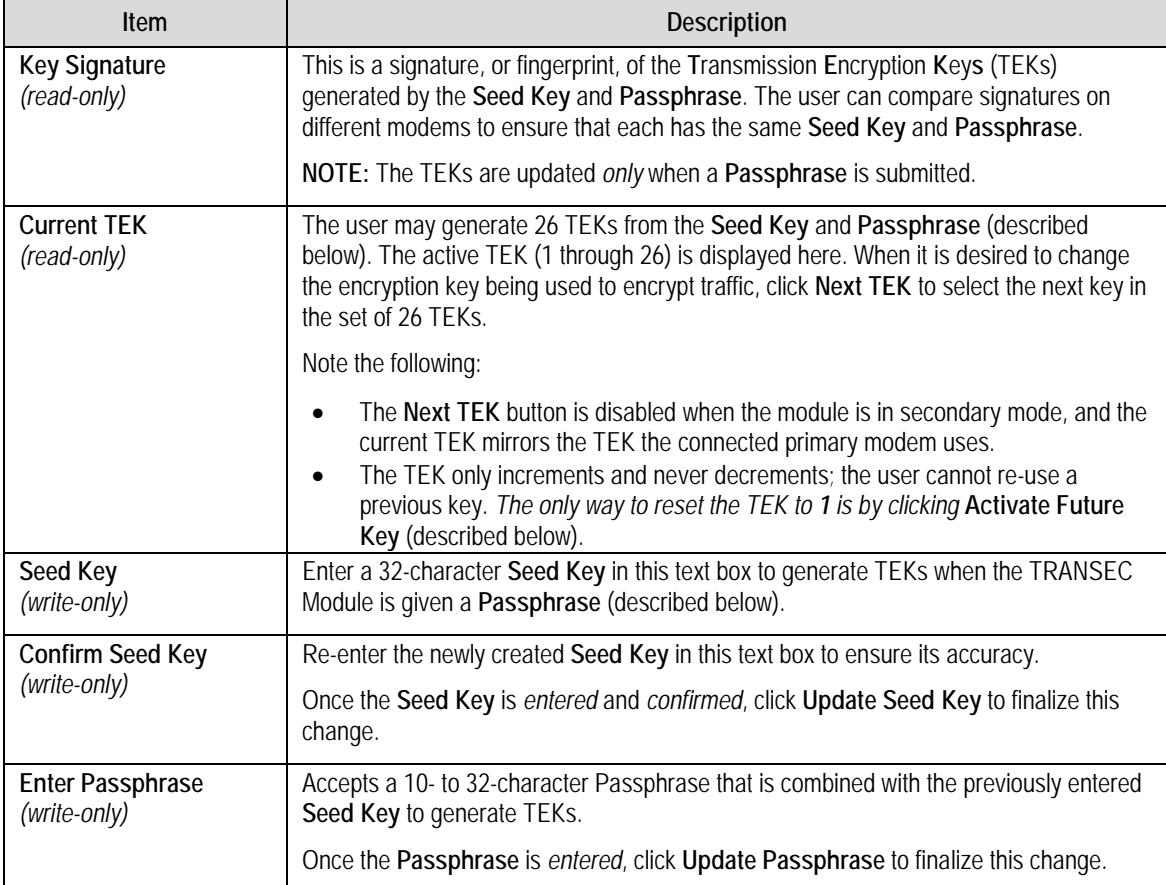

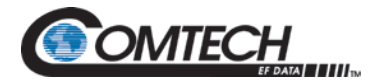

# **8.4.1.2 Future Key**

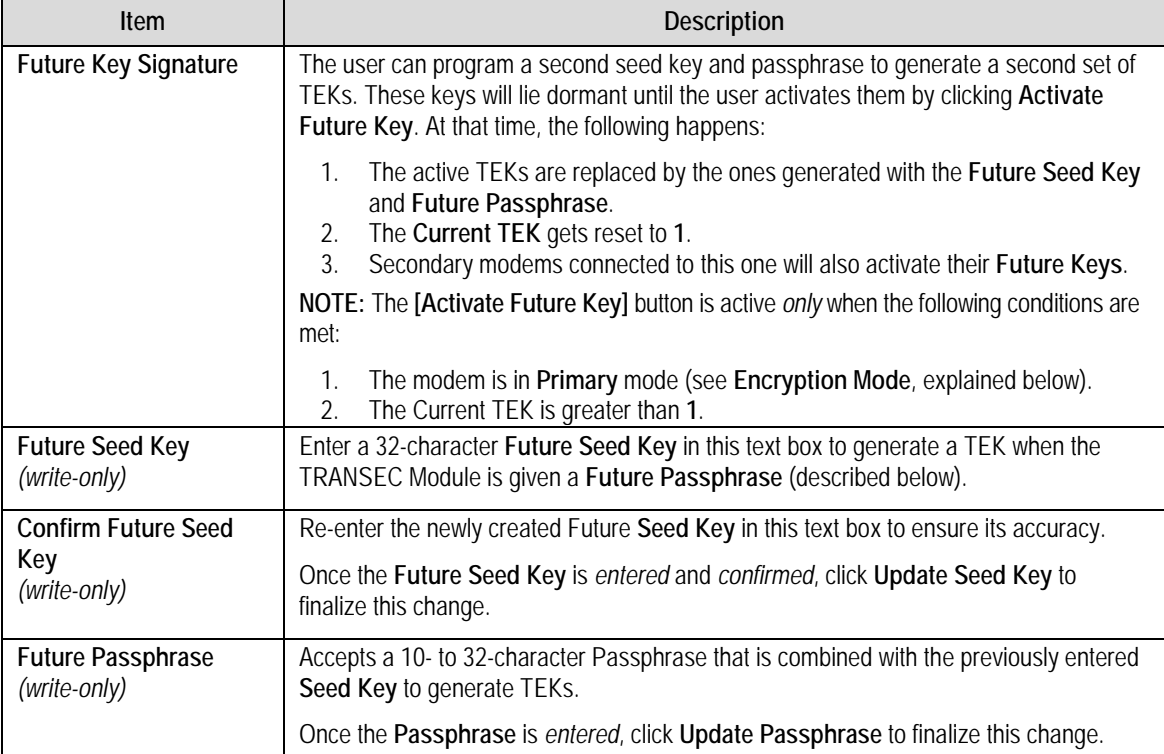

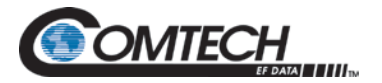

# **8.4.1.3 Encryption Parameters**

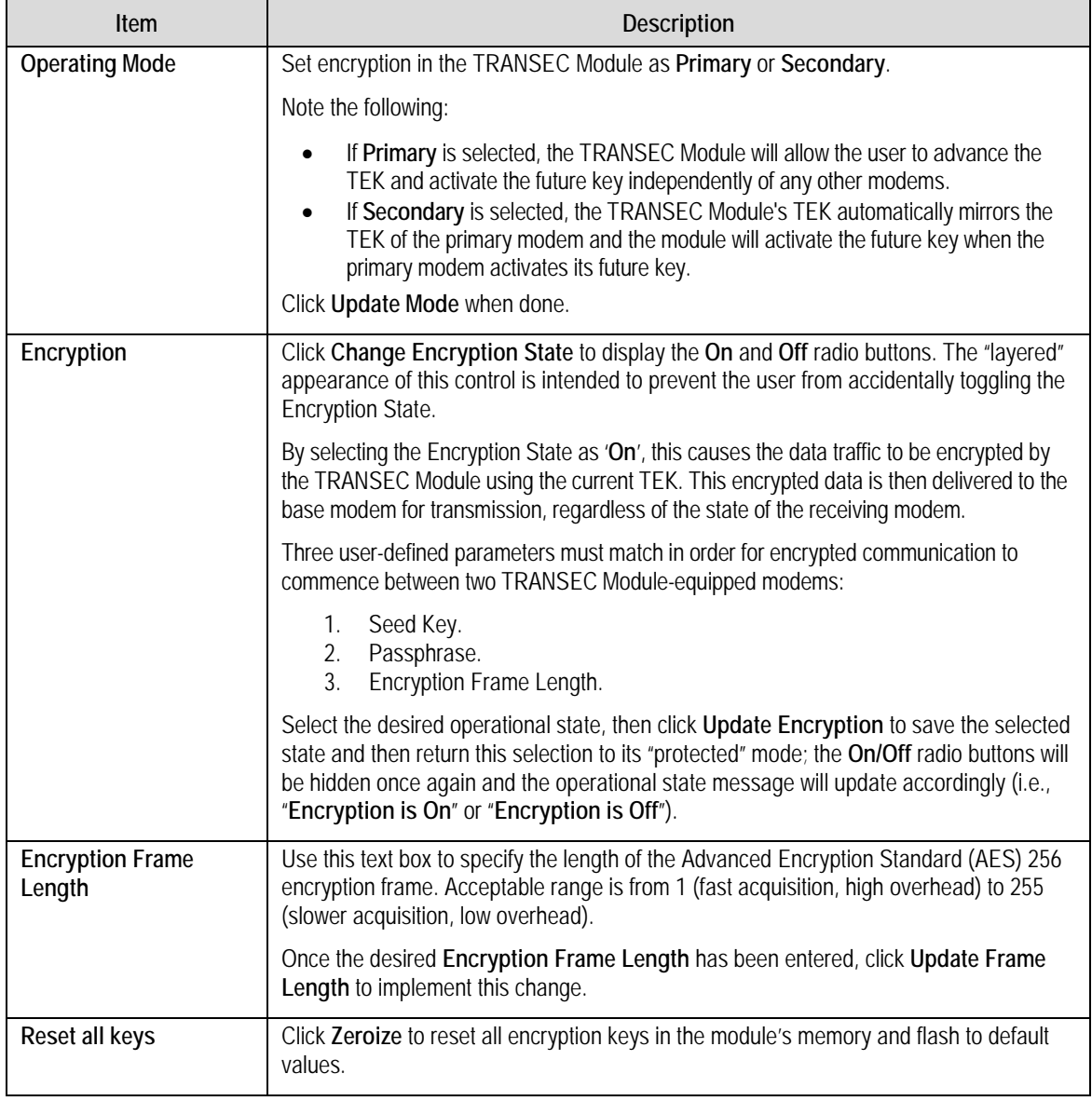

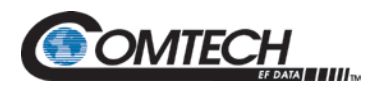

## **8.4.1.4 Network Parameters**

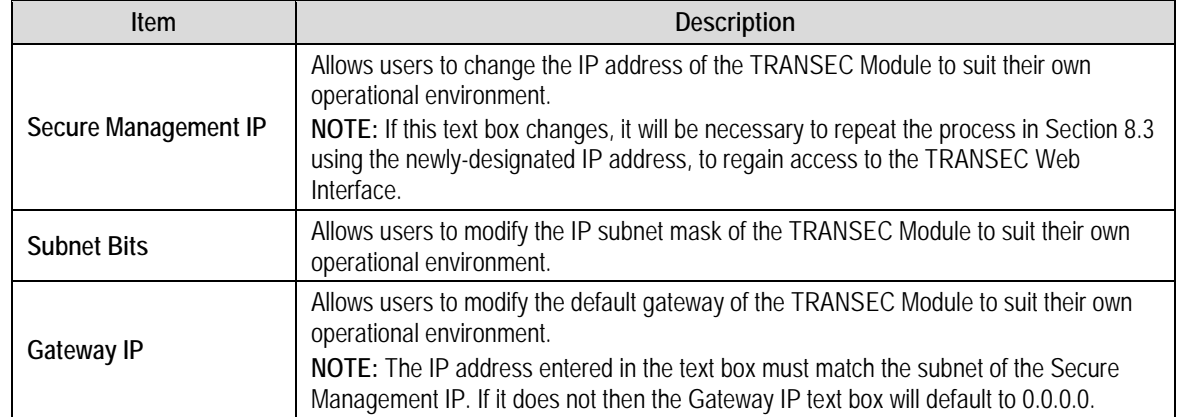

Click **Update Settings** to apply changes made to any of these parameters.

## **8.4.1.5 Crypto Officer Credentials**

This section is used to create a TRANSEC Module **Crypto Officer Username** and **Crypto Officer Password.** Note that are each restricted to a minimum of **7** and a maximum of **25** characters, excluding**:** (ASCII Code 58), **<** (ASCII Code 60), **>** (ASCII Code 62), **"** (ASCII Code 34), and **~** (ASCII Code 126).

The default for both the **Crypto Officer Username** and **Password** is **transec**.

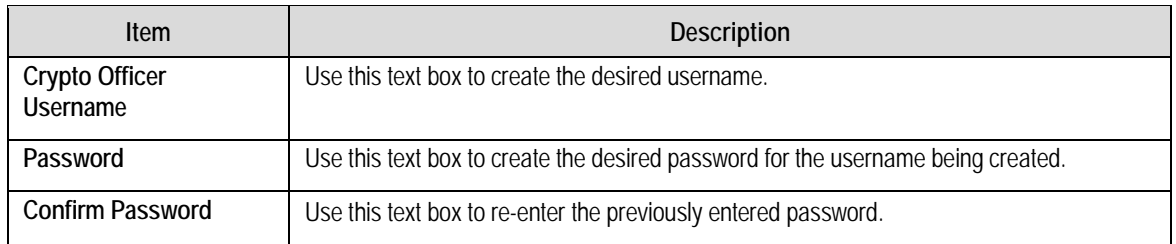

Once the Username is entered and the Password is *confirmed*, click **Update Credentials** to finalize this update.

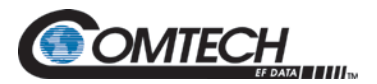

# **8.4.1.6 SSH (Secure Shell) Console**

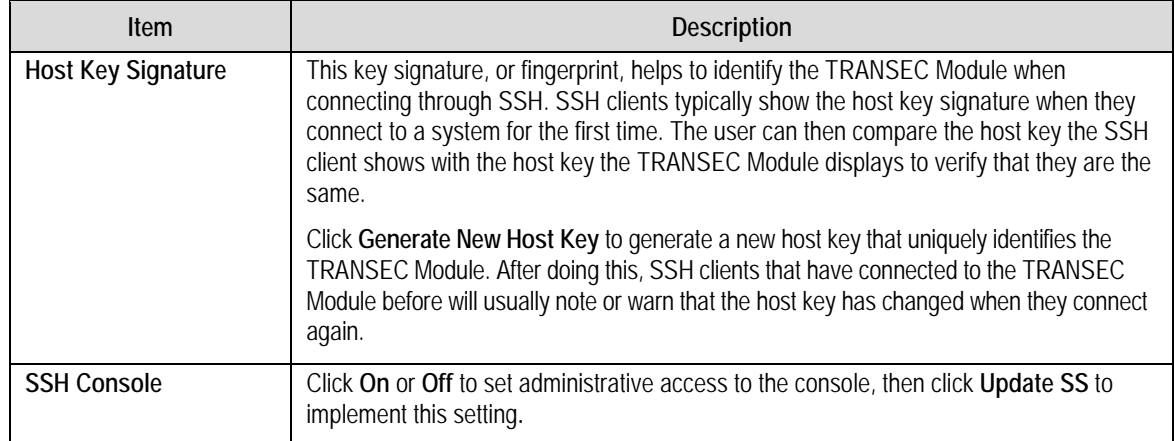

## **8.4.1.7 HTTPS**

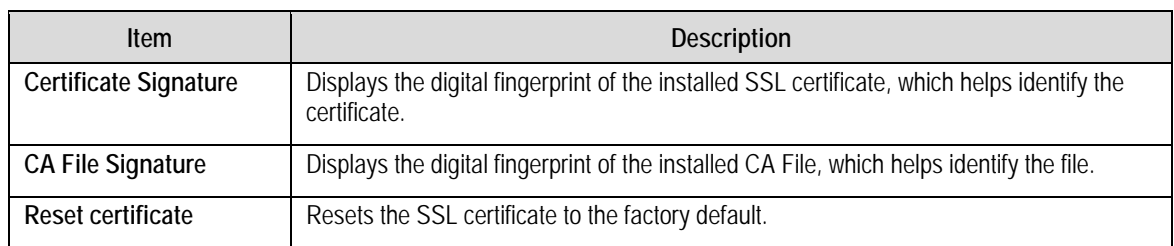

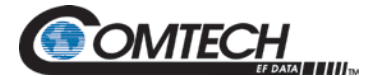

## **8.4.2 Monitor**

ï

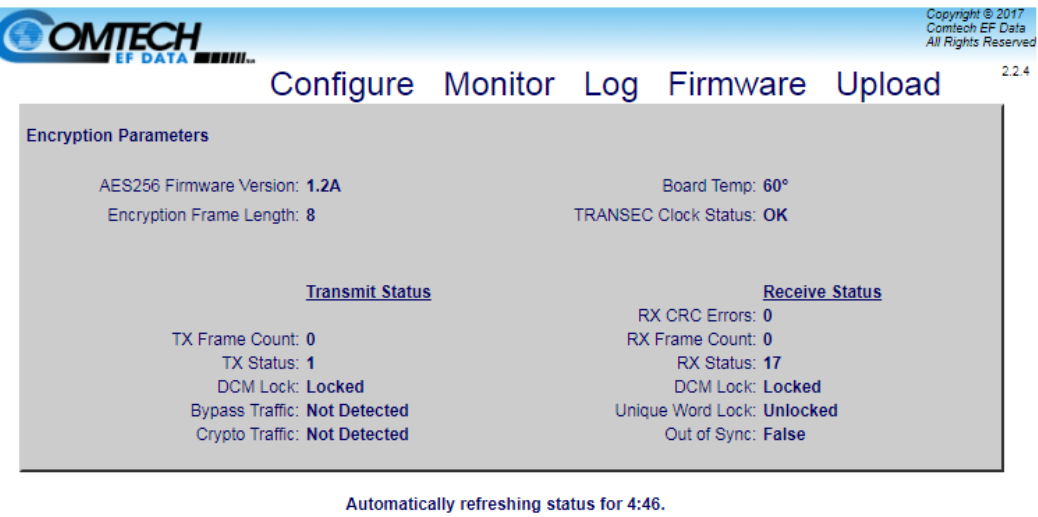

Stop Reset

## **Figure 8-7. Monitor Page (BLOCK Mode)**

# **8.4.2.1 Encryption Parameters**

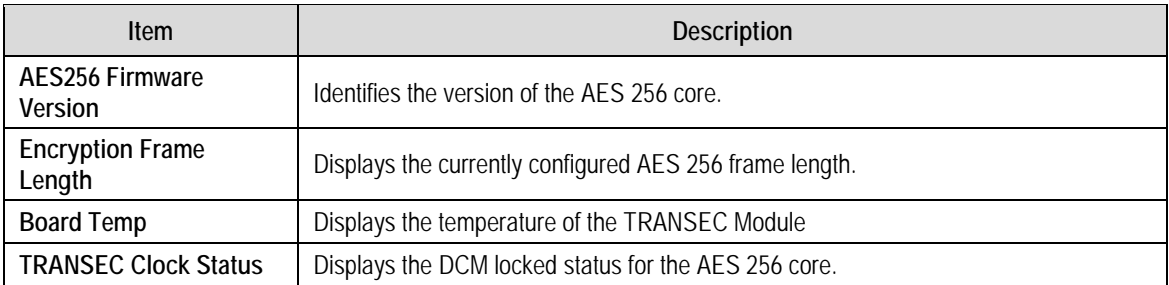

## **8.4.2.2 Transmit Status**

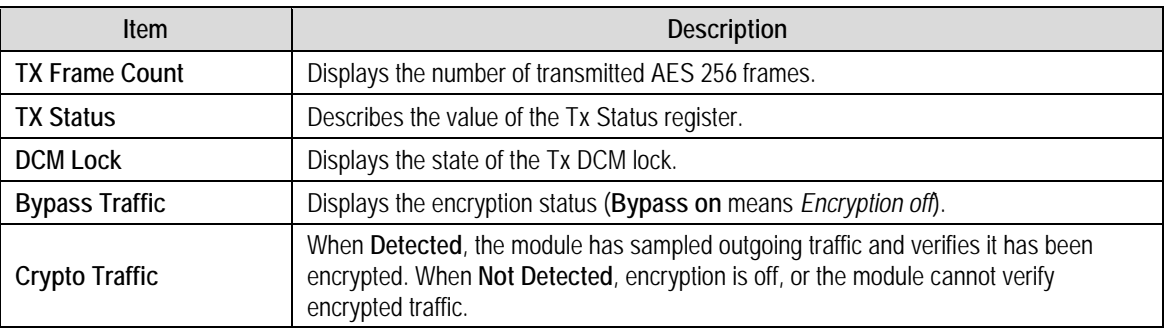

## **8.4.2.3 Receive Status**

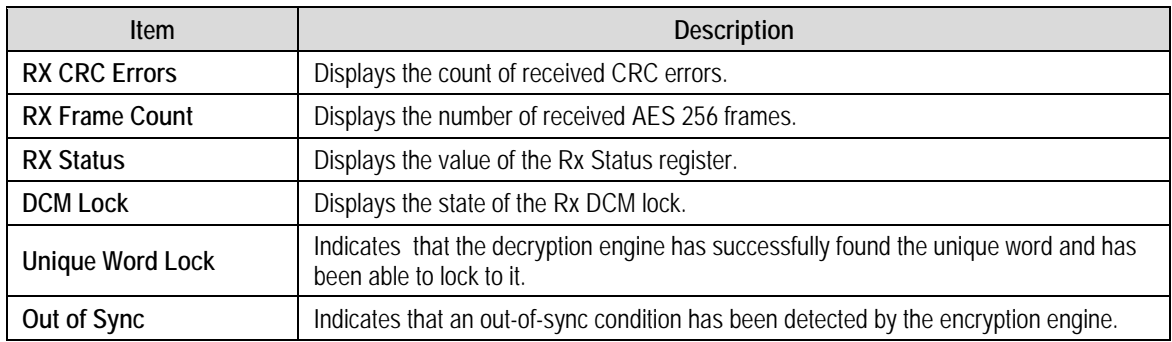

## **8.4.2.4 Automatic Refresh Status Timer**

The page updates itself automatically for the duration of the countdown timer. When the timer reaches **0:00**, the page will stop updating to help conserve system resources.

To manually override the timer, click **Stop** to interrupt or **Reset** to restart the timer.

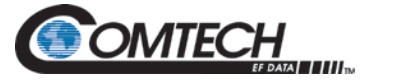

# **8.4.3 Log**

Use this page to see the events log specific to the TRANSEC Module, and to monitor and troubleshoot the health of the TRANSEC Module.

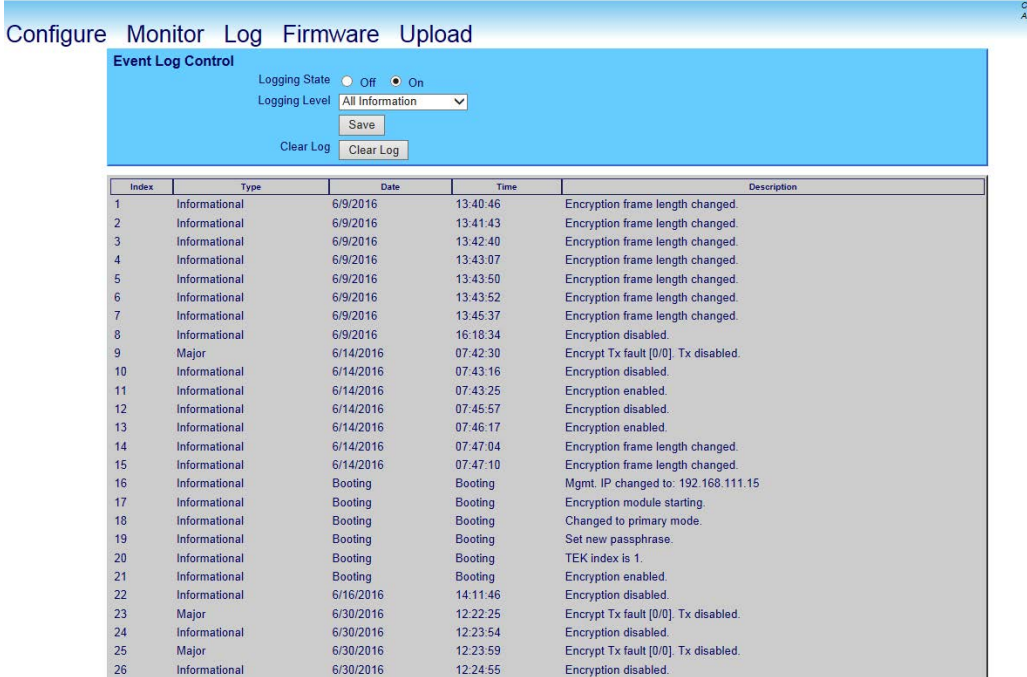

## **Figure 8-8. Log Page (BLOCK Mode)**

## **8.4.3.1 Event Log Control**

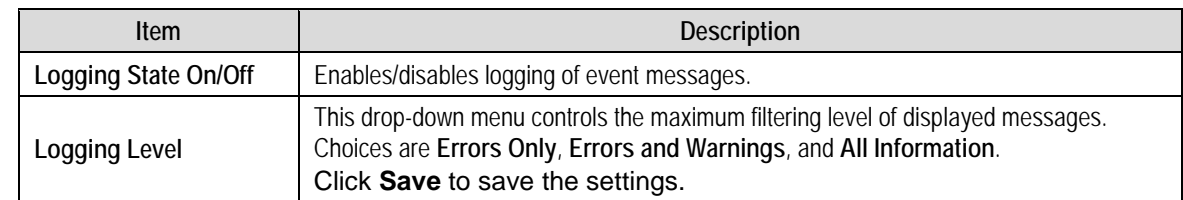

# **8.4.3.2 Event Log**

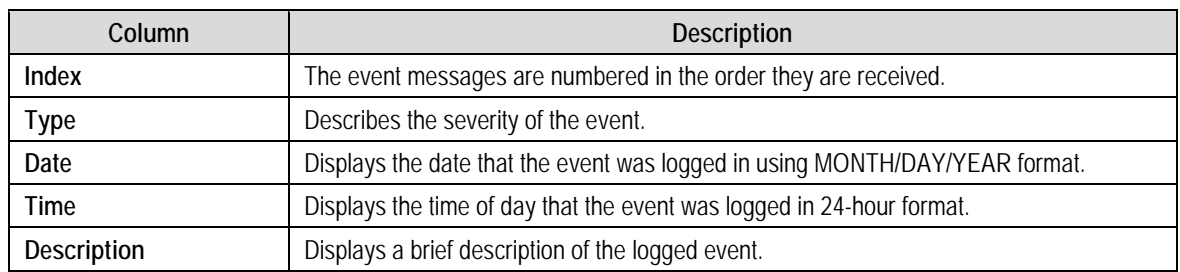

**Maximum. User should contact Comtech EF Data Customer Support immediately to arrange** 

**for RMA / in-factory service.** 

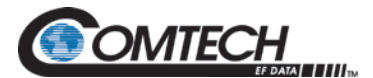

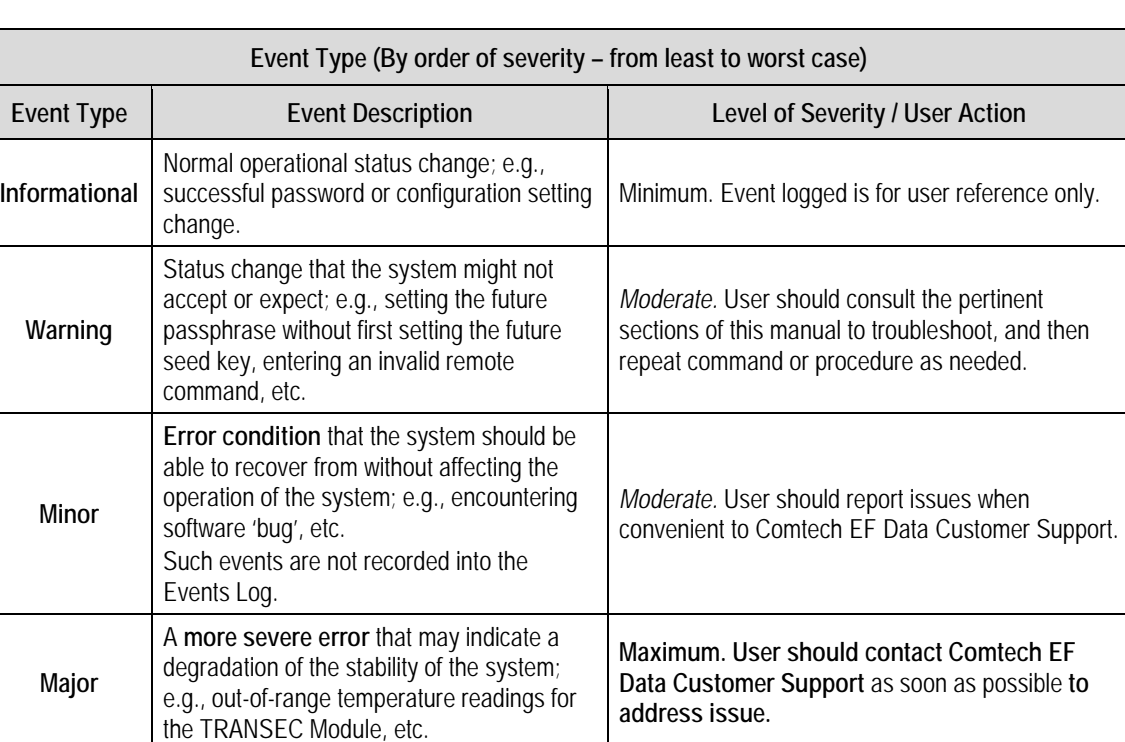

#### **Table 8-1. Event Log Message Types**

Click **Clear Log** to clear the event log of all messages. The event log is reset to zero entries.

The **most severe error level** indicating that system failure has occurred or is imminent; e.g., memory allocation failure, OS failure,

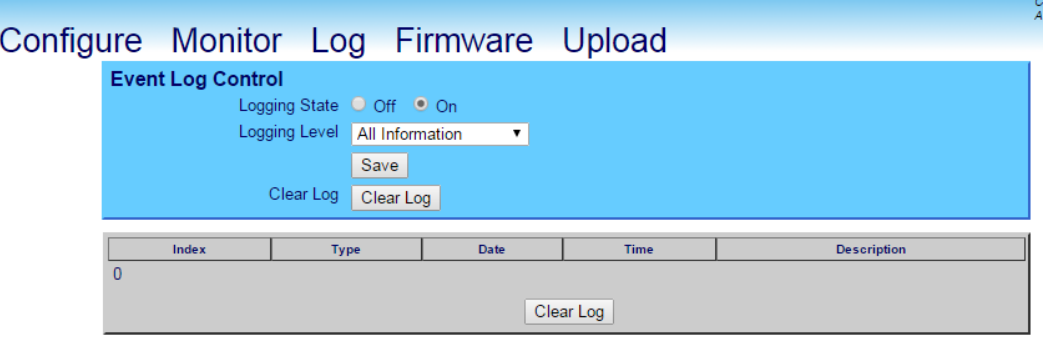

## **Figure 8-9. Event Log Page Cleared (BLOCK Mode)**

**Critical**

etc.

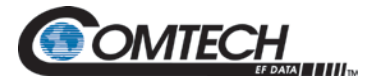

## **8.4.4 Firmware**

The firmware page provides firmware status and management capabilities for the TRANSEC module.

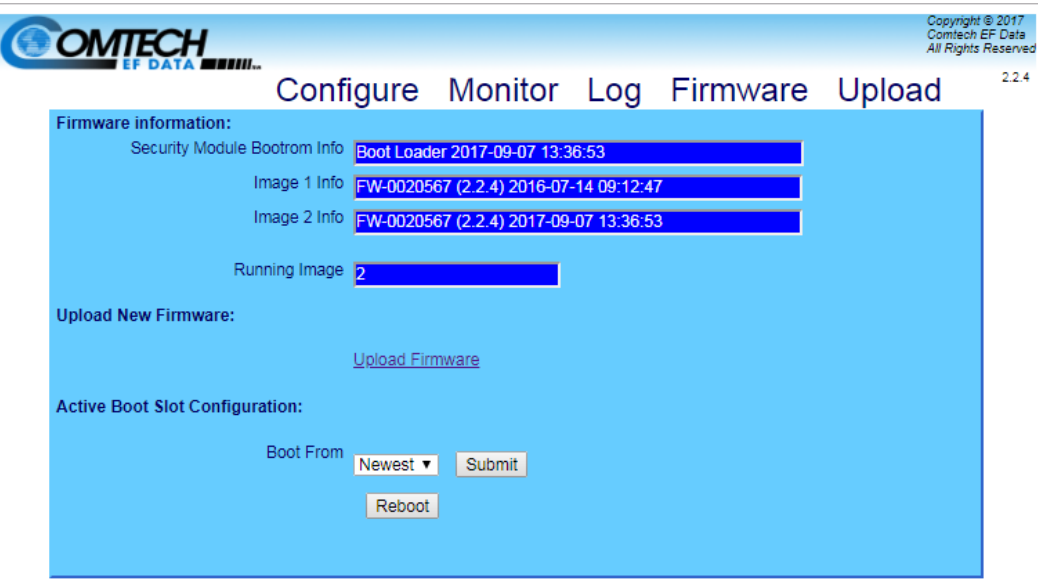

## **Figure 8-10 Firmware Unit Info Page (BLOCK Mode)**

## **8.4.4.1 Firmware Information**

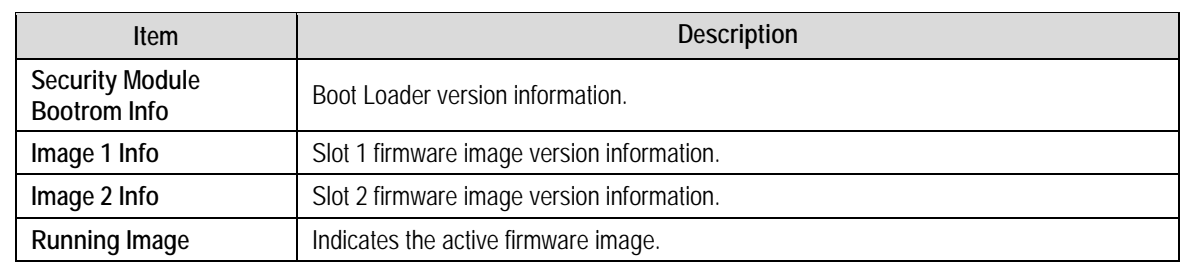

# **8.4.4.2 Upload New Firmware**

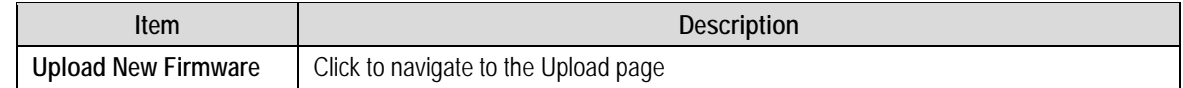

# **8.4.4.3 Active Boot Slot Configuration**

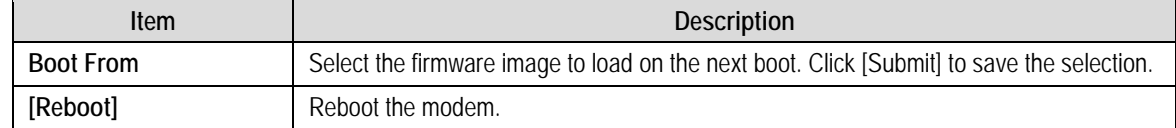

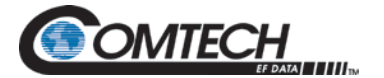

## **8.4.5 Upload**

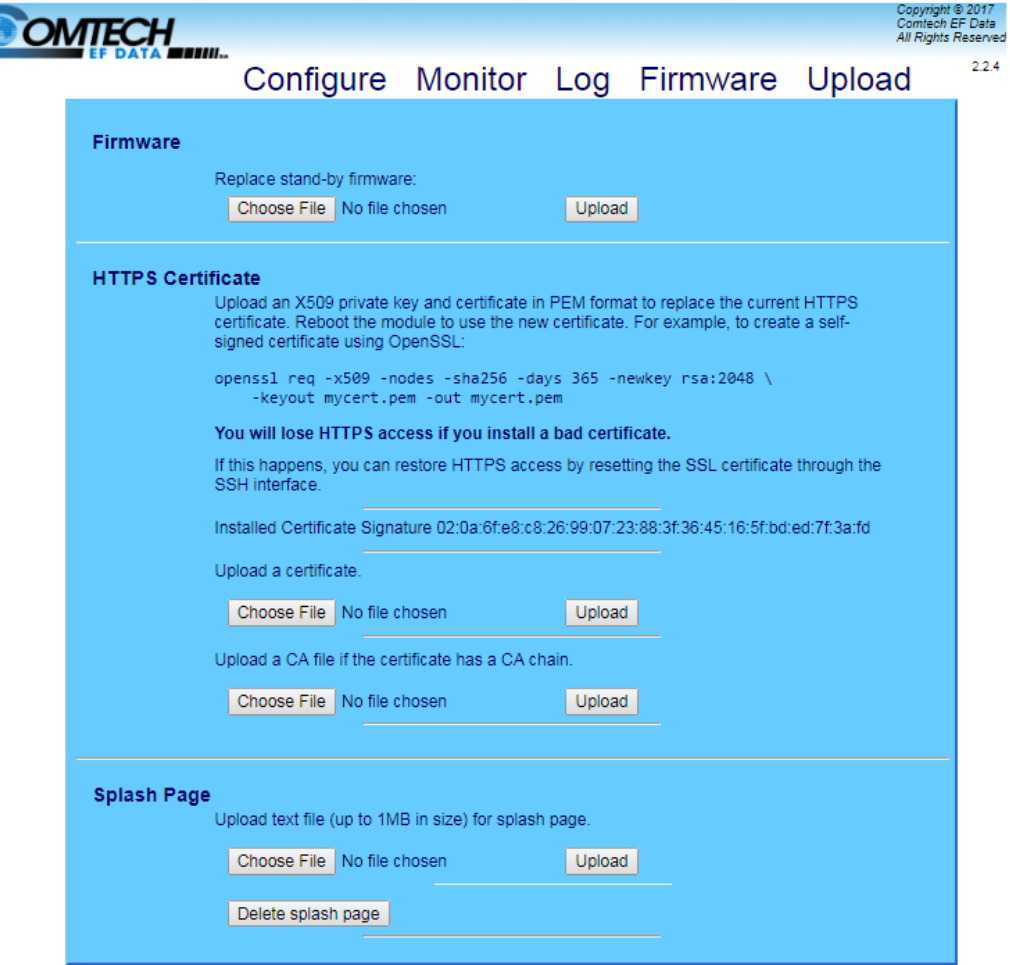

## **Figure 8-11. Upload Page (BLOCK Mode)**

## **8.4.5.1 Firmware**

Use this area to select a file, and then upload updated firmware.

See Section [8.5](#page-215-0) for detailed information on the procedures associated with the TRANSEC Module firmware update process.

## **8.4.5.2 HTTPS Certificate**

Use this area to upload an X509 private key and certificate in PEM format to replace the current HTTPS certificate.

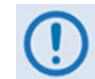

*HTTPS access will be lost if a bad certificate is installed. If this happens, restore the HTTPS access by resetting the SSL certificate through the SSH interface.*

## **8.4.5.3 Splash Page**

Use this area to upload a text file (up to 1MB in size) to replace the current splash page.

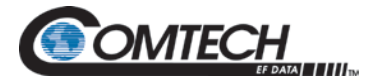

## <span id="page-215-0"></span>**8.5 TRANSEC Module HTTPS Interface Page Descriptions (COUNTER Mode)**

# **8.5.1 Configure Page**

The **Configure** page provides configuration and management functions.

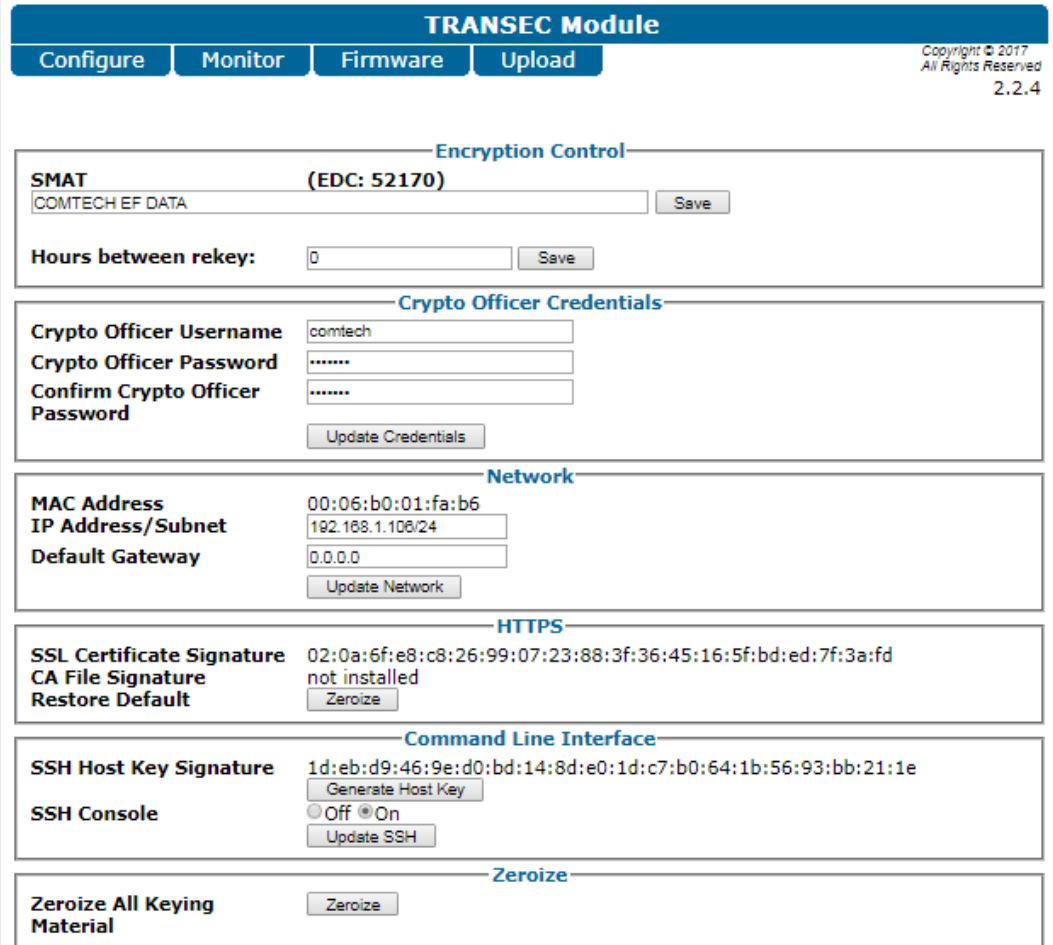

## **Figure 8-12. Configure Page (COUNTER Mode)**

## **8.5.1.1 Encryption Control**

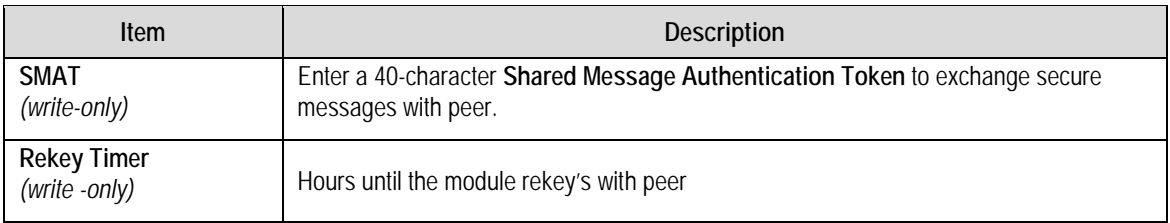
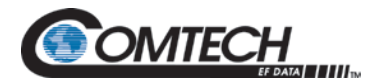

# **8.5.1.2 Crypto Officer Credentials**

This section is used to create a TRANSEC Module **Crypto Officer Username** and **Crypto Officer Password.** Note that are each restricted to a minimum of **7** and a maximum of **25** characters, excluding**:** (ASCII Code 58), **<** (ASCII Code 60), **>** (ASCII Code 62), **"** (ASCII Code 34), and **~** (ASCII Code 126).

The default for both the **Crypto Officer Username** and **Password** is **transec**.

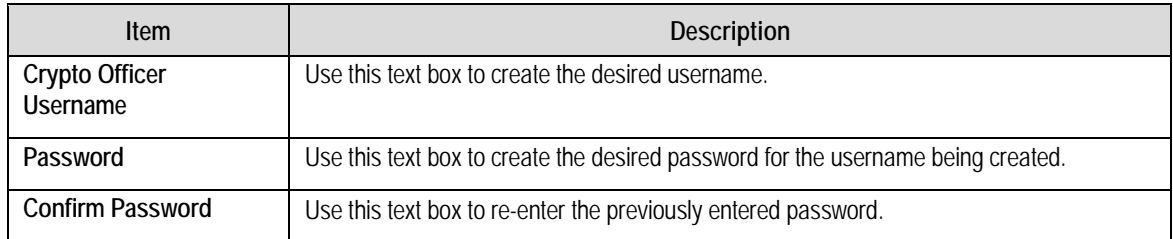

Once the Username is entered and the Password is *confirmed*, click **Update Credentials** to finalize this update.

#### **8.5.1.3 Network**

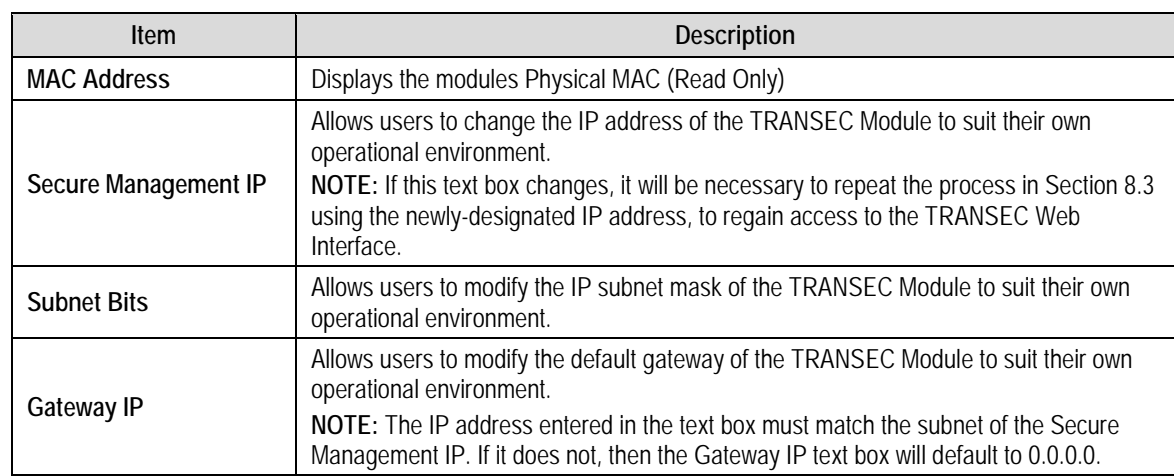

Click **Update Network** to apply changes made to any of these parameters.

#### **8.5.1.4 HTTPS**

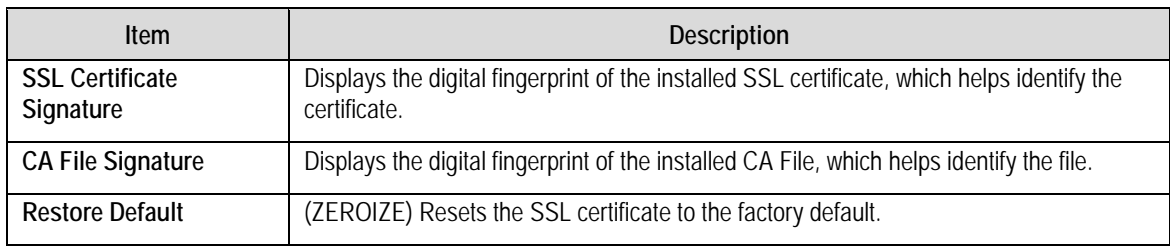

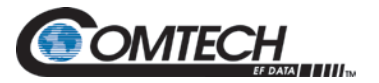

# **8.5.1.5 Command Line Interface**

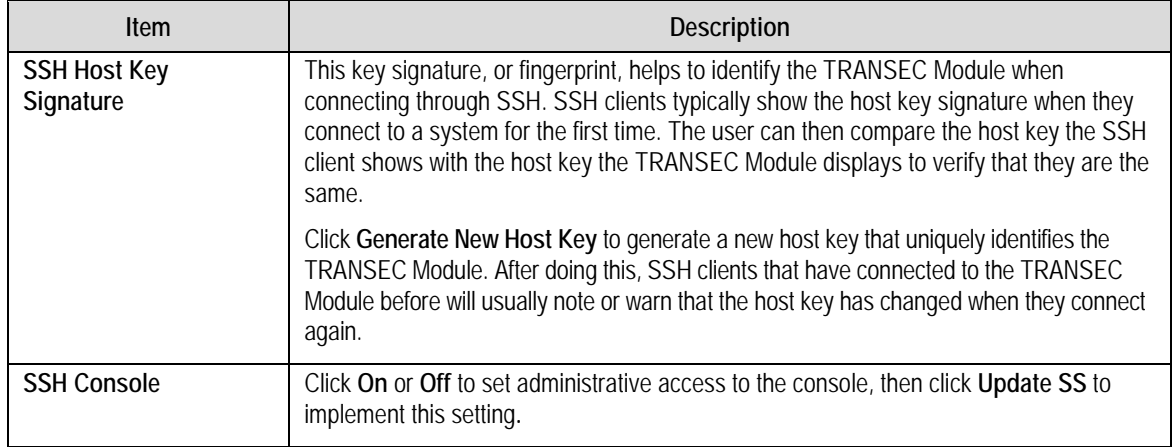

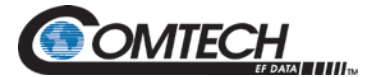

# **8.5.2 Monitor Page**

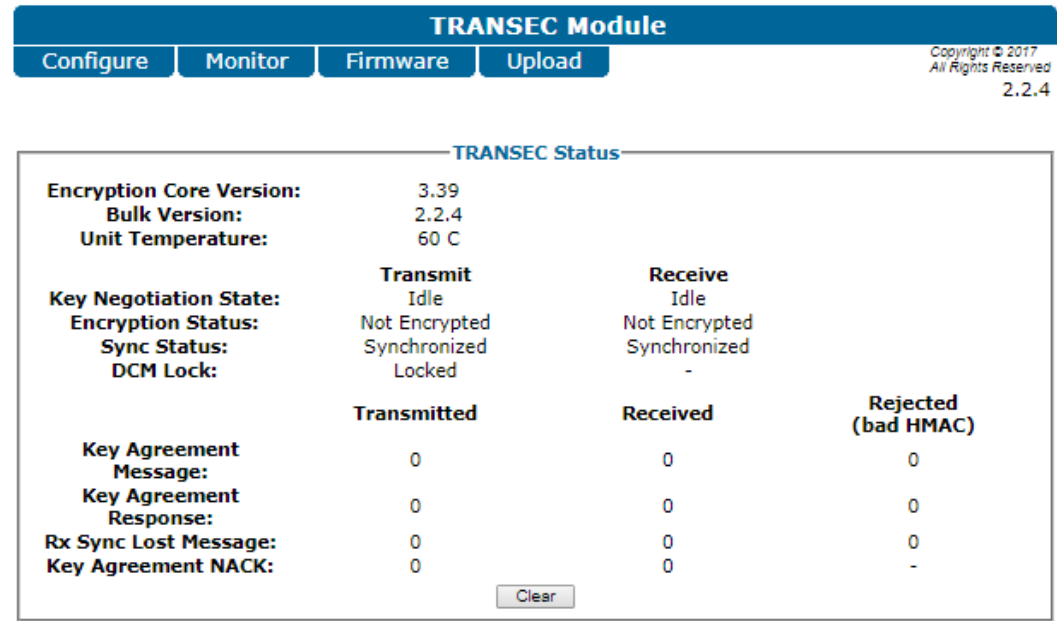

Automatically refreshing status for 4:47.<br>Stop Reset

#### **Figure 8-13. Monitor Page (COUNTER Mode)**

# **8.5.2.1 TRANSEC Status**

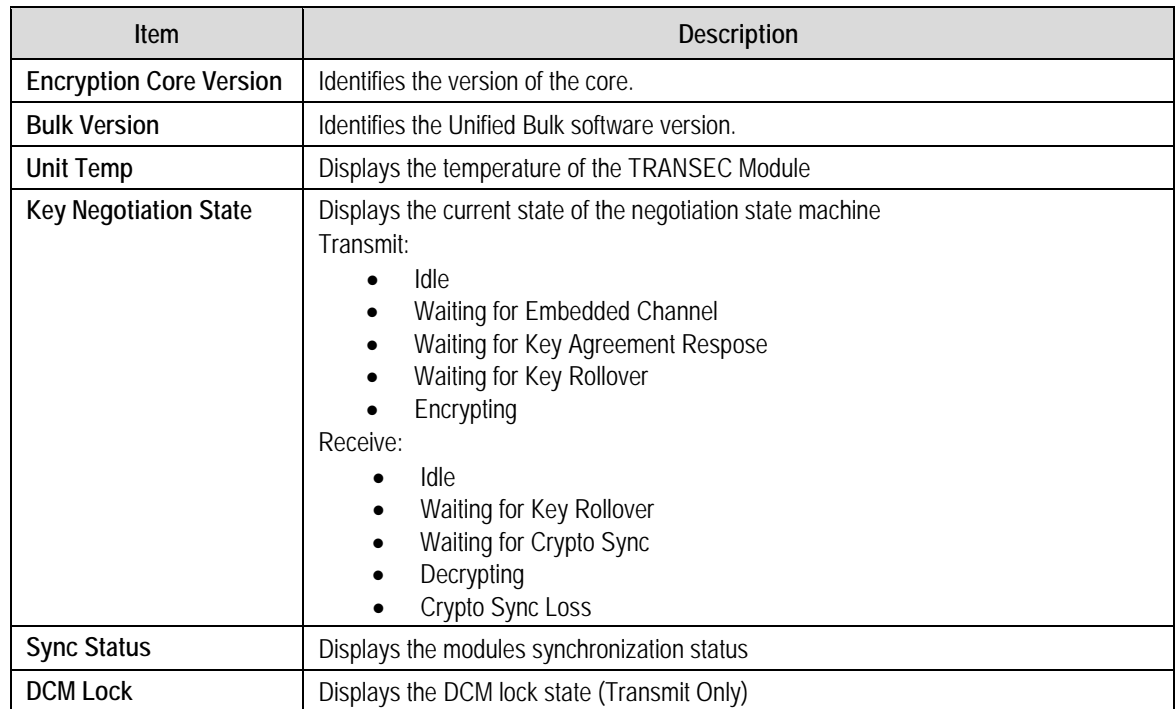

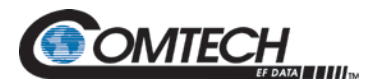

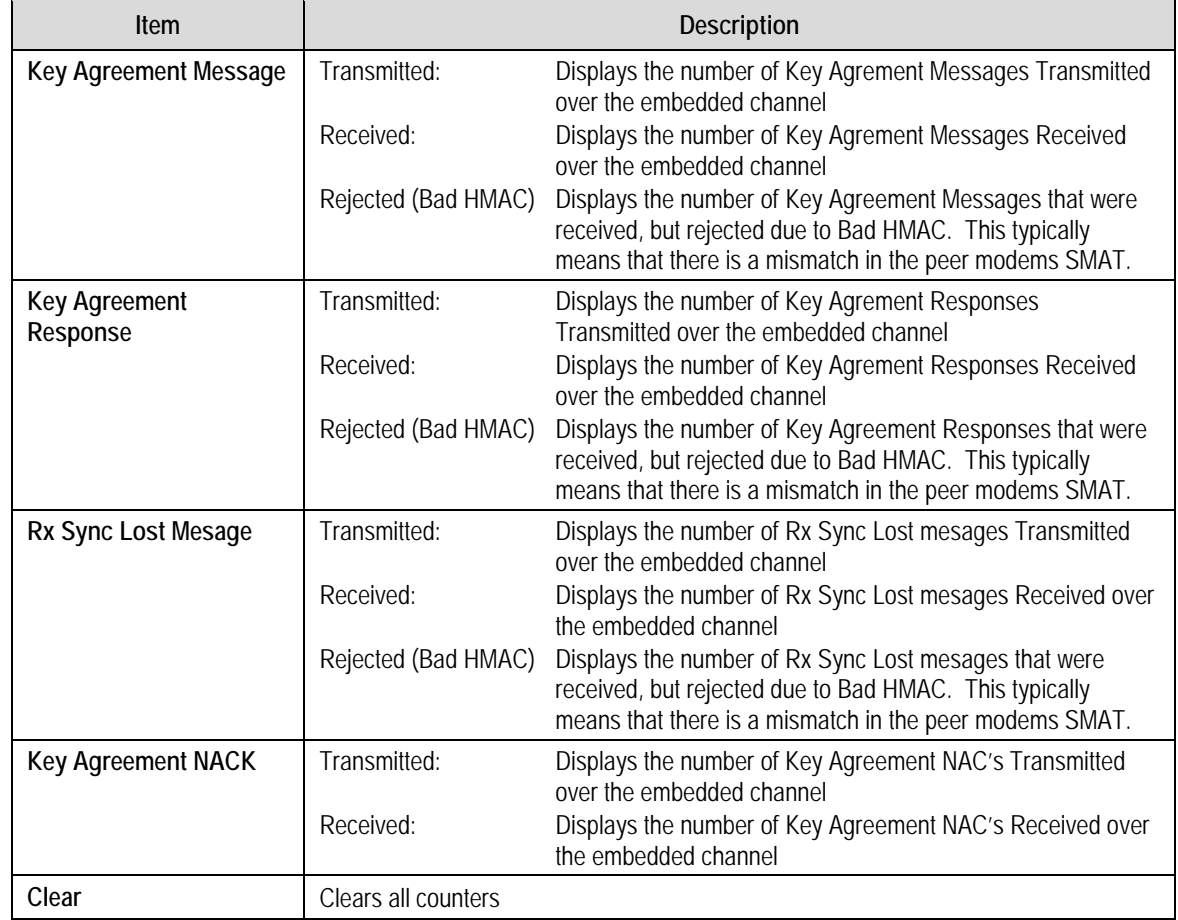

# **8.5.2.2 Automatic Refresh Status Timer**

The page updates itself automatically for the duration of the countdown timer. When the timer reaches **0:00**, the page will stop updating to help conserve system resources.

To manually override the timer, click **Stop** to interrupt or **Reset** to restart the timer.

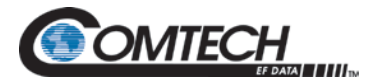

# **8.5.3 Firmware**

The firmware page provides firmware status and management capabilities for the TRANSEC module.

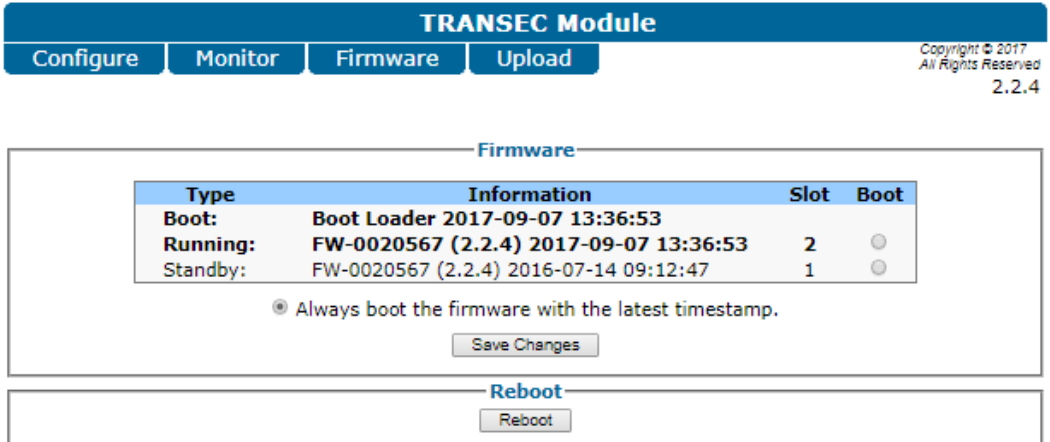

#### **Figure 8-14. Firmware Unit Info Page (COUNTER Mode)**

# **8.5.3.1 Firmware Information**

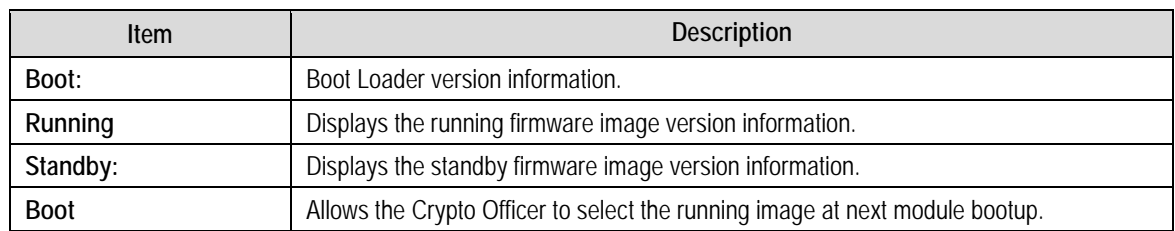

#### **8.5.3.2 Reboot**

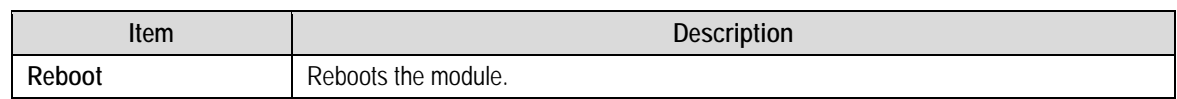

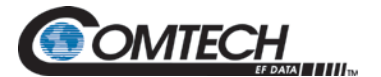

# **8.5.4 Upload**

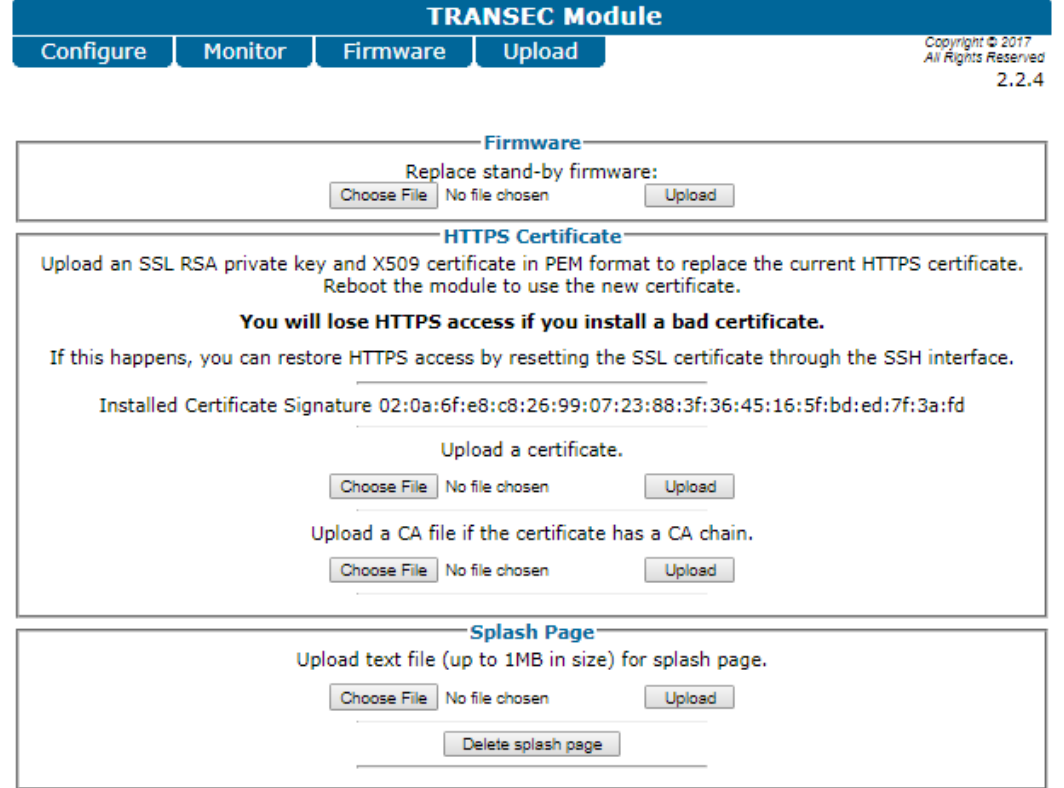

#### **Figure 8-15. Upload Page (COUNTER Mode)**

#### **8.5.4.1 Firmware**

Use this area to select a file, and then upload updated firmware.

See Section [8.5](#page-215-0) for detailed information on the procedures associated with the TRANSEC Module firmware update process.

#### **8.5.4.2 HTTPS Certificate**

Use this area to upload an X509 private key and certificate in PEM format to replace the current HTTPS certificate.

*HTTPS access will be lost if a bad certificate is installed. If this happens, restore the HTTPS access by resetting the SSL certificate through the SSH interface.*

#### **8.5.4.3 Splash Page**

Use this area to upload a text file (up to 1MB in size) to replace the current splash page.

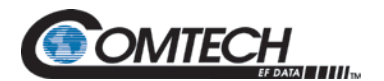

# **8.6 TRANSEC Module Update Procedure (Common)**

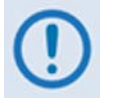

*Firmware updates for the TRANSEC Module (also referred to in front panel menu screens as the "Option Card") are not available from the Comtech EF Data Web site, but they may be obtained from Comtech EF Data on an asneeded basis. To obtain these updates, contact Comtech EF Data Customer Support to request access to the modem firmware update files online FTP site. The CEFD Customer Support representative will arrange for full firmware access information and download privileges at that time.*

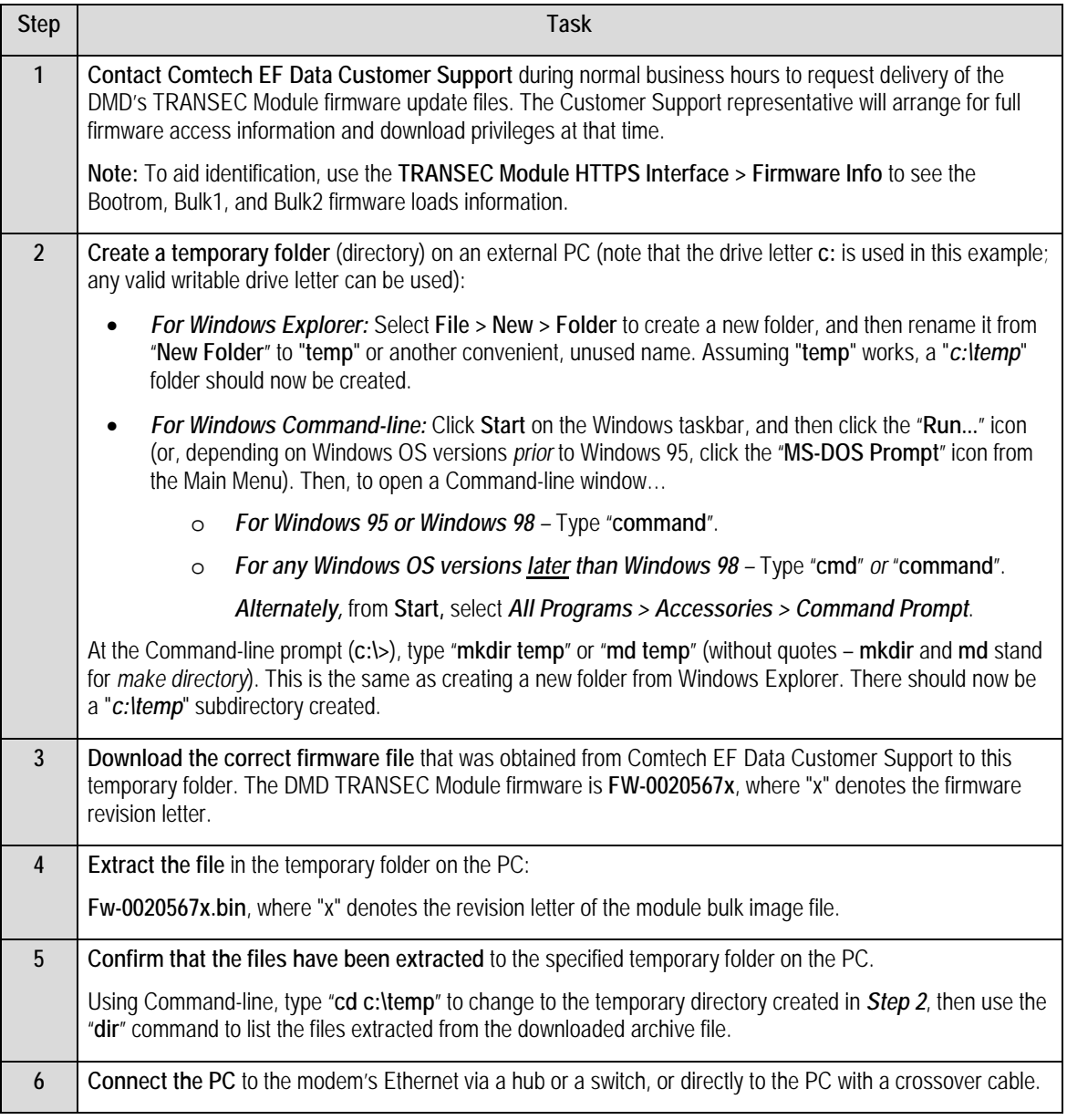

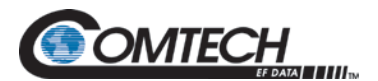

 $\overline{\phantom{a}}$ 

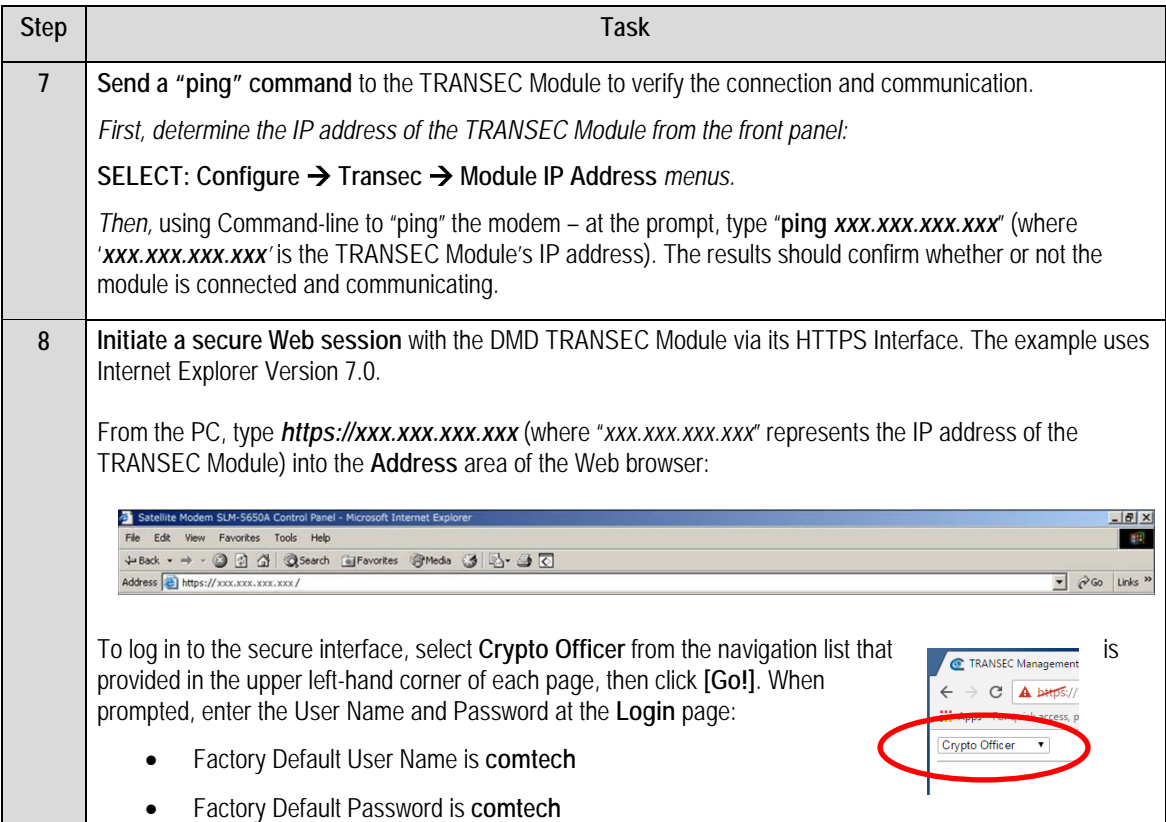

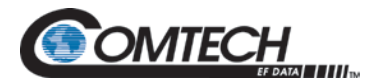

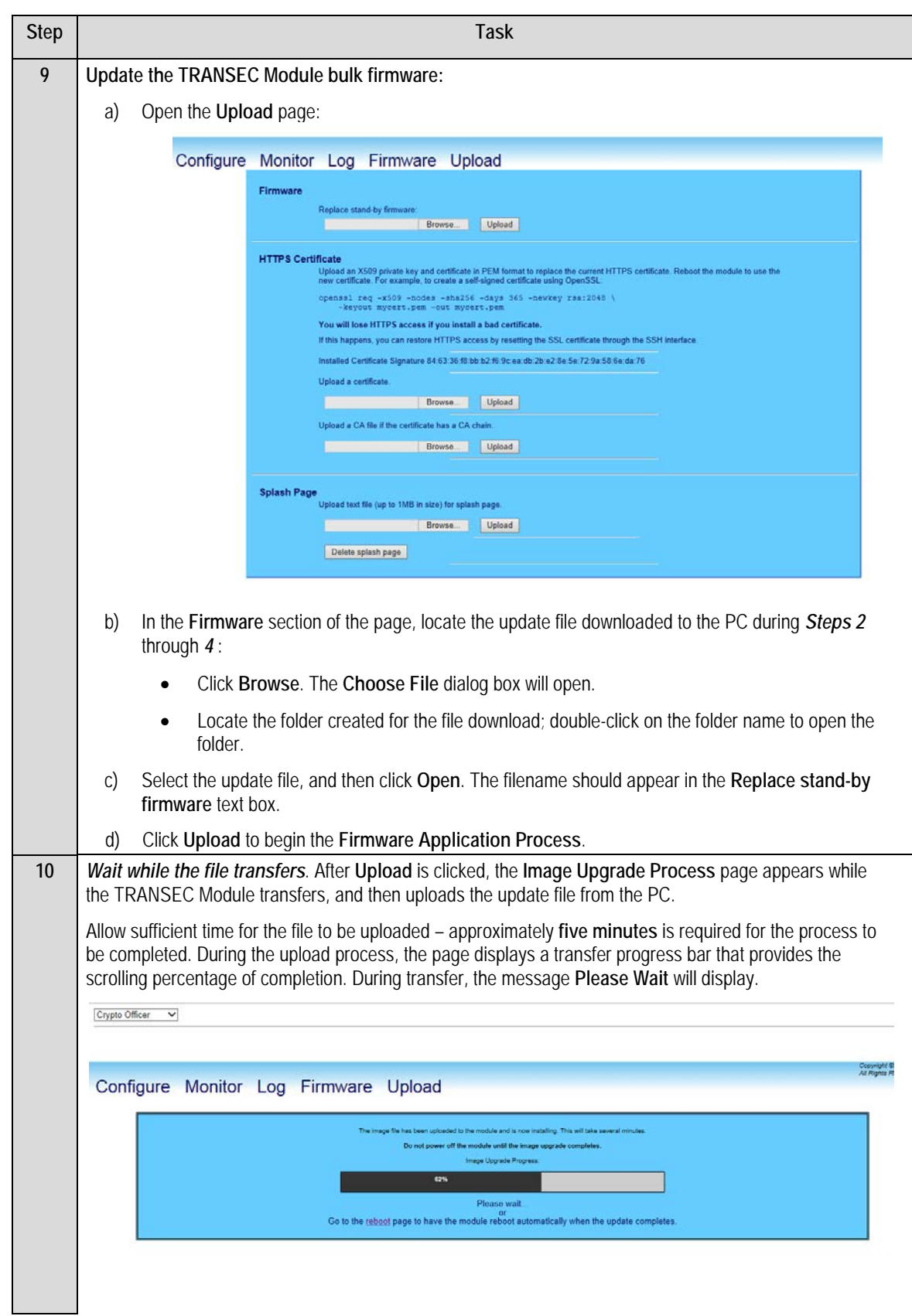

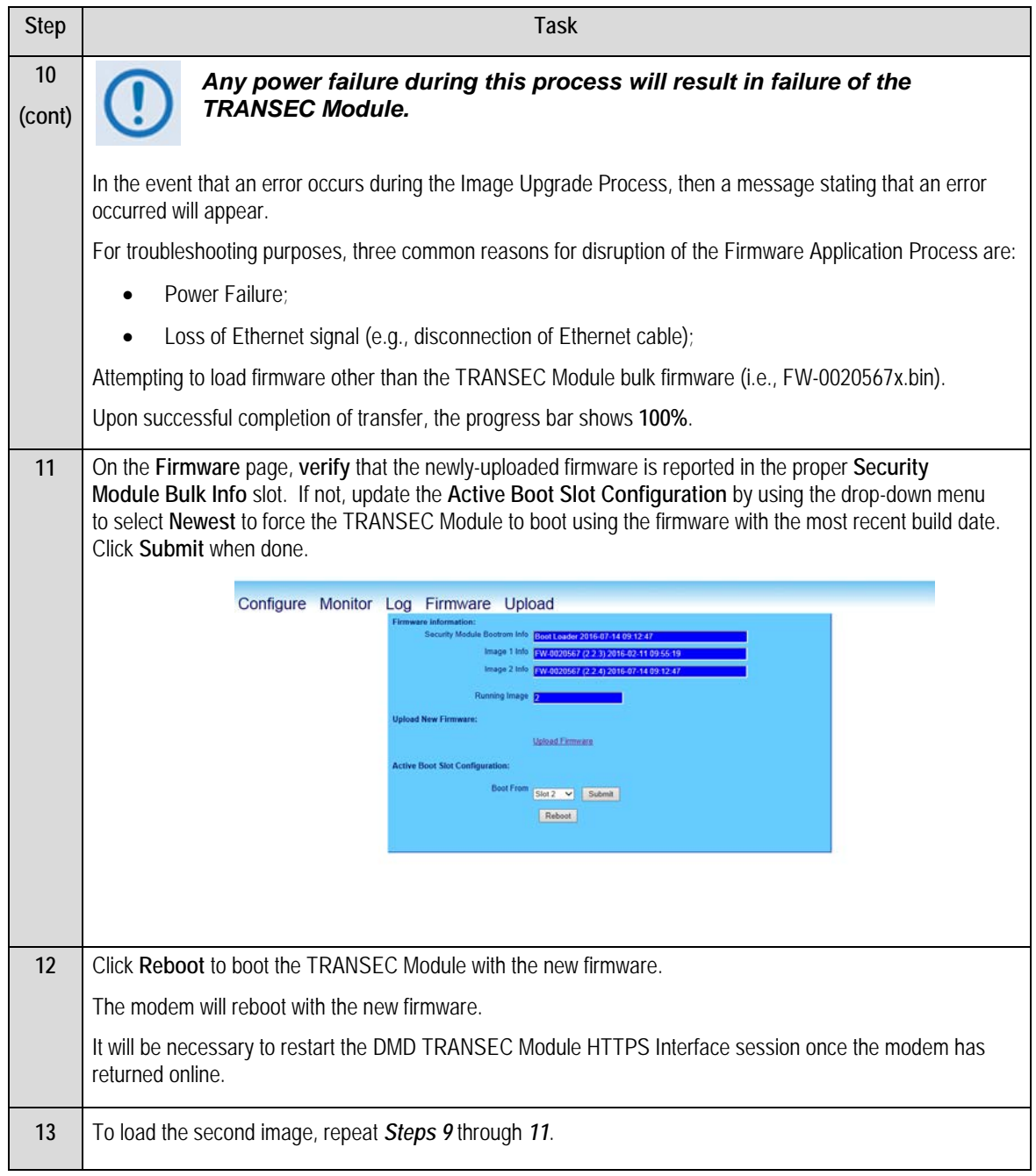

 $\overline{\phantom{a}}$ 

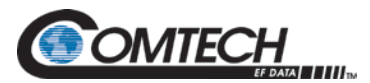

# **Chapter 9. TRANSEC Module SSH CLI Operation**

#### **9.1 Overview**

This chapter describes the Command Line Interface (CLI) user menu system provided with the DMD Satellite Modem's optional TRANSEC Module via a SSH (Secure Shell) interface.

The SSH interface allows you to change operating parameters similar to those found on the TRANSEC Module HTTPS Interface. You can use the monitoring, configuration and control operations available via the module's HTTPS Interface.

See **Chapter 8 TRANSEC Module HTTPS Intergface**, for detailed information about the command functionality.

The DMD modems equipped with TRANSEC can operate in both standard BLOCK mode (TPC and LDPC) for interoperation with legacy block mode encrypters and in COUNTER mode for interoperation with STANAG "EBEM" modes. The SSH menus are specific to the mode in which the TRANSEC module is configured for.

#### **9.1.1 SSH User Access (Common)**

When connecting via SSH, you must have network connectivity to the TRANSEC Module. This connectivity can be via a local LAN, a remote LAN, or via a satellite link from another modem.

As in Chapter 8, PuTTY is used. It is a free and open source terminal emulator application used as a serial console client for SSH, Telnet, rlogin and raw TCP computing protocols.

While the TRANSEC Module CLI main and nested screens are identical across terminal emulator applications, setup can differ slightly. This chapter assumes you are familiar with the preferred SSH interface.

Once connected to the TRANSEC Module via the SSH interface, you must enter a login name and password (the defaults for both are **comtech**). Once a valid login and password are entered, the CLI Main Menu opens. See [Figure 9-1.](#page-227-0)

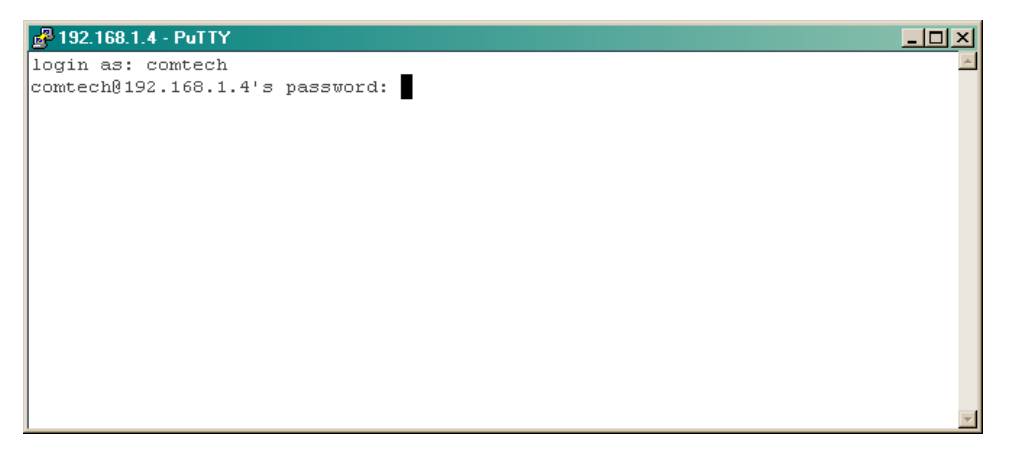

#### <span id="page-227-0"></span>**Figure 9-1. Logon Screen Example**

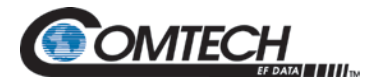

# **9.2 Command Line Interface (Common)**

## **9.2.1 CLI Menu System – Parallel Functionality**

The CLI allows you to change operating parameters in a manner similar to that of monitor, configure and control functions using the Web browser menus. See Chapter 8.

# **9.2.2 CLI Menu – Common Information, Navigation, Operation Features**

With some exceptions, the screen examples in this chapter use these standards:

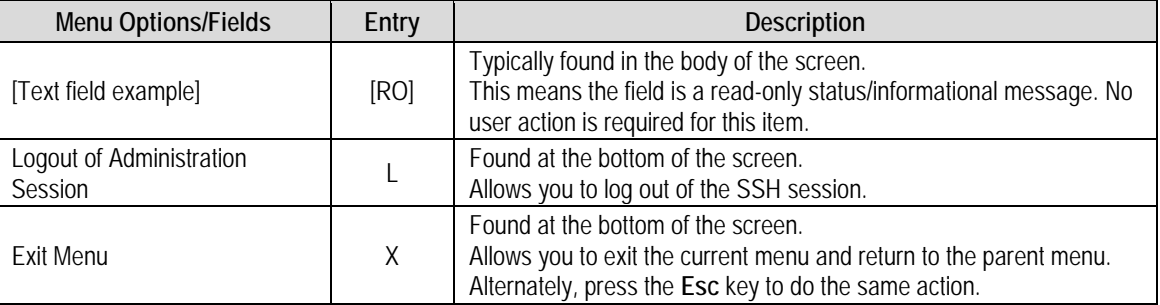

Typically, once any mnemonic is entered, you are prompted to type in a functional selection, an alphanumeric configuration string, or an operational value. This prompt shows at the bottom of the active screen. It is a selection choice and/or a blank prompt (a solid bar), as shown in this example:

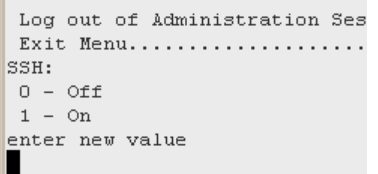

If a parameter is rejected for any reason, an error shows at the top of the screen, along with an explanation:

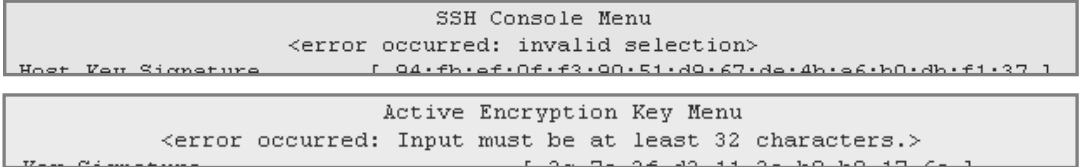

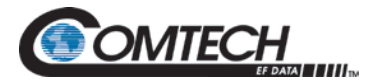

#### **9.2.2.1 Save**

Before you end the CLI session, make sure to save changes to permanent storage. Unsaved changes remain active as long as the modem remains in operation; however, unsaved changes are lost if, for example, the unit loses power.

Use the **S** command on any menu to save changed parameters. A prompt asks you to confirm that all changes will be permanent:

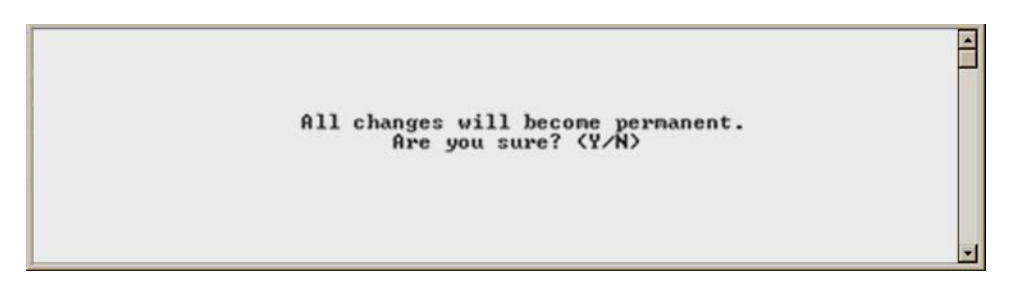

#### **9.2.2.2 Log out**

Use the **L** command to log out of a CLI session. A prompt asks you to confirm that the session should be ended:

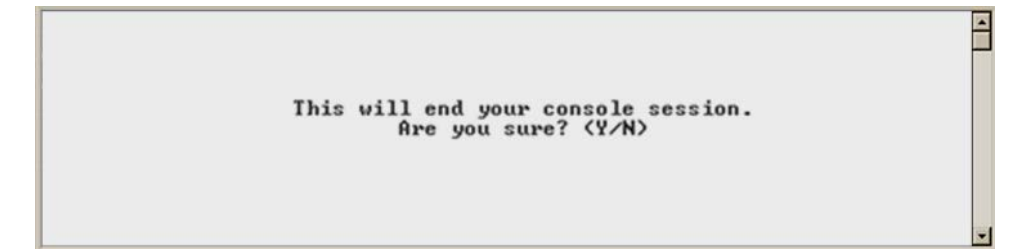

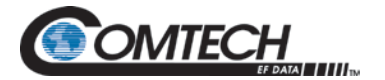

# **9.2.3 BLOCK Mode Menu**

The **Main Menu** is the CLI's primary navigation screen. All selections open submenus, as shown in [Table 9-1.](#page-230-0)

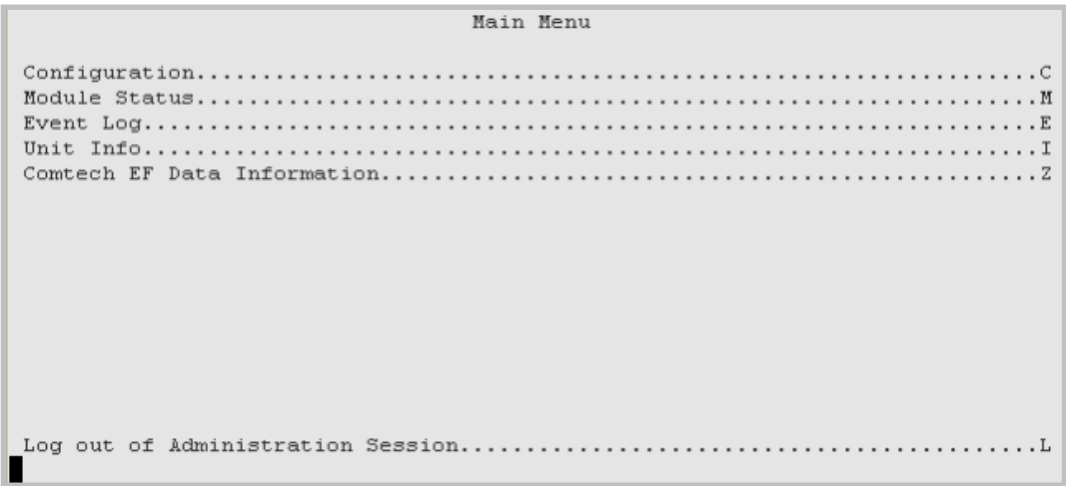

#### **Figure 9-2. Main Menu Example (Block Mode)**

<span id="page-230-0"></span>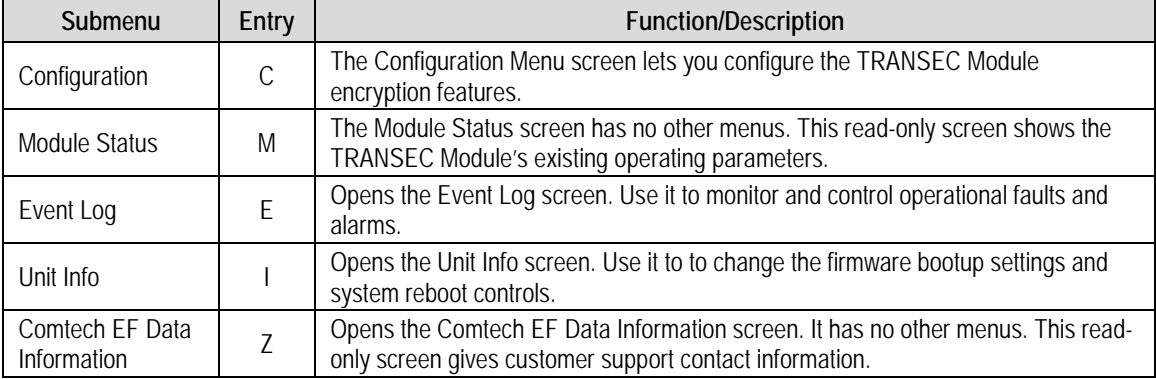

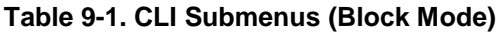

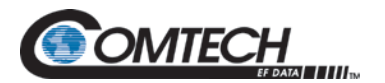

# **9.2.3.1 Configuration Menu [C] (Block Mode)**

Configuration Menu

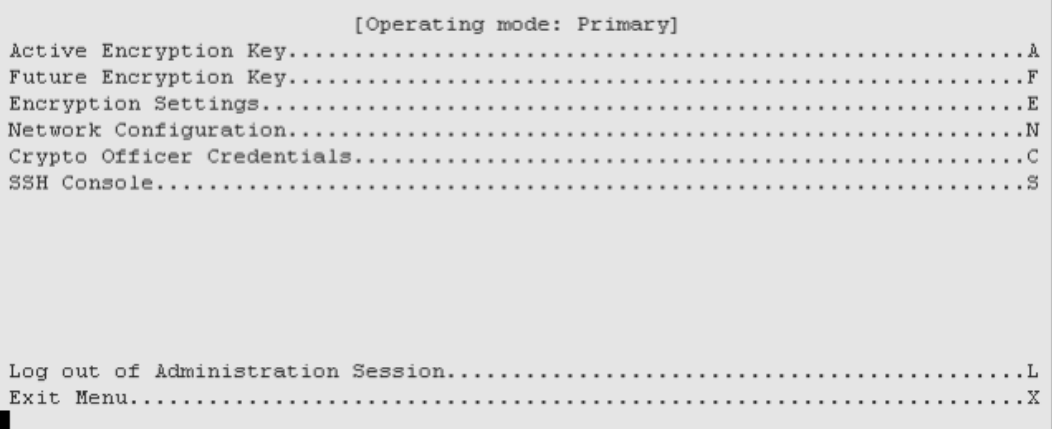

#### **Figure 9-3. Configuration Menu Example (Block Mode)**

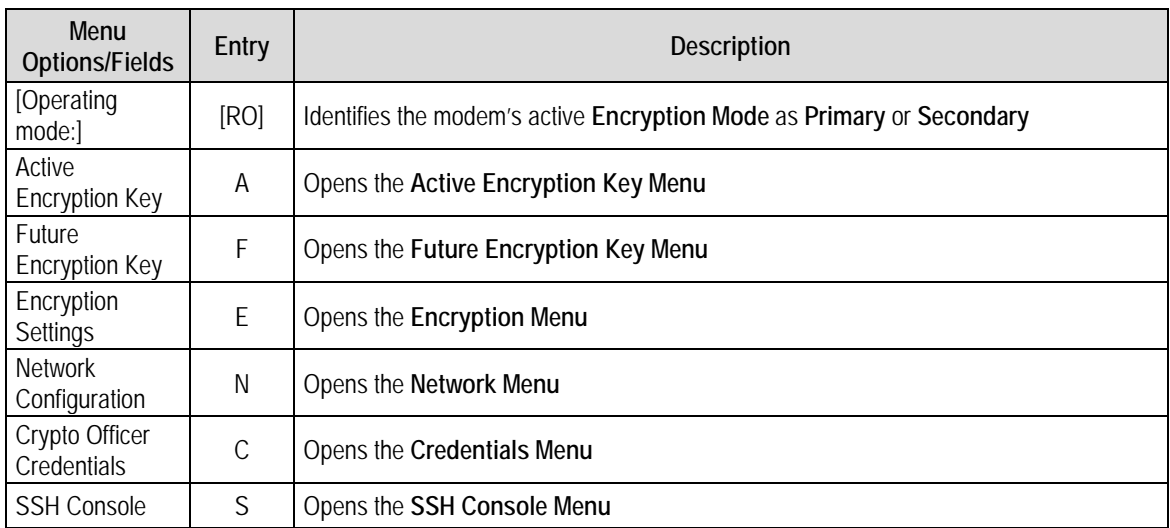

#### **Table 9-2. Configuration Menu Options (Block Mode)**

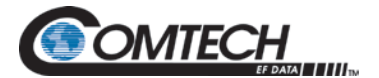

# **9.2.3.1.1 Configuration | Active Encryption Key Menu [A] (Block Mode)**

Active Encryption Key Menu Seed Key fields......................[ Unchanged ] Next TEK.............................. Note: The TRANSEC Module will generate new TEKs and a new key signature only when you enter and apply a passphrase. 

**Figure 9-4. Active Encryption Key Menu Example (Block Mode)**

| Menu Options/Fields       | Entry | <b>Description/User Prompt</b>                                                                                                    |  |  |
|---------------------------|-------|----------------------------------------------------------------------------------------------------|--|--|
| [Key Signature]           | [RO]  | The active Key Signature is shown here.                                                                                                    |  |  |
| Seed Key                  | K     | Enter a 32-character active Seed Key to generate a TEK when the TRANSEC<br>Module is given a Passphrase.                                                                                                    |  |  |
| Confirm Seed Key<br>С     |       | Confirm the active Seed Key.                                                                                                    |  |  |
| [RO]<br>[Seed Key fields] |       | Shows the status of the active Seed Key in real time.                                                                                                    |  |  |
| P<br>Passphrase           |       | Enter a 10- to 32-character Passphrase that is combined with the active Seed<br>Key to generate TEKs.                                                                                                    |  |  |
| [RO]<br>[Current TEK]     |       | Identifies the Current TEK (1 through 26).                                                                                                    |  |  |
| Next TEK                  | N     | Generates the next available TEK; the Current TEK field updates accordingly.<br>Note: This command is disabled when the module is in secondary mode, and<br>the Current TEK mirrors the TEK used by the connected primary modem. |  |  |

**Table 9-3. Active Encryption Key Menu Options (Block Mode)**

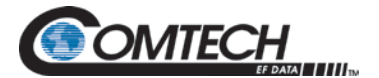

# **9.2.3.1.2 Configuration | Future Encryption Key Menu [F] (Block Mode)**

Future Encryption Key Menu Seed Key fields......................[ Unchanged ] Note: The TRANSEC Module will generate new TEKs and a new key signature only when you enter and apply a passphrase. Log out of Administration Session.............................. 

**Figure 9-5. Future Encryption Key Menu Example (Block Mode)**

The **Future Encryption Key Menu** has options or fields that are identical to those on the **Active Encryption Key Menu**. However, all commands are applicable to **Future Encryption Keys** only.

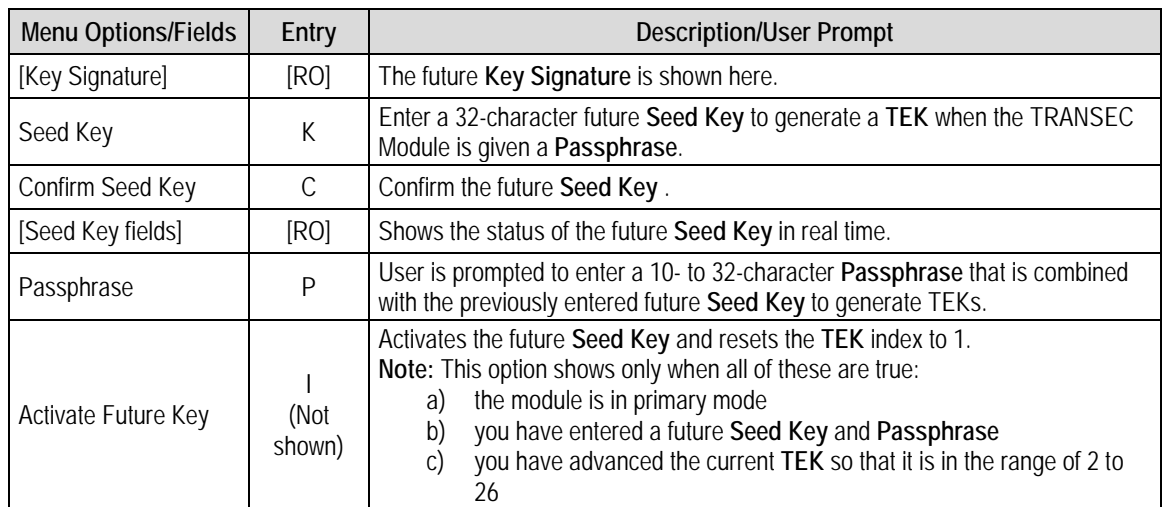

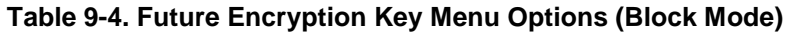

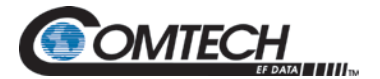

# **9.2.3.1.3 Configuration | Encryption Menu [E] (Block Mode)**

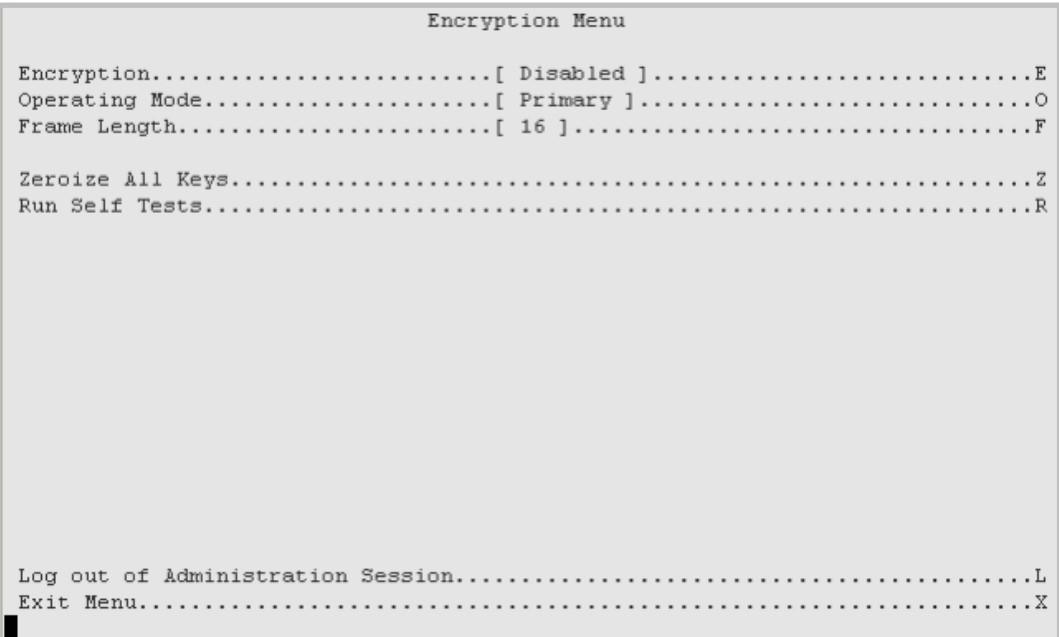

#### **Figure 9-6. Encryption Menu Example (Block Mode)**

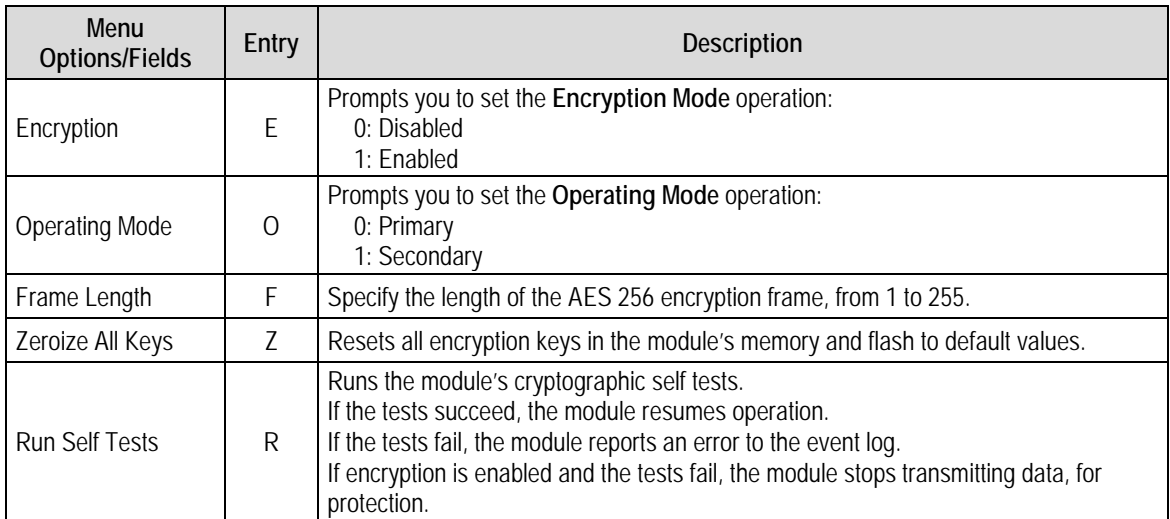

#### **Table 9-5. Encryption Menu Options (Block Mode)**

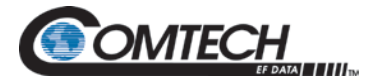

# **9.2.3.1.4 Configuration | Network Menu [N] (Block Mode)**

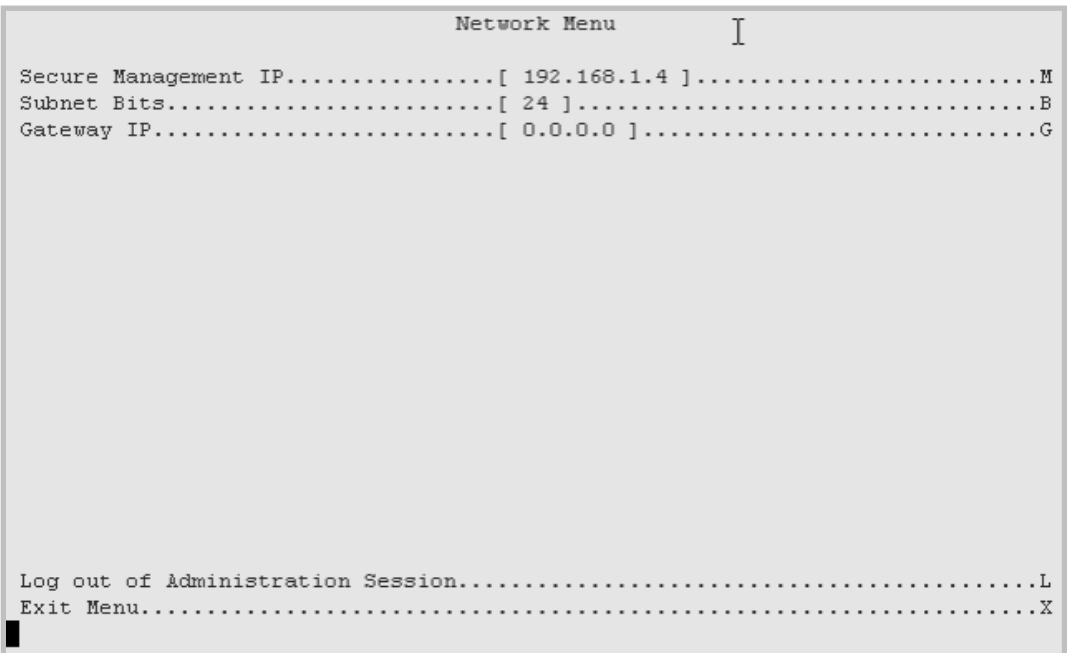

#### **Figure 9-7. Network Menu Example (Block Mode)**

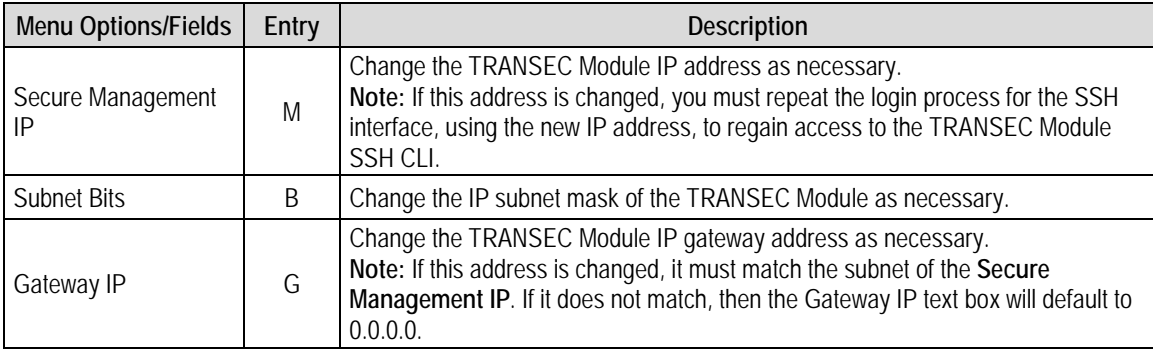

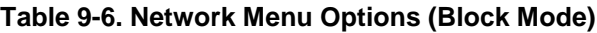

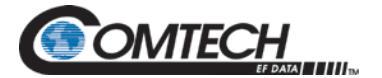

# **9.2.3.1.5 Configuration | Credentials Menu [C] (Block Mode)**

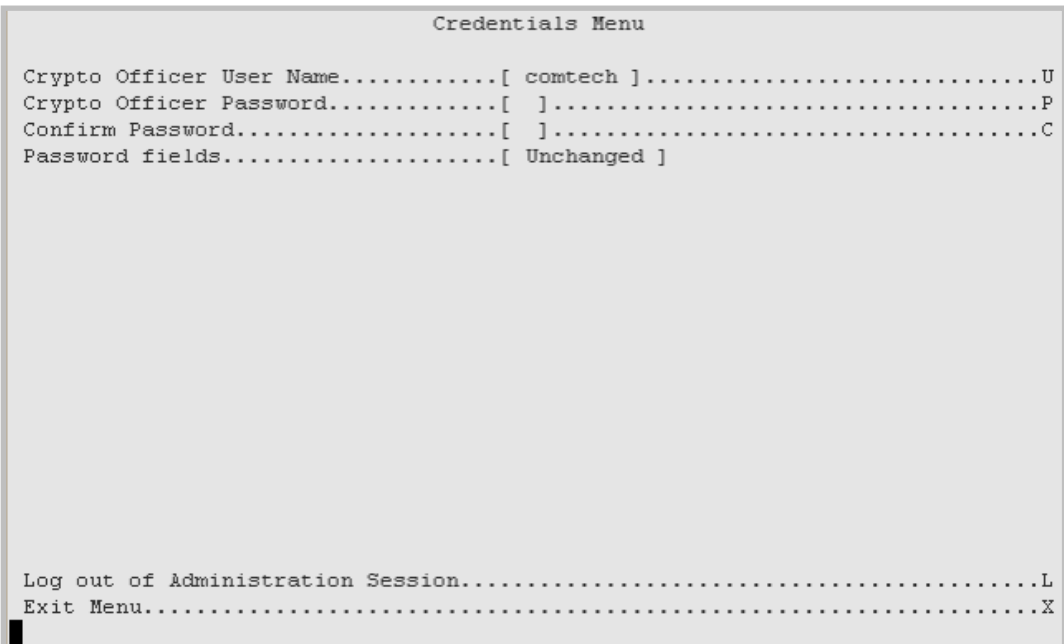

#### **Figure 9-8. Credentials Menu Example (Block Mode)**

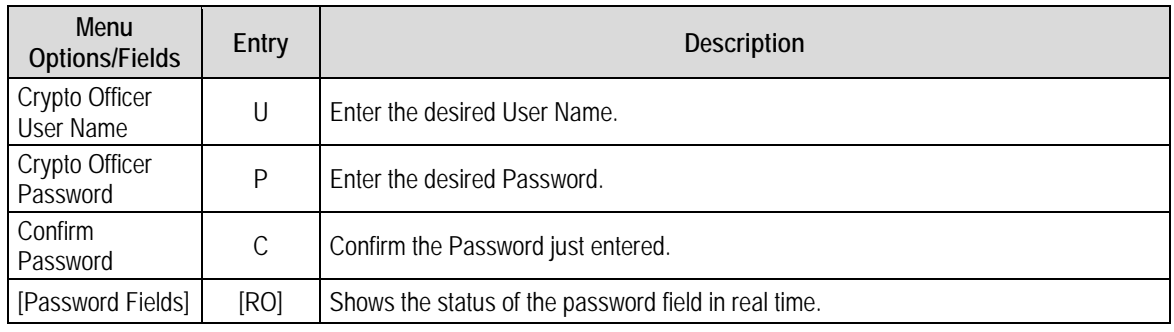

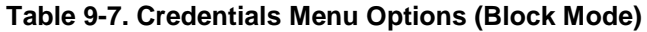

The Crypto Officer User Name and Password are each restricted to a minimum of 7 and a maximum of 25 characters. Excluded are:

- : ASCII Code 58
- < ASCII Code 60
- > ASCII Code 62
- " ASCII Code 34
- ASCII Code 126

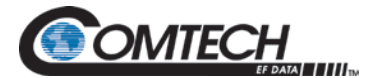

# **9.2.3.1.6 Configuration | SSH Console Menu [S] (Block Mode)**

```
SSH Console Menu
Host Key Signature........ [ 94:fb:ef:0f:f3:90:51:d9:67:de:4b:a6:b0:db:f1:37 ]
\cdot L
\cdot X
```
**Figure 9-9. SSH Console Menu Example (Block Mode)**

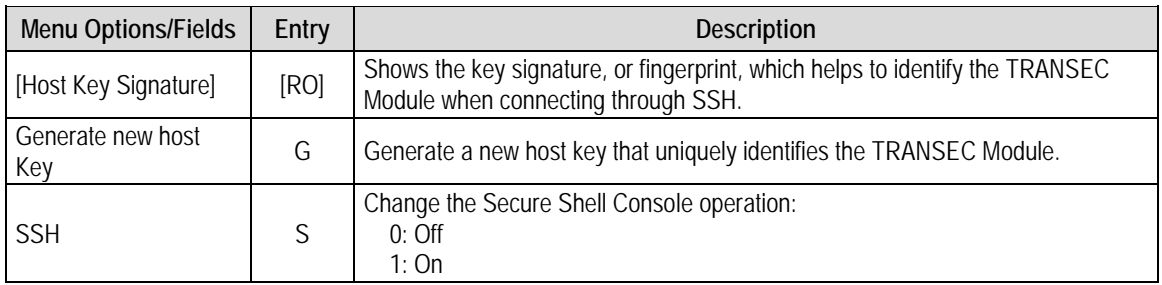

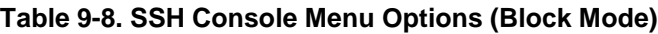

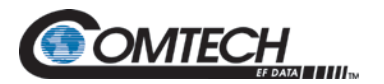

# **9.2.3.2 Module Status Screen [M] (Block Mode)**

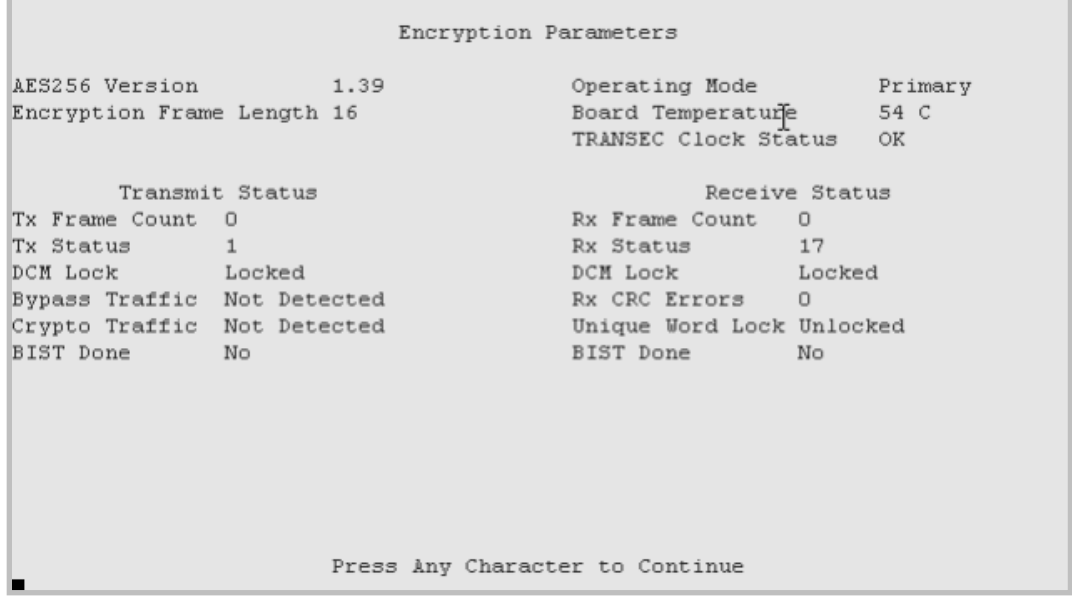

#### **Figure 9-10. Module Status Screen Example (Block Mode)**

The read-only **Module Status** screen, shows the operating parameters for the TRANSEC Module Interface:

- AES 256 Version
- Encryption Frame Length
- Operating Mode
- Board Temperature
- TRANSEC Clock Status
- Transmit Status
- Receive Status

Press any key to return to the **Main Menu**.

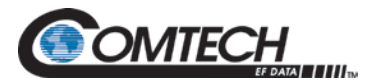

# **9.2.3.3 Event Log Menu [E] (Block Mode)**

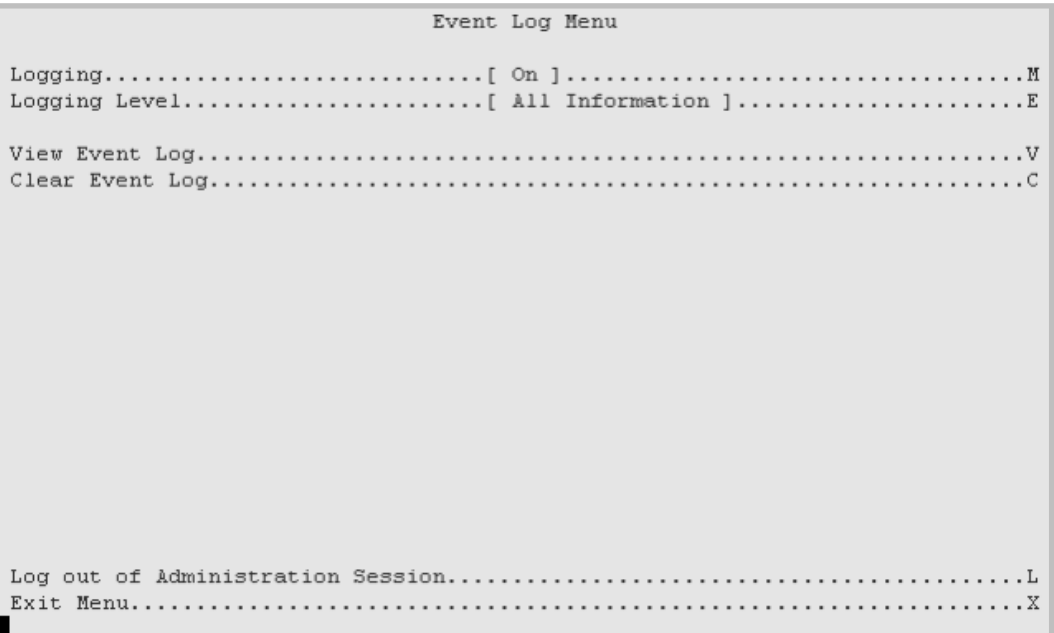

#### **Figure 9-11. Event Log Menu Example (Block Mode)**

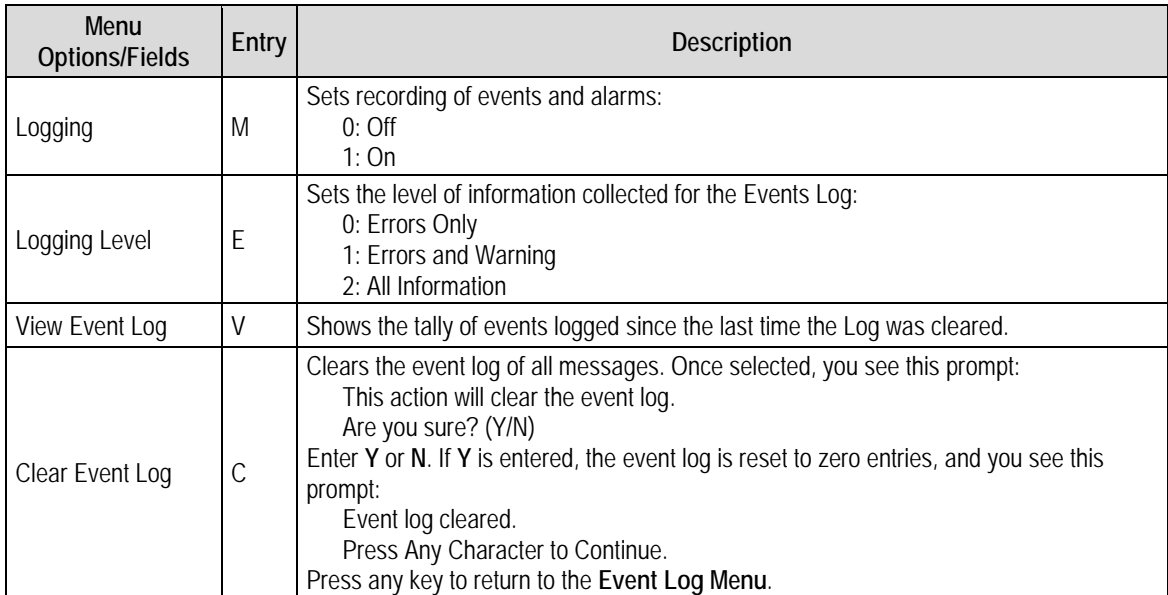

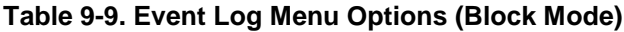

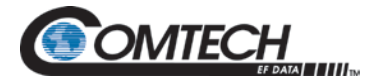

# **9.2.3.4 Unit Info Menu [ I ] (Block Mode)**

See Appendix H for information about the TRANSEC Module firmware update process.

The **Unit Information Menu** provides information to verify the correct firmware is loaded.

```
Unit Info Menu
Bootrom Info..............[ FW-0000059 - 17:17:13 06/03/10 ]
Bulk 1 Info................ [ FW-0000058( 1.1.7k ) - 17:23:58 05/01/09 ]
Bulk 2 Info...................[ FW-0000058(1.1.8f) - 17:17:13 06/03/10 j. . . . . . . . . . . . . . R
Log out of Administration Session......................
                                                 \overline{I}. x
```
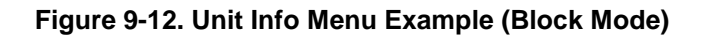

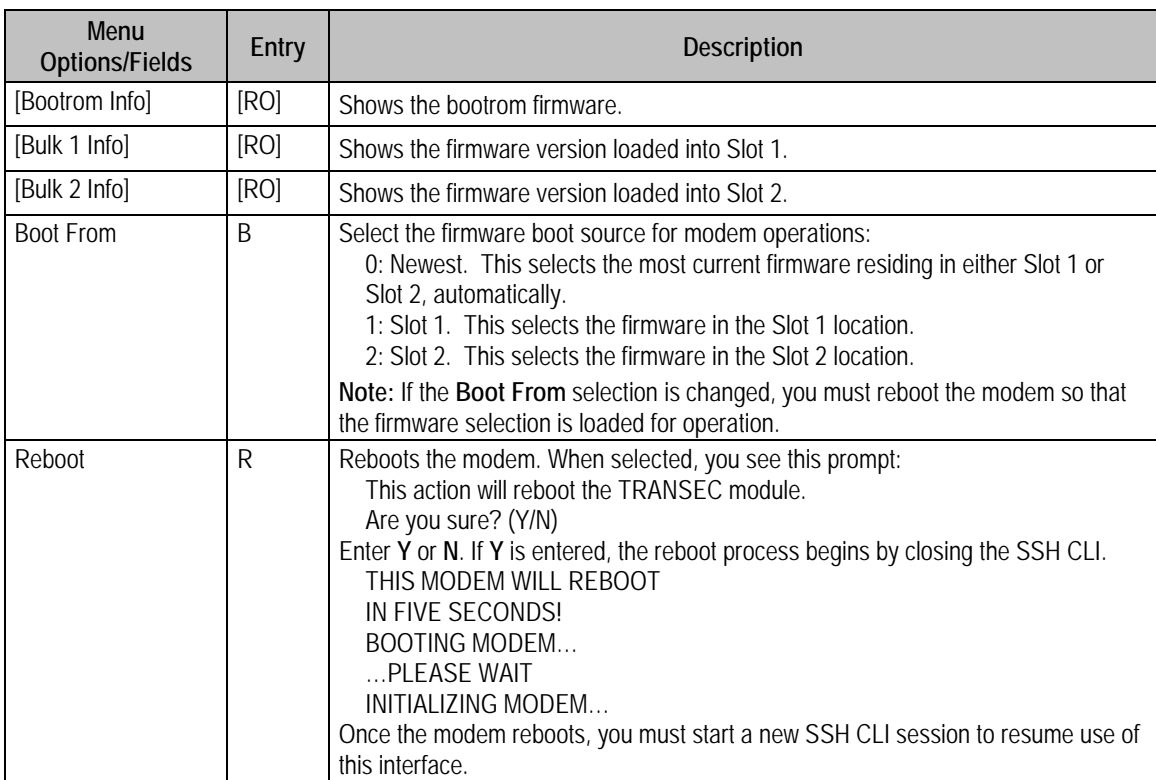

#### **Table 9-10. Unit Information Options (Block Mode)**

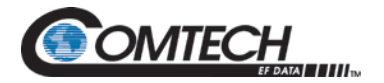

### **9.2.3.5 Comtech EF Data Information screen [Z] (Block Mode)**

The **read-only Comtech EF Data Information** screen shows basic contact information for Comtech EF Data Sales and Customer Support.

```
Comtech EF Data Information
Sales:
 sales@comtechefdata.com
 Phone: 480-333-2177
 Fax: 480-333-2540
Service:
 cdmipsupport@comtechefdata.com
 Primary: 480-333-2433
 Alternate: 480-282-2850
For product information online, please visit http://www.comtechefdata.com/.
To request a product CD-ROM, call 480-333-2200 or e-mail sales@comtechefdata.com
                       Press Any Character to Continue
```
**Figure 9-13. Comtech EF Data Information Screen Example (Block Mode)**

Press any key to return to the **Main Menu**.

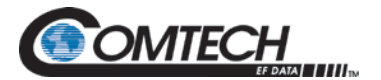

# **9.2.4 COUNTER Mode Menu**

The Main Menu is the CLI's primary navigatin screen. All selections open submenus, as shown in [Table 9-11.](#page-242-0)

| TRANSEC 2.2.4 |
|---------------|
|               |
|               |
|               |
|               |
|               |
|               |

**Figure 9-14. Main Menu Example (Counter Mode)**

<span id="page-242-0"></span>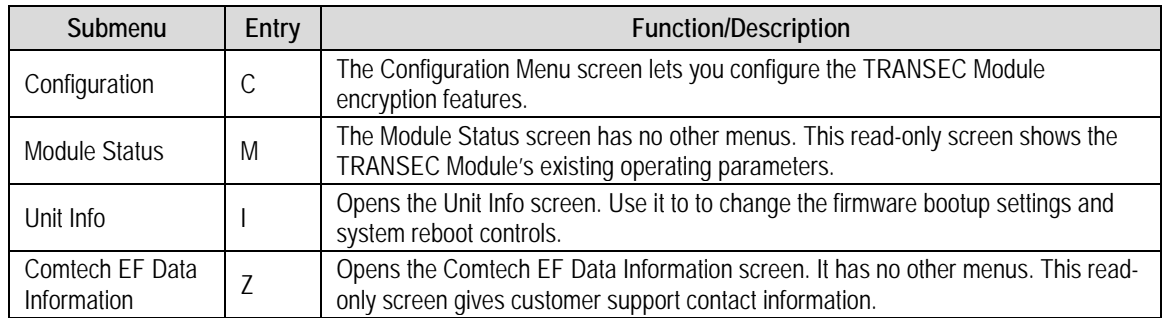

#### **Table 9-11. CLI Submenus (Counter Mode)**

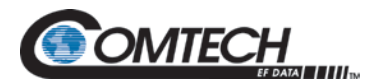

г

# **9.2.4.1 Configuration Menu [C] (Counter Mode)**

Configuration Menu

| ${\small \texttt{Encryption Control}.\dots.\dots.\dots.\dots.\dots.\dots.\dots.\dots.\dots.\dots.\dots.}$ |  |
|----------------------------------------------------------------------------------------------------|--|
|                                                                                                    |  |
|                                                                                                    |  |
|                                                                                                    |  |
|                                                                                                    |  |
|                                                                                                    |  |
|                                                                                                    |  |
|                                                                                                    |  |
|                                                                                                    |  |
|                                                                                                    |  |
|                                                                                                    |  |
|                                                                                                    |  |
|                                                                                                    |  |
|                                                                                                    |  |
|                                                                                                    |  |
|                                                                                                    |  |
|                                                                                                    |  |
|                                                                                                    |  |
|                                                                                                    |  |
|                                                                                                    |  |
|                                                                                                    |  |
|                                                                                                    |  |
|                                                                                                    |  |
|                                                                                                    |  |

**Table 9-12. Configuration Menu Example (Counter Mode)**

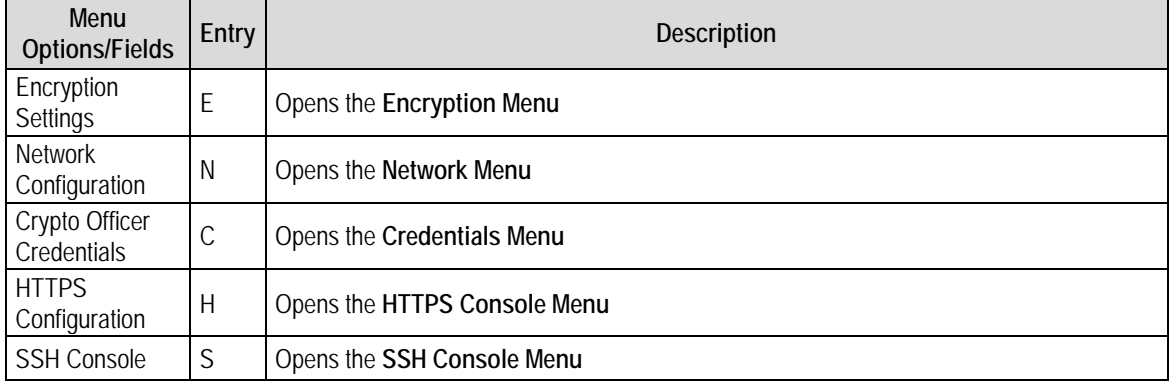

#### **Table 9-13. Configuration Menu Options (Counter Mode)**

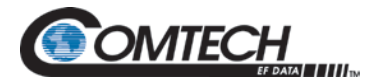

# **9.2.4.1.1 Configuration | Encryption Menu [E] (Counter Mode)**

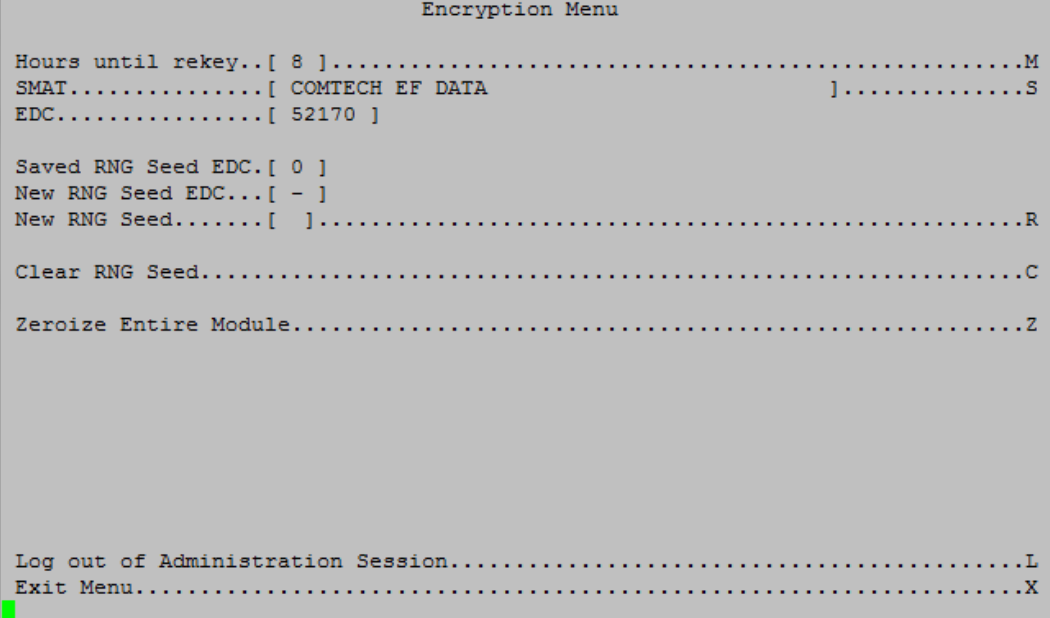

**Figure 9-15. Encryption Menu Example (Counter Mode)**

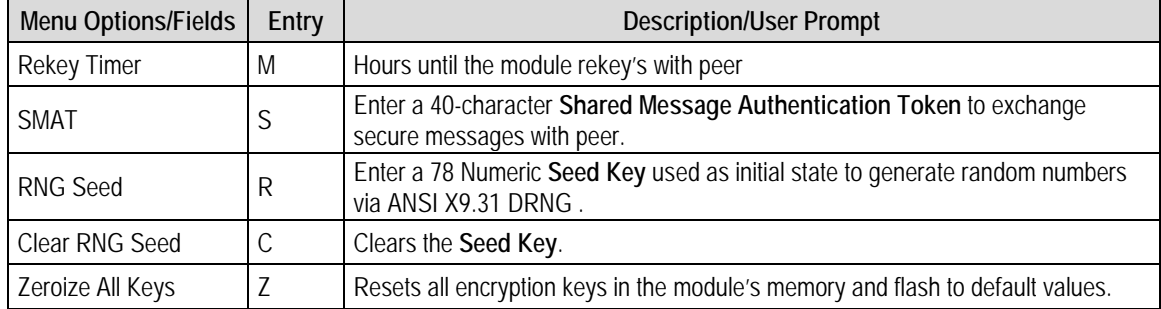

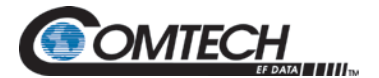

# **9.2.4.1.2 Configuration | Network Menu [N]**

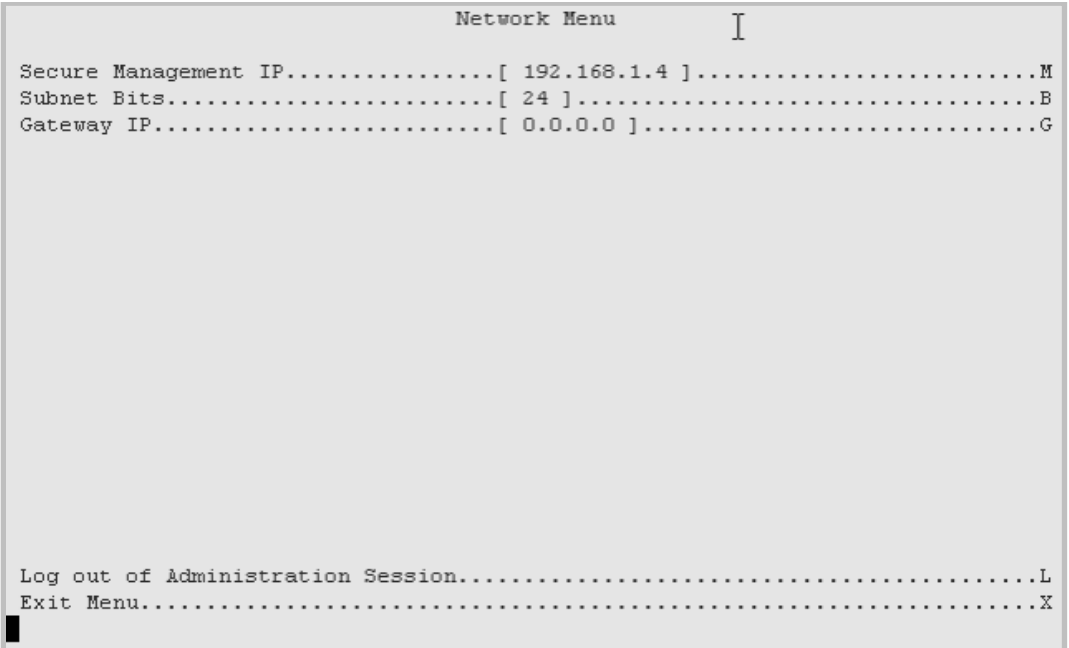

**Figure 9-16. Network Menu Example (Counter Mode)**

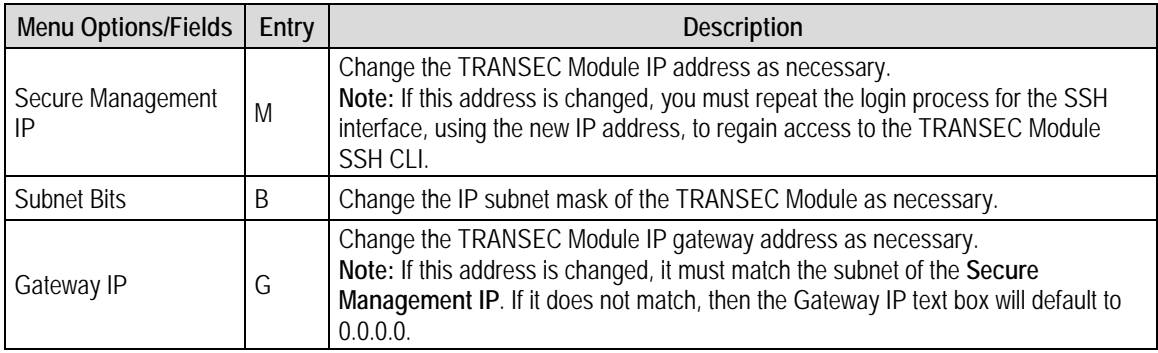

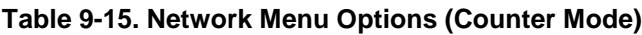

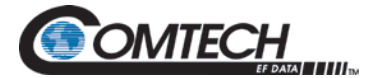

# **9.2.4.1.3 Configuration | Credentials Menu [C] (Counter Mode)**

Credentials Menu  $\overline{a}$ . II Password fields....................[ Unchanged ] 

**Figure 9-17. Credentials Menu Example (Counter Mode)**

| <b>Menu</b><br><b>Options/Fields</b> | Entry | Description                                          |  |
|--------------------------------------|-------|------------------------------------------------------|--|
| Crypto Officer<br>User Name          | U     | Enter the desired User Name.                         |  |
| Crypto Officer<br>Password           | D     | Enter the desired Password.                          |  |
| Confirm<br>Password                  | C     | Confirm the Password just entered.                   |  |
| [Password]<br>Fields]                | [RO]  | Shows the status of the password field in real time. |  |

**Table 9-16. Credentials Menu Example (Counter Mode)**

The Crypto Officer User Name and Password are each restricted to a minimum of 7 and a maximum of 25 characters. Excluded are:

- : ASCII Code 58
- < ASCII Code 60
- > ASCII Code 62
- " ASCII Code 34
- ASCII Code 126

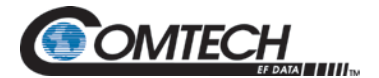

# **9.2.4.1.4 Configuration | HTTPS Configuration Menu [H] (Counter Mode)**

```
HTTPS Menu
SSL Certificate Fingerprint
[ 02:0a:6f:e8:c8:26:99:07:23:88:3f:36:45:16:5f:bd:ed:7f:3a:fd ]
CA File Fingerprint
[ not installed ]
\cdot . \overline{z}Log out of Administration Session...............................
```
**Figure 9-18. HTTPS Configuration Menu Example (Counter Mode)**

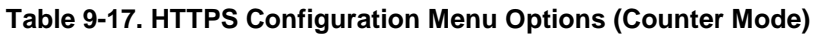

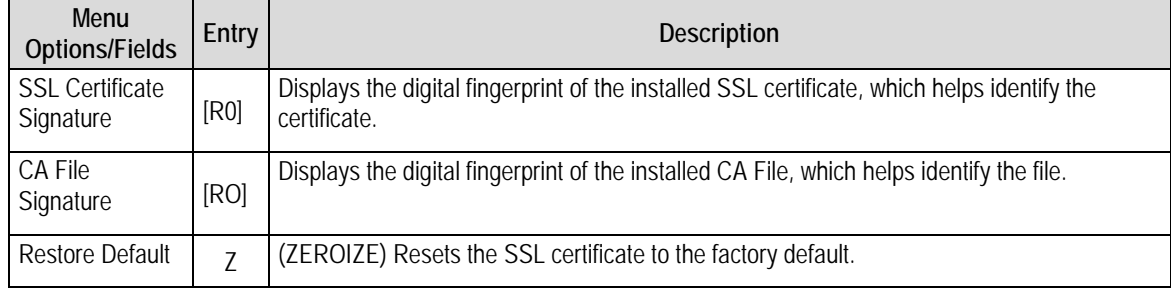

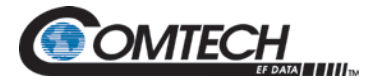

# **9.2.4.1.5 Configuration | SSH Console Menu [S] (Counter Mode)**

```
SSH Console Menu
Host Key Signature........ [ 94:fb:ef:0f:f3:90:51:d9:67:de:4b:a6:b0:db:f1:37 ]
```
**Figure 9-19. SSH Console Mode Example (Counter Mode)**

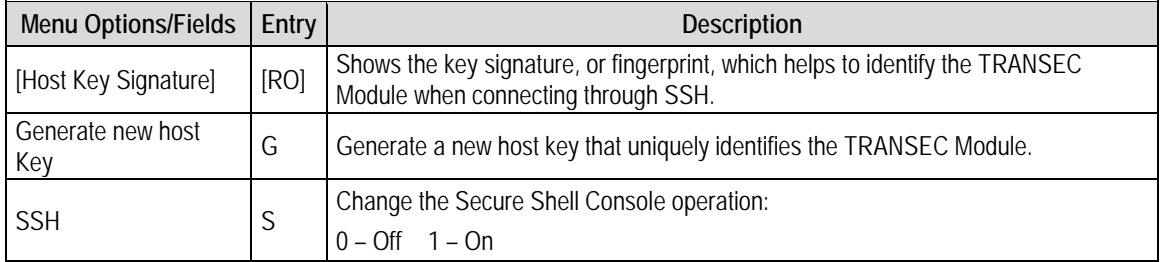

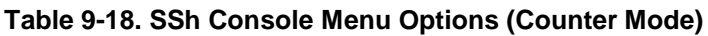

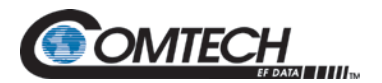

# **9.2.4.2 Module Status Screen [M] (Counter Mode)**

| Encryption Parameters                                                                             |      |                                                                              |    |                        |  |  |  |  |  |
|---------------------------------------------------------------------------------------------------|------|------------------------------------------------------------------------------|----|------------------------|--|--|--|--|--|
| AES256 Version<br>Encryption Frame Length 16                                                      | 1.39 | Operating Mode<br>Board Temperature<br>TRANSEC Clock Status                  |    | Primary<br>54 C<br>OK. |  |  |  |  |  |
| Transmit Status<br>Tx Frame Count 0<br>1<br>Tx Status Care                                        |      | Receive Status<br>Rx Frame Count 0<br>Rx Status                              | 17 |                        |  |  |  |  |  |
| DCM Lock Locked<br>Bypass Traffic Not Detected<br>Crypto Traffic Not Detected<br>BIST Done<br>No. |      | DCM Lock Locked<br>Rx CRC Errors 0<br>Unique Word Lock Unlocked<br>BIST Done | No |                        |  |  |  |  |  |
|                                                                                                   |      |                                                                              |    |                        |  |  |  |  |  |
|                                                                                                   |      |                                                                              |    |                        |  |  |  |  |  |
| Press Any Character to Continue                                                                   |      |                                                                              |    |                        |  |  |  |  |  |

**Figure 9-20. Module Status Screen Example (Counter Mode)**

The read-only **Module Status** screen, shows the operating parameters for the TRANSEC Module Interface:

- AES 256 Version
- Encryption Frame Length
- Operating Mode
- Board Temperature
- **TRANSEC Clock Status**
- Transmit Status
- Receive Status

Press any key to return to the **Main Menu**.

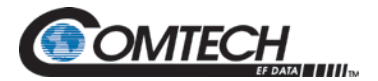

# **9.2.4.3 Unit Info Menu [I] (Counter Mode)**

The **Unit Information Menu** provides information to verify the correct firmware is loaded.

```
Unit Info Menu
Bootrom Info.............. [ FW-0000059 - 17:17:13 06/03/10 ]
Bulk 1 Info................ [ FW-0000058( 1.1.7k ) - 17:23:58 05/01/09 ]
Bulk 2 Info...................[ FW-0000058( 1.1.8f ) - 17:17:13 06/03/10 ]
\cdotL
. X
```
**Figure 9-21. Unit Info Menu Example (Counter Mode)**

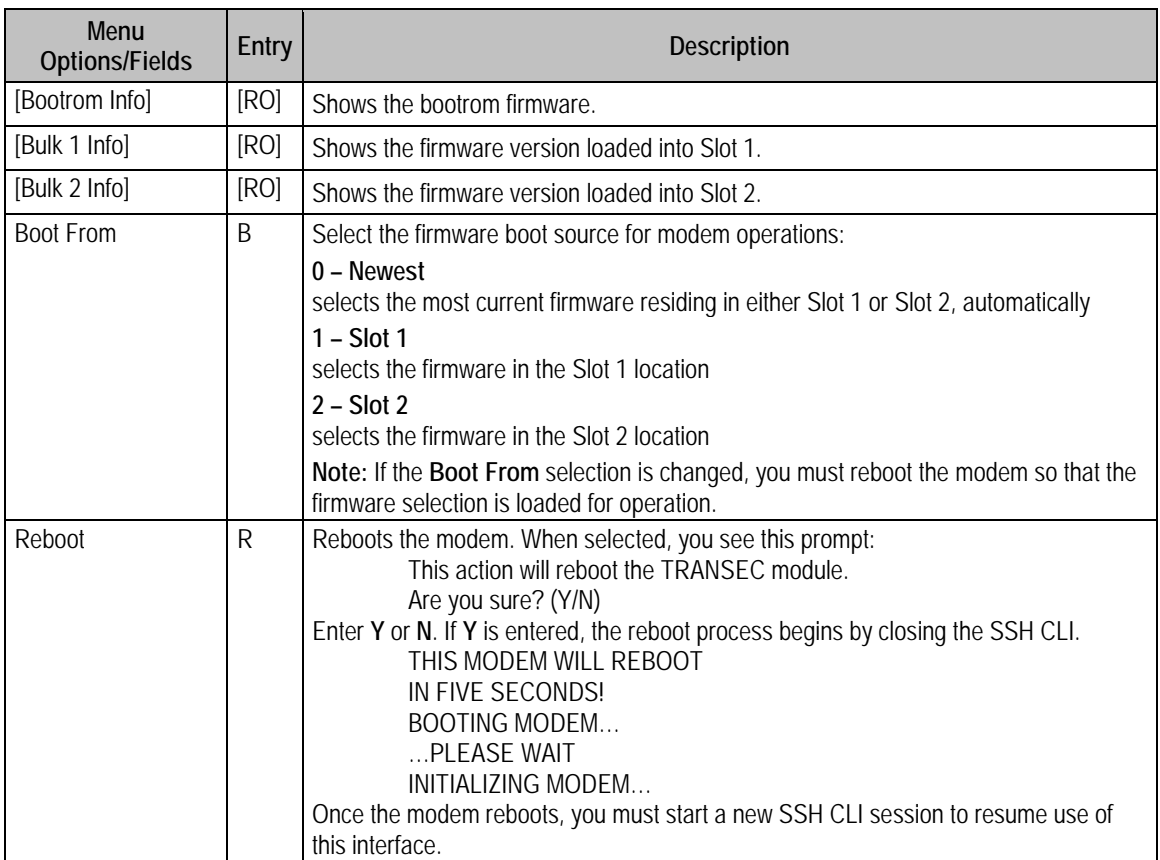

#### **Table 9-19. Unit Info Menu Example (Counter Mode)**

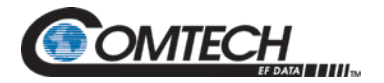

#### **9.2.4.4 Comtech EF Data Informatin Screen [Z] (Counter Mode)**

The **read-only Comtech EF Data Information** screen shows basic contact information for Comtech EF Data Sales and Customer Support.

```
Comtech EF Data Information
Sales:
 sales@comtechefdata.com
 Phone: 480-333-2177
 Fax: 480-333-2540
Service:
 cdmipsupport@comtechefdata.com
 Primary: 480-333-2433
 Alternate: 480-282-2850
For product information online, please visit http://www.comtechefdata.com/.
To request a product CD-ROM, call 480-333-2200 or e-mail sales@comtechefdata.com
                       Press Any Character to Continue
п
```
**Figure 9-22. Comtech EF Data Information Screen Example (Counter Mode)**

Press any key to return to the **Main Menu**.
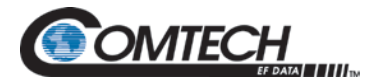

# **Appendix A. Product Options**

#### **A.1 Hardware Options**

These optional hardware assemblies are available:

• PL-0000192 FIPs 140-2 TRANSEC Module

### **A.2 Customized Options**

The DMD1050TS can be customized for specific requirements. Most modifications or customizations occur through firmware and or software changes.

These are examples of the customization types available:

- Customized Data Rates
- Customized Scrambler/Descramblers
- Customized Overhead Framing Structures
- Customized Modulation Formats

Contact the CEFD Customer Service or Sales Department for all customization requests.

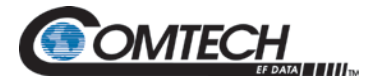

# **BLANK PAGE**

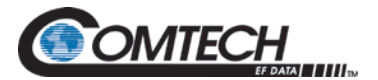

# **Appendix B. Carrier Control**

#### **B.1 States**

The DMD1050TS transmitter turns off the carrier output automatically when the modem finds there is a major alarm. This prevents the carrier from outputting an unknown spectrum and disturbing adjacent carriers. To override this automatic drop of the carrier, mask the alarm that is causing the fault. Masking causes the modulator output spectrum to transmit, even when the fault occurs.

These Carrier Control states are available:

- Carrier **OFF**
- Carrier **ON**
- Carrier **AUTO**
- Carrier **VSAT**
- Carrier **RTS**

#### **B.2 Carrier Off**

Modulator output is disabled.

#### **B.3 Carrier On**

In the user interface, turn modulator output off before reprogramming modulator functions that can change the output spectrum. After this change, you must enter **Yes** to re-enable output.

When using the terminal, turn the modulator off while reprogramming modulator functions that can change the output spectrum. After the reprogramming, you must turn the output on manually.

#### **B.4 Carrier Auto**

In the user interface, turn modulator output off before reprogramming modulator functions that can change the output spectrum. After the change, the output turns on automatically.

When using the terminal, turn the modulator off while reprogramming modulator functions that can change the output spectrum. After the change, the output turns on automatically.

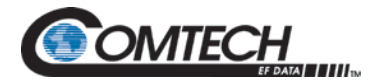

#### **B.5 Carrier VSat**

Use the interface to turn Modulator output off before reprogramming modulator functions that can change the output spectrum. After the change, you must enter **Yes** to re-enable output.

When using the terminal, turn the modulator off while reprogramming modulator functions that can change the output spectrum. After reprogramming, you must turn the output on manually.

Additionally, VSat mode disables the modulator's output if the modem's demodulator does not have signal lock. When signal lock returns to the demodulator, the modem's modulator turns the carrier on again.

### **B.6 Carrier Request to Send (RTS)**

Use the interface to turn Modulator output off before reprogramming modulator functions that can change the output spectrum. After the change, you must enter **Yes** to re-enable output.

When using the terminal, turn the modulator off while reprogramming modulator functions that can change the output spectrum. After reprogramming, you must turn the output on manually.

Additionally, Request to Send (RTS) mode enables the modulator's output based on the RTS lead of the data interface. When RTS is enabled on the data interface, the modulator turns the carrier on. When the RTS is disabled, the modulator turns the carrier off.

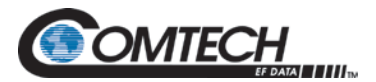

# **Appendix C. TCP/IP Ethernet Setup**

# **C.1 Introduction**

The modem supports SNMP, FTP protocols and the Web Browser. Use of the protocols depends on the correct setup of the TCP-IP menus. Use this document only as a guideline for setting up the TCP-IP menus.

Contact the IT manager for guidance to make sure setup is successful. For additional information on the WEB or SNMP configurations and descriptions, see the Remote Protocol Manual (TM117).

#### **C.2 TCP/IP Network Configuration**

Each unit requires configuration with the correct network settings. Contact the IT manager for valid IP address mask, modem, server and router IP addresses.

- 1. Use the dumb terminal System menu.<br>2. Select the TCP / IP sub menu
- 2. Select the TCP / IP sub menu.<br>3. Enter the TCP / IP menu.
- Enter the TCP / IP menu.

These sub menus will show, but their order can vary.

#### **C.2.1 Boot Mode Submenu**

Use the **BootMode** submenu to select the operating boot mode for the TCP/IP. Several selections are available.

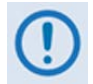

When configuring the modem for the Web Browser, you must set **Boot Mode** to **NON-VOL**.

The DMD1050TS is set with the Boot Mode configured as **Default** when shipped from the factory. Verify that the Boot Mode is **Default**.

To access the unit via the Ethernet port, set the Boot Mode to **IP TEST**. This sets the IP parameter to an accessible address. To use an alternate address, set the Boot Mode to NON-VOL.

As an example, we will use a new modem IP address of 172.018.100.205 for the remaining of the TCP-IP setup procedure. Contact the IT manager for guidance to make sure setup is successful.

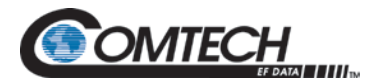

# **C.2.1.1 Default Selection**

If the Ethernet interface is not used, select the **Default** mode. IP Address or mask changes are not permitted while in this mode of operation.

The IP addresses are not accessible. These parameters are set, and cannot change, until the **Boot Mode** is changed.

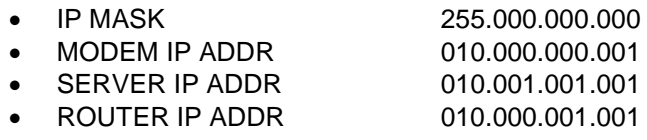

# **C.2.1.2 BOOTp Selection**

At boot time, if **BOOTp** is enabled, the modem uses the **BOOTp** protocol to get names, masks and IP Addresses of the modem, router and server from the Network Manager automatically. This must be consistent with the tag expected by the user's **BOOTp** server. If **BOOTp** is disabled, the modem ignores the **BOOT SERVER TAG** setting.

#### **C.2.1.3 Non-Vol Selection**

**NON-VOL** allows for setting up all required IP Addresses. It stores the information to the nonvolatile memory. The modem restores the saved settings into the correct fields when the power cycles.

### **C.2.1.4 IP Test Selection**

The **IP TEST** selection is similar to the **Default** selection. When **IP TEST** is enabled, these preset parameters are programmed. They do not change until the selection is changed.

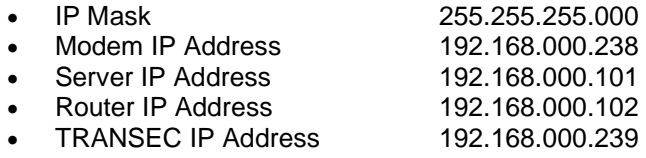

To edit these parameters, change the boot mode to **NON-VOL**.

# **C.2.2 Boot Server Tag Submenu**

This allows you to select the operating boot tag when operating in the **BOOTp** mode. The default setting of 206 is selected automatically when the boot mode is set to **DEFAULT** (factory preset mode).

# **C.2.3 Modem Host Submenu**

This shows the operating unit Host name, such as DMD20. It is read only.

#### **C.2.4 IP Address Mask Submenu**

This allows you to enter the IP Address Mask. Enter the IP Address Mask based on the Network settings. Contact the IP Administrator if you do not know this address.

Example IP Address Mask: 255.255.000.000

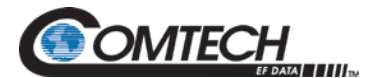

### **C.2.5 Modem IP Address Submenu**

This allows you to enter the Modem's individual network IP Address. Each device on the network must have a unique address. Contact the IP Administrator for the correct address setting.

Example Modem IP Address: 172.018.100.215

## **C.2.6 Server IP Address Submenu**

This allows you to set up the Network Server IP Address. This address is for the Host that optionally boots the DMD20 on power-up, and is the SNMP Trap Server. This IP Address must be consistent with the Modem IP Address. Broadcast and loop back addresses are not allowed.

Example Server IP Address: 172.018.004.250

#### **C.2.7 Router IP Address Submenu**

This allows you to set up the Network Router IP Address. If a router exists on the local network, and it is to be used, this address must be consistent with the IP Address Mask and the subnet of the modem. If no router is present, then the address must be set to a foreign address. Broadcast and loop back addresses are not allowed.

Example for router not used: Router IP Address: 010.000.001.001

#### **C.2.8 Modem Ethernet Address Submenu**

This shows the Modem (Unit) Ethernet Address. The Modem Ethernet Address is configured at the factory. It is a unique, Radyne equipment identifier address.

Example: 0010650903EB

#### **C.2.9 Ethernet Rate Submenu**

This shows the operating Ethernet port data rate. If multiple rates are available, then you can specify the Ethernet port data rate (10BaseT).

Example Ethernet port Data Rate: 10 MBPS/HD

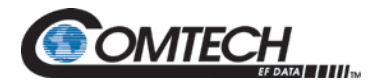

# **C.3 Network Configuration Summary**

If the example information was entered for all the submenus, then here is the TCP/IP configuration summary for a no router specified setup:

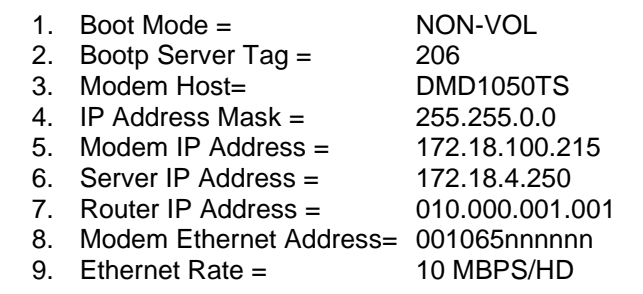

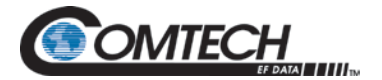

# **C.4 Ethernet Test**

### **C.4.1 Connect the Modem Ethernet Cable to a Network Link**

Connect the Network Switch (Hub) to the Modem Ethernet port (J11) using standard RJ-45 to RJ-45 10BaseT (CAT-5) Cables as shown:

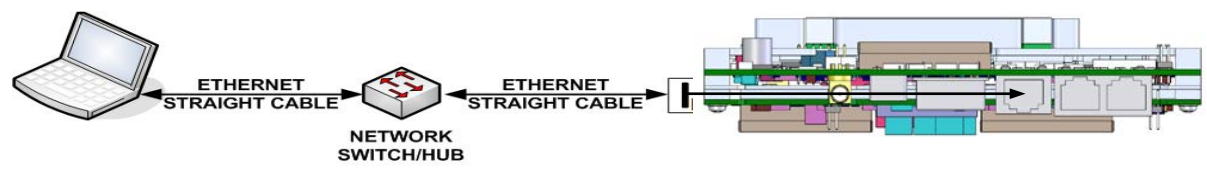

**NETWORK TYPE CONNECTION** 

**Figure C-1. DMD1050TS Ethernet Network Connection**

#### **C.4.2 Connect the Modem Ethernet Cable Directly to a Computer (without a Network)**

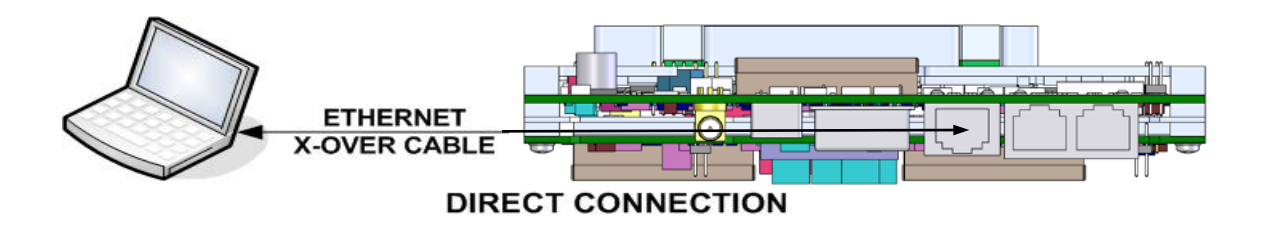

Make sure the Computer TCP/IP is configured correctly. You can use this setup procedure as a guide.

#### **For Windows 2000 or XP Classic Only:**

- 1. Click the **Start** button
- 2. Select **Settings**
- 3. Click the **Control Panel** icon
- 4. Double click the **Network Connections** icon
- 5. Select the **Local Area Connection** icon for the applicable Ethernet adapter. Usually, it is the first Local Area Connection listed.
- 6. Double click the **Local Area Connection**
- 7. Click the **Properties** icon

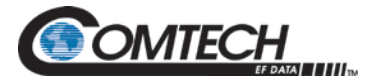

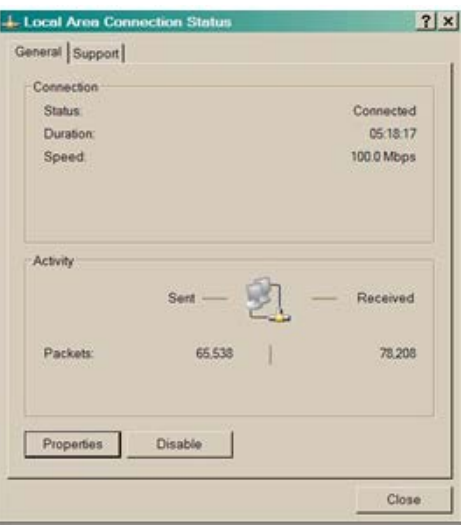

**Figure C-2. Local Area Connection Status Box**

- 8. Make sure that the box adjacent to **Internet Protocol (TCP/IP)** is checked
- 9. Select **Interconnect Protocol (TCP/IP)**
- 10. Click the **Properties** button

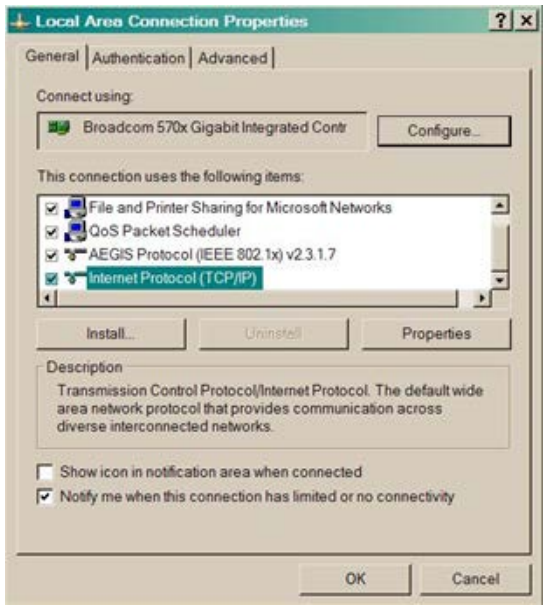

**Figure C-3. Local Area Connection Properties Box**

- 11. Select **Use the following IP Address**
- 12. Enter an **IP Address** that is offset by five or so numbers from the equipment address. The computer and the equipment to which it is connecting cannot have identical addresses.
- 13. Enter a **Subnet Mask**. This must be identical to the subnet mask programmed into the equipment.
- 14. Click the **OK** button to complete the PC Configuration.

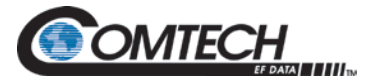

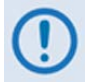

**Some computers require the computer to be restarted for the changes to take effect.**

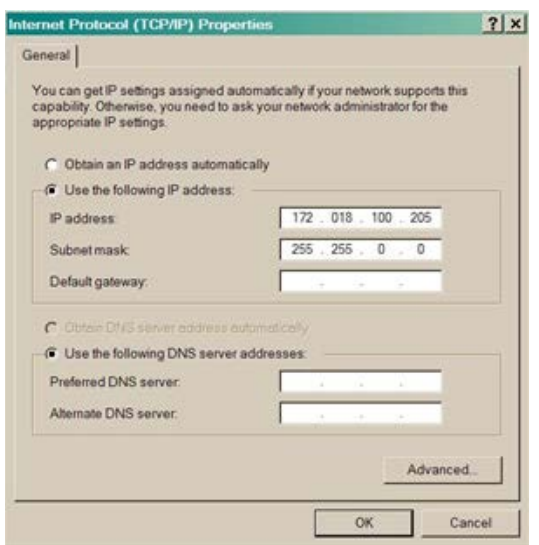

#### **Figure C-4. Internet Protocol (TCP/IP) Properties Box**

15. To reconnect the computer to a network, select **Obtain an IP address automatically.**

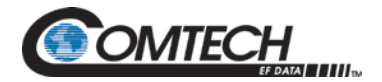

#### **C.5 Test the Ethernet Connection using the Ping Command (Optional)**

To make sure that connectivity and settings are correct, use the **ping** command. The results of the **ping** command will show if the Host (Equipment) is responding correctly.

1. Open an MSDOS command prompt.

Microsoft Windows XP [Version 5.1.2600]

```
(C) Copyright 1985-2001 Microsoft Corp.
```
2. At the command prompt, enter **ping xxx.xx.xxx.xxx** where xxx.xx.xxx.xxx is the IP Address of the equipment to be tested. Microsoft Windows XP [Version 5.1.2600]

(C) Copyright 1985-2001 Microsoft Corp.

C:\> ping 172.18.100.215

3. If the **ping** succeeds, the screen shows:

C:\>ping 172.18.100.215

Pinging 172.18.100.215 with 32 bytes of data:

Reply from 172.18.100.215: bytes=32 time=109ms  $TTL=64$ Reply from 172.18.100.215: bytes=32 time<1ms  $TTL=64$ Reply from 172.18.100.215: bytes=32 time=2ms  $TTL=64$ Reply from 172.18.100.215: bytes=32 time=123ms  $TTL=64$ Ping statistics for 172.18.100.215: Packets: Sent = 4, Received = 4, Lost = 0 (0% loss), Approximate round trip times in milli-seconds: Minimum = 0ms, Maximum = 123ms, Average = 58ms

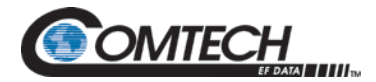

4. If the **ping** is unsuccessful, the screen shows:

```
C:\>ping 172.18.100.215
Pinging 172.18.100.215 with 32 bytes of data:
Request timed out.
Request timed out.
Request timed out.
Request timed out.
Ping statistics for 172.18.100.215:
Packets: Sent = 4, Received = 0, Lost = 4 (100% 
loss),
```
- 5. For an unsuccessful response, check these items:
	- a. The correct cables are connected to the Ethernet port, and they are secured.
	- b. The Link Light is illuminated.
	- c. The IP Address matches the Modem's IP Address.
	- d. The Server and Modem are on the same subnet.

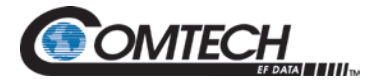

# **BLANK PAGE**

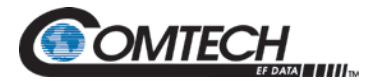

# **Appendix D. Web Browser Setup Guide**

#### **D.1 Introduction**

This section gives setup instructions to access the Web Browser through the RJ45 Ethernet interface. The Web user interface allows for complete monitoring and control of all modem parameters and functions, via a 10BaseT Ethernet connection.

#### **D.2 Required Items**

- Modem
- RJ45 to RJ45 CAT5 Ethernet cable
- Computer
- Default Plug/Jumper if necessary for JP1 and JP2

#### **D.3 Web Interface Setup Guidelines**

#### **D.3.1 Prepare the DMD1050TS for Web Setup**

The unit leaves the factory with the IP addresses pre-configured to an accessible IP address, known as IP TEST MODE.

If you have difficulty getting access to the Web Browser interface, install the Default Jumper/Plug that will change the IP addresses to an accessible address.

To reset IP addresses, install the Default Plug between pins 1 and 2 on JP1 and JP2. Jumpers are supplied in the connector kit. This changes the IP network setting so you can get access to it.

- 1. Turn power off to the DMD1050TS.<br>2. Install the Reset iumper between pi
- 2. Install the Reset jumper between pins 1 and 2 of JP1 and JP2 connector. See Figure 4-5 for the jumper location.
- 3. Turn power on for the DMD1050TS.
- 4. Let it run for two minutes.
- 5. Turn power off for the DMD1050TS.
- 6. Remove the Reset jumper from JP1 and JP2.

The IP addresses are configured as listed here:

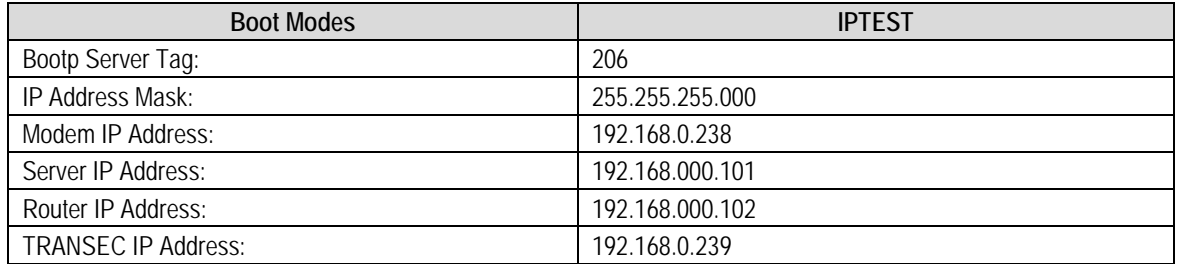

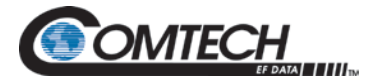

To allow the computer to recognize the modem, the Subnet Masks of the computer and modem must match. The IP Address Mask is 255.255.255.000. Contact the network administrator to confirm IP addresses and masks.

- 1. Turn power on to the unit.
- 2. Connect the RJ45 cable from the DMD1050TS to the computer/router/bridge, as shown in Figure D-1.

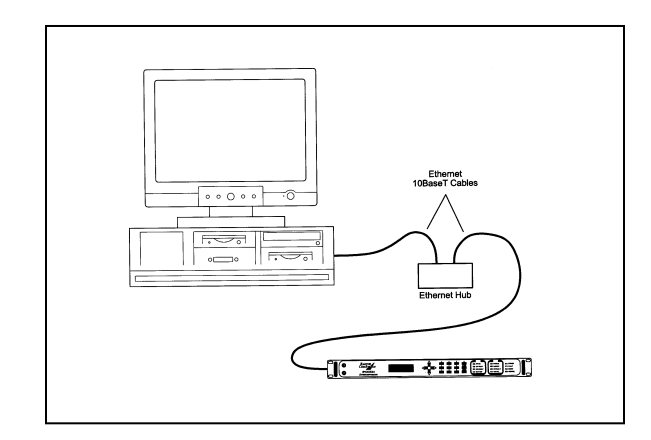

**Figure D-1. Ethernet Connection**

3. Do a PING test to make sure there is communication between the modem and the computer. Example: ping 192.168.0.238

If everything is functioning correctly, replies from the modem show on the computer screen, along with the time it took to respond.

If unsuccessful, make sure of these items:

- a. The cables are secure.
- b. The Link Light is lit.
- c. The IP Address matches the modem's IP Address.
- d. The server and modem are on the same subnet.
- 4. Open the Web browser on the computer.
- 5. Enter the IP Address 192.168.0.238 in the address field.
- <span id="page-267-0"></span>6. Press the Enter key.

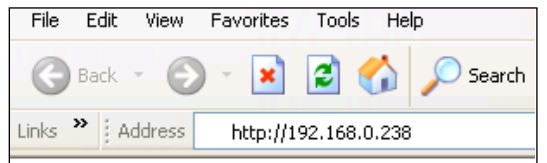

**Figure D-2. Internet Browser Address**

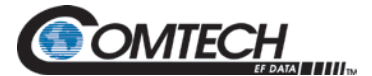

See [Figure D-3.](#page-268-0) The Introduction page shows general information about the modem, features, capabilities and available options. Technical specifications and product options are available in a PDF format.

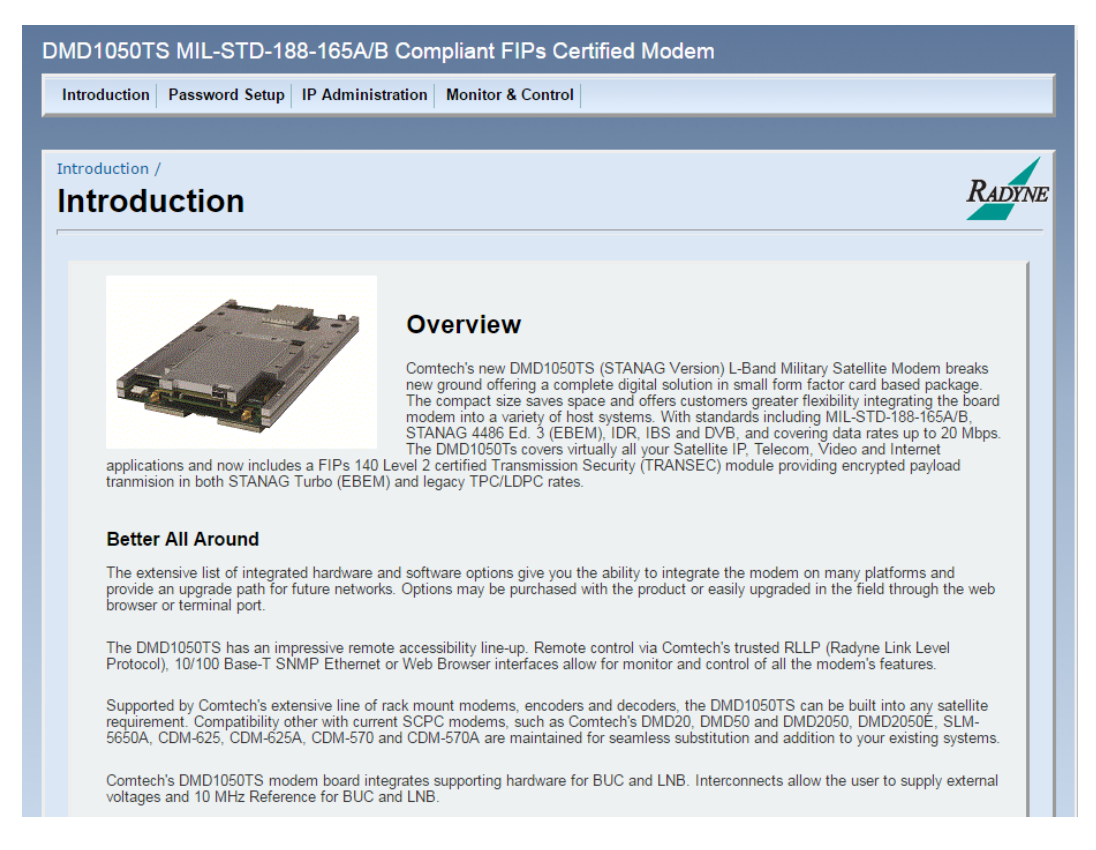

#### <span id="page-268-0"></span>**Figure D-3. Web Browser - Modem Introduction Page**

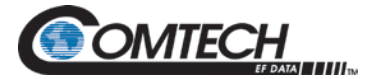

Select any tab, and the modem requests authentication via a User Name and Password. The DMD1050TS is configured initially with these defaults:

User Name: **admin** Password:

The modem allows for specific administrative privileges for different users. See Section [D.5.](#page-272-0)

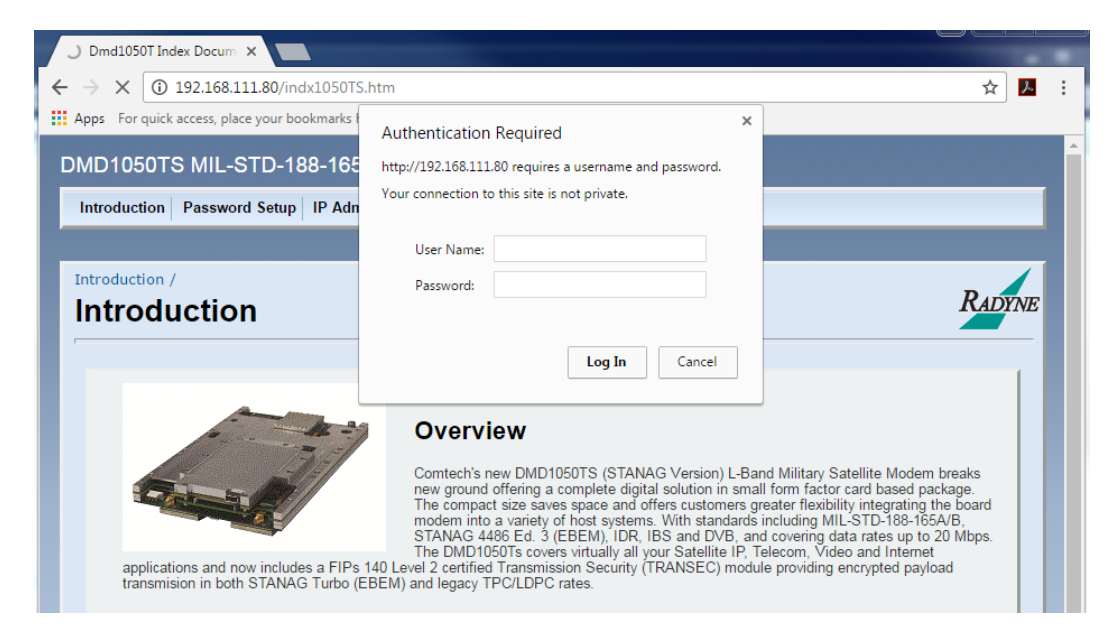

**Figure D-4. Password Setup Screen**

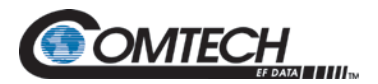

# **D.4 IP Network Change from the Initial Web Setup**

#### **D.4.1 Configure the modem**

The modem must be configured with the correct network settings. Contact your network administrator for an IP address mask, and modem, server and router IP addresses that are valid for your network.

To recognize a subnet, each system in the subnet must have the same subnet mask. Set this field before changing the Modem or Router Address. See [Figure D-5.](#page-270-0)

- 1. Configure the modem with the new subnet addresses.
	- a. From the modem introduction page, click the **IP ADMINISTRATION**.
	- b. Enter your **User Name** and **Password** on the logon popup.
	- c. Press **Enter**.
	- d. Change the **Boot Mode** to **NON-VOL**.
		- NON-VOL stores and uses IP Mask and addresses.
	- e. Change IP addresses and subnet mask to the recommended settings.
	- f. Click **Save** to accept the changes.
- 2. Otherwise, click **Cancel** any time to abort changes and reload the existing IP network settings.

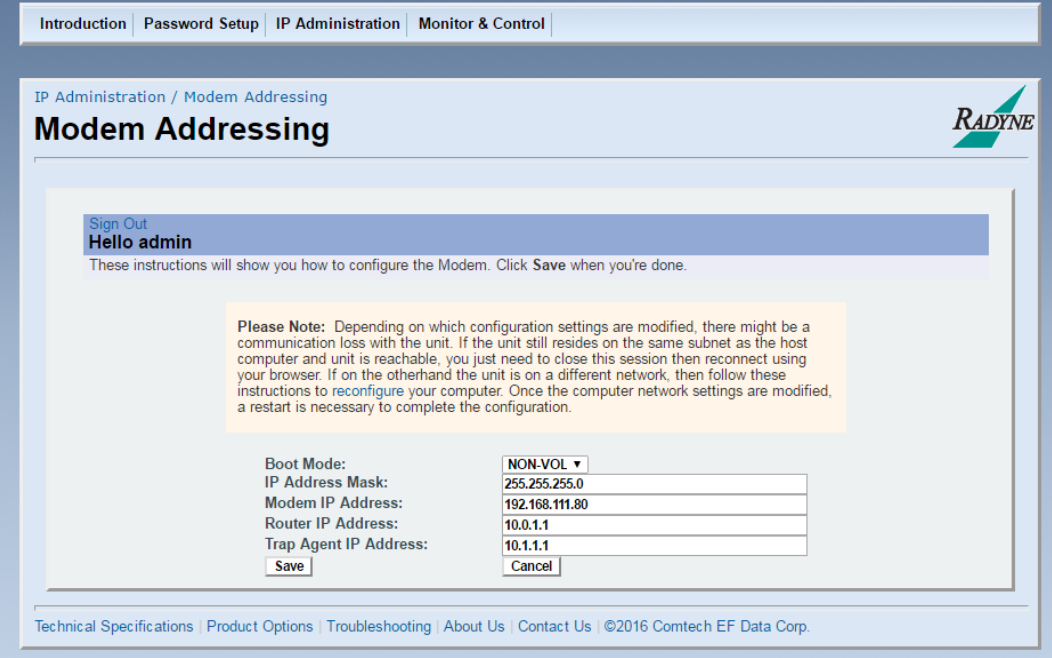

<span id="page-270-0"></span>**Figure D-5. Modem Addressing Screen**

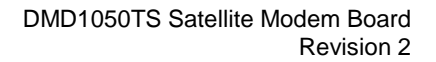

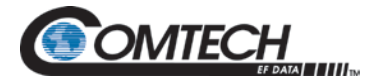

## **D.4.2 Configure the Computer**

The computer must be configured with the correct network settings that were used for the Modem. Contact your network administrator for an IP address mask and modem, server and router IP addresses valid for your network.

To recognize a subnet, each system in the subnet must have the same subnet mask. Set this field after the changes are made to the Modem. See [Figure D-6.](#page-272-1)

- 1. Configure the computer with the new subnet addresses.
	- a. Do a ping test to make sure there is communication between the modem and the computer.
		- Example: ping 192.168.0.238
	- b. If communication is functioning correctly, replies from the modem show on the computer screen, along with the time it took to respond. Skip to Step 2.
	- c. If unsuccessful, make sure of these items:
		- i. The cables are secure.
		- ii. The Link Light is lit.
		- iii. The IP Address matches the Modem's IP Address.
		- iv. The Server and Modem are on the same subnet.
- 2. Open the Web browser on the computer. See [Figure D-2.](#page-267-0)
- 3. Enter the new IP Address assigned by the network administrator.
- 4. Press **Enter**.

<span id="page-272-1"></span>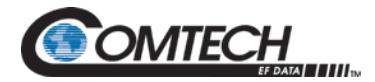

# <span id="page-272-0"></span>**D.5 Web Users Setup and Configuration Control Options**

Authentication and authorization, together with a User database and a security realm, are used to create a secure site.

Users are people that need to have access to the system, and Groups contain users. Often, Groups represent category of users. Access rights and authentication make it possible to restrict/control access to a specific set of web users.

The web user database has three users. The initial default user names are **guest**, **oper** and **admin**. You can change any of the three user names.

The user name can have up to 14 alpha and numeric characters. Enter Alpha characters using the up and down arrow keys. Enter Numeric characters using the number keys.

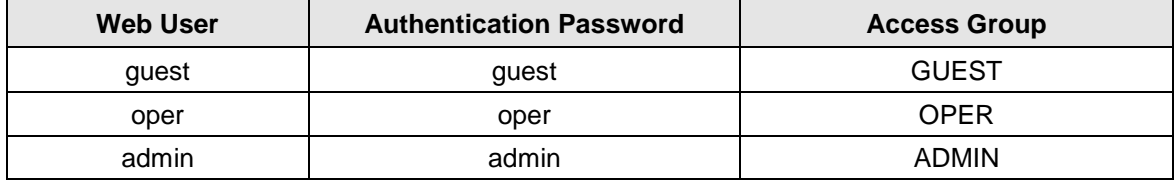

**Access** levels include:

**GUEST -** Guests can navigate most of the site, and see modem parameter settings.

**OPER -** Operators can monitor and control modem parameter settings, and change their own passwords.

**ADMIN -** At this highest access level, the Administrator can monitor and control the modem's parameters, change any user's name and password, and change IP network settings. The **Admin** setting gives access to the entire site.

The **Password** must be memorable, never shared or reused. For better security, passwords must be a minimum length of five printable characters.

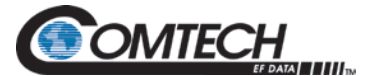

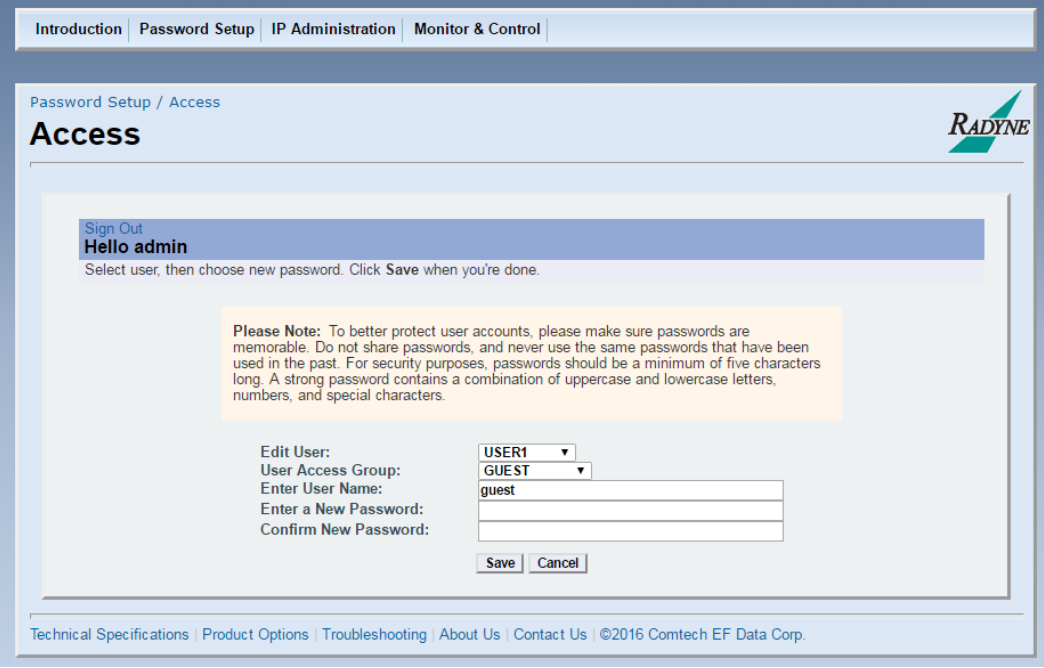

#### **Figure D-6. User Settings/Access Screen**

- 1. On the modem introduction page, click the **ADMINISTRATION** tab.
- 2. If necessary, enter your **User Name** and **Password** on the logon popup.
- 3. Press **Enter**.
- 4. Select **USER1**, **USER2** or **USER3** from the drop-down **Edit User** menu. The applicable **User Name** and access rights are updated on the screen.
- 5. Select a new **User Name** if desired, and **Password**.
- 6. Confirm the new **Password**.
- 7. Click **Save**.
- 8. Otherwise, click **Cancel** at any time to abort the changes and reload the existing user settings.

#### **D.5.1 Change the Password**

Users can change their own Passwords. See Section [D.5.](#page-272-0)

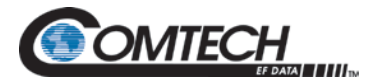

# **D.5.2 Boot Mode Options (Reference only)**

Boot Mode selections are based on the network's requirements for setting up the Web browser. Boot Mode options include:

#### **DEFAULT**

During initialization (boot up), the modem restores the web settings to the standard IP Mask and addresses supplied by the modem. The modem is taken off the network and is not accessible. The Default settings are listed as follows:

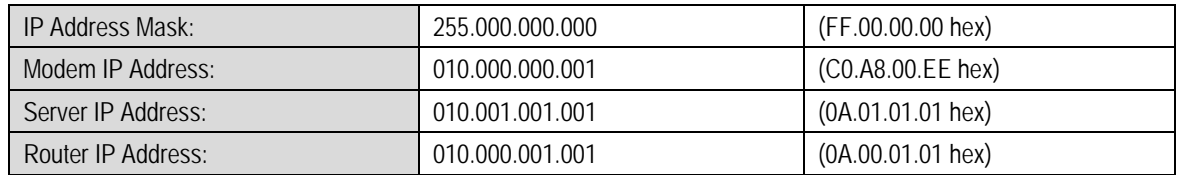

#### **BOOTp**

During initialization (boot up), the modem gets the names, masks and IP Addresses of the modem, router and server.

**NON-VOL -** Stores and uses IP Mask and addresses provided by the user.

**IP TEST -** Stores and uses IP Mask and addresses to fixed settings as listed as follows:

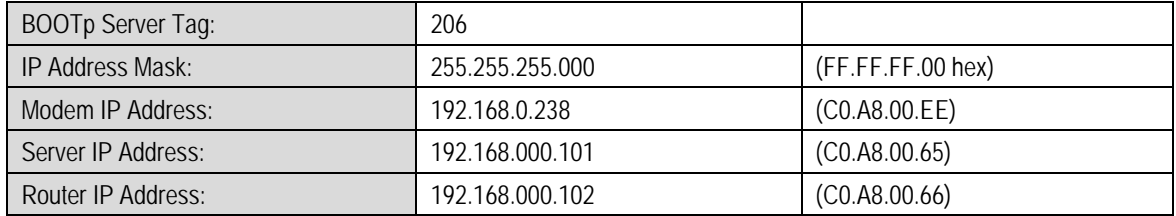

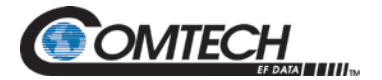

# **BLANK PAGE**

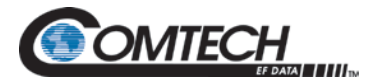

# **Appendix E.User Interface Connections**

#### **E.1 User Interface Connections**

Supplied mating connectors can be used, but are not required.

#### **E.2 Connector Kit part numbers**

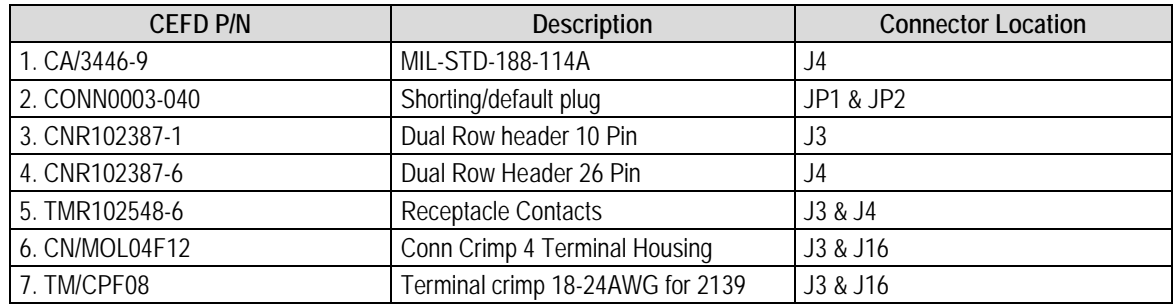

# **E.2.1 J3 & J4 Interface Connectors located on PCB**

- J3: Async Interface Connector 10Pin Dual Row: Mfg (Samtec) P/N: TSW-1-05-7-G-D
- J4: Mil 188-114A Connector 26Pin Dual Row: Mfg (Samtec) P/N: TSW-1-13-7-G-D
- MFG: Samtec connector information
	- o  $TSW = Terminal strip series$ <br>
	o  $-1 = .100$ " Centers
		- $-1 = .100$ " Centers
	- $\circ$  05 or 13 = Number of pins per row
	- $\circ$  7 = Straight pin version dimensions

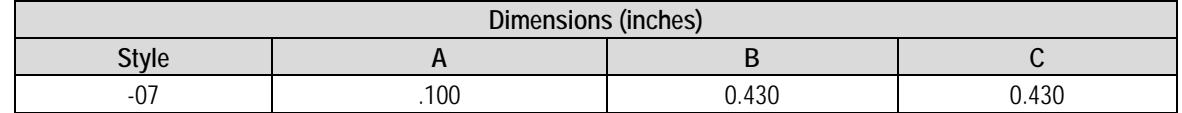

- $\circ$  G = Gold plating
- $O = D$  = Dual Row.

#### **E.2.2 J3 & J4 Information on Supplied Interface Connectors**

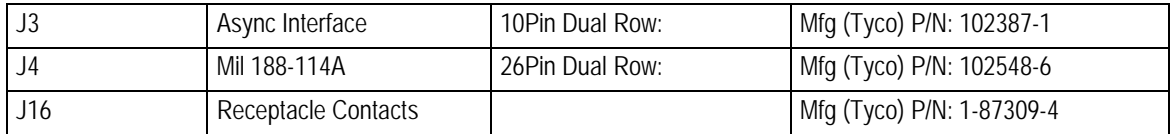

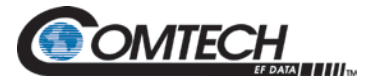

# **E.2.3 J3 & J16 Information on Supplied Interface Connectors for DC & BUC Power**

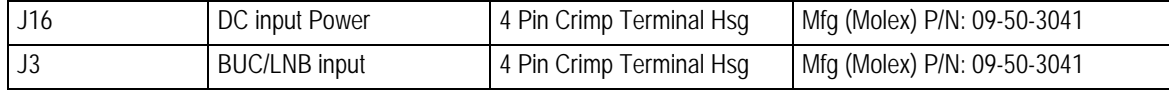

#### **E.3 Part Number Active08-56-0106**

3.96 mm (.156") Pitch KK® Crimp Terminal 2478, 18-24 AWG, Bag, Brass, 0.51µm (20µ") Selective Gold (Au)

#### **E.3.1 Part Details**

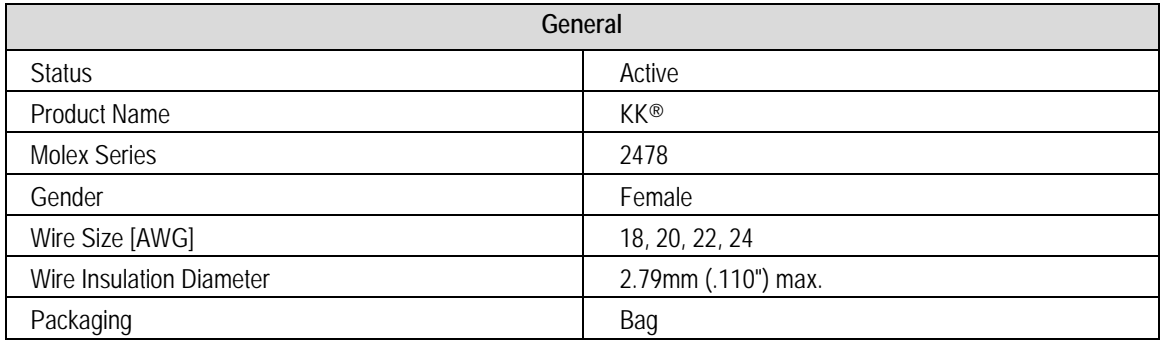

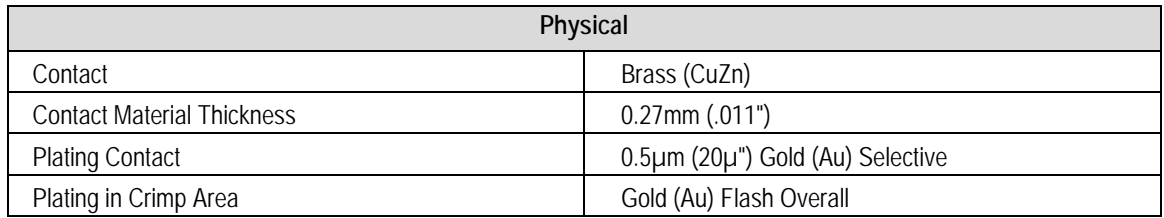

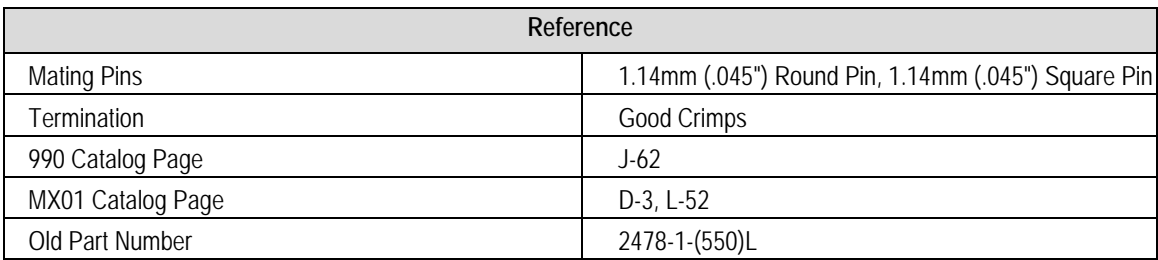

### **Maximum Current 5.0 A using 18 AWG wire.**

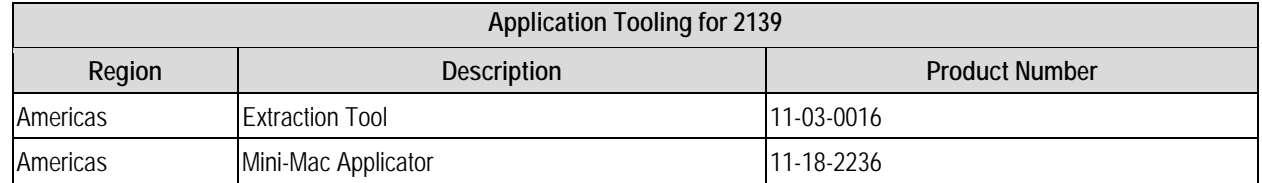

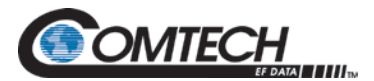

# **Appendix F.Ethernet Data Interface**

# **F.1 Introduction**

Just like the original Ethernet Bridge, the new Enhanced Ethernet Interface (EEI) makes connecting LANs via satellite easy to do. Simply select Ethernet as the terrestrial interface and connect the LAN into any of the four RJ-45 connectors on the back panel. With its multi-port interface, automatic Learning and Aging, Auto-Crossover, Auto-Polarity, Auto-Negotiation and embedded Quality of Service, the EEI offers true Plug-n-Play connectivity.

The EEI is backward-compatible with the original, and is configured easily for the same bridgelike operation. It allows all higher level protocols like DHCP, UDP, TCP, HTTP and FTP, etc., to pass transparently. Its line speed learning capability causes traffic to be forwarded immediately to the correct ports without unnecessary startup delay.

For more control over traffic, the EEI provides additional QoS controls and new features, such as port based priorities, strict priority queuing and operation in a FIFO-like mode.

The full duplex capability of the standard 10/100 EEI allows it to pass up to 20 Mbps for DMD1050TS, and when installed in a DMD50 or DMD2050, 52 Mbps in each direction over the satellite.

The DMD1050TS supports Radyne HDLC, Comtech HDLC and Managed 570 HDLC modes, offering compatibility with all other Comtech EF Data HDLC modes of operation.

#### **F.2 Point-to-Point Applications**

[Figure F-1](#page-278-0) shows a typical application, connecting a remote office to the corporate headquarters via satellite. Because the EEI places no restrictions on the IP addresses or subnet masks chosen for a particular implementation, there is no lengthy setup required and no need to change any existing network configurations. Simply connect the WAN port of each router to the Modem and the satellite network is up and running.

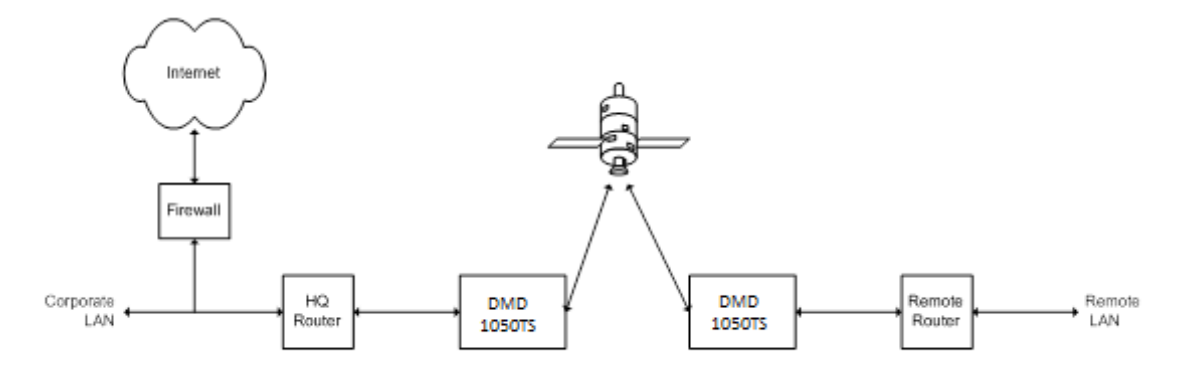

<span id="page-278-0"></span>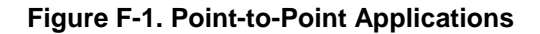

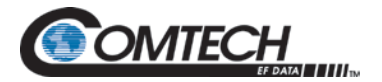

#### **F.3 Transparent Operation**

In some situations, the remote site may be simply PCs that need to be connected to a central office for e-mail, file transfers or Internet access. In these cases, it is often best to have all of the network IP addresses assigned dynamically by a Dynamic Host Configuration Protocol (DHCP) server. Because the EEI can be configured to work like a bridge and not like a router, the DHCP Requests and Responses required to bring the remote PCs online are passed across the satellite link transparently. As shown in [Figure F-2,](#page-279-0) the four-port switch interface on the standard 10/100 EEI allows small remote networks to be set up without adding external switches or hubs.

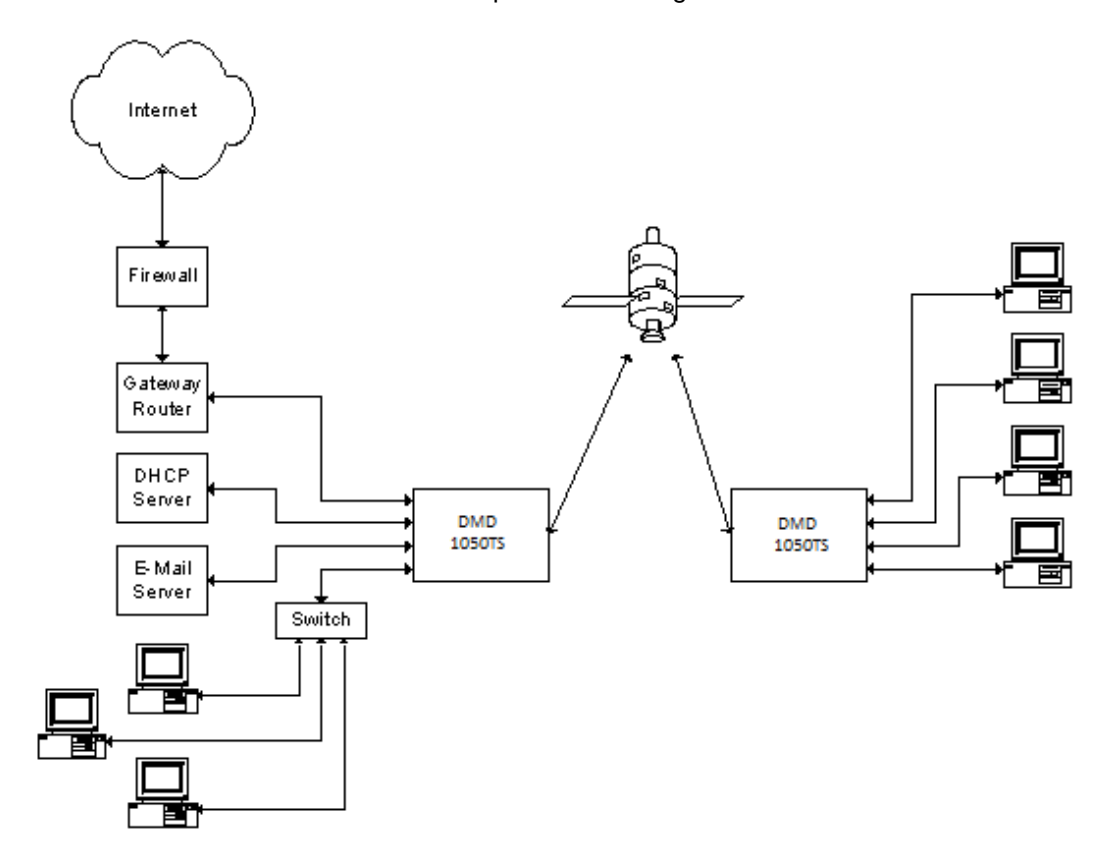

<span id="page-279-0"></span>**Figure F-2. Central Office Assigns Network Addresses and Controls all Services**

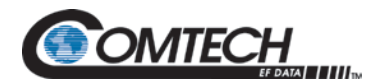

# **F.4 Point-to-Multipoint Applications**

In many instances, customers need to connect multiple remote sites to a central hub. Because of the EEI's multi-port interface and daisy chain capability, the hub router does not need to know that there are multiple return paths. As the network grows, you will not need to change the network configuration or buy additional router blades for the hub. Simply add the new hub demodulator to the end of the existing daisy chain. You can bring a new remote online without disrupting the existing traffic.

[Figure F-3](#page-280-0) shows how the DMD50, DMD20 and MD2401 multi demodulator can be used in the same network. They provide a large outbound carrier and various return carriers, typical of an internet café application.

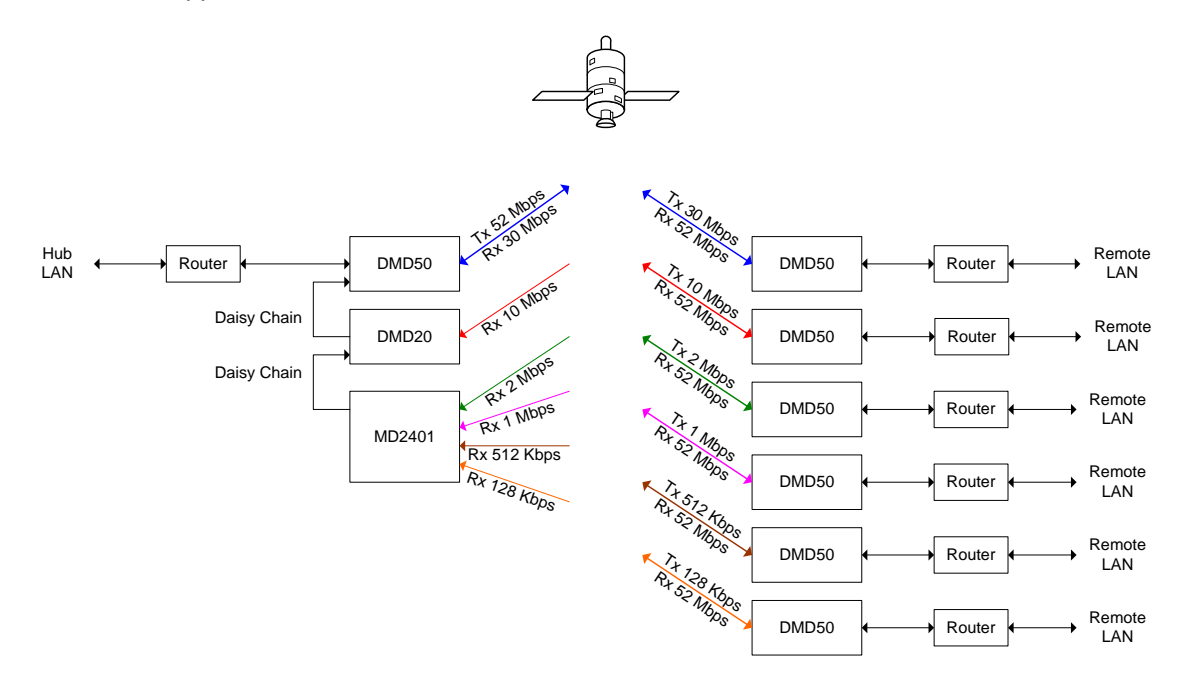

<span id="page-280-0"></span>**Figure F-3. Point to Multipoint – Large Outbound, Smaller Returns**

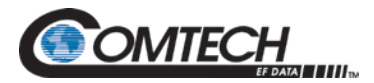

# **F.5 High Speed Mesh Applications**

As shown in [Figure F-4,](#page-281-0) the unique daisy chain capability of the EEI also lends itself to mesh networks. You can add more nodes to the mesh system without additional router blades or disruption of the existing traffic.

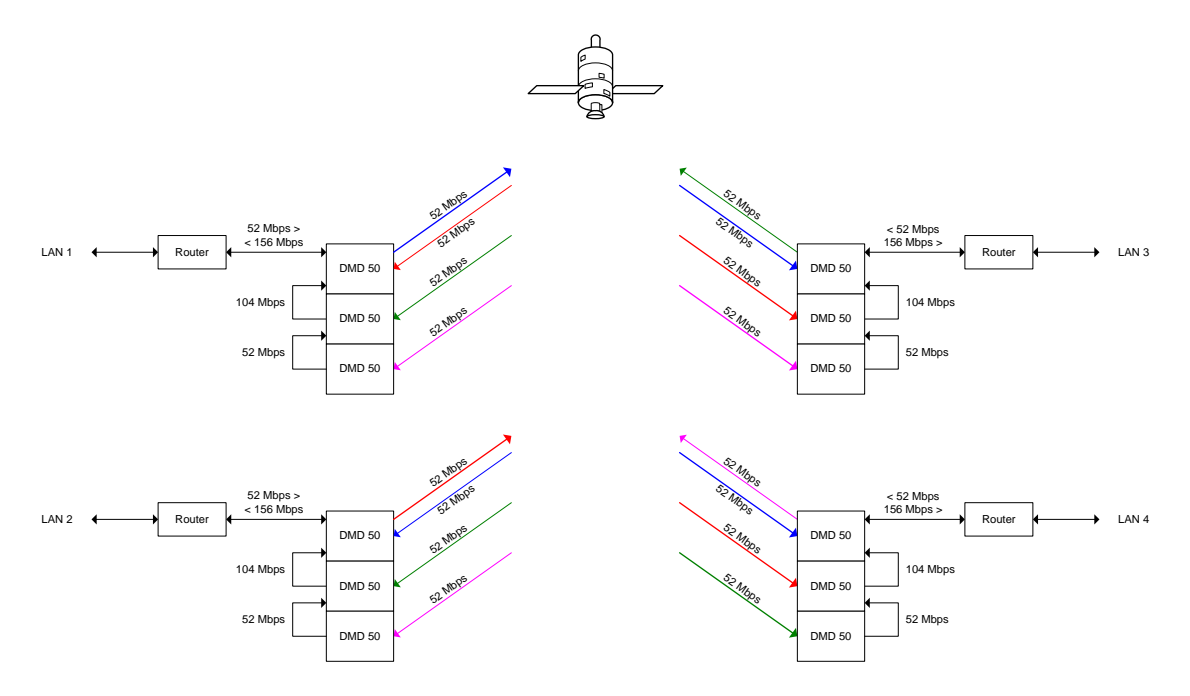

<span id="page-281-0"></span>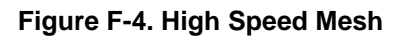

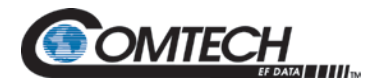

# **F.6 Low Speed Mesh Applications**

For mesh applications with data rates lower than 5 Mbps, the combination of a DMD20 and an MD2401 Multi-Demodulator can provide a simple 8PSK with Turbo solution that requires no IP configuration or network setup. See [Figure F-5.](#page-282-0)

When configured with the Ethernet option, the MD2401 automatically multiplexes the packets received from the multiple data streams onto a single 10/100 Ethernet port.

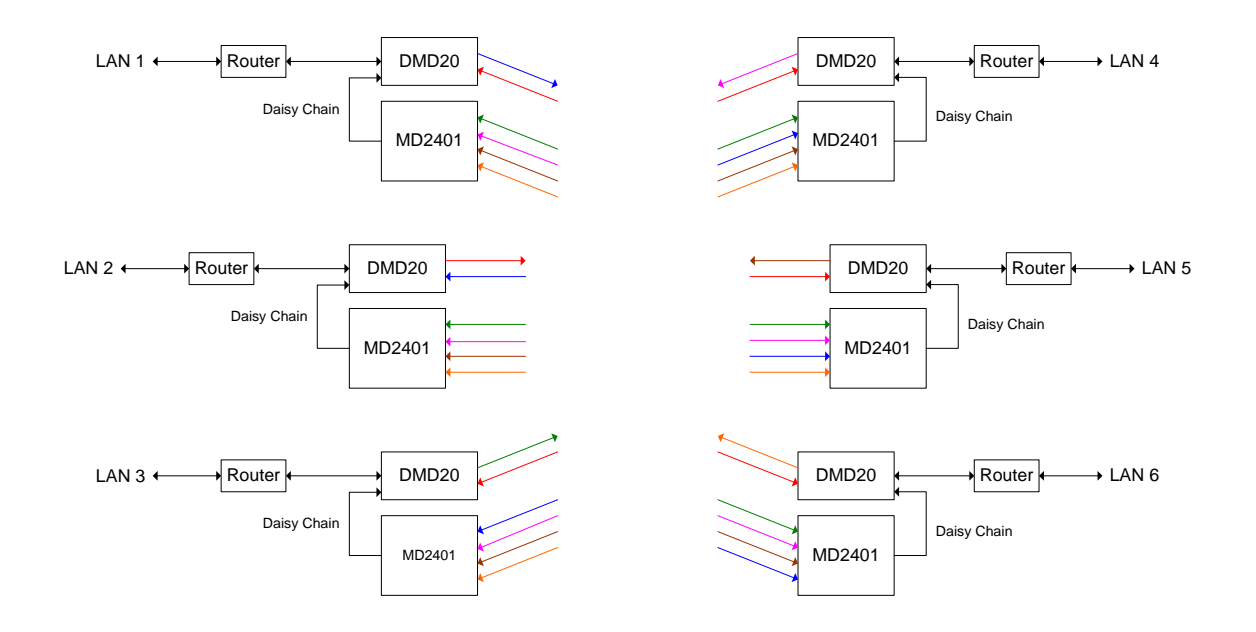

<span id="page-282-0"></span>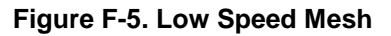

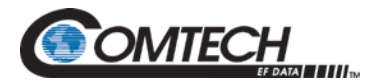

# **F.7 Remote Monitor and Control via SNMP**

SNMP is the most widely used protocol for network management available today. It provides a secure, open network standard, whereby you can use a PC with an MIB Browser to monitor and control almost any Cisco router, gateway or Radyne modem.

Because the Enhanced Ethernet Interface offers a multi-port Ethernet interface and daisy chain capability, you can control every modem easily from one central location. This is true for modems in complex point to multi-point systems, as well. This all occurs without extensive network setup or additional equipment at every remote site.

[Figure F-6](#page-283-0) shows complete Monitor and Control of all Radyne equipment from a centrally located PC at the Hub.

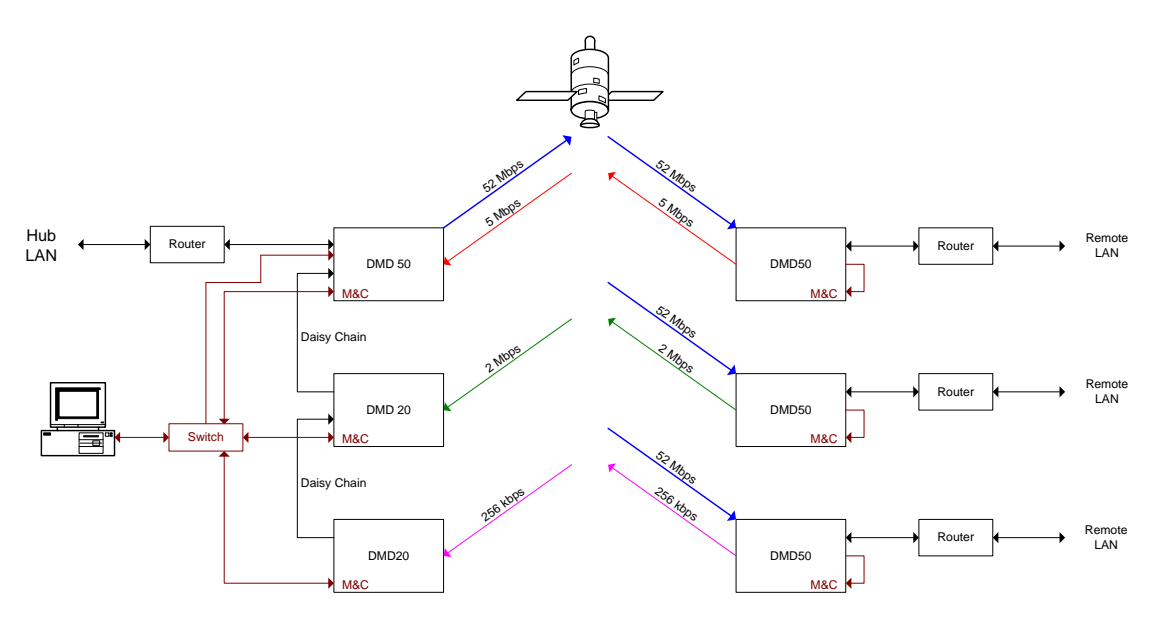

<span id="page-283-0"></span>**Figure F-6. Remote Monitor and Control**

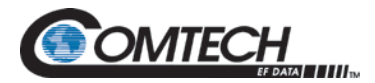

# **F.8 Enhanced Quality of Service (QoS)**

Most networks are comprised of various types of real-time and non real-time services. With its four prioritized output queues, the EEI can insure that higher priority traffic, like voice and network controls, do not wait behind low priority traffic, such as bulk transfers and games. In addition, EEI gives you more control over how the QoS determination is made, and how the queues are processed. In all cases, the QoS determinations and queuing are performed at line speed.

[Figure F-7](#page-284-0) shows the prioritized queues and the traffic associated with those queues normally.

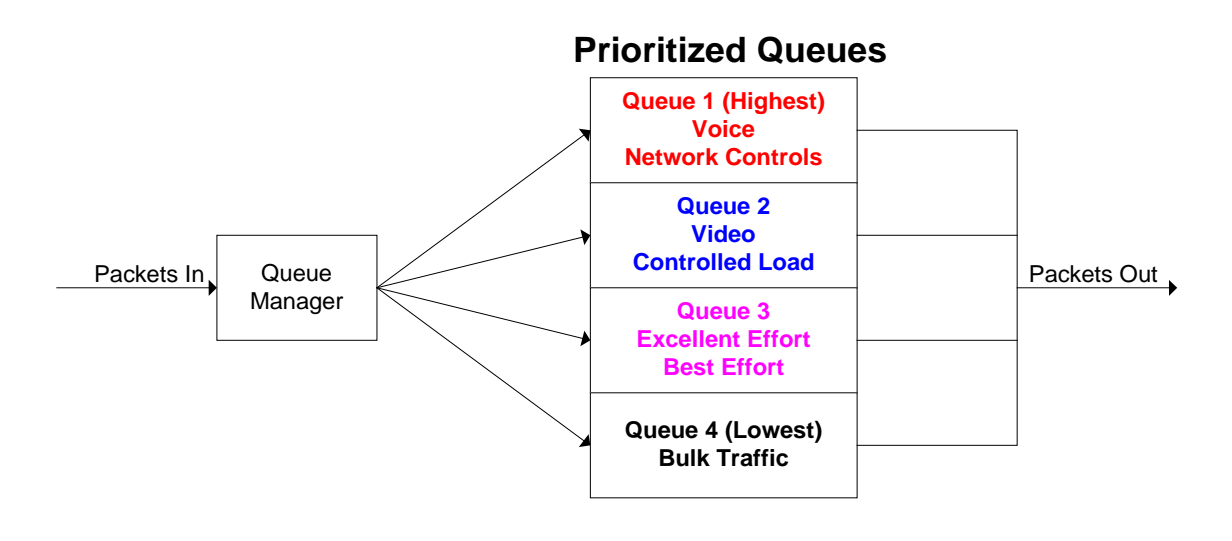

**Figure F-7. Prioritized Traffic Queues**

#### <span id="page-284-0"></span>**F.8.1 Normal QoS**

With Normal QoS selected, information contained in the packet determines traffic priority and queuing. This type of QOS is the default on the original Ethernet Bridge. It is what most users require, typically.

Normal QoS uses this packet information:

- When a packet contains an optional IEEE802.3ac tag, the EEI uses the IEEE802.1p priority information embedded in the tag.
- When a packet does not contain the optional tag, priority is determined using either:
	- IPv4 Type of Service / Differentiated Service field - or -
	- IPv6 Traffic Class field

# **F.8.2 Port Based QoS**

With Port Based QOS selected, the EEI ignores any QoS information embedded in the headers. Instead, priority and queuing are based on the port on which the traffic arrives. This type of QoS is used typically when the operator wants to control bandwidth allocation based on ports. However, it can be used to create a FIFO-like operation as well, where the data is transmitted in the exact order it is received. With Port Based QoS, Port 1 has the highest priority, and Port 2 on the standard 10/100 EEI.

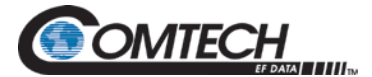

# **F.8.3 Fair Weighted Queuing**

A fair weighted priority scheme allows higher priority traffic to move quickly through the system, while making sure lower priority traffic does not stall indefinitely. Fair weighted queues are the default on the original Ethernet Bridge. When fair weighted queuing is selected, packets are transmitted at rates of 8, 4, 2 and 1, from the highest to lowest priority queues, respectively.

# **F.8.4 Strict Priority Queuing**

A strict priority scheme means that the highest priority traffic is always transmitted first, even if the lower priority traffic is stalled indefinitely. When Strict Priority queuing is selected, packets in the highest priority queue are transmitted until that queue is empty. Then, packets from the next highest priority queue are transmitted until the queue is empty, or a higher priority packet arrives. If a higher priority packet arrives before a lower priority queue is empty, that packet is the next packet transmitted.

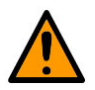

#### **CAUTION**

**If Strict Priority Queuing is used, data in a lower priority queue might never be transmitted. Use with care.**

# **F.8.5 Satellite Packet Error Checking**

Packet error checking is a standard part of any terrestrial Ethernet system. It uses the Cyclic Redundancy Check (CRC) contained in the Ethernet wrapper. When a CRC error is encountered, the packet is discarded by the router, switch or hub in which the error was detected.

A similar method is used over the satellite link, where bit errors result in a corrupted packet with a bad CRC. For the majority of the situations, the standard process of discarding these packets when found is preferred, because the packet can be retransmitted.

However, there are some cases where the end device must receive the erred packet, rather than no packet at all. Examples of two such situations include cryptography use or an end device with added error correction capability. For these customers, the EEI can turn off the satellite packet error checking, and cause packets with bit errors to be output with a valid CRC, so that they pass through any routers or switches between the modem and the receiving device.

For all customers, the EEI maintains and reports satellite link statistics on total packets, erred packets and PER.

# **F.8.6 Automatic Learning and Aging**

The Automatic Learning and Aging function allows the EEI to connect to a network without requiring extensive setup and programming. The learning process makes sure that local LAN traffic stays on the local LAN. Only traffic that is not destined for other equipment on the local LAN is forwarded over the satellite link.

The aging process allows equipment to be shut off, moved or removed from the network completely, without tying up resources or requiring operator intervention. For example, a user might carry a laptop from remote office to remote office, and use it to check e-mail at the corporate office. The EEI handles the apparent movement of the laptop's MAC address from one position in the network to another, automatically.

The learned address database maintained by the EEI can hold up to 1024 MAC addresses. When a new LAN address is learned, it is put in the database and an aging timer is started. The aging timer is reset and restarted every time this learned address communicates. Finally, when the learned address has been inactive for more than 5 minutes, it is removed from the database. All of the processing needed for learning, searching and aging occurs at line speed, without any unnecessary delay at startup.

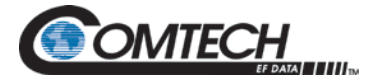

### **F.8.7 Internal Buffer and Throttle**

The EEI provides 120 Kb of internal data storage for Ethernet traffic buffering. When this buffer is almost full, industry standard backpressure, or an IEEE 802.3x Pause Frame, prevents the buffer from overrun. Together, the two provide an effective rate exchange and throttle between the Ethernet port and the satellite link.

# **F.8.8 Any Data Rate, Modulation Type, FEC or Application**

The EEI can be used with the right DMD20, DMD50 or DMD2050 to provide a transparent satellite connection at data rates ranging from 4.8 kbps to 20 Mbps. EEI can be used with any available FEC and Modulation Type, including DVB-S. EEI offers plug and play connectivity, regardless of the protocols used to transfer data between applications:

- IPv4 or IPv6
- Older standards, such as UDP and TCP
- Newer standards, such as RTP for MPEG Video and HTTPS for secure Internet access
- The latest SCTP usage as a transport mechanization for SIP
- With or without IPSec, regardless of how it is used
- Proprietary acceleration, an open network standard or no acceleration at all
- 10/100BaseT

EEI will pass transparently, any data transmitted via Ethernet, from one end of the satellite link to the other.

# **BLANK PAGE**
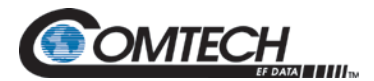

### **Appendix G. Strap Codes**

#### **G.1 Introduction**

The Strap Code is a key that quickly sets many of the modem parameters. For quick setup, the Strap Codes are very helpful. Use [Table G-1. Strap Codes \(Dis = Disable\),](#page-288-0) for a list of available strap codes.

When a Strap Code is entered, the modem is configured automatically for the code's corresponding data rate, overhead, code rate, framing, scrambler type and modulation. For example, on the Web interface page, **<Transmit> <General/IF>,** enter **26** in the **Strap Code:** field. The modem is then configured automatically to the parameters shown in [Table G-1,](#page-288-0) in the highlighted row for Strap Code 26.

<span id="page-288-0"></span>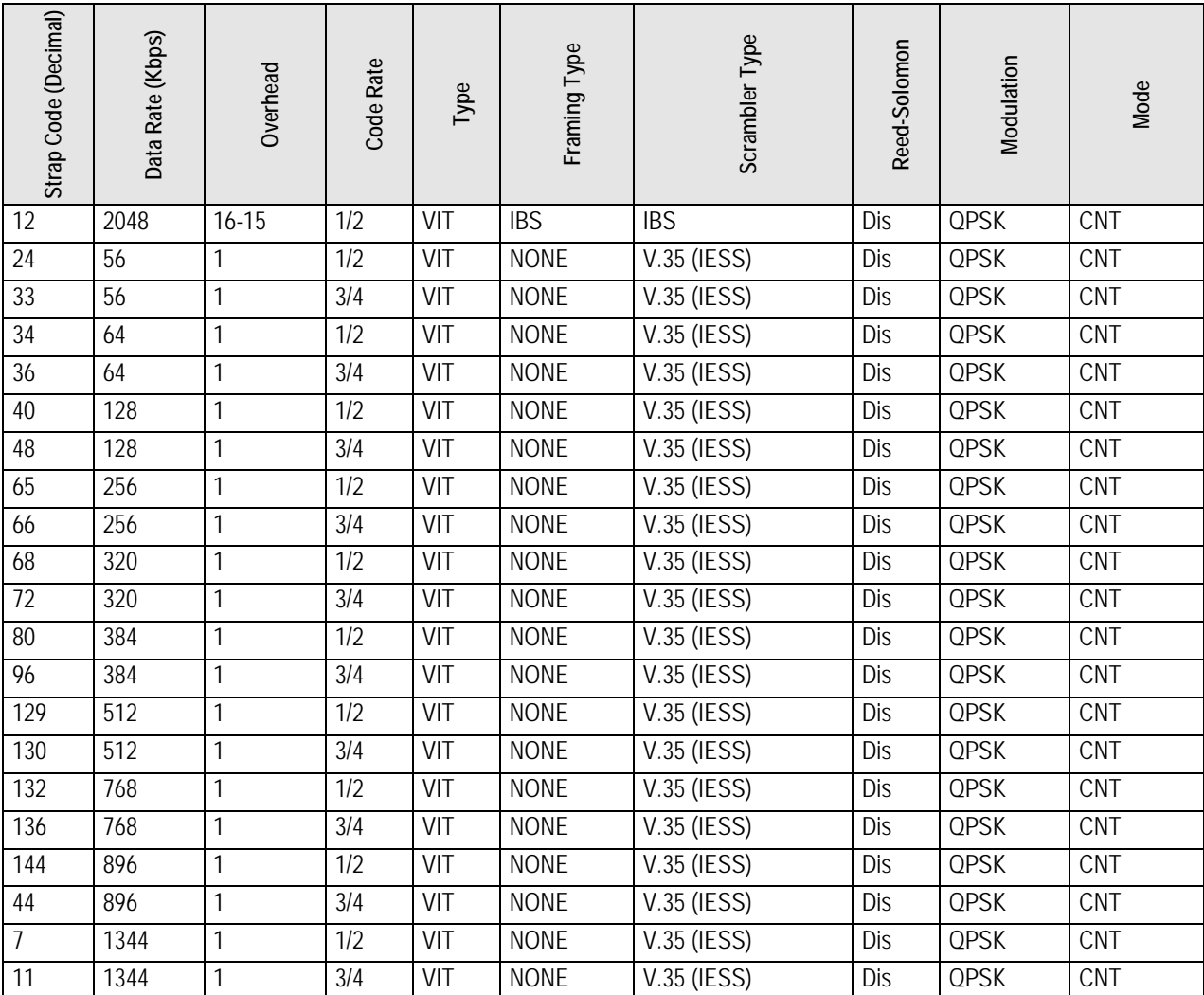

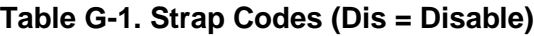

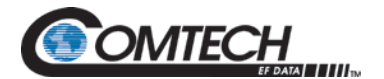

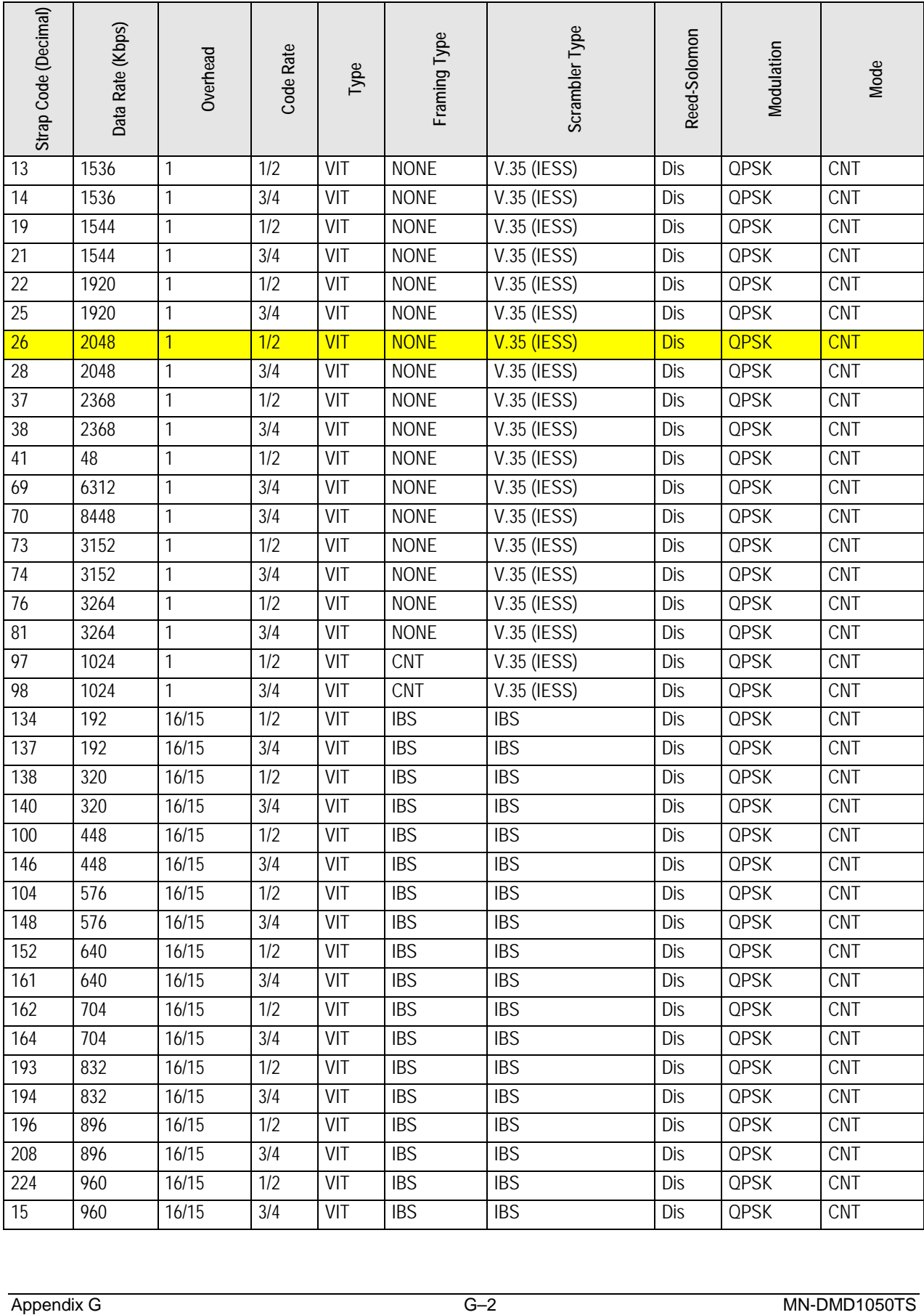

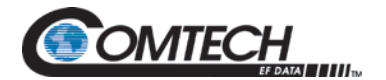

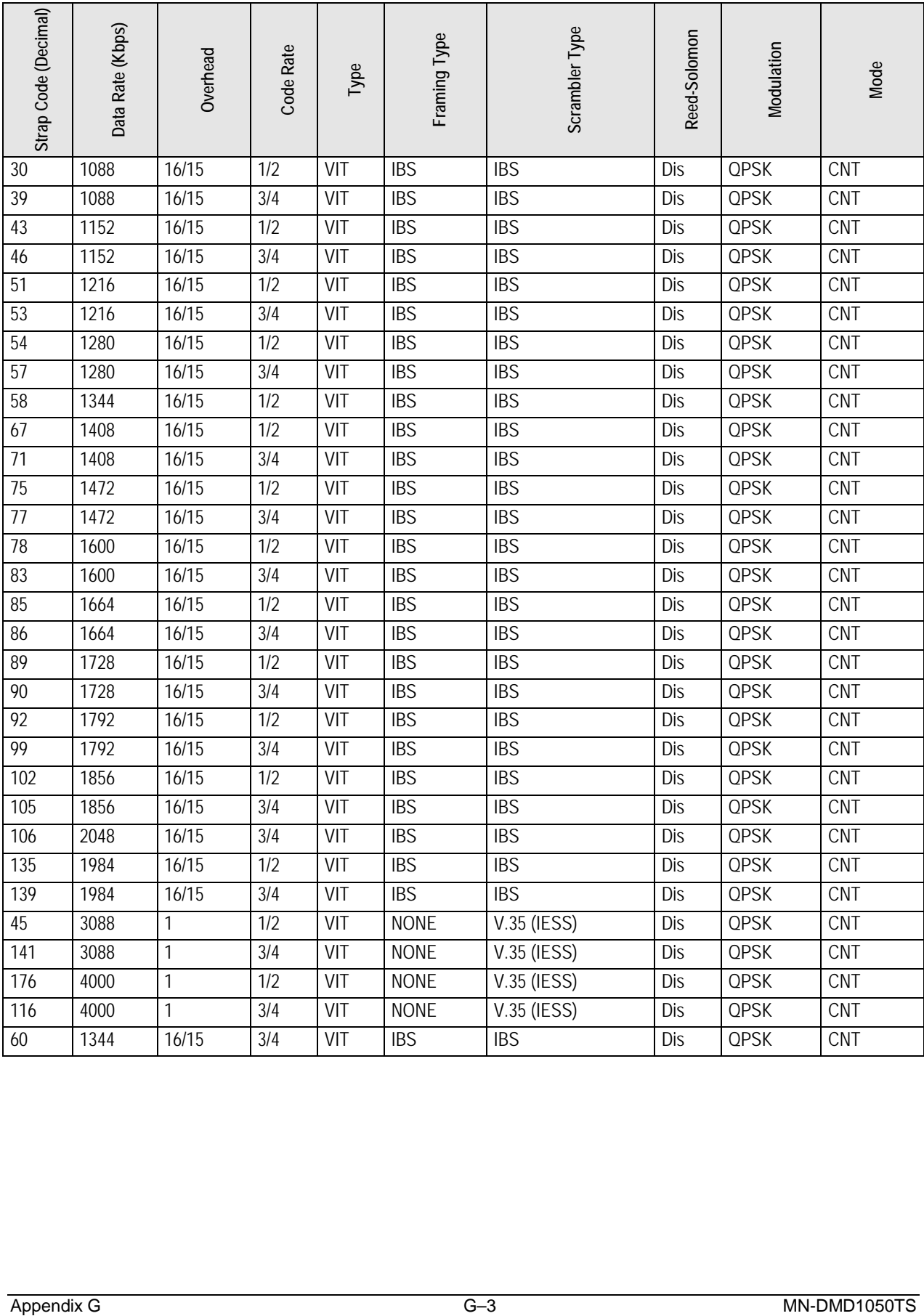

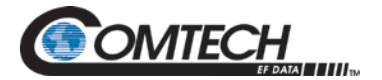

# **BLANK PAGE**

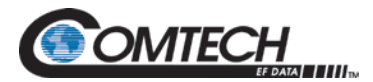

### **Appendix H. Software Upgrade Procedure**

#### **H.1 Software Upgrade Procedure**

Use the terminal or the web interface to upgrade the board modem software.

#### **H.2 Terminal Software Upgrade**

You can do field upgrades to the modem's feature set quickly and easily from the Terminal Port.

Purchased upgrades become part of the modem's permanent configuration.

Demonstration upgrades enable the optional features for a 30-day evaluation period.

#### **H.3 Required Equipment**

The satellite modem board is the only equipment necessary for this procedure.

#### **H.4 Upgrade Procedure**

#### **H.4.1 Find the available features**

- 1. Use the GUI interface
- 2. Go to **System > Features**
- 3. Click **Features**

The screen shows all available features. Checked features are those already purchased and installed.

#### **H.4.2 Find the Unit ID**

- 1. Use the Terminal interface
- 2. Go to **Main > Features**
- 3. Find **Feature Id**

The **Feature Id** value on the top line is the 12-digit Unit ID. Example: 1 2 3 4 . 1 2 3 4 . 1 2 3 4

Your Sales Representative will ask you for the Unit ID and the desired feature set upgrades when taking your order.

#### **H.4.3 Purchase the Upgrades**

Contact CEFD and order the upgrades. Once the order is processed, you will receive a 12-digit feature set upgrade code. This code works only on the modem for which it was ordered.

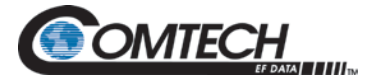

#### **H.4.4 Enter the Upgrade Code**

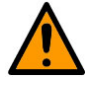

**CAUTION** 

**Make sure to enter the code correctly. After three unsuccessful attempts to enter a code, the modem locks out the upgrade and demonstration capability. To continue after the lock out, you must cycle power on the modem.**

- 1. Enter the upgrade code from the terminal port:
	- a. On the **Enter Selection Number** line, type **45**
	- b. Press **Enter**
	- c. Enter the new code
	- d. Press **Enter**

If the code entered is correct, the **CODE ACCEPTED** message shows. The modem upgrade is finished.

Otherwise, the **INVALID CODE** message shows. Repeat all of Step 1, and make sure the code entered is correct.

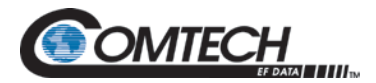

#### **H.5 Demonstration Procedure**

The procedure for enabling a 30-day demonstration of the options is similar to the procedure used for permanently upgrading the features. However, at the end of 30 days, the demonstration features are disabled automatically.

At the end of the demonstration period, the modem reverts to its permanent configuration automatically. Traffic interruption can occur, even if demonstration features were active. Operator intervention is necessary to restore the data paths.

To avoid this interruption in service, cancel the demonstration before the end of the period. See Section [H.6](#page-295-0) for instructions.

#### **H.5.1 Find the Available Features**

- 1. Use the GUI interface
- 2. Go to **System > Features**
- 3. Click **Features**

The screen shows all available features. Checked features are those already purchased and installed.

#### **H.5.2 Find the Unit ID**

- 1. Use the Terminal interface<br>2. Go to **Main > Features**
- 2. Go to **Main > Features**
- 3. Find **Feature Id**

The **Feature Id** value on the top line is the 12-digit Unit ID. Example: 1 2 3 4 . 1 2 3 4 . 1 2 3 4

The Customer Service representative will ask you for the Unit ID and the desired feature set when taking your request for a demonstration.

#### **H.5.3 Request a Demonstration**

Contact Customer Service and request a demonstration. Once the request is processed, you will receive a 12-digit demonstration code. This code works once only, on the modem for which it was ordered.

#### **H.5.4 Enter the Demonstration Code**

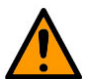

#### **CAUTION**

**Make sure to enter the code correctly. After three unsuccessful attempts to enter a code, the modem locks out the upgrade and demonstration capability. To continue, you must cycle power on the modem.**

- 1. Enter the demonstration code from the terminal port:
	- a. On the **Enter Selection Number** line, type **45**
	- b. Press **Enter**
	- c. Enter the new code
	- d. Press **Enter**

If the code is entered correctly, the **CODE ACCEPTED** message shows.

Otherwise, the **INVALID CODE** message shows. Repeat all of Step 1, and make sure the code entered is correct.

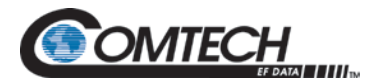

#### <span id="page-295-0"></span>**H.6 Cancel Demonstration Mode**

You can cancel demonstration mode at any time. The modem then returns to normal operation.

You cannot restart a canceled demonstration. You must get a new demonstration code and start a new demonstration.

#### **H.6.1 Cancel a Demonstration Mode**

- 1. Go to the Terminal Port **Main Menu**
- 2. Type **19**
- 3. Press **Enter**
- 4. On the **Enter Selection Number** line, type **45**
- 5. Press **Enter**
- 6. Use the numeric keypad to enter **0000 0000 0000**
- 7. Press **Enter**

The modem ends the demonstration immediately. The feature set reverts to the permanent configuration.

#### **H.7 Web Browser Software Upgrade**

You can upgrade features through the Web Browser interface.

#### **H.8 Monitor and Control**

You can monitor and control all modem settings through the Web Browser interface. User rights control your level of access.

- 1. From the **Modem Introduction** page, click the **MONITOR & CONTROL** tab
- 2. If prompted, enter your **Username** and **Password**
- 3. Press **Enter**

The screen shows enabled features.

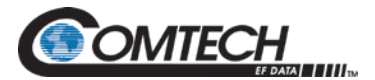

| <b>SYSTEM / FEATURES</b>      |                                     |                              |                                   |
|-------------------------------|-------------------------------------|------------------------------|-----------------------------------|
| <b>Key Code:</b><br>1047      | Submit<br>7542<br>213               | Mode:<br><b>FACTORY DEMO</b> | Cancel Demo                       |
| <b>512 Kbps:</b>              | Data Rate bps Limit                 | $\sqrt{\Delta}$ 1 Mbps:      | Data Rate bps Limit               |
| $\triangle$ 5 Mbps:           | Data Rate bps Limit                 | $\triangle$ 10 Mbps:         | Data Rate bps Limit               |
| $\triangle$ 20 Mbps:          | Data Rate bps Limit                 | $\Delta$ 52 Mbps:            | Data Rate bps Limit               |
| TPC 5 Mbps:                   | <b>Turbo Product Code 5 Mbps</b>    | TPC 20 Mbps:                 | <b>Turbo Product Code 20 Mbps</b> |
| TPC 52 Mbps:                  | <b>Turbo Product Code 52 Mbps</b>   | Spread Spectrum:             | Direct Sequence Spread Spectrum   |
| Rx IF:                        | 50 to 90 and 100 to 180 MHz         | $Tx$ IF:                     | 50 to 90 and 100 to 180 MHz       |
| <b>DA</b> Rx L-Band:          | $Freq > 950$ Mhz                    | Tx L-Band:                   | Freq > 950 Mhz                    |
| <b>A</b> ReedSolomon:         | <b>Intel Sat Outer Coding</b>       | <b>A</b> RS Custom:          | Custom (N, K) Settings            |
| <b>A</b> DVB:                 | EN301-210 and EN300-421             | $\mathbf{\hat{a}}$ IBS:      | Intel Sat IESS-309/314/315        |
| $\mathbf{\hat{a}}$ IDR:       | Intel Sat IESS-308/310/315          | <b>D</b> Drop & Insert:      | Terr Data 1.544 or 2.048 Mbps     |
| <b>Enhanced Async:</b>        | <b>Uses IBS OH Signaling bytes</b>  | A AUPC:                      | <b>Automatic Power Control</b>    |
| <b>AN EDMAC:</b>              | <b>Proprietary Framing</b>          | M OM73 Scrambler:            | <b>OM73 Compatible Scrambler</b>  |
| <sup>1</sup> Sequential:      | Rates 1/2, 3/4, and 7/8             | <b>B</b> 8PSK:               | 8-Phase Shift Keying Modulation   |
| <b>M</b> 16QAM:               | <b>Amplitude Modulation</b>         | <b>DA FSK:</b>               | <b>FSK BUC Control</b>            |
| <b>DA</b> TPC 7/8:            | <b>TPC 7/8</b>                      | ALDPC 5MHz:                  | LDPC 5 MHz                        |
| $\triangle$ R11:              | <b>R11 Scrambler</b>                | ALDPC 10MHz:                 | LDPC 10 MHz                       |
| <b>A</b> Eth Wan:             | <b>Ethernet WAN Monitor</b>         | LDPC 20MHz:                  | LDPC 20 MHz                       |
| <b>DA SQAM:</b>               | <b>Amplitude Modulation</b>         | LDPC 52MHz:                  | LDPC 52 MHz                       |
| CnC 512Kbps:                  | <b>CnC Data Rate Limit</b>          | <b>AL</b> CnC 1Mbps:         | <b>CnC Data Rate Limit</b>        |
| CnC 2.5Mbps:                  | <b>CnC Data Rate Limit</b>          | CnC 5Mbps:                   | <b>CnC Data Rate Limit</b>        |
| CnC 10Mbps:                   | <b>CnC Data Rate Limit</b>          | CnC 15Mbps:                  | <b>CnC Data Rate Limit</b>        |
| CnC 20Mbps:<br><b>A EBEM:</b> | <b>CnC Data Rate Limit</b>          |                              |                                   |
|                               | <b>Enhanced BW Efficient Modern</b> | <b>DA Low Tx Power:</b>      | <b>Extended Tx Carrier Power</b>  |

**Figure H-1. Web Browser Menu Example**

Each feature has symbols that show its status. The symbols include:

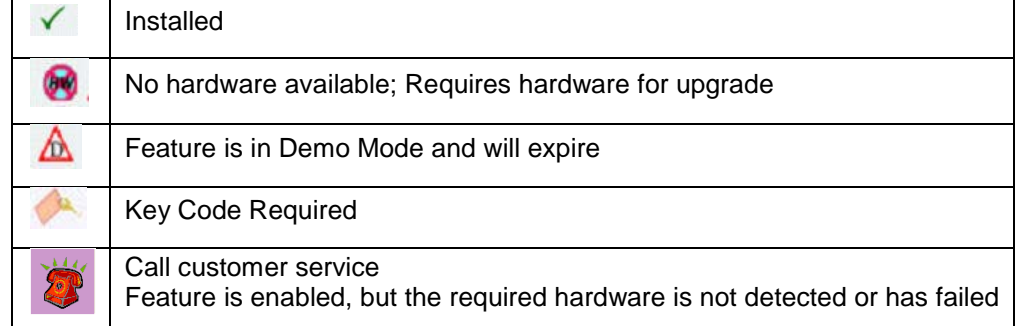

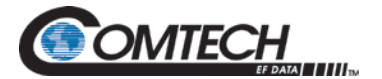

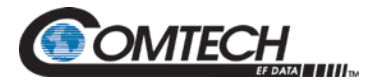

## **Appendix I. Information Throughput Adaptation (ITA) Operation**

#### **I.1 Information Throughput Adaptation (ITA) Operation**

ITA, also known as Adaptive Coding and Modulation (ACM), allows the DMD1050TS to mitigate downlink rain-fades by means of adapting the throughput of the modem effectively decreasing the modulation and coding by fixing the symbol rate and changing data rate to keep a constant power spectral density. When ITA is operating using the DMD1050TS partner modem indicates the highest possible data rate constrained to a fixed symbol rate.

ITA turns fade margin into increased link capacity – gains of 100% or more are possible, compared to traditional static Frequency Division Multiple Access (FDMA) links. This is accomplished by automatically adapting the modulation type and FEC code rate to give highest possible information throughput. ITA maximizes throughput regardless of link conditions (noise or other impairments, clear sky, rain fade, etc). Initial setup is easy, and then requires no further user intervention. With a static traditional FDMA system, severe rain fading can cause the total loss of the link, and zero throughput. ITA keeps the link up (with lower information throughput) – and can yield much higher system availability. ITA in the DMD1050TS used in conjunction with the EBEM framing unit adjusting the IP traffic in either IP Only or mixed serial IP mode.

#### **I.1.1 Properties of ITA on the DMD1050TS**

- The DMD1050TS output power remains constant before, during, and after state changes.
- The DMD1050TS output spectral density remains constant before, during, and after state changes.
- When ITA is enabled, the DMD1050TS will automatically constrain the dynamic bit rate to conform to the limitations of the terrestrial interface that is selected for use in the DMD1050TS configuration.
- ITA can only be enabled when the DMD1050TS is operating in the EBEM mode.
- Operation of ITA and AUPC are mutually exclusive, both cannot be active at the same time.
- The code rate block size will remain fixed for the duration of the ITA operation, independent of the bit rate.
- When the link is set up for ITA, the symbol rate is entered by the operator, at a resolution of 1 sps. The DMD1050TS will automatically calculate the data rate.
- The embedded channel is used for exchanging ITA messages between DMD1050TS modems.

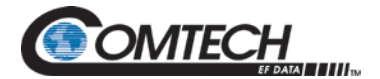

#### **I.1.2 Basic Setup (Example)**

The modems will be initially configured in the lowest modulation and coding rate for the characteristic of the link. ITA uses a combination or composite data rate (serial + Ethernet) that will allow selection of any ITA waveforms. This means that all combinations of modulation and code rate have enough Ethernet bandwidth to achieve proper configuration and that all modulation and code rates are of the same block size. The setup will cover each of the four modulations and each of the five code rates by selecting various combinations. [Table I-1](#page-299-0) is a rank ordering of modulation and coding rates entered by the operator, by Es/No requirement. The bits/Symbol provides an indication of the efficiency of the particular combination selected. The test case ITA waveforms are shown in [Table I-1.](#page-299-0)

<span id="page-299-0"></span>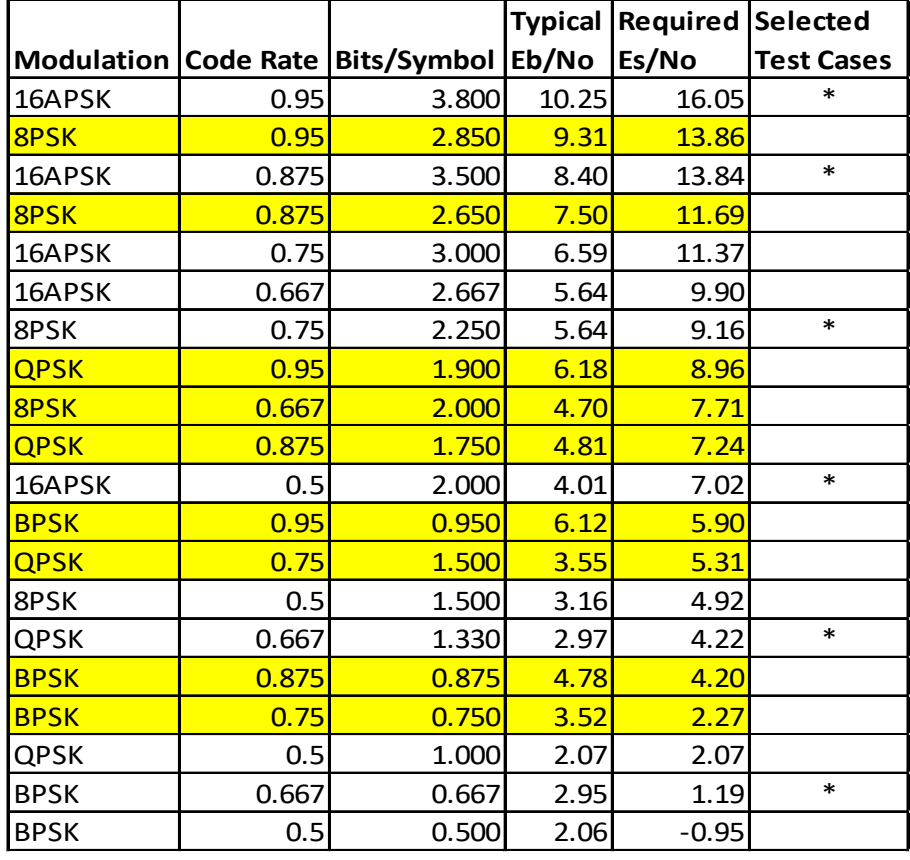

#### **Table I-1. ITA Waveforms and Selection**

Initial configuration is the lowest modulation and coding combination. In this example, the lowest combination is the BPSK Turbo 2/3 Rate. Selecting a serial rate of 2048k and a symbol rate of 640k allows all possible combinations (except BPSK 1/2, which will be relevant later), to be achieved within a common block size. The initial configuration was selected from the initial modem setup parameters, as shown in [Table I-2.](#page-300-0) The ITA configuration is then entered in the web screens, as shown in [Figure I-1](#page-301-0) through [Figure I-6.](#page-303-0)

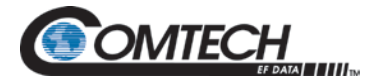

### **I.1.2.1 Initial DMD1050TS Modem Setup**

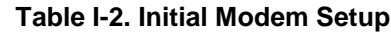

<span id="page-300-0"></span>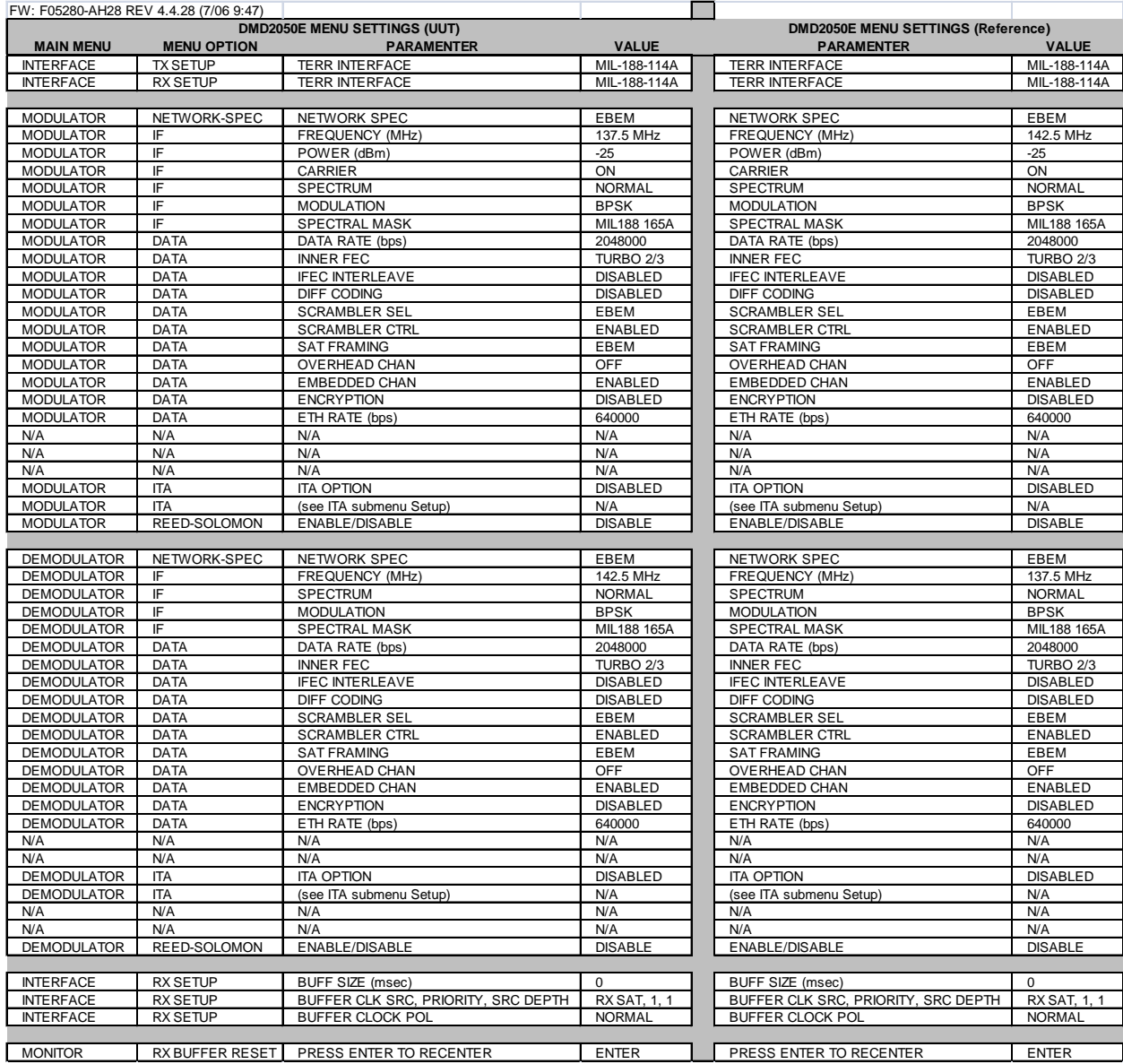

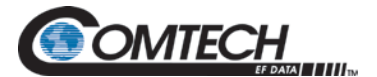

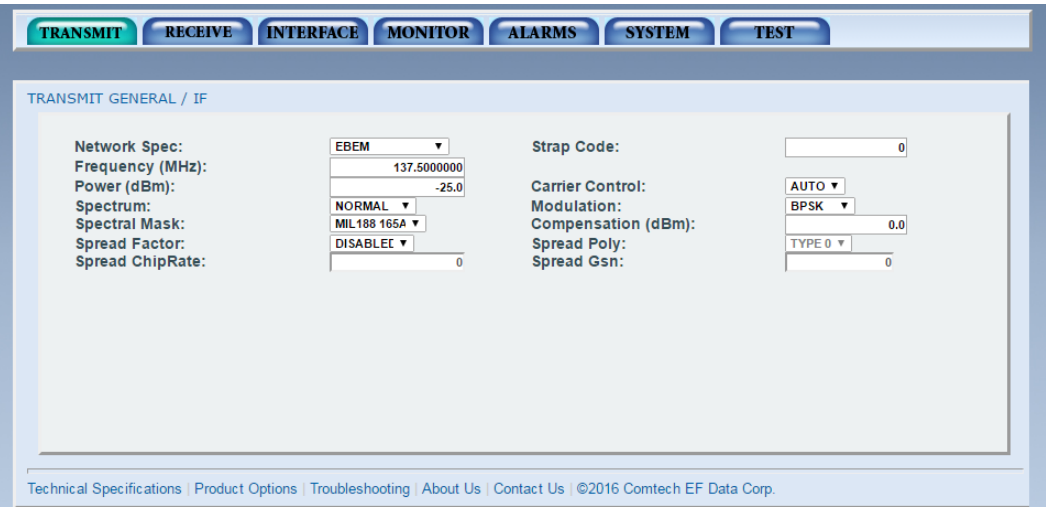

**Figure I-1. Initial Setup DMD1050TS, Modulator IF**

<span id="page-301-0"></span>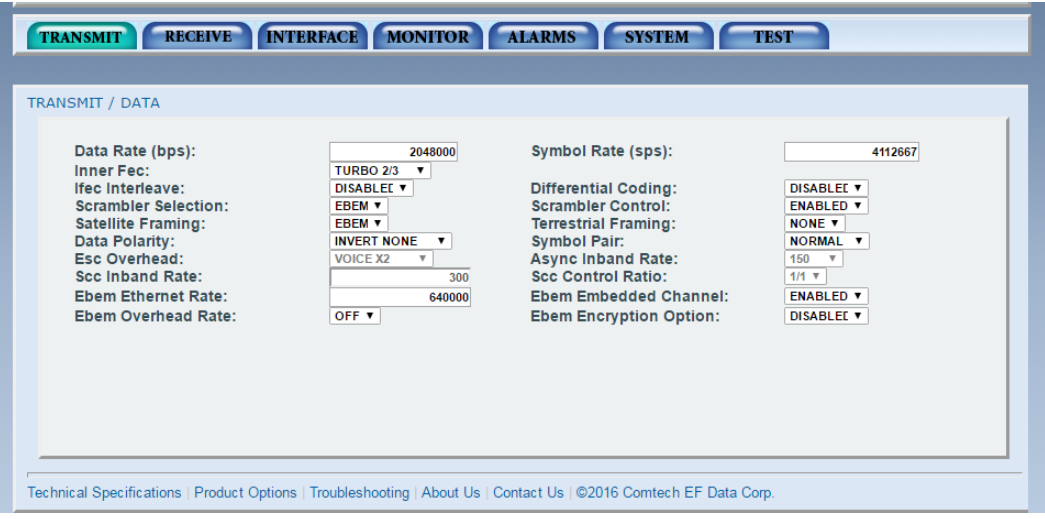

**Figure I-2. Initial Setup DMD1050TS, Modulator Data**

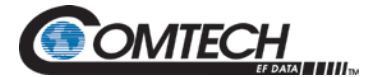

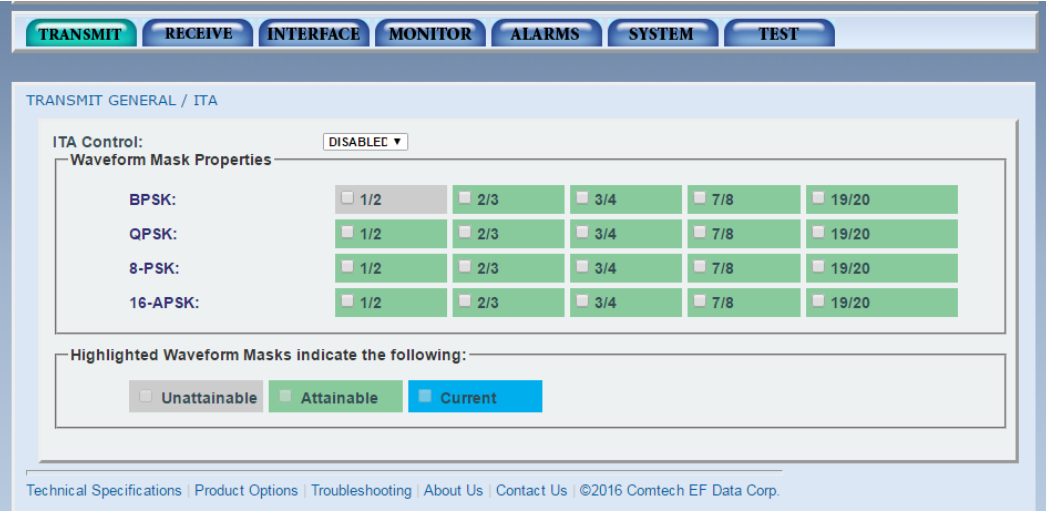

**Figure I-3. Initial Setup DMD1050TS, Modulator ITA**

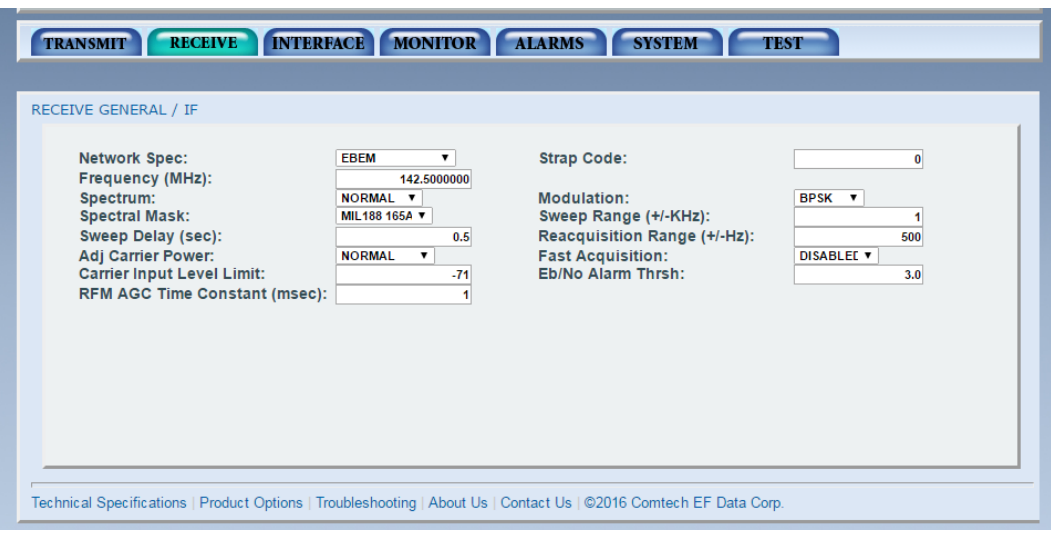

**Figure I-4. Initial Setup DMD1050TS, Demodulator IF**

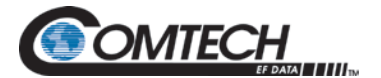

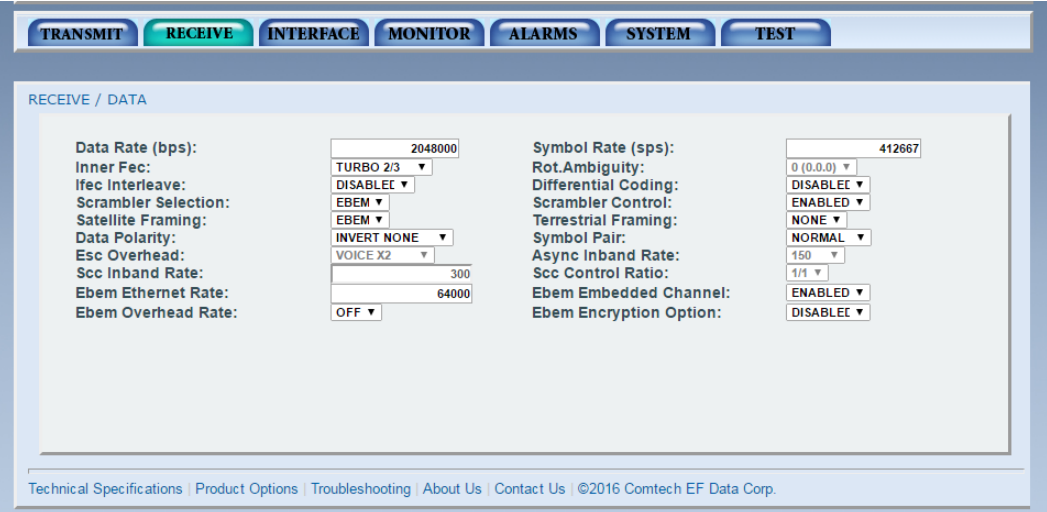

**Figure I-5. Initial Setup DMD1050TS, Demodulator Data**

| <b>RECEIVE GENERAL / ITA</b><br><b>ITA Control:</b>                  | <b>DISABLED V</b> |            |                   |            |              |  |
|----------------------------------------------------------------------|-------------------|------------|-------------------|------------|--------------|--|
| Margin (dBm):<br>—Waveform Mask Properties−                          | 0.00              |            | Hysteresis (dBm): |            | 0.00         |  |
| BPSK:                                                                | $\Box$ 1/2        | $\Box$ 2/3 | 3/4               | $\Box$ 7/8 | $\Box$ 19/20 |  |
| QPSK:                                                                | $\Box$ 1/2        | $\Box$ 2/3 | 3/4               | $\Box$ 7/8 | $\Box$ 19/20 |  |
| 8-PSK:                                                               | $\Box$ 1/2        | $\Box$ 2/3 | 3/4               | $\Box$ 7/8 | $\Box$ 19/20 |  |
| <b>16-APSK:</b>                                                      | $\Box$ 1/2        | $\Box$ 2/3 | 3/4               | $\Box$ 7/8 | $\Box$ 19/20 |  |
| Highlighted Waveform Masks indicate the following: -<br>Unattainable | <b>Attainable</b> | Current    |                   |            |              |  |

**Figure I-6. Initial Setup DMD1050TS, Demodulator ITA**

<span id="page-303-0"></span>At this point, verify that both serial traffic and Ethernet traffic is properly passing through the system.

Enable and setup the ITA function of the modems as shown in [Table I-3.](#page-304-0) Once the ITA Option has been enabled, the ITA waveform will mask

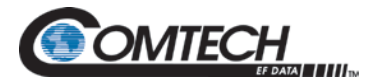

#### **Table I-3. ITA Setup**

<span id="page-304-0"></span>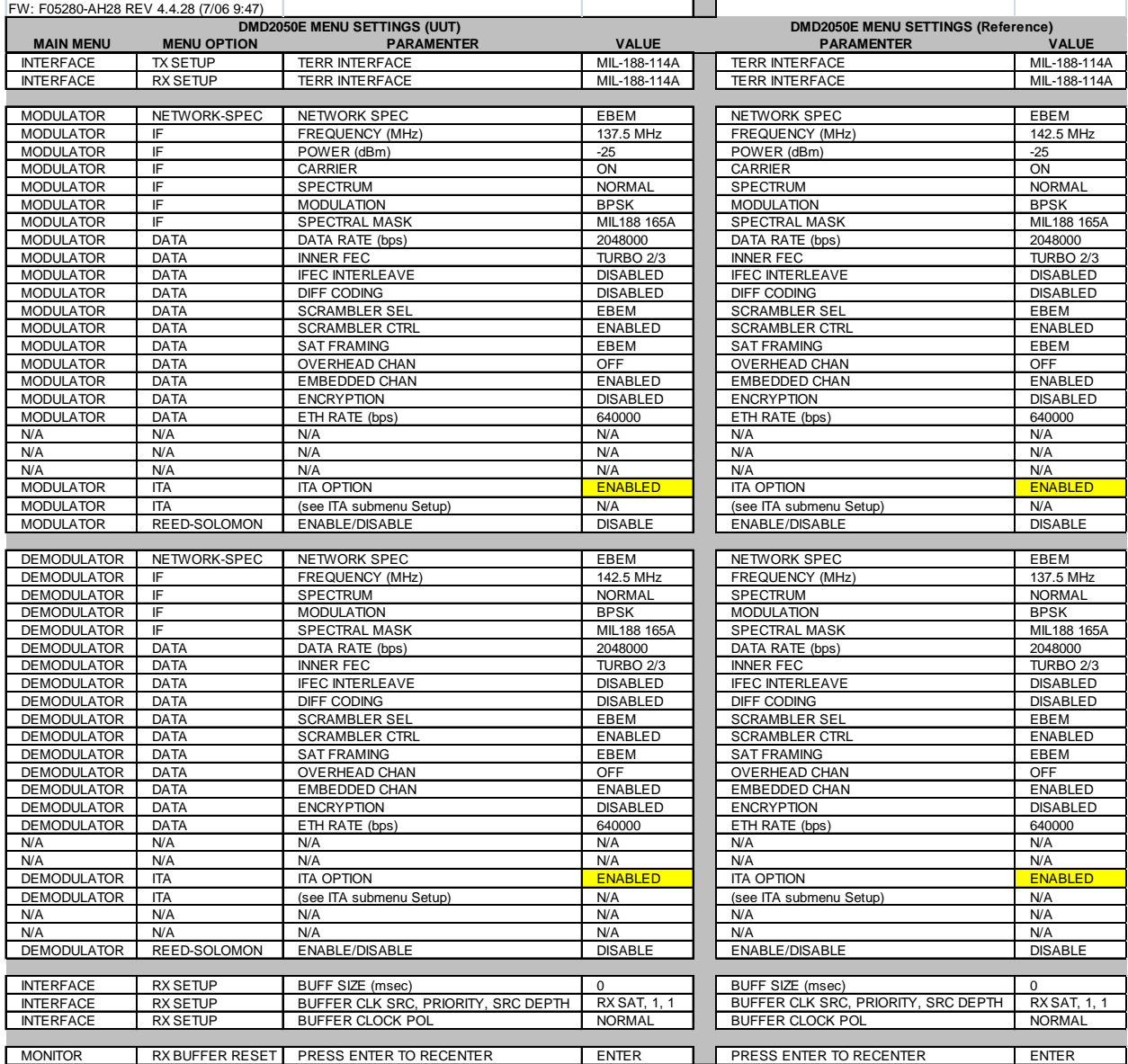

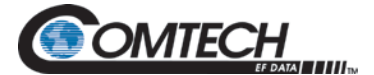

<span id="page-305-0"></span>The ITA Menu Functions and their descriptions are shown in [Table I-4](#page-305-0) and [Table I-5.](#page-305-1)

#### **Table I-4. Transmit ITA Functions**

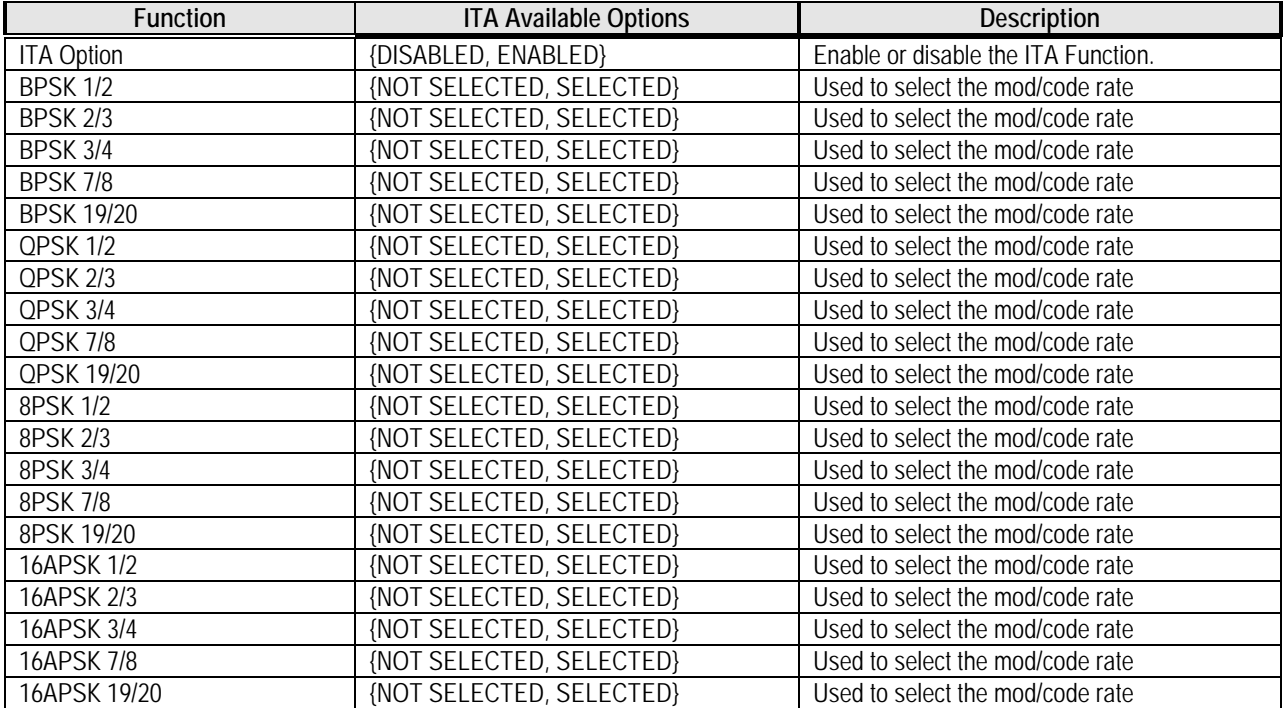

#### **Table I-5. Receive ITA Functions**

<span id="page-305-1"></span>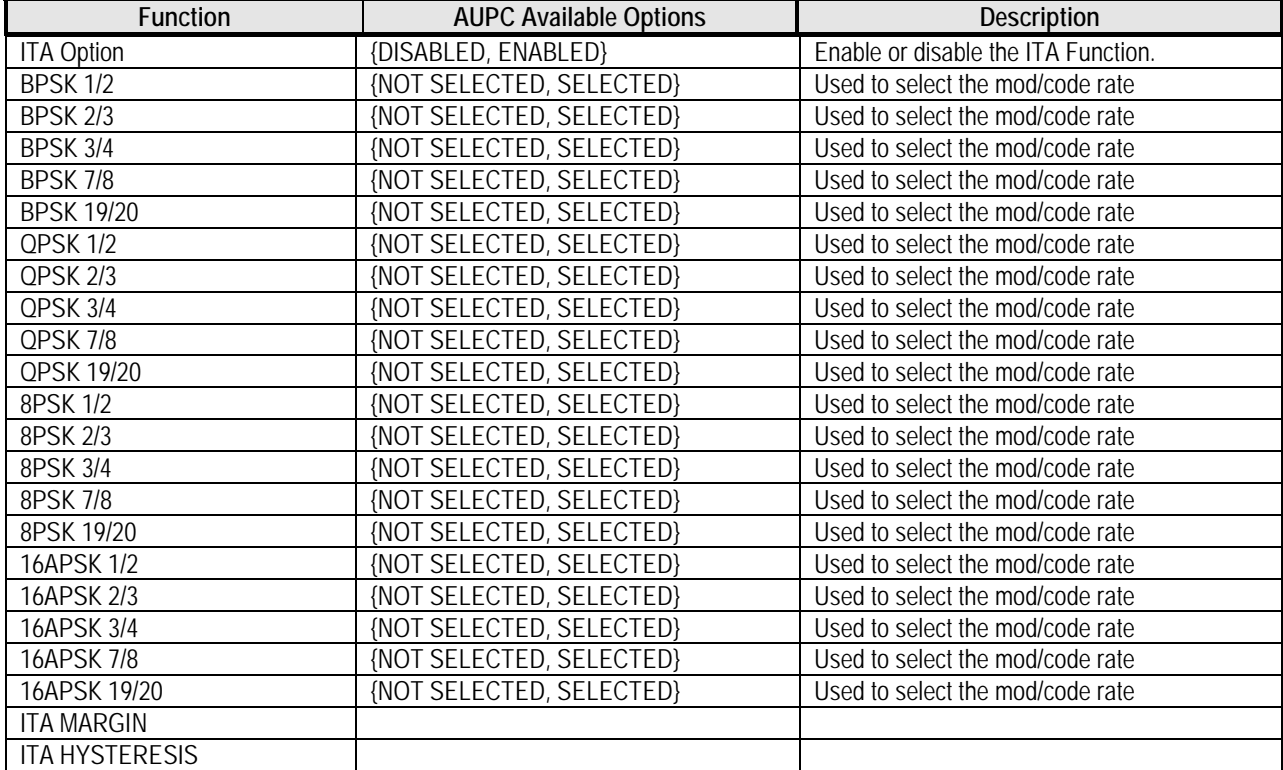

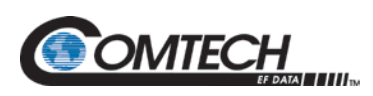

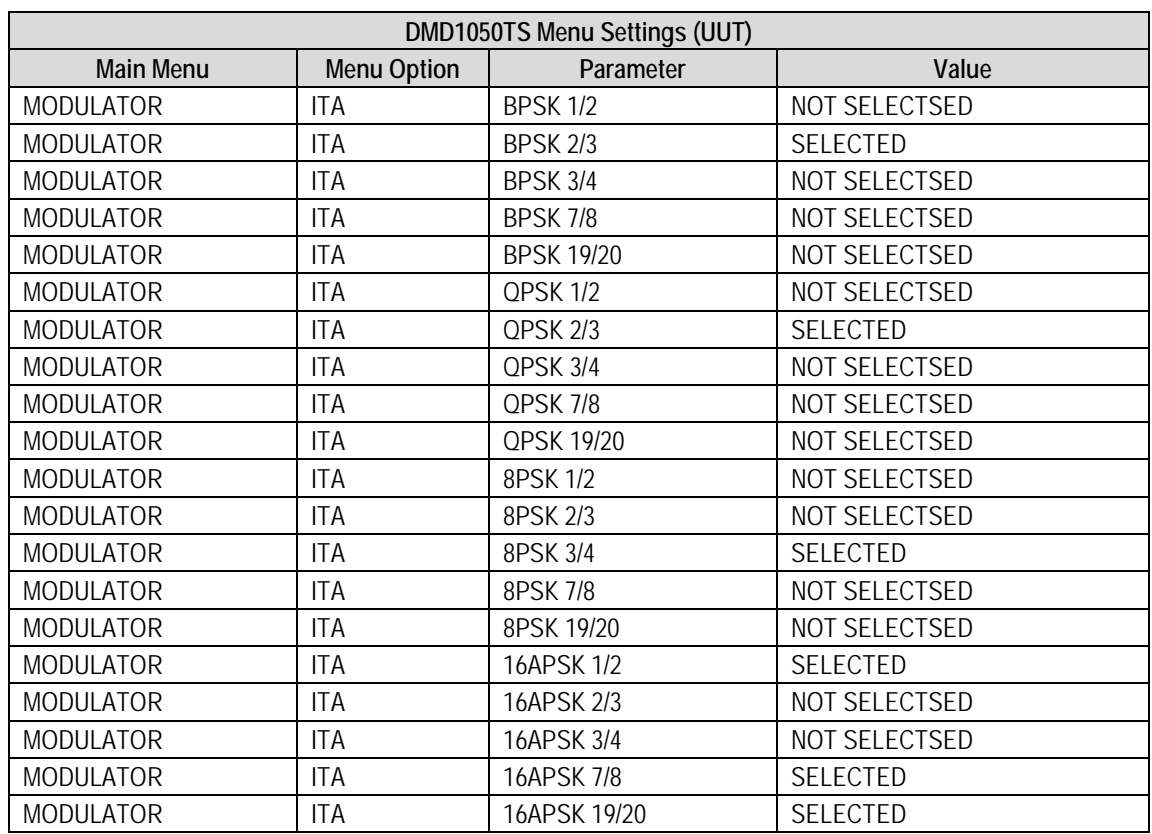

#### **Table I-6. ITA Waveform Masks (Modulator UUT)**

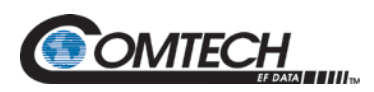

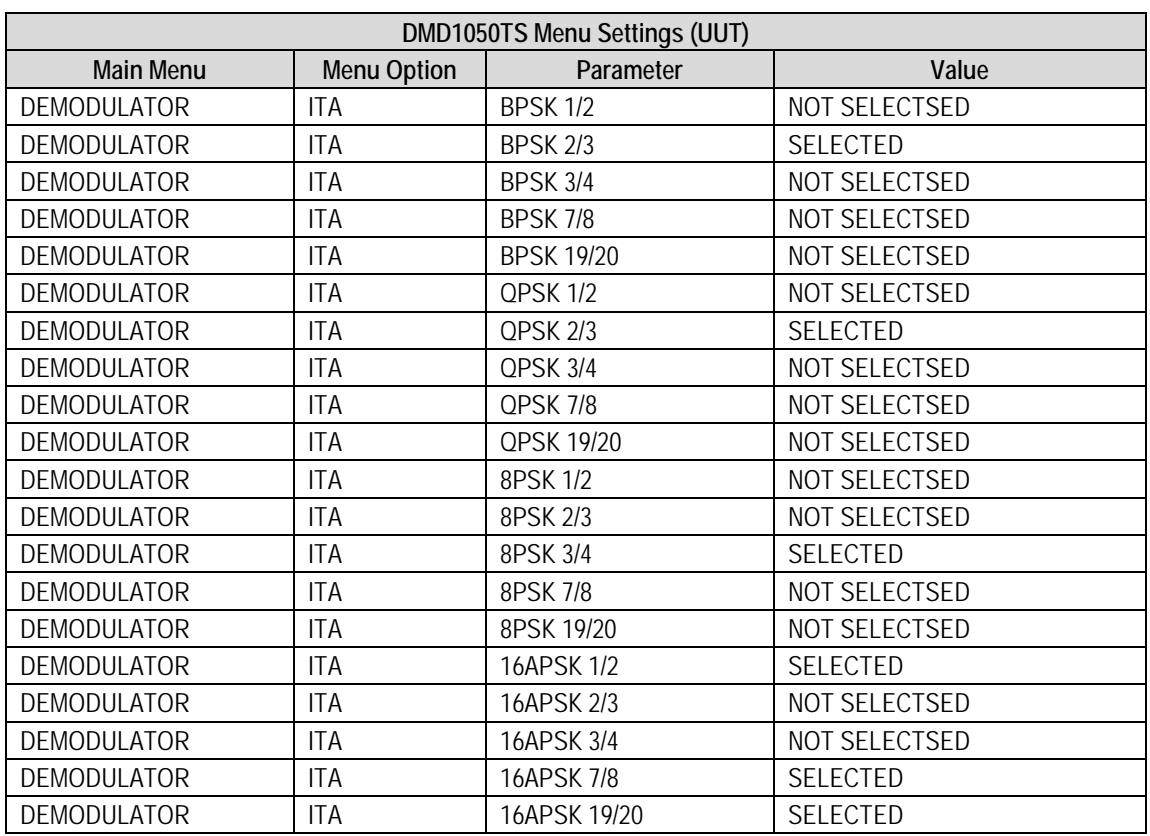

#### **Table I-7. ITA Waveform Masks (Demodulator UUT)**

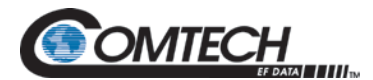

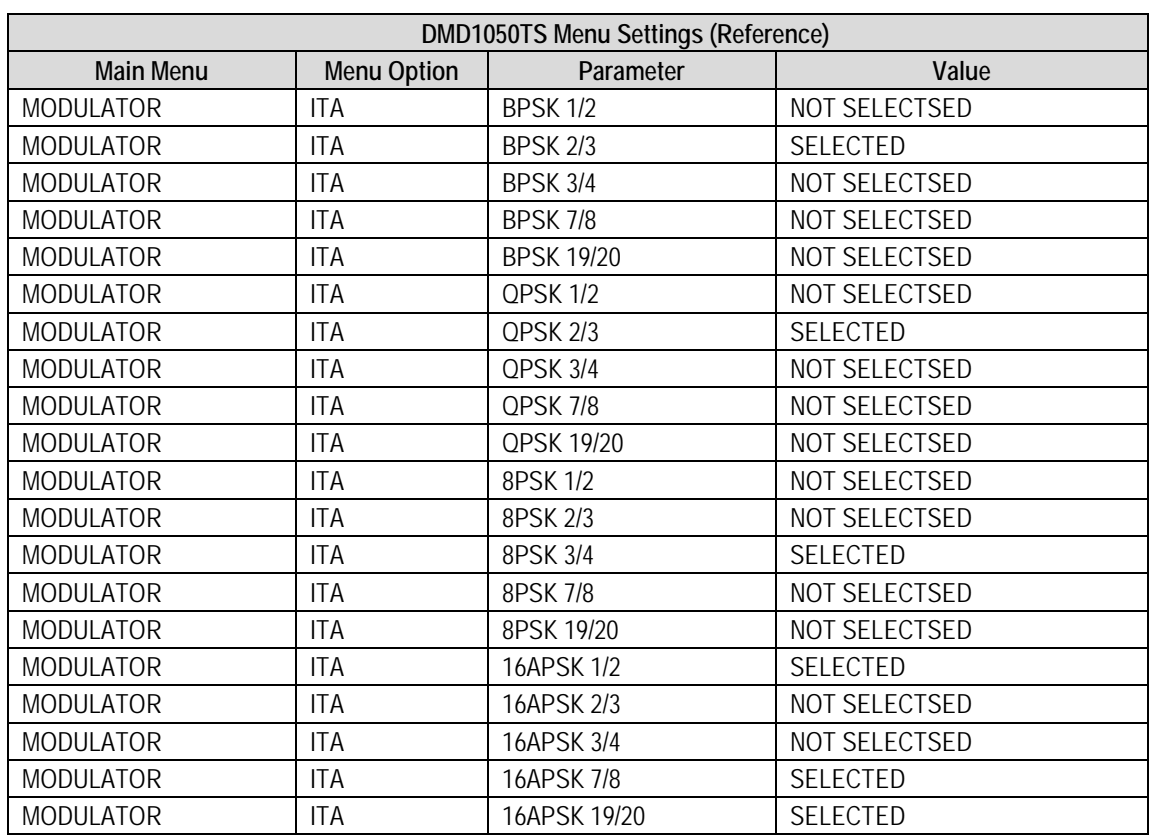

#### **Table I-8. ITA Waveform Masks (Reference Modulator)**

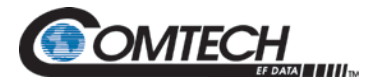

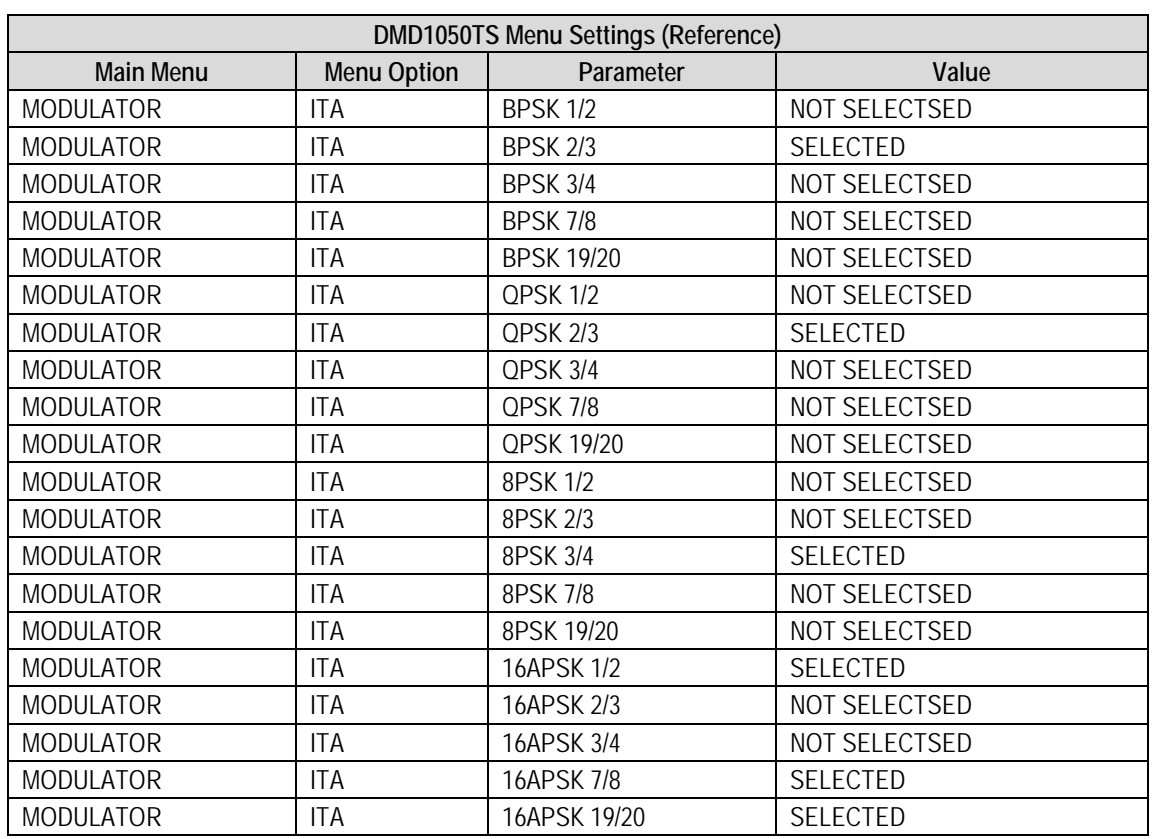

#### **Table I-9. ITA Waveform Masks (Reference Demodulator)**

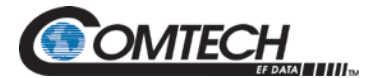

| <b>RECEIVE</b><br><b>TRANSMIT</b>                                                                                  | <b>INTERFACE</b>      | MONITOR ALARMS |            | <b>SYSTEM</b>     | <b>TEST</b>  |  |
|----------------------------------------------------------------------------------------------------|-----------------------|----------------|------------|-------------------|--------------|--|
| <b>TRANSMIT GENERAL / ITA</b>                                                                                      |                       |                |            |                   |              |  |
| <b>ITA Control:</b><br>-Waveform Mask Properties -                                                                 | DISABLED <sub>V</sub> |                |            |                   |              |  |
| <b>BPSK:</b>                                                                                                    | $\Box$ 1/2            | $\sqrt{2/3}$   | $\Box$ 3/4 | $\Box$ 7/8        | 19/20        |  |
| QPSK:                                                                                                    | $\Box$ 1/2            | $\sqrt{2/3}$   | $\Box$ 3/4 | $\Box$ 7/8        | 19/20        |  |
| 8-PSK:                                                                                                    | $\Box$ 1/2            | $\Box$ 2/3     | 43/4       | $\Box$ 7/8        | $\Box$ 19/20 |  |
| <b>16-APSK:</b>                                                                                                    | $\Box$ 1/2            | $\Box$ 2/3     | $\Box$ 3/4 | $\frac{4}{7}$ 7/8 | $\Box$ 19/20 |  |
| Highlighted Waveform Masks indicate the following: -<br>Unattainable                                               | <b>Attainable</b>     | $\Box$ Current |            |                   |              |  |
| Technical Specifications   Product Options   Troubleshooting   About Us   Contact Us   ©2016 Comtech EF Data Corp. |                       |                |            |                   |              |  |

**Figure I-7. Initial Setup DMD1050TS, Modulator ITA**

| <b>RECEIVE GENERAL / ITA</b><br><b>ITA Control:</b>                         | <b>DISABLED V</b> |                |                   |            |              |
|-----------------------------------------------------------------------------|-------------------|----------------|-------------------|------------|--------------|
| Margin (dBm):<br>-Waveform Mask Properties -                                | 0.00              |                | Hysteresis (dBm): |            | 0.00         |
| BPSK:                                                                       | $\Box$ 1/2        | $\Box$ 2/3     | 3/4               | 7/8        | $\Box$ 19/20 |
| QPSK:                                                                       | $\Box$ 1/2        | 2/3<br>U       | $\Box$ 3/4        | $\Box$ 7/8 | 19/20        |
| 8-PSK:                                                                      | $\Box$ 1/2        | $\Box$ 2/3     | 3/4               | $\Box$ 7/8 | $\Box$ 19/20 |
| <b>16-APSK:</b>                                                             | $\Box$ 1/2        | $\Box$ 2/3     | 3/4               | $\Box$ 7/8 | 19/20        |
| -Highlighted Waveform Masks indicate the following:-<br><b>Unattainable</b> | <b>Attainable</b> | $\Box$ Current |                   |            |              |

**Figure I-8. Initial Setup DMD1050TS, Demodulator ITA**

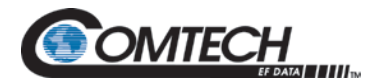

To setup ITA Mode, first select all the appropriate waveforms you are intending to run. Waveforms marked "unattainable" are not allowed because the current symbol rate cannot be obtained based on the current serial rate selected. The remaining Ethernet rate will be less than zero. Set the same waveforms in both the TX ITA and RX ITA functions so they match.

Adjust uplink power to a moderate value of approximately 16 dB C/N at 8.3 MSPS.

On the receiver, set the margin to 1 dB and leave the hysteresis at 0.

Next, enable the ITA control. The Web page status will indicate and the indicator for the current waveform will follow what the system is currently operating at. This is the case in both the transmission and receives functions. This will start the process of adaptation. At 16 dB Es/No, the mod/cod will ramp up every thirty seconds until the threshold value is reached.

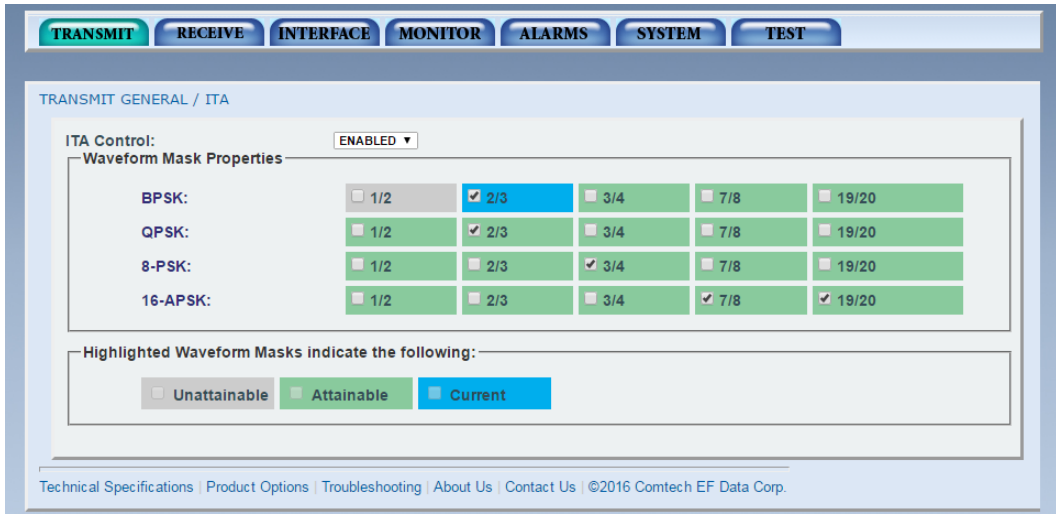

**Figure I-9. Initial Setup DMD1050TS, Modulator ITA (Enabled)**

| <b>TRANSMIT</b>                                                                                                    | RECEIVE INTERFACE MONITOR |                 | <b>ALARMS</b><br><b>SYSTEM</b> |              | <b>TEST</b>                                   |
|----------------------------------------------------------------------------------------------------|---------------------------|-----------------|--------------------------------|--------------|-----------------------------------------------|
|                                                                                                    |                           |                 |                                |              | PATTERN   CARRIER   I/Q PLOT<br>SPECTRUM PLOT |
| <b>RECEIVE GENERAL / ITA</b>                                                                                       |                           |                 |                                |              |                                               |
| <b>ITA Control:</b><br>Margin (dBm):<br>-Waveform Mask Properties-                                                 | <b>ENABLED V</b><br>0.00  |                 | Hysteresis (dBm):              |              | 0.00                                          |
| BPSK:                                                                                                    | $\Box$ 1/2                | $\boxed{2}$ 2/3 | 3/4                            | $\Box$ 7/8   | 19/20                                         |
| QPSK:                                                                                                    | $\Box$ 1/2                | $\sqrt{2/3}$    | $\Box$ 3/4                     | $\Box$ 7/8   | 19/20                                         |
| 8-PSK:                                                                                                    | $\Box$ 1/2                | 2/3             | 43/4                           | $\Box$ 7/8   | $\Box$ 19/20                                  |
| <b>16-APSK:</b>                                                                                                    | $\sqrt{2}$ 1/2            | 2/3             | 3/4                            | $\sqrt{7/8}$ | $\blacktriangledown$ 19/20                    |
| Highlighted Waveform Masks indicate the following:-<br><b>Unattainable</b>                                         | <b>Attainable</b>         | $\Box$ Current  |                                |              |                                               |
| Technical Specifications   Product Options   Troubleshooting   About Us   Contact Us   @2016 Comtech EF Data Corp. |                           |                 |                                |              |                                               |

**Figure I-10. Initial Setup DMD1050TS, Demodulator ITA (Enabled)**

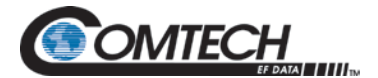

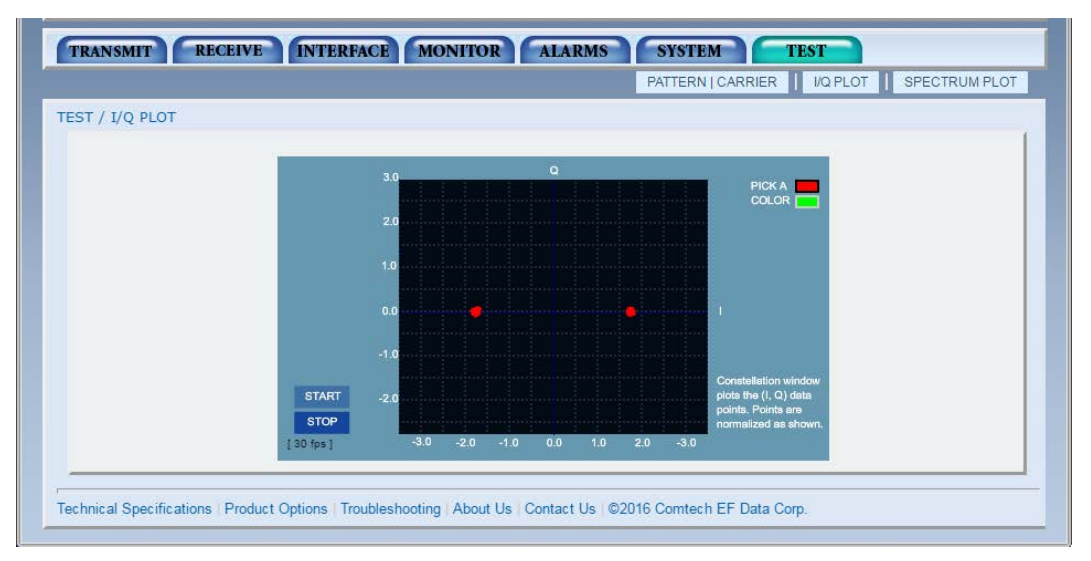

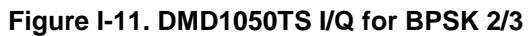

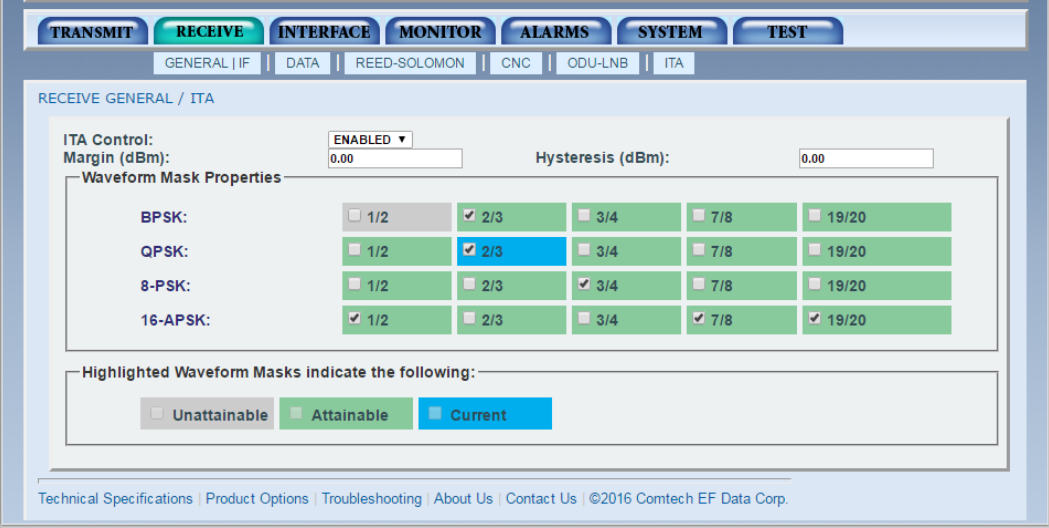

**Figure I-12. DMD1050TS ITA Status for QPSK 2/3**

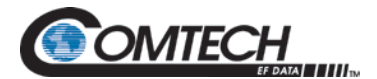

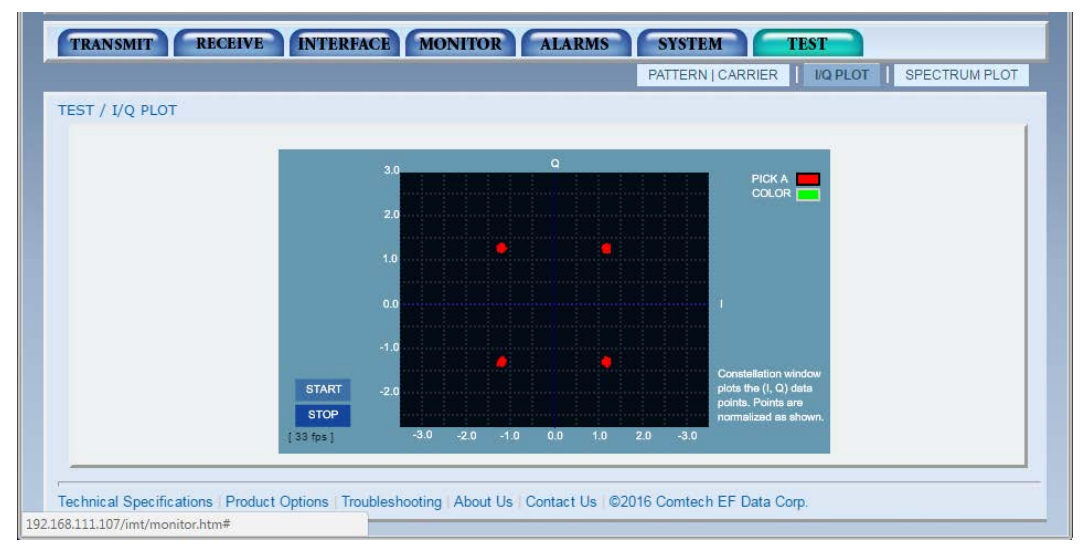

**Figure I-13. DMD1050TS I/Q for QPSK 2/3**

| <b>RECEIVE</b><br><b>TRANSMIT</b><br><b>RECEIVE GENERAL / ITA</b>                                                  | INTERFACE MONITOR ALARMS |                   |                   | <b>SYSTEM</b> | <b>TEST</b> |  |
|----------------------------------------------------------------------------------------------------|--------------------------|-------------------|-------------------|---------------|-------------|--|
| <b>ITA Control:</b><br>Margin (dBm):<br><b>← Waveform Mask Properties</b>                                          | <b>ENABLED V</b><br>0.00 |                   | Hysteresis (dBm): |               | 0.00        |  |
| <b>BPSK:</b>                                                                                                    | $\Box$ 1/2               | $\sqrt{2/3}$      | 3/4<br>ш          | $\Box$ 7/8    | 19/20       |  |
| QPSK:                                                                                                    | $\Box$ 1/2               | $\sqrt{2/3}$      | 3/4<br>m          | $\Box$ 7/8    | 19/20       |  |
| 8-PSK:                                                                                                    | $\Box$ 1/2               | $\frac{1}{2}$ 2/3 | 43/4              | $\Box$ 7/8    | 19/20       |  |
| <b>16-APSK:</b>                                                                                                    | $\boxed{2}$ 1/2          | $\Box$ 2/3        | 3/4<br>■          | $\sqrt{7/8}$  | 19/20       |  |
| Highlighted Waveform Masks indicate the following: -<br>Unattainable                                               | <b>Attainable</b>        | Current           |                   |               |             |  |
| Technical Specifications   Product Options   Troubleshooting   About Us   Contact Us   ©2016 Comtech EF Data Corp. |                          |                   |                   |               |             |  |

**Figure I-14. DMD1050TS ITA Status for 16APSK 1/2** 

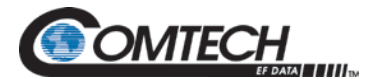

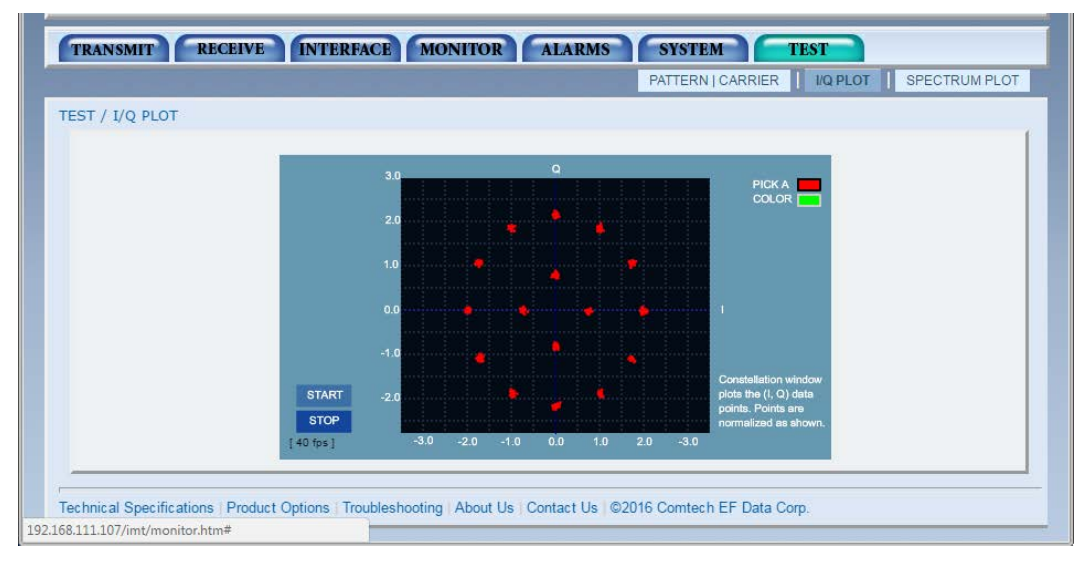

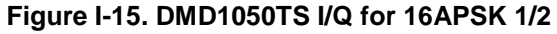

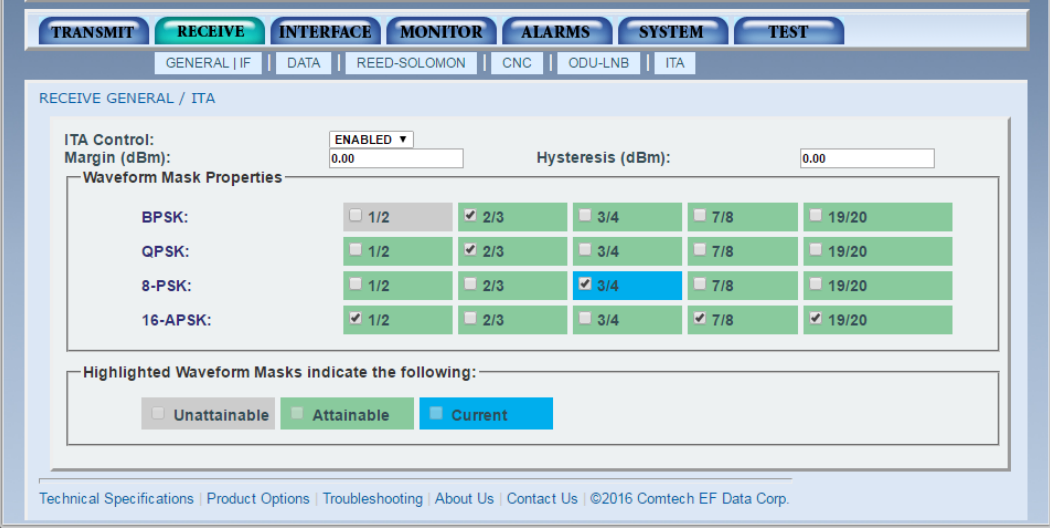

**Figure I-16. DMD1050TS ITA Status for 8PSK 3/4** 

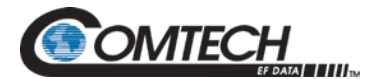

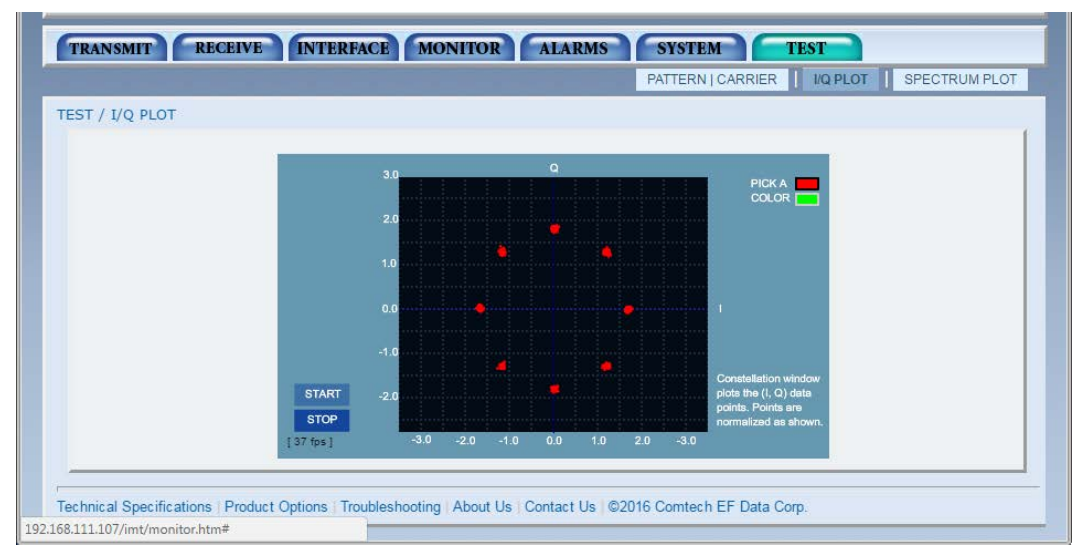

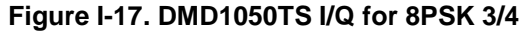

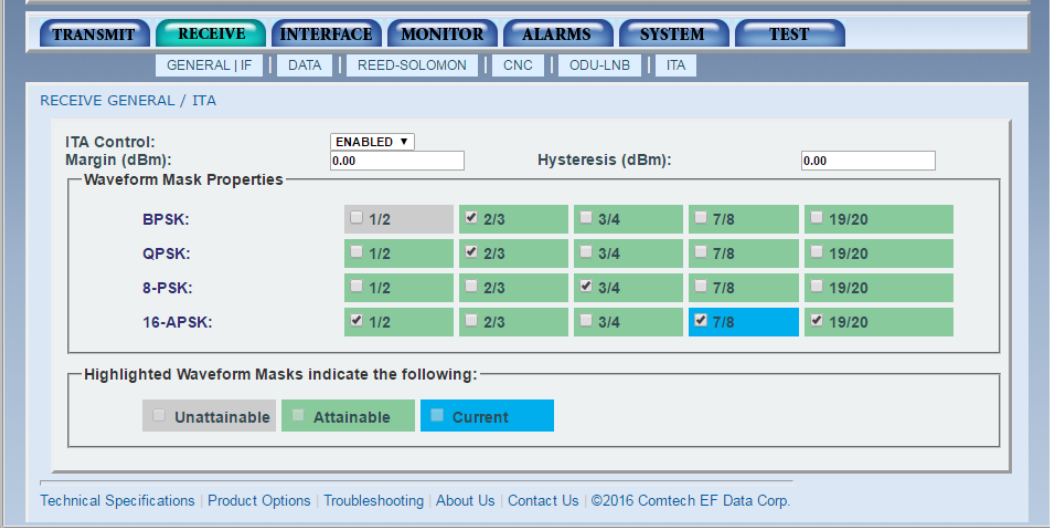

**Figure I-18. DMD1050TS ITA Status for 16APSK 7/8**

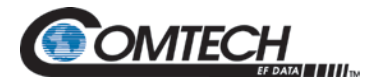

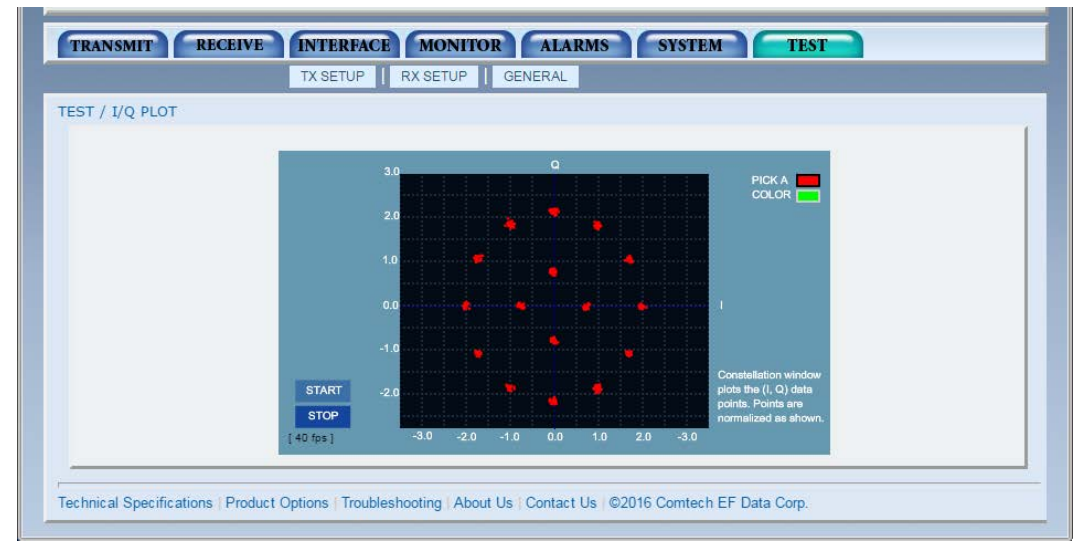

**Figure I-19. DMD1050TS I/Q for 16APSK 7/8**

At this point, changing the noise source level will dynamically change the selected waveforms. You can simulate fades by attenuating the receive signal to the system.

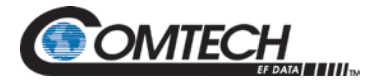

# **BLANK PAGE**

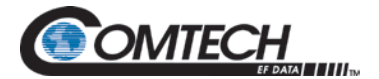

## **Appendix J.Compatibility with Other DMD Modems**

**J.1 Compatibility with Other DMD Modems**

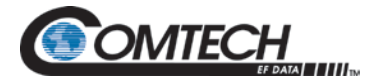

# **BLANK PAGE**

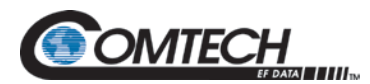

#### **Table J-1. Compatibility with Other DMD Modems**

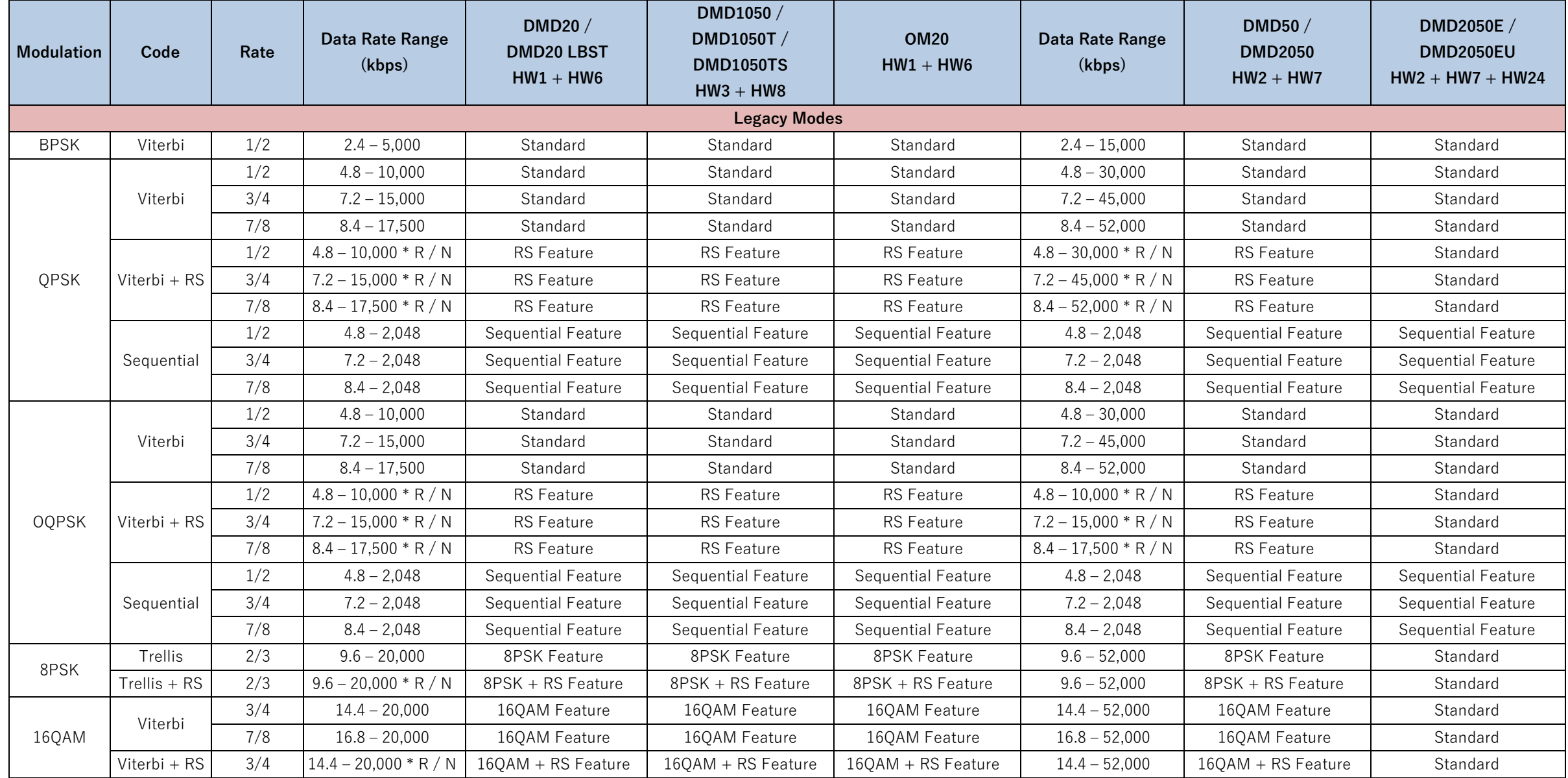

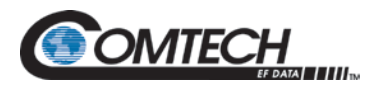

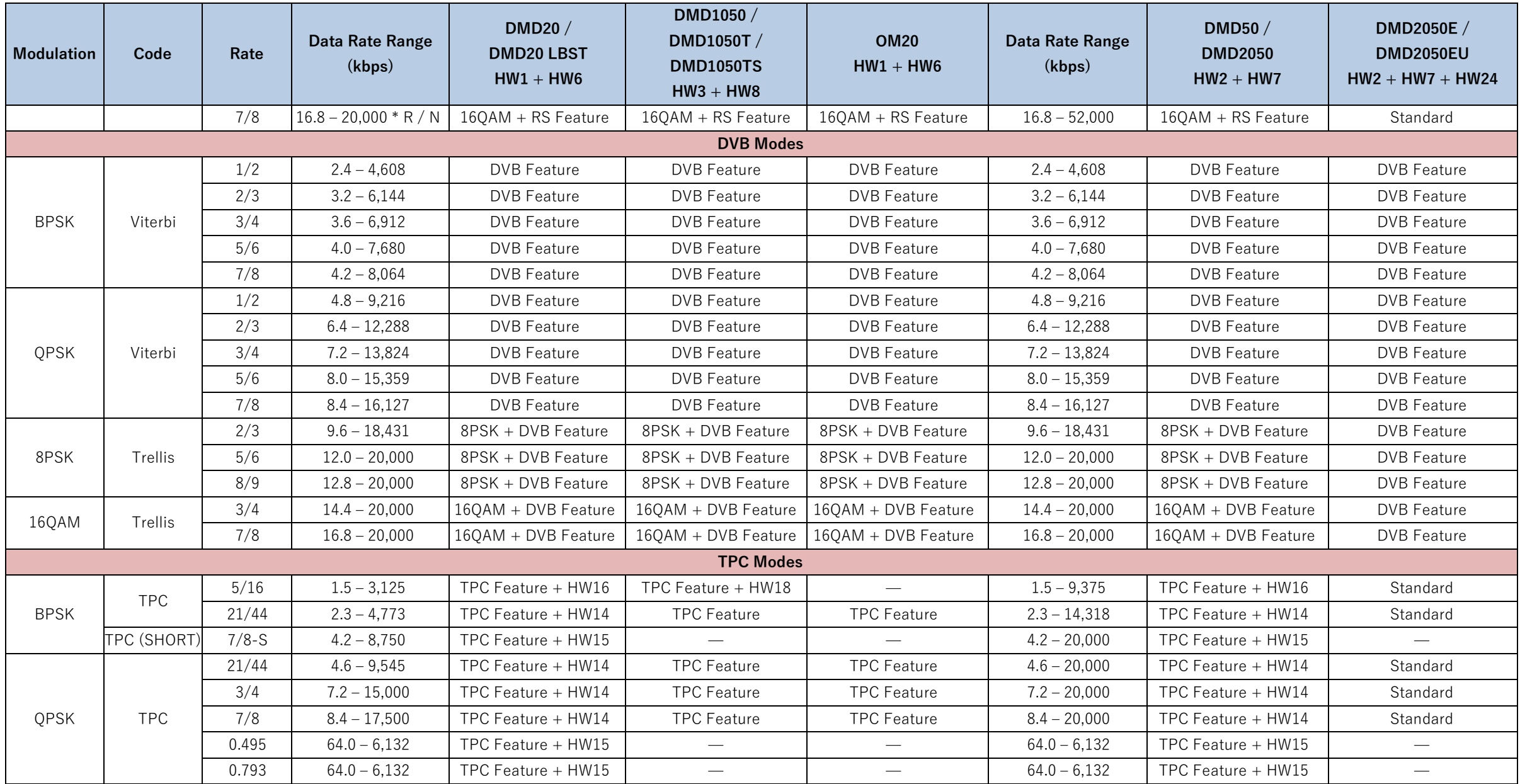

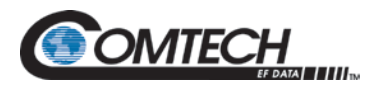

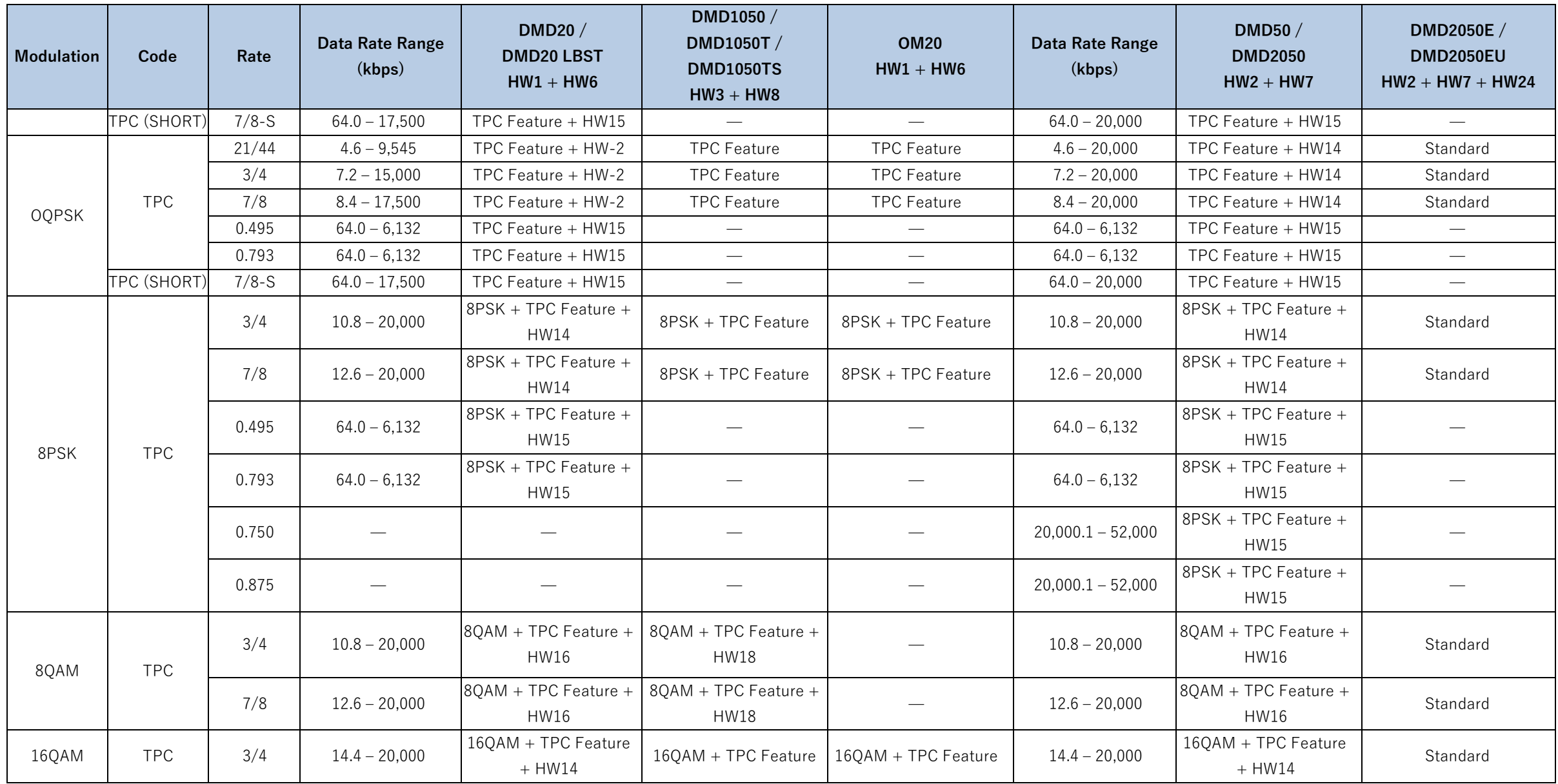

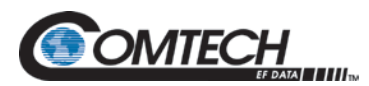

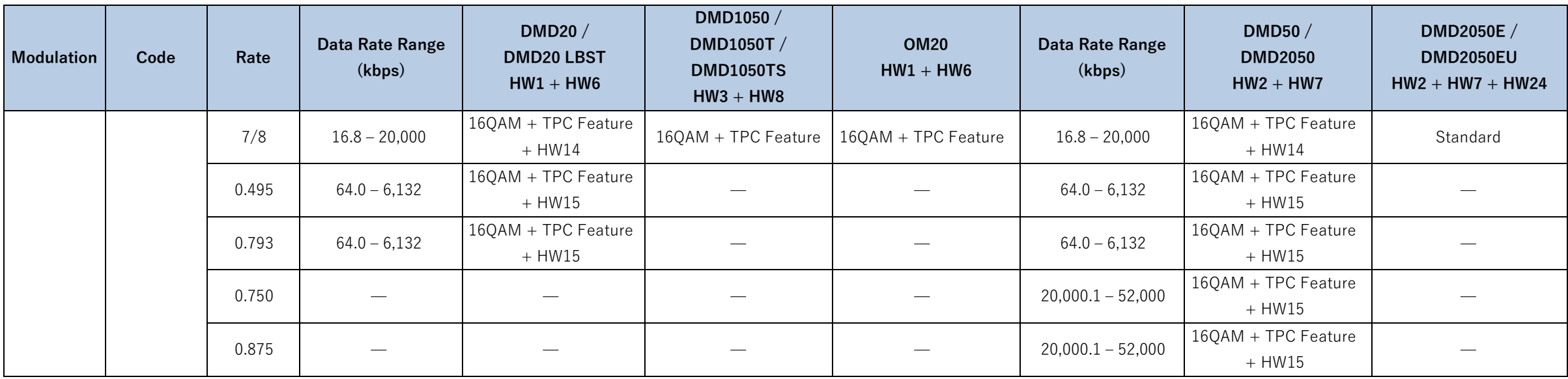
<span id="page-324-2"></span><span id="page-324-1"></span>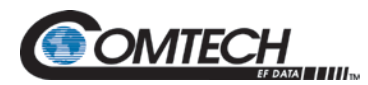

<span id="page-324-0"></span>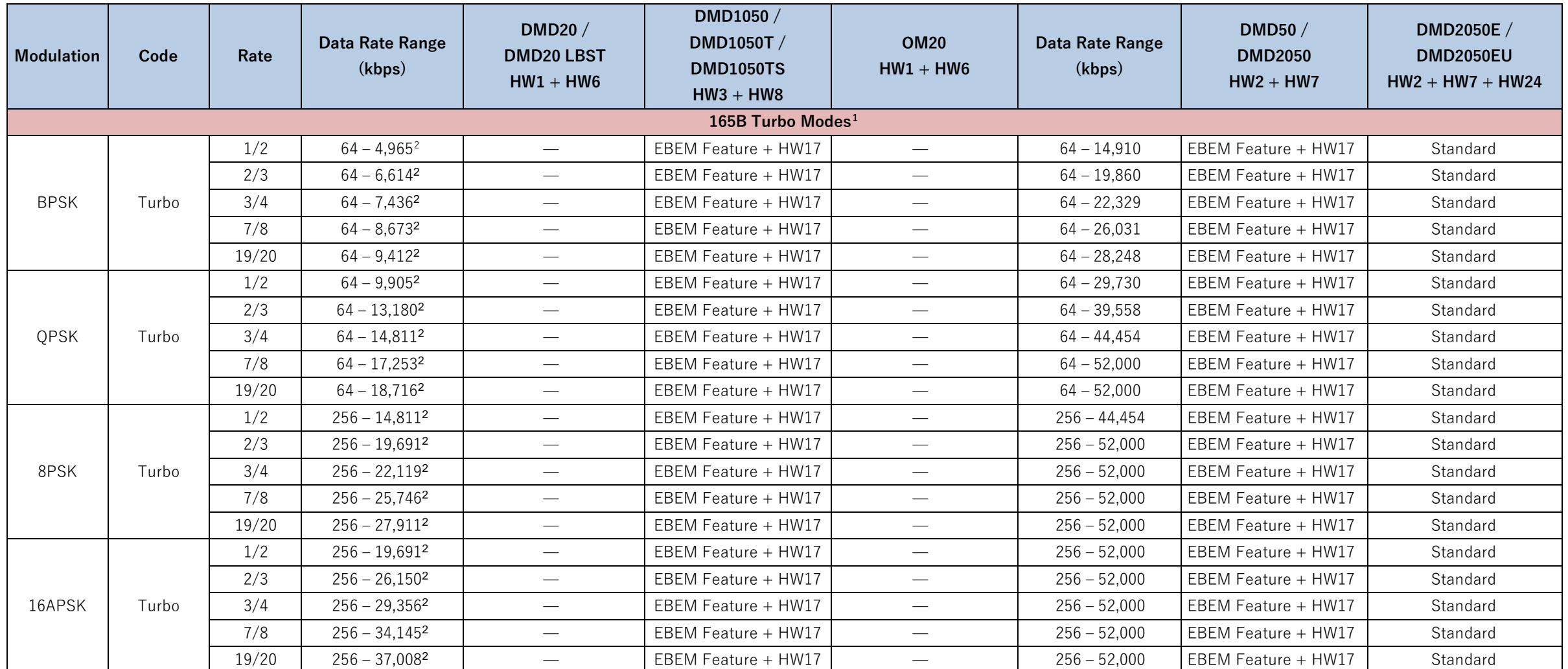

<sup>&</sup>lt;sup>1</sup> The 165B Turbo Modes are calculated with the embedded channel DISABLED on a singe interface without multiplexing to provide the absolute maximum that the modem can be configured.

<sup>&</sup>lt;sup>2</sup> Max STANAG rates reflect the maximum user payload with the embedded channel ENABLED. This is either Ethernet or Mixed Mode with the serial MIL-STD-188-114A and is limited to 20 Mbps.

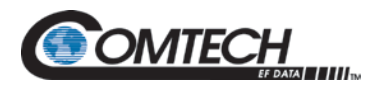

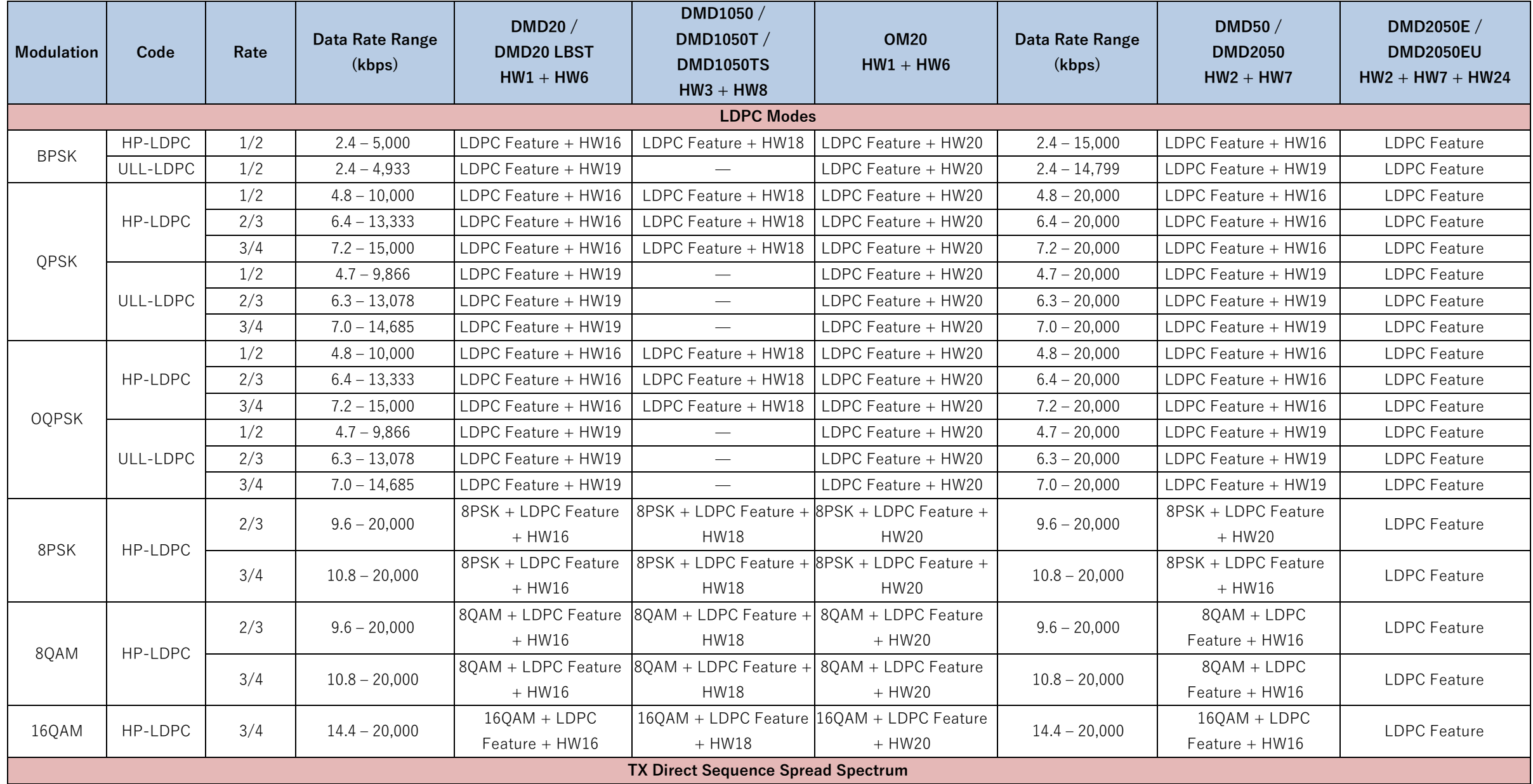

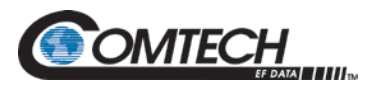

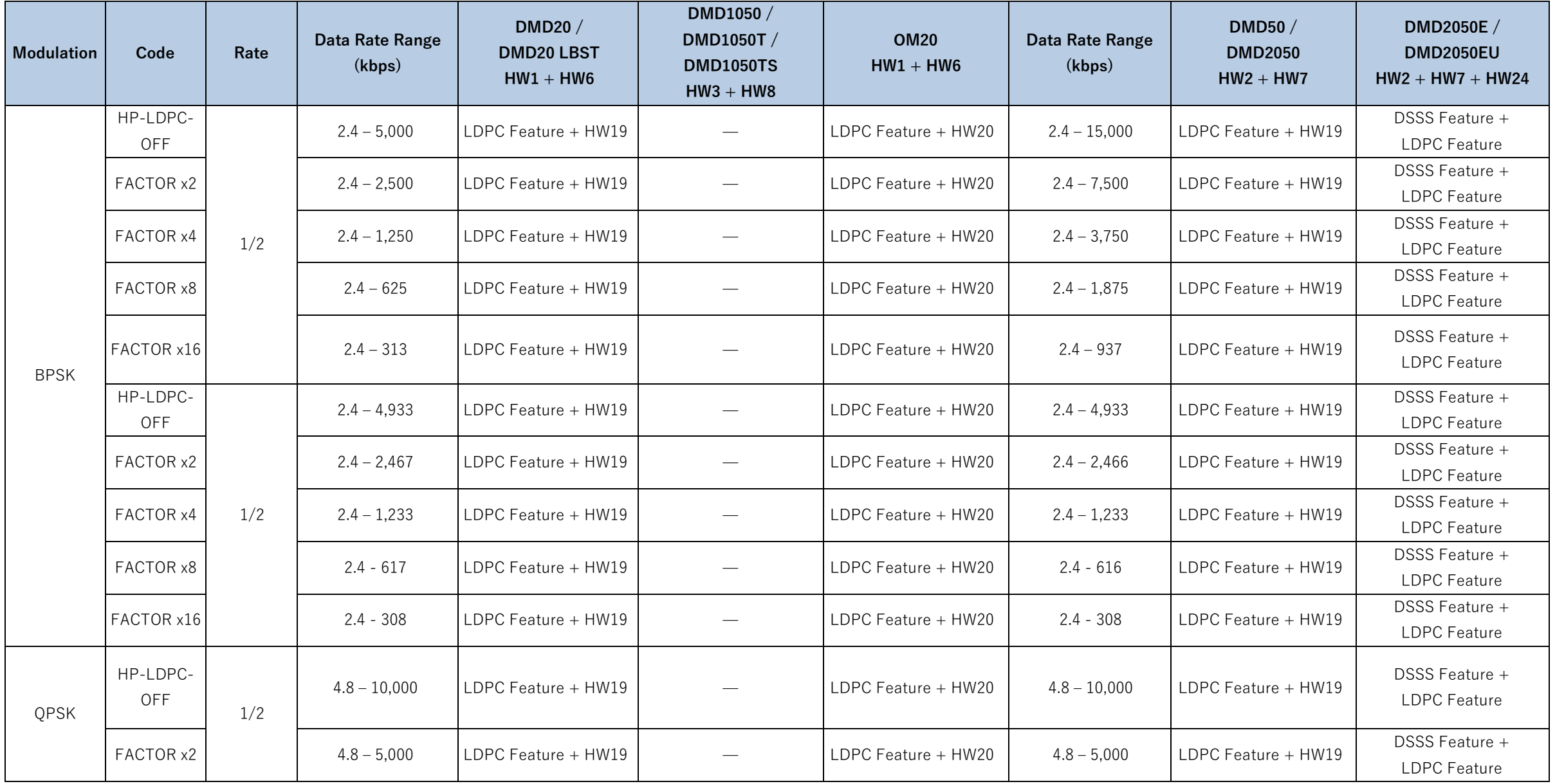

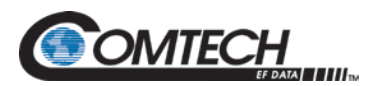

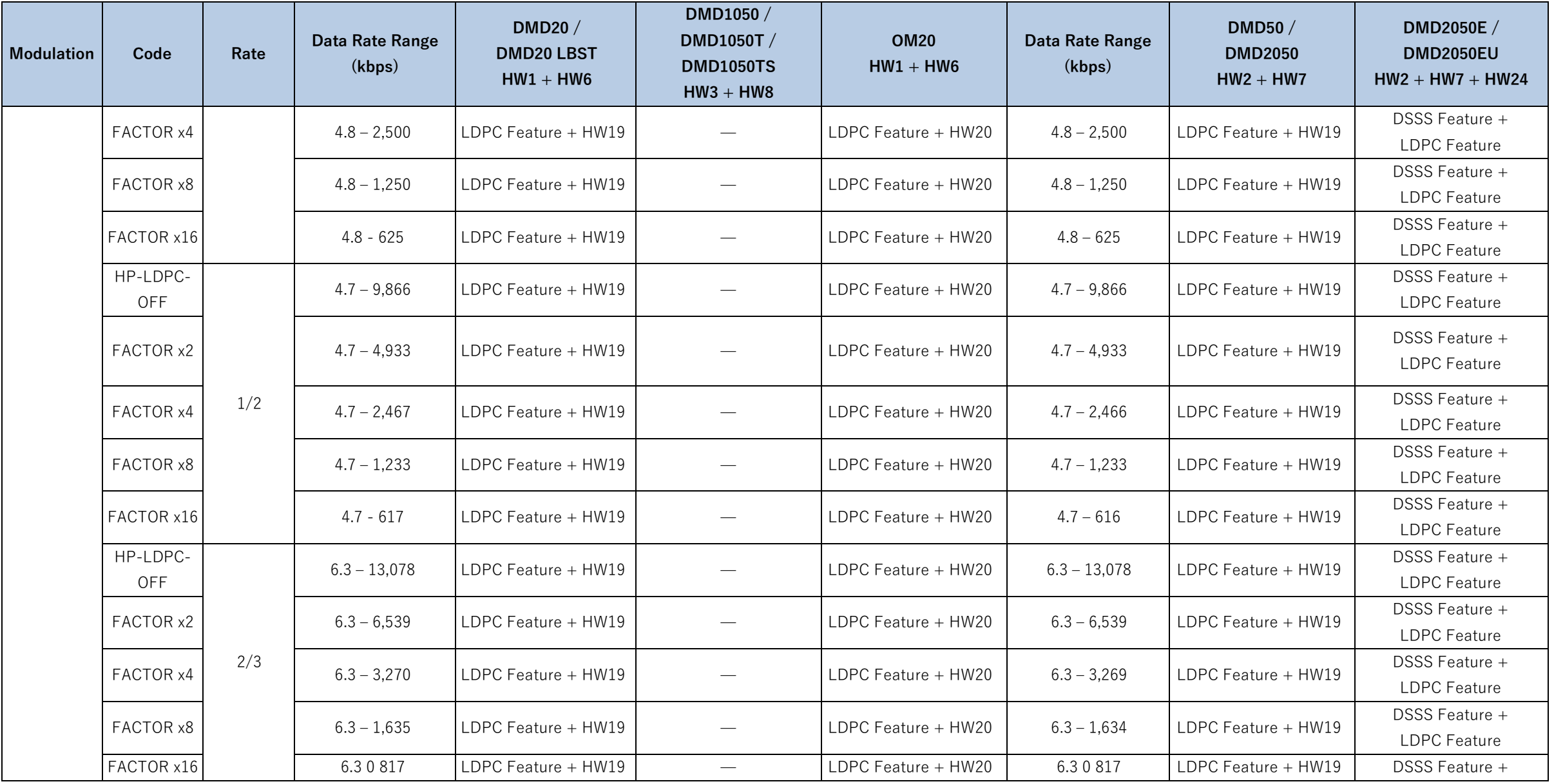

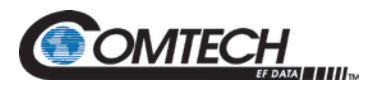

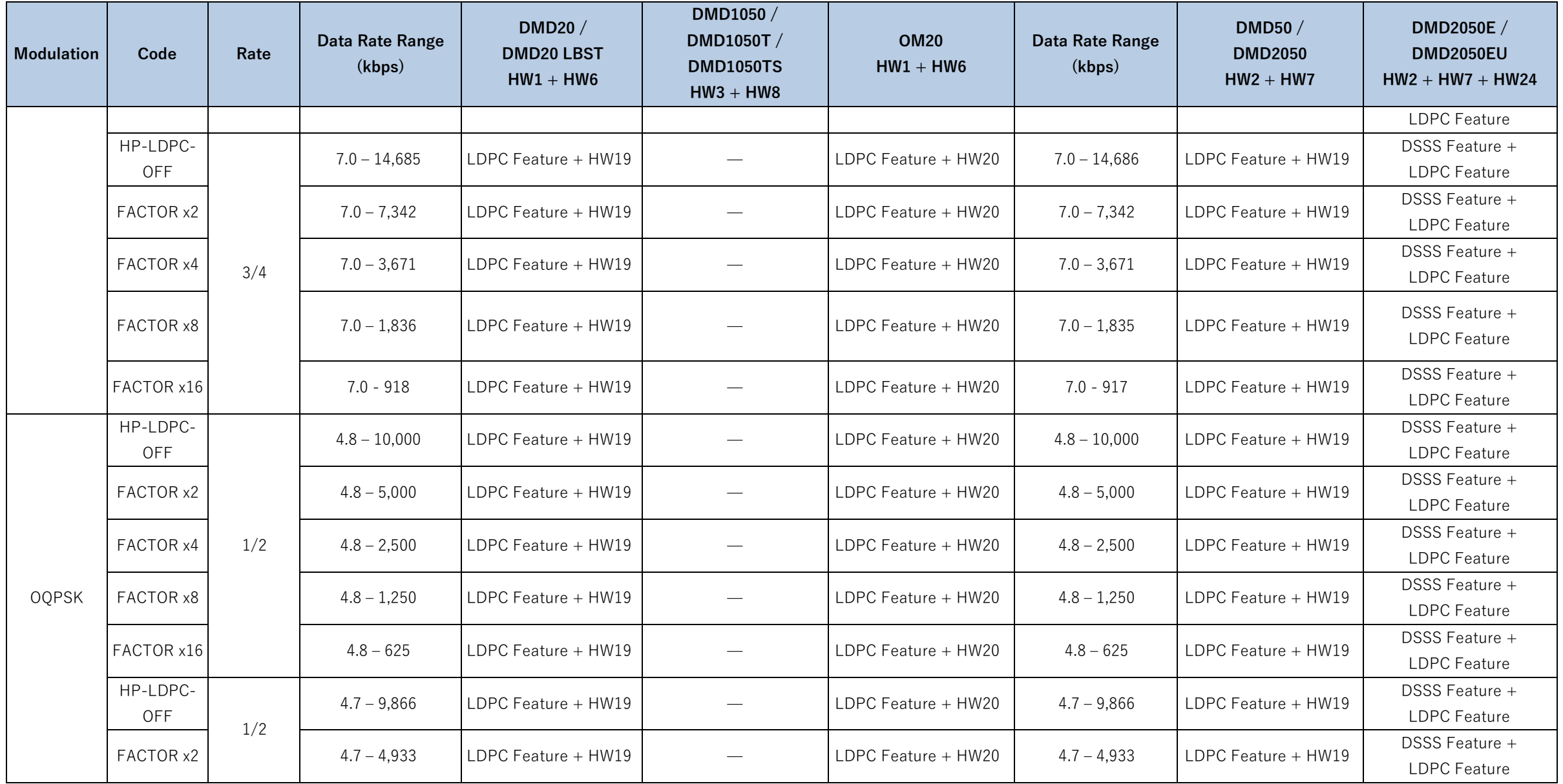

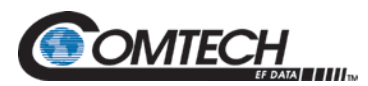

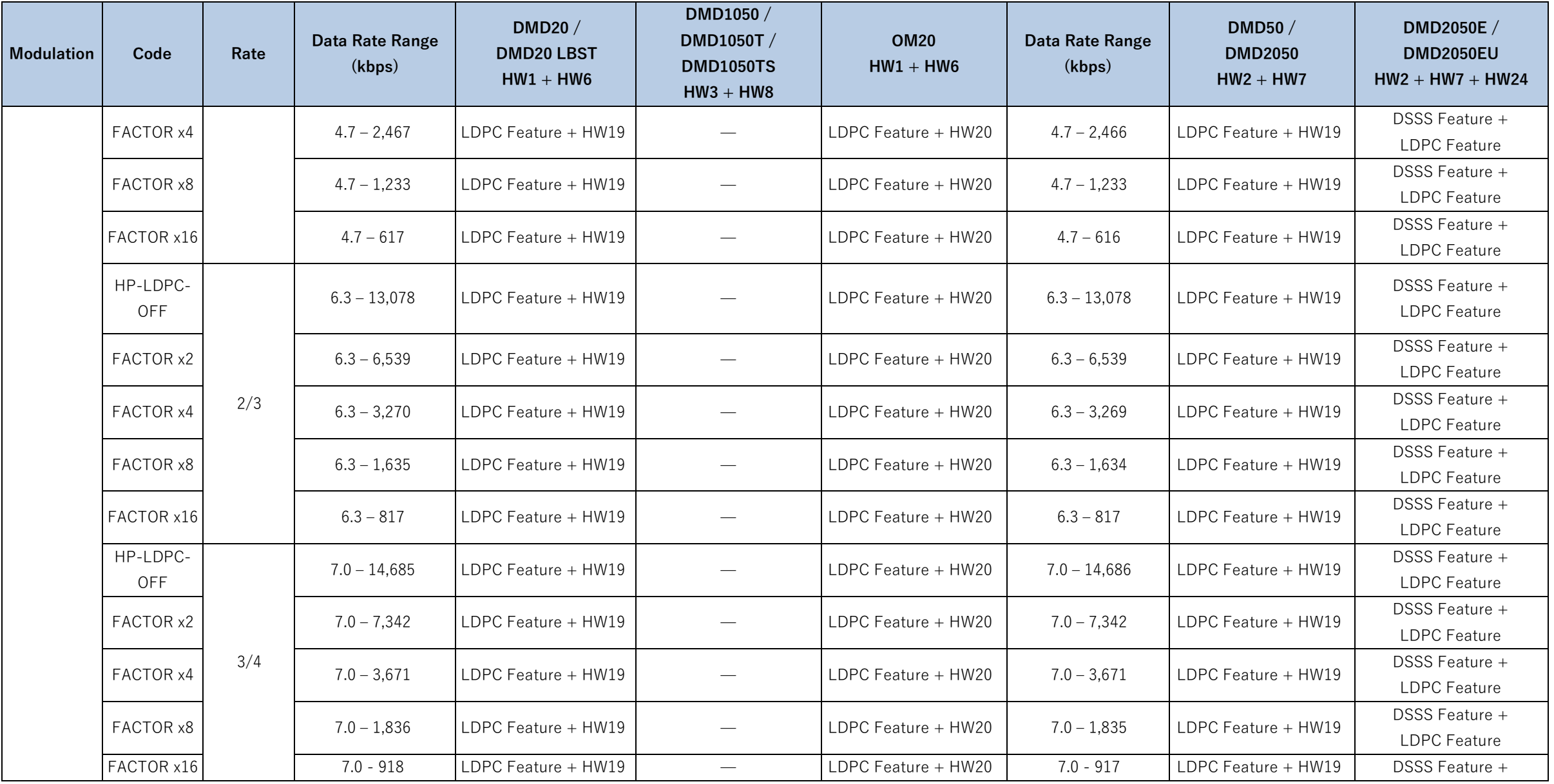

<span id="page-330-2"></span><span id="page-330-1"></span>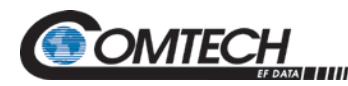

| Modulation                                                            | Code             | Rate                     | Data Rate Range<br>(kbps)  | DMD20 /<br><b>DMD20 LBST</b><br>$HW1 + HW6$ | DMD1050 /<br>DMD1050T /<br><b>DMD1050TS</b><br>$HW3 + HW8$ | <b>OM20</b><br>$HW1 + HW6$                    | Data Rate Range<br>(kbps)  | <b>DMD50/</b><br><b>DMD2050</b><br>$HW2 + HW7$ | DMD2050E /<br><b>DMD2050EU</b><br>$HW2 + HW7 + HW24$ |
|-----------------------------------------------------------------------|------------------|--------------------------|----------------------------|---------------------------------------------|------------------------------------------------------------|-----------------------------------------------|----------------------------|------------------------------------------------|------------------------------------------------------|
|                                                                       |                  |                          |                            |                                             |                                                            |                                               |                            |                                                | <b>LDPC</b> Feature                                  |
| <b>Satellite Framing</b>                                              |                  |                          |                            |                                             |                                                            |                                               |                            |                                                |                                                      |
| ALL                                                                   | IDR 96K          | $\qquad \qquad$          | T1/E1 / T2/E2              | <b>IDR Feature, Framing</b>                 | <b>IDR</b> Feature                                         | <b>IDR Feature, Framing</b>                   | T1/E1 / T2/E2 /            | IDR Feature, Framing                           | <b>IDR</b> Feature                                   |
|                                                                       |                  |                          |                            | Only + HW9 for IESS                         | for Framing                                                | Only + HW9 for IESS                           | T3/E3                      | Only + HW9 for IESS                            | for Framing                                          |
|                                                                       | IBS 1/15         | $\hspace{0.05cm}$        | $N \times 64, 64 - 1536,$  | IBS Feature + HW9 for                       | <b>IBS Feature</b>                                         | <b>IBS Feature</b>                            | $N \times 64$ , 64 - 1536, | <b>IBS</b> Feature                             | <b>IBS Feature</b>                                   |
|                                                                       |                  |                          | 2048                       | <b>IESS</b>                                 | (Framing Only)                                             | (Framing Only)                                | 2048                       |                                                |                                                      |
|                                                                       | EF AUPC          | $\overline{\phantom{m}}$ | Less than 20,000           | <b>AUPC Feature</b>                         | <b>AUPC Feature</b>                                        | <b>AUPC Feature</b>                           | Less than 20,000           | <b>AUPC Feature</b>                            | Standard                                             |
|                                                                       | <b>EDMAC</b>     | $\overline{\phantom{0}}$ |                            | <b>EDMAC Feature</b>                        | <b>EDMAC Feature</b>                                       | <b>EDMAC Feature</b>                          |                            | <b>EDMAC Feature</b><br>Framing Only           | <b>EDMAC Feature Framing</b>                         |
|                                                                       |                  |                          |                            | Framing Only                                | Framing Only                                               | Framing Only                                  |                            |                                                | Only                                                 |
|                                                                       | <b>SCC</b>       |                          |                            | <b>Enhanced Async</b>                       |                                                            | Enhanced Async Feature Enhanced Async Feature |                            | Enhanced Async                                 | <b>Enhanced Async Feature</b>                        |
|                                                                       |                  |                          |                            | Feature                                     | (Framing Only)                                             |                                               |                            | Feature                                        |                                                      |
|                                                                       | <b>EFFICIENT</b> |                          | $N \times 64$ , 64 - 1536, | Drop and Insert                             | Drop and Insert Feature                                    | Drop and Insert                               | $N \times 64, 64 - 1536,$  | IDR Feature, Framing                           | Drop and Insert Feature                              |
|                                                                       | D&I              |                          | 2048                       | Feature                                     | (Framing Only)                                             | Feature                                       | 2048                       | Only + HW9 for IESS                            | (Framing Only)                                       |
|                                                                       | <b>EBEM</b>      | $\overline{\phantom{a}}$ | $\frac{1}{2}$              |                                             | EBEM Feature + HW5                                         |                                               | $\overline{\phantom{m}}$   |                                                |                                                      |
| <b>Ethernet HDLC Framing</b>                                          |                  |                          |                            |                                             |                                                            |                                               |                            |                                                |                                                      |
| ALL                                                                   | RADYNE           | $\overline{\phantom{a}}$ | $\overline{\phantom{a}}$   | Standard + HW22                             | Standard (10/100)                                          | Standard (10/100)                             | $\overline{\phantom{m}}$   | Standard + HW22                                | Standard (10/100/1000)                               |
|                                                                       | COMTECH          | $\overline{\phantom{a}}$ | $\overline{\phantom{a}}$   | Standard + HW22                             | Standard (10/100)                                          | $\overline{\phantom{0}}$                      | $\overline{\phantom{m}}$   | Standard + HW22                                | Standard (10/100/1000)                               |
|                                                                       | MANAGED          |                          |                            | Standard + HW22                             | Standard (10/100)                                          |                                               |                            | Standard + HW22                                | Standard (10/100/1000)                               |
|                                                                       | 570              |                          |                            |                                             |                                                            |                                               |                            |                                                |                                                      |
| TRANSEC (HW28) Counter Mode (Interoperable with MD-1366) <sup>3</sup> |                  |                          |                            |                                             |                                                            |                                               |                            |                                                |                                                      |
| <b>BPSK</b>                                                           | Turbo            | 1/2                      | $64 - 4,9654$              | $\overline{\phantom{a}}$                    | EBEM Feature + HW28                                        | $\qquad \qquad$                               | $64 - 14,901$              | EBEM Feature + HW28                            | Standard                                             |
|                                                                       |                  | 2/3                      | $64 - 6,6144$              | $\overline{\phantom{a}}$                    | EBEM Feature + HW28                                        | $\frac{1}{2}$                                 | $64 - 19,848$              | EBEM Feature + HW28                            | Standard                                             |

<span id="page-330-0"></span><sup>&</sup>lt;sup>3</sup> When running TRANSEC, the 165B Turbo Modes require the embedded channel to be *ENABLED* and calculated on a single interface without multiplexing to provide the absolute maximum that the modem can be configured. The TRANSEC itself does not expand the user data, only the application of the embedded channel.

<sup>&</sup>lt;sup>4</sup> Max STANAG rates reflect the maximum user payload with the embedded channel ENABLED. This is either Ethernet or Mixed Mode with the serial MIL-STD-188-114A and is limited to 20 Mbps.

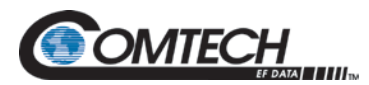

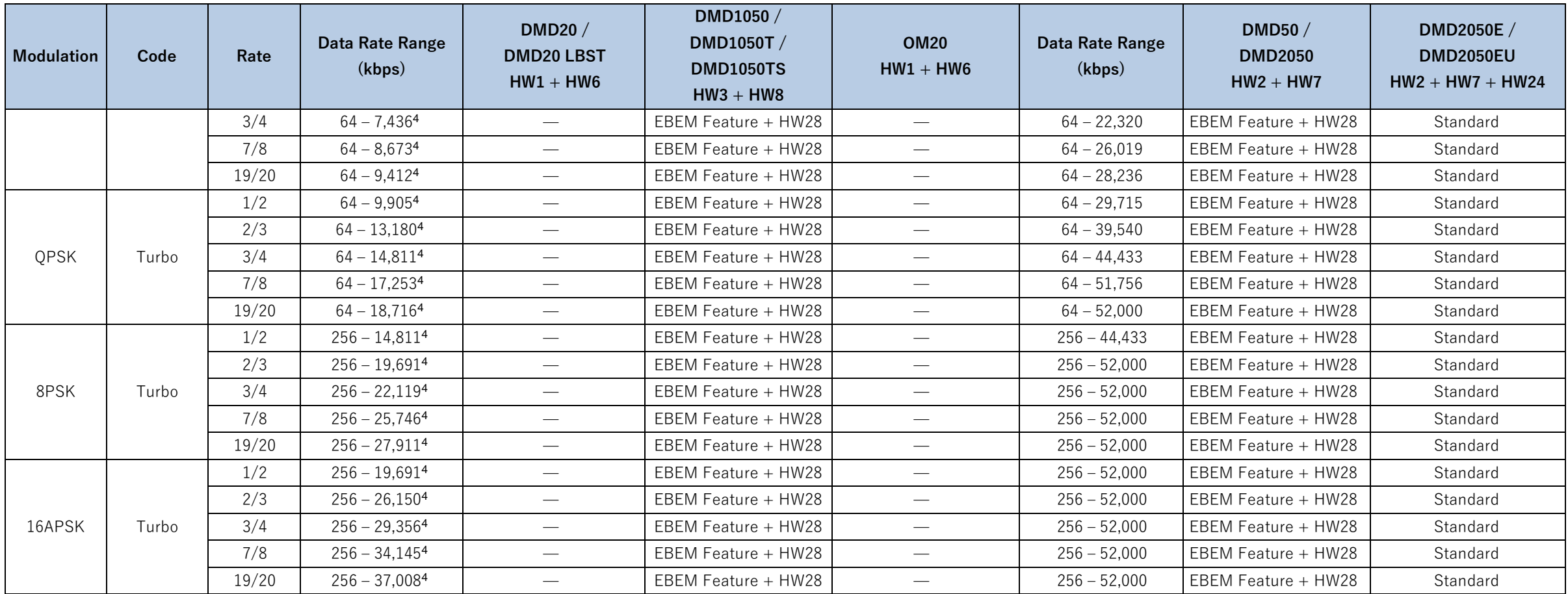

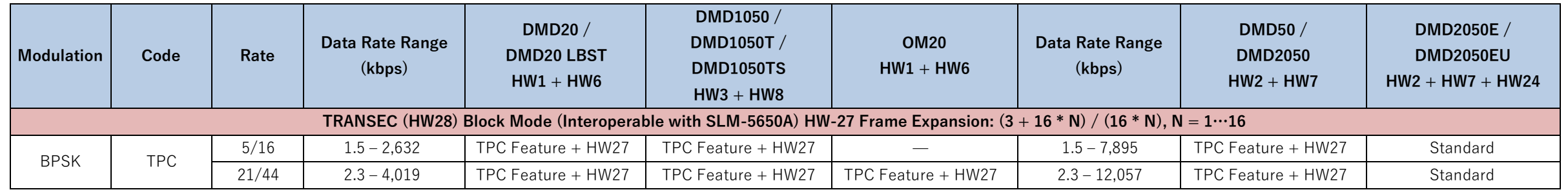

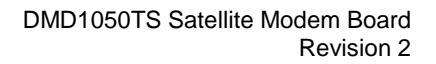

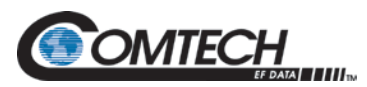

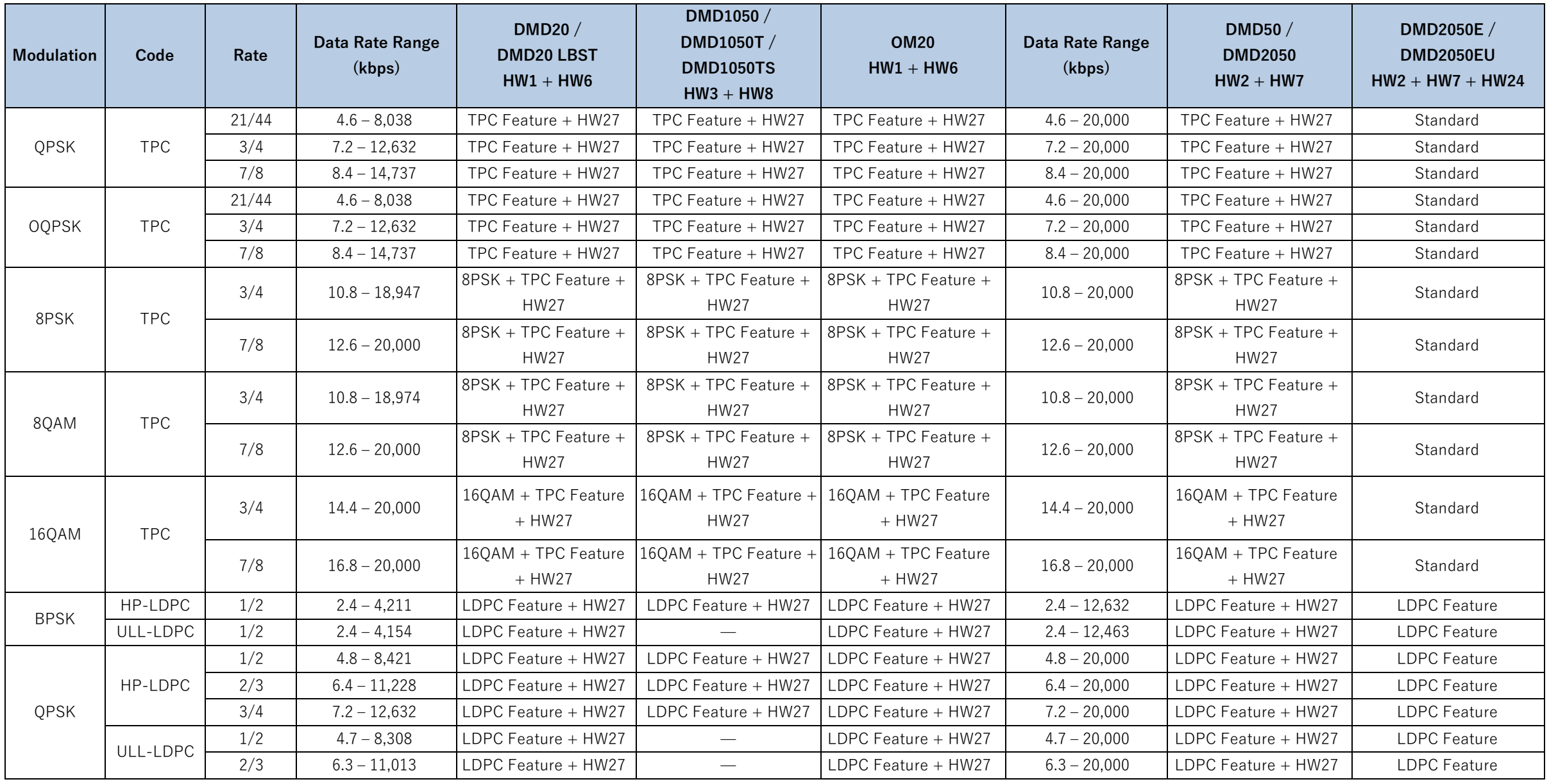

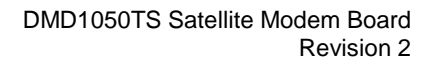

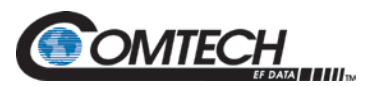

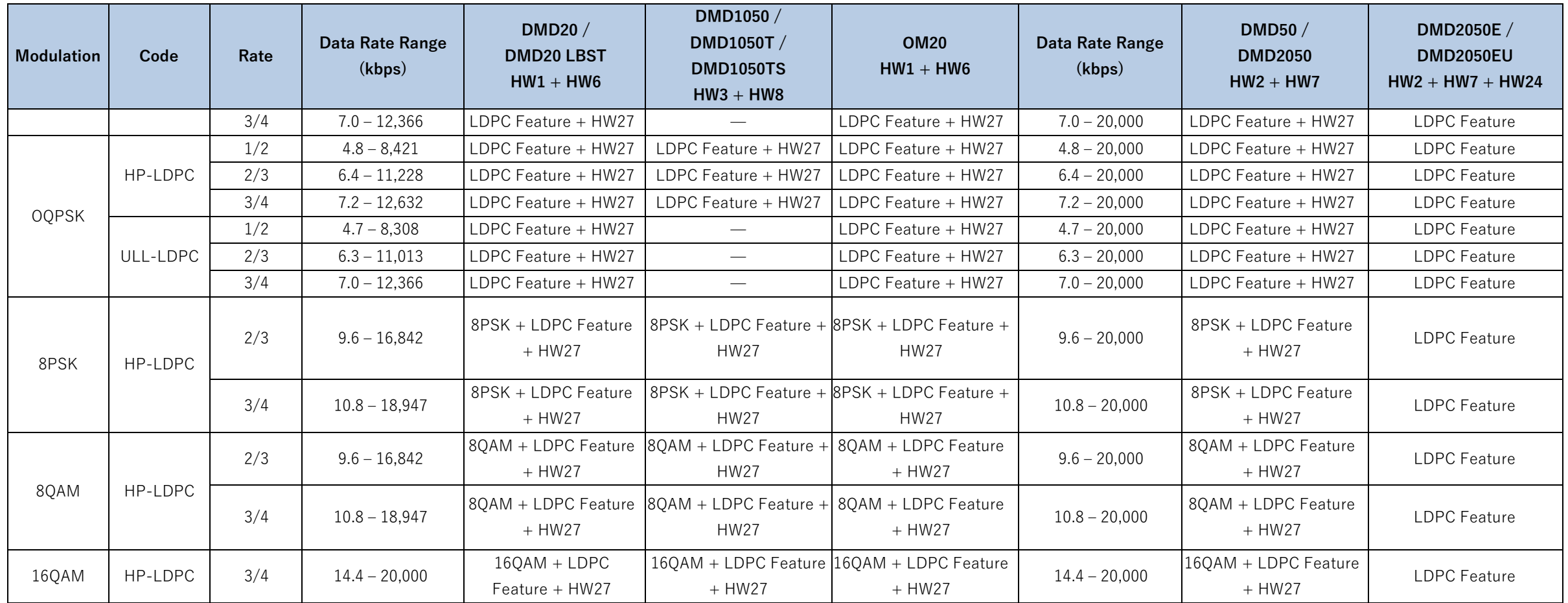

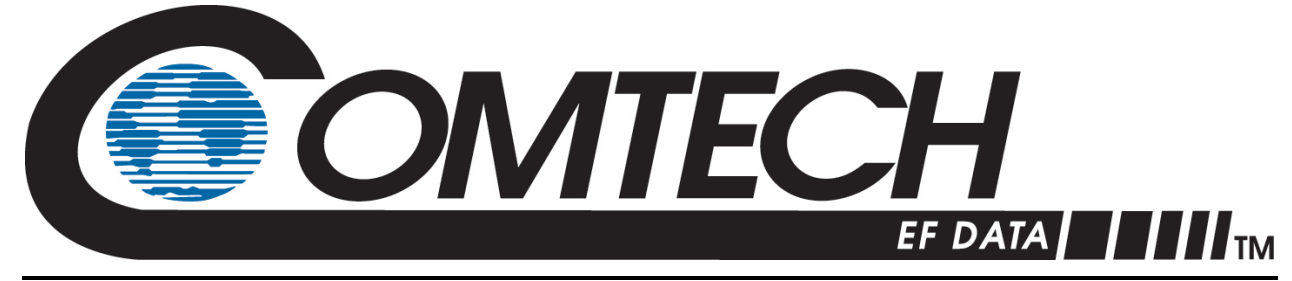

 WEST 7TH STREET TEMPE ARIZONA 85281 USA • 333 • 2200 PHONE • 333 • 2161 FAX